2021. 09.

 $\prod \prod$  \*자활정보시스템 내 공지사항/개선안내/자료실/사업안내 등을 항상 확인하세요.

(오류사항이나 업데이트 된 내용을 공지해드립니다.)

☎ 문의 : 한국자활복지개발원 02-3415-6900

- 1번: 자산형성(1: 해지, 2: 시스템, 3: 지침, 4: 예산)
- 2번: 자활사업안내지침
- 3번: 사례관리
- 4번: 성과평가
- 5번: 자활기업, 생산품, 유통
- 6번: 청년자립, 노숙인사업
- 7번: 자활정보시스템
- 8번: 중앙자산키움펀드, 희망키움뱅크

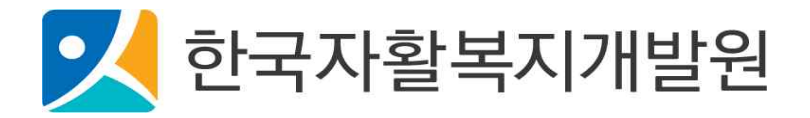

중요 문서 무단 반출시 법적 제재를 받을 수 있으며, 출력한 모든 문서는 모니터링 됩니다.

#### **<회원가입, 로그인>**

#### Ⓞ **프로그램설치 ▶①회원가입을 위한 사전정보 입력▶ ② 기본정보입력 ▶ ③ (회원가입)로그인**

#### Ⓞ **프로그램 설치**

**Internet Explorer 11버전 이상 또는 (구글)크롬 등의 인터넷 실행 프로그램 준비**

\*주소창에 자활정보시스템 또는 www.welfareinfo.or.kr 입력 후 프로그램 설치 \*한국자활복지개발원(www.kdissw.or.kr) 홈페이지 왼쪽상단 '자활정보시스템' 배너 클릭 후 설치가능

#### **① 회원가입을 위한 사전정보 입력**

**(자활사업종사자)** 기관운영관리>기관현황관리>종사자관리>종사자정보 선행등록 **(자활기업관리자)** 자활기업관리> 자활기업현황관리> 기초정보관리> 자활기업 관리자정보 선행등록 **(공무원)** 조회계정신청> 공무원계정 신청

#### **② 기본정보입력**

#### **(자활사업종사자)**

#### **기관운영관리>기관현황관리>메뉴권한관리**

\*종사자정보에서 선택한 업무그룹별 메뉴권한 설정 후에 관련메뉴를 볼 수 있음 **\*권한부여순서**: '메뉴목록'에서 사용할 메뉴선택→'업무그룹목록'에서 지정할 업무그룹선택→'업무그룹목록'의 '**메뉴사용추가**' 버튼 클릭→'**저장**' 버튼 클릭

#### **기관운영관리>기관현황관리>사례관리담당관리**

\*기관 내 사례관리를 담당할 경우 사례관리담당관리 화면에서 종사자 선택 후, 참여자와 사업단 추가필요

#### **(공무원) \* 지역자활센터 종사자 중 조회권한계정승인 메뉴를 관리하고 있는 종사자만 가능**

기관운영관리> 기관현황관리> 조회권한계정승인> 상태값 '승인', 로그인 사용상태 '사용'으로 변경 후 저장

#### **③ (회원가입)로그인**

#### **자활사업종사자/ 자활기업관리자/ 공무원**

\*등록한 개인인증서로 프로그램 로그인(로그인 오류 시 처리방법 p.2 참조)

※ 정보통신망 이용촉진 및 정보보호 등에 관한 법률에 따라, 30일 이상 로그인 하지 않을시 휴면계정으 로 변경됨.

#### **<사업단 관련 자료입력 순서 안내>**

#### **① 사업단등록·승인 ▶ ② 사업단 기준정보 확인**

**① 사업단등록·승인**

**사업관리>사업단관리>기초사업단관리**>기초사업단 등록 \*하나의 기초사업단코드에 연도별 운영사업단을 연결하여 사용하는 기능

**사업관리>사업단관리>운영사업단관리**>연도별 운영사업단 등록 \*연도전환 시 운영사업단을 신규로 생성하여 연도별로 승인받아 사용해야 함 (ex. 00기초사업단- 2018년 시범>2019년 사회>2020년 시장>2021년 자활기업) \*\*사업단유형이 변경되었을 경우, 운영하던 사업단 종결처리 후, 새로운 사업단 신규등록 후 지자체

재승인 받은 후 사용. 기초사업단은 유지됨. (ex. 사회서비스형 종결> 매출정산> 시장진입형사업단 등록>

지자체승인> 전기이월)

**시군구보고>자활사업단보고**>사업단 승인요청 \*지자체 행복e음에는 이튿날 반영되므로 사전승인요청 필수

#### **② 사업단 기준정보 확인**

**사업관리> 기준관리> 급여기준관리** \*사업단 승인 시 참여자 개인별로 급여기준설정 필요

#### **사업관리>기준관리>모계좌관리**

\*급여이체용 센터 모계좌(출금계좌)등록필수(보조금, 매출에 대한 모계좌 개설 및 등록은 지자체승인사항 또는 센터상황에 맞게 적용하여 사용가능)

#### **사업관리>기준관리>사업단별모계좌관리**

\*'모계좌관리'메뉴에 등록된 센터 모계좌를 사업단별로 매칭하여 급여출금계좌 등록 \*\* 출금급여구분(보조금계좌, 매출계좌, 자립성과금계좌, 기타수당보조금계좌, 기타수당매출계좌) 등록필수 \*\*\* 공제계좌 등록은 센터상황에 따라 선택하여 사용가능

**매출관리>기준관리>거래처, 통장계좌, 신용카드**정보 입력 \*위 내용이 정확히 기입되어야 이하 메뉴를 정상적으로 사용할 수 있음

#### **매출관리>기준관리>초기이월관리**

\*최초 1회(2015년 이월내역)만 작성

#### **<참여자 관련 자료입력 순서 안내>**

#### **① 참여자확정·배정 ▶ ② 근태관리 전 입력사항 ▶ ③ 근태관리 ▶④ 급여관리 ▶ ⑤ 매출정산 ▶ ⑥ 사업단전기이월(연도말, 사업단유형변경, 사업단폐업, 자활기업 창업시)**

#### **① 참여자확정·배정**

**사업관리>참여자관리>참여자의뢰관리**>의뢰 된 참여자 확정 \*의뢰정보가 보이지 않을 시 지자체에 의뢰정보 확인 \*\*의뢰되었으나 센터의 자활사업에 참여하지 않는 경우 '보류'처리 **사업관리>참여자관리>참여자배정관리**>배정팝업을 통해 각 사업단에 참여자를 배정 \*승인된 운영사업단에 참여자의뢰확정 후 배정가능하며, 사업연도 별로 의뢰받아 배정해야 함 \*\*급여이체가 1건이라도 있는 경우 참여자배정취소 불가 **사업관리>기준관리>참여자급여계좌관리** \*급여를 받을 참여자의 실 계좌를 등록 관리함

#### **② 근태관리 전 입력사항**

#### **사업관리> 기준관리> 급여기준관리**

\*참여자 신규의뢰 시 사업단 유형별 급여기준설정 필요 \*\*전일제/시간제/복지‧자활도우미 관련 참여자별 정보 수정 **사업관리>기준관리>급여기준관리>(참여자 급여기준)>**참여자별 기술자격급여 및 전담관리자 수당 입력 **사업관리> 기준관리> 급여기준관리**>**(참여자 급여공제관리)>** 4대 보험 등 공제금액을 직접입력 또는 Excel업로드 **사업관리>기준관리>참여자급여계좌관리** \*급여를 받을 참여자의 실 계좌를 등록 관리함

#### **③ 근태관리**

**사업관리>근태관리>근태관리>(근태일괄등록버튼)>**을 이용해 공통의 표준근로사항 입력 \*참여자별 근태관리 개별등록 후, 근태일괄등록 시 기존 등록내용은 무시하고 일괄 등록되므로 주의요망 **사업관리>근태관리>근태관리**>휴가, 초과근무, 조퇴, 지각, 주/월차수당 등을 등록 \*근태일괄 등록기능을 사용할 경우 참여자 개별 근무상황에 맞도록 반드시 개별근태 상황 확인필요 \*참여자 휴일근무를 한 경우, 근무한 시간을 '근무시간'에 반드시 입력해주어야 급여에 정확히 반영됨 \*참여자가 기 발생된 월차휴가를 사용한 경우, 근무구분을 '월차휴가'로, 주·월차수당구분은 '없음'으로 선택 **사업관리>근태관리>근태현황조회** \*기준근무시간이 8시간일 때, 참여자가 지각 1시간, 조퇴 1시간, 초과근무 2시간을 하였을 경우에 근태현

#### **④ 급여관리**

**사업관리>급여관리>선급금관리**(해당사항 있을 경우에 입력)

\*선급금 지급할 사항이 있을 경우, 지급금액을 입력한 후 금융기관을 통해 이체처리 할 수 있음 **사업관리>급여관리>급여정산관리(사업단)**

\*급여정산 이후에 이체자료를 생성하여 금융기관을 통해 이체할 수 있음.

#### **사업관리>급여관리>급여정산관리(자활기업)**

\*지자체에 보고할 자활기업참여자의 급여액을 입력 후 이행보고 함(급여이체자료 생성하지 않음) \*\*지자체 보고대상만 관리함(일반인등록화면 아님)

#### **시군구보고>급여이체결재관리**

\*급여 이체자료(급여정산관리(사업단))에 대한 내부결재등록, 결재요청, 결재처리를 진행할 수 있음 **사업관리>급여관리>급여이체정보관리**

\*위 내용을 통해 급여 이체자료의 진행 상태를 확인할 수 있음

#### **⑤ 매출정산**

**매출관리>품·결의서관리>결의서관리**>사업단 매출과 관련된 회계처리 진행 **매출관리>매출정산관리>내일키움통장관리>내일키움통장관리**>내일키움통장 가입자 등록 **매출관리>매출정산관리>내일키움통장납입관리**>내일키움통장 납입·적립승인여부 등록 \*단, 가입자가 있는 경우에 한함 **매출관리>매출정산관리>정부지원사업비관리**>'정부지원사업비 지출액'란에 정부지원사업비 실 집행액 입력 **매출관리>매출정산관리>매출정산관리**>정산 및 자동분개 실행 **사업관리>급여관리>모계좌입출금조회** \*모계좌로 등록된 계좌의 입금, 출금 현황을 확인하고 잔액을 확인할 수 있음

#### **⑥ 사업단전기이월**

**매출관리>품·결의서관리>사업단전기이월**>연도말 이월, 사업단유형변경, 자활기업창업, 사업단폐업 시 이월처리

#### **<사례관리 관련 자료입력 순서 안내>**

**① 기본정보입력▶② 사례관리현황조회▶③ 기본면접지관리▶④ 자활사정지관리**

**▶⑤ IAP/ISP▶ ⑥ 상담일지관리▶⑦ 종결자 취·창업관리**

#### **① 기본정보입력**

**기관운영관리>기관현황관리>메뉴권한관리**

**기관운영관리>기관현황관리>사례관리담당관리**

\*각 참여자에 대한 사례관리 담당자와 대상자를 연결한 후에 관련 된 메뉴를 볼 수 있음 \*\*사례관리담당관리> 종사자별 참여자, 사업단 추가필요

#### **② 사례관리현황조회**

**사례관리>상담관리>사례관리현황조회**>대상자별 사례관리 전체현황 조회

\* 사례관리 대상자별로 작성해야 하는 상담관리(기본면접지/ 자활사정지/ 자립경로(IAP)/ 자활지원(ISP)/ 상담일지) 입력현황을 한 눈에 볼 수 있음

#### **③ 기본면접지관리**

#### **사례관리>상담관리>기본면접지관리**>

\* 대상자정보, 건강상태, 기초정보, 취·창업경험, 자격증 및 교육훈련, 자활도우미 교육, 인턴참여 이력 등을 입력

#### **④ 자활사정지관리**

**사례관리>상담관리>자활사정지관리**>개인별 입력 후 저장

#### **⑤ IAP/ISP**

**사례관리>상담관리>자립경로(IAP)관리**>개인별 입력 후 저장 **사례관리>상담관리>자활지원계획(ISP)관리**>개인별 입력 후 저장

#### **⑥ 상담일지관리**

**사례관리>상담관리>상담일지관리**>개인별 입력 후 저장 **사례관리>상담관리>상담일지관리(일괄)**> 다수의 대상의 상담진행시 사용 \*이메일이나 SMS 등 여러 대상자에게 동일한 내용의 상담 진행 시 상담일지관리(일괄) 메뉴를 이용

#### **⑦ 종결자 취·창업관리**

**사례관리>상담관리>종결자 취업(창업)현황**>취업(창업)자정보, 취업(창업)처정보, 급여수령이력정보를 입력 \*종결대상자를 [사업단관리>참여자배정관리>사업단탈퇴] 처리한 후 [참여자관리>참여자종결관리>종결사유]에 '취업' 또는 '창업'으로 입력해야 종결자 취업(창업)현황 목록에 나타남 \*취업(창업)으로 종결한 대상자의 취업(창업)유지현황을 최대 6개월 간 파악하여 입력하여야 함

#### **<맞춤형프로그램 자료입력 순서 안내>**

#### **① 교육계획등록▶② 교육대상 확인 및 추가▶③ 교육이수처리▶④ 교육대상 이행보고**

#### ➀ **맞춤형프로그램 교육계획 등록**

#### **맞춤형프로그램> (J)교육관리> (J)교육계획관리**

\* 맞춤형프로그램 교육계획 등록

#### ➁ **맞춤형프로그램 교육대상 확인 및 추가**

#### **맞춤형프로그램> (J)참여자정보> (J)참여자관리**

\* 맞춤형프로그램 교육이수자 의뢰정보 확인

#### ➂ **맞춤형프로그램 교육대상 교육이수처리**

**맞춤형프로그램> (J)교육관리> (J)교육관리** 

#### ➃ **맞춤형프로그램 교육대상 이행보고**

#### **맞춤형프로그램> (J)이행보고> (J)이행보고**

\* 맞춤형프로그램 교육이수내역은 매달 보고를 원칙으로 함.<br>\*\* 전분기 유예자가 포함되어 있을 경우 반드시 해당분기 첫 월 보고가 되어야 하며, '이전분기 유예대상' 체크하여 보고하여야 함(분기보고/전분기 유예자의 경우 해당월 이행보고가 진행되지 않을시 불이행처리됨)

 $- vi -$ 

중요 문서 무단 반출시 법적 제재를 받을 수 있으며, 출력한 모든 문서는 모니터링 됩니다.

## 목 차

## I. 자활정보시스템 시작

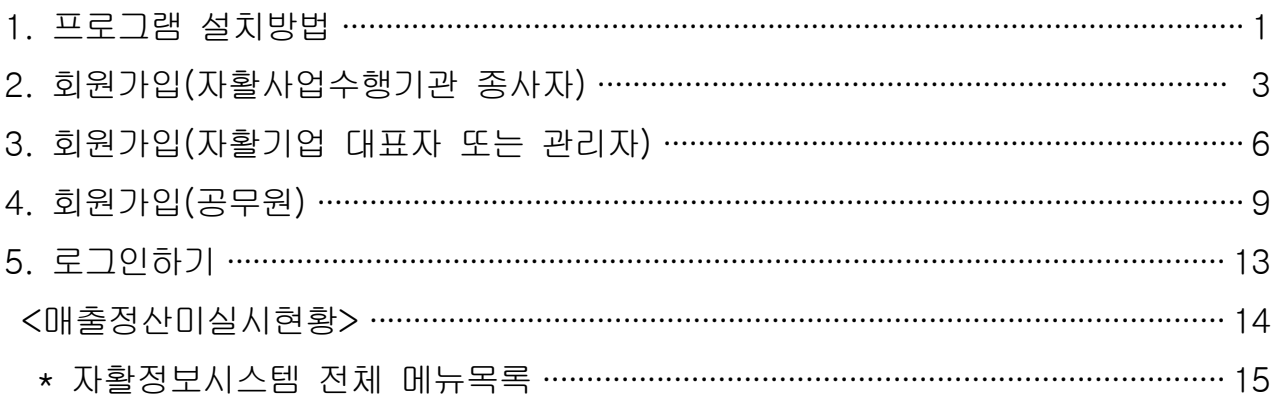

## Ⅱ. 사업단 관리

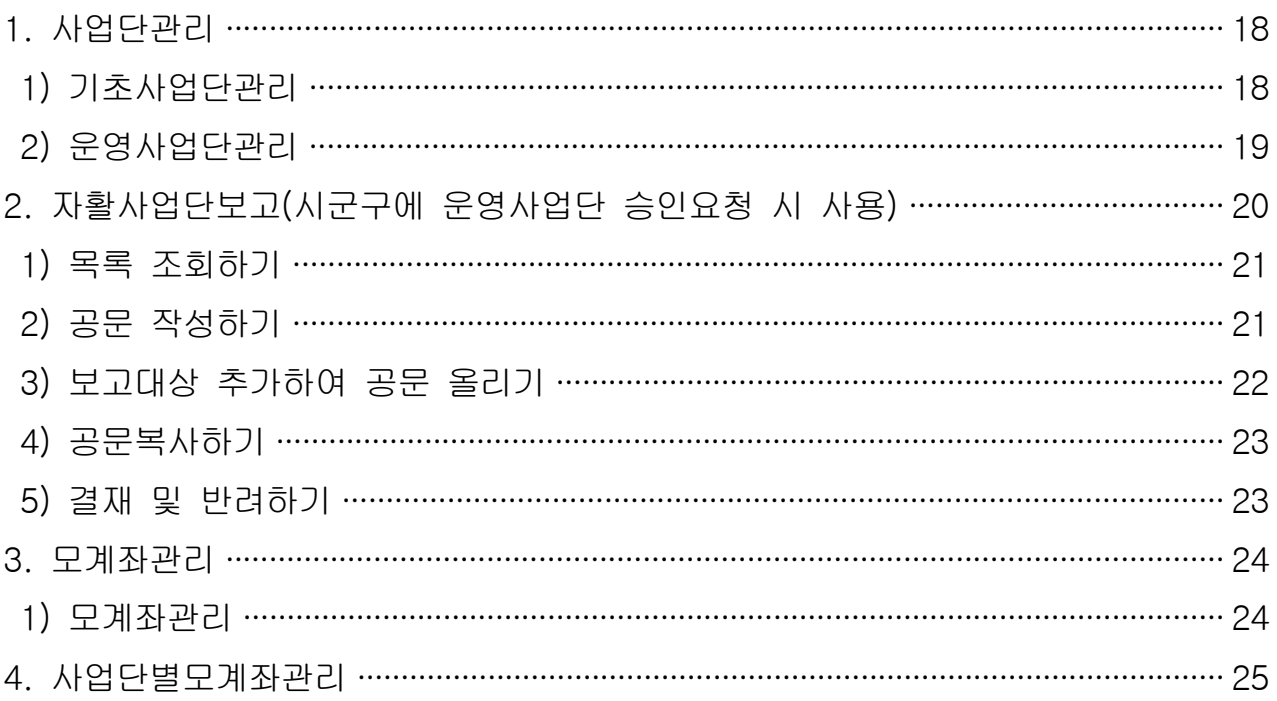

## Ⅲ. 참여자관리

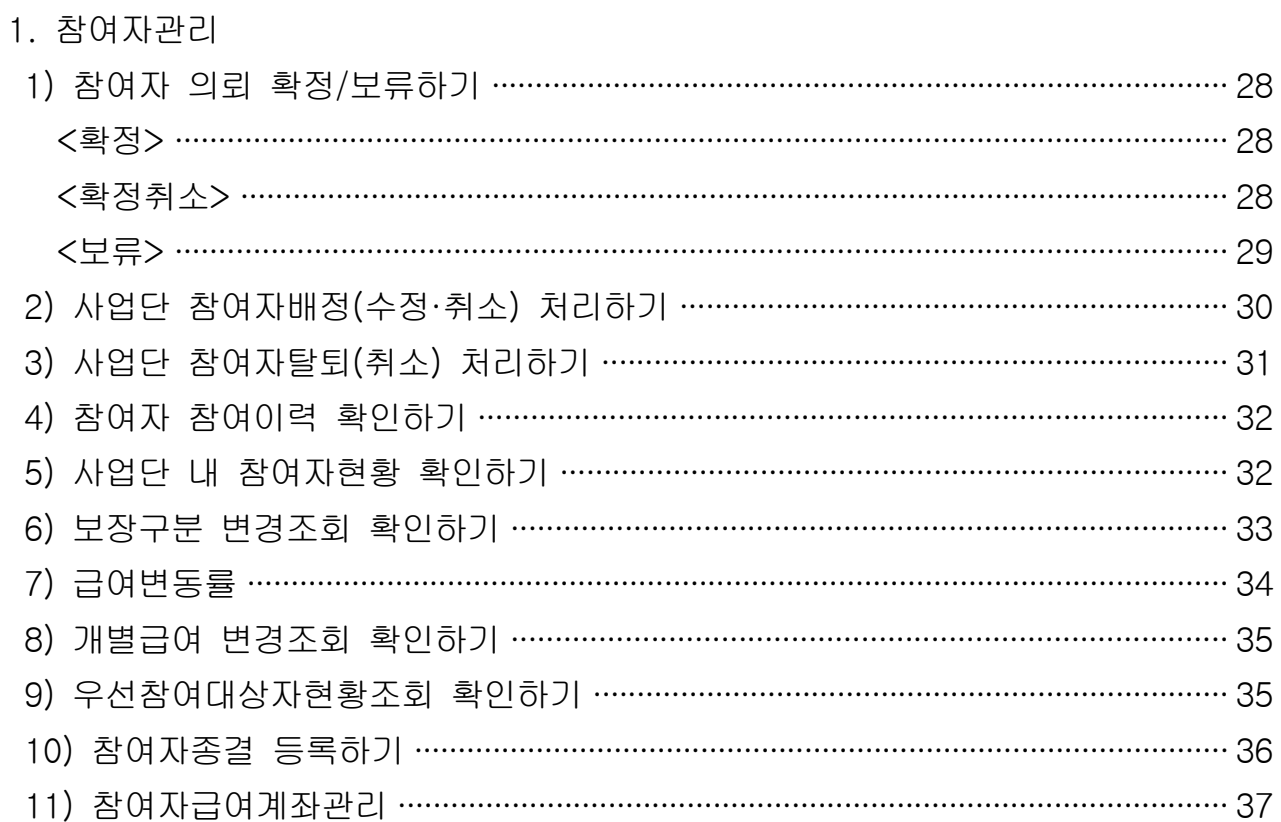

## 2. 근태관리

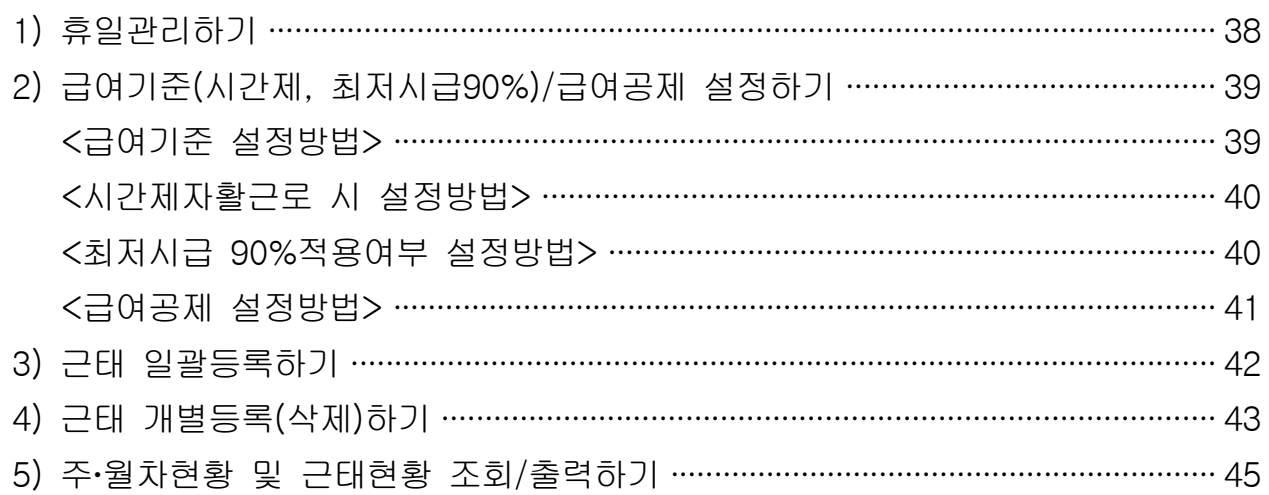

### 3. 급여관리

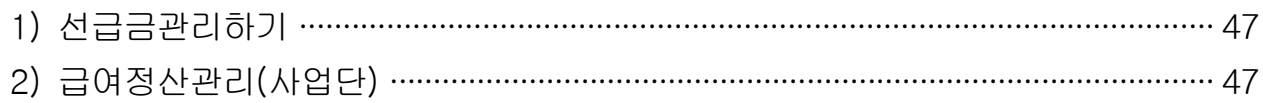

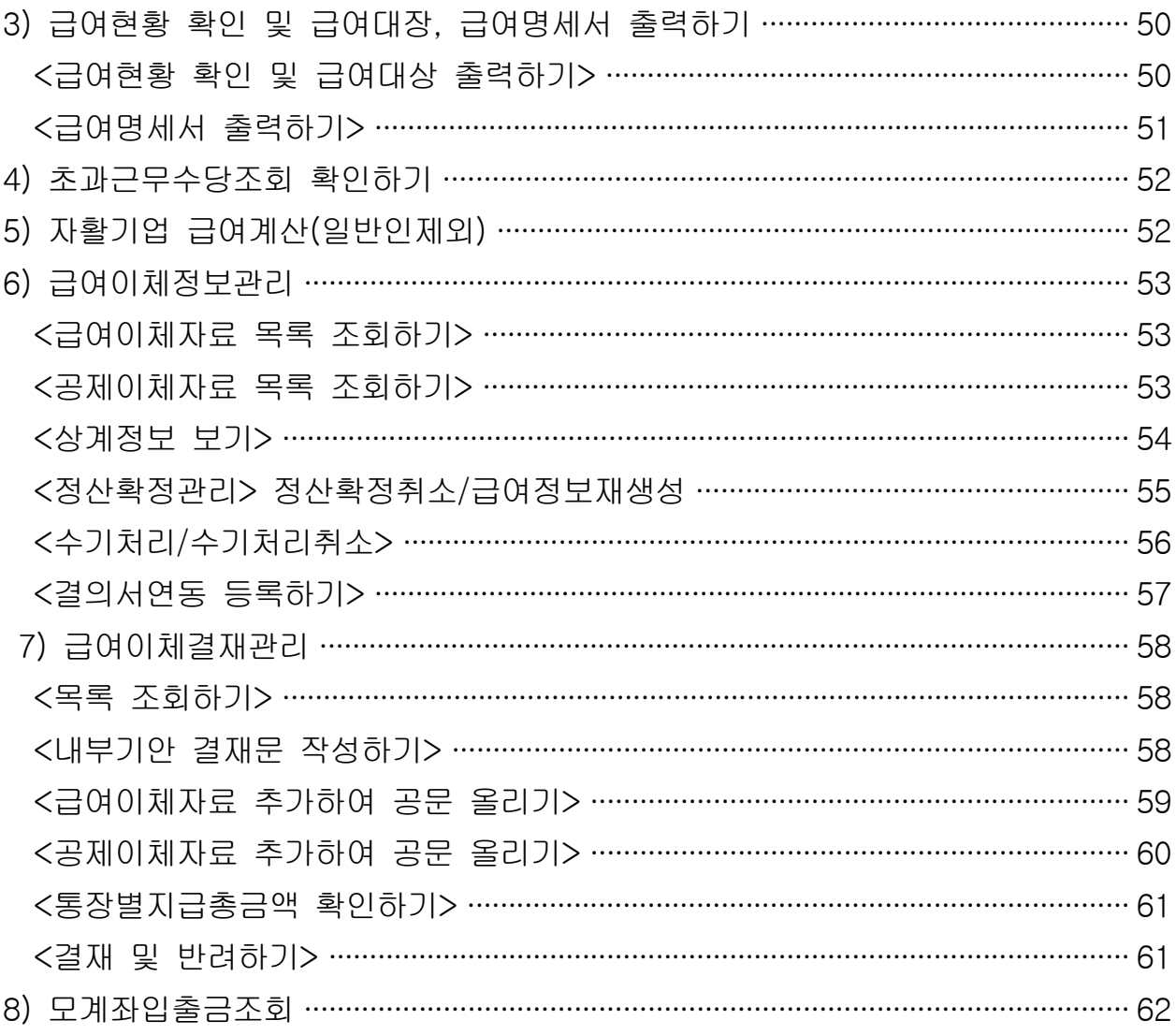

## 4. 시군구에 월운영보고하기(급여·이행정보)

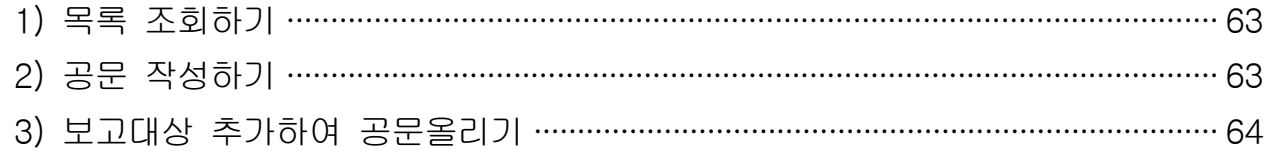

## 5. 사례관리

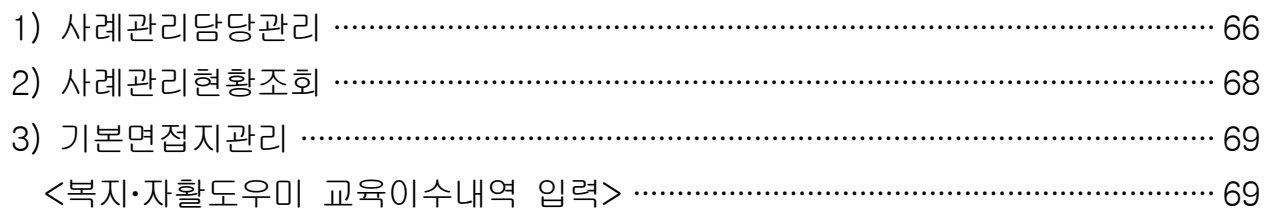

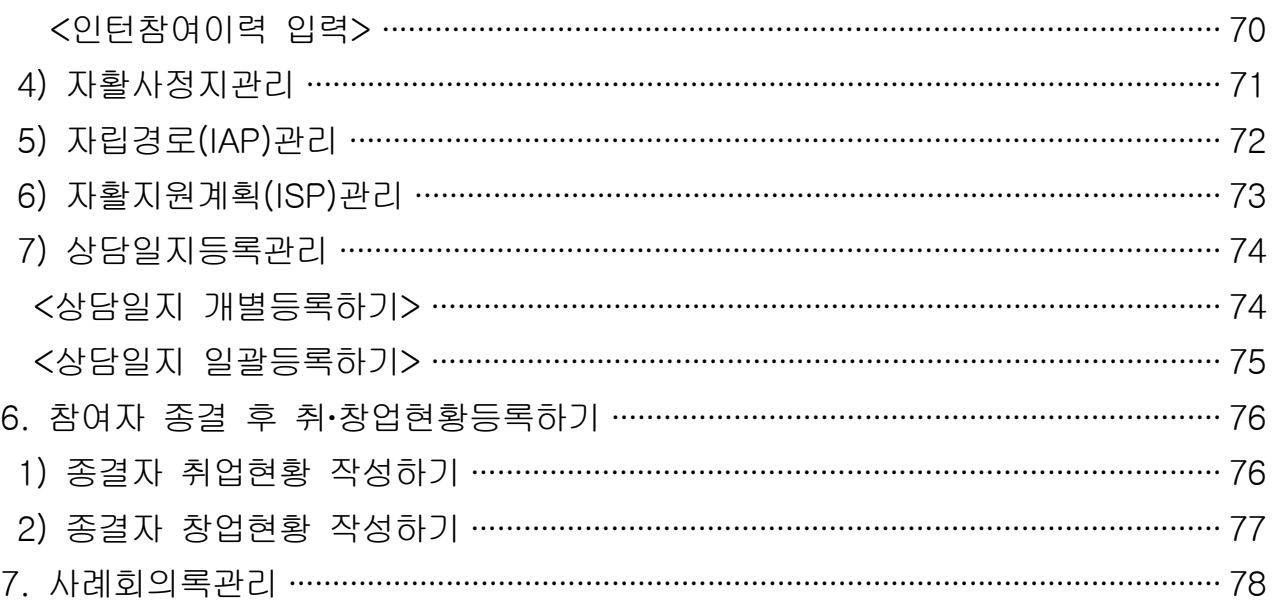

## IV. 매출관리

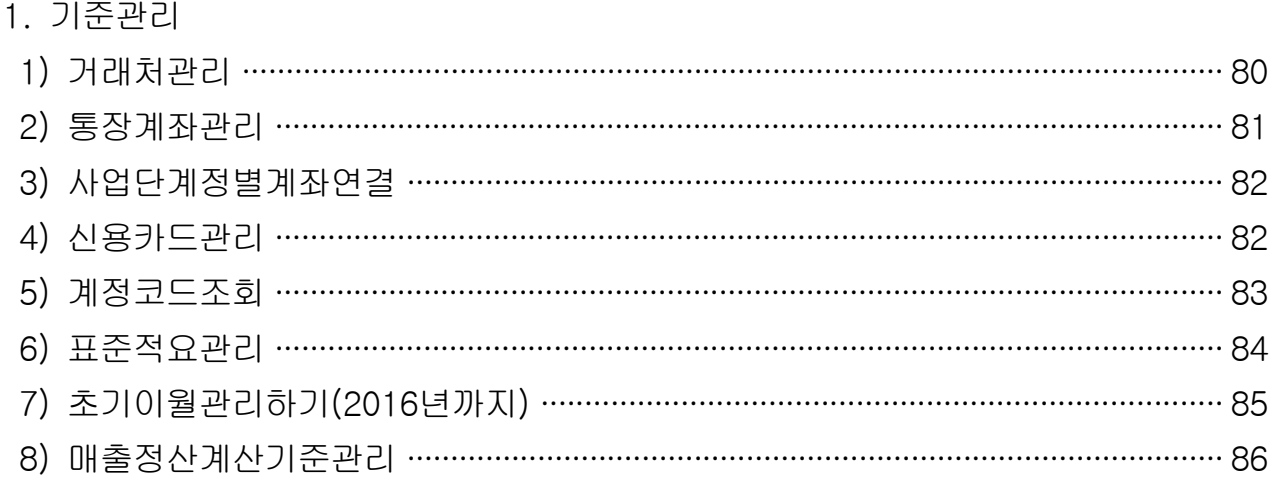

## 2. 품의서 · 결의서

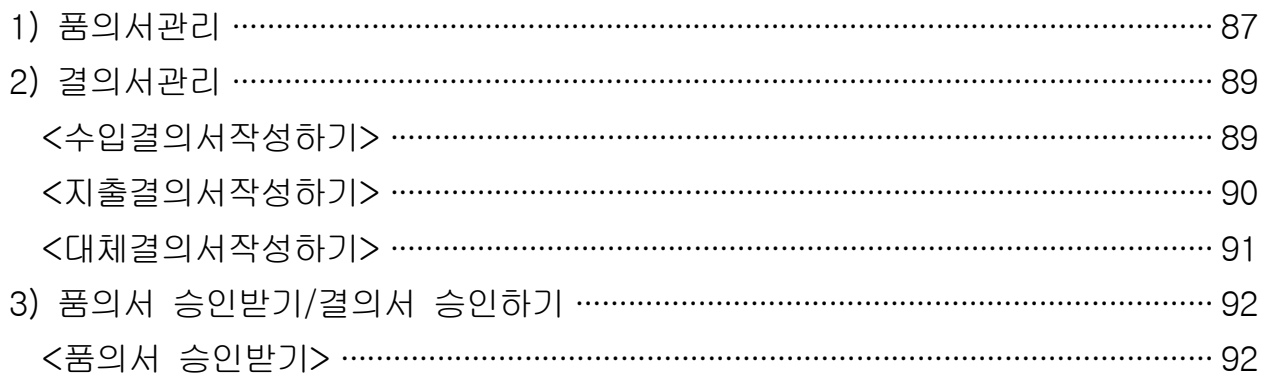

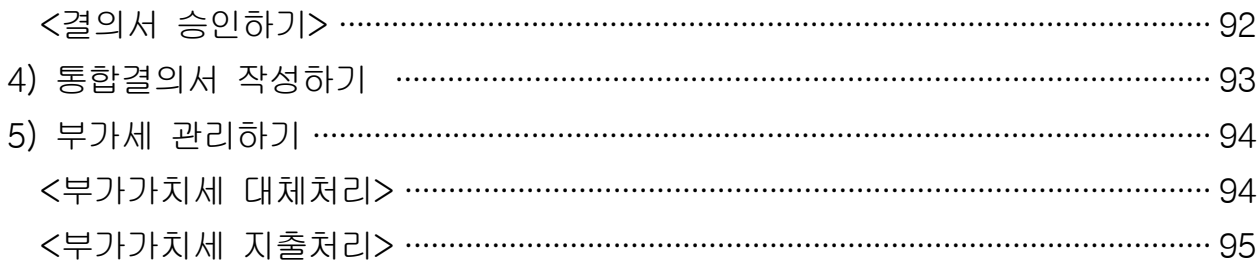

#### 4. 매출정산

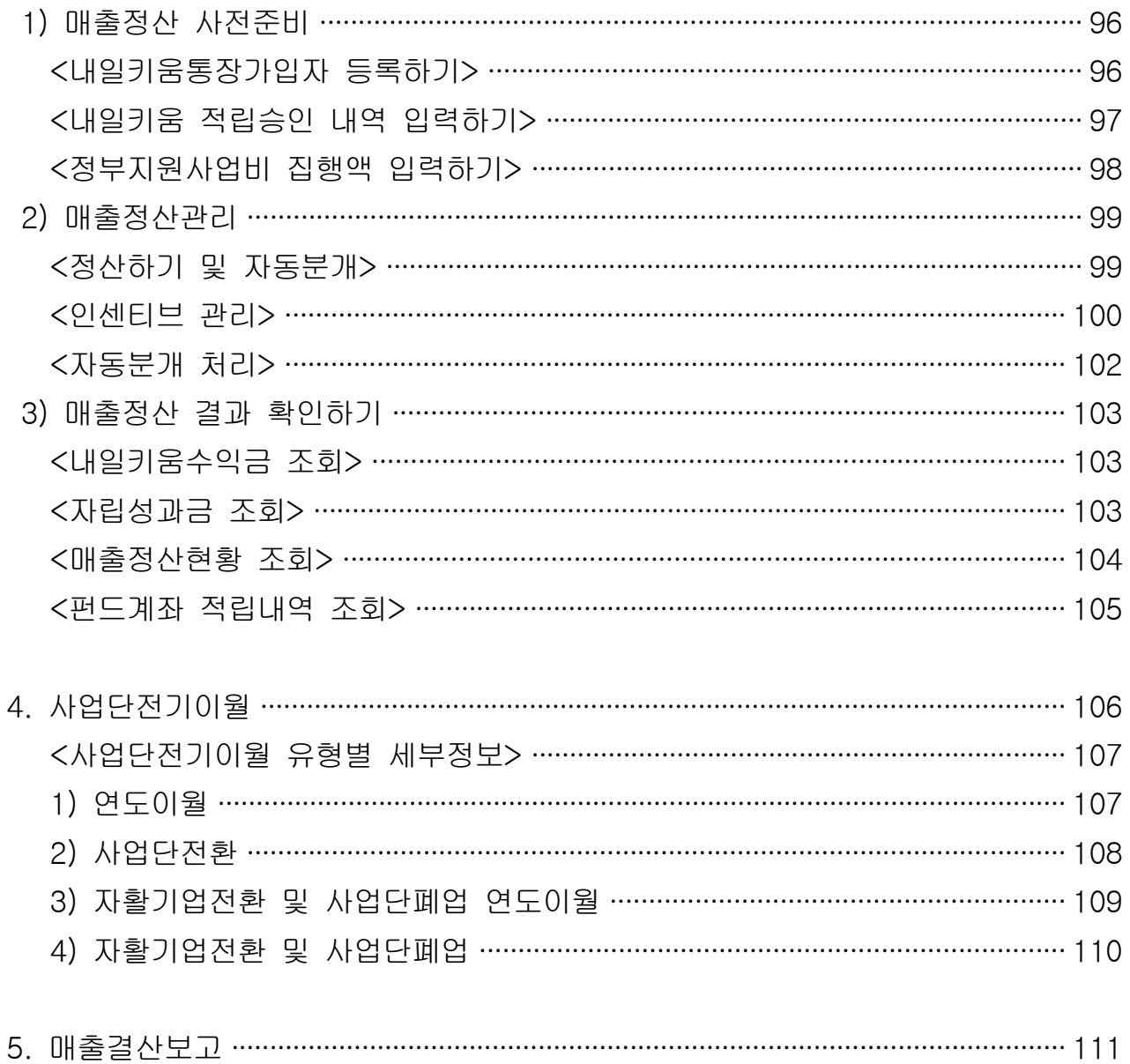

#### 6. 장부관리

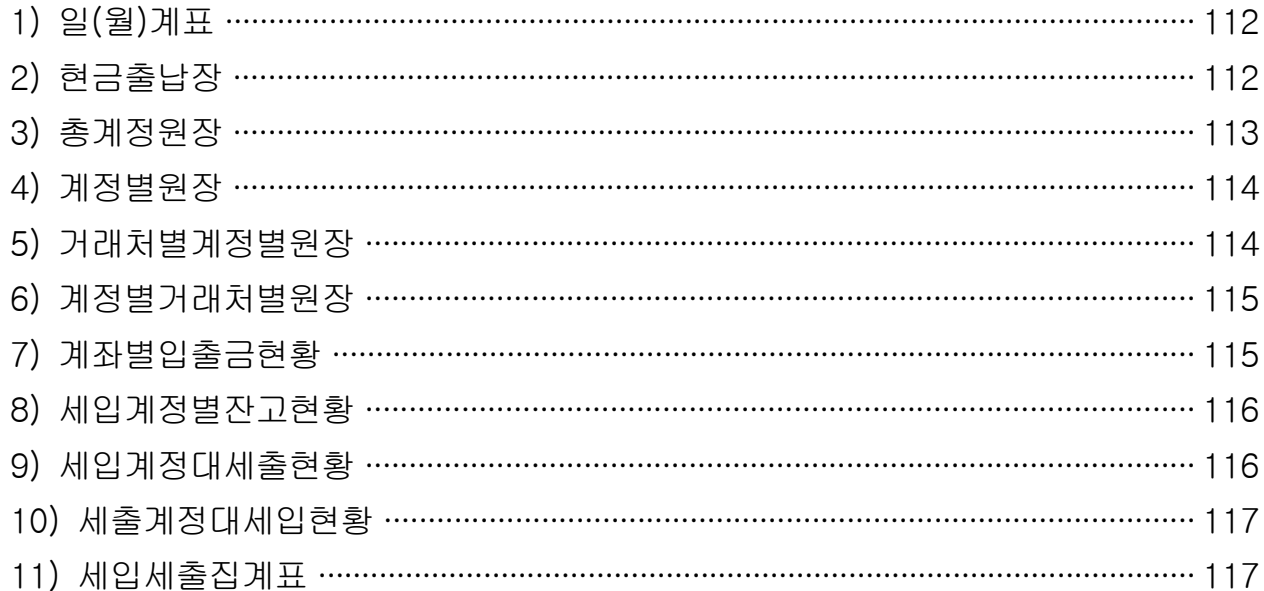

## 7. 매출잔액 반납 신청 1) 매출잔액 반납 신청 ……………………………………………………………………………… 118 2) 매출잔액 반납 조회 ……………………………………………………………………………… 119 3) 매출잔액 반납금 환급 신청 ………………………………………………………………… 120

#### 8. 중앙자산키움펀드 신청

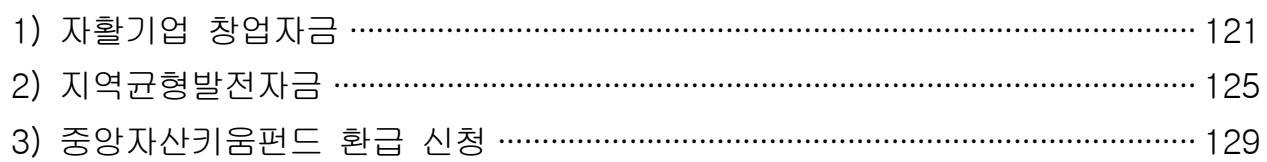

## V. 자활기업관리

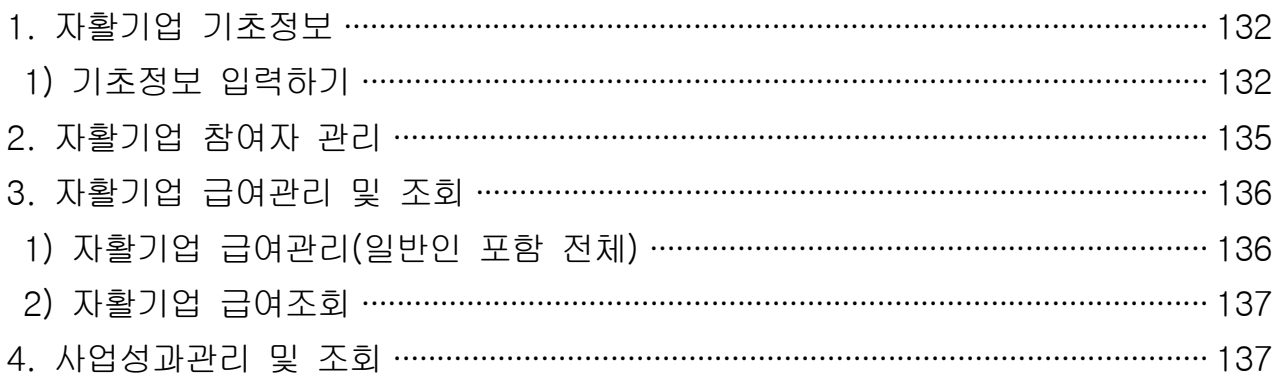

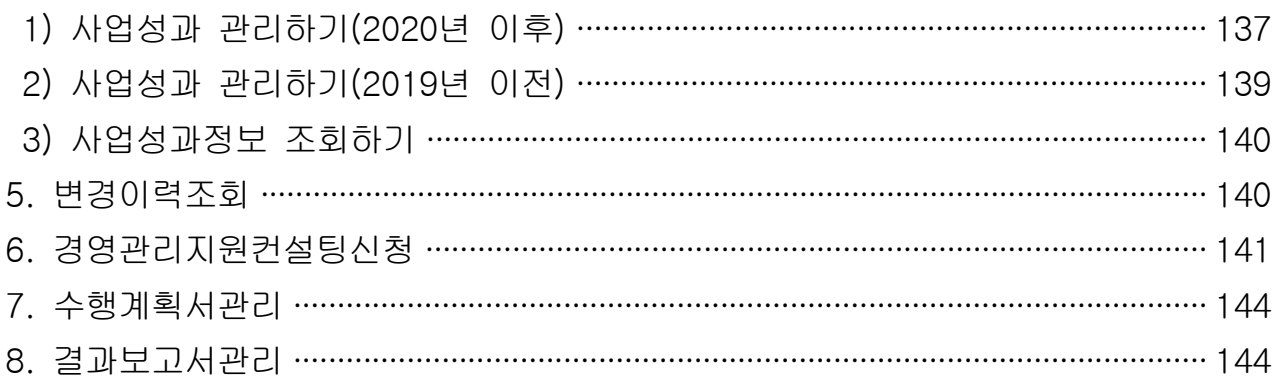

## VI. 기관운영관리

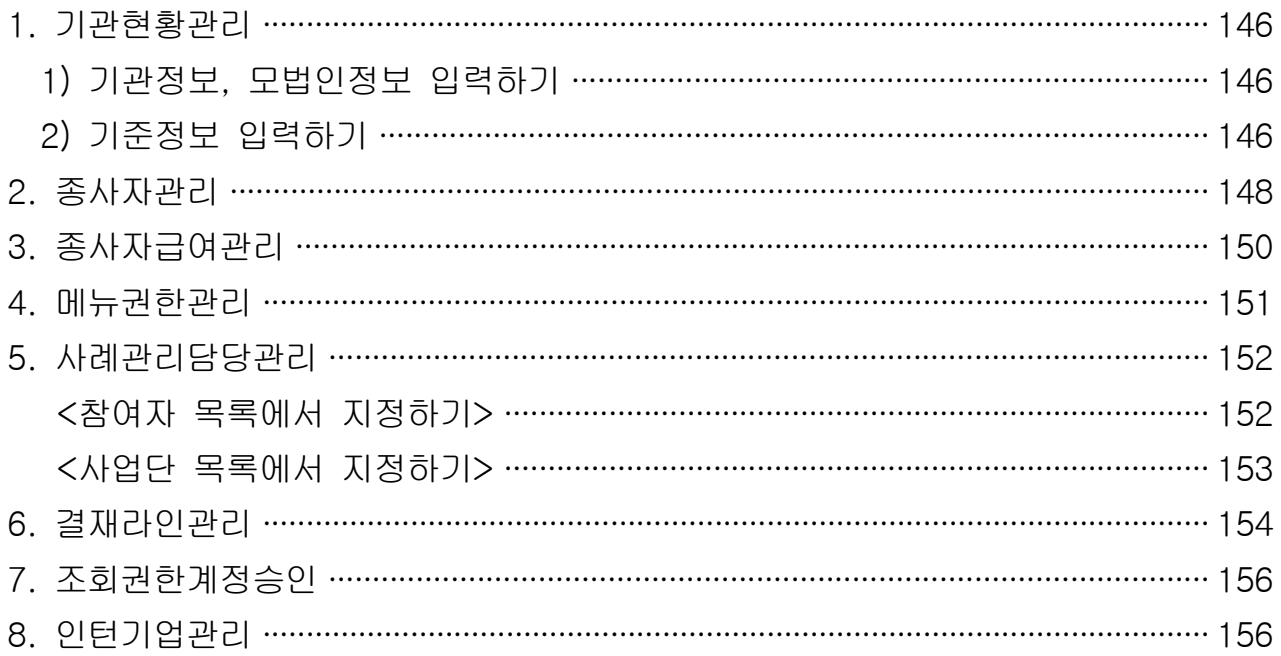

## Ⅶ. 교육운영관리

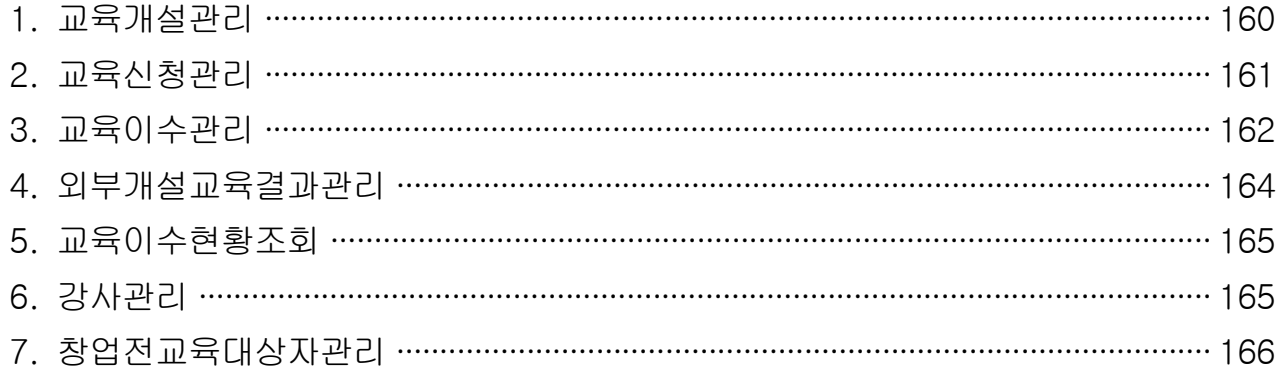

## VIII. 부가기능

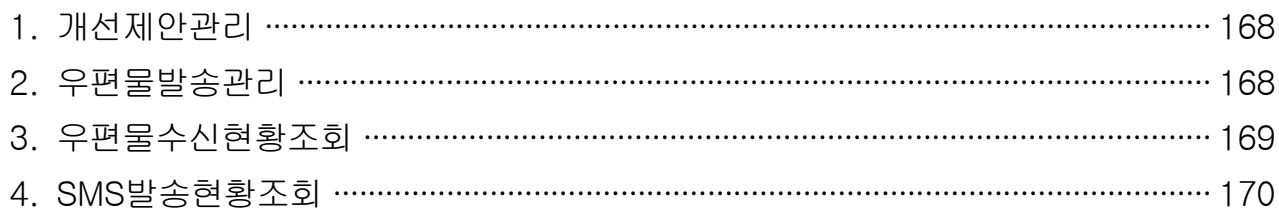

## IX. 자산형성지원

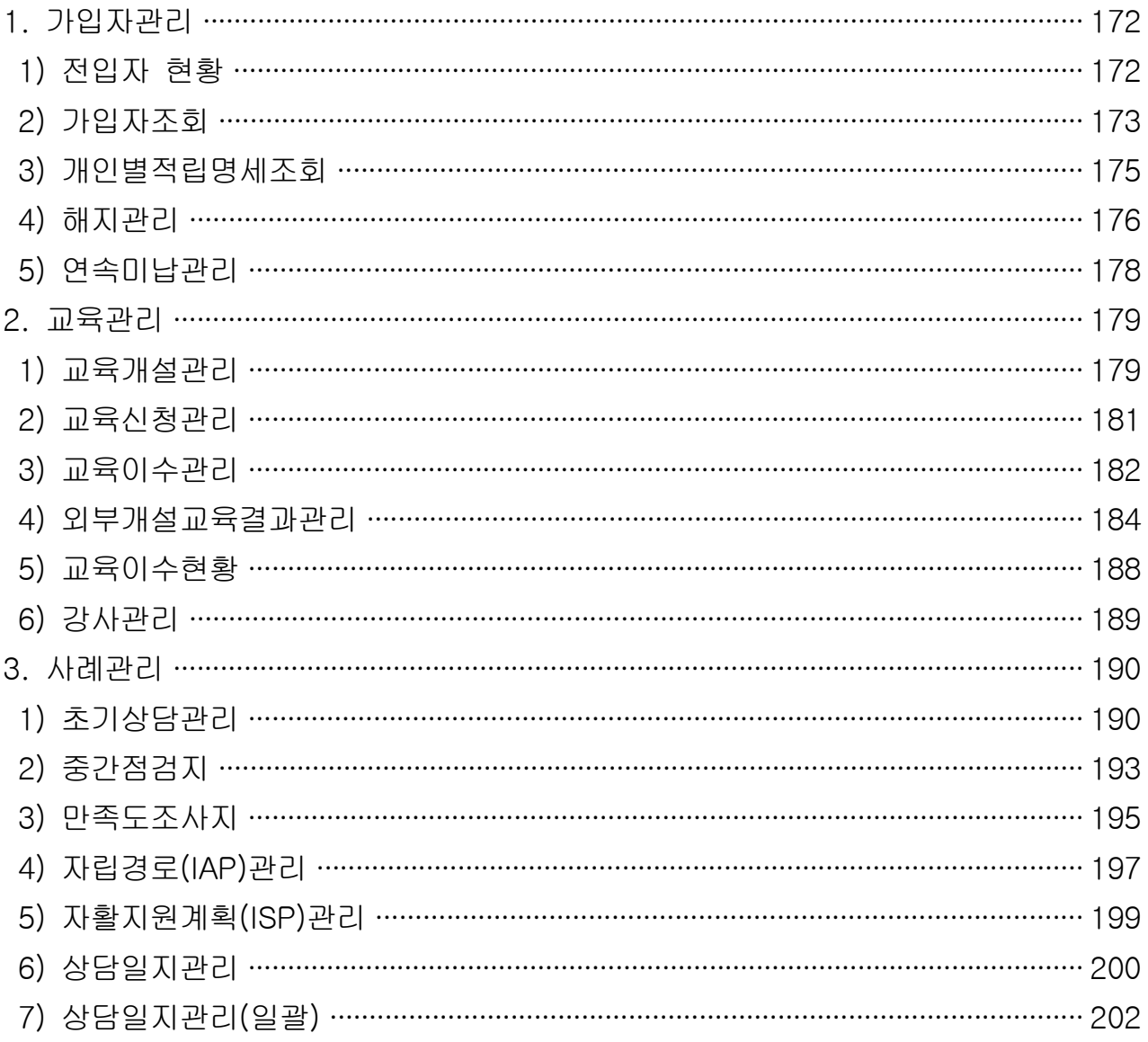

## X. 맞춤형프로그램

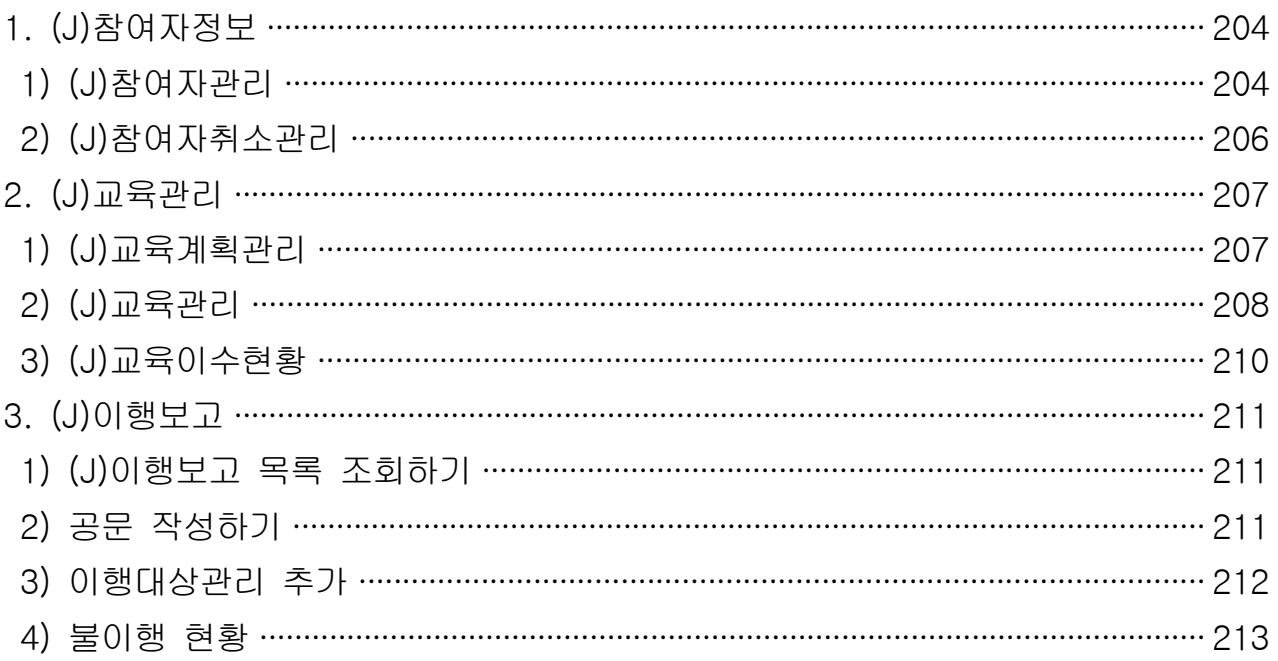

중요 문서 무단 반출시 법적 제재를 받을 수 있으며, 출력한 모든 문서는 모니터링 됩니다.

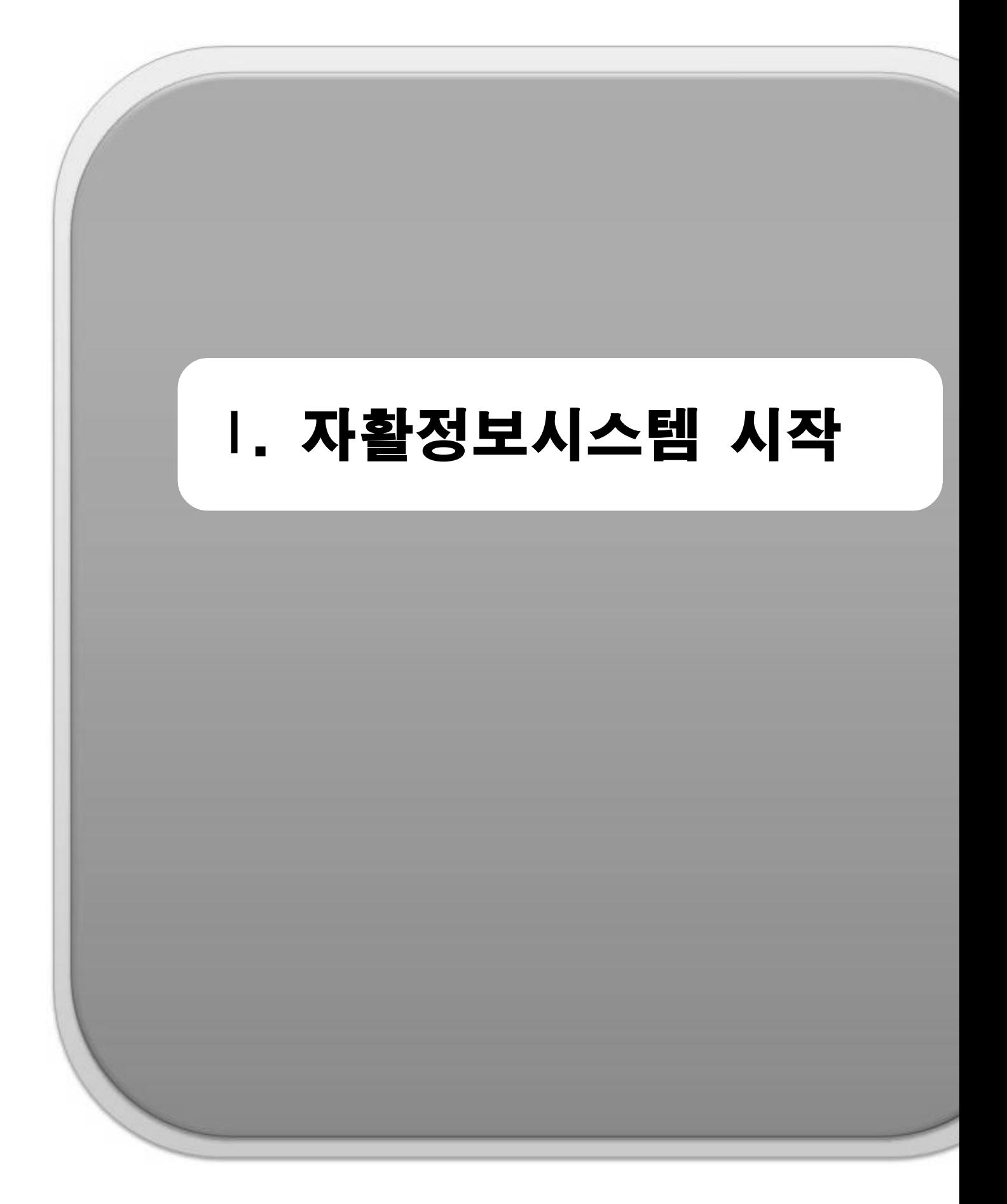

중요 문서 무단 반출시 법적 제재를 받을 수 있으며, 출력한 모든 문서는 모니터링 됩니다.

## 1. 프로그램 설치방법

- 1) 설치페이지 가기
- Internet Explorer 주소입력창에 https://www.welfareinfo.or.kr 을 입력합니다.

\* 한국자활복지개발원 홈페이지(www.kdissw.or.kr) 왼쪽 상단 '자활정보시스템'배너를 클릭하셔도 됩니다.

- 자활정보시스템은 Internet Explorer11버전에 최적화 되어 있습니다.

#### 2) 설치파일 실행하기

- [설치파일 Download] 버튼을 클릭합니다. 실행 또는 저장버튼을 클릭하여 프로그램을 실행합니다.
- 설치파일 다운로드 시, 보안메시지(이 형식의 파일은 사용자의 컴퓨터에 피해를 줄 수 있습니다)가 나오는 경우가 있으나, 한국자활복지개발원에서 배포하는 파일이기 때문에 무시하고 실행버튼을 클릭합니다.

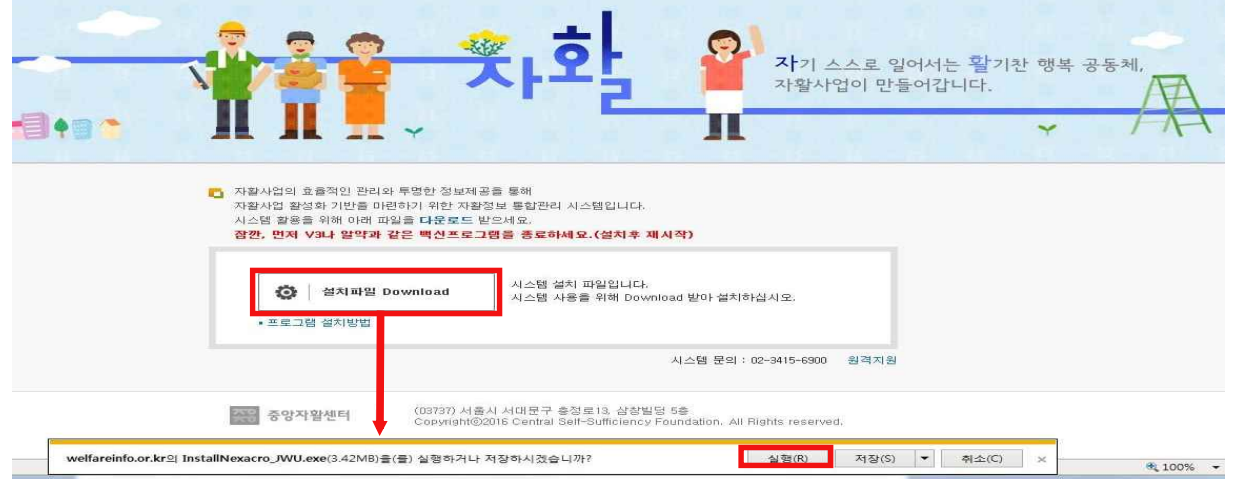

#### 3) 설치하기 2010 - 2020 - 2020 - 2021 - 2021 4) 설치완료하기

- 설치버튼을 클릭하면 프로그램 설치가 진행됩니다. - 정상적으로 설치가 되면 완료버튼을 클릭하여 설치를 완료합니다.

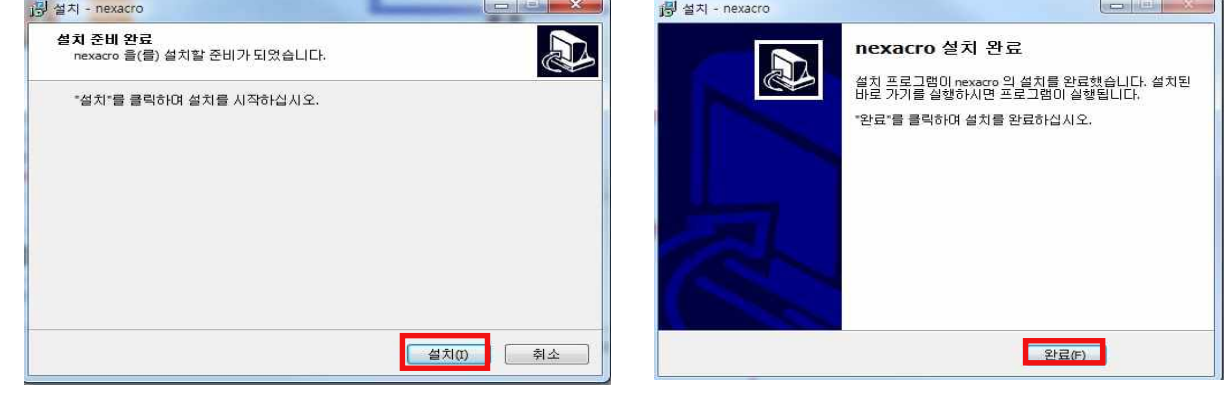

#### 5) 바탕화면 바로가기 버튼 확인 및 시작

- 설치가 완료되면 바탕화면에 아이콘이 생성됩니다.
- 아이콘을 더블클릭하면 프로그램을 시작할 수 있습니다. 로그인 전 반드시 '**인증서 프로그램' 및 '키보드보안모듈'**을 설치하신 후 로그인을 시도해주세요.

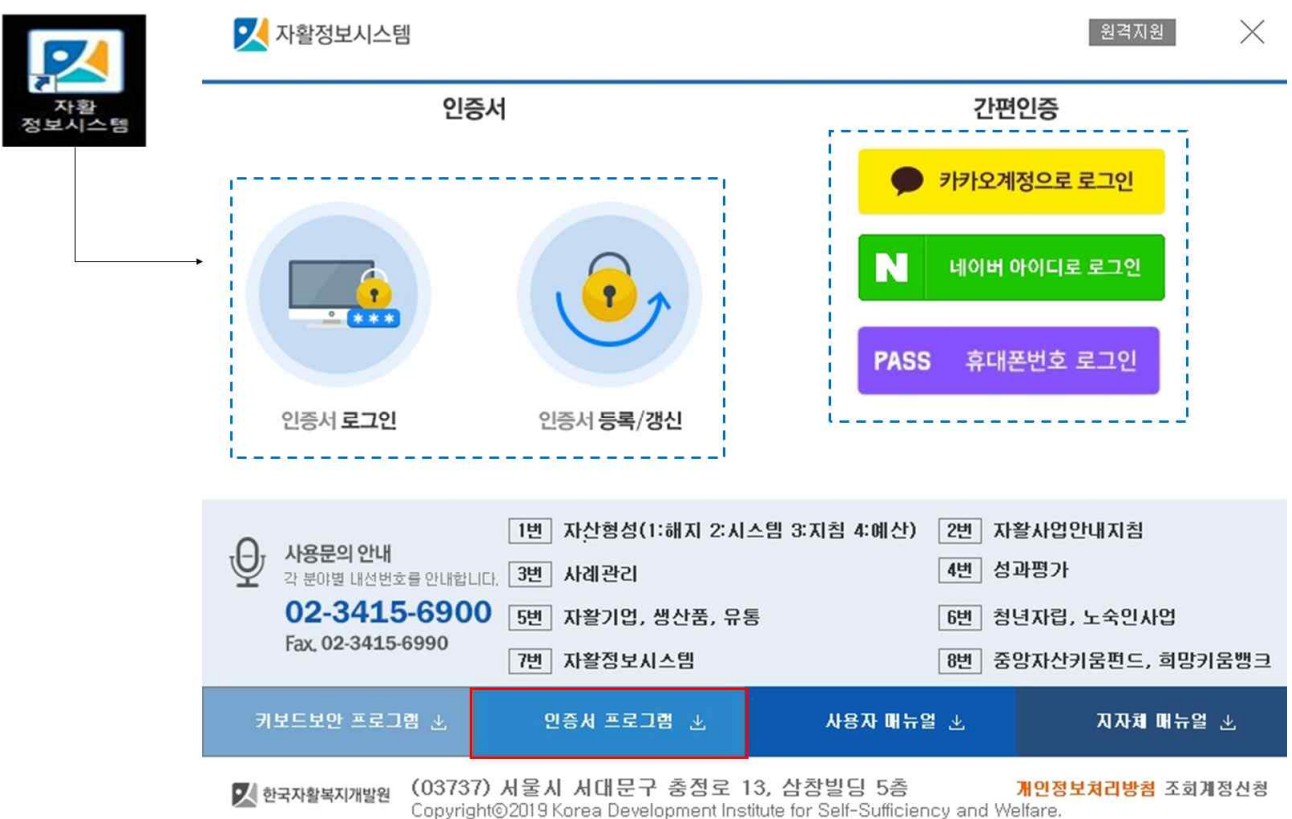

- □ Tip [ 공동인증서를 찾을 수 없습니다.] 공동인증서 보관 위치 설정
- 하드디스크 보관 시 : C:\Users\사용자ID\AppData\LocalLow\NPKI<br>- 공동인증서가 들어있는 NPKI 폴더를 해당경로에 덮어써 사용합니다.
- 
- ∘ USB 보관 시 : USB 첫 화면에 'NPKI폴더'를 저장해 사용합니다.
- ∘ 업무시작과 동시에 1시간의 세션만료시간이 주어지며, 만료 10분 전에 연장여부를 묻는 팝업창이 나타나므로 확인 버튼을 클릭하면 시스템을 계속해서 사용할 수 있습니다. 단, 연장하지 않은 상태로 10분 이상 지난 경우에는 개인정보보호를 위해 자동으로 로그아웃됩니다. ※ 개인정보보호를 위해 시스템 로그아웃 확인 후 자리이동 바랍니다.
- ∘ [로그인 오류 시 확인사항]
- 허용되지 않은 도메인입니다 : 로그인 화면 → 인증서다운로드 → 인증서프로그램 재설치 후 → 로그인
- 등록되지 않은 사용자입니다 : 종사자, 자활기업 관리자 등록내용 확인 → 로그인 (※ 한 달 이상 사용하지 않을 시 계정접속 불가상태로 변경 됩니다 [조치방법] 로그인 가능한 종사자 시스템 접속→ 기관운영관리→기관현황관리→ 종사자관리-계정사용(로그인중지→로그인가능) 변경 후 저장 →로그인)
- 유효하지 않은 공동인증서입니다 : 공동인증서 갱신(인증서 정보 유효한지 확인) → 로그인

## 2. 회원가입(자활사업수행기관 종사자)

1) 공동인증서 등록(신규/갱신)

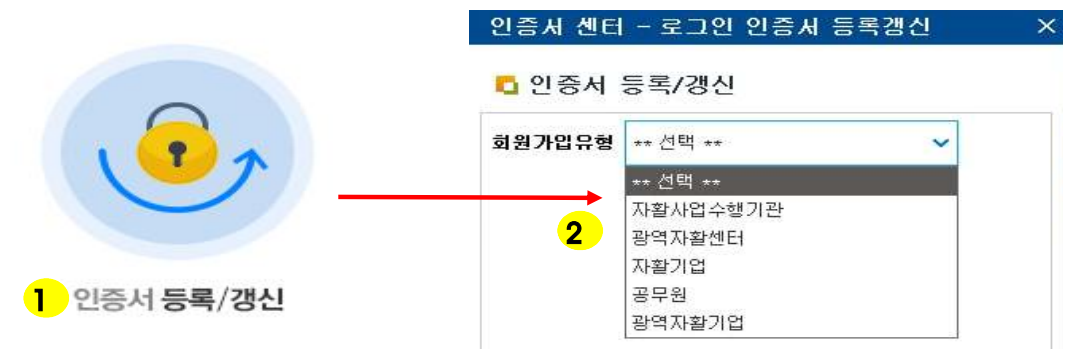

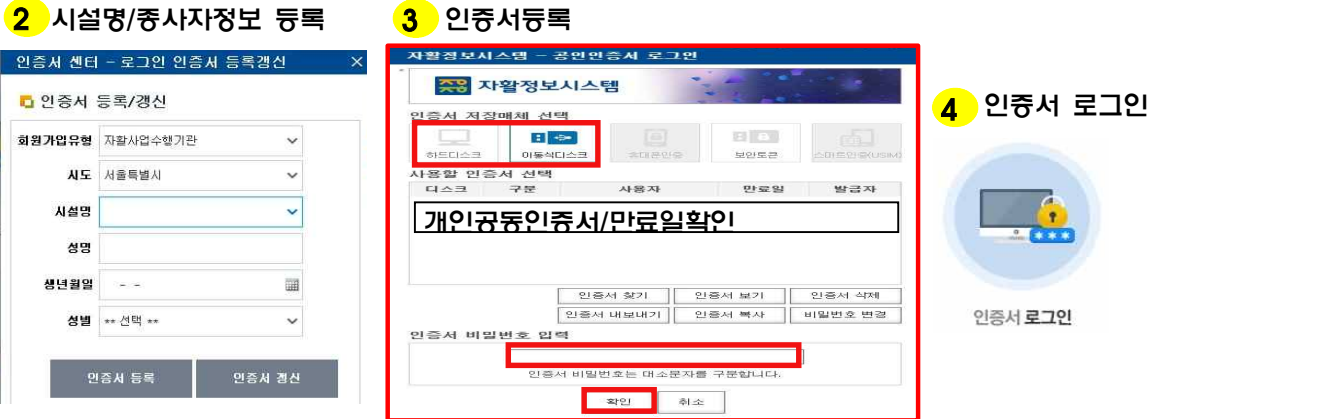

 ① 만료일이 유효한 ★개인 공동인증서(PC / 휴대전화 / USB 등에 저장)를 준비합니다. [인증서 등록/갱신] 버튼을 클릭해 해당 화면으로 이동합니다.

- ② 해당하는 회원가입 유형과 시도, 시설명을 선택하고 본인의 성명과 주민등록번호를 입력합니다. ★ [자활사업수행기관]의 경우, 반드시 <mark>종사자정보 사전등록 후 공동인증서를 등록해야 사용</mark>기능합니다.(하단 Tip참조).
- ③ [인증서 등록] 버튼을 클릭하면 공동인증서 로그인 팝업창이 나타납니다. 등록한 공동인증서가 저장 되어 있는 저장매체를 선택하여 본인의 공동인증서를 선택한 뒤 설정되어있는 비밀번호를 입력하고 하단의 [확인] 버튼을 클릭합니다.

□ Tip

- ∘ [자활사업수행기관]의 경우, 종사자정보가 사전 등록되어 있어야 회원가입 가능합니다.
	- 종사자 신규등록: 기관운영관리> 기관현황관리> 종사자관리> 종사자정보 등록
	- 퇴사자 등록: 기관운영관리> 기관현황관리> 종사자관리> 기관퇴사일자, 계정사용(로그인중지)등록
- 자활정보시스템 내 개인정보보호를 위해 30일 이상 로그인하지 않을 경우 해당 계정은 휴면계정상태로 변 경됩니다.
	- 기관운영관리> 기관현황관리> 종사자관리> 계정사용 로그인중지→ 로그인가능으로 계정 정보 수정

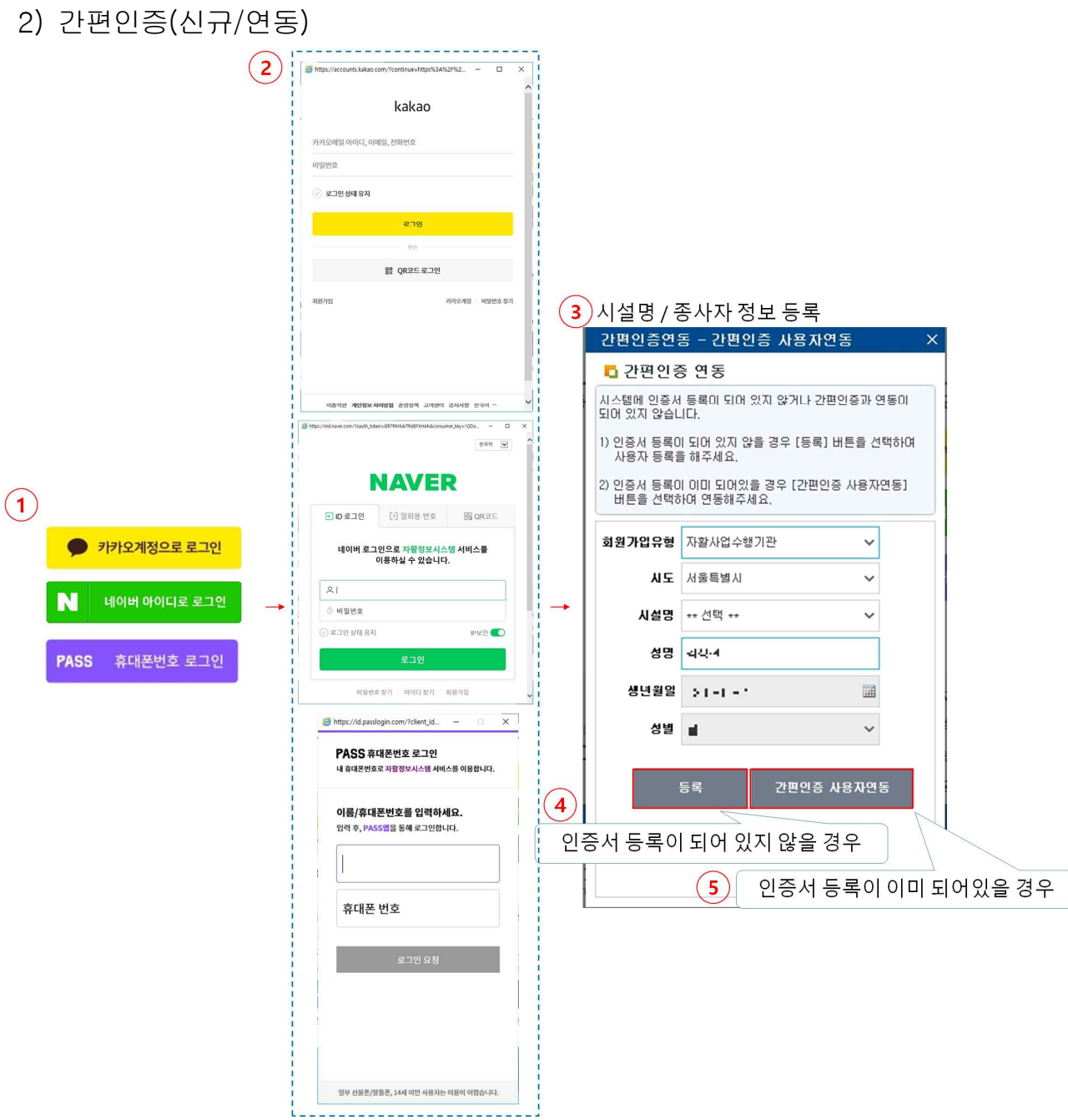

① [간편인증] 버튼을 클릭해 간편인증 로그인 팝업 화면을 호출합니다.

② 간편인증 로그인을 수행합니다.

★ 간편인증 로그인을 수행하기 위해 회원가입이 필요합니다.(하단 Tip참조).

③ 해당하는 회원가입 유형과 시도, 시설명을 선택합니다.

※ 성명과 생년월일, 성별은 간편인증으로 로그인한 사용자 정보가 자동으로 입력됩니다.

④ 인증서 등록이 되어 있지 않은 종사자일 경우 [등록] 버튼을 클릭합니다.

 ⑤ 인증서 등록이 이미 되어 있는 종사자일 경우 [간편인증 사용자연동] 버튼을 클릭하여 사용자를 연동 합니다.

#### □ Tip

- ∘ 카카오톡 가입방법
	- 자활정보시스템 : 카카오계정으로 로그인 버튼 클릭 > 회원가입 버튼 클릭
	- 스마트폰 앱 : Play스토어 > 카카오톡 앱 설치 > 회원가입

#### ∘ 네이버 가입방법

- 자활정보시스템 : 네이버 아이디로 로그인 버튼 클릭 > 회원가입 버튼 클릭
- 웹사이트: www.naver.com > 회원가입 버튼 클릭
- $-$  스마트폰 앱 : Play스토어 > 네이버 앱 설치 > 회원가입

∘ 패스 가입방법

- 스마트폰 앱 : Play스토어 > 패스 앱 설치 > 회원가입

## 3. 회원가입(자활기업 관리자)

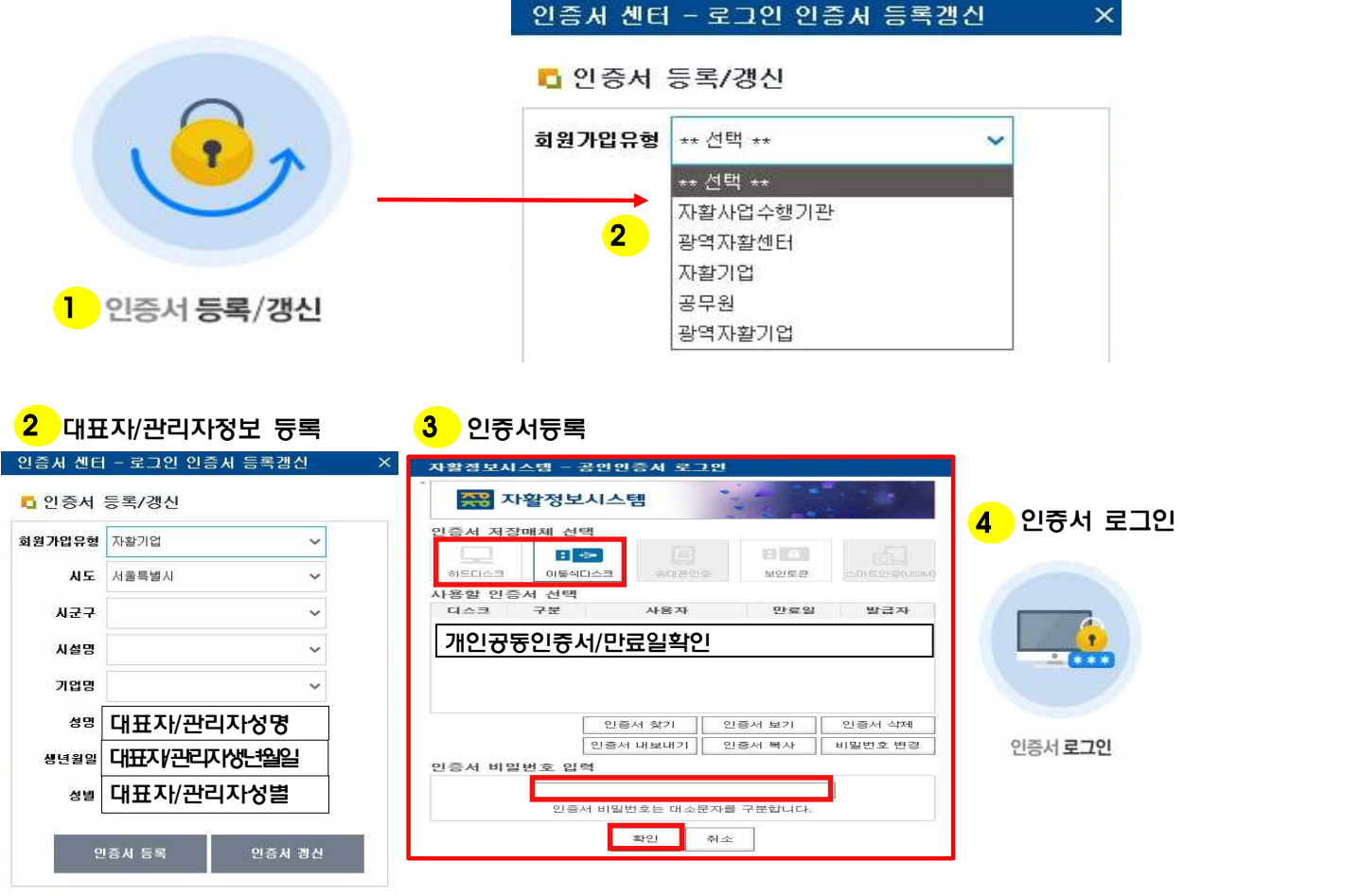

 $\square$  Tip

- [자활기업]의 경우, 관리자가 자활기업-참여자관리에 등록되어 있어야 등록이 가능합니다. 자활기업-기초 정보관리의 관리자에 등록된 1인만 로그인이 가능합니다.
- ∘ 사전등록: 자활기업이 소속된 지역·광역자활센터에서 자활기업 기초정보 등록
	- 자활기업관리> 자활기업현황관리> 기초정보관리> 자활기업 상세> 기초정보에서 등록
	- ※ 기존에 자활정보시스템을 사용하던 관리자가 퇴직할 경우, 이후에 시스템을 사용할 관리자를 변경 하여 인계자가 시스템을 사용할 수 있도록 사전변경 필요
- ∘ 자활정보시스템 내 개인정보보호를 위해 30일 이상 로그인하시지 않을 경우 해당 계정은 휴면계정상태로 변경됩니다. - 휴면상태로 변경된 경우, 지역/광역자활센터에서 자활기업관리-자활기업현황관리-기초정보관리의 관리자정보에서 관리자계정상태를 사용 중으로 변경해줍니다.

 $- 6 -$ 

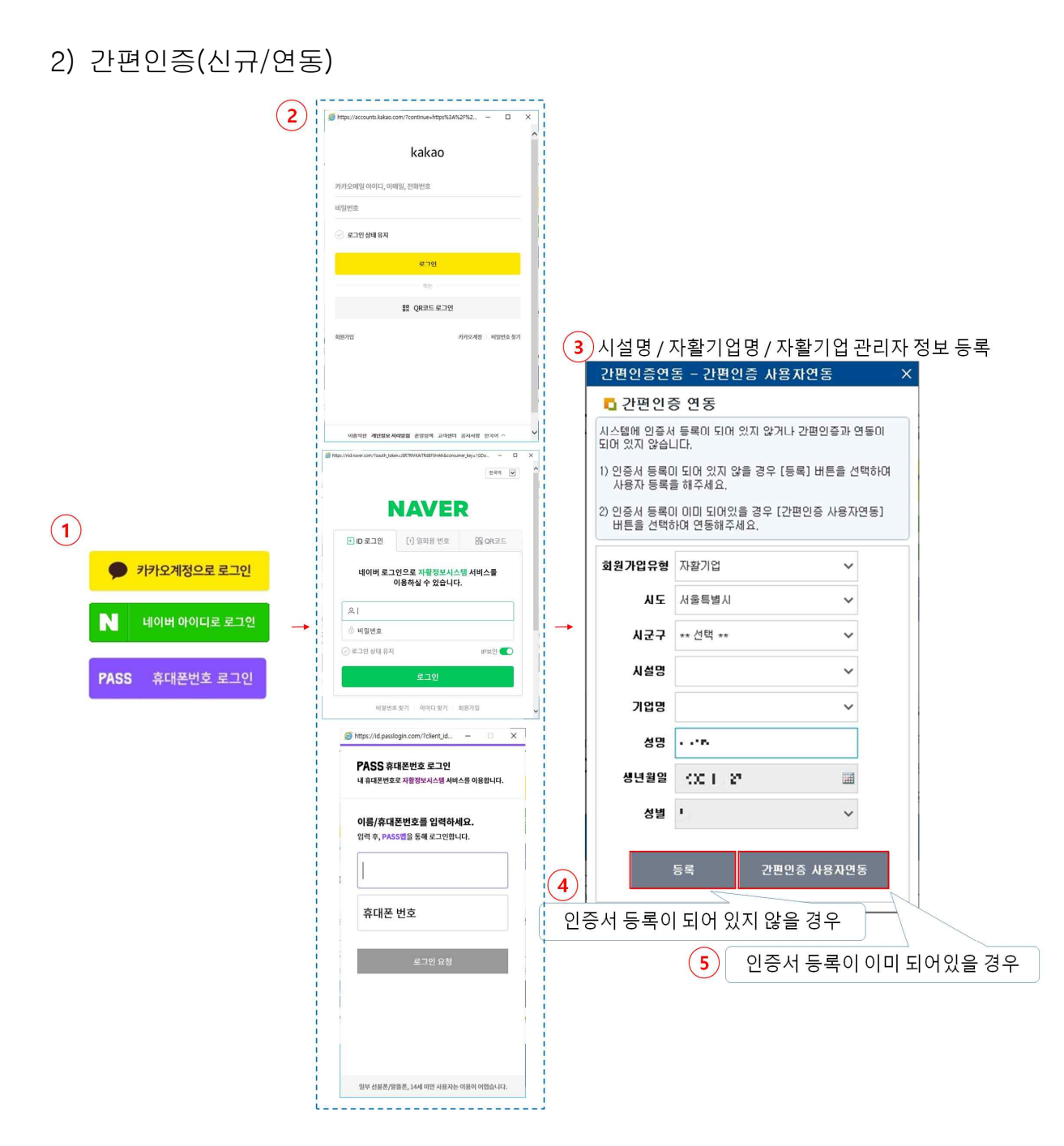

① [간편인증] 버튼을 클릭해 간편인증 로그인 팝업 화면을 호출합니다.

② 간편인증 로그인을 수행합니다.

★ 간편인증 로그인을 수행하기 위해 회원가입이 필요합니다.(하단 Tip참조).

③ 해당하는 회원가입 유형과 시도, 시군구, 시설명, 기업명을 선택합니다.

※ 성명과 생년월일, 성별은 카카오 계정으로 로그인한 사용자 정보가 자동으로 입력됩니다.

④ 인증서 등록이 되어 있지 않은 자활기업 관리자일 경우 [등록] 버튼을 클릭합니다.

 ⑤ 인증서 등록이 이미 되어 있는 자활기업 관리자일 경우 [간편인증 사용자연동] 버튼을 클릭하여 사용 자를 연동합니다.

#### □ Tip

#### ∘ 카카오톡 가입방법

- 자활정보시스템 : 카카오계정으로 로그인 버튼 클릭 > 회원가입 버튼 클릭
- 스마트폰 앱 : Play스토어 > 카카오톡 앱 설치 > 회원가입
- ∘ 네이버 가입방법
	- **자활정보시스템 :** 네이버 아이디로 로그인 버튼 클릭 > 회원가입 버튼 클릭
	- 웹사이트: www.naver.com > 회원가입 버튼 클릭
	- $-$  스마트폰 앱 : Play스토어 > 네이버 앱 설치 > 회원가입

∘ 패스 가입방법

- 스마트폰 앱 : Play스토어 > 패스 앱 설치 > 회원가입

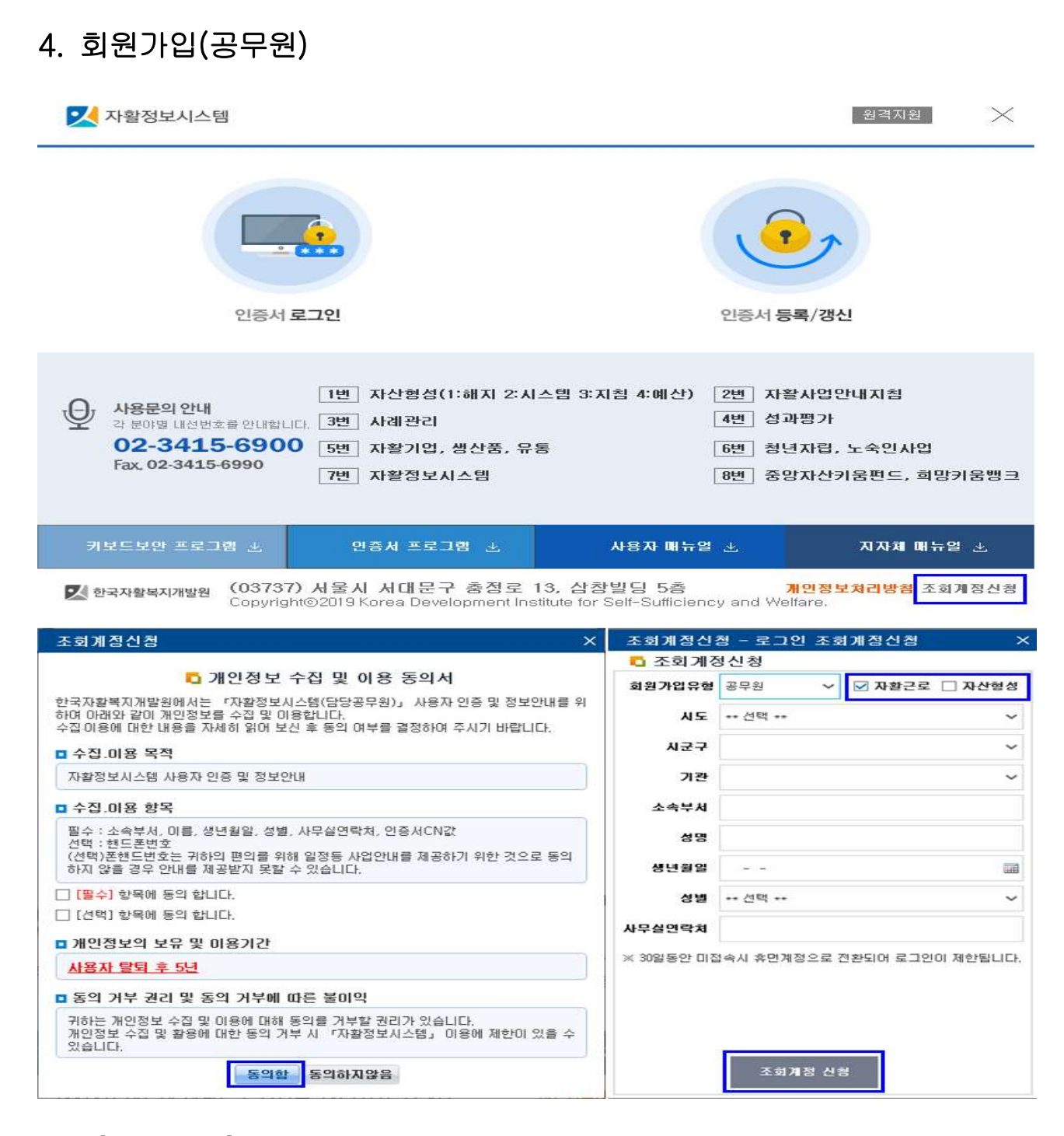

① [조회계정승인] 버튼을 클릭합니다.

② [개인정보 수집 및 이용동의서]를 확인하고 동의함을 클릭합니다.

- ③ 개인정보동의서 동의가 끝나면 회원가입유형, 시도, 시군구, 소속, 성명, 생년월일, 성별, 사무실 연락처를 등록하는 화면이 열립니다. 해당 내용을 등록하고, 조회하고자 하는 기관을 선택하여 조회계정을 신청합 니다. 조회계정이 승인되면 '개인공동인증서(NPKI)'를 등록합니다. (GPKI 사용불가)
	- 자활근로: 지역자활센터의 자활정보시스템 화면 조회(사용계정승인: 조회신청 한 기관 업무총괄관리자)
	- **자산형성**: 자활정보시스템 Q&A게시판 사용(**사용계정승인**: 한국자활복지개발원 관리자)

 ④ (자활근로) 자활사업수행기관에서 [기관운영관리> 기관현황관리> 조회권한계정승인] 메뉴에서 신청자의 정보를 확인 후 상태값을 [승인요청→승인], 로그인 사용상태를 [미사용→사용]으로 변경한 후 [저장] 합니다.

(자산형성) 한국자활복지개발원 자산형성지원부 관리자가 별도처리합니다.

 ⑤ 계정승인처리가 끝나고 나면 등록하신 개인공동인증서로 로그인이 가능합니다. 30일 동안 미접속시 개 인정보보호를 위해 휴면계정으로 전환됩니다. 휴면계정 전환 시 [④번]의 수정처리 후 재로그인 가능 합니다.

 $- 10 -$ 

#### 2) 간편인증(신규/연동)

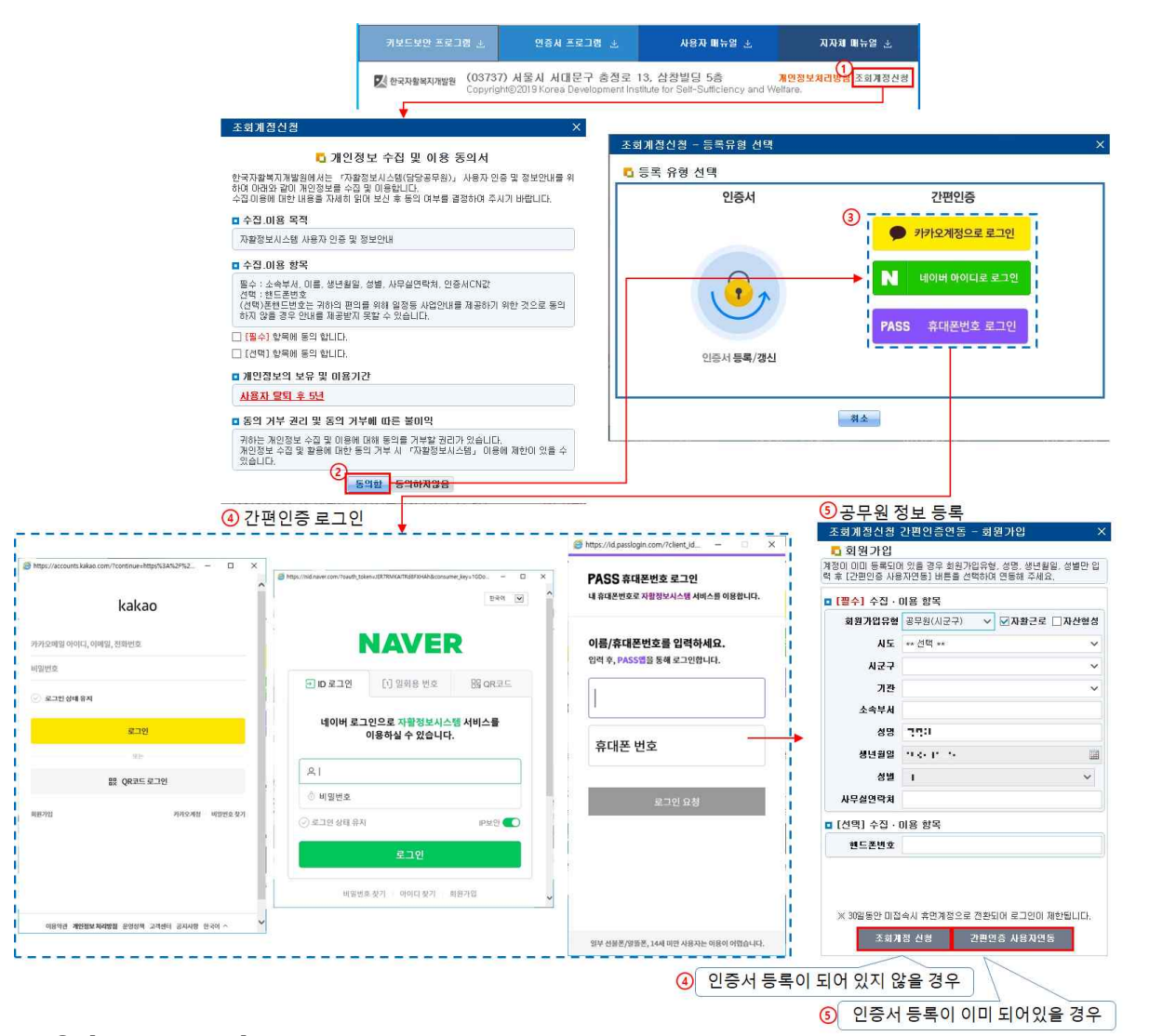

- ① [조회계정승인] 버튼을 클릭합니다.
- ② [개인정보 수집 및 이용동의서]를 확인하고 동의함을 클릭합니다.
- ③ [간편인증] 버튼을 클릭해 간편인증 팝업 화면을 호출합니다.
- ④ 간편인증 로그인을 수행합니다.

★ 간편인증 로그인을 수행하기 위해 회원가입이 필요합니다.(하단 Tip참조).

- ⑤ 해당하는 회원가입 유형과 시도, 시군구, 기관, 소속부서을 선택하고 사무실연락처 및 핸드폰번호를 입 력합니다.
	- ※ 성명과 생년월일, 성별은 간편인증으로 로그인한 사용자 정보가 자동으로 입력됩니다. 인증서 등록이 이미 되어 있어 간편인증 사용자연동을 해야 할 경우 회원가입유형만 선택합니다.
- ⑥ 인증서 등록이 되어 있지 않은 공무원일 경우 [조회계정신청] 버튼을 클릭합니다.
- ⑦ 인증서 등록이 이미 되어 있는 공무원일 경우 [간편인증 사용자연동] 버튼을 클릭하여 사용자를 연동 합니다.

 $-11 -$ 

#### □ Tip

#### ∘ 카카오톡 가입방법

- 자활정보시스템 : 카카오계정으로 로그인 버튼 클릭 > 회원가입 버튼 클릭
- 스마트폰 앱 : Play스토어 > 카카오톡 앱 설치 > 회원가입
- ∘ 네이버 가입방법
	- **자활정보시스템 :** 네이버 아이디로 로그인 버튼 클릭 > 회원가입 버튼 클릭
	- 웹사이트: www.naver.com > 회원가입 버튼 클릭
	- $-$  스마트폰 앱 : Play스토어 > 네이버 앱 설치 > 회원가입

∘ 패스 가입방법

- 스마트폰 앱 : Play스토어 > 패스 앱 설치 > 회원가입

## 5. 로그인하기

1) 인증서

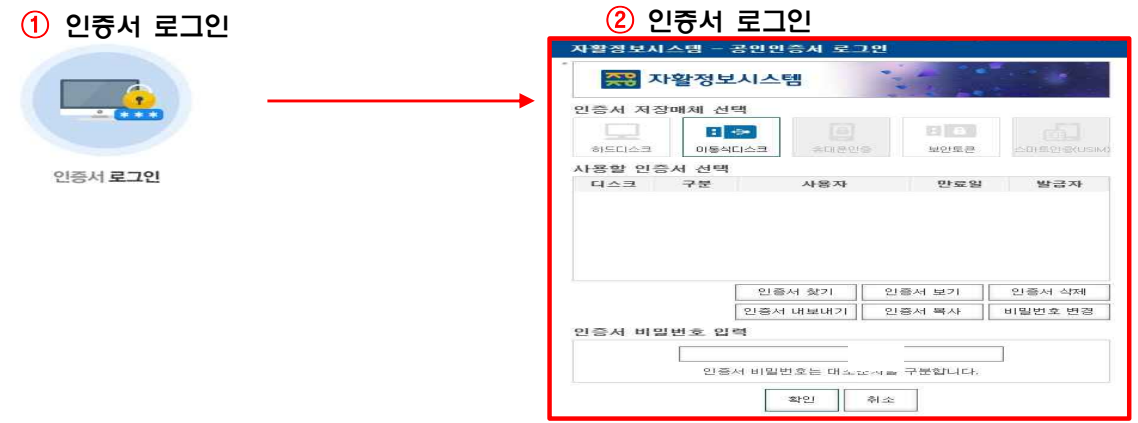

- $\odot$  [인증서 로그인] 버튼을 클릭합니다.
- ② 팝업창이 나타나면 등록한 공동인증서가 저장되어있는 저장매체를 클릭하여 본인의 공동인증서를 선택 한 뒤 설정되어있는 비밀번호를 입력하고 하단의 [확인] 버튼을 클릭하면 로그인됩니다.

2) 간편인증

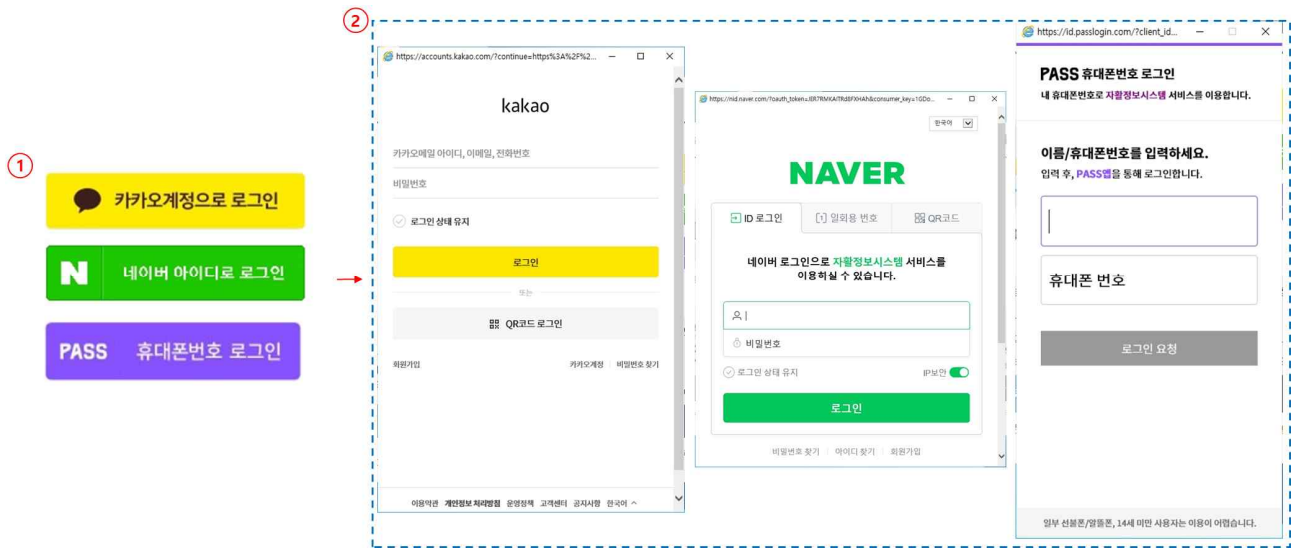

- ① [간편인증] 버튼을 클릭합니다.
- ② 간편인증 로그인을 수행합니다.

#### <매출정산미실시현황>

- 매출정산이 완료되지 않은 경우, 미처리현황을 매출정산미실시현황 팝업으로 보여드립니다.
- 자활정보시스템 로그인 후 매출정산미실시현황 팝업이 자동으로 뜬다면 정산/자동분개 또는 전기이월 처리가 완료되지 않은 사업단이 존재함을 나타내기 때문에, 해당 내역을 반드시 확인하고 처리 바랍니다. -> 정산여부 N : 해당연도 해당사업단의 해당분기 매출정산을 완료해야합니다.

-> 전기이월 여부 N : 해당연도 해당사업단의 전기이월을 완료해야합니다.

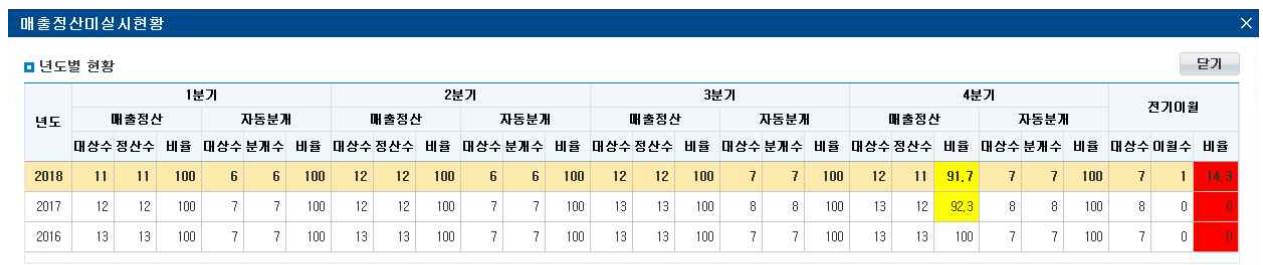

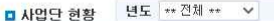

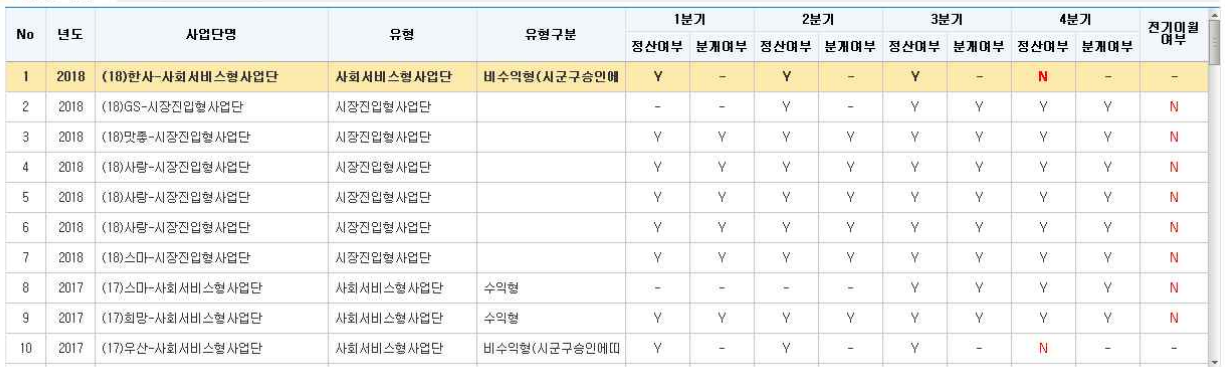

#### - 자활정보시스템 전체 메뉴목록 -

(※ 메뉴는 상시 업데이트되니 업무총괄 권한을 가진 종사자분들은 수시로 공지사항 및 메뉴를 확인 바랍니다)

#### - 자활정보시스템 내 공지사항/개선안내 문서 확인 필요

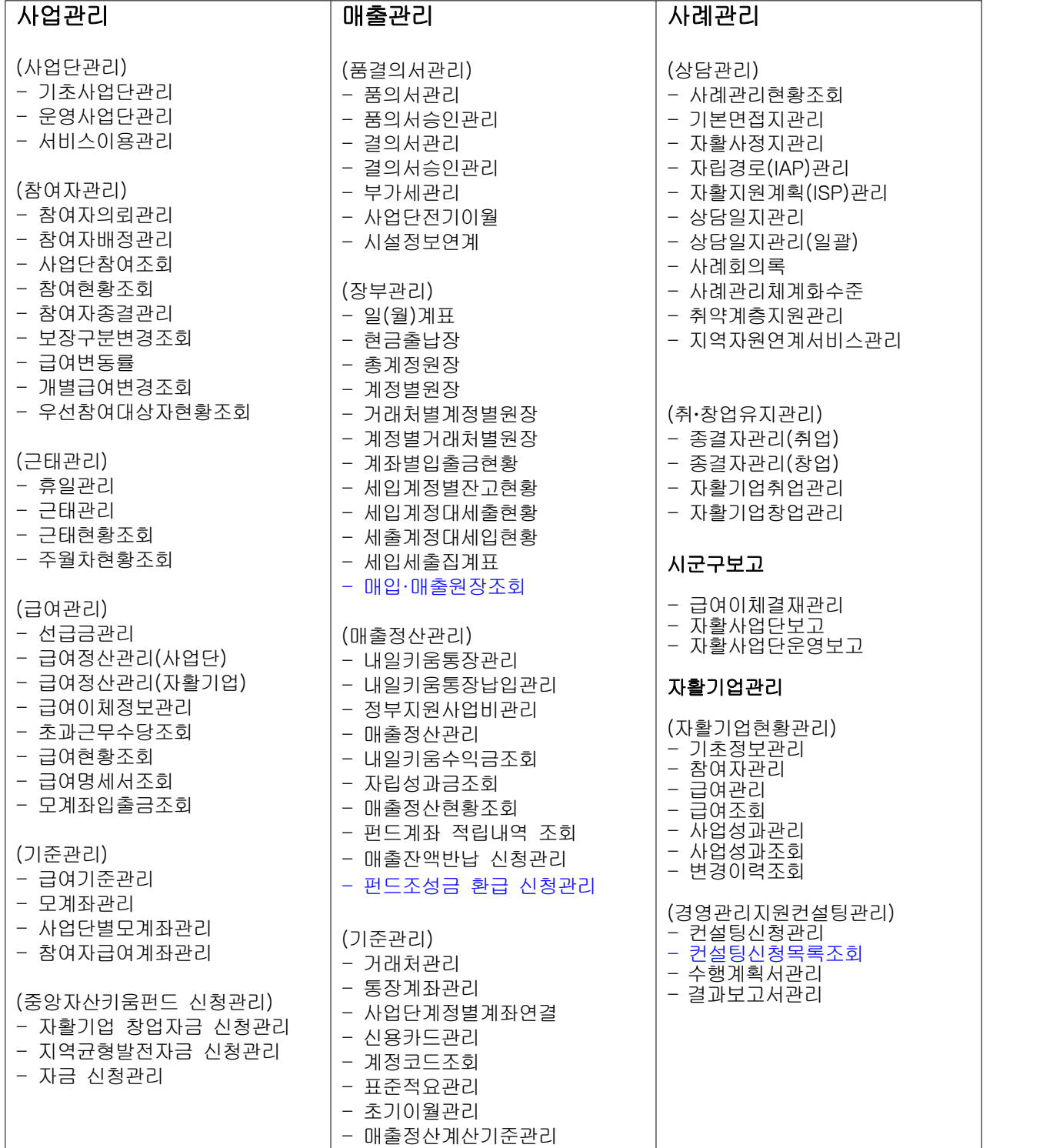

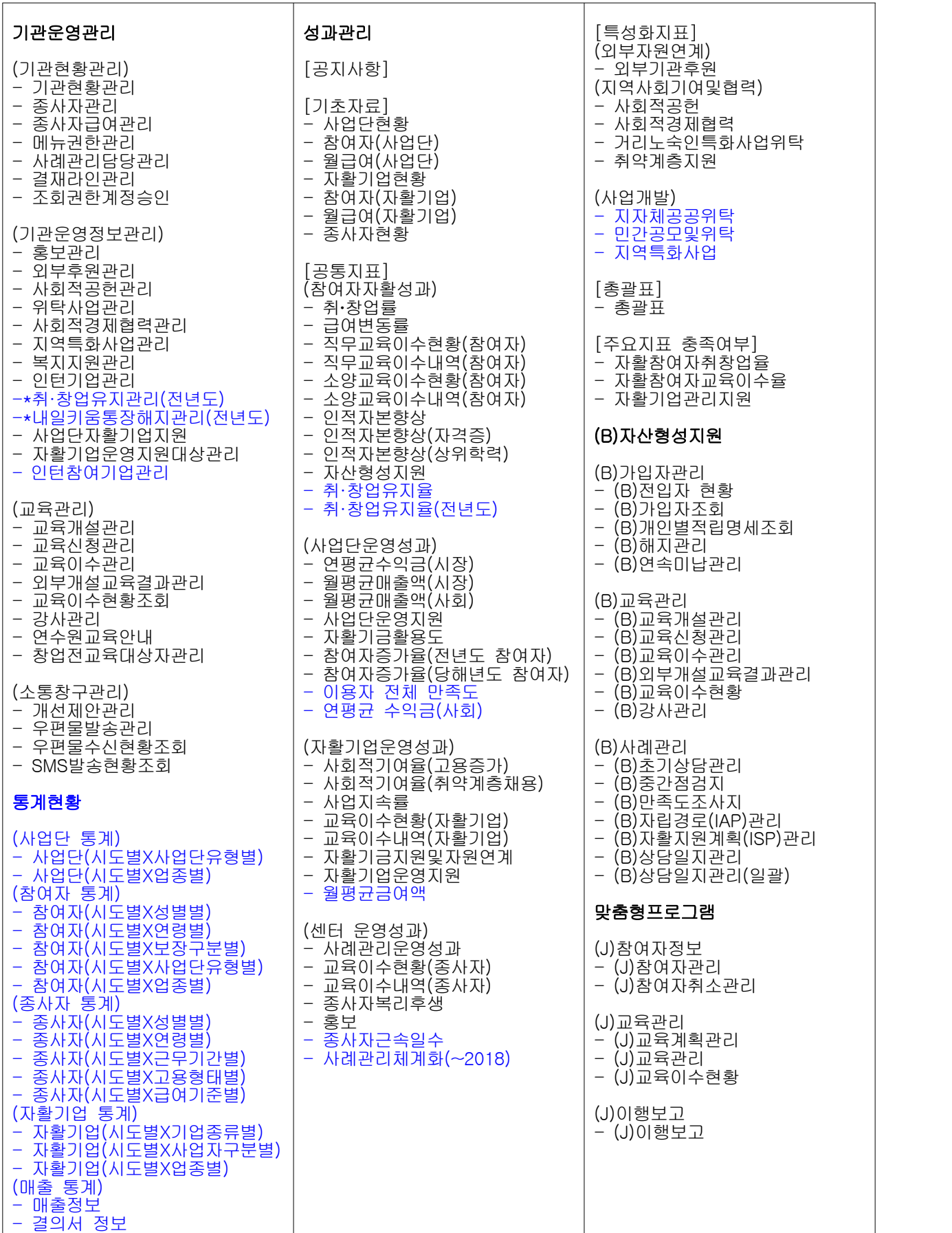

 $- 16 -$ 

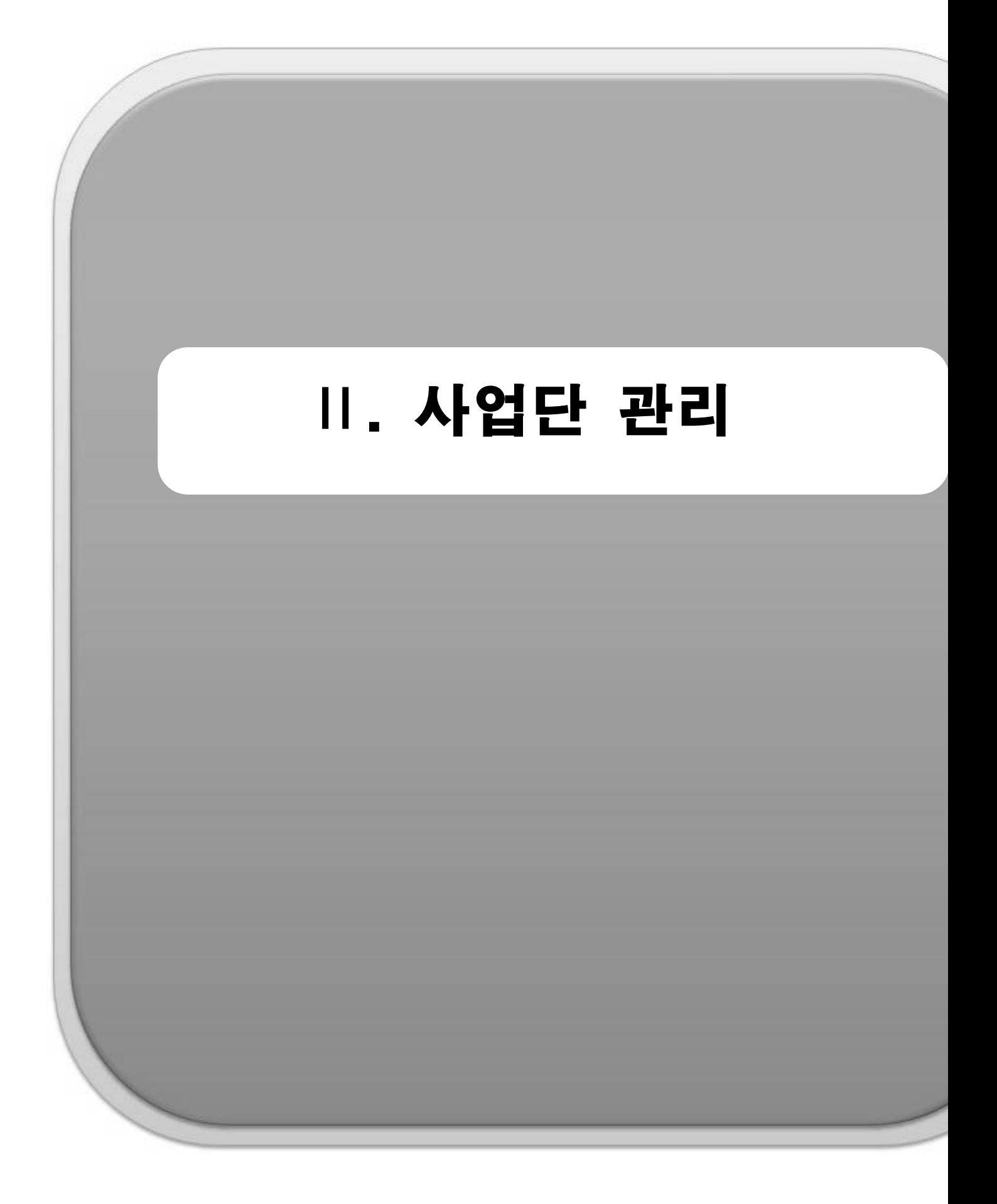
# **1. 사업단관리**

# 1) 기초사업단관리

# ◆ 해당메뉴 : 사업관리 > 사업단관리 > 기초사업단관리

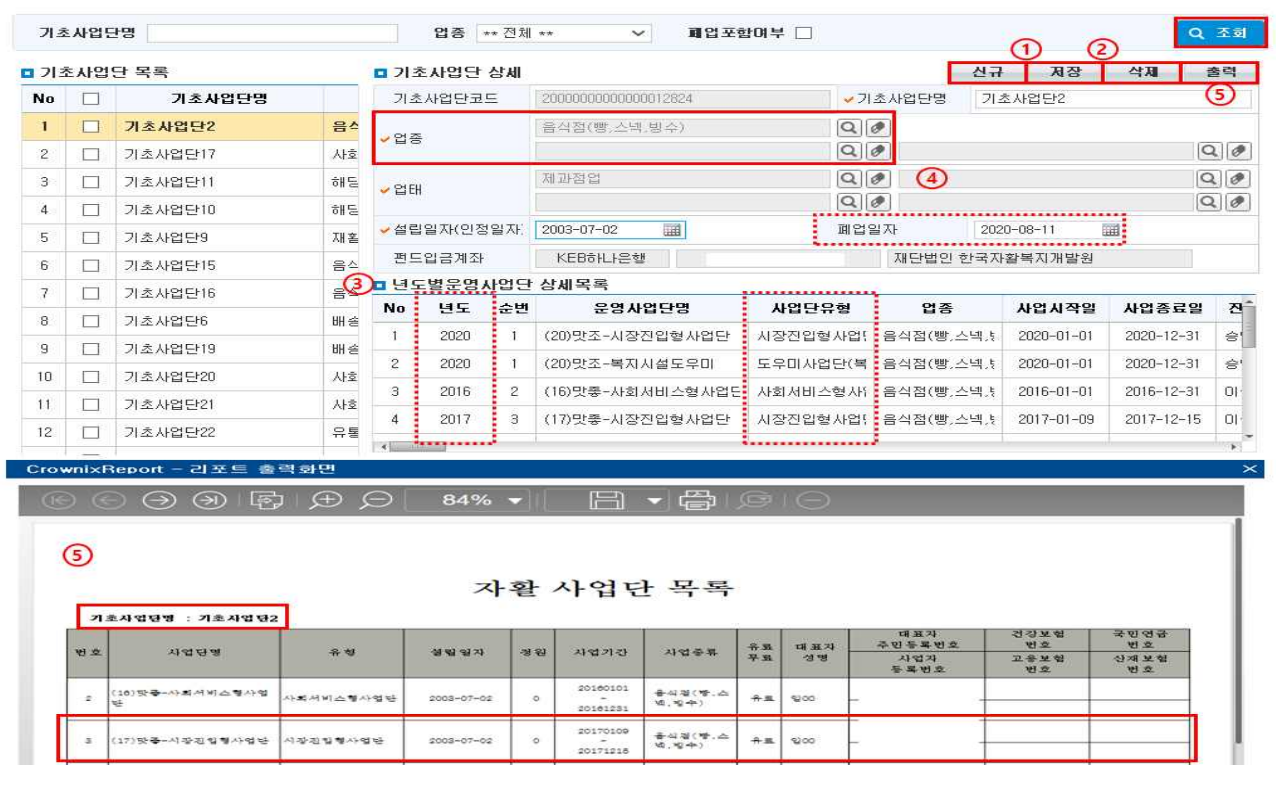

- ① [신규] 버튼을 클릭하여 기초사업단 상세정보 항목을 등록한 후 [저장] 버튼을 클릭합니다. 체크표시 되어 있는 항목은 필수입력 항목입니다.
- ② 변경항목을 수정한 후 [저장] 및 삭제할 기초사업단을 선택한 후 [삭제] 가능합니다.
- ③ 기초사업단 선택 시, 해당사업단에 포함된 운영사업단 목록이 조회됩니다(사업단 유형 변경 이력 확인가능).
- ④ [업종],[업태]는 돋보기 버튼을 눌러 팝업창에서 검색, 조회해 선택합니다(게이트웨이사업단의 경우 업태목록 맨 위의 '해당없음'을 선택해 작성). 폐업 시, 폐업일자를 입력하고, [저장] 버튼을 클릭합니다.
- ⑤ [출력] 버튼을 클릭하면 자활사업단 목록을 PDF로 변환하여 인쇄할 수 있습니다.

#### $\Box$  Tip

- 기초사업단은 운영사업단의 이력관리(매년 지자체를 통해 운영사업단 신규승인)를 위해 생성하여 사용하고,<br>Ⅰ사업단 신규생성 시 등록하여, 폐업될 때까지 사용합니다.
- ∘ 기존 사업단 폐업 후 재승인시, 기존 기초사업단 폐업처리(폐업일자 등록) 후 새로운 기초사업단을 생 성하여 운영사업단을 연결하여 사용합니다.
- ∘ 기초사업단을 통해 '파일럿사업단→사회서비스형사업단→시장진입형사업단→자활기업' 과 같은 사업단 유형 전환 모습을 한눈에 확인 할 수 있습니다.
- ∘ 기초사업단 및 운영사업단 조회시 각 사업단별 부여된 펀드입금계좌가 기초사업단 상세화면과 운영사 업단 관리 기초정보화면에서 보입니다. 해당계좌가 조회되지 않을 시 한국자활복지개발원으로 연락 바 랍니다.

Ⅱ. 사업단 관리

### 2) 운영사업단관리- 매년 운영할 사업단 승인 및 신규사업단 승인 시 사용

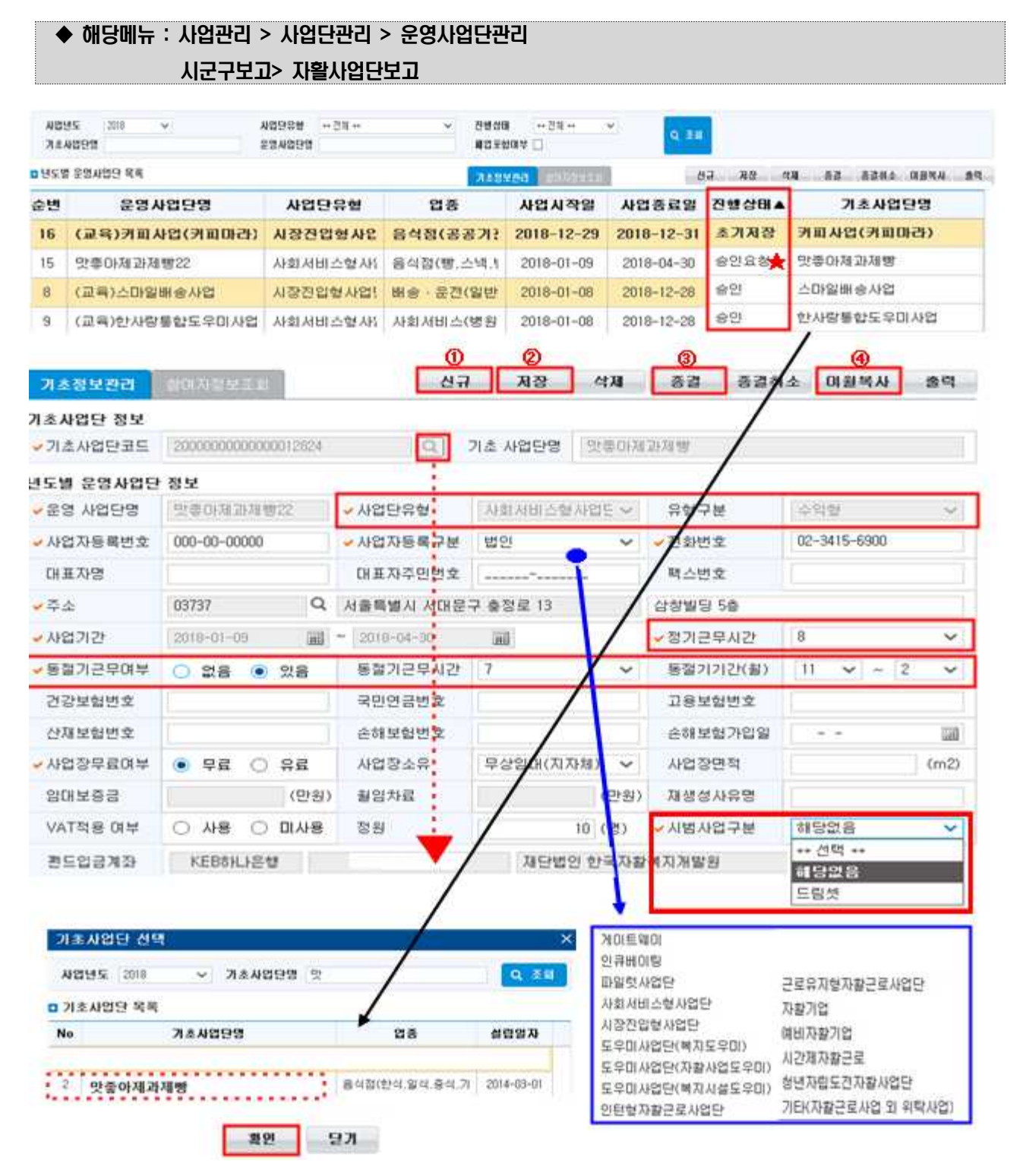

① [신규] 버튼을 클릭해 '기초정보관리'탭에 사업단 등록을 준비합니다.

- 기초사업단정보의 '**기초사업단코드' Q** [돋보기 버튼]을 클릭해 '기초사업단 목록 팝업'을 띄운 후 생성해둔 기초사업단을 선택합니다. 기초사업단 선택 후 연도별 운영사업단 정보를 입력합니다.

- ※ 사업단 유형, 사업기간의 경우 지자체 승인 완료 후에는 직접 수정이 불가능하오니, 정확한 사업단 유형, 사업기간을 입력하였는지 반드시 확인하기 바랍니다(승인완료 후 수정이 필요한 경우는 한국자활 복지개발원으로 지자체 승인공문을 붙임 해 공문으로 수정 요청합니다).
- ② [저장] 버튼을 클릭해 내용을 저장합니다([시군구보고>자활사업단보고]를 통해 지자체로부터 사업단 운영에 대해 승인받습니다). 사업단 진행상태가 '승인' 인 상태에서 사업단 운영이 가능합니다.
- ③ [종결] 버튼은 연도말(중) 사업 종료, 사업단 유형변경, 자활기업으로 전환, 자활기업으로 일부전환 등의 사유로 사업단이 종결될 때 사용합니다.
- '연도별 운영사업단 목록'에서 종결할 사업단을 선택 후 [종결] 버튼을 클릭합니다.
- '사업단종결' 팝업에서 종료일자와 종료사유를 선택하고, [**사업단종결**] 버튼을 클릭합니다.
- 운영사업단을 종결처리 하면 해당 사업단에 참여중인 참여자는 모두 '탈퇴' 처리됩니다.
- [종결취소] 버튼을 이용해 종결을 취소할 수 있습니다. 단, 이월 상태에서는 종결취소가 불가능합니다.
- ④ [이월복사] 버튼은 종결 처리한 사업단 중 사업단 유형·기간 등이 변경되어 다시 운영할 사업단이 있을 경우 사용합니다.
- '연도별 운영사업단 목록'의 종결 처리된 사업단중 이월복사할 사업단을 클릭합니다.
- [이월복사] 버튼을 클릭하면 오른쪽의 '기초정보관리' 탭이 활성화됩니다.
- 사업단 유형, 사업기간 등을 입력하고 [저장] 버튼을 클릭합니다([시군구보고>자활사업단보고]를 통해 지자체로 부터 사업단 운영에 대해 승인받습니다).

#### $\Box$  Tip

- ∘ 동절기근무여부는 참여자의 근태관리 및 급여계산에 영향을 줍니다. 동절기 근무를 설정하는 경우에는 운영사업단 신규등록시 '동절기근무여부'에 '있음' 선택 후 동절기근무시간과 설정할 기간을 선택합니다.
- 
- ★ 운영사업단은 <u>매년 사업연도별로 승인</u>받아 사용합니다.<br>★ 운영사업단 승인 후, **사업단별모계좌관리** 등이 정확히 설정되었는지 확인하기 바랍니다.
- ★ 사업단은 사업연도별로 매년 생성되므로, '사례관리담당관리' 메뉴에서 종사자별로 사업단 및 참여자 를 설정해야합니다.
- 저장시 사업단 유형이 게이트웨이, 도우미사업단, 인큐베이팅, 근로유지형일 경우 기초사업단의 업종이<br>"해당없음"으로 자동으로 변경됩니다.

#### □ Tip - ★ 진행상태

- ∘ 초기저장 : 운영사업단의 단순 정보입력만 진행된 상태로 사업단정보 수정이 가능합니다. 지자체 승인 전 이므로 업무활용이 불가능합니다.
- **승인요청** : 시군구승인요청상태. 사업단정보 수정이 **불가능**합니다. [**시군구보고>자활사업단보고**] 메뉴에서 결재가 완료되어 지자체로 승인이 요청된 상태입니다.
- ∘ 승인 : 지자체로부터 승인이 완료된 상태입니다. 참여자 배정 및 사업단관리 등 업무활용이 가능합니다.
- ∘ 종결 : 운영사업단이 종결된 상태로 참여자 배정 및 사업단관리가 불가능합니다. 사업단 종결 전 정보입력 /수정이 필요할 경우 종결취소가 가능합니다.
	- 사업단 종결처리 후에도 사례관리, 매출관리 등의 정보수정은 가능합니다.
- ∘ 이월 : 종결과 동일한 상태이며, [이월복사] 기능을 사용해 사업단을 복사한 경우, 상태가 종결에서 이월 로 변경됩니다. 이월복사는 **취소가 불가능**합니다.

Ⅱ. 사업단 관리

# 2. 자활사업단보고(시군구에 운영사업단 승인요청 시 사용)

#### ◆ 해당메뉴 : 시군구보고 > 자활사업단보고

### 1) 목록 조회하기

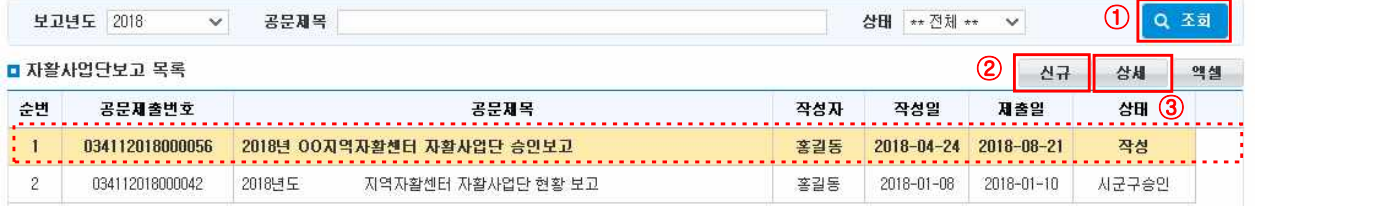

- ① [조회] 버튼을 클릭하면 전체 목록이 나타납니다.
- ② 공문을 새로 작성할 경우, [신규] 버튼을 클릭하여 자활사업단보고 상세 팝업을 호출합니다.
- ③ 기존 공문을 열람하거나 변경할 경우, 자활사업단보고 목록에서 해당 공문을 선택하고 [상세] 버튼을 클릭하여 자활사업단보고 상세 팝업을 호출합니다.
- ④ 자활사업단보고 목록을 엑셀로 다운로드하려면 [엑셀] 버튼을 클릭합니다.

2) 공문 작성하기

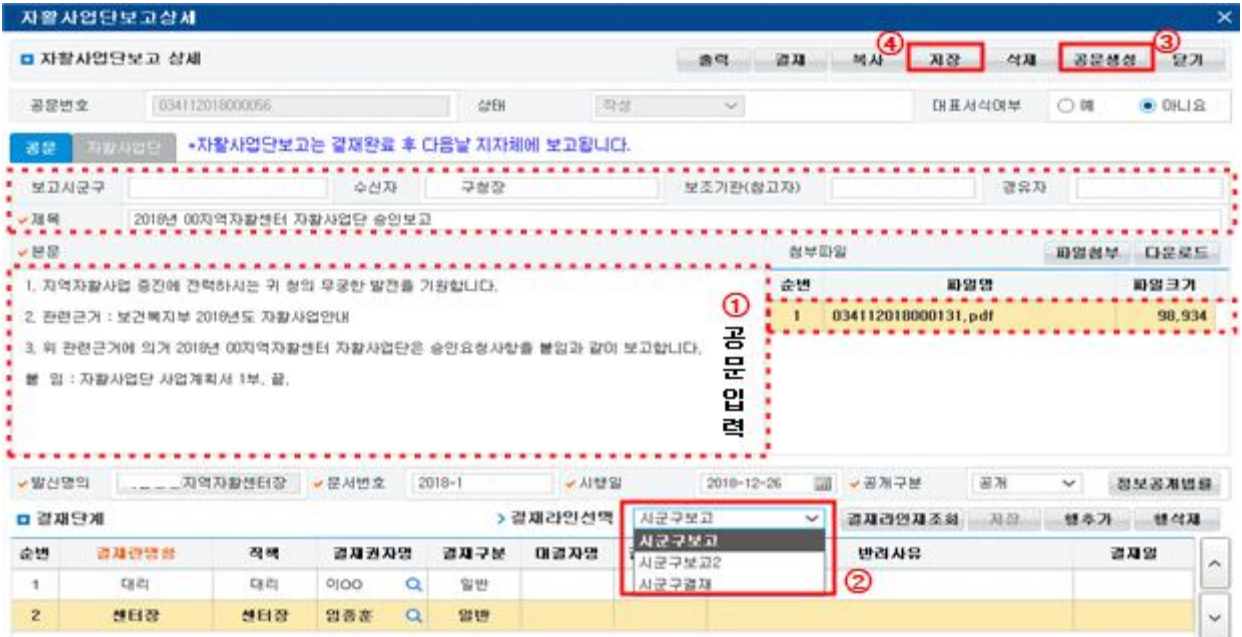

① 자활사업단보고 상세 팝업의 [공문] 탭에 있는 입력사항들을 모두 입력합니다.

② 결재라인을 선택해 해당 공문의 결재라인을 생성합니다.

③ 입력 및 첨부파일 등록이 끝났으면 [저장] 버튼을 클릭합니다.

 ④ [공문생성] 버튼을 클릭하면 PDF 공문을 생성해 첨부파일 화면에 자동 생성합니다. 저장 완료 후 자 활사업단보고 상세 팝업의 [자활사업단] 탭으로 이동합니다.

#### $\square$  Tip

- ∘ 결재라인생성은 '결재라인관리' 메뉴에 기 등록 된 결재라인이 있어야 합니다.
- 결재라인의 결재구분(**일반**: 일반적인 결재, **대결**: 본 결재권자 외 지정된 대결자가 결재, **전결**: 이후 결재를 무시하고 최종 결재)을 통해 결재의 종류를 선택하고 대결일 경우 대결자명을 통해 대신 결재한 결재권자를 선택합니다.
	- ※ 본인을 제외한 결재권자 중 실장 또는 센터장이 포함되어야 하며 전결은 마지막 결재권자만 설정할 수 있습니다. 마지막 결재 단계가 센터장일 경우에는 전결을 추가 할 수 없습니다.
- ∘ 신규 작성한 공문을 저장한 후에 자활사업단 탭으로 이동이 가능합니다.
- ∘ 결재단계의 결재상태 내용을 통해 결재 진행상황 및 결과를 확인할 수 있습니다.
- ∘ 결재라인의 최종결재자가 결재를 완료하면 해당 공문이 지자체로 자동 전송됩니다.

# 3) 보고대상 추가하여 공문 올리기

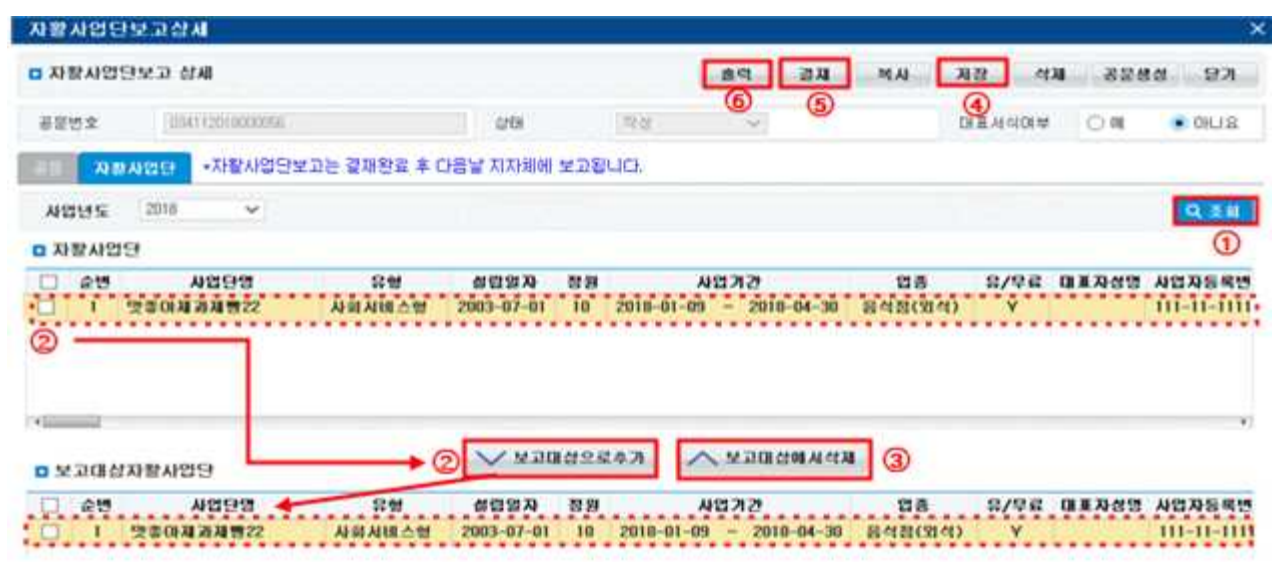

- ① 검색조건을 선택한 후 [조회] 버튼을 클릭합니다.
- <sup>②</sup> 자활사업단 목록에서 보고할 사업단의 체크박스를 선택한 후 [∨보고대상으로추가] 버튼을 클릭하면 보고대상 자활사업단에 추가됩니다.
- ③ 보고대상에 잘못 추가된 사업단이 있는 경우에는 보고대상 자활사업단 목록에서 제외할 사업단의 체크 박스를 선택한 후 [∧보고대상에서삭제] 버튼을 클릭하여 삭제합니다.
- ④ 보고대상 자활사업단을 모두 추가하였으면 [저장] 버튼을 클릭합니다.
- ⑤ 공문 탭과 자활사업단 탭의 모든 입력이 완료되면 [결재] 버튼을 클릭합니다. 다음 결재권자 결재 전 문서를 수정하고자 할 경우 [회수] 버튼을 클릭해 결재 요청된 문서를 회수합니다.
- ⑥ 문서를 인쇄하고자 할 경우 [출력] 버튼을 클릭합니다.

Ⅱ. 사업단 관리

### □ Tip

- ∘ 자활사업단 탭에 보고대상 자활사업단을 등록하고 저장해야 결재가 가능합니다.
- ∘ 보고대상 자활사업단에 추가되면 자활사업단 목록에서 해당 사업단은 제외됩니다.
- ∘ 공문이 반려된 경우 신규 공문 작성 시, '자활사업단' 목록에 재조회 됩니다.

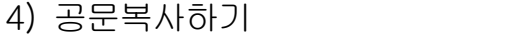

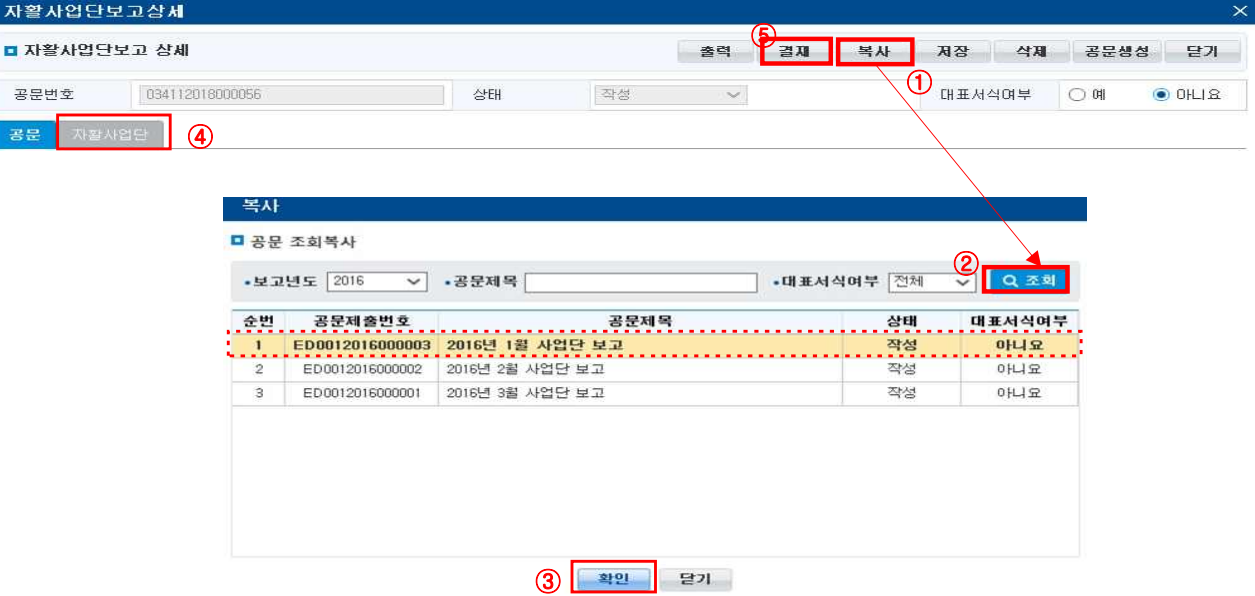

- ① 자활사업단보고상세 화면에서 [복사] 버튼을 클릭합니다.
- ② 공문 조회복사 팝업에서 검색조건 입력 후 [조회] 버튼을 클릭합니다.
- ③ 복사할 공문을 선택하고 [확인] 버튼을 클릭합니다.
- ④ 복사되었다는 알림창이 나타나면 [자활사업단] 탭으로 이동하여 보고대상 자활사업단을 설정합니다.
- ⑤ [공문] 탭과 [자활사업단] 탭의 모든 입력이 완료되면 [결재] 버튼을 클릭합니다.

5) 결재 및 반려하기

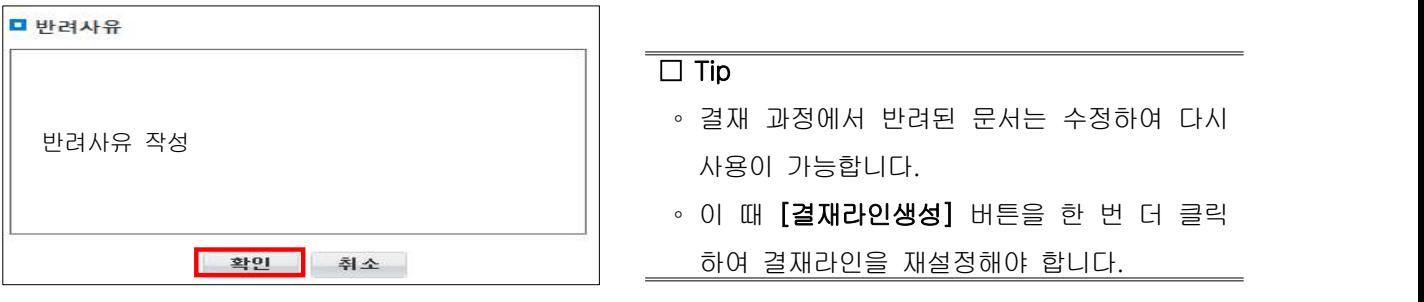

 ① 사업단보고 공문의 수정사항이 있거나 반려해야 할 경우, 반려사유를 기입하고 [확인] 버튼을 클릭합니다. ② 자활사업단보고 상세 팝업 내 결재단계의 결재상태와 반려사유를 통해 해당공문이 어떠한 이유로 반려 되었는지 확인할 수 있습니다.

# 3. 모계좌관리

1) 모계좌관리

#### ◆ 해당메뉴 : 사업관리 > 기준관리 > 모계좌관리

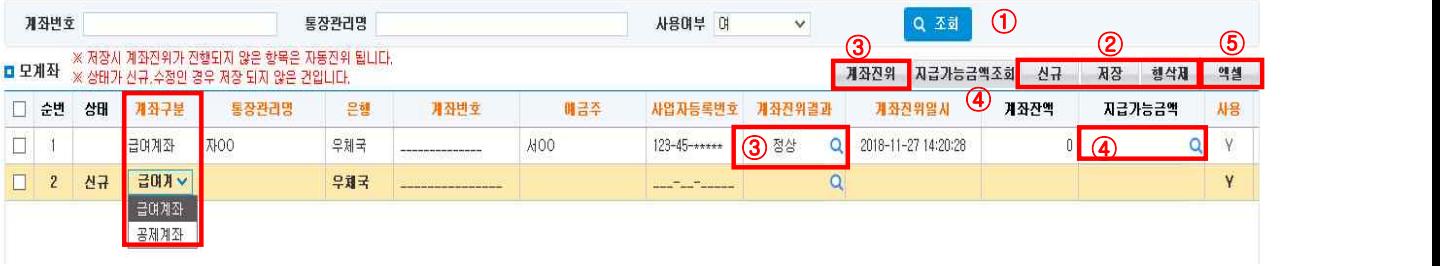

① 검색조건 입력 후 [조회]버튼을 클릭합니다.

- ② 신규로 등록을 원할 경우 [신규]버튼을 클릭하고 정보를 입력하고 신규에 한해 [행삭제]버튼을 클릭하여 신규로 추가한 행을 삭제할 수 있습니다(기존 등록 자료는 행삭제가 불가능 합니다). 계좌구분, 통장관리명,<br>은행, 계좌번호, 예금주, 사용여부를 입력 또는 수정하고 **[저장]**버튼을 클릭하면 모계좌가 등록됩니다.
- ③ 입력한 계좌번호와 예금주명을 통해 계좌의 정상 여부를 확인합니다.
- 계좌진위를 원하는 행을 선택하고 [계좌진위]버튼을 클릭하면 선택한 정보에 대해 일괄 계좌진위 할 수 있습니다.
- ④ 입력한 계좌에 대한 지급가능금액을 확인할 수 있습니다.
- 지급가능금액 확인을 원하는 행을 선택하고 [지급가능금액조회]버튼을 클릭하면 선택한 정보에 대해 일괄 지급가능금액을 확인할 수 있습니다.
- 지급가능금액 확인을 원하는 행의 Q [돋보기 버튼]을 클릭하면 해당 행의 정보에 대해 지급가능금액 을 확인할 수 있습니다.
- ⑤ [엑셀]버튼을 클릭하면 조회된 정보를 엑셀로 다운로드할 수 있습니다.

#### $\square$  Tip

∘ 계좌구분 정의

- 급여계좌 : 참여자에게 급여를 지급하기 위한 모계좌 출금용 계좌이며, 우체국 통장만 등록 가능합니다.
- 공제계좌 : 공제금액에 대한 입금계좌입니다. 공제계좌를 설정할 경우 급여이체시 급여계좌에서 설정한 공 제금액만큼 출금되어 공제계좌로 입금됩니다. 은행 구분 없이 등록 가능합니다.
- 계좌잔액과 지급가능금액이 상이한 경우, 보통 일정 시간이 지나면 두 금액이 일치되도록 보정됩니다.<br>단, 그렇지 못한 경우에도 익일 새벽 일괄 보정작업을 거치기 때문에 익일 두 금액이 일치됩니다.
- ∘ 계좌진위결과가 비정상일 경우 계좌진위결과 항목에서 상세내용을 확인할 수 있습니다.

- 24 -

Ⅱ. 사업단 관리

# 4. 사업단별모계좌관리

#### ◆ 해당메뉴 : 사업관리 > 기준관리 > 사업단별모계좌관리

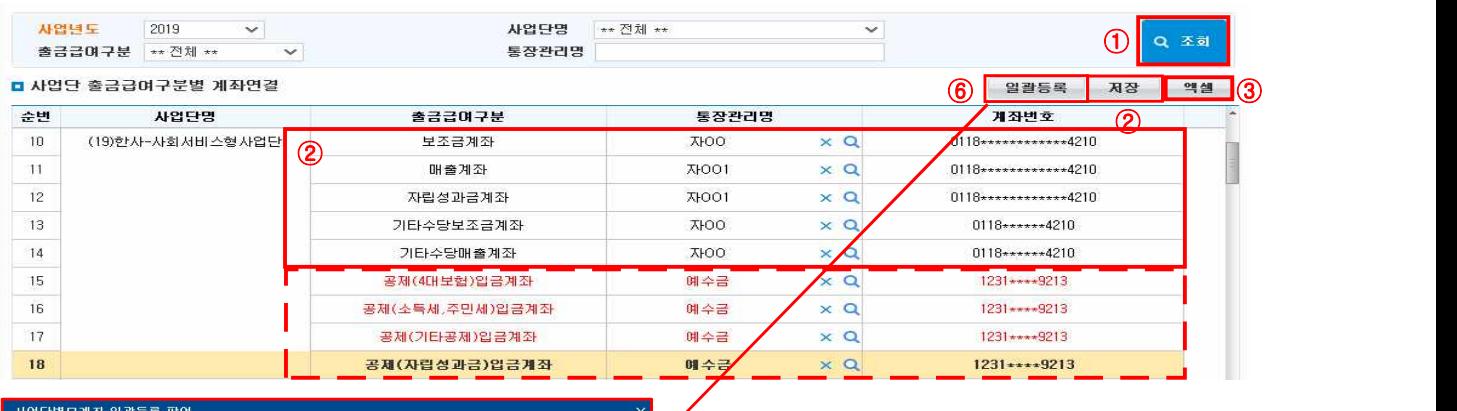

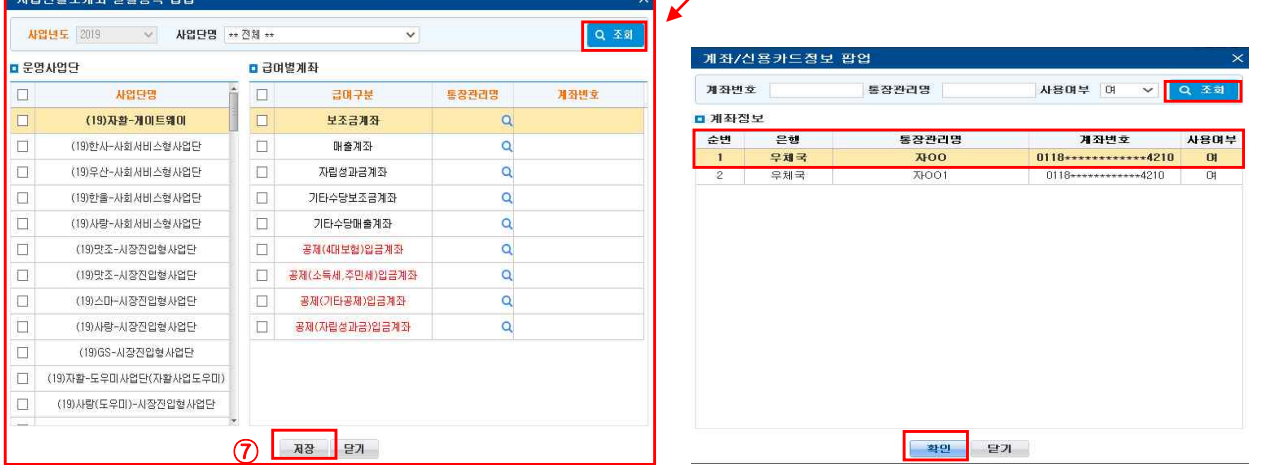

- ① 검색조건 입력 후 [조회]버튼을 클릭합니다.
- ② 조회된 사업단의 출금급여구분에 따른 통장관리명(모계좌)을 선택하여 입력하고 [저장]버튼을 클릭하 여 등록합니다.
- 등록한 통장관리명(모계좌)을 삭제하고 싶은 경우 [X]버튼을 클릭하여 통장관리명에 입력되어 있는 정 보를 지우고 [저장]버튼을 클릭하여 등록합니다.
- ③ [엑셀]버튼을 클릭하면 조회된 정보를 엑셀로 다운로드할 수 있습니다.
- $\overline{a}$  입력한 정보를 삭제(비우기)하기 위해 [X]버튼을 사용하고 등록된 모계좌를 조회하기 위해  $\overline{a}$  [돋보기 버튼]을 클릭하여 "계좌/신용카드정보 팝업" 화면을 호출합니다.
- 공제입금계좌에서 팝업창을 호출하면 모계좌에 공제계좌로 등록한 계좌만 조회되고 그 외에는 급여계좌만 조회됩니다.
- ⑤ 모계좌를 선택하였으면 [확인]버튼을 눌러 해당 출금급여구분에 적용하거나 선택 없이 팝업창을 닫으려 면 [닫기]버튼을 클릭합니다.
- ⑥ 여러 개 사업단의 급여구분을 같은 계좌로 이용할 경우 [일괄등록]버튼을 클릭하여 "일괄등록 팝업" 화면을 호출합니다.
- ⑦ 일괄등록 팝업이 호출되면, 운영사업단 중 적용할 사업단을 선택하고 급여별 계좌 중 적용할 급여구분 을 선택하여 통장관리명을 선택하고 [저장]버튼을 클릭하면 선택한 정보에 대해 일괄등록됩니다.

 $- 25 -$ 

중요 문서 무단 반출시 법적 제재를 받을 수 있으며, 출력한 모든 문서는 모니터링 됩니다.

자활정보시스템 사용자 매뉴얼

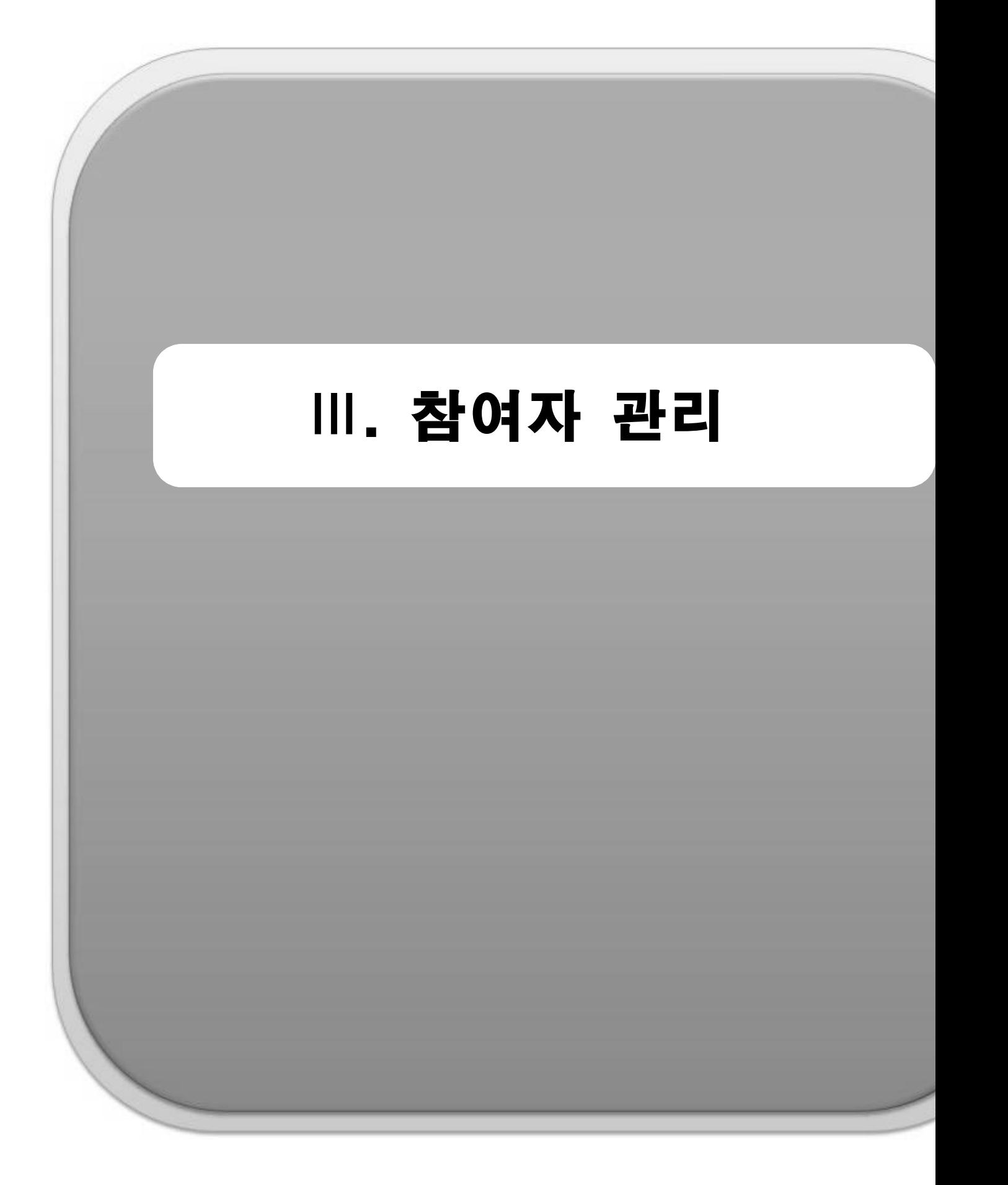

# 1. 참여자관리

1) 참여자 의뢰 확정/보류하기

#### ◆ 해당메뉴 : 사업관리 > 참여자관리 > 참여자의뢰관리

#### <확정>

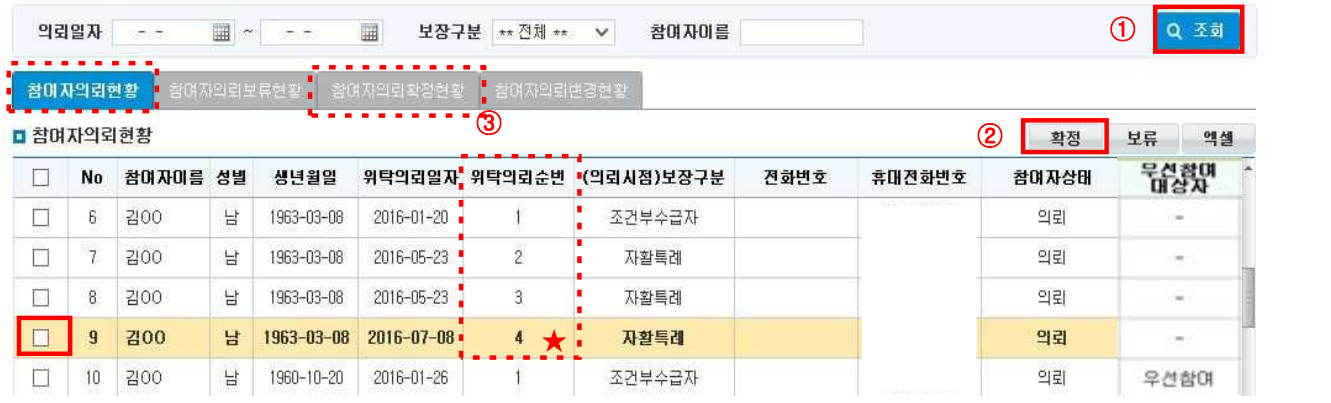

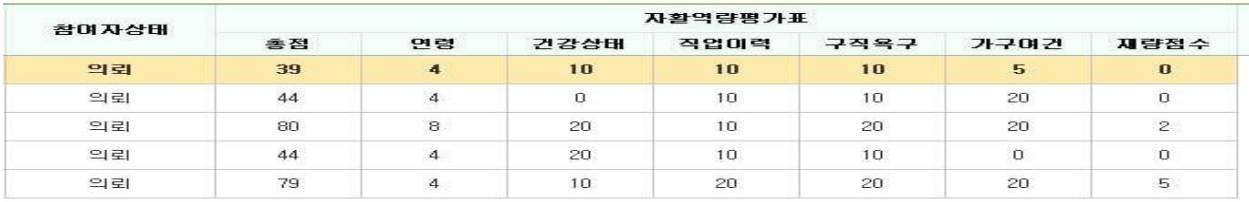

#### <확정취소>

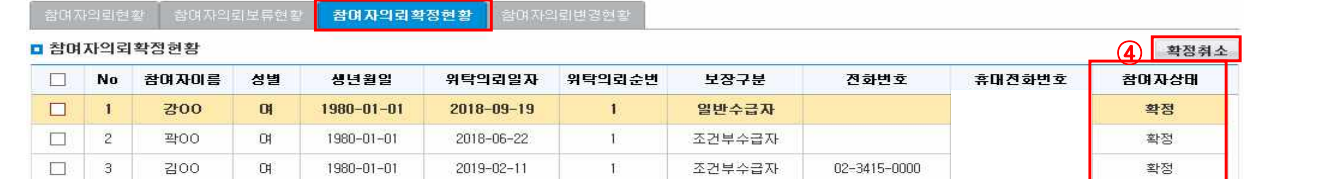

① 검색조건 입력 후 [조회] 버튼을 클릭합니다.

② 의뢰 받은 명단 중 참여대상을 체크박스 선택 후 [확정] 버튼을 클릭합니다.

- ★ 지자체에서 동일한 날짜에 동일대상에 대한 위탁의뢰를 여러 번 보낸 경우'<mark>위탁의뢰순번</mark>'을 통해 보낸 순서를 알 수 있습니다. 동일 참여자의 위탁의뢰가 여러 건 있을 경우 '최근날짜'기준으로 확정 처리하며, 날짜가 같을 경우 위탁의뢰순번 번호가 큰 의뢰현황을 확정 처리합니다.
- ★ 2019년 하반기부터 참여자 자활역량평가표가 행복e음으로부터 연계되어 보입니다. 자활역량평가 결 과에 따라 사업 배치하여 참여자를 관리하면 됩니다(자활사업안내 참조).
- ③ 확정 처리한 명단은 [참여자의뢰확정현황] 탭에서 확인 가능합니다. 사업단에 배정처리 하는 순간 참 여자의뢰확정현황 탭에서 명단이 삭제되며, [참여자배정관리], [참여현황조회] 메뉴에서 확인이 가능합 니다.
- ④ 잘못 확정한 대상은 [참여자의뢰확정현황] 탭에서 [확정취소] 버튼을 눌러 [참여자의뢰현황]으로 이동시킬 수 있습니다.

#### <보류>

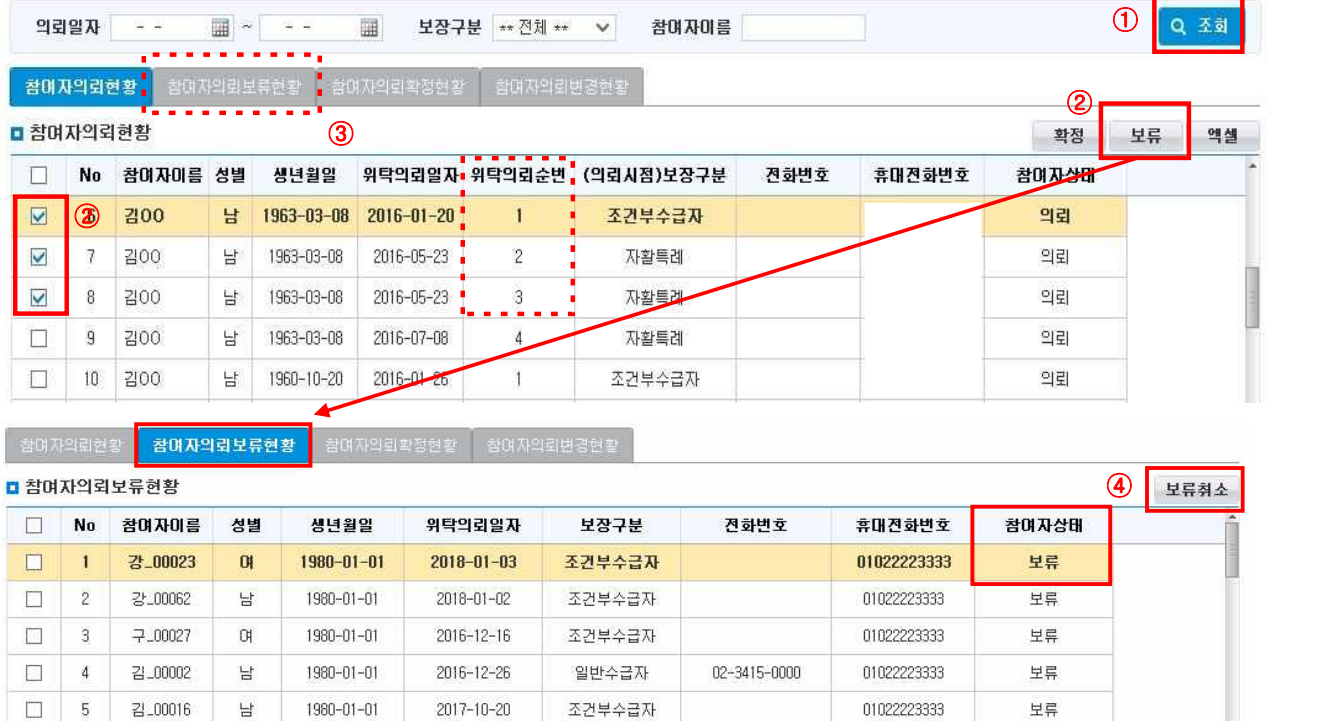

- ① 검색조건 입력 후 [조회] 버튼을 클릭합니다.
- ② 명단 중 의뢰가 잘못되었거나 자활사업에 참여하지 않는 대상자는 체크박스 선택 후 [보류] 버튼을 클릭 합니다.
- ③ 보류 처리한 명단은 [참여자의뢰보류현황] 탭에서 확인이 가능합니다.
- ④ 잘못 보류한 대상은 [참여자의뢰보류현황] 탭에서 [보류취소] 버튼을 눌러 [참여자의뢰현황]으로 이동시킬 수 있습니다. $\Box$ <br> $\Box$  Tip - [*의뢰일자 수정은 안되나요 / 잘못 의뢰된 명단을 삭제할 순 없나요*]

- ∘ 시군구가 보낸 참여자의 수급유형 변경이력이 [참여자의뢰변경현황] 탭에서 조회됩니다.
- ∘ 의뢰일자는 시군구에서 전송한 데이터 이므로 수정이 불가능합니다.
- ∘ 잘못 의뢰된 명단을 임의로 수정할 수 없습니다. 만일, 동일한 날짜에 2건의 의뢰현황이 조회된다면 의뢰순번이 높은 의뢰건 1건에 대해서만 확정처리 합니다. 나머지 의뢰 건은 참여자의뢰현황 탭에 쌓 이지 않게 보류 처리해 정리합니다. (날짜 최근/ 의뢰순번 번호 큰 순서)
	- ★ <u>구 의뢰건(의뢰순번이 낮은 건)을 확정/배정하여 시군구보고를 진행해도 지자체에 실제로 보고되지</u><br>않습니다. 반드시 의뢰순번을 확인하시기 바랍니다.

# 2) 사업단 참여자배정(수정·취소) 처리하기

# ◆ 해당메뉴 : 사업관리 > 참여자관리 > 참여자배정관리

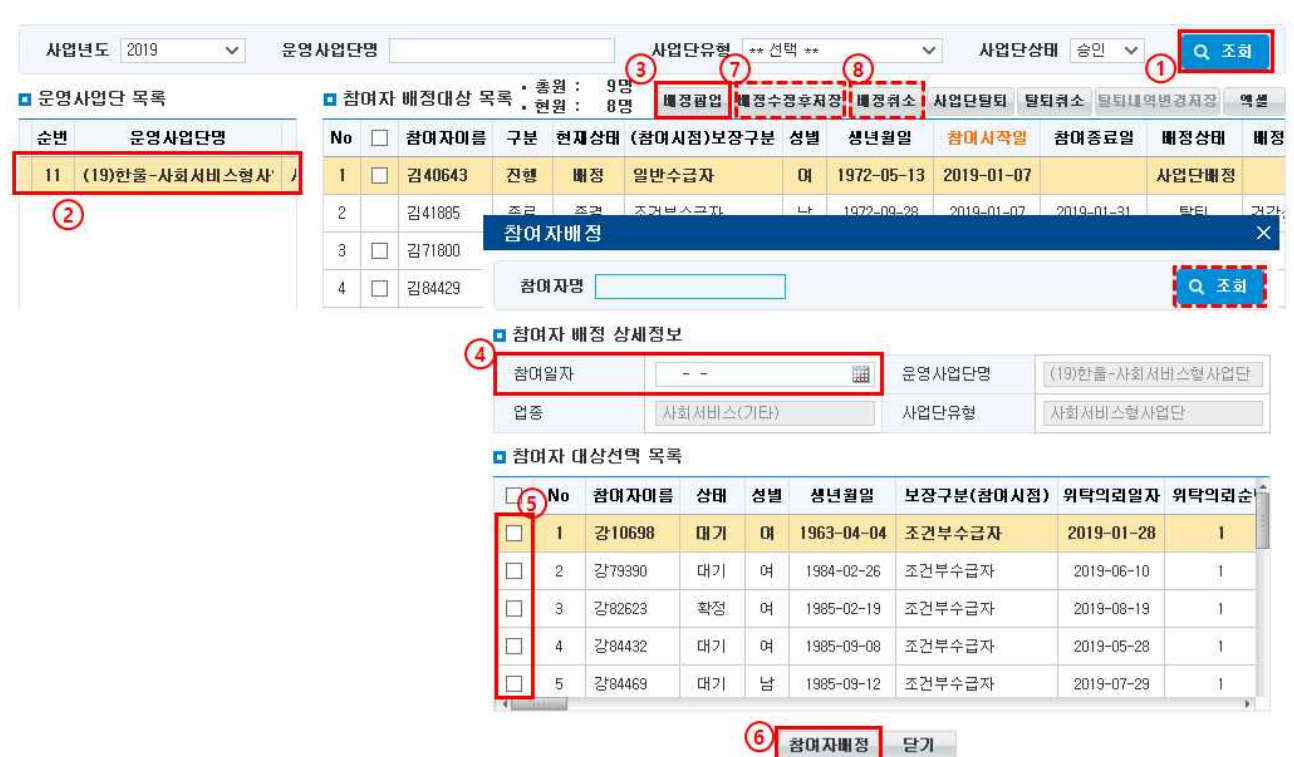

- ① [조회] 버튼을 클릭해 운영사업단 목록을 조회합니다.
- ② 운영사업단 목록에서 참여자를 배치시킬 사업단을 선택합니다(노란색 음영으로 표시됨).
- <sup>③</sup> [배정팝업] 버튼을 클릭해 '참여자 배정' 팝업 창을 띄워 참여자를 조회합니다(의뢰확정 된 참여자, 사업단탈퇴 된 참여자, 일반인 등록한 참여자 명단이 조회됨).
- ④ 참여일자를 작성합니다(참여시작일자는 급여계산 시 활용되므로 정확히 입력해야 하며, 지자체 의 뢰일자보다 '-60일'까지만 배정 가능합니다).
- ⑤ 참여자 대상목록에서 참여자를 선택합니다.
- ⑥ [참여자배정] 버튼을 클릭하면 사업단에 참여자가 배정됩니다.
- ⑦ 참여일자 수정이 필요할 경우 참여자 배정대상 목록에서 참여자 선택하여 수정합니다. 그 후 [배정수 정 후 저장] 버튼을 반드시 클릭해 내용을 저장합니다.
	- 탈퇴처리 하였을 경우는 시작일자를 변경하는 것은 불가능합니다. [탈퇴내역을 "탈퇴취소-> 시작일 자를 변경-> [배정수정 후 저장]버튼을 눌러서 저장-> 다시 탈퇴처리] 순으로 처리합니다.
- ⑧ 잘못 배치한 참여자 삭제는 배정대상 목록에서 참여자를 선택, [배정취소] 버튼을 클릭합니다.
	- ★ [배정취소] 버튼 클릭 시, 참여이력, 근태이력 등 참여자 이력이 전부 삭제됩니다.
	- ★ 또한, 모계좌를 통한 급여이체(급여정산내역이)가 1회라도 있을 경우 해당참여자는 배정취소 할 수 없습니다. 동명이인 오등록 등의 문제가 발생할 수 있으니, 참여자급여이체정보와 배정정보를 꼭 확 인해 주세요.

# 3) 사업단 참여자탈퇴(취소) 처리하기

# ◆ 해당메뉴 : 사업관리 > 참여자관리 > 참여자배정관리

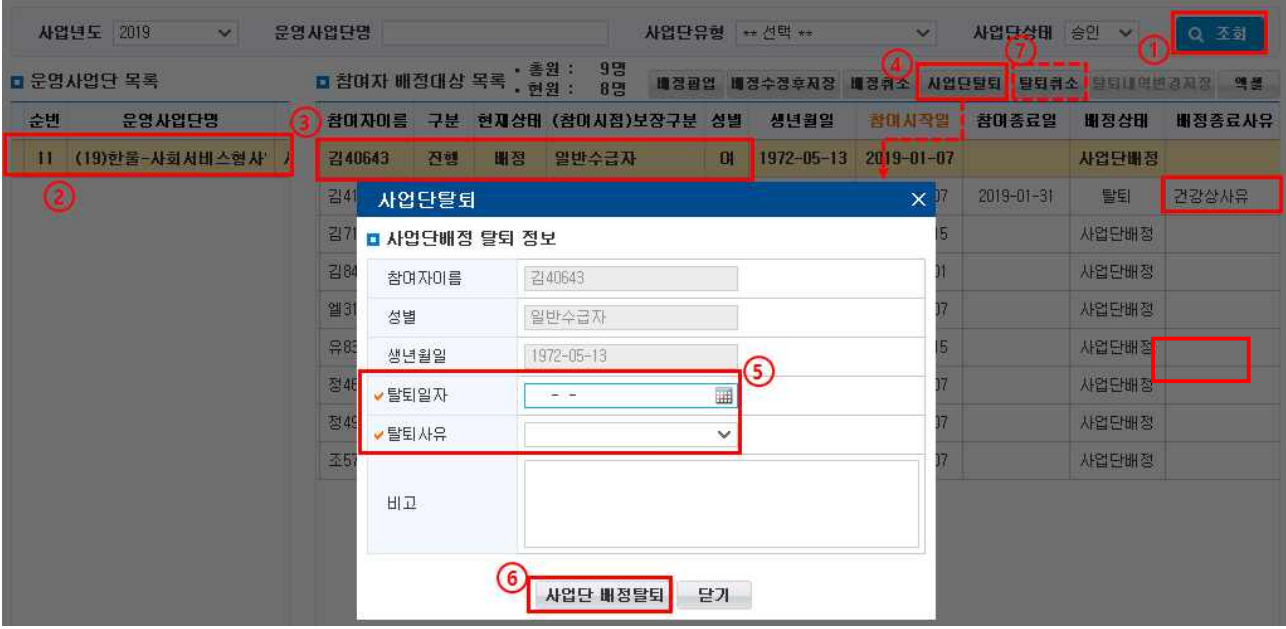

- ① [조회] 버튼을 클릭해 해당 사업단을 조회합니다.
- ② '운영사업단 목록'에서 사업단을 선택합니다.
- ③ '참여자 배정대상 목록'에서 사업단이동 및 종결할 참여자를 선택합니다.
- ④ [사업단탈퇴] 버튼을 클릭해 '사업단탈퇴' 팝업창을 띄웁니다.
- ⑤ 탈퇴일자를 작성하고, 탈퇴사유를 선택합니다.
- ⑥ [사업단 배정탈퇴] 버튼을 클릭해 참여자를 해당 사업단에서 탈퇴 시킵니다. '참여자 배정대상 목록'의 '구분'은 진행→종료, '현재상태'는 배정→대기, '배정상태'는 사업단배정(또는 탈퇴취소)→탈퇴로 변경됩니다. 근태, 급여 등 참여이력은 삭제되지 않으며 이력으로 관리됩니다.
- ⑦ 잘못 탈퇴 처리한 대상에 대해서 탈퇴취소가 필요할 경우, '배정상태'가 탈퇴인 해당 참여자를 선택 후 탈퇴취소 버튼을 눌러 '탈퇴취소' 팝업을 띄웁니다. 비고란에 탈퇴취소 사유를 입력 후 탈퇴취소 버튼을 눌러 탈퇴를 취소시킵니다. '참여자 배정대상 목록'의 '구분'은 종료→진행, '현재상태'는 대기→배정, '배정상태'는 탈퇴→탈퇴취소로 변경됩니다.

 $\square$  Tip  $\neg$   $\wedge$  l'd'  $\ominus$   $\in$   $\varnothing$   $\vee$   $\varnothing$   $\varnothing$ 

- 사업단을 이동하거나 취•창업 등으로 인한 탈퇴대상이 있는 경우 [사업단탈퇴] 버튼을 클릭합니다.
- ∘ 탈퇴일자 이후 참여자는 근태내역 입력이 불가능합니다. 실근무일 이후 결근, 휴무일을 등록하지 않았 는지 반드시 확인합니다.
- ∘ 운영하고 있던 운영사업단이 종결될 경우 해당 운영사업단의 참여자는 모두 탈퇴 처리됩니다. 사업단 종 결처리 전 근태나 급여정산이 정확히 입력되었는지 확인하기 바랍니다.

# 4) 참여자 참여이력 확인하기

◆ 해당메뉴 : 사업관리 > 참여자관리 > 참여현황조회

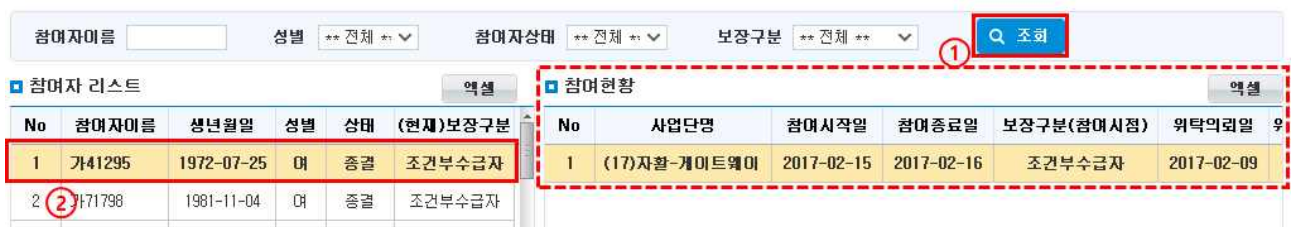

- ① 검색조건 입력 후 [조회] 버튼을 클릭합니다.
- ② 참여자 리스트에서 참여자를 선택하면 참여현황이 조회됩니다. 해당기관에서의 사업단 이동내역을 확인 할 수 있습니다.
- 5) 사업단 내 참여자현황 확인하기

<사업단 내 참여자현황 확인1>

◆ 해당메뉴 : 사업관리 > 사업단관리 > 운영사업단관리

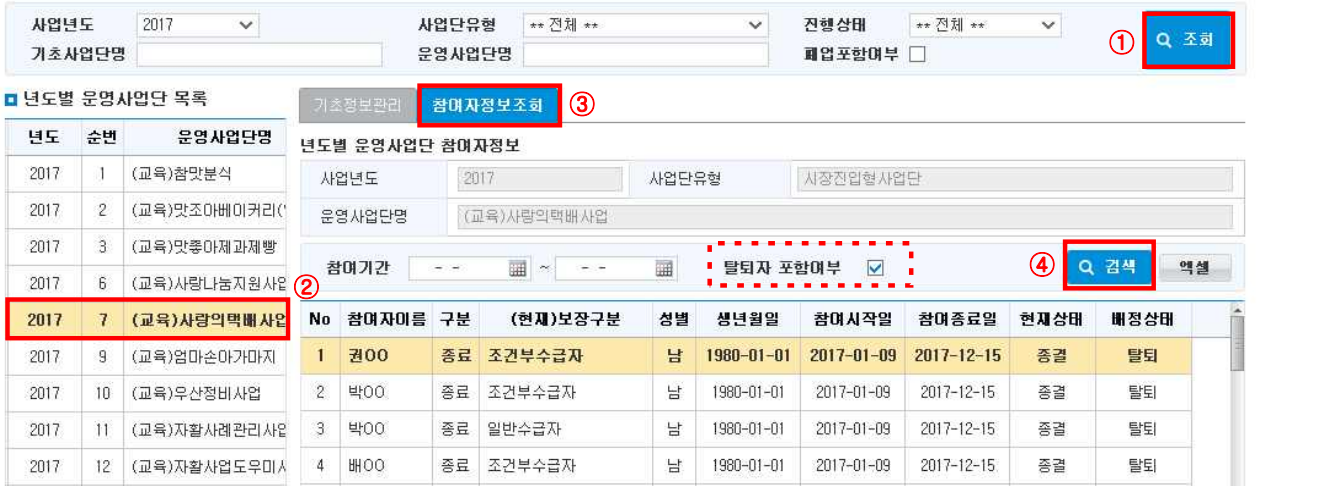

- ① 검색조건을 넣고 [조회]버튼을 클릭해 사업단을 조회합니다.
- ② '연도별 운영사업단 목록'에서 사업단을 선택합니다.
- ③ '참여자정보조회' 탭을 선택합니다.
- ④ '탈퇴자 포함여부'를 선택/미선택 후 [검색] 버튼을 클릭해 참여자 정보를 확인합니다.

# <사업단 내 참여자현황 확인2>

#### ◆ 해당메뉴 : 사업관리 > 참여자관리 > 사업단참여조회

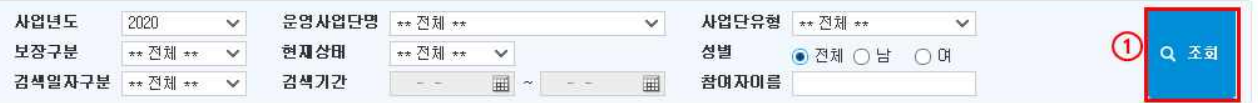

-<br>로모 생성자배치 **크** 

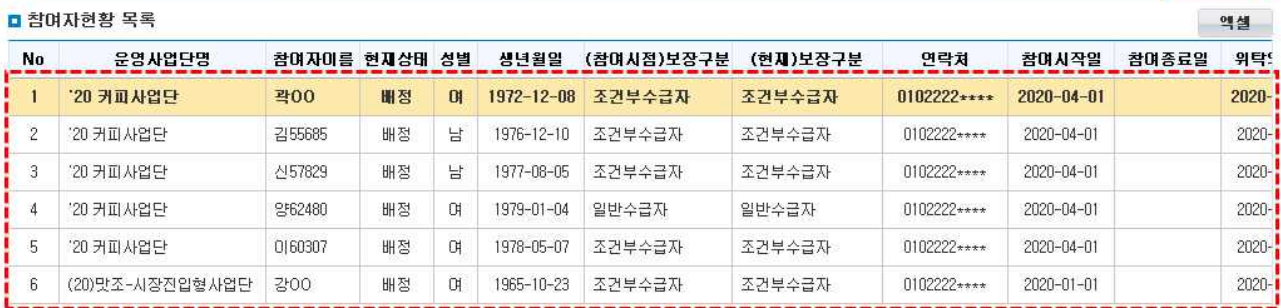

 $(1)$  검색조건을 넣고  $[$ 조회 $]$  버튼을 클릭합니다.

② 검색된 참여자현황을 확인합니다.

6) 보장구분 변경조회 확인하기 : 참여자의 수급유형 변경이력 확인이 가능한가요?

#### ◆ 해당메뉴 : 사업관리 > 참여자관리 > 보장구분변경조회

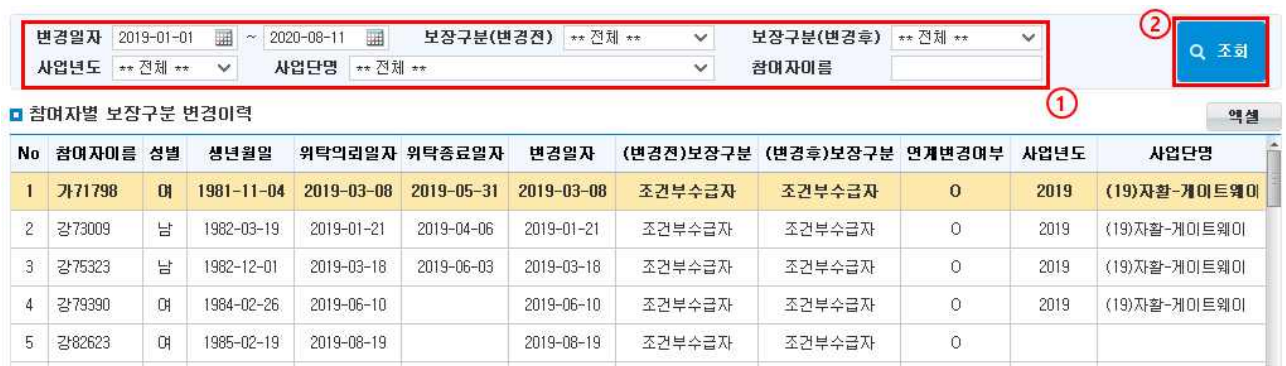

 $(1)$  검색조건을 넣고  $[$ 조회 $]$  버튼을 클릭합니다.

② 조회된 참여자의 보장구분 변경이력을 확인합니다.

□ Tip - [보장구분 확인]

∘ 보장구분 변경조회 중 "(변경 후)보장구분"의 내용은 행복e음에서 업데이트 된 정보가 그대로 연동되어 보입니다. 해당화면은 참고용 화면으로 정확한 보장구분은 지자체를 통해 확인하기 바랍니다.

# 7) 급여변동률

#### ◆ 해당메뉴 : 사업관리 > 참여자관리 > 급여변동률

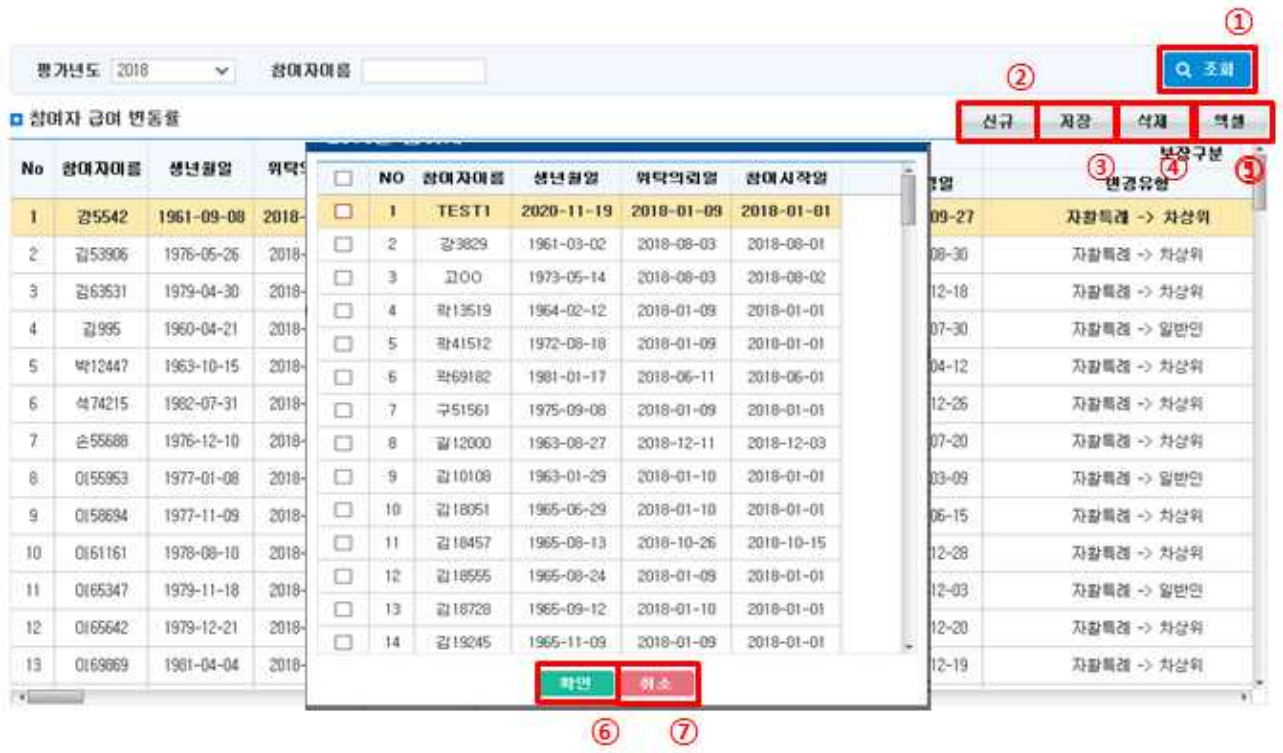

- ① 검색조건을 넣고 [조회] 버튼을 클릭합니다.
- ② [신규] 버튼을 클릭해 참여자 선택 팝업 화면으로 이동 합니다.
- ③ [저장] 버튼을 클릭하면 참여자의 입력정보를 저장합니다.
- ④ [삭제] 버튼을 클릭하면 선택한 참여자 급여 변동률을 삭제합니다.
- ⑤ [엑셀] 버튼을 클릭하면 조회된 정보를 엑셀로 다운로드할 수 있습니다.
- ⑥ [확인] 버튼을 클릭해 참여자를 선택합니다.
- ⑦ [취소] 버튼을 클릭하면 팝업화면을 종료합니다.

# 8) 개별급여 변경조회 확인하기 : 참여자의 개별급여 변경이력 확인이 가능한가요?

#### ◆ 해당메뉴 : 사업관리 > 참여자관리 > 개별급여변경조회

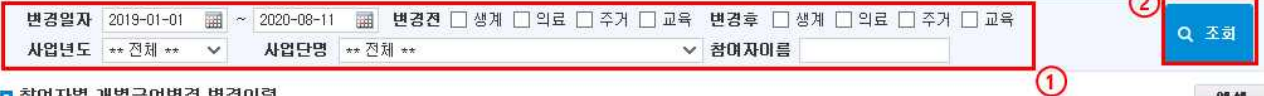

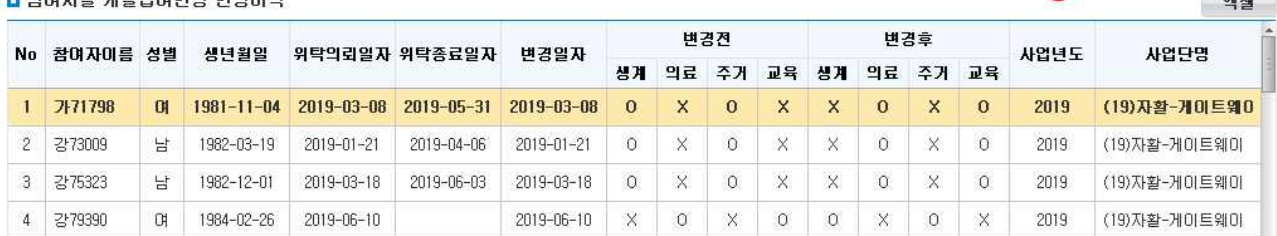

 $(1)$  검색조건을 넣고  $[$ 조회 $]$  버튼을 클릭합니다.

② 조회된 참여자의 개별급여 변경이력을 확인합니다.

□ Tip - [개별급여 확인]

∘ 개별급여 변경조회 중 (변경 후)개별급여의 내용은 행복e음에서 업데이트 된 정보가 그대로 연동되어 보입니다. 해당화면은 참고용 화면으로 정확한 개별급여는 지자체를 통해 확인 바랍니다.

- 9) 우선참여대상자현황조회 확인하기 : 우선참여 대상자의 이력이 확인 가능한가요?
	- ◆ 해당메뉴 : 사업관리 > 참여자관리 > 우선참여대상자현황조회

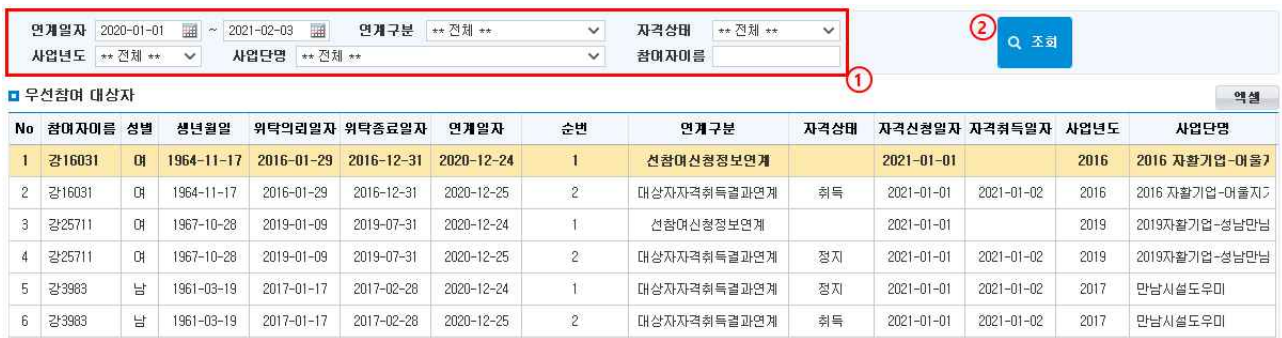

 $(1)$  검색조건을 넣고  $[$ 조회 $]$  버튼을 클릭합니다.

② 조회된 참여자의 우선참여대상자 연계 이력을 확인합니다.

□ Tip - [연계구분 확인]

∘ 선참여신청정보연계 : 행복e음에서 우선참여대상자로 연계된 참여자

∘ 대상자자격취득결과연계 : [기본면접지]화면에서 우선참여대상자로 등록한 참여자

# 10) 참여자종결 등록하기

## ◆ 해당메뉴 : 사업관리 > 참여자관리 > 참여자종결관리

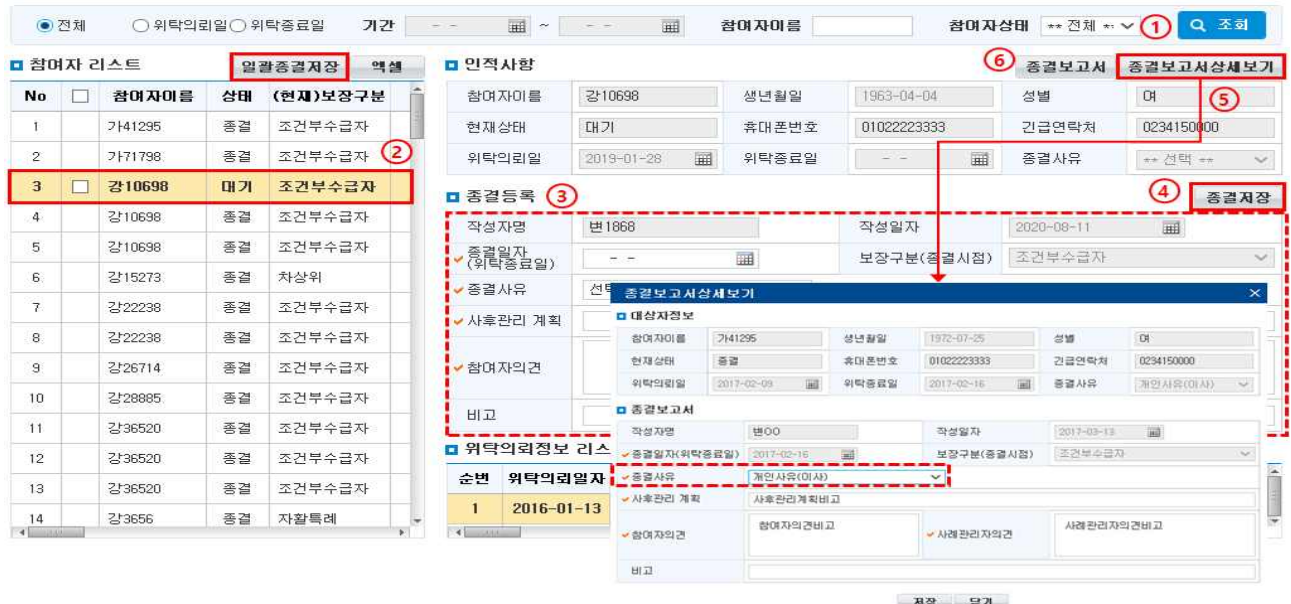

- ① [조회] 버튼을 클릭해 참여자리스트를 조회합니다.
- ② 참여자리스트에서 종결처리할 참여자를 선택합니다.
- ③ 선택한 참여자의 종결등록 데이터를 입력합니다.
- ④ [종결저장] 버튼을 클릭하면 참여자의 종결정보가 저장됩니다. 종결완료와 동시에 지자체로 종결데이 터가 전송되며, 잘못 종결한 경우 지자체를 통해 다시 의뢰받아야 합니다.

★참여자 종결은 취소가 불가능하니 신중히 처리하시기 바랍니다.

- ⑤ [종결보고서상세보기] 버튼을 눌러 팝업내용을 확인합니다.
- 종결사유 수정은 종결보고서 상세보기를 통하여 수정할 수 있습니다.
- ⑥ [종결보고서] 버튼을 클릭해 종결보고서를 출력할 수 있습니다(PDF파일로 변환하여 인쇄).

#### □ Tip

- ∘ 참여자종결은 사업기간만료, 조건불이행, 취․창업 등으로 인해 센터의 자활사업에 참여하지 않는 경우 사용합니다.
- ∘ 또한, 자활사업 참여자는 사업연도 기준 1년 단위로 관리하도록 되어 있어, 계속참여자(연도이월 연속참 여)라고 하더라도 연도말 일괄종결처리를 해야 합니다.
	- ex) 2019년 10월 1일 사업단 참여자(2020년 연속참여 예정일 경우)
	- (처리방법) 연도이월 연속참여자선택 → <u>일괄종결저장</u>→ '19년 12월 31일자기준 종결(사업기준-사업단종결)<br>→ 2020년 1월 지자체 재의뢰 → 참여자의뢰관리(확정) → 사업단배정 후 참여자관리
- ∘ 종결취소는 불가능하며, 계속 참여자를 오종결한 경우 지자체를 통해 의뢰를 다시 받아, 해당 의뢰 건 을 사업단에 배정하여 사용해야 합니다.

ex) 지자체 행복e음 재의뢰→ 참여자의뢰관리(확정)→ 사업단 배정→ 근태․급여관리

**Atk-tu-M-m-Polk** 

310-15-75 13 KO

**BERGHA CLIVES** 

2010-TH24 1127-AD

2010-12-16 09:30:10

2010/05/17 17:13:43

 $\overline{u}$ 

 $\pm u$ 

 $28.51$ 

 $32$ 

n e

 $\overline{u}$ 

v

×.

 $\overline{\mathbf{u}}$ 

# 11) 참여자급여계좌관리

#### ◆ 해당메뉴 : 사업관리 > 기준관리 > 참여자급여계좌관리

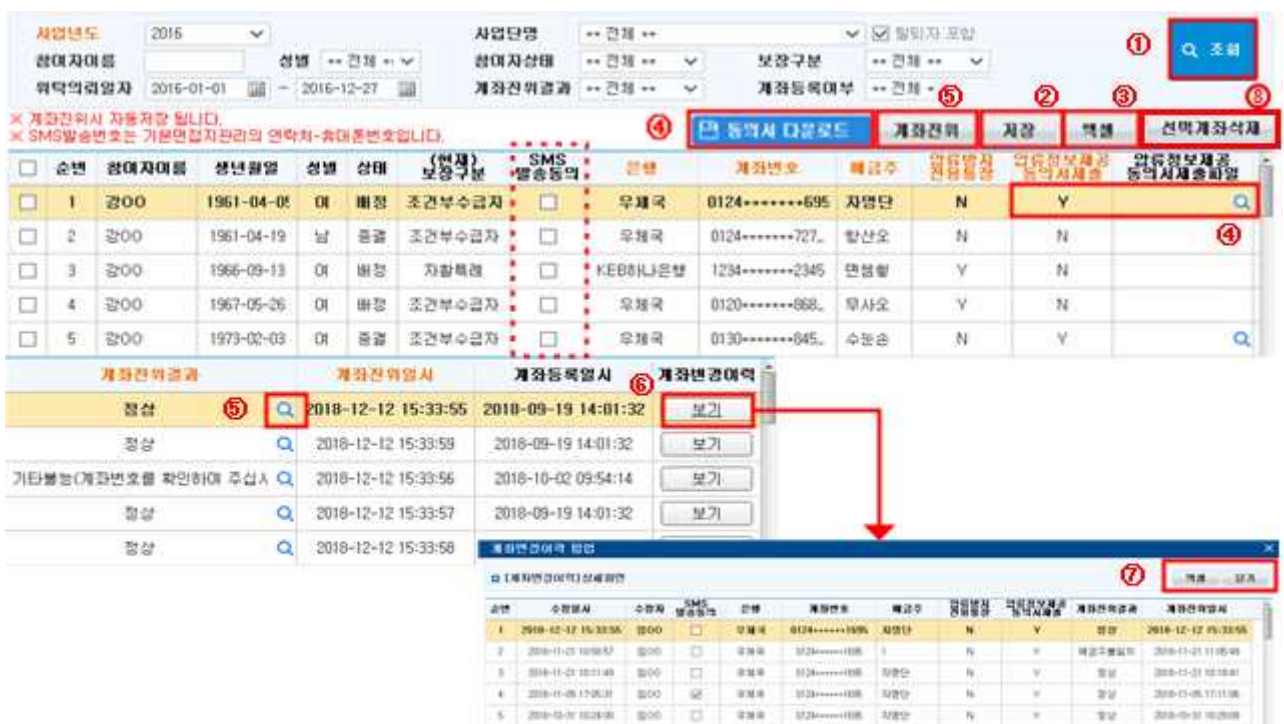

- ① 검색조건 입력 후 [조회]버튼을 클릭합니다.
- ② 은행, 계좌번호, 예금주, 압류방지전용통장여부, 압류정보제공동의서제출여부를 입력 후 [저장]버튼을 클릭하여 등록합니다.

 $\overline{\mathbf{u}}$ 

H

T)

 $100$ 

 $100$ ŧ

 $100$ 

BH-15-2012-01-020

zea-touristiw poo

2010/05/15 18:00

80-1-1002-1

 $8 - 208 - 0.11122942$ 

 $288$ 

aus

 $20.96$ 

 $238$ 

 $848$ 

 $3388$ 

**STALLHOUGHTER** 

Millensson

3534-444M

**Million**  $-221$ ania

**B26-molt8 889** 

 $3000$ 

**Junti-**

 $xyz$ 

**THE** 

- ※ 수급자 및 차상위 모두 압류방지전용통장 발급이 가능합니다. 따라서 압류가능성이 있는 참여자의 경우, 압류방지통장을 금융기관에서 발급 후, 해당 통장을 등록(압류방지전용통장 'Y'체크)하여 자활 급여 압류 가능성을 사전에 차단할 수 있도록 해주시기 바랍니다.
- ③ [엑셀]버튼을 클릭하면 조회된 정보를 엑셀로 다운로드할 수 있습니다.
- ④ 압류정보제공과 관련하여 제3자 정보제공동의서 양식을 [동의서 다운로드]버튼을 클릭하여 다운로드할 수 있습니다. 압류정보제공동의서제출여부에 "Y"로 선택한 후, 압류정보제공동의서제출파일의 Q[돋보기 버 튼]을 클릭하여 스캔한 동의서 파일을 첨부할 수 있습니다.
- ⑤ [계좌진위] 버튼을 클릭하셔서 입력한 계좌번호와 예금주명을 통해 계좌의 정상 여부를 확인합니다.
	- 계좌진위를 원하는 행을 선택하고 [계좌진위]버튼을 클릭하면, 선택한 정보에 대해 일괄 계좌진위가 가 능합니다.
	- 계좌진위를 원하는 행의 Q [돋보기 버튼]을 클릭하면, 해당 행의 정보에 대해 계좌진위 확인 가능합니다.

- 37 -

★ 반드시 '정상'계좌인지 확인되어야 금여이체가 됩니다(하단 팁 확인).

- ⑥ 계좌변경이력의 보기버튼을 통해 참여자 계좌의 변경 이력을 조회하는 "계좌변경이력 팝업" 화면을 호 출할 수 있습니다.
- ⑦ [엑셀]버튼을 클릭하면 팝업창에 조회된 정보를 엑셀로 다운로드할 수 있으며 [닫기]버튼을 클릭하여 팝업창을 닫을 수 있습니다.

⑧ [선택계좌삭제]버튼을 클릭하여 선택한 계좌를 삭제할 수 있습니다.

 $\square$  Tip

- ∘ 참여자급여계좌관리에 등록된 계좌번호는 사업단을 이동해도 유지됩니다. 즉, 참여자가 사업단을 이동 해도 급여계좌를 수정할 필요는 없습니다.
- ∘ 압류정보제공동의서제출 항목은 현재 사용되지 않으니 'N' 으로 유지합니다.
- 
- ★ <u>참여자급여계좌 진위여부가 정상</u>으로 등록되어 있어야 <u>급여이체</u>가 됩니다.<br>★ 예금주불일치의 경우 예금주불일치 메시지 뒤 괄호() 안에 금융기관에 등록된 예금주명이 표시됩니다.<br>- 이 예금주명 그대로 예금주 항목을 수정하면 계좌진위를 받을 수 있습니다.

# 2. 근태관리

1) 휴일관리하기

#### ◆ 해당메뉴 : 사업관리 > 근태관리 > 휴일관리

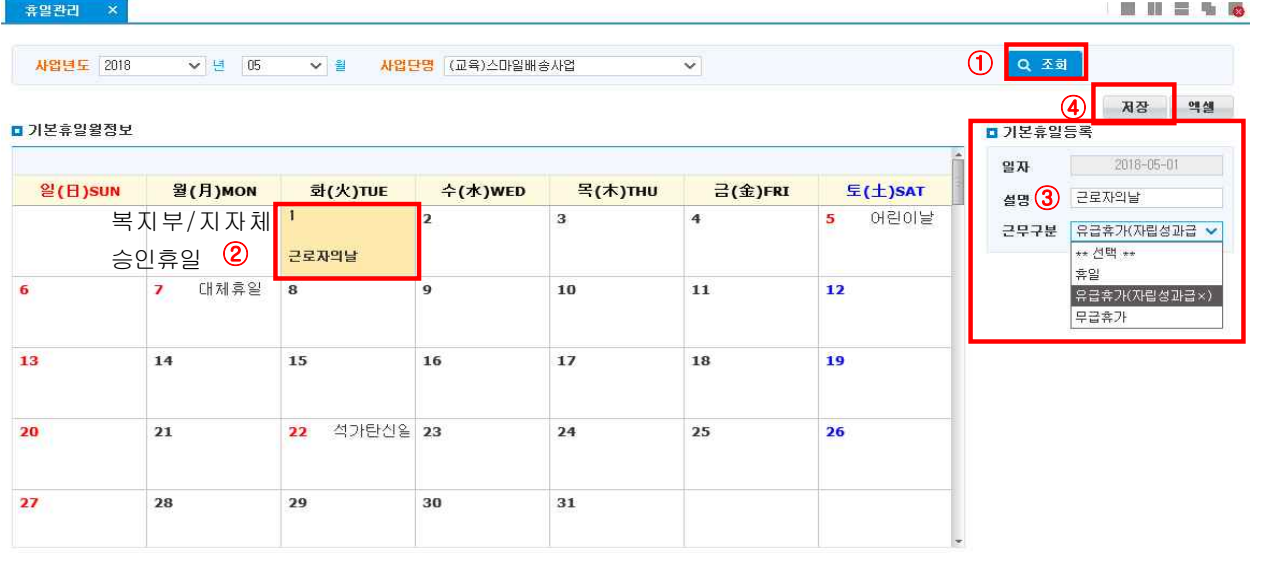

① 검색조건 입력 후 [조회]버튼을 클릭합니다.

② 시군구로부터 별도 승인받은 휴일의 날짜를 선택합니다.

③ 기본휴일등록에 설명을 작성합니다.

④ [저장] 버튼을 클릭하면 해당 날짜가 빨간색으로 변경되며, 휴일로 관리됩니다.

⑤ 등록한 내용을 삭제하려면 해당날짜의 '설명'을 지운 후 [저장]하시면 해당내용이 삭제됩니다.

# 2) 급여기준(시간제, 최저시급90%)/급여공제 설정하기

#### ◆ 해당메뉴 : 사업관리 > 기준관리 > 급여기준관리

### <급여기준 설정방법>

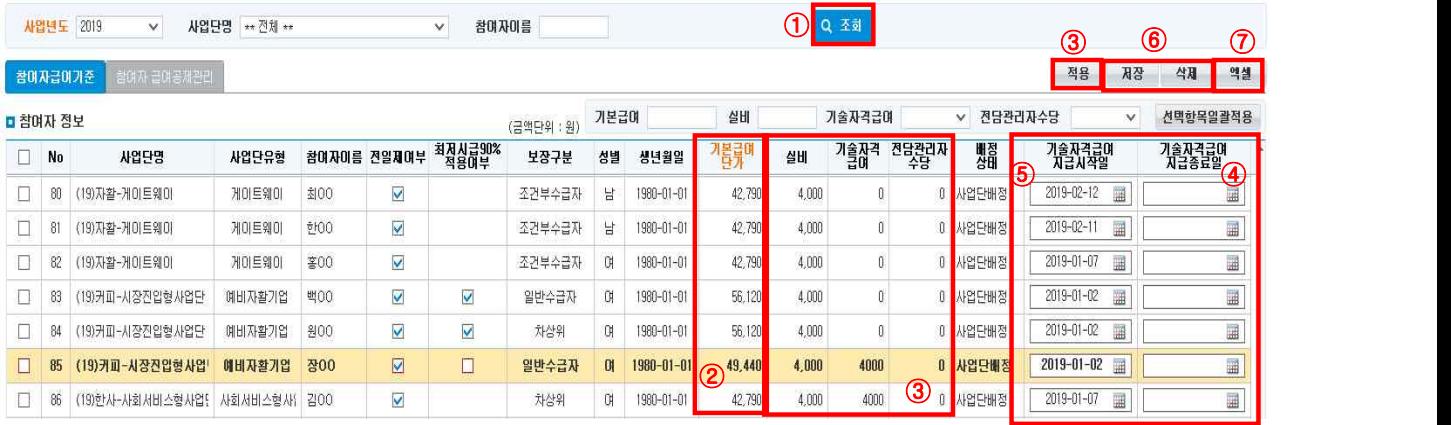

- ① 검색조건 입력 후 [조회]버튼을 클릭합니다.
- ② 참여자를 운영사업단에 배정하면 운영사업단의 기본급여단가에 따라 기본급여단가와 실비가 자동 설정 됩니다. 기본급여단가는 임의로 수정할 수 없습니다.
- ③ 실비를 더 지급할 경우 해당금액으로 수정 가능하며, 기술자격급여 및 전담관리자수당을 받는 대상의 정 보를 입력합니다. 개인별로 수정가능하며, 급여 관련 작성사항 입력 후 [선택항목 일괄적용] 버튼을 클릭해 입력 가능합니다. ※사업단 승인 후 반드시 단가 및 실비를 확인하여 주세요.
- <mark>[적용]</mark> 버튼 클릭 시 선택한 대상의 급여기준이 초기화됩니다(사업단유형에 맞는 기본급여단가, 실비<u>,</u><br>기술자격급여/전담관리자수당).
- ④ 기술자격급여 입력 시 지급시작일과 지급종료일을 입력할 수 있습니다. 기술자격급여는 일당에 포함되 어 계산되므로, 지급시작일이 월 중간일 경우 지급시작일 등록 날짜부터 기술자격급여를 받을 수 있 게 급여계산 시 활용됩니다. 유효기간이 있는 자격증의 경우 지급종료일도 설정해 활용 가능합니다.
- ⑤ [저장] 버튼을 클릭하여 [입력], [삭제] 된 급여기준을 저장합니다.
- ⑥ 참여자를 선택하고 [삭제] 버튼을 클릭하면 참여자의 급여기준이 초기화됩니다. [저장] 버튼을 클릭해야 최종수정 됩니다.
- ⑦ [엑셀]버튼을 클릭하면 참여자의 급여기준을 엑셀로 다운로드할 수 있습니다.

#### $\square$  Tip

- ∘ 근태입력 전 기본급여단가/ 실비/ 기술자격급여/ 전담관리자수당이 설정되어야 하며, 급여계산 시점에 저장되어있는 데이터가 연계되어 급여가 계산됩니다.
- ex) 3월에 전담관리자수당을 받았으나 4월부터 받지 않을 경우, 4월 근태입력 전 급여기준설정에서 전 담관리자수당을 0으로 수정, 저장합니다.
- 자활사업안내⑴ 지침 및 사업단유형에 따라 실비, 기술자격급여 금액 입력> 근태입력 전 급여기준 반드시 확인

### <시간제자활근로 시 설정방법>

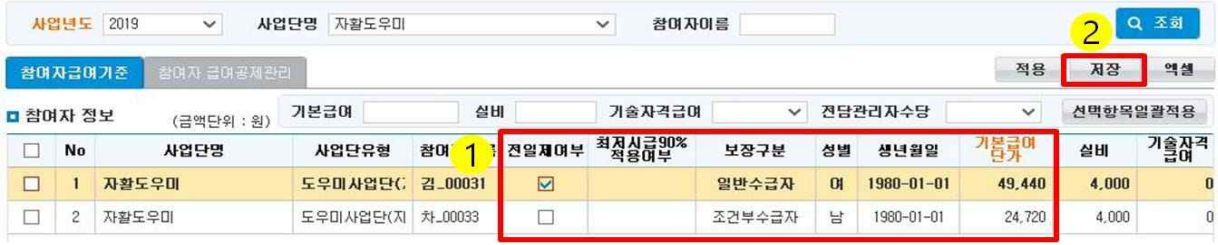

① 시간제 자활근로를 참여할 경우에는 전일제여부의 체크를 해제합니다.

② [저장] 버튼을 선택하여 변경된 내역을 저장합니다.

#### <최저시급 90%적용여부 설정방법>

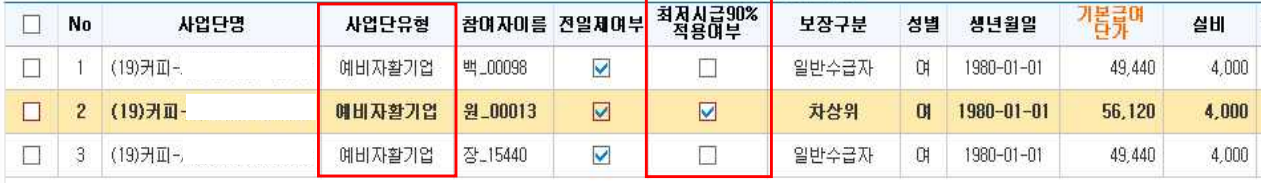

 ① 예비자활기업 사업단의 경우 최저시급 90% 적용여부 선택이 가능합니다. 최저시급 90% 적용 시 적용 여부에 체크를 합니다.

- ② [저장] 버튼을 선택하여 변경된 내역을 저장합니다.
- ③ 급여정산관리(사업단)에서 해당 참여자의 급여정산을 다시 하면, 변경된 기본급여단가에 맞는 급여가 정산 됩니다.

#### $\square$  Tip

 ∘ 동일한 사업단 내에서 시간제/전일제가 전환되는 경우에는, 사업단을 탈퇴하고 재배정한 이후 전일제 여부 체크를 통해 시간제/전일제를 설정합니다.

※ 3/15일 까지 전일제 근무를 하다가 3/16일부터 시간제로 전환하는 경우 :

- -> 3/15일 날짜로 사업단 탈퇴
- -> 3/16일 날짜로 사업단 재배정
- -> 3/16~ 일 이후 배정된 참여 건에 대하여 전일제여부 해제를 통해 시간제 설정

#### <급여공제 설정방법>

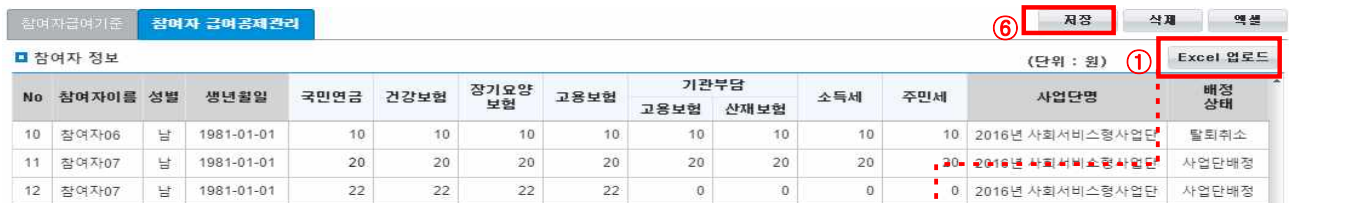

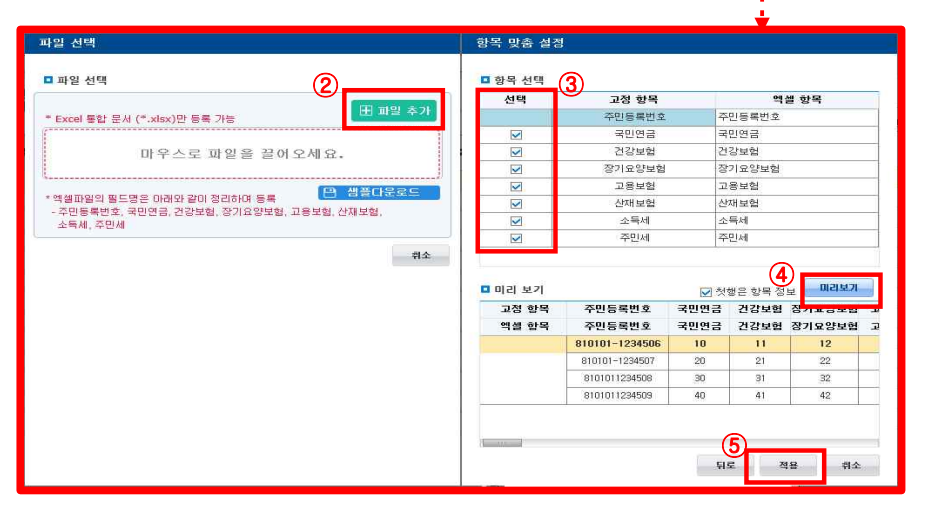

- ① [조회] 버튼을 클릭하여 사업연도>사업단명에 해당하는 참여자정보를 조회합니다. 조회 후 공제할 금 액을 필드에 직접입력 또는 [Excel 업로드] 합니다. [Excel 업로드] 버튼 클릭 시 엑셀파일을 추가할 수 있는 화면이 띄워집니다.
- ② 주민등록번호가 들어있는 파일을 추가 또는 드래그 합니다.
- ③ 항목 맞춤설정에서 고정항목에 맞는 엑셀항목을 선택합니다.
- 고정항목의 명칭과 상이하거나 없을 경우 '일치하는 항목 없음'으로 표시됩니다.
- 해당부분을 클릭하면 추가한 파일에 있는 항목들이 표시되므로 해당하는 항목을 선택해 연결해줍니다.
- ④ [미리보기] 버튼을 클릭해 내용을 미리보기화면에서 확인합니다.
- <u>⑤</u> [적용] 버튼을 클릭하면 '참여자급여공제' 화면으로 돌아가면 엑셀에 있던 대상자의 공제금액이 바뀌며,<br>바뀐 대상은 파란색으로 표시됩니다.
- ⑥ [저장] 버튼을 클릭하여 작성한 내용을 저장합니다.
- ⑦ 참여자를 선택하고 [삭제] 버튼을 클릭하면 참여자의 공제금액이 초기화되고, [저장] 버튼을 클릭해야만 저장됩니다.
- ⑧ [엑셀]버튼을 클릭하면 참여자의 급여기준을 엑셀로 다운로드할 수 있습니다.

 $\square$  Tip

∘ 급여정산 전 공제액 수정 후 정산하면, 급여계산시에 저장되어 있는 데이터가 연계되어 계산됩니다.

※ 매달 공제액이 일부 변경되는 경우, **급여정산관리(사업단)**에서 변경된 금액을 매달 입력하여 사용합니다.

 $- 41 -$ 

# 3) 근태 일괄등록하기

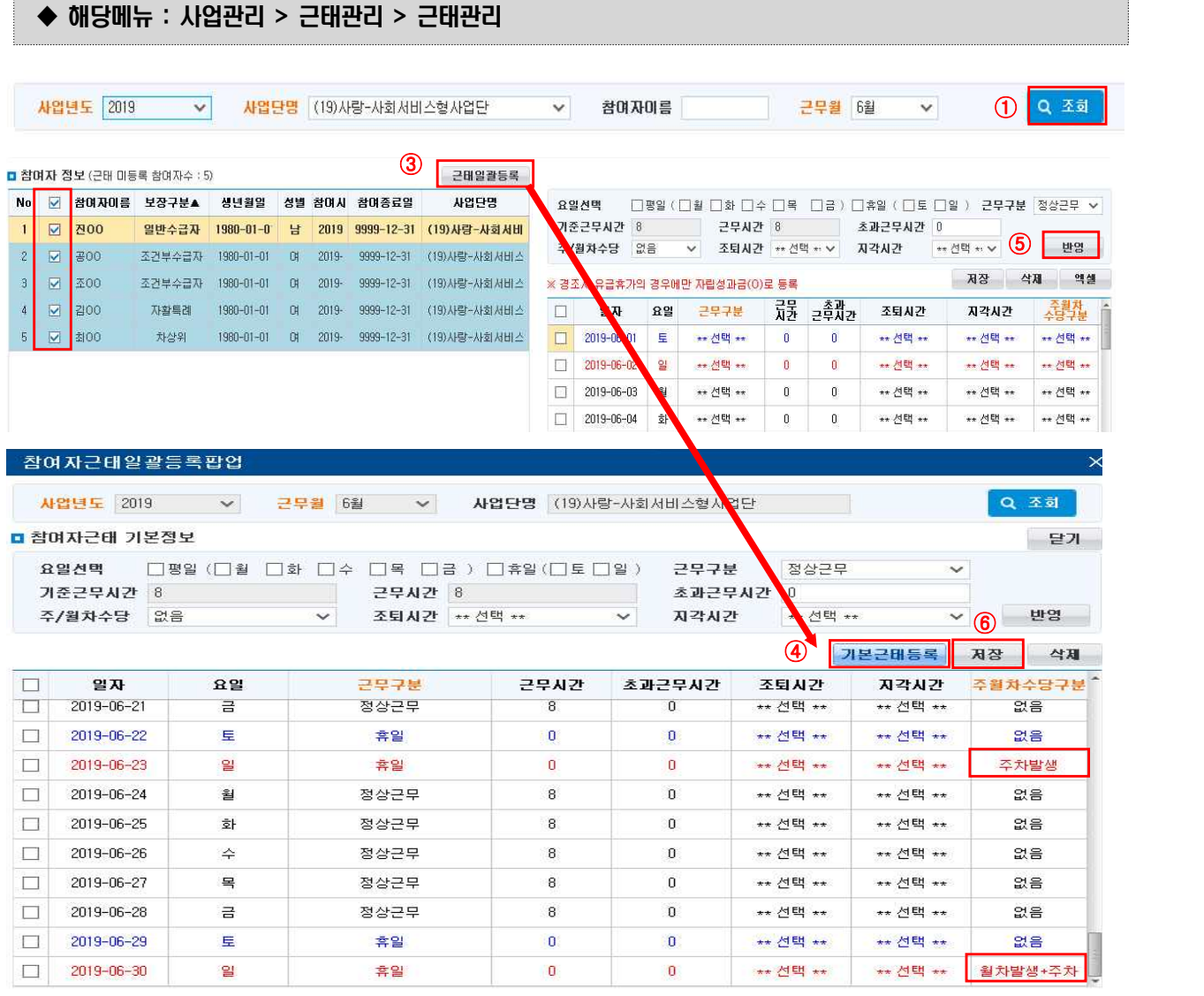

 $(1)$  검색조건을 넣고  $[$ 조회 $]$  버튼을 클릭합니다.

- ② 검색된 참여자 정보 중 일괄등록할 참여자를 선택합니다.
- ③ [근태일괄등록] 버튼을 클릭해 '참여자근태일괄등록팝업'을 띄웁니다.
- ④ [기본근태등록] 버튼을 클릭하면, 한 달 만근한 것을 기준으로 기본근태가 등록됩니다. (주차발생, 월차발생+주차발생 포함).
- ⑤ [반영] 버튼을 클릭해 아래 달력의 선택한 요일에 일괄적용도 할 수 있습니다.
- ⑥ 입력된 내용을 확인 후 반드시 [저장] 버튼을 클릭해 선택한 참여자에게 근태를 일괄 입력합니다.
	- \* 참여자별 개별 근태를 선행등록한 후 근태일괄등록 저장할 경우 참여자별로 개별 등록한 근태내역은 초기화되니 주의하기 바랍니다.

4) 근태 개별등록(삭제)하기 : 서업단 탈퇴처리를 하려하니 근태내역이 있다고 하네요, 어떻게 삭제하나요?

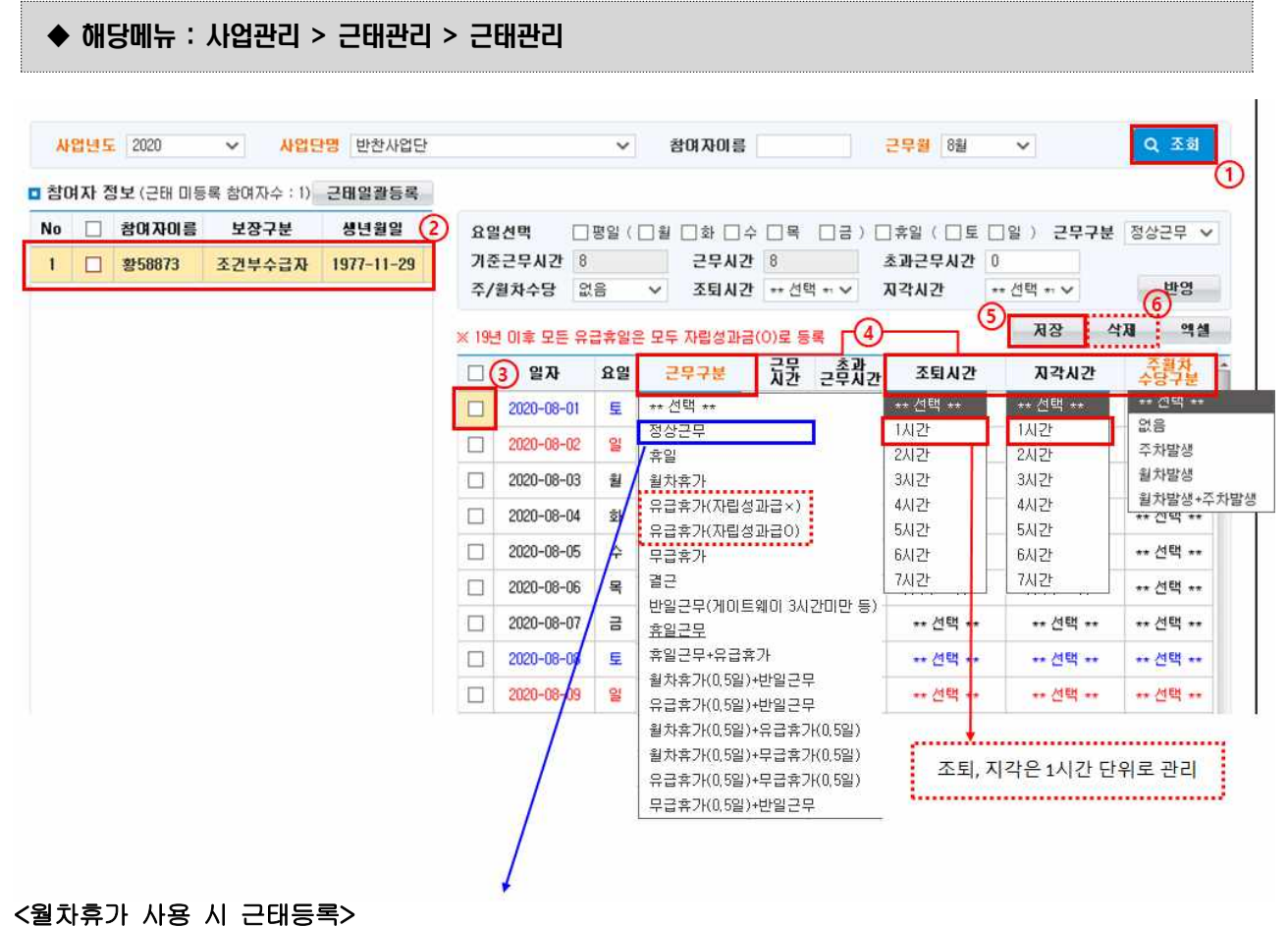

#### 참여자근태일괄등록팝업 사업년도 2019  $\checkmark$ 근무월 8월  $\checkmark$ 사업단명 나르미사업단 ■ 참여자근태 기본정보

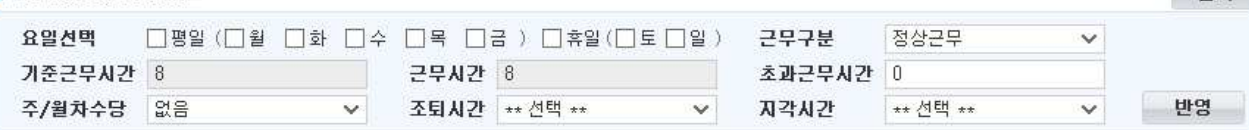

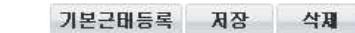

 $\overline{\mathsf{x}}$ 

Q 丕회

달개

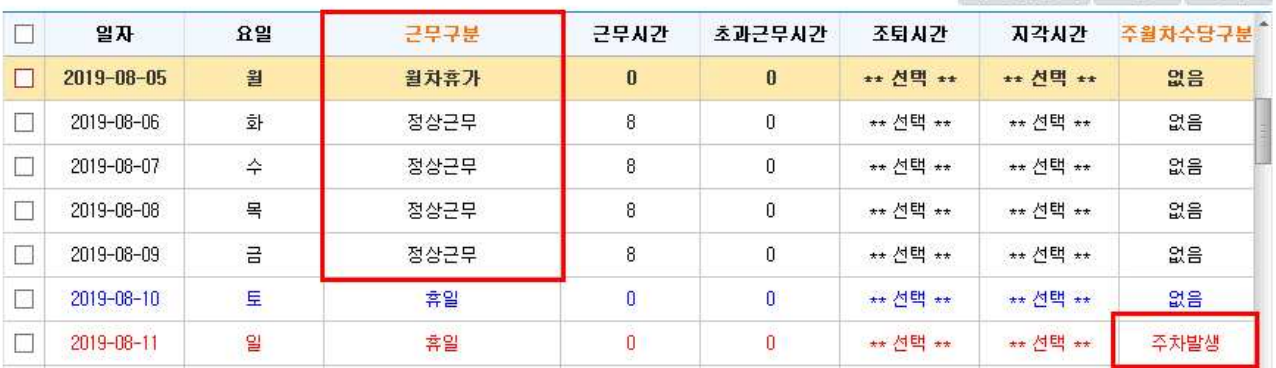

- $(1)$  검색조건 입력 후  $[$ 조회] 버튼을 클릭합니다.
- ② 참여자 정보에서 참여자를 선택합니다.
- ③ 날짜를 선택합니다.
- ④ 근무구분, 조퇴시간, 지각시간, 주·월차수당구분을 선택합니다.
- ⑤ [저장] 버튼을 클릭해 참여자 근태를 저장합니다.
- ⑥ 월 중간에 사업단을 이동하거나 종결하는 참여자가 있는 경우는 반드시 해당근무일자까지만 근태를 입력 합니다(근무일 이후 결근처리 불가).
	- 삭제할 날짜를 선택하고, **[삭제]** 버튼 클릭하면 날짜가 사라집니다. **[저장]** 버튼을 클릭해 저장합니다.<br>(재조회 시 날짜는 다시 나타나며, 근무구분/조퇴시간/지각시간/주·월차수당구분이 "\*\*선택\*\*"으로 표시됩니다).
	- '자활사업 안내' 지침에 맞도록 참여자의 근무상황을 수정한 후 [저장]버튼을 클릭하여 참여자별 근태가 정확히 입력되었는지 반드시 확인하시기 바랍니다(근무상황에 맞는 주‧월차 수정 필요).

#### $\square$  Tip

※ 근태입력은 반드시 '자활사업안내' 지침을 확인하고 정확히 등록하기 바랍니다.

- ∘ 사업단을 새로 승인받거나, 참여자를 새로 의뢰 받은 경우 '급여기준관리'메뉴에서 급여기준이 설정되었는 지 먼저 확인한 후 근태를 입력합니다.
	- 사업관리> 기준관리> 급여기준관리
		- ‧ 전일제/시간제자활근로여부, 기본급여단가, 실비, 기술자격급여, 전담관리자수당 설정
- ∘ 기준근무시간(동절기 포함)은 운영사업단관리에 등록된 내역을 가져옵니다.
- ∘ 근무일은 소수점 세 자리까지 관리됩니다(ex-기준근무시간 8시간의 경우 1시간은 0.125일).
- ∘ 지각·조퇴시간은 1시간 단위로 입력합니다.
- ※ 관련근거 : 자활사업 안내(Ⅰ) 자활근로 참여신청서(표준안)
	- · 지각, 조퇴자는 근무시간에 대하여만 "시간단위"로 급여를 지급

- 44 -

#### 5) 주‧월차현황 및 근태현황 조회/출력하기

- ◆ 해당메뉴 : 사업관리 > 근태관리 > 주·월차현황조회
- ◆ 해당메뉴 : 사업관리 > 근태관리 > 근태현황조회

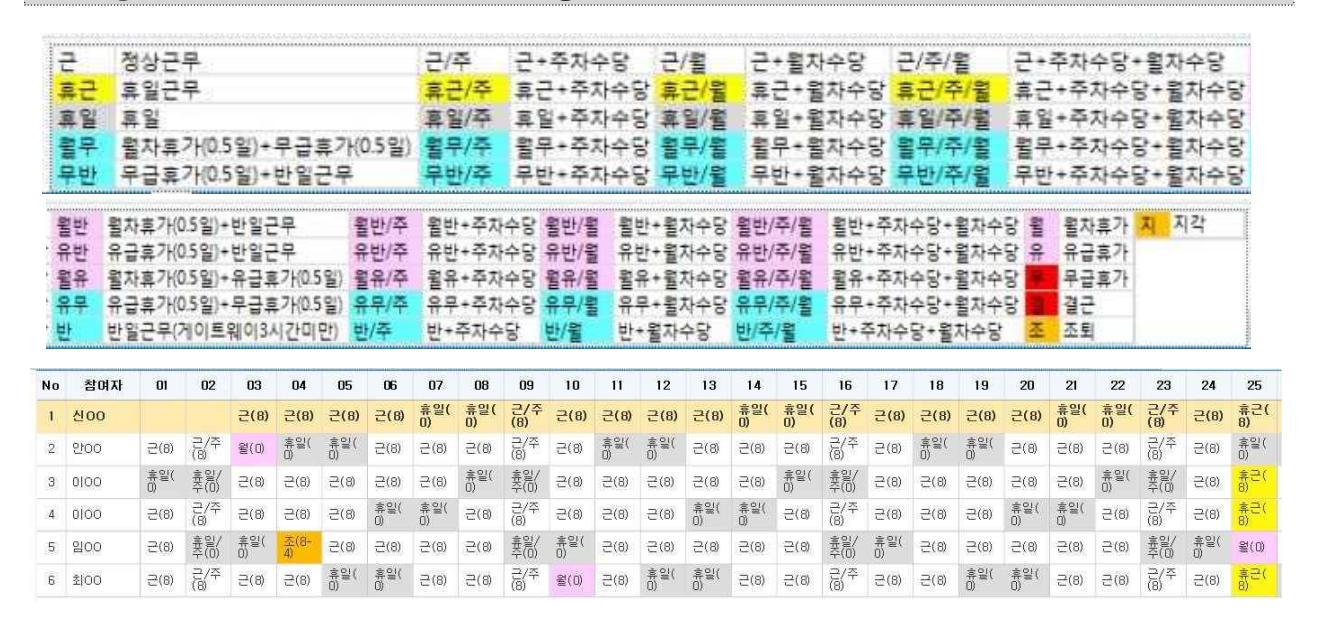

<월차/주차현황 확인 및 월차사용 확인서 출력하기>

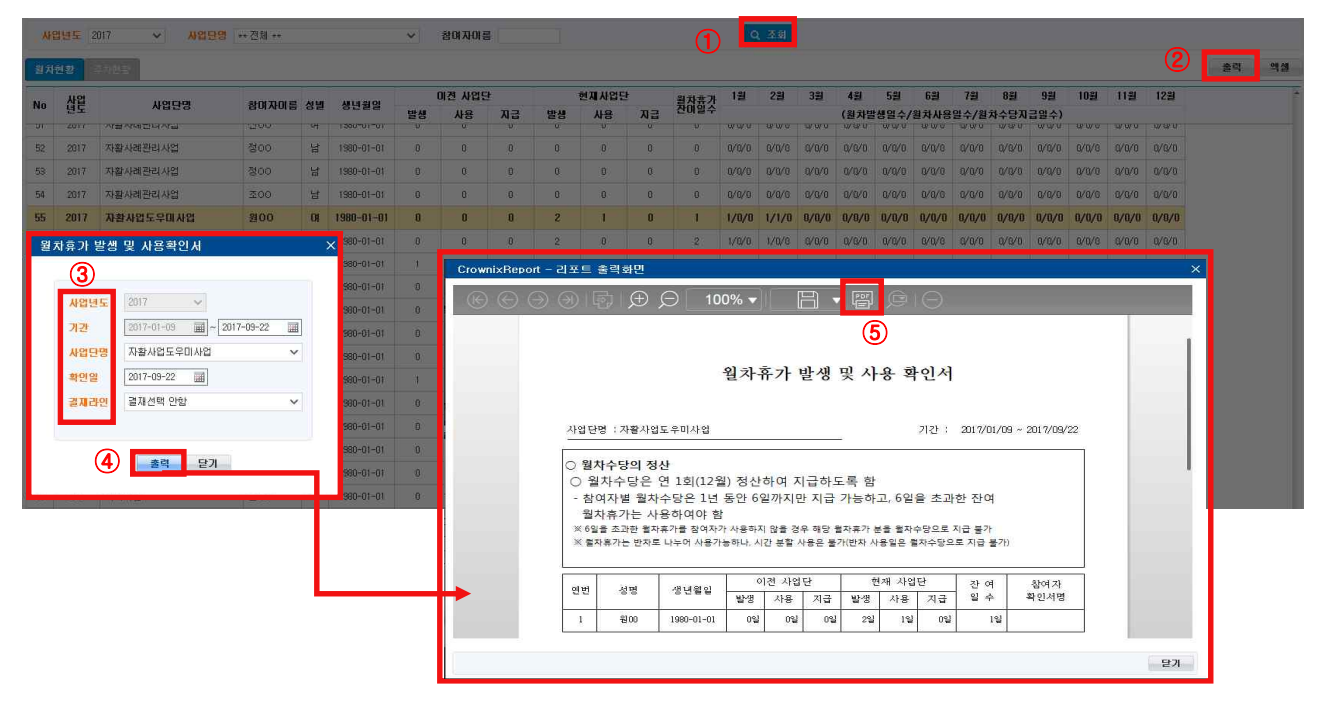

① 검색조건 입력 후 [조회]버튼을 클릭합니다.

② 조회된 월차현황 확인 후 [출력] 버튼을 클릭해 '월차휴가 발생 및 사용 확인서' 팝업을 띄웁니다.

- 매월 마다 월차발생일수, 월차사용일수, 월차수당지급일수를 확인할 수 있습니다.
- 누적일 수 및 잔여일수도 확인가능 합니다.

- ③ 사업연도, 조회기간(사업시작 일부터 지정일), 사업단명을 선택합니다.
- ④ [출력] 버튼을 클릭해 월차휴가 발생 및 사용 확인서 출력화면을 확인합니다.
- ⑤ 'PDF 파일로 변환하여 인쇄' 버튼을 클릭해 인쇄합니다.

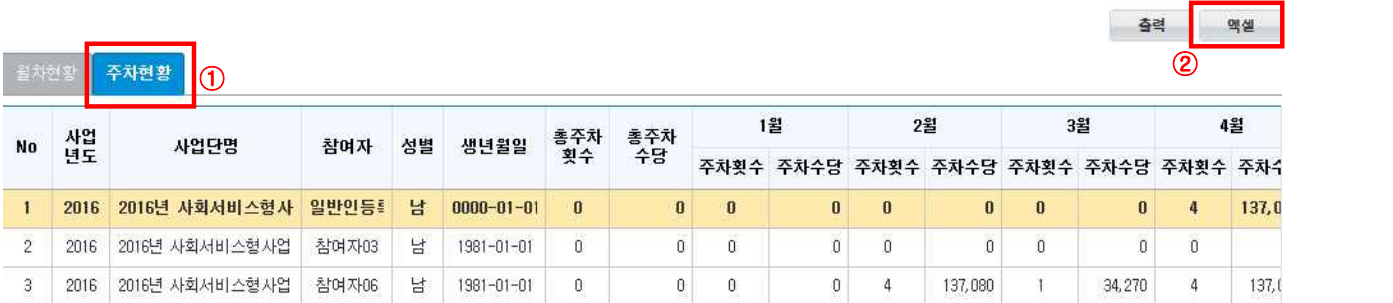

① 주차현황 탭을 선택해 참여자의 월별 주차발생 횟수 및 수당금액을 확인합니다.

② [엑셀] 버튼을 클릭해 파일을 다운받아 관리할 수 있습니다.

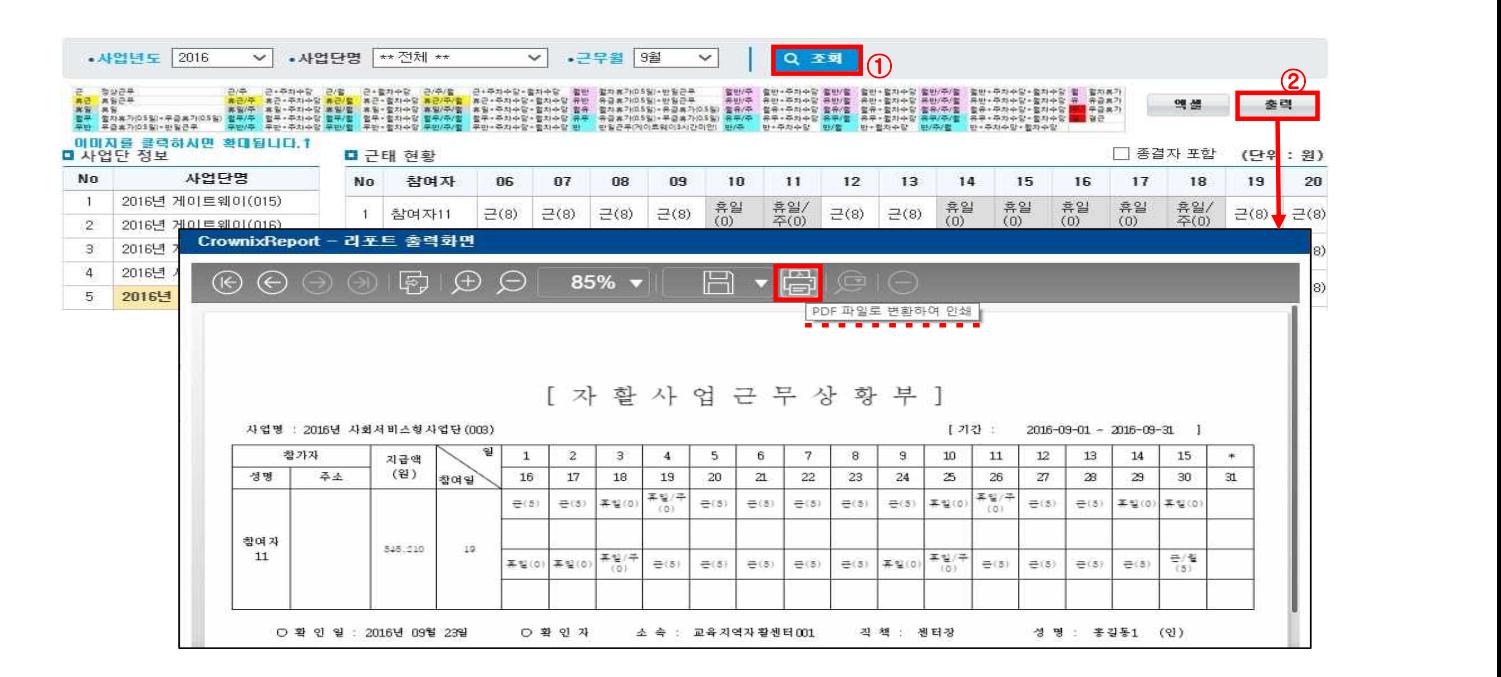

- ① 검색조건 입력 후 [조회]버튼을 클릭, 사업단을 선택해 개인별 근태내역을 확인합니다.
	- 근(8-2-1)은 정상근무 8시간 중 지각 2시간 조퇴 1시간을 의미합니다.
	- 초과근무수당이 있을 경우 '+시간'으로 표현됩니다.
	- 휴일근무시 휴근(근무시간)으로 표현됩니다.
- ② [출력] 버튼을 클릭해 '자활사업근무상황부' 출력서식을 확인, 'PDF 파일로 변환하여 인쇄' 버튼을 클 릭해 인쇄합니다.

# 3. 급여관리

1) 선급금관리하기

#### ◆ 해당메뉴 : 사업관리 > 급여관리 > 선급금관리

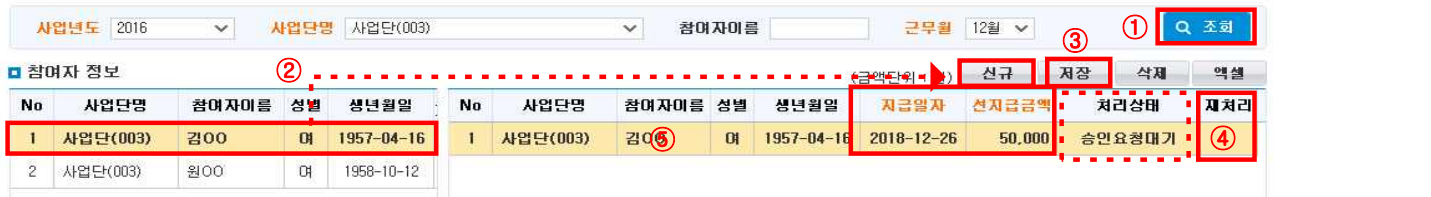

- ① [조회] 버튼을 클릭하여 사업단 참여자정보를 조회합니다.
- ② 참여자정보에서 참여자를 선택 후 [신규] 버튼을 클릭하고, 지급일자와 선지급 금액을 입력합니다.
- ③ [저장] 버튼을 클릭해 내용을 저장합니다. 당월 급여계산 시 선급금란에 반영됩니다.
- ④ 처리상태를 통해 선급금의 이체상태를 확인하고 이체상태가 오류일 경우 [재처리] 선택 후 [저장] 버튼을 클릭해 급여이체자료를 재 생성할 수 있습니다.

#### $\square$  Tip

- ∘ 선급금을 저장하면 금융기관을 통해 해당 금액을 이체할 수 있는 급여이체자료가 생성되어 급여이체결재 후 이체처리하거나 수기처리를 통해 선급금을 처리할 수 있습니다.
- ∘ 급여정산 이후에는 선급금에 대해 처리할 수 없으므로 급여정산을 실행했을 경우 급여정산취소 후 선급금을 처리하셔야 합니다.
- ∘ 선급금의 처리상태가 지급완료 또는 수기지급완료가 아닌 경우 급여정산을 실행할 수 없습니다.
- ∘ 선급금의 이체자료가 금융기관을 통해 이체 시 오류가 발생할 경우 리스트의 재처리 체크박스를 선택 후 [저장] 버튼을 클릭할 경우 금융기관 급여이체자료가 재생성 됩니다.

# 2) 급여정산관리(사업단)

- ◆ 해당메뉴 : 사업관리 > 급여관리 > 급여정산관리(사업단)
- ① [조회] 버튼을 클릭하여 사업연도 ‧ 사업단명 ‧ 근무 월에 해당하는 사업단정보를 조회합니다.
- ② 사업단 정보에서 사업단을 선택합니다.
- ③ [전체정산] 버튼을 클릭하면 좌측에 선택 된 사업단의 전체 참여자 급여내역이 계산됩니다. 근태, 참여자별 급여기준 등을 수정했을 때는 해당 참여자를 체크한 후 **[개별정산]** 버튼을 클릭합니다.<br>정산된 자료를 취소할 경우 대상을 체크박스 선택 후 **[정산취소]** 버튼을 클릭해 취소합니다.
- ④ 초과/휴일근무수당을 지급할 대상이 있을 경우 초과/휴일근무를 한 참여자 중 매출액으로 초과/휴일근 무 수당을 지급할 대상자를 선택한 [체크박스체크] 후 '정산금액'을 체크하여 [반영]버튼 클릭합니다.

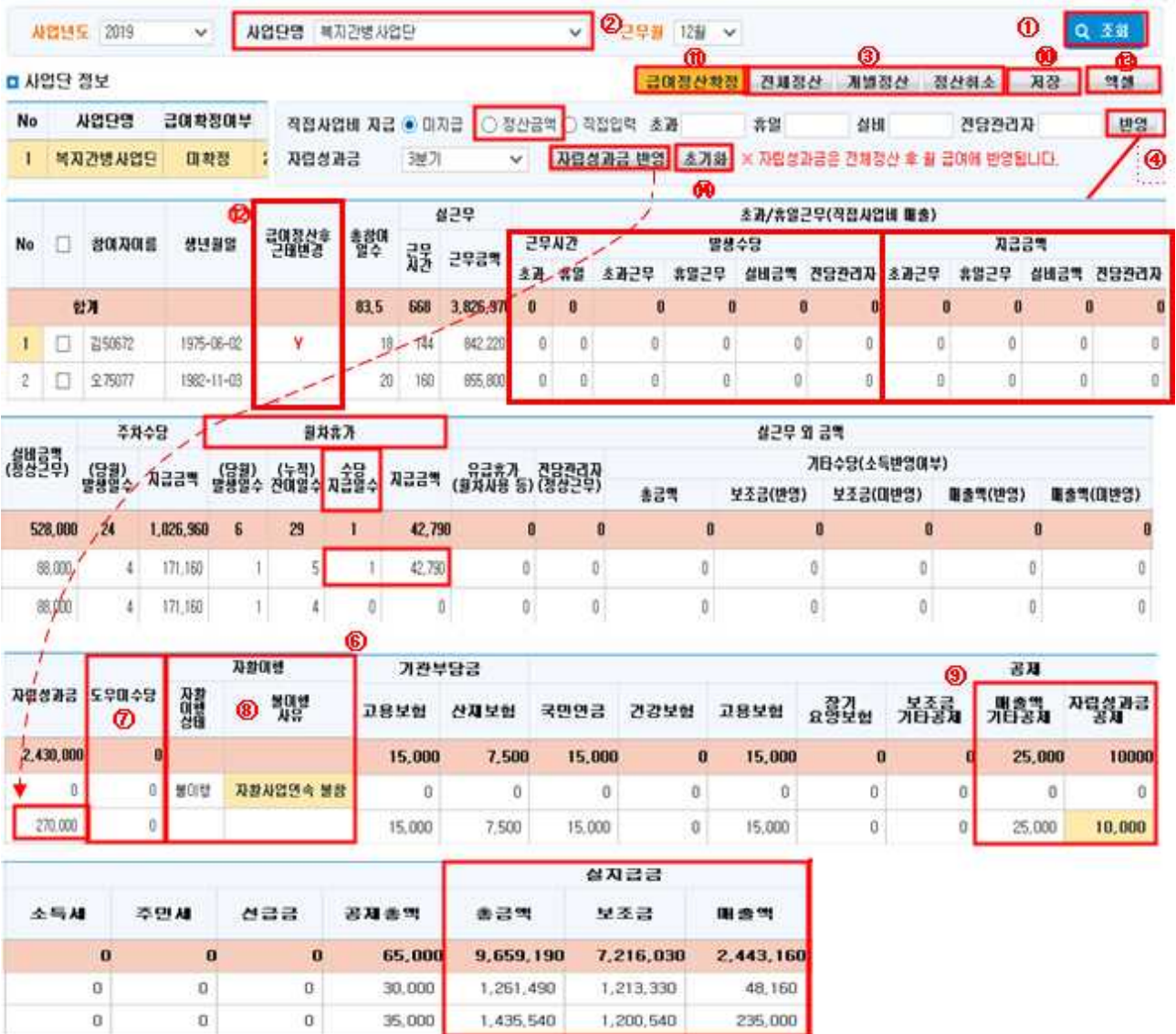

- ⑤ 매출정산에서 인센티브 관리를 통해 자립성과금 월별지급예정액이 정의되어 있어야 합니다. 해당 근무 월에 참여자의 급여가 있는 경우 **[전체정산]** 또는 **[개별정산]** 시 자동으로 반영됩니다. 급여가 없어,<br>자립성과금만 지급해야 하는 경우, **[자립성과금 반영]**버튼을 클릭하여 **[저장]**하면 금액이 반영됩니다.
- ⑥ 다른 유형의 사업단 이동 및 연말 잔여휴가를 월차수당으로 지급해야 할 경우 월차휴가 항목에서 (누 적)잔여일수를 확인해 '수당지급일수'에 지급할 횟수를 입력하여 [저장] 합니다. 월차휴가의 지급금액 이 계산되어 실지급금액에 포함됩니다.
- ⑦ 복지‧자활도우미 사업단 참여자의 수당을 지급할 경우 도우미수당에 해당금액을 입력한 후 [저장]합니다. ※ 기본면접지관리 화면의 자활복지도우미 교육이수내역이 등록되어 있어야만 입력이 가능 (참여자의 참여연장 승인 기간 내에서만 수당 지급이 가능)
- ⑧ 조건불이행 처리하여 지자체에 보고할 참여자가 있는 경우에만, 자활이행상태를 [불이행]으로 입력하 고, [불이행사유]를 선택한 후 저장하면 시군구보고> 자활사업단운영보고 시 불이행으로 보고됩니다.

- 48 -

중요 문서 무단 반출시 법적 제재를 받을 수 있으며, 출력한 모든 문서는 모니터링 됩니다.

Ⅲ. 참여자 관리

그 외의 경우에는 선택하지 않으며, 자동으로 '이행'으로 보고됩니다.

 ⑨ 공제금액의 경우 급여정산관리(사업단) 메뉴에서 직접 입력이 가능합니다. 전체정산 또는 개별정산을 새로 진행한 경우 해당정보는 초기화되므로, 공제금액을 다시 입력해야 합니다.

⑩ 박스에 표시된 내용들을 작성(수정)한 후, [저장] 버튼을 클릭하여 급여계산을 완료합니다.

- ⑪ 급여정산자료를 모두 처리 후 확인이 끝나면 [급여정산확정] 버튼을 클릭해 급여이체자료를 생성합니 다. 급여정산확정 버튼 클릭 시 급여이체정보가 보입니다.
	- ※ 근태 혹은 급여정산을 수정할 필요가 있는 경우 급여정산확정취소를 진행합니다. (급여관리> 급여이 체정보관리> 정산확정관리> 사업연도/급여월/사업단을 선택하여 [조회]→ 변경할 사업단을 선택하 여 [급여정산확정취소] → 근태 및 급여정산 수정 → [급여정산확정] 처리)
	- ★ 급여정산 확정 이후에는 금액변경, 참여자급여계좌 변경 등 급여지급과 관련된 정보가 수정되지 않 습니다. 수정이 필요한 경우 반드시 급여정산확정취소 및 급여정보재생성을 해야 합니다(급여이체정 보관리 참조).
- ⑫ 급여정산확정 후 근태내역이 변경된 경우가 있을 경우 [Y]로 표기되고, 수정된 사항이 없을 경우는 빈 칸으로 보입니다. [Y]로 표기된 경우 반드시 개별정산을 해야 합니다.
- ⑬ [엑셀] 버튼을 클릭하여 참여자의 급여정산내역을 엑셀로 다운로드합니다.
- ⑭ 자립성과금을 수정하거나, 지급할 금액이 없을 경우에는 초기화버튼을 클릭하여 자립성과금 금액을 0 원으로 설정할 수 있습니다.<br>─────────────────────────<br>□ Tip

- ∘ 급여는 매일 일자별로 계산되며 원단위는 절상됩니다. 각 일별 일당의 합이 해당월의 급여가 됩니다.
- ∘ 기술자격급여는 실근무금액에 포함되어 계산됩니다.(휴일근무의 기술자격급여는 총 초과/휴일근무에 포함계산)
- 탈퇴된 참여자의 경우 탈퇴 처리된 **해당 분기+3개월**까지 명단에 붉은색으로 조회됩니다. **자립성과금** 지급 및 사전에 지급하지 못한 금액에 대한 지급처리 시 활용 가능합니다.
- [자립성과금 반영] 버튼을 클릭하면 인센티브 관리를 통해 개인별로 계산되어 있던 금액이 반영됩니다.
- ※ 사업단정보의 급여확정여부를 통해 미대상, 미확정, 확정, 확정(오류)을 확인할 수 있습니다.
- 미대상은 금융기관을 통해 급여이체를 수행하기 전 자료로, 금융기관 급여이체와 무관한 월입니다.
- 미확정은 급여이체자료가 생성되지 않은 사업단입니다.
- 확정은 급여이체자료가 생성되고 정산자료와 이체자료가 이상이 없는 사업단입니다.

 - 확정(오류)은 급여이체자료가 생성은 되었으나 정산자료와 이체자료의 금액이 상이한 경우로 정산자료 및 이체자료에 대한 확인 및 이체자료를 재 생성하여야 합니다.

(급여정산이 완료된 사업단의 경우, 사업단을 선택하면 참여자별 급여내역이 조회됩니다).

- 49 -

3) 급여현황 확인 및 급여대장, 급여명세서 출력하기

# <급여현황 확인 및 급여대장 출력하기>

### ◆ 해당메뉴 : 사업관리 > 급여관리 > 급여현황조회

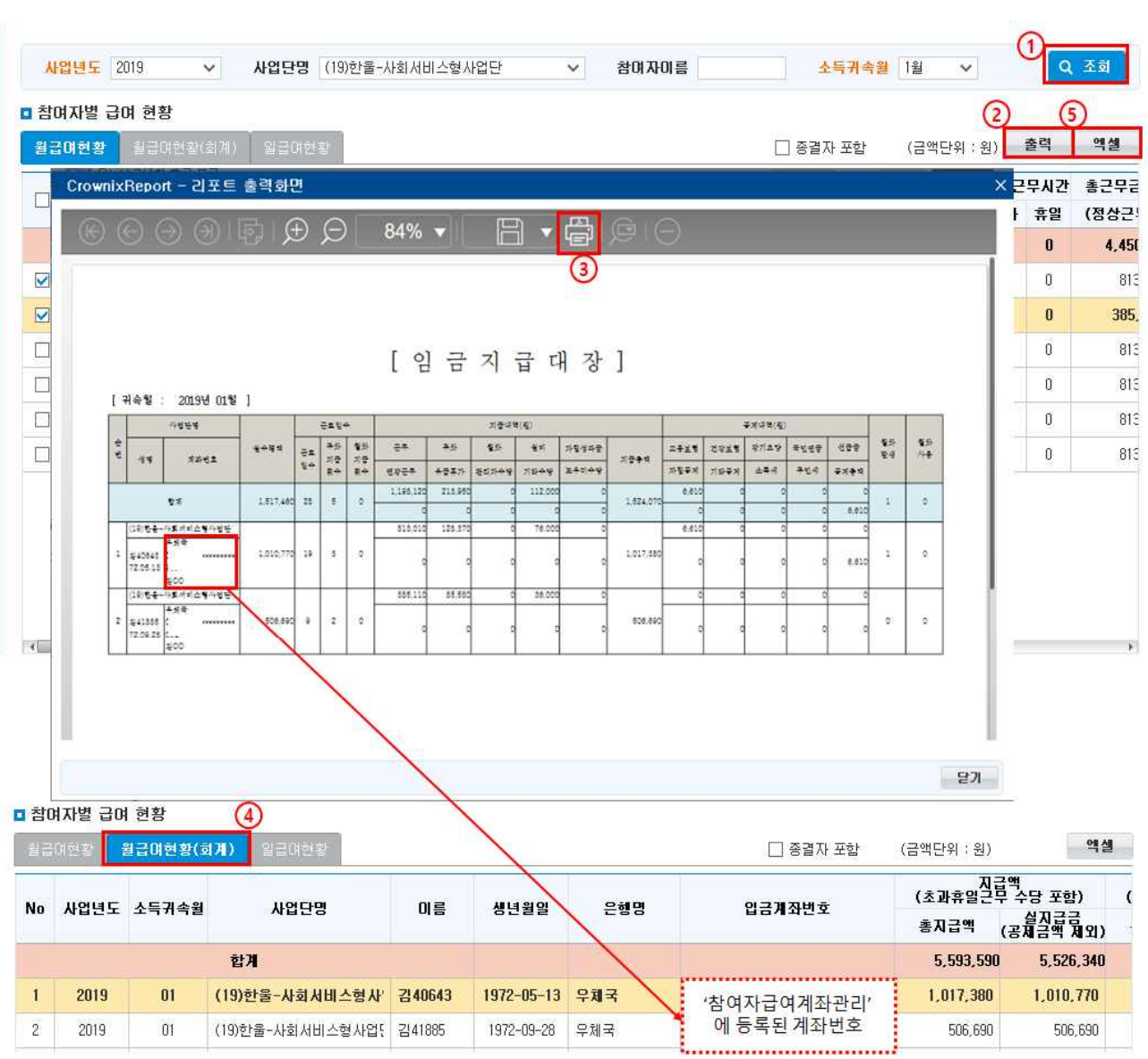

#### □ 참여자별 급여 현황

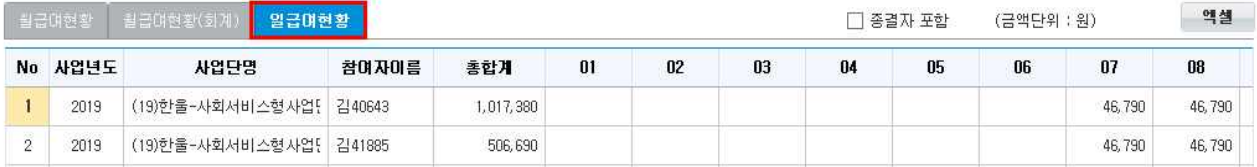

- $(1)$   $[$ 조회 $]$  버튼을 클릭해 내용을 조회합니다.
- ② 월급여현황 확인 후 [출력] 버튼을 클릭(출력옵션선택)해 임금지급대장 출력화면을 띄웁니다. ★ 임금지급대장의 계좌번호는 사업관리> 기준관리> 참여자급여계좌관리에서 입력가능
- ③ PDF파일로 변환하여 인쇄 버튼을 클릭해 인쇄합니다.
- ④ 월급여현황(회계) 탭 내용을 엑셀 다운받아 사회복지시설정보시스템 급여지급 지출결의서 작성 시 '적요 상세내용'에 활용 가능합니다(엑셀에서 내용 복사 후 입력칸에 붙여넣기).
- ⑤ 일급여현황 탭을 선택해 일별 급여를 확인합니다. [엑셀] 버튼을 클릭해 내용관리 가능합니다.

# <급여명세서 출력하기>

#### ◆ 해당메뉴 : 사업관리 > 급여관리 > 급여명세서조회

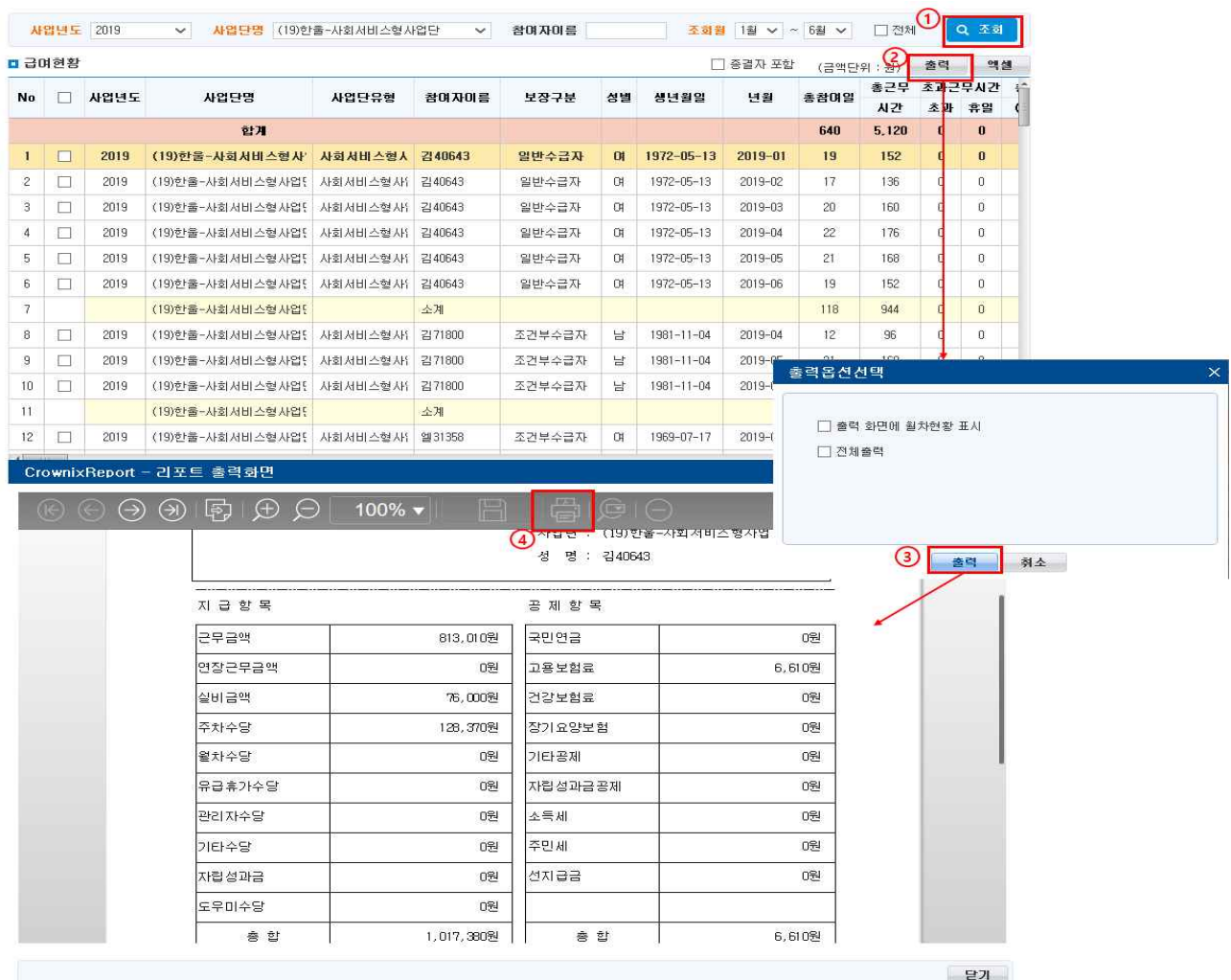

① [조회] 버튼을 클릭해 내용을 조회합니다.

② [출력] 버튼을 클릭합니다.

③ 출력옵션 선택화면에서 출력화면에 월차현황을 표시 할지 여부를 선택 후 [출력] 버튼을 클릭 합니다.

④ PDF파일로 변환하여 인쇄 버튼을 눌러 인쇄합니다.

# 4) 초과근무수당조회 확인하기

#### ◆ 해당메뉴 : 사업관리 > 급여관리 > 초과근무수당조회

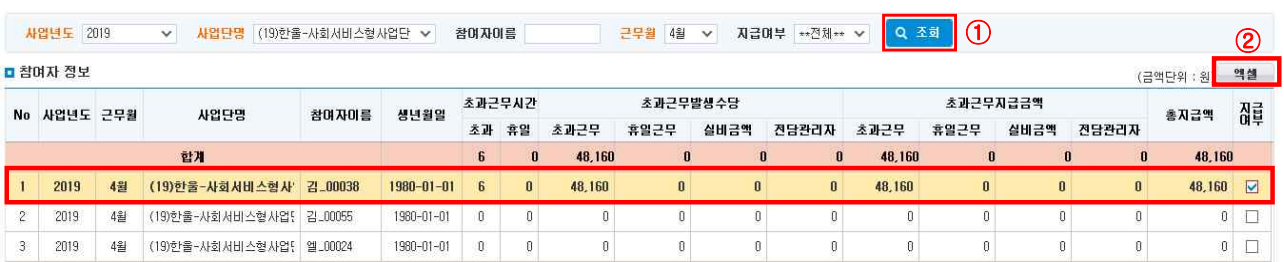

- ① [조회] 버튼을 클릭해 내용을 조회합니다.
- ② [엑셀] 버튼을 클릭하여 초과근무수당(초과, 휴일, 실비, 전담관리자) 조회내역을 다운받을 수 있습니 다.

5) 자활기업 급여계산(일반인제외)

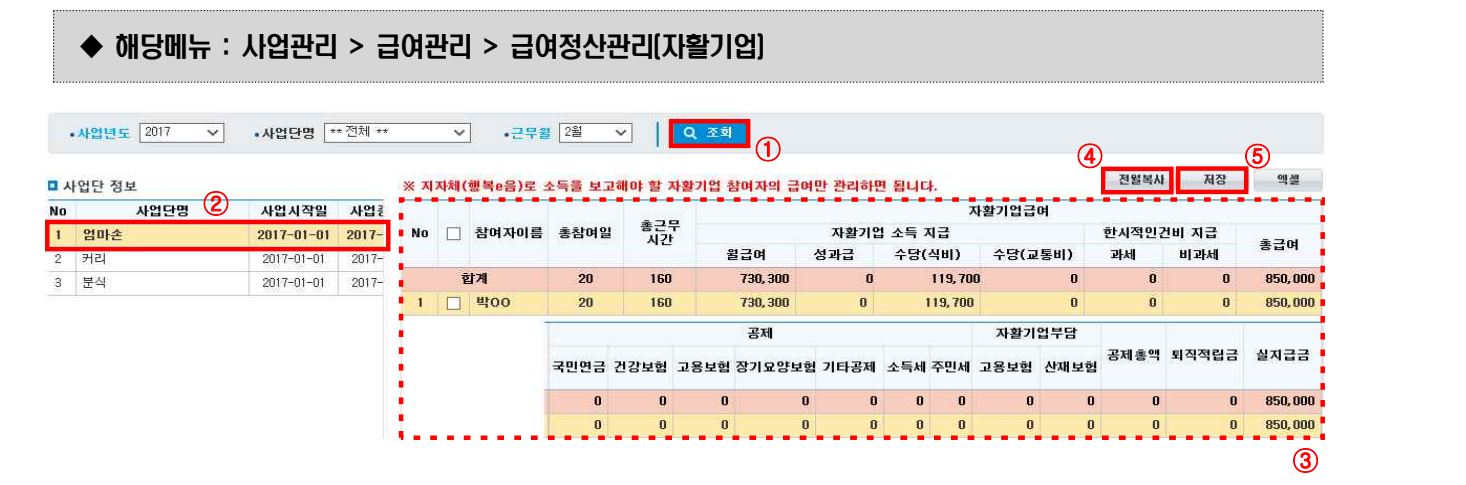

- ① [조회] 버튼을 클릭해 내용을 조회합니다.
- ② 사업단 정보에서 자활기업을 선택합니다.
- ③ 급여액을 입력합니다. 한시적인건비는 총급여액을 초과해서 입력할 수 없습니다.
- ※ 식대, 교통비 등의 실비 금액은 비과세에 입력합니다.
- ④ [전월복사] 버튼 클릭 시 전월에 입력해둔 급여가 복사됩니다.
- ⑤ [저장] 버튼을 클릭해 내용을 저장합니다. 저장된 내용은 시군구 월운영보고 시 연계됩니다.

#### $\Box$  Tip

◦ 급여정산관리(자활기업) 메뉴는 자활기업참여자 중 <mark>지자체에 보고해야 할 대상</mark>에 대해서만 관리합니다.<br>(자활기업 구성원 중 한시적 인건비를 받거나 소득보고가 필요한 대상(의뢰된 참여자만 입력)만 입력)

# 6) 급여이체정보관리

#### ◆ 해당메뉴 : 사업관리 > 급여관리 > 급여이체정보관리

# <급여이체자료 목록 조회하기>

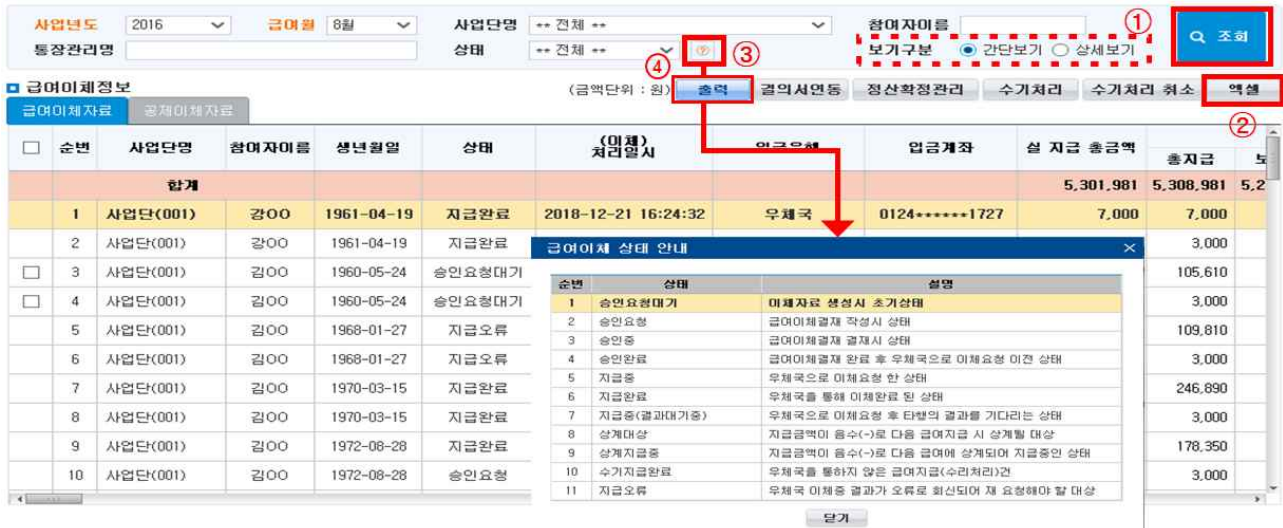

① 검색조건을 입력 후 [조회] 버튼을 클릭해 내용을 조회합니다.

② 조회된 목록을 엑셀파일로 다운로드할 경우 [엑셀]버튼을 클릭합니다.

③  $\lceil \textcircled{2} \rceil$ 버튼을 클릭하여 급여이체 상태 안내를 확인할 수 있습니다.

④ [출력] 버튼을 클릭하여 지급 완료된 급여이체자료 및 공제이체자료를 출력할 수 있습니다.

#### $\Box$  Tip

∘ 보기구분의 상세보기를 선택하면 통장관리명, 출금계좌, 압류방지전용통장여부, 압류방지정보제공동의서 제출여부, 계좌진위일시 항목을 추가로 확인할 수 있습니다.

∘ 급여이체자료는 참여자에게 지급되는 급여의 이체자료입니다.

#### <공제이체자료 목록 조회하기>

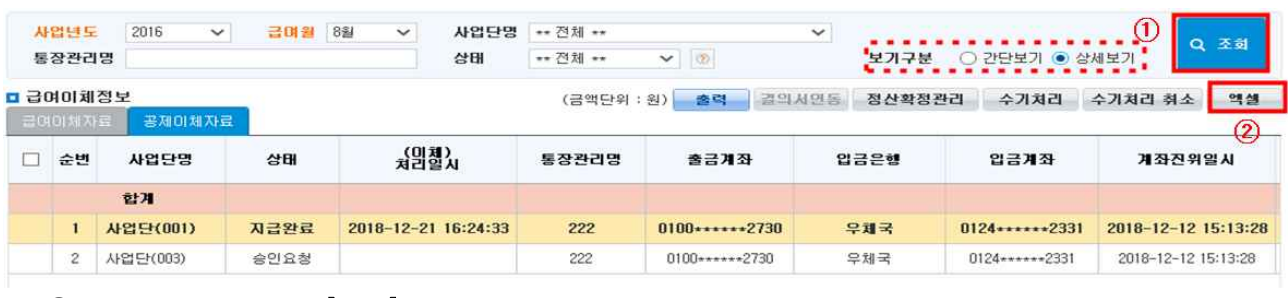

① 검색조건을 입력 후 [조회] 버튼을 클릭해 내용을 조회합니다.

② 조회된 목록을 엑셀파일로 다운로드할 경우 [엑셀]버튼을 클릭합니다.

#### $\square$  Tip

- ∘ 보기구분의 상세보기를 선택하면 통장관리명, 출금계좌, 계좌진위일시 항목을 추가로 확인할 수 있습니다.
- 공제이체자료는 사업단의 모든 참여자에 대한 국민연금, 건강보험, 고용보험, 장기요양보험, 기타공제, 소득세,<br>주민세가 공제통장으로 이체되는 자료입니다.
## <상계정보 보기>

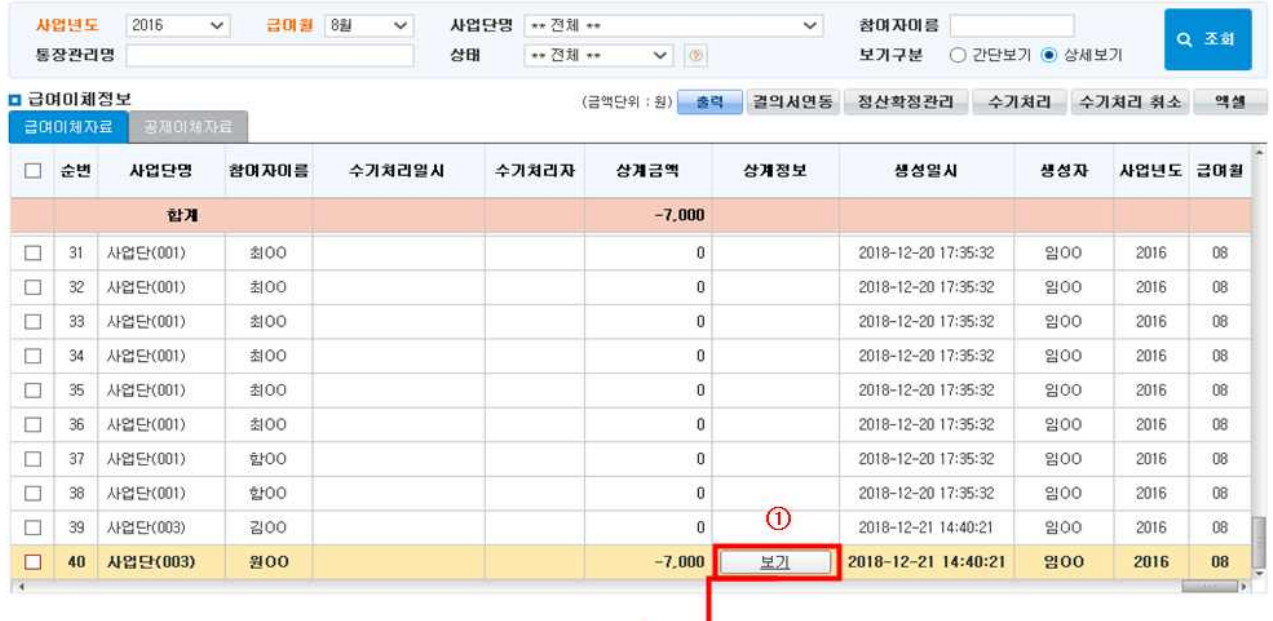

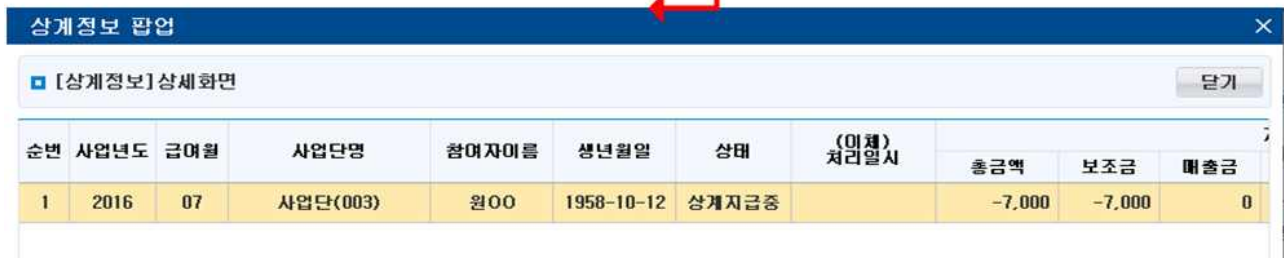

① 검색 후 상계정보가 있는 경우 상계정보의 [보기]버튼을 클릭하면 "상계정보 팝업" 화면이 오픈됩니다.

- ∘ 상계정보란? 이전 월에 지급금액이 음수(-)인 경우 다음 월에 생성되는 지급금액에서 해당 금액을 제외하고 지급하도록 이체자료가 생성되는 것을 의미합니다. - 상계금액이 있을 경우 해당 월급여에서 상계금액이 차감되고 이체됩니다. 상계금액이 발생한 경 우, 전월 이체내역 및 공제 금액, 해당 월 급여정산 금액 등 입력한 사항에 다시 한 번 확인 부탁드 리며, 되도록 상계금액이 없는 상태에서 급여지급을 진행하기 바랍니다.
- ∘ 상계정보 관리 : 상계되는 음수(-)금액은 처음 상계대상으로 이체자료가 생성되어 다음 월에 상계되어 지급되는 과정 중에는 '상계지급중'으로 변경되고 다음 월의 급여수령자의 금융기관을 통해 지급되 면 지급완료로 변경됩니다('수기지급'된 경우에는 수기지급완료로 변경됩니다).
- ∘ 상계정보 보기는 급여이체자료, 공제이체자료 모두 가능한 업무입니다.

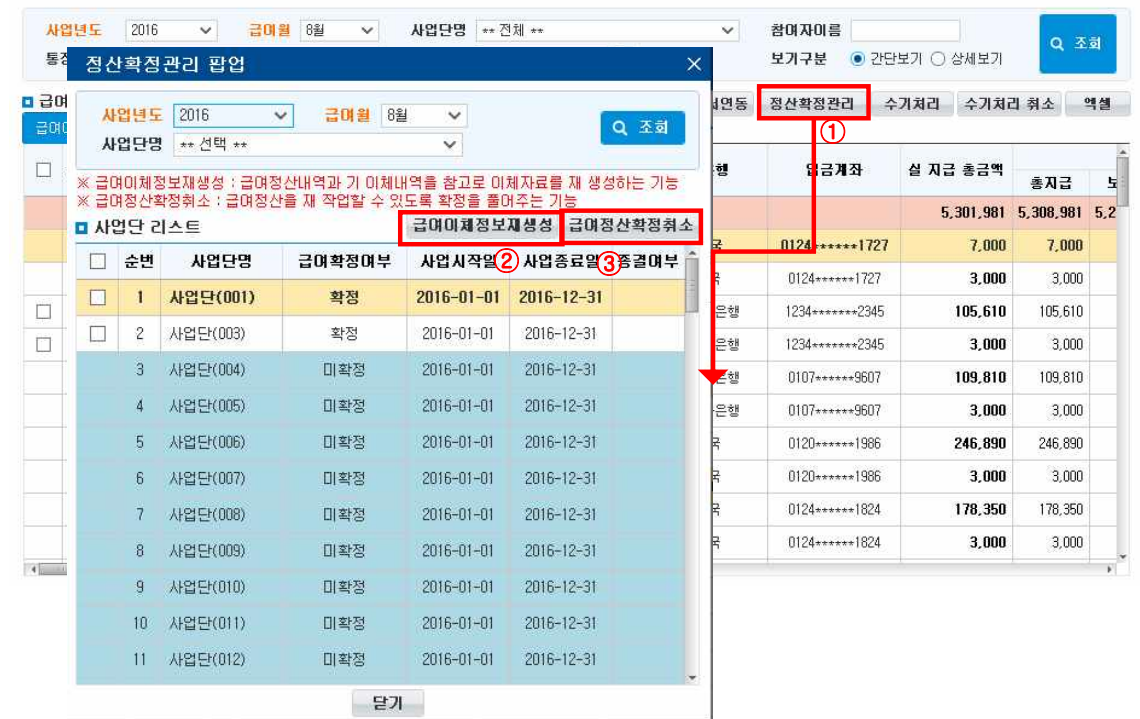

#### < 정산확정관리> 정산확정취소/ 급여이체정보재생성

- ① [정산확정관리]버튼을 클릭하면 "정산확정관리 팝업" 화면이 오픈됩니다.
- ② [급여이체정보재생성]버튼을 클릭하면 급여정산자료를 통해 급여이체자료를 재생성합니다. ※ 급여확정여부가 확정인 상태만 가능하며 급여확정여부의 변동은 없습니다.
- ③ [급여정산확정취소]버튼을 클릭하면 급여확정여부가 확정에서 미확정으로 변경됩니다. ※ 급여확정여부가 확정인 상태만 가능합니다. ※ 급여이체자료가 승인요청대기, 상계대상 상태인 자료는 삭제됩니다.

#### □ Tip

- ∘ 급여이체정보재생성 : 사업단별 모계좌관리 변경 또는 참여자 급여계좌 추가 등 급여정산 확정 이후 급여 정보를 수정하는 경우 또는 2개 이상의 이체자료가 생성되어 이를 한 건으로 병합하는 경우 사용 (반드시 급여이체결재관리에서 급여이체자료 삭제 후 사용)
- ∘ 급여정산확정취소 : 이체자료 생성 후 급여정산을 수정하여 이체자료를 다시 만들어야 할 경우 사용
- ∘ 정산확정관리는 급여이체자료, 공제이체자료 화면상에서 모두 가능한 업무이며 업무 처리 시 급여, 공제 모두 동시 적용됩니다.
- ※ 근태 및 급여정보를 재생성 할 경우, '급여이체결재관리'의 해당사업단 정보를 먼저 삭제하고, 사용하 길 바랍니다. 사업단 정보가 '급여이체결재관리'에 남아있을 경우, 재정산한 급여내역이 반영되지 않 습니다.
	- 급여이체결재관리> 기안문삭제(수정할 사업단 선택하여 삭제)> 급여이체정보관리> 정산확정관리> 사업 단 조회 후 급여정산확정취소> 근태/급여수정> 급여정산관리(사업단)-급여정산확정> 급여이체정보관리> 급여이체결재관리

## <수기처리/수기처리취소>

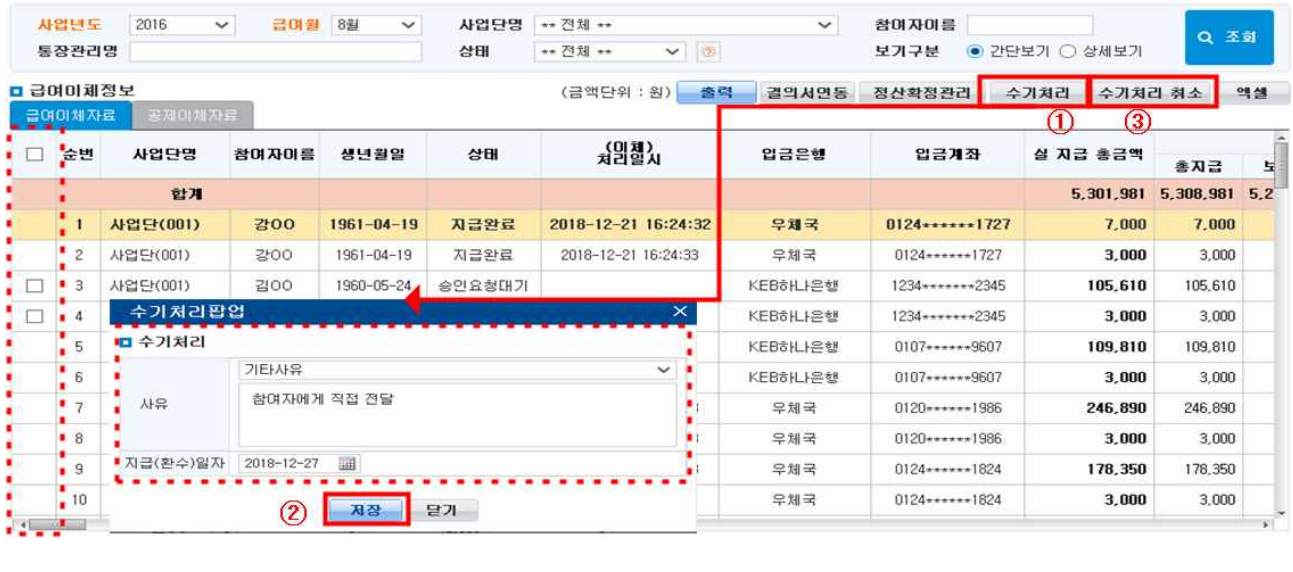

- ① 조회 후 수기처리 할 자료를 선택하고 [수기처리]버튼을 클릭하면 "수기처리팝업" 화면이 오픈됩니다.
- ② 수기처리 사유 및 지급(환수)일자를 입력 후 [저장]버튼을 클릭하면 수기지급완료로 처리됩니다.
- ③ 수기지급완료 자료를 선택 후 [수기처리 취소]버튼을 클릭하면 수기지급완료 상태에서 이전 상태로 돌아옵니다.

#### $\Box$  Tip

∘ 수기처리가 가능한 상태는 승인요청대기, 상계대상만 가능합니다.

(\*수기처리사유: 참여자 현금수령, 참여자 계좌 직접 입금, 참여자 현금 환수, 참여자 계좌 직접환수, 기타사유)

- ★ 수기처리 대상이 있을 경우 급여이체결재 시 수기처리를 먼저 완료한 후 급여이체 결재를 올려주셔야 합니다.
- ∘ 선급금의 경우 수기처리 후 수기처리 취소 시 급여정산 내역이 있으면 수기처리 취소가 불가능하며 급 여정산 내역을 먼저 급여정산 취소해야 가능합니다.
- 수기처리 사유는 참여자현금수령, 참여자 계좌 직접 입금, 참여자 현금 환수, 참여자 계좌 직접 환수,<br>Ⅰ타사유가 있으며 기타사유일 때만 텍스트 입력으로 상세 사유를 입력할 수 있습니다.
- ∘ 수기처리는 급여이체자료, 공제이체자료 모두 가능한 업무입니다.

- 56 -

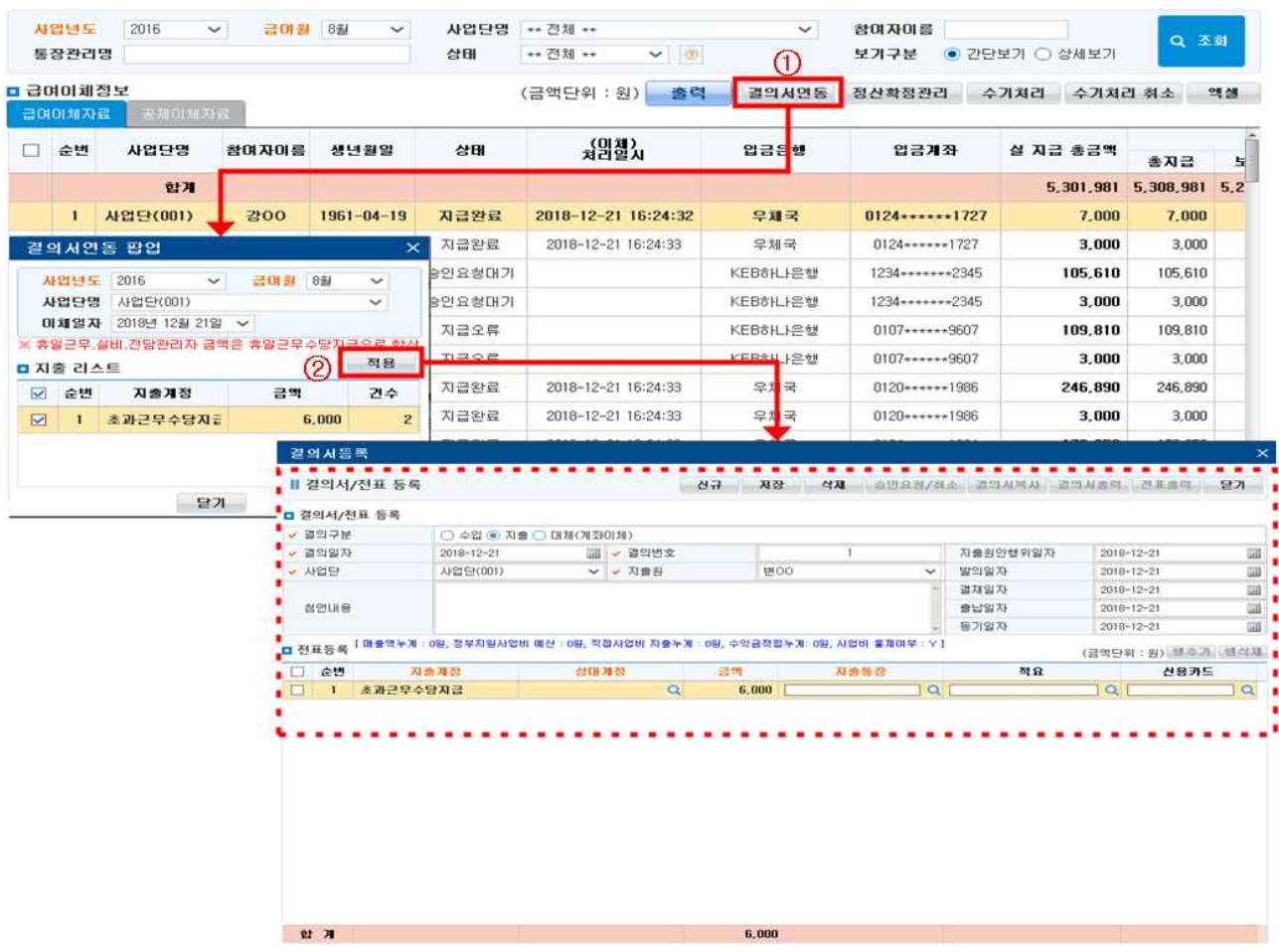

#### <결의서연동 등록하기>

① 검색 후 [결의서연동]버튼을 클릭하여 결의서 연동을 위한 팝업창을 호출합니다.

② 지출 리스트에서 결의서로 연동할 항목을 선택 후 [적용]버튼을 클릭하여 결의서 등록 화면을 호출합니다.

#### $\square$  Tip

- ∘ 결의서 연동 항목
	- 지급이 완료(지급완료, 수기지급완료)된 자료에 대해 결의서 등록으로 연동됩니다.
	- 결의서로 연동되는 항목은 결의일자 및 기타일자와 관련된 항목으로 지급일자를 기준으로 연동되 고, 금액, 사업단 등의 부가 정보가 함께 연동됩니다.
	- 결의서로 연동되는 금액 항목은 다음과 같습니다.
		- . 초과근무수당지급 : 초과근무수당으로 지급된 금액
		- . 휴일근무수당지급 : 휴일근무수당, 실비(매출), 전담관리자(매출)로 지급된 금액
		- . 자립성과금지급 : 자립성과금으로 지급된 금액
- ∘ 공제이체자료에서는 결의서연동이 되지 않습니다.

- 57 -

## 7) 급여이체결재관리

#### ◆ 해당메뉴 : 시군구보고 > 급여이체결재관리

#### <목록 조회하기>

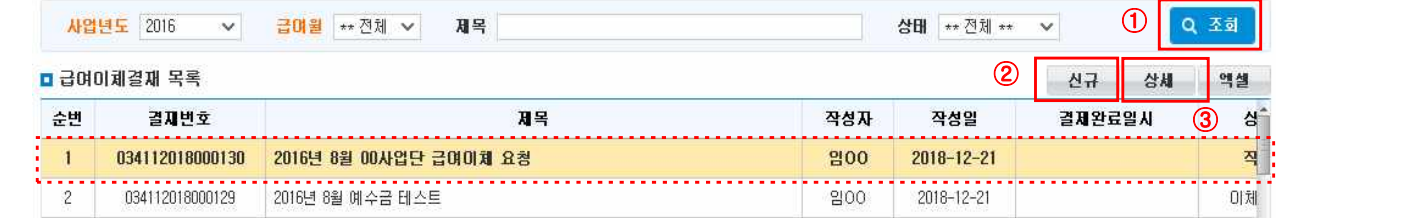

- ① [조회] 버튼을 클릭하면 전체 목록이 나타납니다.
- ② 공문을 새로 작성할 경우 [신규] 버튼을 클릭하여 급여이체결재관리 상세 팝업을 호출합니다.
- ③ 기존 공문을 열람하거나 변경할 경우 급여이체결재관리 목록에서 해당 공문을 선택하고 [상세] 버튼을 클릭하여 급여이체결재관리 상세 팝업을 호출합니다.
- ④ 급여이체결재관리 목록을 엑셀로 다운로드하려면 [엑셀] 버튼을 클릭합니다.

#### <내부기안 결재문 작성하기>

- ① 급여이체결재 상세 팝업의 [공문] 탭에 있는 입력사항들을 모두 입력합니다.
- ② 결재라인을 선택해 해당 공문의 결재라인을 생성합니다.
- ③ 입력 및 첨부파일 등록이 끝났으면 "급여이체자료", "공제이체자료" 중 한 개의 탭에서 이체할 항목을 1개 이상 선택하고 [저장] 버튼을 클릭합니다.
- ④ [출력]버튼을 클릭하면 공문을 출력할 수 있습니다.

- ★ 급여정정이 필요한 경우 반드시 결재문서 삭제 후 재생성(근태, 급여정산확정 등)하세요.
- ∘ 결재라인생성은 '결재라인관리' 메뉴에 기 등록 된 결재라인이 있어야 합니다.
- 결재라인의 결재구분(일반: 일반적인결재, 대결: 본 결재권자 외 지정된 대결자가 결재, **전결**: 이후 결재를 무시하고 최종 결재)을 통해 결재의 종류를 선택하고 대결일 경우 대결자명을 통해 대신 결재한 결재권자를 선택합니다.
	- ※ 본인을 제외한 결재권자중 실장 또는 센터장이 포함되어야 하며 전결은 최종 결재시에만 사용할 수 있습니다. 단, 마지막 결재 단계가 센터장일 경우에는 전결을 추가 할 수 없습니다.
- ∘ 급여이체결재관리 센터장 결재 전(최상위결재) 모계좌에 이체금액이 입금되어 있어야 합니다.
- ∘ 신규 작성한 공문을 저장하기 위해서는 꼭 급여이체자료 또는 공제이체자료에서 1개 이상의 이체자료 가 존재해야 저장이 가능합니다.
- ∘ 결재단계의 결재상태 내용을 통해 결재 진행상황 및 결과를 확인할 수 있습니다.
- ∘ 결재라인의 최종결재자가 결재를 완료하면 해당 공문의 이체자료가 금융기관으로 이체 요청 전송됩니다.
- ∘ 예약이체일시를 설정하면 최종결재자의 결재완료 즉시 이체처리가 되지 않고, 설정한 예약이체일시에 이체처리 됩니다.

## <급여이체자료 추가하여 공문 올리기>

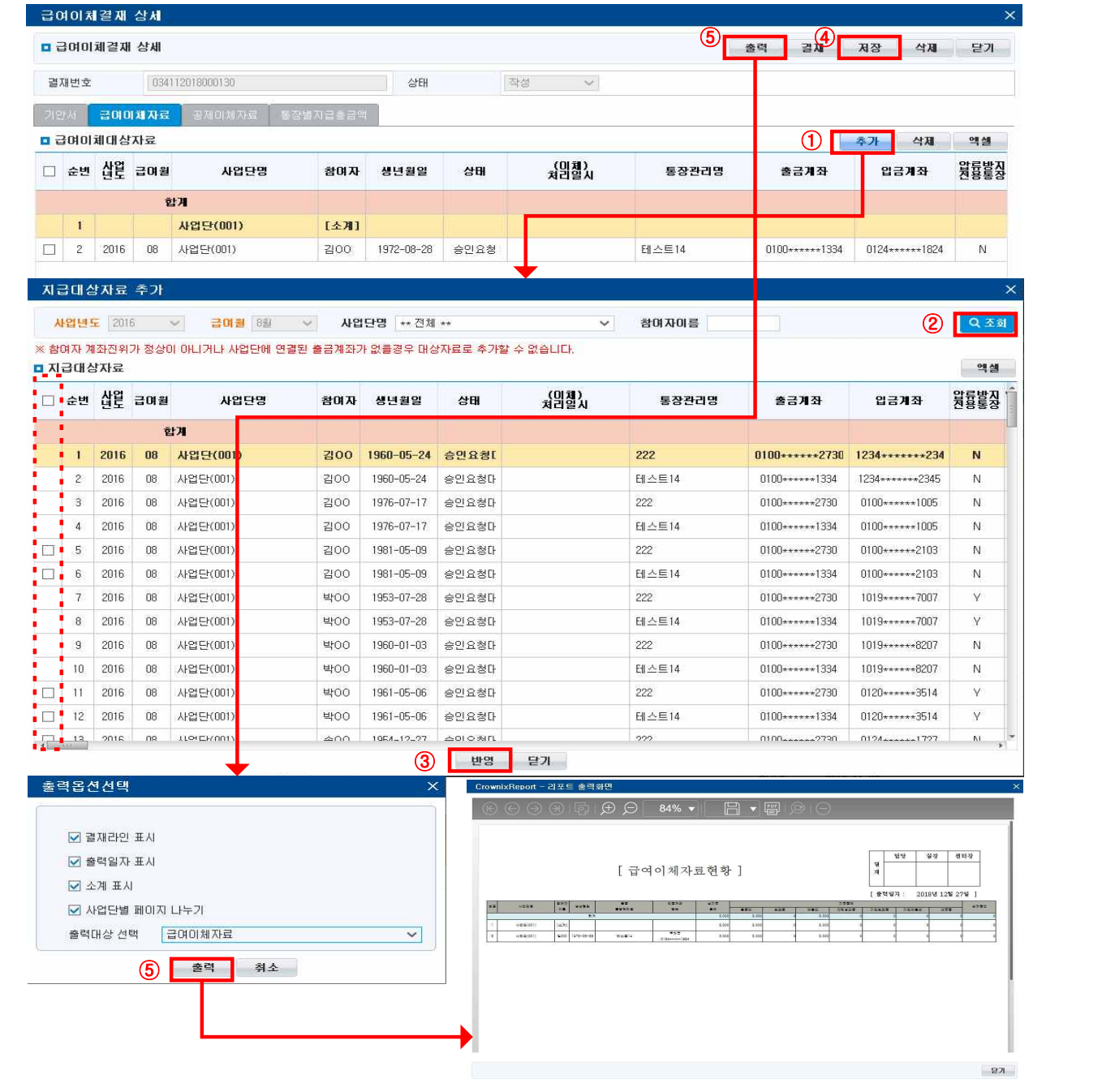

① 급여이체자료 탭에서 [추가]버튼을 클릭하여 지급대상자료 추가 팝업을 호출합니다.

- 추가한 자료는 [삭제]버튼을 클릭하여 삭제할 수 있습니다.

- ② 검색조건을 선택한 후 [조회] 버튼을 클릭합니다.
- ③ 조회된 지급대상자료 중 이체를 요청할 자료를 선택하고 [반영]버튼을 클릭하면 급여이체대상자료에 추가됩니다.
- ④ 추가, 삭제를 진행한 후 [저장]버튼을 클릭하여 등록합니다.
- ⑤ [출력]버튼을 클릭하면 급여이체내역을 출력할 수 있습니다.

#### □ Tip

- ∘ 지급대상자료에 선택하는 체크박스가 활성화되지 않은 경우는 모계좌 또는 참여자 계좌의 계좌정보가 없거나 계좌진위가 정상이 아닌 경우입니다.
- ∘ 사업연도 급여월은 최초 한번만 선택하고 그 외에는 수정할 수 없습니다(단 기존에 등록된 모든 급여 이체정보, 공제이체정보에 자료가 없을 경우 선택 가능합니다).

- 사업연도, 급여월은 한 개월만 가능하면 급여이체정보와 공제이체정보에서 동일하게 한 개월만 가능합니다.

∘ 급여이체정보 또는 공제이체정보 중 추가된 자료가 없으면 저장이 불가능 합니다.

### <공제이체자료 추가하여 공문 올리기>

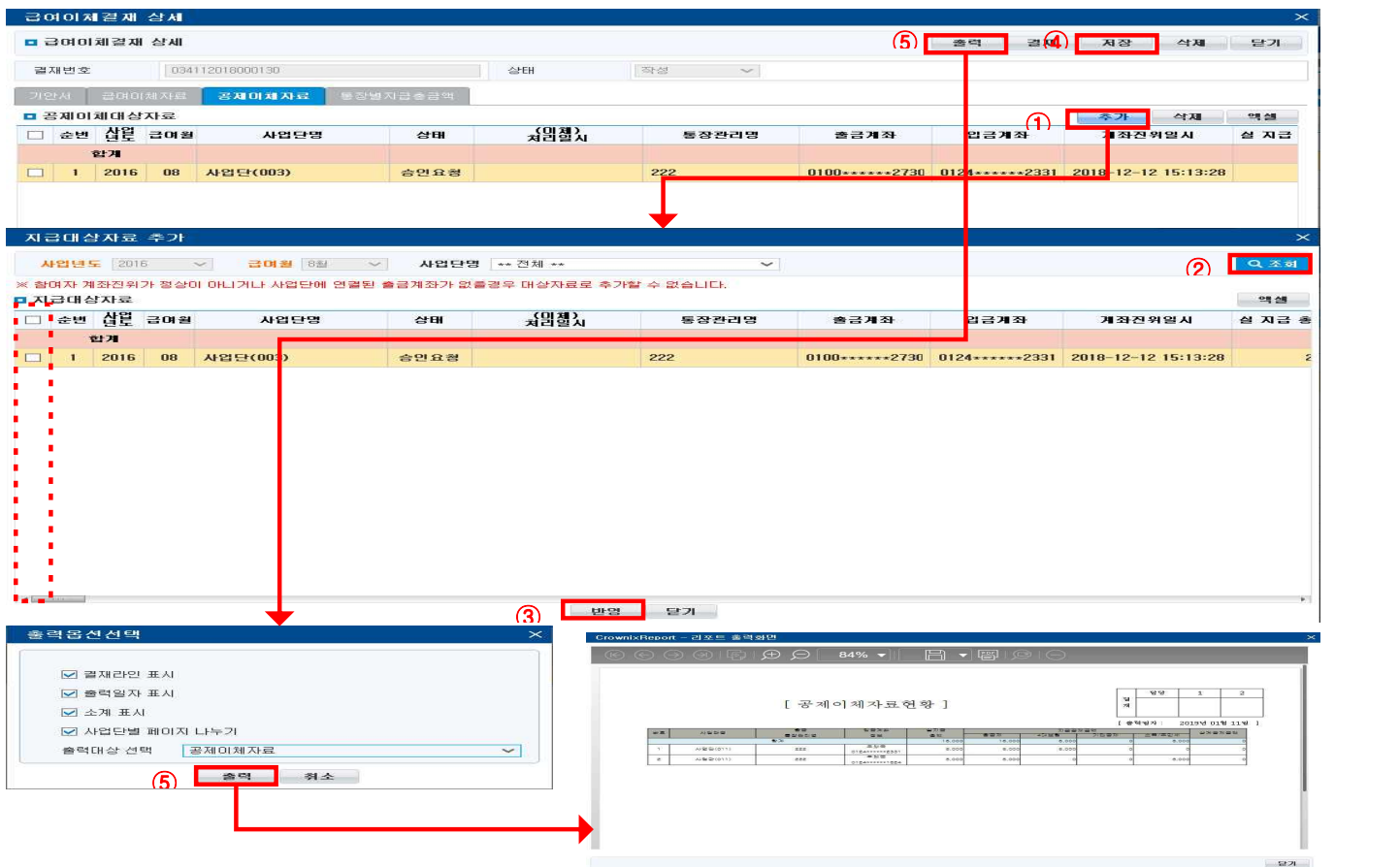

- ① 공제이체자료 탭에서 [추가] 버튼을 클릭하여 지급대상자료 추가 팝업을 호출합니다.
- 추가한 자료는 [삭제] 버튼을 클릭하여 삭제할 수 있습니다.
- ② 검색조건을 선택한 후 [조회] 버튼을 클릭합니다.
- ③ 조회된 지급대상자료 중 이체를 요청할 자료를 선택하고 [반영] 버튼을 클릭하면 공제이체 대상자료에 추가됩니다.
- ④ 추가, 삭제를 진행한 후 [저장] 버튼을 클릭하여 등록합니다.
- ⑤ [출력] 버튼을 클릭하면 공제이체내역을 출력할 수 있습니다.

#### □ Tip

- ∘ 지급대상자료에 선택하는 체크박스가 활성화 되지 않은 경우는 모계좌(보조금계좌) 또는 모계좌(공제계좌)의 계좌정보가 없거나 계좌진위가 정상이 아닌 경우입니다.
- ∘ 사업연도 급여월은 최초 한번만 선택하고 그 외에는 변경 할 수 없습니다.(단 기존에 등록된 모든 급여 이체정보, 공제이체정보에 자료가 없을 경우 선택 가능합니다.
	- 사업연도, 급여월은 한 개월만 등록 가능하며, 급여이체정보와 공제이체정보에서 동일하게 한 개월의 정보가 업로드 가능합니다.
- ∘ 급여이체정보 또는 공제이체정보 중 한 개도 추가된 자료가 없으면 저장이 불가능 합니다.

### <통장별지급총금액 확인하기>

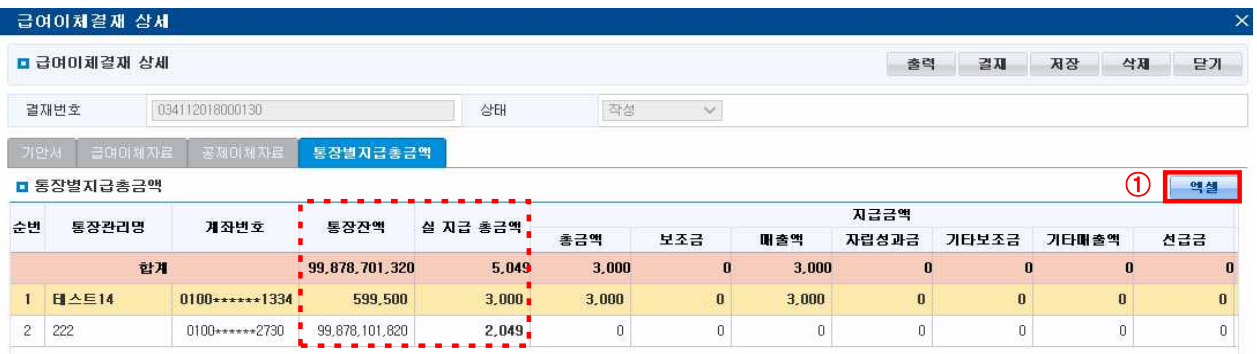

① 조회된 통장별 지급 총 금액의 정보를 엑셀파일로 다운로드하려면 [엑셀]버튼을 클릭합니다.

#### □ Tip

- ∘ 각 통장별 실 지급 총금액 보다 통장잔액이 많아야 이체 가능합니다.
- ∘ 최종결재권자 결재 전 모계좌에 통장잔액이 실 지급 총금액보다 많아야 최종결재 됩니다.
- ∘ 최종 결재 시, 통장의 잔액은 있은 금액이 부족하다고 확인 될 경우, 실제 지급가능금액을 확인해야 합 니다.(모계좌관리 메뉴에서 확인 가능)

#### <결재 및 반려하기>

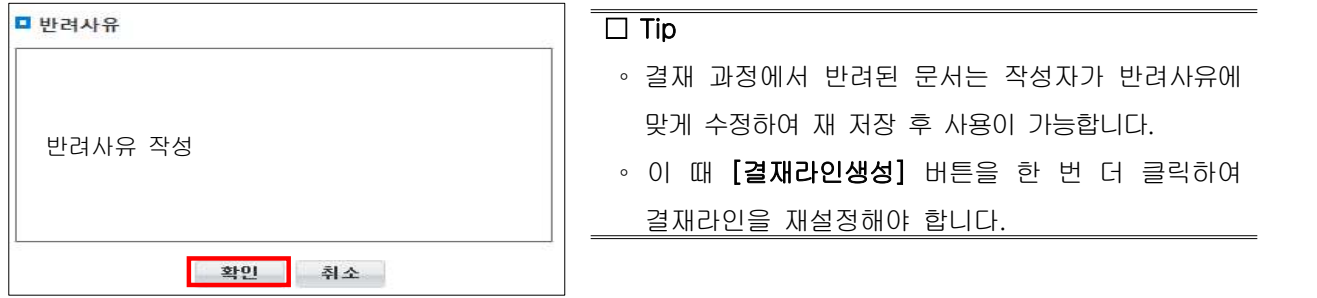

① 반려사유를 기입하고 [확인] 버튼을 클릭합니다. ② 급여이체결재관리 상세 팝업 내 결재단계의 결재상태와 반려사유를 통해 해당공문이 어떠한 이유로 반려되었는지 확인할 수 있습니다.

## 8) 모계좌입출금조회

#### ◆ 해당메뉴 : 사업관리 > 급여관리 > 모계좌입출금조회

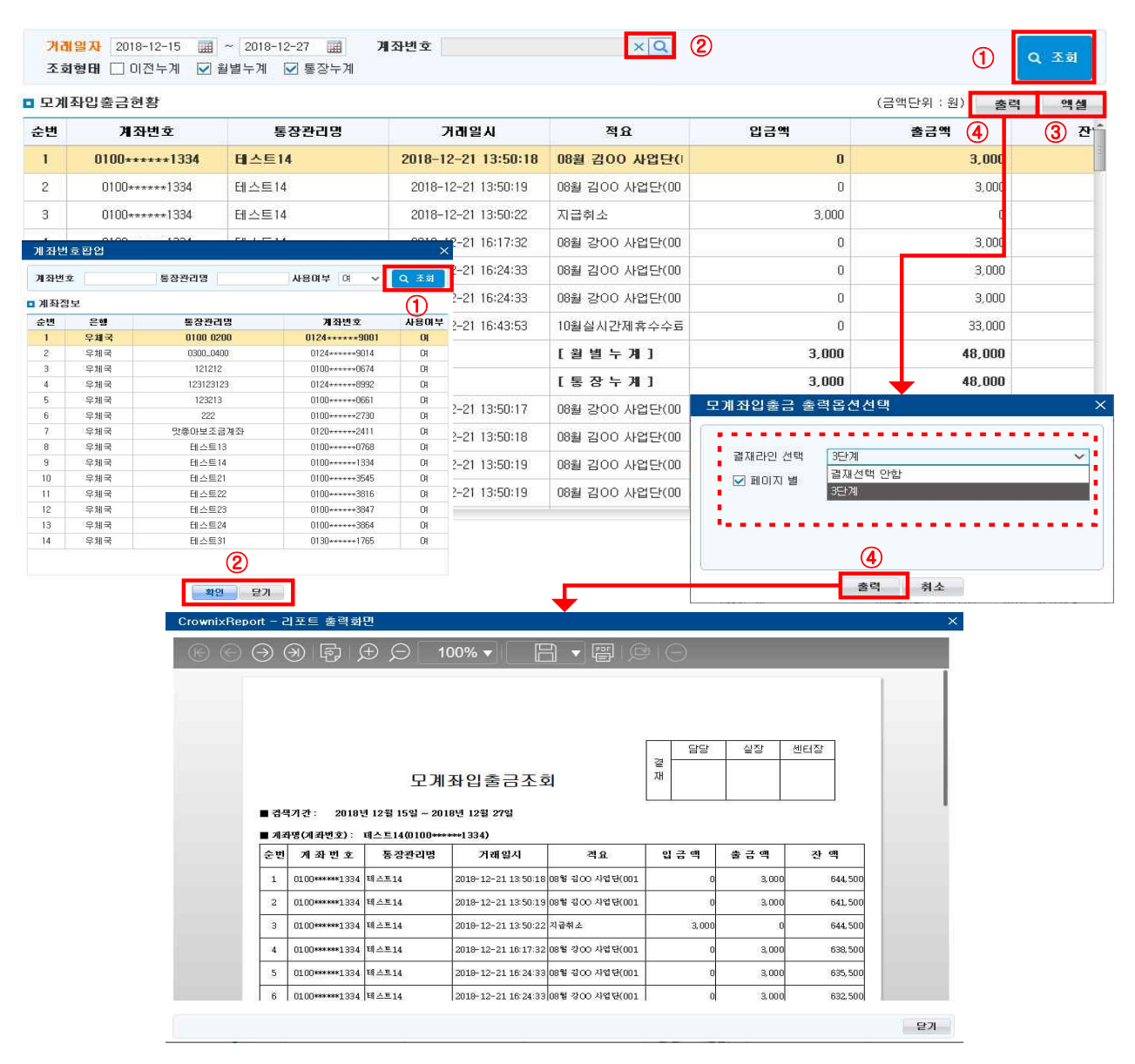

- ① 검색조건을 입력 후 [조회] 버튼을 클릭해 내용을 조회합니다.
- ② 모계좌(급여계좌)로 등록된 계좌를 조회하는 팝업에서 선택 후 조회할 수 있습니다.
- ③ 조회된 목록을 엑셀파일로 다운로드 받으려면 [엑셀]버튼을 클릭 합니다.
- ④ 모계좌입출금조회 내역을 출력하려면 [출력]버튼을 클릭 합니다(결재라인을 선택할 수 있습니다).

#### $\Box$  Tip

- ∘ 계좌 입출금내역은 금융기관으로부터 수신 받은 실시간 입출금 내역 및 급여이체에 따른 내역을 확인할 수 있습니다(통장의 거래내역과 같습니다).
- ∘ 입출금내역을 확인할 수 있는 통장은 모계좌관리에서 등록된 급여계좌에 대해 확인가능 합니다(공제계좌 제외).

# 4. 시군구에 월운영보고하기(급여·이행정보)

### ◆ 해당메뉴 : 시군구보고 > 자활사업단운영보고

## 1) 목록 조회하기

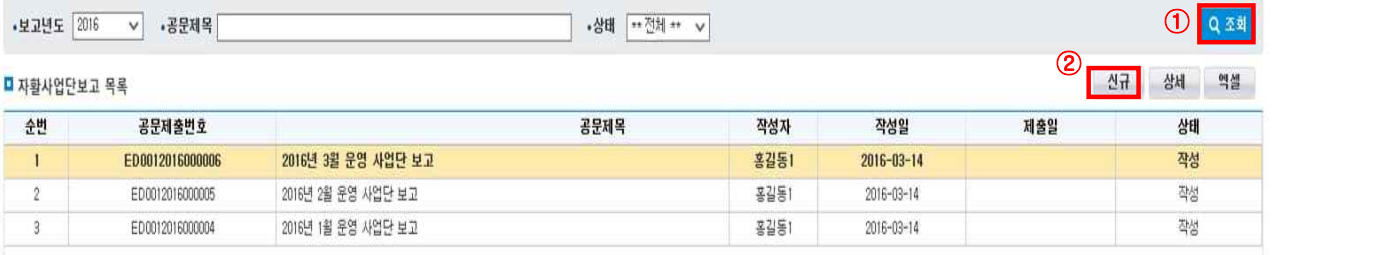

- ① [조회] 버튼을 클릭하면 전체 목록이 나타납니다.
- ② 공문을 새로 작성할 경우, [신규] 버튼을 클릭하여 자활사업단운영보고 상세 팝업을 호출합니다.
- ③ 기존 공문을 열람하거나 변경할 경우, 자활사업단운영보고 목록에서 해당 공문을 선택하고 [상세] 버튼을 클릭하여 자활사업단운영보고 상세 팝업을 호출합니다.
- ④ 자활사업단운영보고 목록을 엑셀로 다운로드하려면 [엑셀] 버튼을 클릭합니다.

2) 공문 작성하기

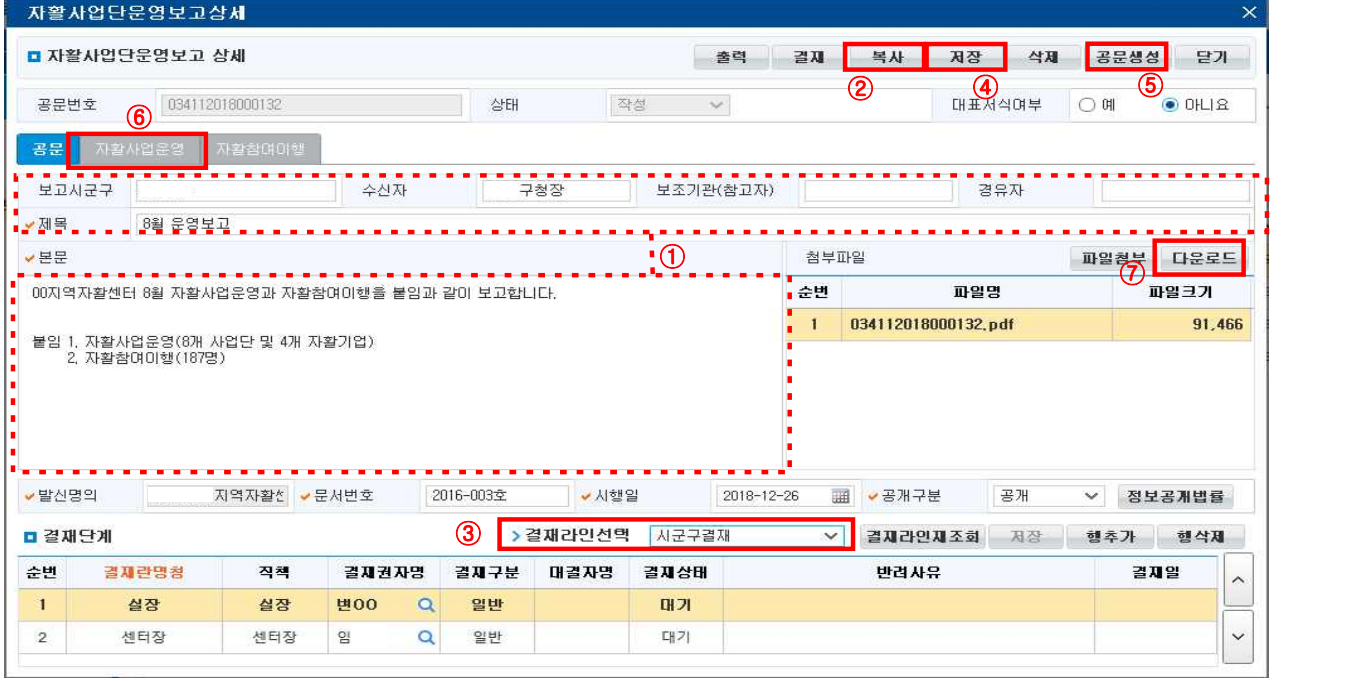

- ① 자활사업단운영보고 상세 팝업의 [공문] 탭에 입력사항들을 모두 입력합니다.
- ② 복사할 공문이 있으면 [복사] 버튼을 클릭 후 복사하려는 공문을 선택하고 [확인] 버튼을 클릭합니다.
- ③ '결재라인선택'에서 미리 등록해둔 결재라인을 선택해 해당 공문의 결재라인을 생성합니다.
- ④ 입력 및 첨부파일 등록이 끝났으면 [저장] 버튼을 클릭합니다. 작성한 공문을 삭제하려면 [삭제] 버튼을 클릭합니다.

- ⑤ [공문생성] 버튼을 클릭하여 PDF 공문을 자동생성 합니다.
- ⑥ 저장 완료 후 자활사업단운영보고 상세 팝업의 자활사업운영 탭으로 이동합니다.
- ⑦ 공문을 출력하려면 해당 첨부파일 선택 후 [다운로드] 버튼을 클릭합니다. 다운로드 된 PDF파일을 인쇄합니다.

#### $\Box$  Tip

- ∘ 결재라인생성은 '결재라인관리' 메뉴에 기 등록 된 결재라인이 있어야 합니다.
- 결재라인의 결재구분(일반: 일반적인결재, 대결: 본 결재권자 외 지정된 대결자가 결재, **전결**: 이후 결재를 무시하고 최종 결재)을 통해 결재의 종류를 선택하고 대결일 경우 대결자명을 통해 대신 결재한 결재권자를 선택합니다.
	- ※ 본인을 제외한 결재권자중 실장 또는 센터장이 포함되어야 하며 전결은 최종 결재 시에만 사용 할 수 있습니 다. 단, 마지막 결재 단계가 센터장일 경우에는 전결을 설정할 수 없습니다.
- ∘ 결재라인의 최종결재자가 결재를 완료하면 해당 공문이 자동으로 시군구로 전송됩니다.

## 3) 보고대상 추가하여 공문 올리기

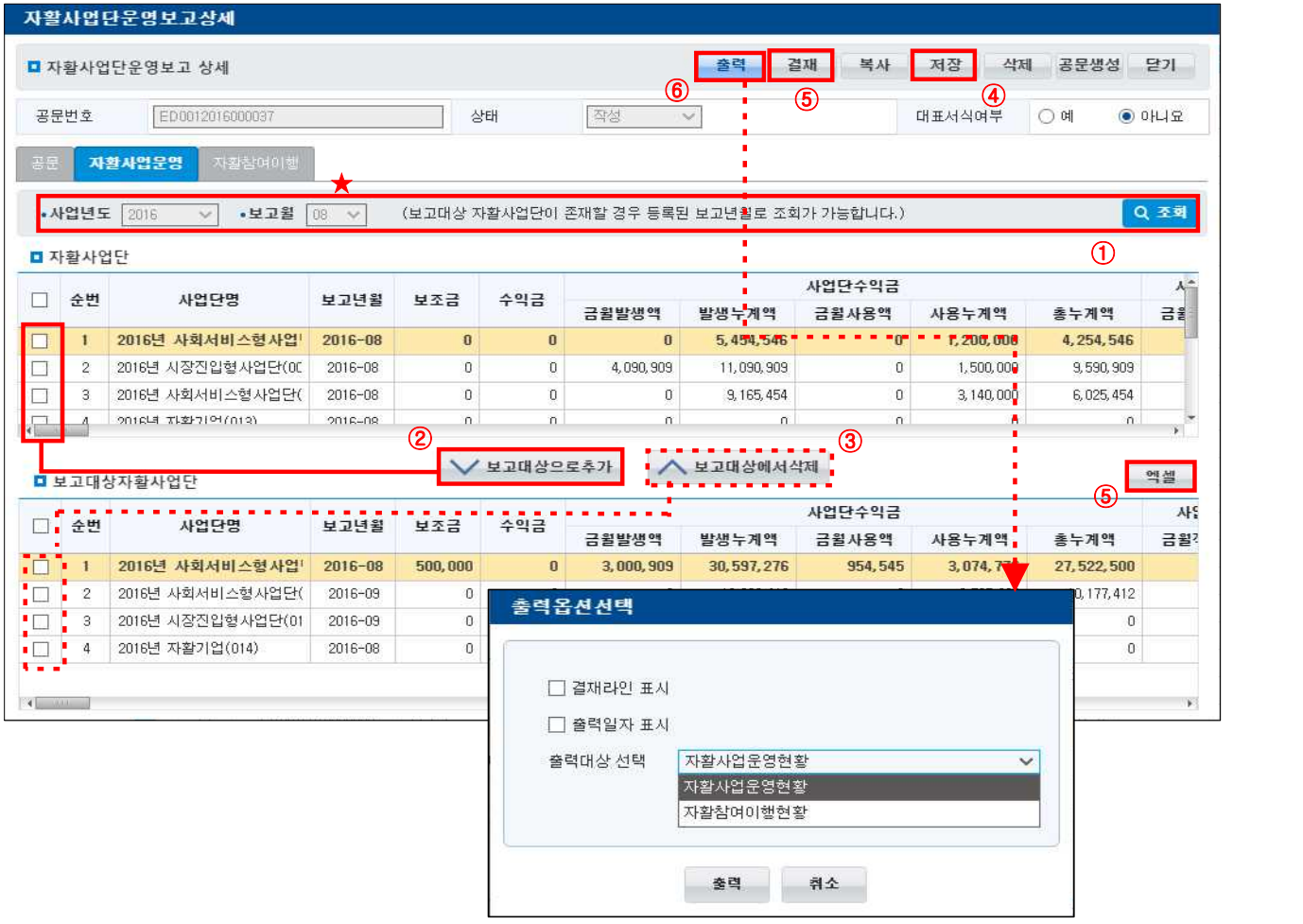

 $- 64 -$ 

- $(1)$  '보고 월'을 선택한 후  $[$ 조회] 버튼을 클릭합니다.
- <sup>②</sup> '자활사업단' 목록에서 보고할 운영사업단의 체크박스를 선택한 후 [∨보고대상으로추가] 버튼을 클릭하면 보고대상 자활사업단에 추가됩니다. 사업단에 급여이력이 있는 참여자 명단이 자활참여이행 탭에 자동으로 추가됩니다. 보고대상으로 추가시킨 경우(반려된 공문 포함) 자활사업단 목록에서 제외 됩니다).
- ③ 보고대상에 잘못 추가 된 사업단이 있는 경우에는 보고대상 자활사업단 목록에서 제외할 사업단의 체크박스를 선택한 후 [ ∧ 보고대상에서삭제] 버튼을 클릭하여 삭제합니다.
- ④ 보고대상 자활사업단을 모두 추가하였으면 [저장]버튼을 클릭합니다.
- ⑤ 공문 탭과 자활사업운영 탭의 모든 입력이 완료되면 자활참여이행 탭으로 이동해 내용 확인 후 [결재] 버튼을 클릭합니다. 최종 결재권자가 결재버튼을 누르면 시군구로 바로 전송 처리됩니다. 보고대상 자활사업단 목록을 문서로 저장하고자 할 경우 [엑셀] 버튼을 클릭합니다.
- ⑥ 자활사업운영현황 및 자활참여이행현황 출력을 원할 경우 [출력] 버튼을 클릭하고 옵션내용을 선택해 출력합니다.
- <sup>⑦</sup> '보고대상 자활사업단'에 명단이 추가되어 저장된 이력이 있을 경우 '보고 월' 칸이 비 활성화됩니다. 수정을 원할 경우 '보고대상 자활사업단'의 모든 내용을 삭제 후 저장해야합니다(보고 월 재 선택 후 조회버튼 클릭)

#### □ Tip

- ∘ 시군구 자활사업단운영보고(월운영보고) 시 급여정산관리 화면의 자활소득금액, 공제금액 등의 정보가 연 계됩니다. (자활소득금액, 실비지급액, 국민연금, 건강보험, 고용보험, 산재보험, 이행상태, 불이행판단,<br>종료사유, 종료일자)
- ∘ 내일키움통장 가입 시 성실참여 판단은 "자활참여이행 탭"의 '근무일수'를 근거로 합니다. 예를 들어, 7 월 가입자일 경우, 6월의 자활참여이행 정보를 확인합니다.
	- -> '근무일수'는 [사업관리>급여관리>급여정산관리(사업단)] 메뉴에서 계산된 '총참여일수'의 소수점이 절상되어 보고됩니다(절상된 기준으로 가입여부 판단).
- ∘ 자활참여이행정보는 자활소득금액/실비지급금액을 구분하며, 초과근무수당이 반영된 실지급금이 보고됩 니다.

 $- 65 -$ 

# 5. 사례관리

#### ◆ 해당메뉴 : 기관운영관리 > 기관현황관리> 사례관리담당관리

1) 사례관리담당관리 \*\*\*제관리현황조회 조회 전 반드시 사전설정하세요!

<참여자 목록에서 지정하기> : 특정참여자를 어느 사업단에 배정되어있던지 상관없이 관리

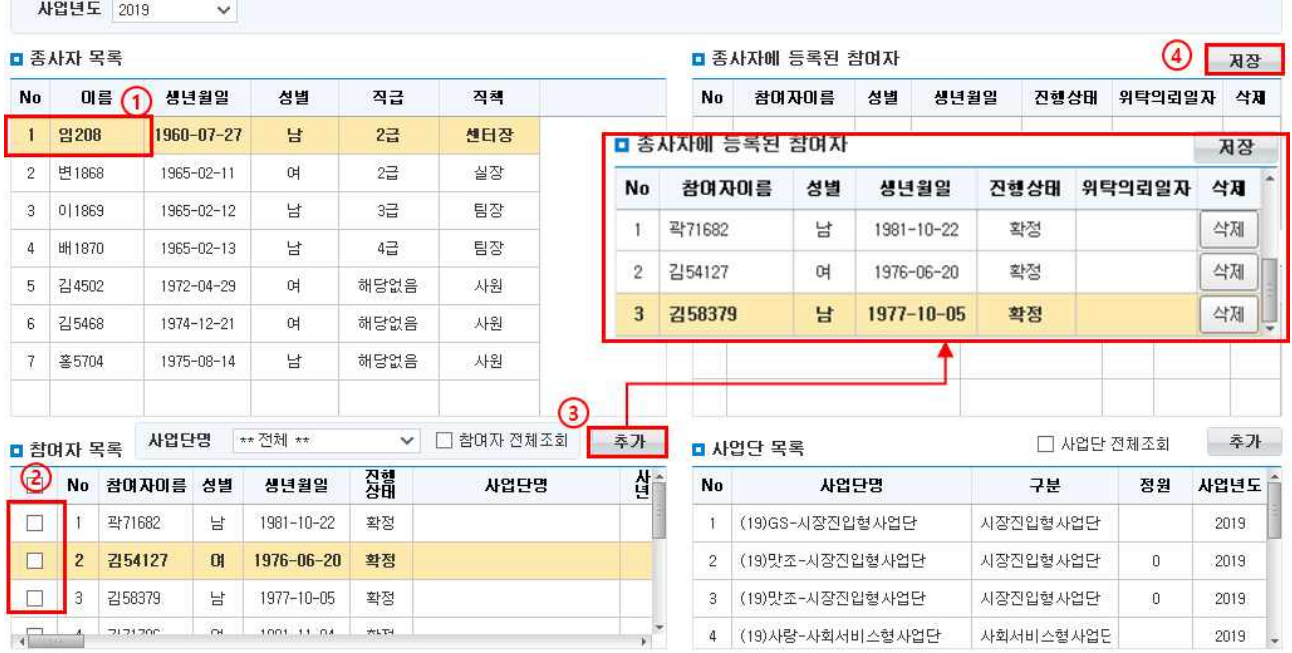

- ① [종사자 목록]에서 종사자를 선택합니다.
- ② [참여자 목록]에서 참여자를 선택합니다. 이미 기관 내 1인의 종사자에게라도 등록되어있는 참여자는 명단에서 보이지 않습니다. 중복 배정을 위해 명단이 필요할 경우 참여자 전체조회를 체크합니다. (※자활기업 참여자의 경우 사례관리하지 않기 때문에 선택이 불가능합니다).
- ③ [추가]버튼을 클릭하면 종사자에 등록된 참여자에 추가시킨 명단이 확인됩니다.
- ④ [저장]버튼을 클릭하여 목록을 저장합니다.
- ⑤ 종사자에 등록된 참여자에서 제외하고자 하는 참여자가 있을 경우 '종사자에 등록된 참여자' 화면에서 [삭제] 버튼을 클릭 후, [저장] 버튼을 클릭합니다.

#### $\square$  Tip

- ∘ [참여자 의뢰현황] 메뉴에서 참여자를 확정처리 해야 [참여자 목록]에서 명단확인이 가능합니다.
- ∘ 참여자를 종사자에 등록시킬 경우 참여자가 어느 사업단에 배치되든 사례관리 메뉴에서 명단확인이 가능합니다.
- ∘ 새로 의뢰되어 확정된 참여자가 있다면 위의 작업을 다시 수행합니다.
- ∘ 신규 입사자가 있을 경우 종사자에 참여자와 사업단 목록을 추가해 주시면 해당종사자가 사례관리정보를 조회할 수 있습니다.

 $- 66 -$ 

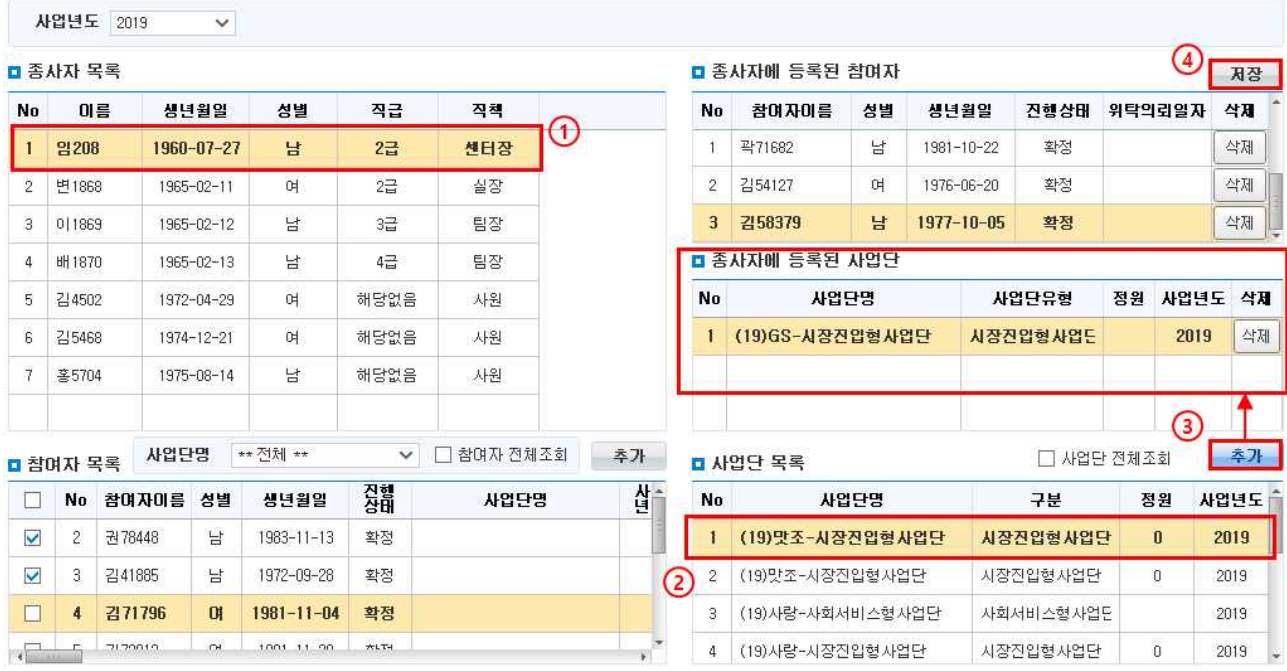

## <사업단 목록에서 지정하기> : 특정사업단 소속의 모든 참여자를 관리

➀ [종사자 목록]에서 종사자를 선택합니다.

 ➁ [사업단 목록]에서 사업단을 선택합니다. 이미 기관 내 1인의 종사자에게라도 등록되어있는 사업단은 명단에서 보이지 않습니다. 중복 배정을 위해 명단이 필요할 경우 사업단 전체조회를 체크합니다.

➂ [추가] 및 [저장]버튼을 클릭합니다.

<sup>➃</sup> 종사자에 등록된 사업단을 제외하고 싶은 경우 [삭제] 버튼 클릭 후, [저장] 버튼을 클릭해 삭제합니다. □ Tip

∘ 시군구를 통해 승인완료 된 사업단만 [사업단 목록]에서 명단확인이 가능합니다.

∘ 사업단을 종사자에 등록시킬 경우 해당 사업단에 배정된 모든 참여자의 명단을 사례관리 메뉴에서 확인

할 수 있습니다(해당 사업단에 신규로 배정된 참여자도 자동으로 확인 가능).

- 67 -

## 2) 사례관리현황조회

#### ◆ 해당메뉴 : 사례관리 > 상담관리 > 사례관리현황조회

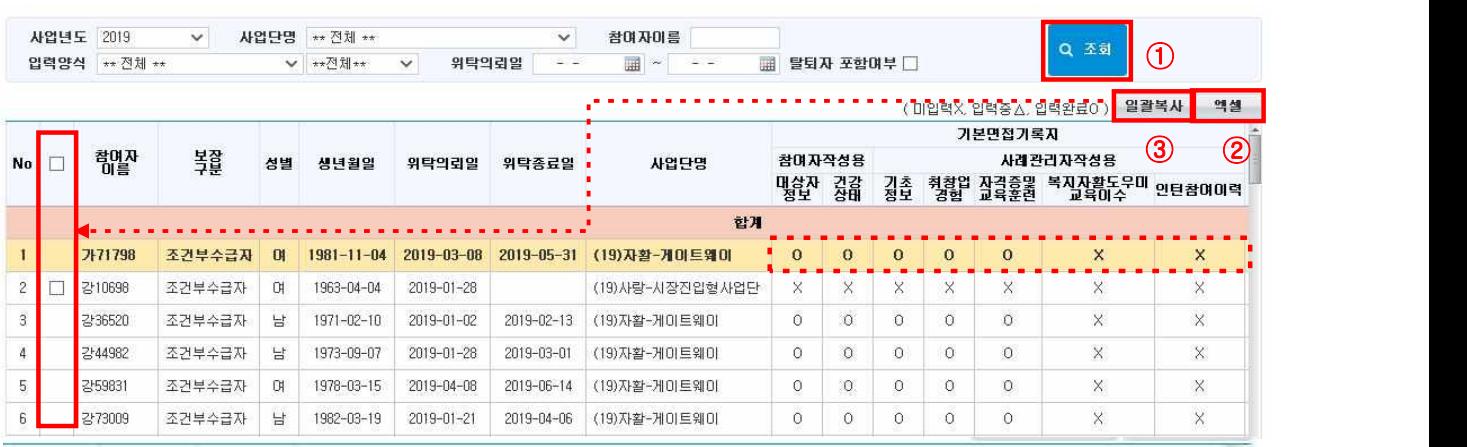

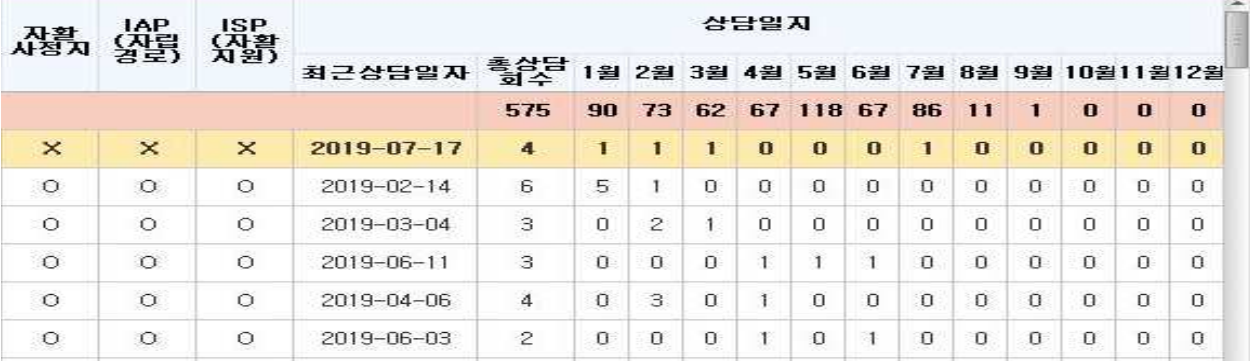

- ① 참여자의 사례관리 현황을 보기위해 [조회] 버튼을 클릭합니다.
- ○/×/△를 더블클릭 할 경우 해당참여자의 관련 문서 작성화면으로 이동합니다.
- ② 출력을 원할 경우에는 참여자 리스트의 [엑셀] 버튼을 클릭합니다.
- ③ 다시 위탁의뢰 받은 참여자의 사례관리 내용을 일괄 복사하고자 할 경우 참여자 이름 앞의 체크박스를 선택합니다. [일괄복사] 버튼을 클릭합니다.
- ※ 이름 앞의 체크박스 생성 조건
- 기존에 위탁 의뢰되어 사례관리 내용이 입력되어 있어야 합니다.
- 기존 위탁의뢰 건이 [사업관리>참여자관리>참여자종결관리]에서 종결처리 되어야 합니다.

#### □ Tip

- 조회결과 나타나는 사례관리 대상자는 [기**관운영관리>기관현황관리>사례관리담당관리**] 메뉴에서 설정한 참 여자 또는 사업단 참여자만 나타납니다.
- ∘ 상담회수에 포함된 상담내용 중 가장 마지막 상담일자가 최근 상담일자에 표시됩니다.
- ∘ 기본면접기록지에 복지자활도우미교육이수 및 인턴참여이력에 대한 부분이 조회되도록 변경되었습니다.
	- (복지자활도우미교육이수) 기본면접지에 등록한 교육이수 내역을 현황으로 조회할 수 있습니다.
	- (인턴기업관리) 기관운영관리> 기관운영정보관리> 인턴기업관리에 입력한 내용을 조회할 수 있습니다.

## 3) 기본면접지관리

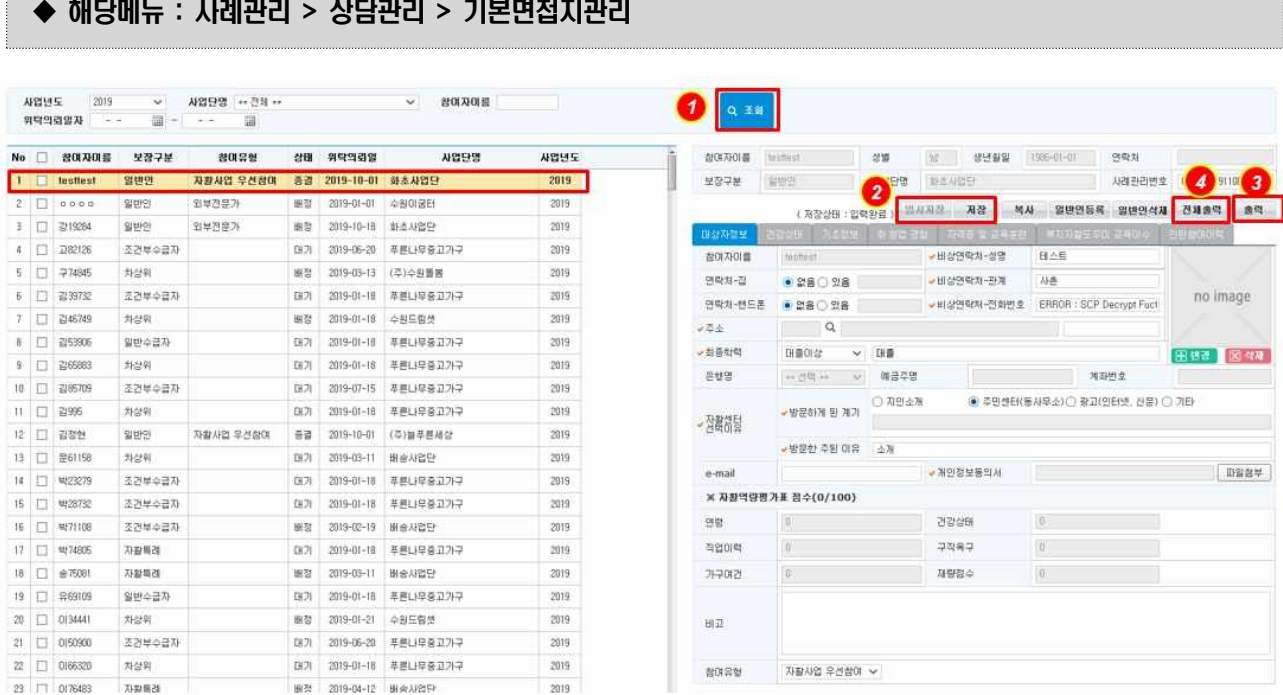

- $(1)$  검색조건 입력 후  $[$ 조회 $]$  버튼을 클릭합니다.
- ② 참여자를 선택하고 대상자정보를 입력한 후 [저장] 버튼을 클릭합니다.

 (각각의 탭마다 저장이 필요합니다. [임시저장] 버튼 클릭 시 사례관리현황조회에서 △표시됩니다.) ③ 각각의 탭의 정보를 출력하려면 [출력] 버튼을 클릭합니다.

④ 기본면접지 전체 내용을 출력하려면 [전체출력] 버튼을 클릭합니다.

#### <복지‧자활도우미 교육이수내역 입력>

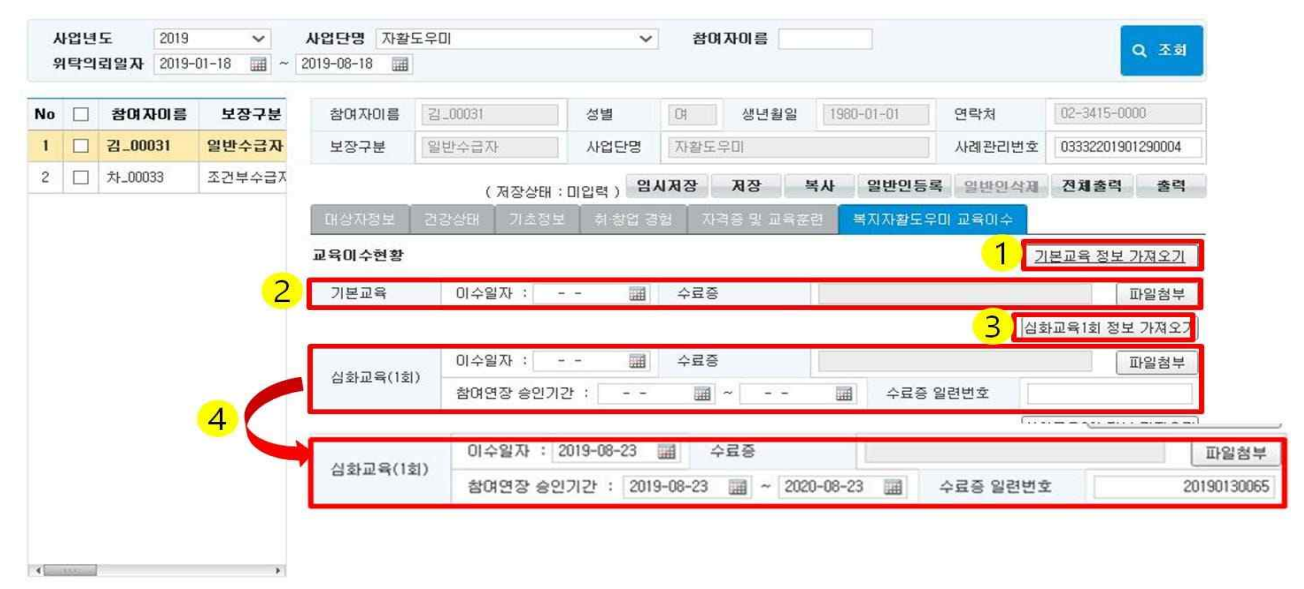

- 69 -

- ① [기본교육 정보 가져오기] 버튼을 선택하여 교육신청관리의 수료 처리 된 교육정보를 가져올 수 있습니다.
- ② 가져오기한 기본교육 이수일자를 확인하거나 직접입력 할 수 있습니다.
- ③ [심화교육 정보 가져오기] 버튼을 선택하여 교육신청관리의 수료 처리 된 교육정보를 가져올 수 있습니다.
- ④ 가져오기한 심화교육 이수일자 및 수료증일련번호를 확인하거나 직접입력 할 수 있습니다.

## ※수료증 일련번호는 숫자로 입력을 하되 중복등록 할 수 없습니다. ※교육이수내역은 순차적으로 입력하여야 함(기본 → 심화1회 → 심화2회)

#### <인턴참여이력 입력>

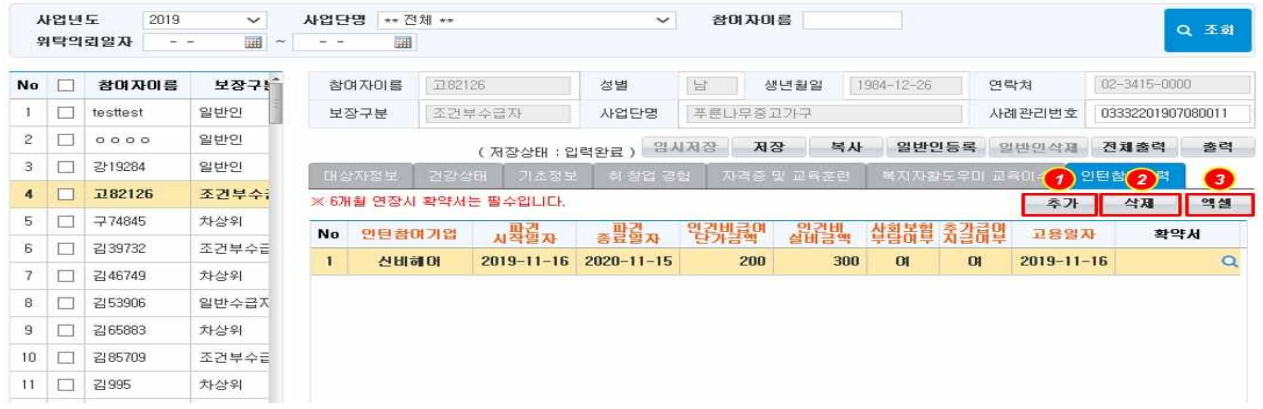

- ① [추가] 버튼을 선택하여 인턴참여기업에 대한 이력을 추가할 수 있습니다.
- ② [삭제] 버튼을 선택하여 인턴참여기업에 대한 이력을 삭제할 수 있습니다.
- ③ [엑셀] 버튼을 선택하여 인턴참여기업에 대한 이력내용을 엑셀로 출력할 수 있습니다.

#### ※기본 계약기간(파견시작일자 ~ 파견종료일자)은 1년 이하이고, 확약서 첨부 시 총 18개월까지 가능합니다.

- ∘ 복사 : 참여자의 과거 사례관리정보가 있는 경우, 이전에 작성되었던 기본면접지 내용과 크게 다르지 않다면 [복사] 버튼을 이용해 업데이트가 필요한 부분만 재입력할 수 있습니다.
	- 재의뢰된 참여자의 이름을 클릭합니다. → [복사] 버튼을 클릭합니다. → 팝업에서 기존에 '종결'된 참여자 선택 후 [선택] 버튼을 클릭합니다.
- ∘ 사례관리번호 : 기관에서 참여자에 대해 기본면접지 작성순서대로 사례관리번호가 부여되며 사례관리번호는 센터에서 직접 수정이 가능합니다.
- ∘ 참여자의 비상연락처가 없는 경우에는 해당 센터 담당자 정보를 입력합니다.
- ∘ 참여자의 개인정보동의서는 참여자에게 서면으로 동의를 받은 내용을 스캔하여 업로드 합니다.
- ∘ 해당하는 항목이 있을 경우 '있음' 선택 후 내용을 입력합니다.
- ∘ 건강상태 탭의 음주횟수 및 흡연 량은 소수점까지 입력 가능합니다.
- ∘ 가족사항은 참여자 본인을 포함하여 등록합니다.
- 참여자의 은행명, 예금주명, 계좌번호는 조회만 가능하고 변경 및 입력 시에는 [사업관리> 기준관리> 참여자급여계좌관리] 화면에서 입력 및 수정할 수 있습니다.

## 4) 자활사정지관리

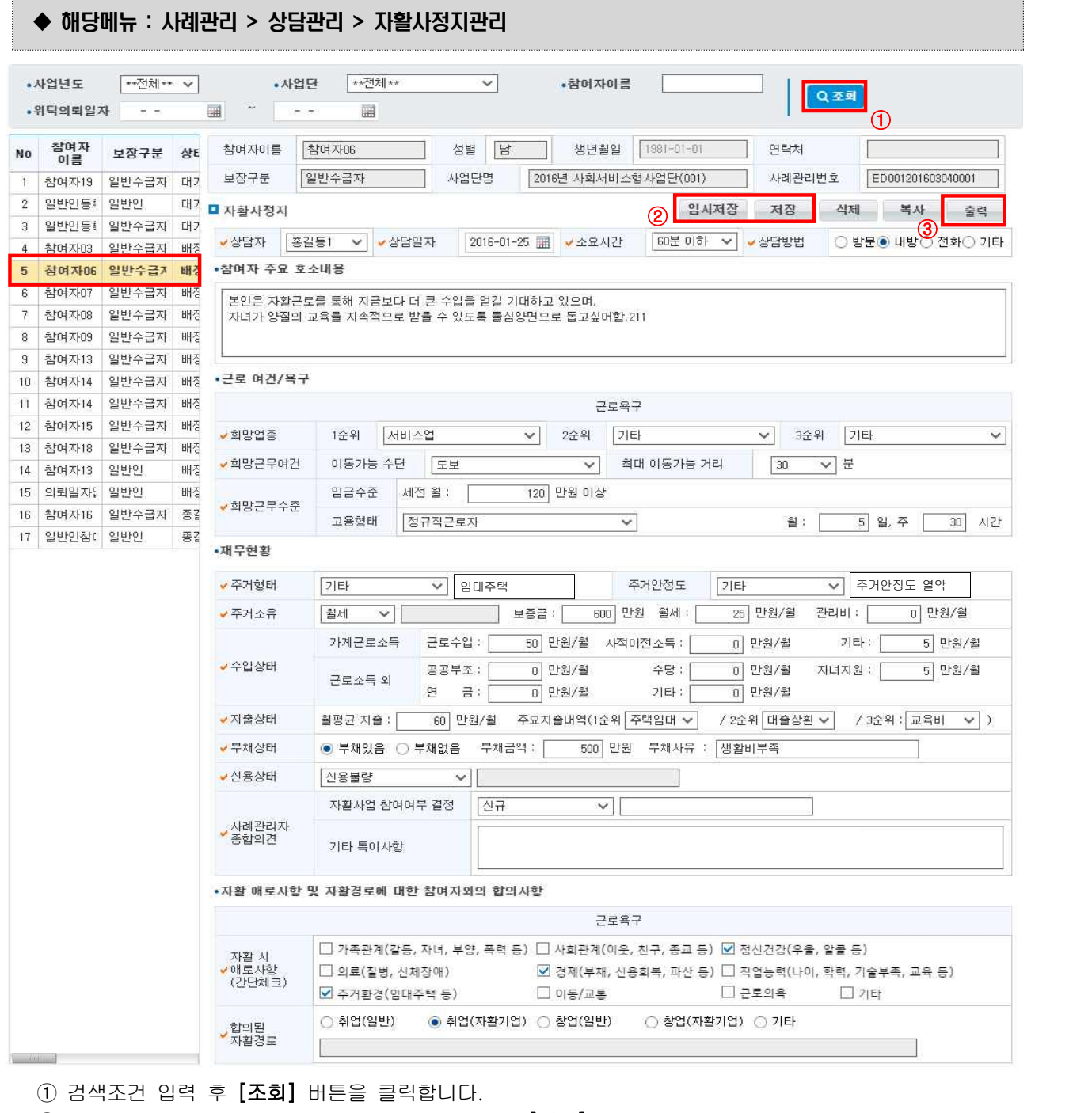

② 참여자를 선택하고 자활사정지 내용을 입력한 후 [저장] 버튼을 클릭합니다.

([임시저장] 버튼 클릭 시 사례관리현황조회에서 △표시됩니다)

③ 특정 참여자의 자활사정지를 출력하려면 [출력] 버튼을 클릭합니다(PDF파일로 변환하여 인쇄).

 $\square$  Tip

∘ 참여자의 과거 사례관리정보가 있는 경우, 이전에 작성되었던 자활사정지의 내용과 크게 다르지 않다면 [복사] 버튼을 클릭하여 업데이트가 필요한 부분만 재입력할 수 있습니다.

## 5) 자립경로(IAP)관리

#### ◆ 해당메뉴 : 사례관리 > 상담관리 > 자립경로(IAP)관리 • 사업단명 대전체\*\* - 참여자이를  $-151914$  $\overline{\mathsf{v}}$ Q조회  $\frac{1}{100}$ <u>, 의</u>타이리인자 3.753 踊 開  $\overline{a}$ 참여자06 서벽 남 생년월일 [1981~01~01] 연락처 차려자이로 No 참여자이름 보장구분 상태 위탁의 2016년 사회서비스형사업단(001) 일반수급자 사업단명 사례관리번호 ED001201603040( 보장구분  $\overline{1}$ 참여자19 일반수급자 대기  $2016 - 6$  $\overline{2}$ 일반인등록 일반인 대기  $2016 - C$ ■ IAP(자립경로) ② 임시저장 저장 색제 복사 출력<br>- Hotel - Hotel - 30 3 일반인등록 일반수급자 대기  $2016 - C$ 종길동1 ✔상담자  $\checkmark$ 일바스크자 배정  $2016 - C$ **Shalt kns** •자가진단 5 참여자06 일반수급자 배정  $2016 -$ 단점<br>✔(문제점, 취업<br>장애요인 등) 6 참여자07 일반수급자 배정  $2016 - C$ 의욕은 넘치나 금방 지침 7 참여 자08 일반수급자 배정  $2016 - C$ - 장점<br>✔(잘하는 것,<br>- 하고 싶은 것 등) 8 참여자09 일반수급자 배정  $2016 - C$ 펜션을 운영한 경험이 있어 서비스업에 관심이 많고 그만큼 잘 할 수 있다고 할 9 참여자13 일반수급자 배정  $2016 - C$ 10 참여자14 일반수급자 배정  $2016 - C$ • 자신의 자활계획 11 참여자14 일반수급자 배정  $2016 - C$ ●단기목표<br>● (1년 이내) 자활근로참여 후 적성에 맞는 분야 찾기 12 참여자15 일반수급자 배정  $2016 - C$ 13 참여자18 일반수급자 배정  $2016 - C$ ▼장기목표<br>▼ (3년 이내) 자활기업에 취업하거나 일반시장에 취업하기 14 참여자13 일반인 배정  $2016 - C$ 15 의뢰일자없음 일반인 배정 • 합의된 자활경로 및 요청사항 16 참여자16 일반수급자 종결  $2016 - C$ → 목표경로 취업(자활기업)  $\checkmark$ 17 일반인참여자 일반인 종결  $2016 - C$ 지속적인 관심과 유대관계형성을 원하심 ● 도움을 받고 싶은 것<br>● (필요한 것)  $1 - 100$

- ① 검색조건 입력 후 [조회] 버튼을 클릭합니다.
- ② 참여자를 선택하고 자립경로(IAP) 내용을 입력한 후 [저장] 버튼을 클릭합니다. ([임시저장] 버튼 클릭 시 사례관리현황조회에서 △표시됩니다.)
- ③ 특정 참여자의 자립경로(IAP) 내용을 출력하려면 [출력] 버튼을 클릭합니다(PDF파일로 변환하여 인쇄).

- ∘ 참여자의 과거 사례관리정보가 있는 경우, 이전에 작성되었던 자립경로(IAP)의 내용과 크게 다르지 않다면 [복사] 버튼을 클릭하여 업데이트가 필요한 부분만 재입력할 수 있습니다.
- ∘ 입력한 내용 삭제를 원할 경우 해당 정보를 선택 후, [삭제]+[저장] 버튼을 클릭해 삭제 바랍니다.

## 6) 자활지원계획(ISP)관리

◆ 해당메뉴 : 사례관리 > 상담관리 > 자활지원계획(ISP)관리

#### $\Omega$ дению  $ABBBB = 310$ 2012/01/02  $2021$ s.  $m - 1$ **NEEDER COL** Mr. Meas This-red T  $1000 \times 1000$   $\text{m}$   $\text{m}$   $\text{m}$ No [] 2007-2018 M22-2M cesa suspensarse **OUR RE** SHOUN WE  $2021 - 01 - 01$  $7000$ **MESS** WIRE ANDER **MAASO** ARE PRESER 03332202107200002 sion 製理の設置 **Hall**  $2001 - 01 - 0$ <mark>□</mark> ISP(자랑지원계획) 북록 (가장상태 | 입력완료 ) - 미시저경 <mark>- 선규 - 제장 -</mark> 46.48 18.08 选择。 ■图 2021-01-0 合道理 **SHIP** OF #여자일 관심공 ㅋㅋ 及数及差用书  $48.887$ 学龄 ۵ us 学習期刊 建设利用点 93339 sesexa **SHOWA** 本容等 종급 2021-03-01  $\overline{\mathbf{s}}$ www. w.es. **MANYAR** ent  $\circled{2}$ **BRANCH 普通器器** 当世は話  $\bar{z}$ 图显<br>图显<sub>计数位</sub> 등록하 하 2380390 동물)<br>동물)<br>동일) **Remement 실임입**장 원들)<br>원들)<br>파리) 计中国动物和树  $\overline{\mathbf{g}}$ 특별일 사 원문<sub>가위(원</sub><br>국물가 **ARRIVER**  $\mathbf{6}$  $\mp\frac{d}{2}\frac{\partial}{\partial t}$  (iii)  $\otimes$  $11$ 学師 ● 근로지왕(취향업) ○ 복지서비스지원 **QMNE HORA** 고격을대능력이 아직 고격을대능력이 아직 고객을대능력이 아직 고객을대능력이 아직 고객을대능력이<br>아직 고객을5H능력이 아직 고객들대능력이 아직 고객을대능력이 아직 고객을대능력이 아직 고객을대능<br>력이 아직 고객을대능력이 아직 고객을대능력이 아직 曾922年742  $18.68$ 교적품대능적이 아직 미 有限材料点 及股及投入器 8%%% Band 2021-03-01 图 - 2021-03-02 图  $KSPR$ B2 게이트웨이 □자활근로사업단 test 開開石  $-2541$ 연계기관 4982 田辺

- ① 검색조건 입력 후 [조회] 버튼을 클릭합니다.
- ② 참여자 선택 후 [신규] 버튼을 클릭합니다.
- ③ 상세보기 화면에 자활지원계획(ISP) 내용을 입력 후, [저장] 버튼을 클릭합니다. ([임시저장] 버튼 클릭 시 사례관리현황조회에서 △표시됩니다.)
- ④ 특정 참여자의 자활지원계획(ISP) 내용을 출력하려면 [출력] 버튼을 클릭합니다. (PDF파일로 변환하여 인쇄)

#### $\square$  Tip

- ∘ 참여자의 과거 사례관리정보가 있는 경우, 이전에 작성되었던 자활지원계획(ISP)의 내용과 크게 다르지 않다면 [복사] 버튼을 클릭하여 업데이트가 필요한 부분만 재입력할 수 있습니다.
- [엑셀] 버튼을 클릭해 참여자 개인의 자활지원계획(ISP) 목록을 다운받을 수 있습니다.
- 입력한 내용 삭제를 원할 경우 해당 정보를 선택 후, [삭제]->[저장] 버튼을 클릭해 삭제 바랍니다.

- 73 -

#### 자활정보시스템 사용자 매뉴얼

## 7) 상담일지등록관리

<상담일지 개별등록하기>

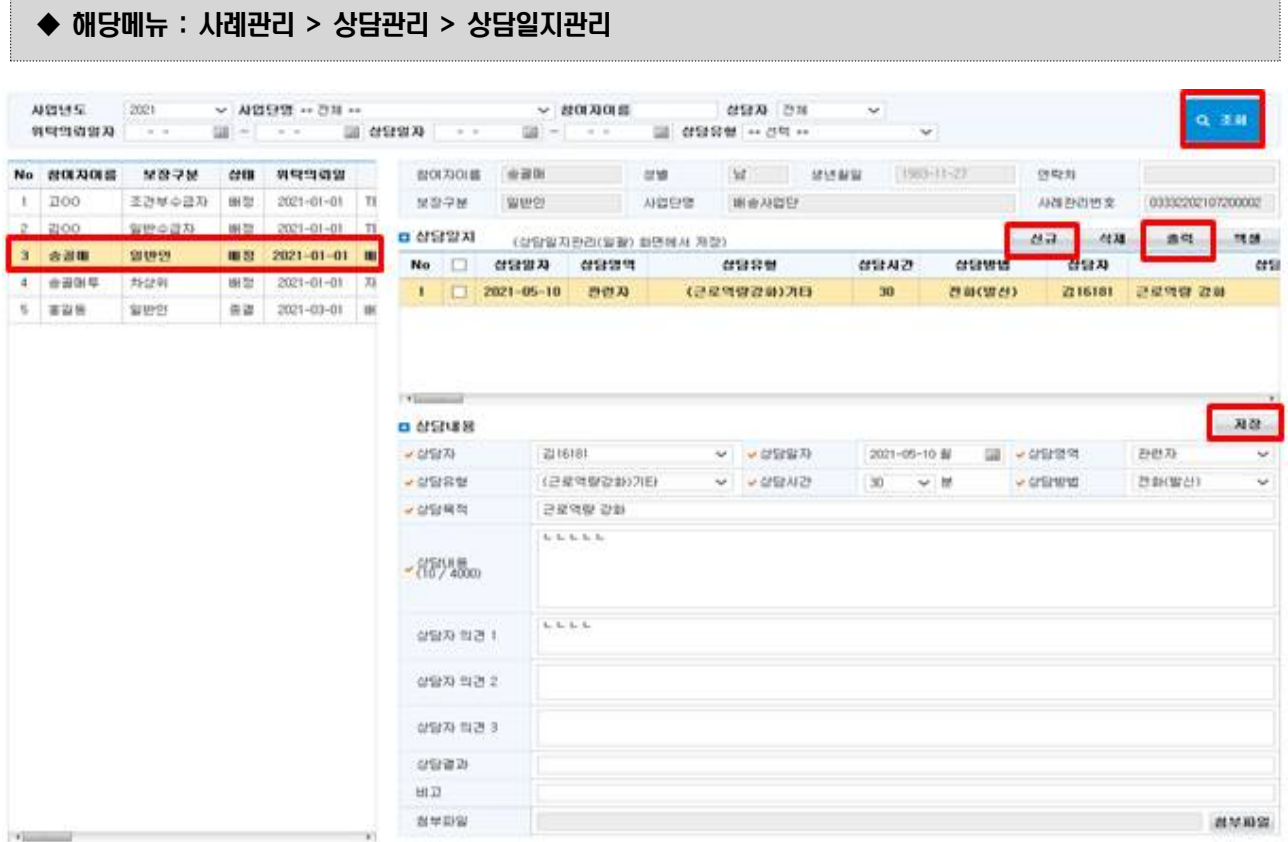

- ① 검색조건 입력 후 [조회] 버튼을 클릭합니다.
- ② 참여자 선택 후 [신규] 버튼을 클릭합니다.
- ③ 상담내용 화면에 내용을 입력 후, [저장] 버튼을 클릭합니다.
- ④ 특정 참여자의 상담일지를 출력하려면 [출력] 버튼을 클릭합니다(PDF파일로 변환하여 인쇄).

- ∘ [엑셀] 버튼을 클릭해 참여자 개인의 상담일지 목록을 다운받을 수 있습니다.
- ∘ 입력한 내용 삭제를 원할 경우 해당 등록을 선택 후, [삭제]->[저장] 버튼을 클릭해 삭제 바랍니다.

## <상담일지 일괄등록하기> : 집단상담 내역을 한꺼번에 작성할 수 없나요?

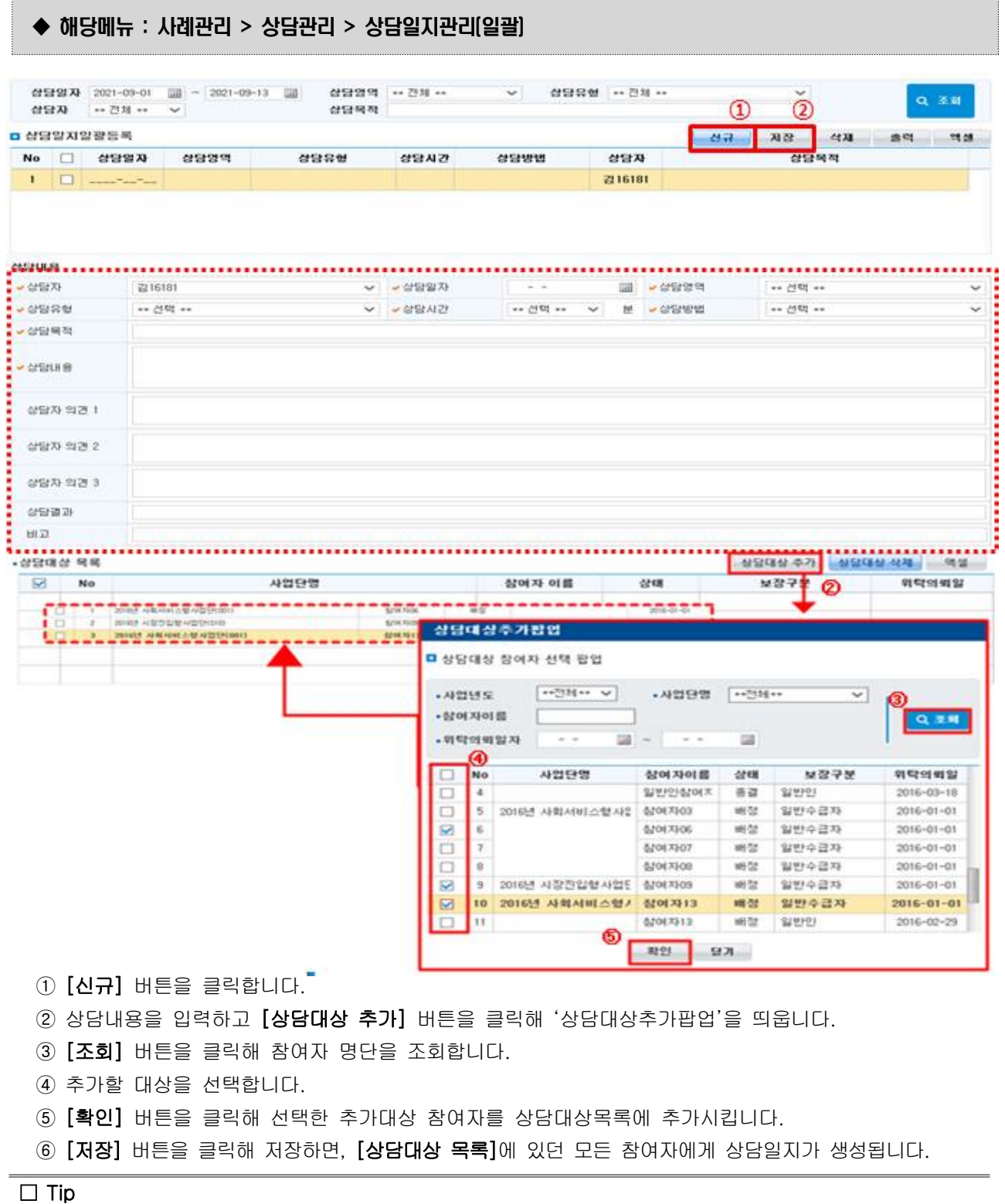

∘ 상담일지(일괄)로 등록한 참여자 중 일괄등록된 상담일지 등록이후 개별상담일지가 등록될 경우, 상담 일지 화면에서만 조회가 가능합니다. (조회: '상담일지관리(일괄)' → '상담일지'로 조회조건 변경)

# 6. 참여자 종결 후 취‧창업현황 등록하기

## 1) 종결자 취업현황 작성하기

### ◆ 해당메뉴 : 사례관리 > 취·창업유지관리 > 종결자관리(취업)

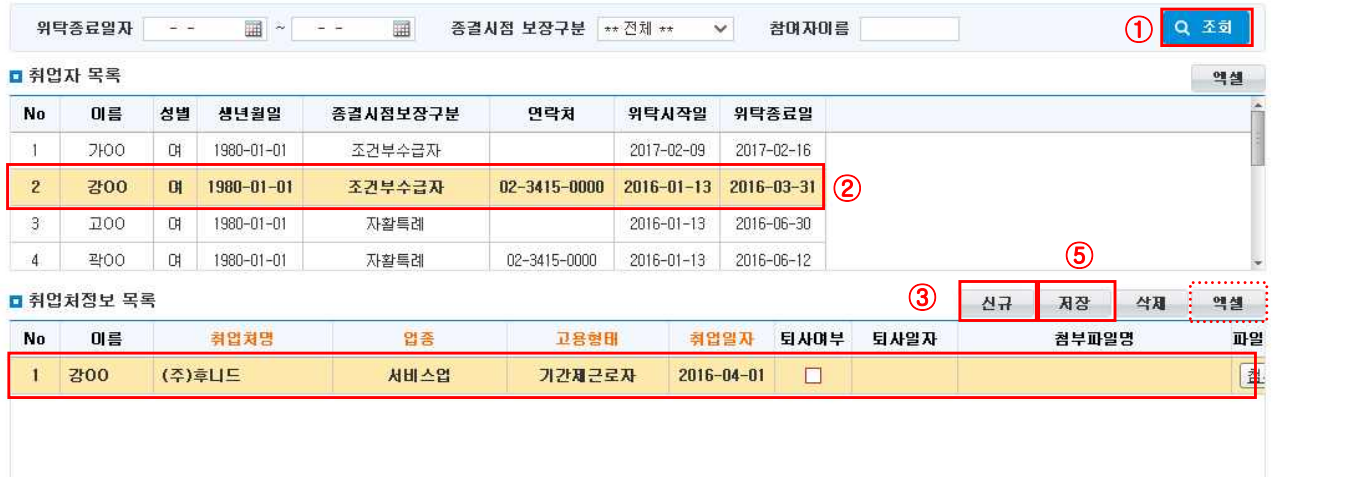

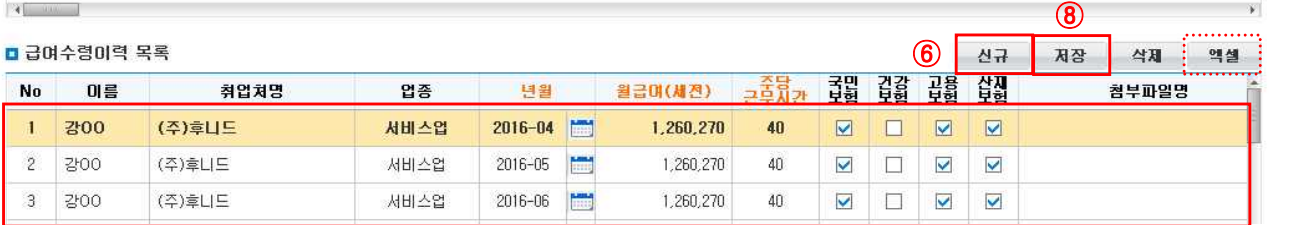

- ① [조회] 버튼을 클릭해 취업자 목록을 조회합니다.
- ② 취업자 목록에서 참여자를 선택합니다.
- ③ [신규] 버튼을 클릭합니다.
- ④ 취업처명, 업종, 고용형태, 취업일자를 작성하고, 취업확인증명서 첨부파일을 업로드 합니다.
- ⑤ [저장] 버튼을 클릭해 취업처 정보를 저장합니다.
- ⑥ 취업처 정보를 선택하고 [신규] 버튼을 클릭합니다.
- ⑦ 취업처에서의 급여수령이력을 입력하고, 급여확인증명서 첨부파일을 업로드 합니다.
- ⑧ [저장] 버튼을 클릭해 급여수령이력을 저장합니다.
- ⑨ [엑셀] 버튼 클릭 시 각각의 목록을 다운받을 수 있습니다.
- ⑩ 내용 삭제를 원할 경우 [삭제] 버튼을 클릭하고, [저장] 버튼을 클릭합니다.

- ∘ 종결대상자를 사업단탈퇴처리한 후 참여자 종결처리 팝업에서 종결사유를 '취업'으로 입력해야만 종결자 취업현황에서 확인할 수 있습니다.
- ∘ 급여수령이력 목록의 경우, 취업자의 취업 이후 최대 6개월간의 내역을 입력해야 합니다.
- 자활기업 취업자 중 지자체를 통해 재의뢰 받지 않고 사업단 탈퇴 후 바로 자활기업에 배정처리 한 경우,<br>**[사례관리> 취·창업유지관리> 자활기업취업관리]**에서 취업내용을 입력합니다.

## 2) 종결자 창업현황 작성하기

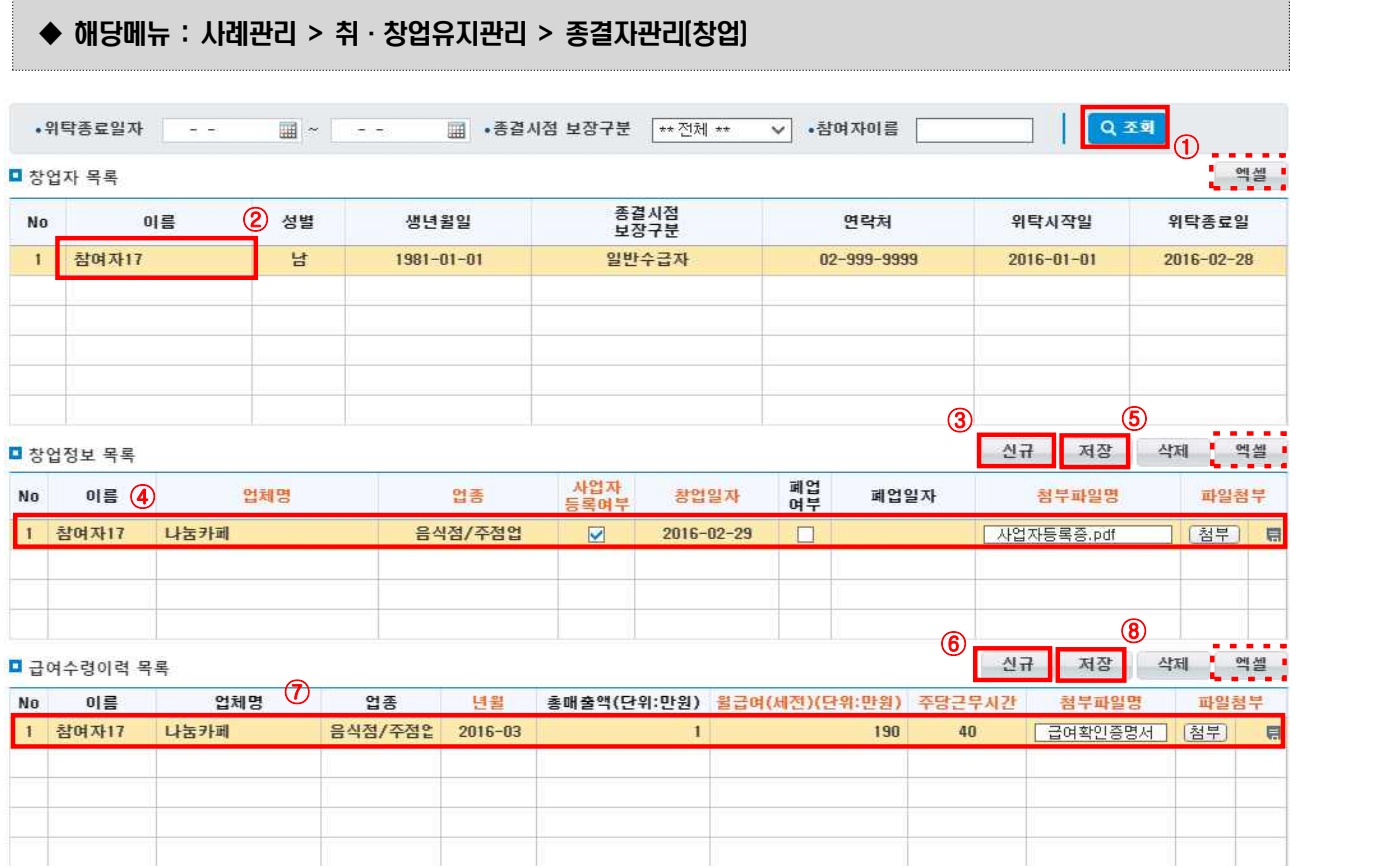

[조회] 버튼을 클릭해 창업자 목록을 조회합니다.

- 창업자 목록에서 참여자를 선택합니다.
- [신규] 버튼을 클릭합니다.
- 업체명, 업종, 사업자등록여부, 창업일자를 작성하고, 사업자등록증 첨부파일을 업로드 합니다.
- [저장] 버튼을 클릭해 창업정보를 저장합니다.
- 창업정보를 선택하고 [신규] 버튼을 클릭합니다.
- 창업처에서의 급여수령이력을 입력하고, 급여확인증명서 첨부파일을 업로드 합니다.
- [저장] 버튼을 클릭해 급여수령이력을 저장합니다.
- [엑셀] 버튼 클릭 시 각각의 목록을 다운받을 수 있습니다.
- 내용 삭제를 원할 경우 [삭제] 버튼을 클릭하고, [저장] 버튼을 클릭합니다.

#### □ Tip

- ∘ 종결대상자를 사업단탈퇴처리한 후 참여자 종결처리 팝업에서 종결사유를 '창업'으로 입력해야만 종결자 창업현황 목록에서 확인할 수 있습니다.
- ∘ 급여수령이력 목록의 경우, 창업자의 창업 이후 최대 6개월간의 내역을 반드시 입력하여야 합니다.
- 자활기업 취업자 중 지자체를 통해 재의뢰 받지 않고 사업단 탈퇴 후 바로 자활기업에 배정처리 한 경우,<br>**[사례관리>취·창업유지관리>자활기업창업관리]**에서 창업내용을 입력합니다.

- 77 -

# 7. 사례회의록관리

◆ 해당메뉴 : 사례관리 > 상담관리 > 사례회의록

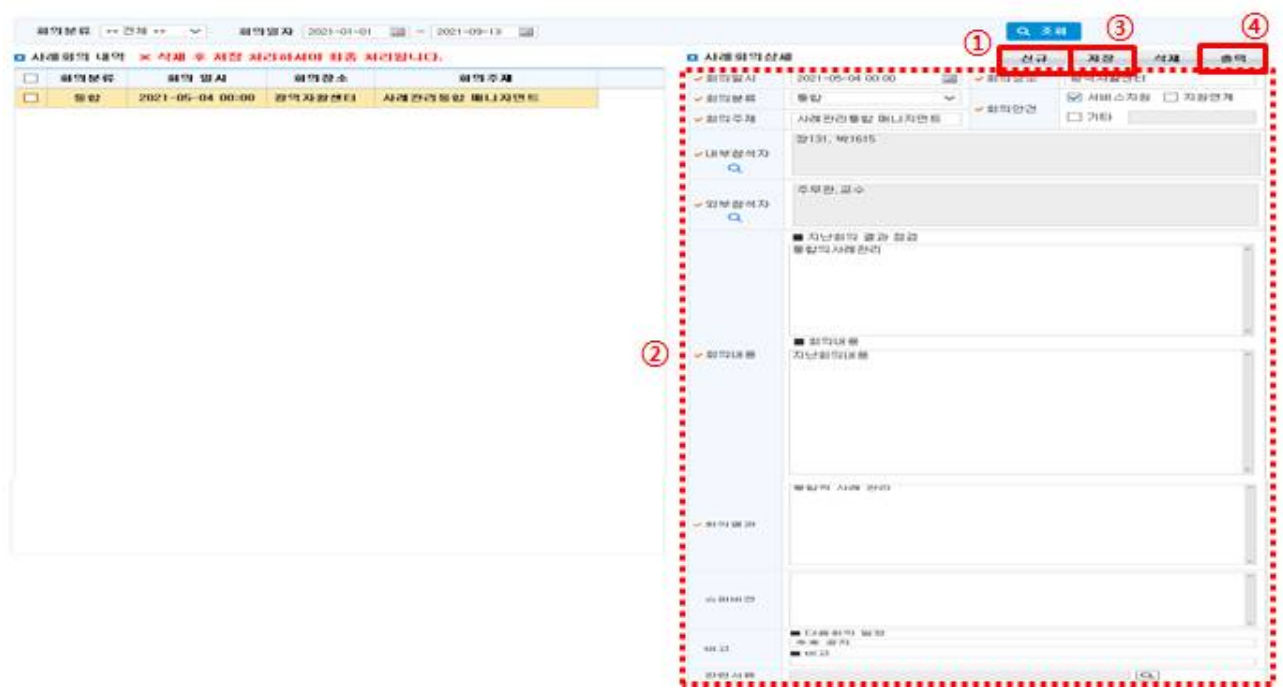

- ① [신규] 버튼을 클릭하면 '사례회의상세' 부분이 활성화됩니다.
- ② 회의일시, 회의장소, 회의분류, 회의주제, 회의안건, 내부참석자, 외부참석자, 회의내용, 회의결과 등을 입력합니다.
- ③ [저장] 버튼을 클릭해 작성한 내용을 저장합니다.
- <sup>④</sup> [출력] 버튼 클릭 시 '사례회의록'을 출력할 수 있습니다. □ Tip

- ∘ [사례관리 > 상담관리 > 사례관리운영성과]의 '사례회의 건수' 부분에 활용됩니다.
- ∘ [성과관리 > 공통지표 > 센터운영성과 > 사례관리운영성과]에 활용됩니다.

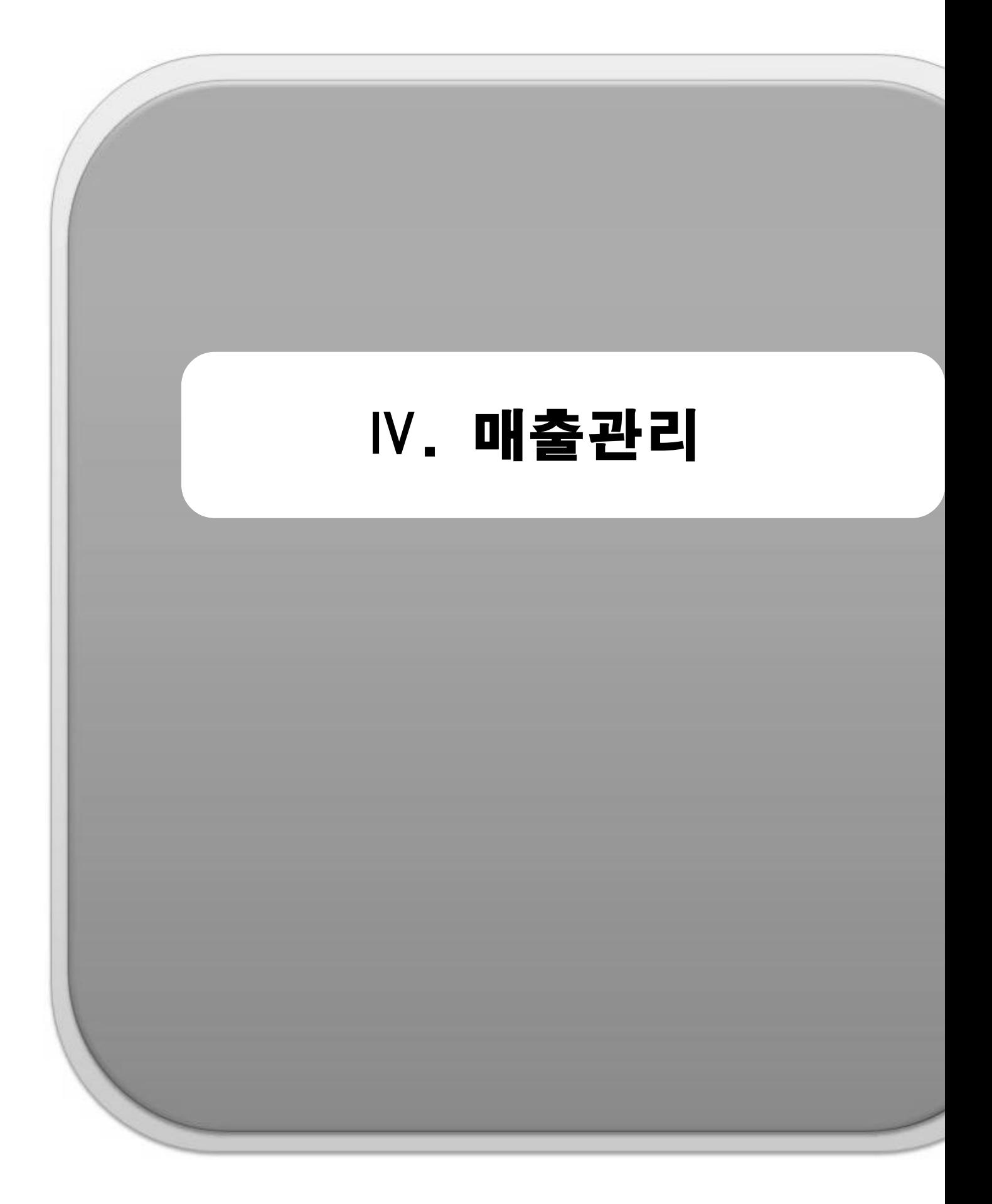

# 1. 기준관리

1) 거래처관리

## ◆ 해당메뉴 : 매출관리 > 기준관리 > 거래처관리

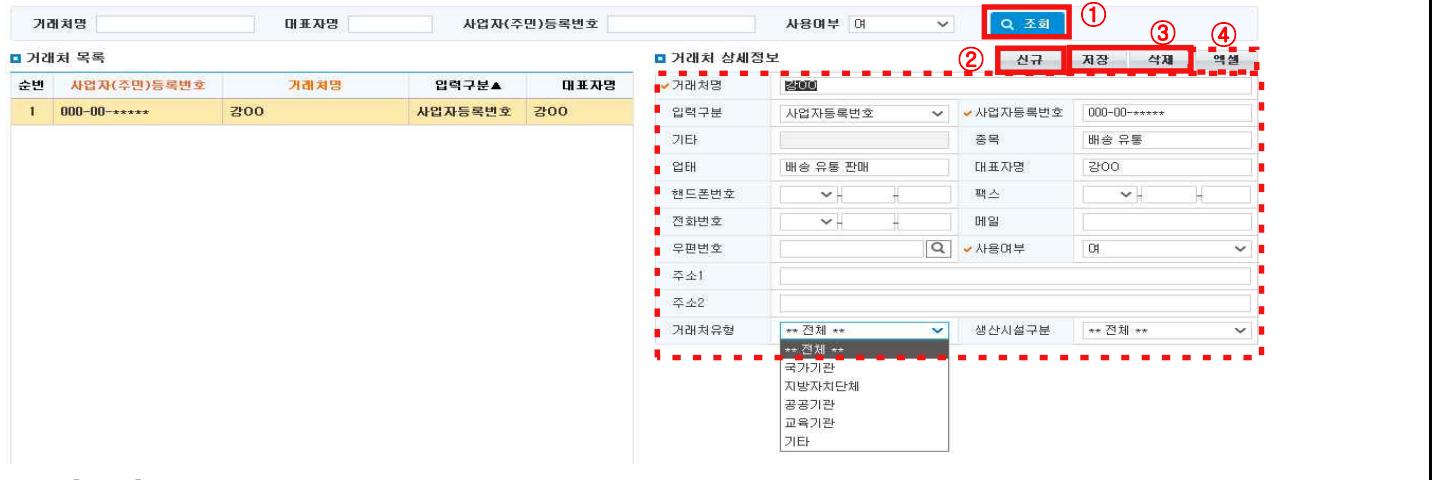

- ① [조회] 버튼을 클릭하여 거래처정보를 조회합니다. (\*\*전체\*\*, 여, 부 선택하여 사용) 거래처 리스트에서 선택한 거래처에 상세정보가 우측 영역에 조회됩니다.(수정·삭제)
- ② [신규]버튼을 클릭하여 새로운 거래처정보를 입력합니다.
- ③ [저장]버튼을 클릭하여 [입력] 및 [수정], [삭제] 된 내역을 저장합니다.
- ④ [엑셀] 버튼 클릭 시, 엑셀로 다운로드할 수 있습니다.

- ∘ 입력구분의 선택(사업자등록번호, 주민등록번호, 사원, 기타)에 따라 입력항목이 활성화 또는 비활성화 됩니다.
- ∘ 결의서 작성 시 입력한 데이터를 불러와 사용가능합니다.

Ⅳ. 매출관리

## 2) 통장계좌관리

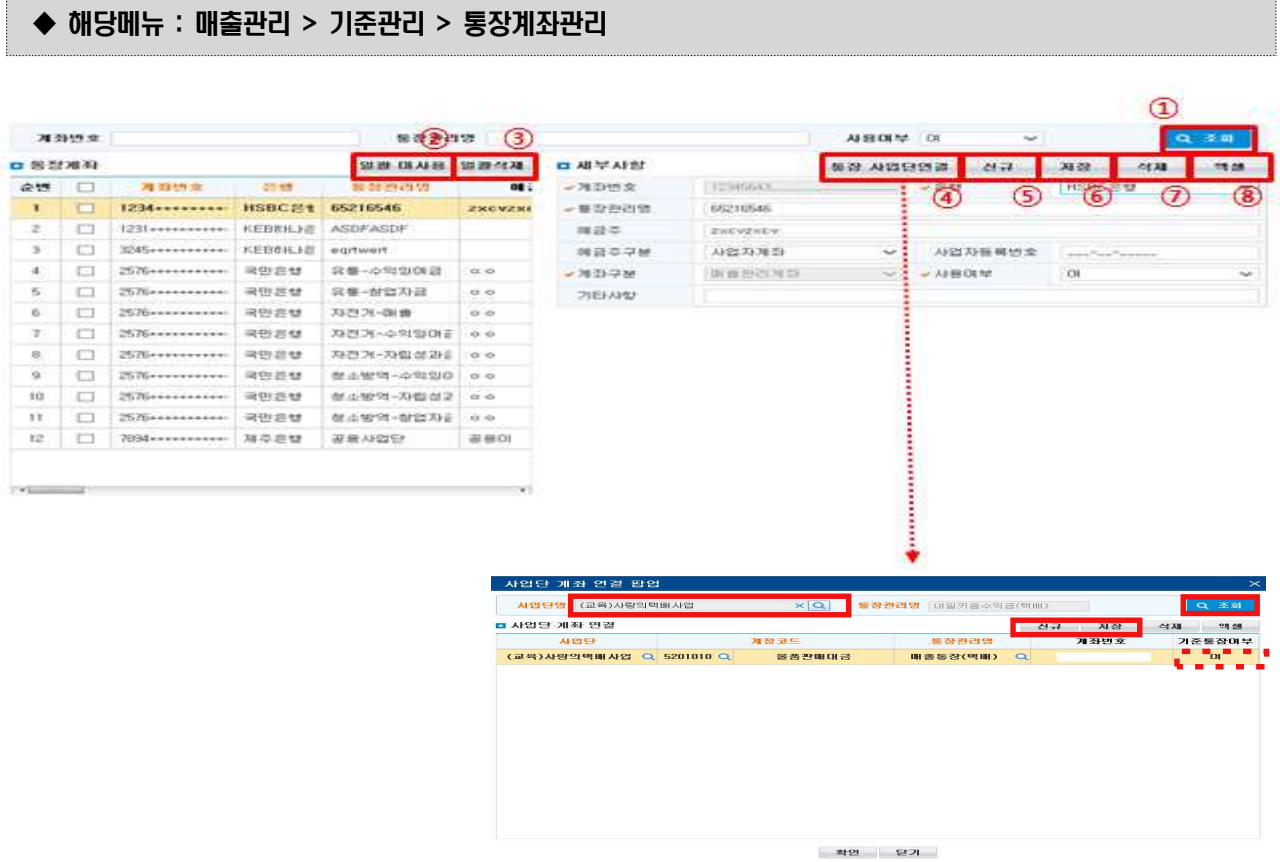

① [조회] 버튼을 클릭하여 통장계좌관리를 조회합니다.

통장계좌리스트에서 선택한 통장계좌 상세정보가 우측 영역에 조회됩니다(수정·삭제).

- ② [일괄 미사용] 선택한 통장계좌를 일괄 미사용 처리 합니다.
- ③ [일괄삭제] 선택한 통장계좌를 일괄 삭제 처리 합니다.
- ④ [통장 사업단 연결] 버튼 클릭 시, 각 사업단 계정마다 관리통장을 연결시킬 수 있습니다. (1)사업단명 을 선택 후 (2)[조회] 버튼을 클릭합니다. (3)[신규] 버튼 클릭 후, 계정/통장을 입력합니다. '기준통장 여부'를 '여'로 선택 할 경우, 통장을 연결하지 않은 계정들에 대해서도 해당 계좌가 결의서 작성 시 자동으로 선택됩니다.(기준통장여부는 사업단에 1개 계좌만 선택 가능) [저장] 버튼을 클릭해 내용을 저장합니다(결의서 입력 시 계정에 연결된 통장이 자동으로 설정됩니다. 실제 결의서 작성 시 다른 계 좌로 수정이 가능합니다).
- ⑤ **[신규]** 버튼을 클릭하여 새로운 통장계좌정보를 입력합니다.<br>⑥ **[저장]** 버튼을 클릭하여 **[입력]** 및 **[수정**]할수 있습니다.
- 
- 
- ⑦ **[삭제]** 통장계좌 정보를 삭제합니다.<br>⑧ **[엑셀]** 버튼 클릭 시, 엑셀로 다운로드할 수 있습니다.

#### $\square$  Tip

∘ 결의서 작성 시 입력한 데이터를 불러와 사용가능합니다.

## 3) 사업단계정별계좌연결

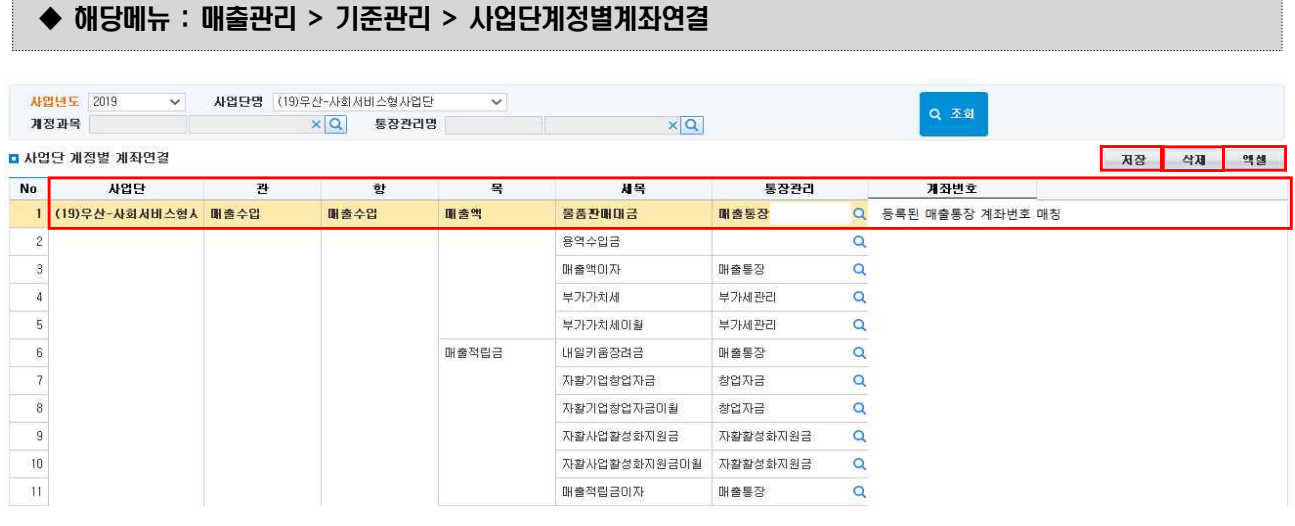

① [조회] 버튼을 클릭하여 계정을 연결할 사업단을 조회합니다.

◆ 해당메뉴 : 매출관리 > 기준관리 > 신용카드관리

- ② 사업단 계정별로 통장을 계좌번호란에 Q[돋보기 버튼]을 클릭하여 입력한 후 [저장]버튼을 클릭해 사업단 계정별로 계좌번호를 저장합니다.
- ③ [엑셀] 버튼 클릭 시, 사업단별 계정이 어떤 계좌로 등록되었는지 엑셀로 다운로드할 수 있습니다.
- 4) 신용카드관리

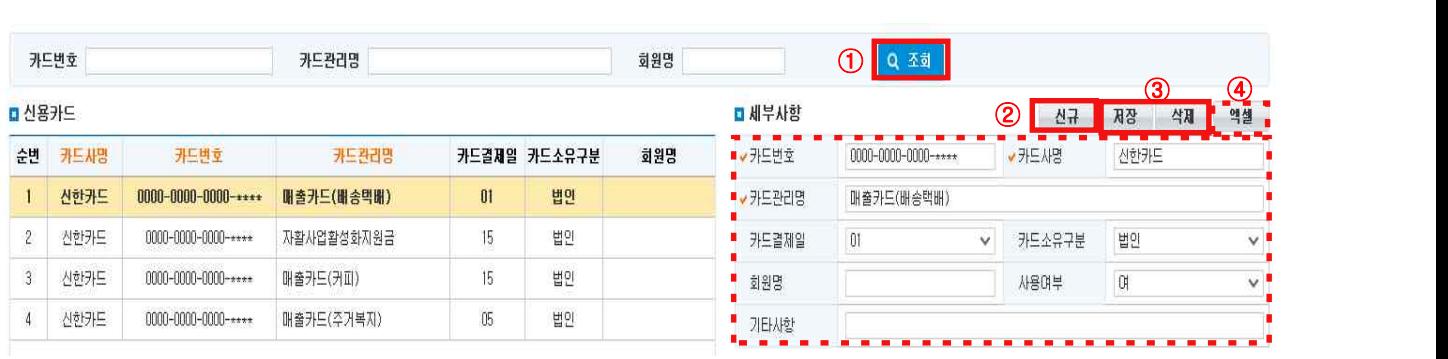

- ① [조회] 버튼을 클릭하여 신용카드관리를 조회합니다. 신용카드리스트에서 선택한 신용카드 상세정보가 우측 영역에 조회됩니다.(수정·삭제)
- ② [신규]버튼을 클릭하여 새로운 신용카드정보를 입력합니다.
- ③ [저장]버튼을 클릭하여 [입력] 및 [수정], [삭제] 된 내역을 저장합니다.
- ④ [엑셀] 버튼 클릭 시, 엑셀로 다운로드할 수 있습니다.

 $\square$  Tip

∘ 결의서 작성 시 입력한 데이터를 불러와 사용가능합니다.

Ⅳ. 매출관리

## 5) 계정코드조회

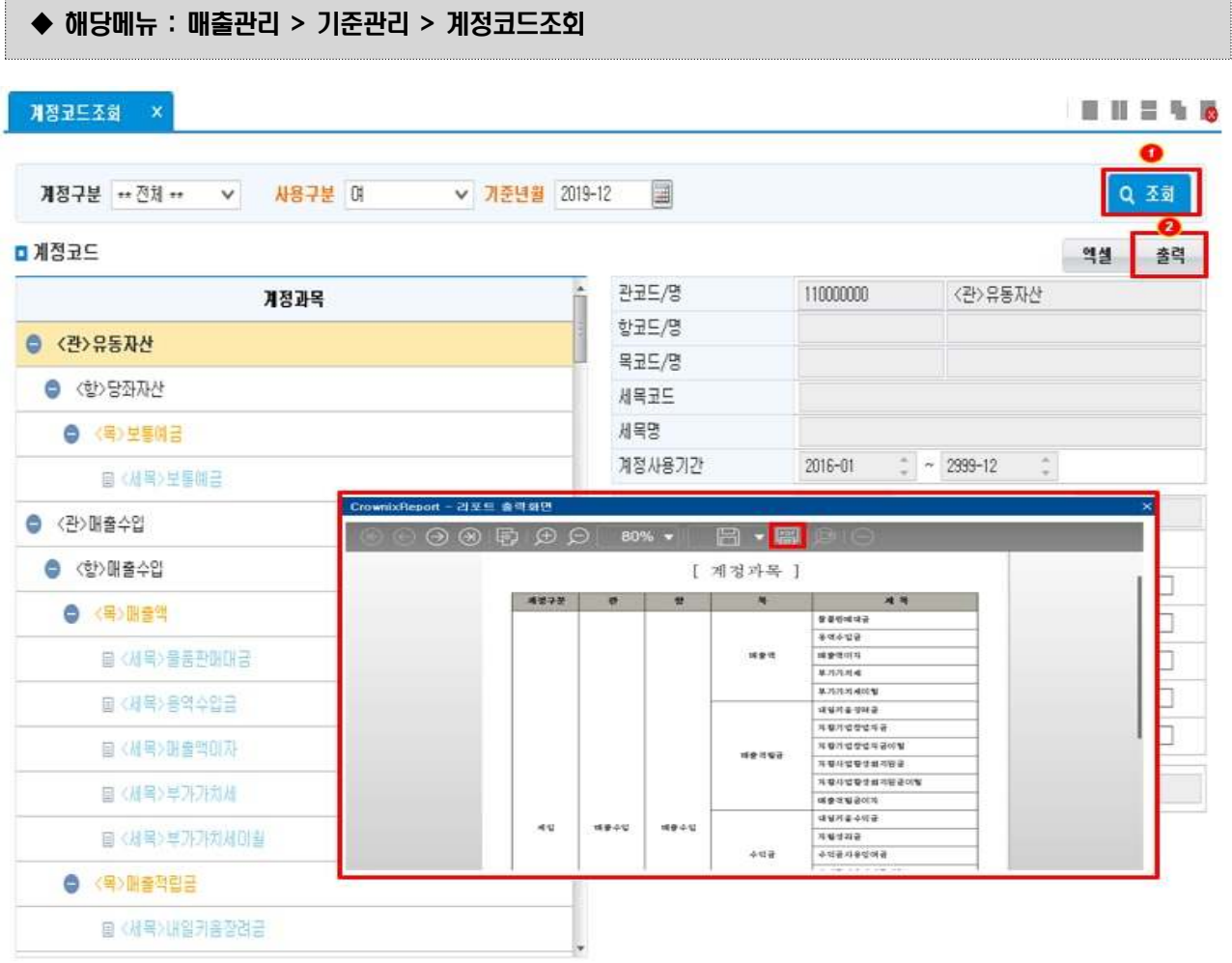

① [조회] 버튼을 클릭하여 계정코드조회 목록을 조회합니다.

② [출력] 버튼을 클릭하여 출력화면을 띄웁니다. PDF 파일로 변환하여 인쇄 버튼을 클릭해 인쇄합니다.

- ∘ 해당계정은 자활사업 안내Ⅰ 세입/세출계정에 맞춰져 있어 계정 수정 및 추가 등록이 불가능합니다.
- ∘ 해당 계정의 계정사용기간이 추가되어 사용기간에 맞게 품의서, 결의서를 사용할 수 있습니다.
- ∘ 사용기간에 맞지 않은 계정을 등록하게 될 경우 해당 품의서, 결의서는 입력 및 승인되지 않습니다.

## 6) 표준적요관리

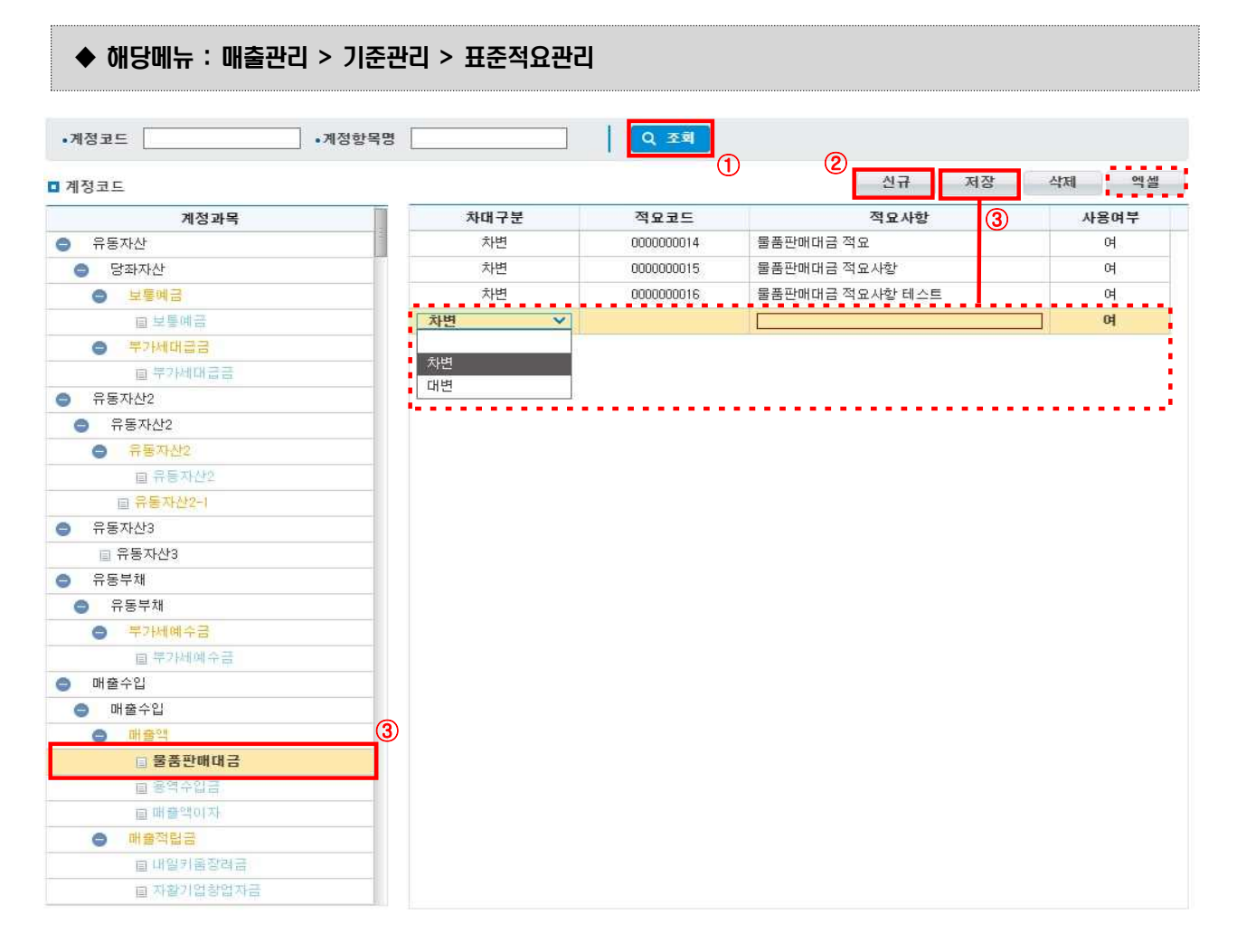

① [조회] 버튼을 클릭하여 계정과목에 등록된 표준적요를 조회합니다.

 ② 계정과목을 선택하고 [신규] 버튼을 클릭합니다. 계정과목을 선택하여 우측 목록에 등록된 표준적요가 조회되면 수정·삭제할 수 있습니다.

- ③ [저장] 버튼을 클릭하여 [입력] 및 [수정], [삭제] 된 계정과목별 표준적요를 저장합니다.
- ④ [엑셀] 버튼을 클릭하여 표준적요 내역을 엑셀로 다운로드합니다.

## $\Box$  Tip

∘ 결의서 작성 시 입력한 데이터를 불러와 사용가능합니다.

Ⅳ. 매출관리

## 7) 초기이월관리하기(2016년까지)

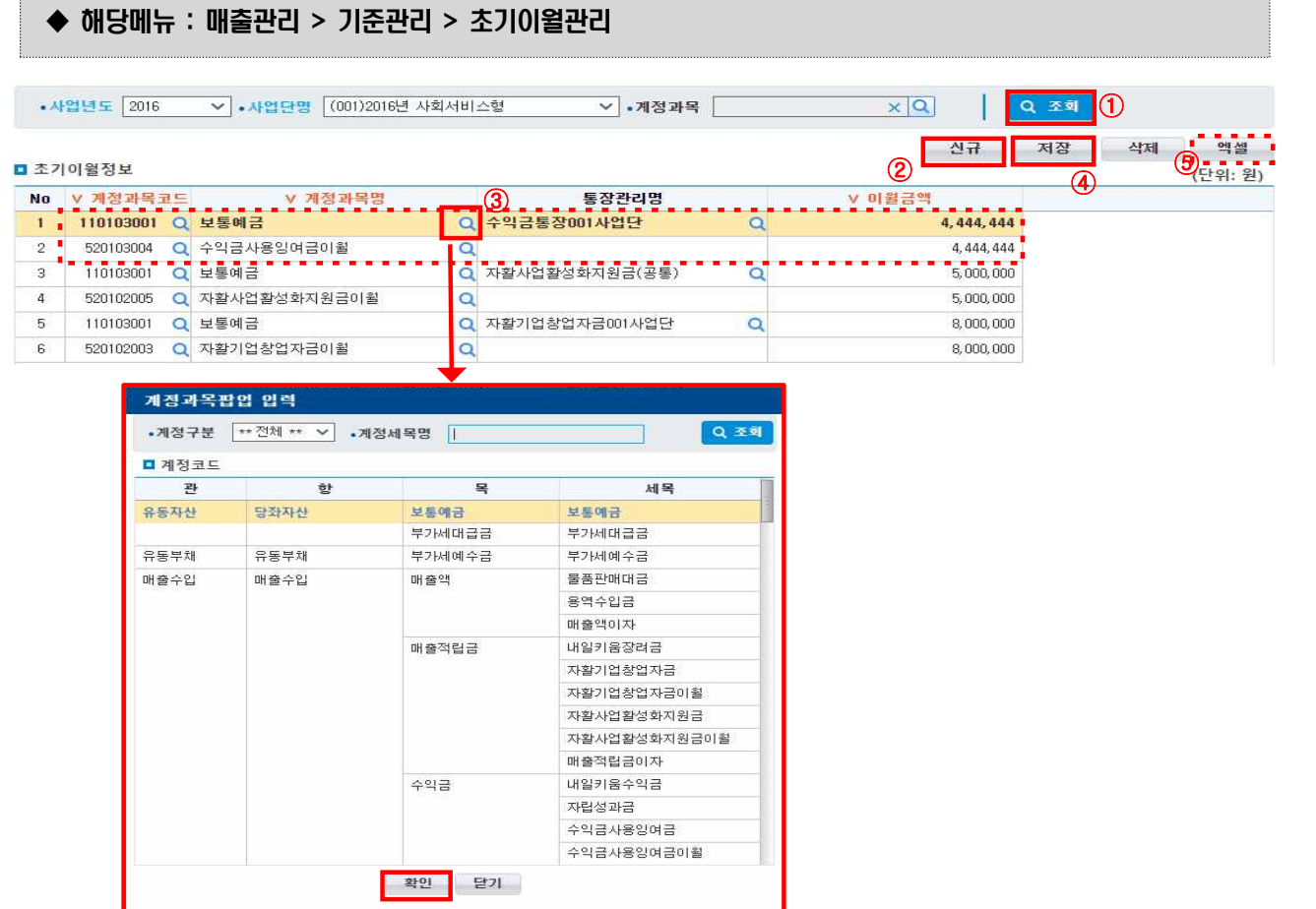

- ① [조회] 버튼을 클릭하여 초기이월정보를 조회합니다.
- ② [신규] 버튼을 클릭합니다.
- ③ 계정과목명의 ◘ [돋보기 버튼]을 클릭해'계정과목팝업'에서 계정을 선택합니다.
- 3-1. 매출수입계정 중 이월금 계정을 선택하고, 금액을 입력합니다.
- 3-2. 추가로 신규버튼을 눌러 보통예금계정을 선택합니다. 통장관리명에 '3-1'의 계정 금액이 들어있 는 통장을 검색해 선택합니다. 이월금액에 '3-1'과 동일한 금액을 입력합니다.
- ※ 보통예금과 한 묶음으로 입력해야 장부에서 정확히 관리할 수 있습니다.
- ④ 초기 이월 데이터를 입력 및 수정하거나, [삭제]버튼을 클릭하여 삭제하고 [저장] 버튼을 클릭해 내용 을 저장합니다.
- ⑤ [엑셀] 버튼을 클릭하여 초기이월정보를 엑셀로 다운로드합니다.

- ∘ 2015년 회계마감 하여 이월되는 금액에 대해 입력합니다.
- ∘ 계정과목의 초기이월은 반드시 사업단별로 등록해야합니다.
- ∘ 초기이월금액은 16년 전기이월 시 ○○이월금계정으로 반영됩니다.

## 8) 매출정산계산기준관리

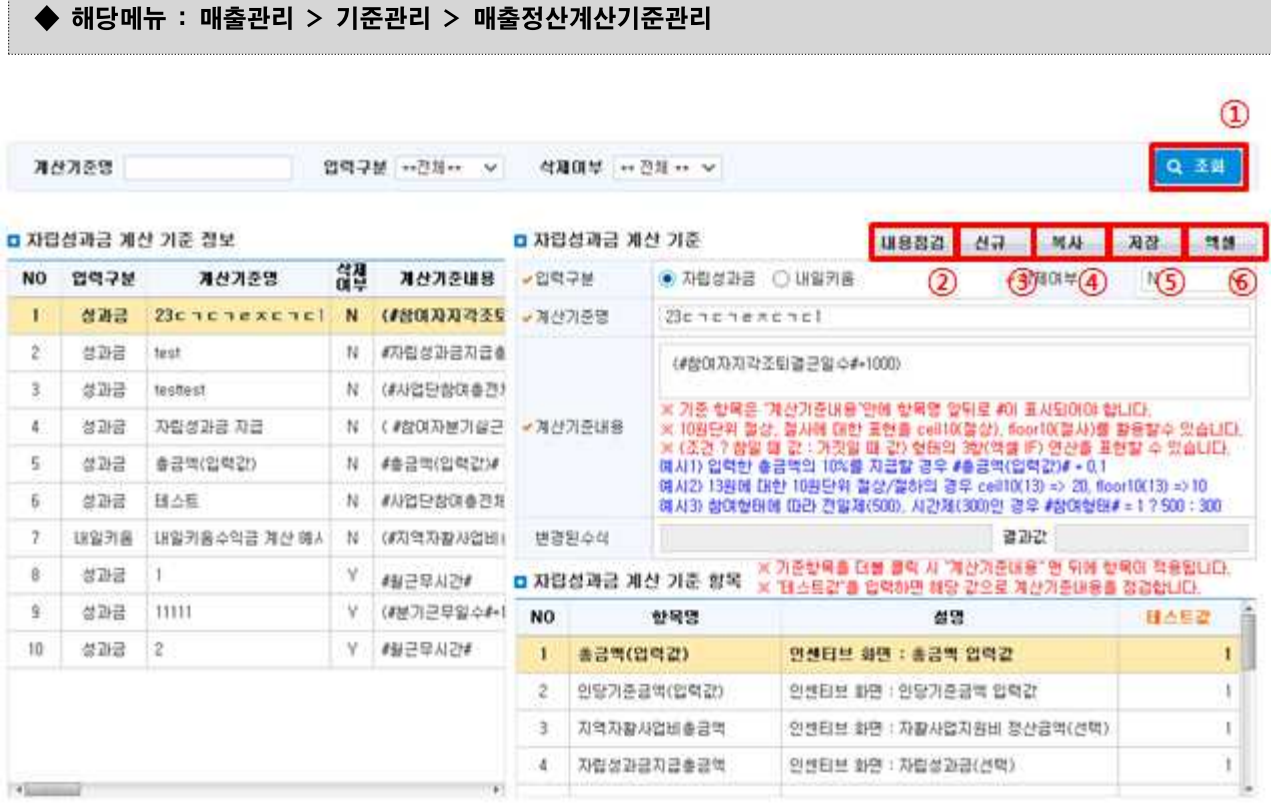

① [조회] 버튼을 클릭하여 매출정산계산기준정보를 조회합니다.

② [내용정검] 버튼을 클릭하여 계산기준내용을 입력 후 내용의 정상여부를 확인합니다.

③ [신규] 버튼을 클릭합니다.

④ 등록된 자료를 같은 내용으로 신규로 입력하려면 [복사] 버튼을 클릭 후 내용을 수정합니다.

- ④ 모든 정보 입력 후 [저장] 버튼을 클릭해 내용을 저장합니다.
- ⑤ [엑셀] 버튼을 클릭하여 매출정산계산기준정보를 엑셀로 다운로드합니다.

#### $\square$  Tip

- ∘ 사칙연산(+,-,\*,/)을 기반으로 한 계산식 정의가 가능합니다.
- ∘ 자립성과금 계산 기준 항목의 항목명(변수)을 더블클릭하여 계산기준내용에 입력할 수 있으며, 테스트 값에 값을 변경하면 변수 값에 값을 대입해볼 수 있습니다.
- ∘ 기준 항목은 계산기준내용 안에 항목명 앞뒤로 #이 꼭 있어야 합니다.
- ∘ 자립성과금 및 내일키움수익금에 대한 계산식을 각각 입력해야 합니다.
- ∘ 예시1) 입력한 총금액의 10%를 지급할 경우 : #총금액(입력값)# \* 0.1
	- 예시2) [예시1]에서 10원단위는 반올림을 하고자 하는 경우 : ceil10(#총금액(입력값)# \* 0.1)

 예시3) 참여자 정상근무일수가 31일 이상이면 인당기준금액 값의 100%, 그 이하는 절반만 지급할 경우 : (#참여자분기실문구일수# > 30 ? 1 : 0.5) \* #인당기준금액(입력값)#

Ⅳ. 매출관리

# 2. 품의서 · 결의서

1) 품의서관리

## ◆ 해당메뉴 : 매출관리 > 품·결의서관리 > 품의서관리

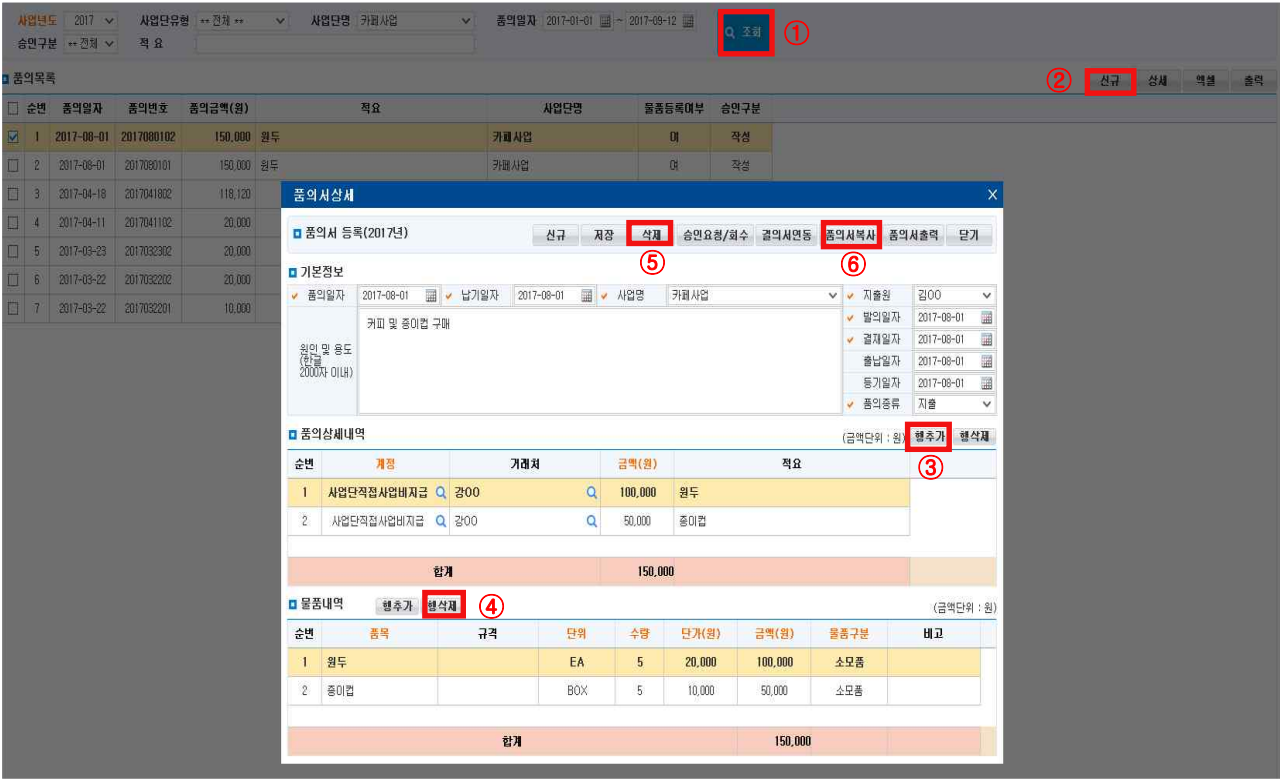

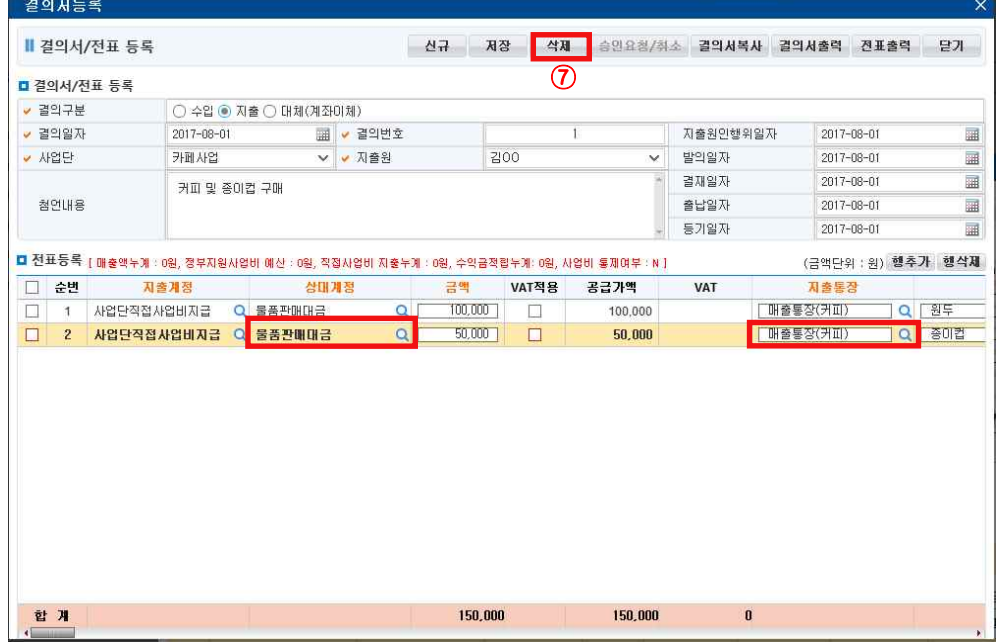

① '사업연도'를 선택하고 [조회] 버튼을 클릭하여 입력되어 있는 품의목록을 조회합니다.

[상세] 버튼 클릭 또는 더블클릭 시 상세내용 확인이 가능합니다.

- ② [신규] 버튼을 클릭 후 품의일자, 납기일자, 사업단명, 지출원 등을 입력합니다.
- ※ 조회 시 선택된 '사업연도'에 따라 품의서 양식이 달라집니다.

(★양식사용기간: 매출관리> 기준관리> 계정코드조회> 계정사용기간 확인)

- ③ 품의상세내역의 [행추가] 버튼을 클릭 후 품의 상세내역을 작성합니다.
- ④ 물품내역의 [행추가] 버튼을 클릭 후 품의 상세내역을 작성합니다.
- ⑤ [저장] 버튼을 클릭하여 입력·수정·삭제 된 내용을 저장합니다.
- 품의서 자동승인 여부가 'Y'이면 [저장] 시 승인까지 완료되며, 'N'이면 [승인요청] 버튼을 클릭하여 승인요청을 해야 합니다. [승인완료]상태가 되어야 장부에 표시됩니다.
- [승인요청취소]는 [승인요청]된 품의서를 승인요청 전으로 변경합니다.
- ⑥ 승인 완료된 품의내용이 지출결의서로 연계하여 작성 가능합니다.
- ⑦ 상대계정과 지출통장을 입력하고 저장합니다.

#### □ Tip

- ∘ 기관운영관리-기관현황관리 메뉴의 품의서 자동승인 여부를 통해 기관현황관리에서 기관전체의 자동승 인 여부를 일괄관리 할 수 있습니다.
- ∘ 계정, 거래처, 계좌번호, 신용카드, 사업단명은 팝업창을 호출한 후 데이터를 입력합니다.
- ∘ 결의서 연동 : [결의서 연동] 버튼 클릭 시 작성한 내용이 입력된 결의서가 작성됩니다(물품내역은 연동되지 않으며, 내용 확인 후 저장 합니다).
- ∘ 품의서 복사 : 품의목록에서 복사하고자 하는 품의서를 선택해 품의서 상세 팝업을 띄웁니다.
- [품의서 복사] 버튼을 클릭합니다. 날짜 및 변경 내용 수정 후 저장합니다. ※ 저장, 승인요청 시 품의상세내역에 추가된 계정의 계정기간이 품의일자와 일치하지 않을 시 저장, 승인 요청이 되지 않습니다(계정사용기간은 매출관리 – 기준관리 – 계정코드조회에서 확인 가능합니다).

□ Tip - 품의서 수정하기 ◦ 자동승인여부 N 설정 시 : '승인완료' 처리된 품의서를'품의서승인관리'에서 [승인취소] 처리 → 품의서 상세화면에서 [승인요청/회수] 버튼 클릭 → 내용수정

∘ 자동승인여부 Y 설정 시 : 품의서상세화면에서 바로 수정 및 저장

- 88 -

Ⅳ. 매출관리

## 2) 결의서관리

## ◆ 해당메뉴 : 매출관리 > 품·결의서관리 > 결의서관리

#### <수입결의서작성하기>

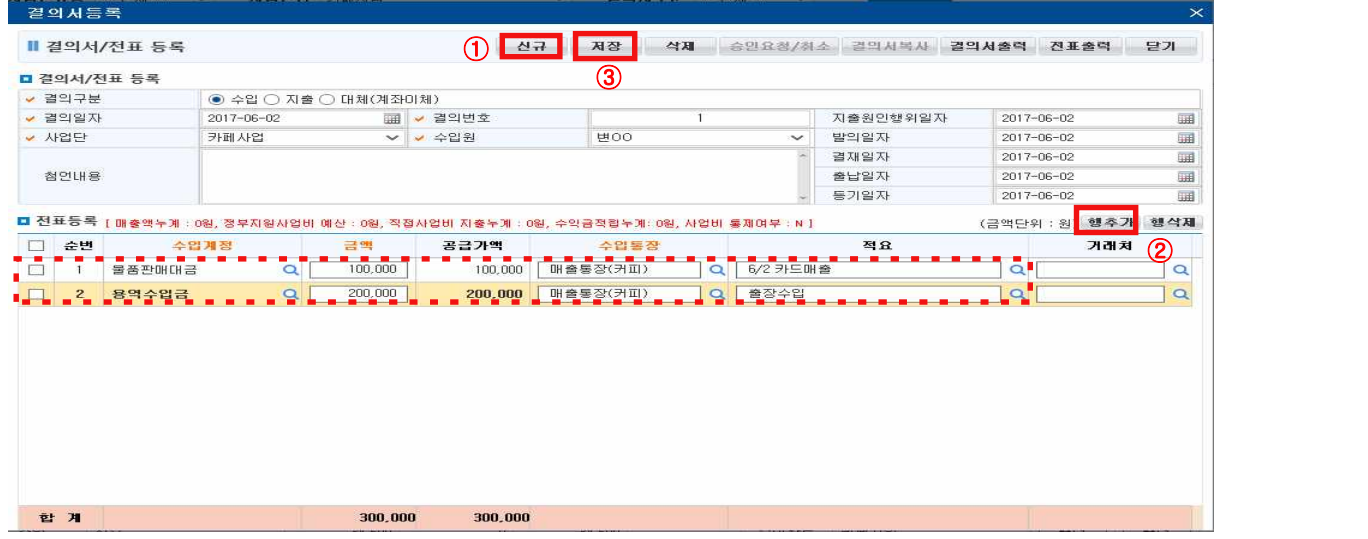

- ① [신규] 버튼을 클릭해 결의서 등록화면을 띄우고, '결의구분'에 '수입'을 선택합니다. 결의일자 선택 시 지출원인행위일자 등의 날짜가 결의일자와 동일하게 변경되며, 각각 수정 가능합니다. 사업단과 수입 원을 선택합니다. 첨언내용은 결의서 출력 시 비고란에 기입됩니다.
	- 결의서 복사 : 결의서 조회 목록에서 복사하고자 하는 결의서를 선택해 결의서 등록 팝업을 띄웁니다. [결의서 복사] 버튼을 클릭합니다. 날짜 및 변경 내용 수정 후 저장합니다.
- ② 전표등록을 위해 [행추가] 버튼을 클릭하고 내용을 입력합니다. 추가로 등록할 전표가 있을 시 다시 [행추가] 버튼을 클릭해 내용을 입력합니다. 잘못 입력한 전표는 체크박스 선택 후 [행삭제] 버튼을 클릭해 삭제합니다.

- 수입계정 : 계정코드조회 팝업이 호출되면 매출수입계정 중 필요한 계정을 선택합니다. ※ 사용가능 세입계정 : (목)매출액 및 (목)자립준비적립금-(세목)참여자사업단이동적립, 각종 이자관련 세목 - 금 액 : 통장에 입금된 금액(부가가치세 포함 - 부가가치세는 '대체결의서'를 통해 별도 관리합니다.) - 수입통장 : 企 [돋보기 버튼]을 클릭해 기준관리에서 입력한 통장계좌관리 내역을 불러와 해당계좌를 선택합니다. - 적 요 : ◘ [돋보기 버튼]을 클릭해 기준관리에서 입력한 적요 내역을 불러와 적요를 선택합니다.<br>직접입력도 가능합니다. - 거 래 처 : [돋보기 버튼]을 클릭해 기준관리에서 입력한 거래처 내역을 불러와 해당하는 거래처를 선택 합니다. '거래처직접입력' 선택 시 결의서 등록화면에서 직접입력이 가능합니다.

- ③ 합계내역을 확인하고, [저장] 버튼을 눌러 내용을 저장합니다. 자동승인여부 N 설정 시 [승인요청] 버튼을 클릭합니다. 자동승인여부 Y 설정 시 저장과 동시에 승인 완료됩니다.
- ④ 삭제해야 할 결의서는 [삭제] 버튼 클릭 시 내용이 사라지며, [저장] 버튼을 클릭해야 최종 삭제됩니 다. 자동승인여부 N 설정 시 [승인요청/취소] 버튼 클릭을 먼저 선행합니다.

## ※ 매 분기 매출정산에 따른 대체결의 처리는 '매출정산관리'의 [자동분개]를 사용해야합니다. '결의서 관리-대체결의서' 메뉴에서 등록이 불가능합니다.

- 89 -
## <지출결의서작성하기>

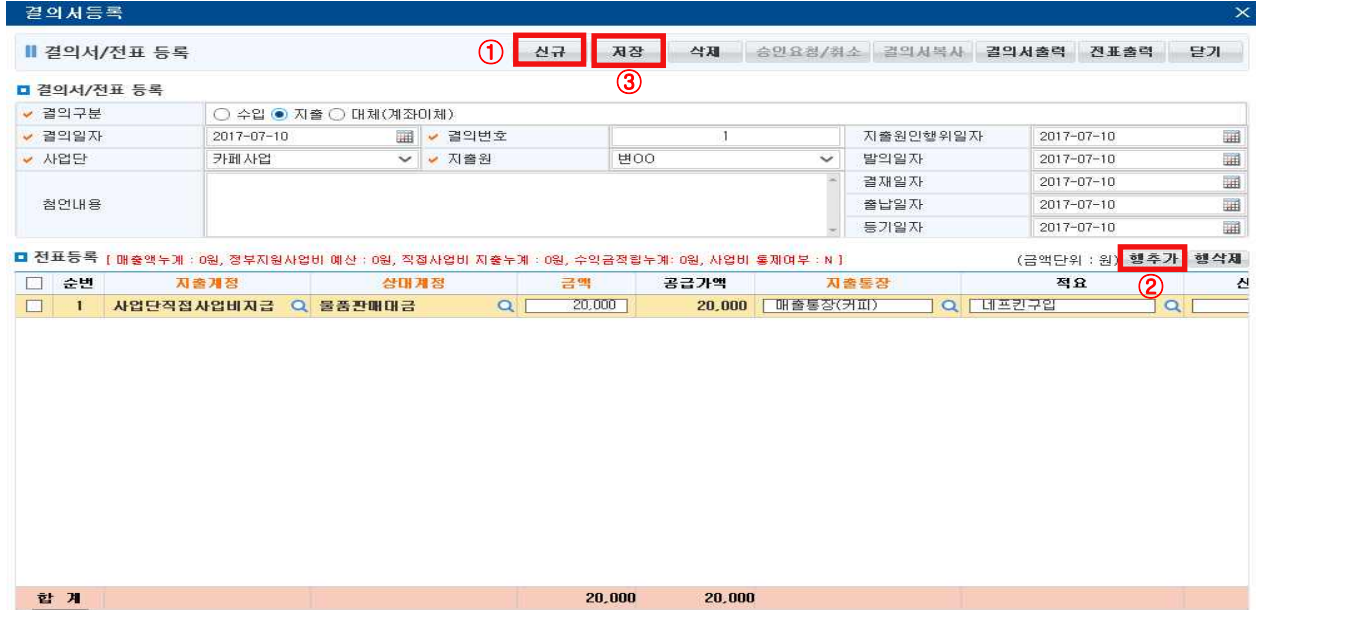

- ① [신규] 버튼을 클릭해 결의서 등록화면을 띄우고, '결의구분'에 '지출'을 선택합니다. 결의일자 선택 시 지출원인행위일자 등의 날짜가 결의일자와 동일하게 변경되며, 각각 수정 가능합니다. 사업단과 지출원을 선택합니다. 첨언내용은 결의서 출력 시 비고란에 기입됩니다.
- 결의서 복사 : 결의서 조회 목록에서 복사하고자 하는 결의서를 선택해 결의서 등록 팝업을 띄웁니다. [결의 서 복사] 버튼을 클릭합니다. 결의서 복사 시 현재 날짜로 조정됩니다. 변경 내용 수정 후 저장합니다.
- ② 전표등록을 위해 [행추가] 버튼을 클릭하고 내용을 입력합니다. 추가로 등록할 전표가 있다면 다시 [행추가] 버튼을 클릭해 내용을 입력합니다. 잘못 입력한 전표는 체크박스 선택 후 [행삭제] 버튼을 클릭해 삭제합니다.

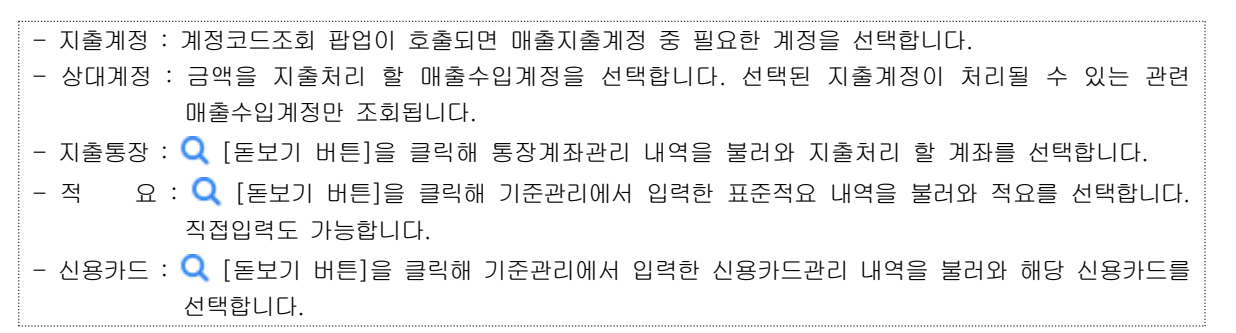

- ③ 합계내역을 확인하고, [저장] 버튼을 눌러 내용을 저장합니다. 자동승인여부 N 설정 시 [승인요청] 버튼을 클릭합니다. 자동승인여부 Y 설정 시 저장과 동시에 승인 완료됩니다.
- <sup>④</sup> 삭제해야 할 결의서는 [삭제] 버튼 클릭 시 내용이 사라지며, [저장] 버튼을 클릭해야 최종 삭제됩니다. 자동승인여부 N 설정 시 [승인요청/취소] 버튼 클릭을 먼저 선행합니다.
- ※ 저장, 승인요청 시 전표등록에 추가된 계정의 계정기간이 결의일자와 일치하지 않을 시 저장, 승인요청 이 되지 않습니다.(계정사용기간은 매출관리 – 기준관리 – 계정코드조회에서 확인 가능합니다.)

## <대체결의서작성하기> : 센터내부 계좌 간 금액 이동 처리 시 선택사용

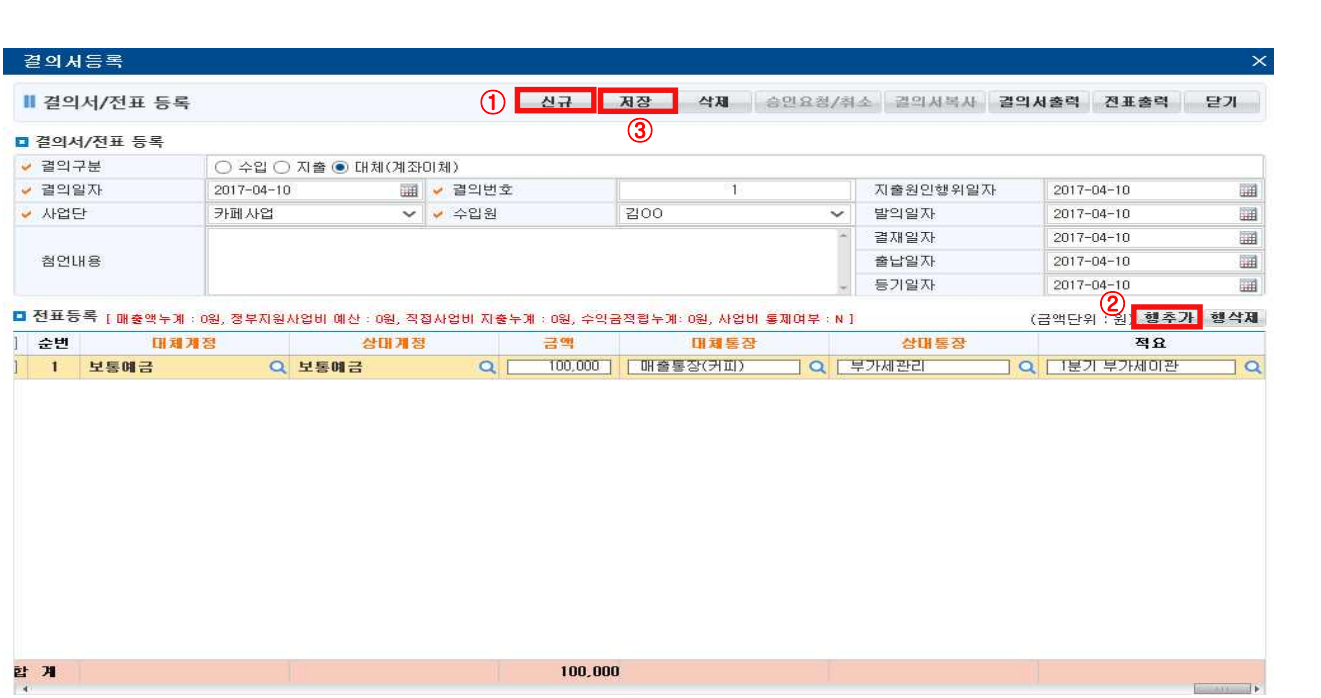

- ① [신규] 버튼을 클릭해 결의서 등록화면을 띄우고, '결의구분'에 '대체'를 선택합니다. 결의일자 선택 시 지출원인행위일자 등의 날짜가 결의일자와 동일하게 변경되며, 각각 수정가능 합니 다. 사업단과 수입원을 선택합니다.
- ② 전표등록을 위해 [행추가] 버튼을 클릭하고 내용을 입력합니다. 대체계정과 상대계정에 '보통예금'을 선택합니다. 추가로 등록할 전표가 있을 시 다시 [행추가] 버튼을 클릭해 내용을 입력합니다. 잘못 입 력한 전표는 체크박스 선택 후 [행삭제] 버튼을 클릭해 삭제합니다.

- 대체통장 : 금액이 관리되던 통장을 의미합니다. **Q** [돋보기 버튼]을 클릭해 해당계좌를 선택합니다.<br>- 상대통장 : 금액이 이동될 통장을 의미합니다. **Q** [돋보기 버튼]을 클릭해 해당계좌를 선택합니다.  $-$  표준적요 :  $\overline{Q}$  [돋보기 버튼]을 클릭해 기준관리에서 입력한 표준적요 내역을 불러와 적요를 선택합니다. '표준적요직접입력' 선택 시 결의서 등록화면에서 직접입력이 가능합니다.

## $\square$  Tip

∘ 이자 반납처리 시 : 지출계정을 '사업단해체적립'으로 사용합니다.

∘ '20년 정산 후 중앙자산키움펀드는 사업단별 발급된 입금계좌로 이체처리 합니다(자활사업안내 참조).

 $-91 -$ 

## 3) 품의서 승인받기/결의서 승인하기

## <품의서 승인받기>

◆ 해당메뉴 : 기관운영관리> 기관현황관리> 기관현황관리> 기준정보> 품의서자동승인여부: N 매출관리 > 품·결의서관리 > 품의서승인관리

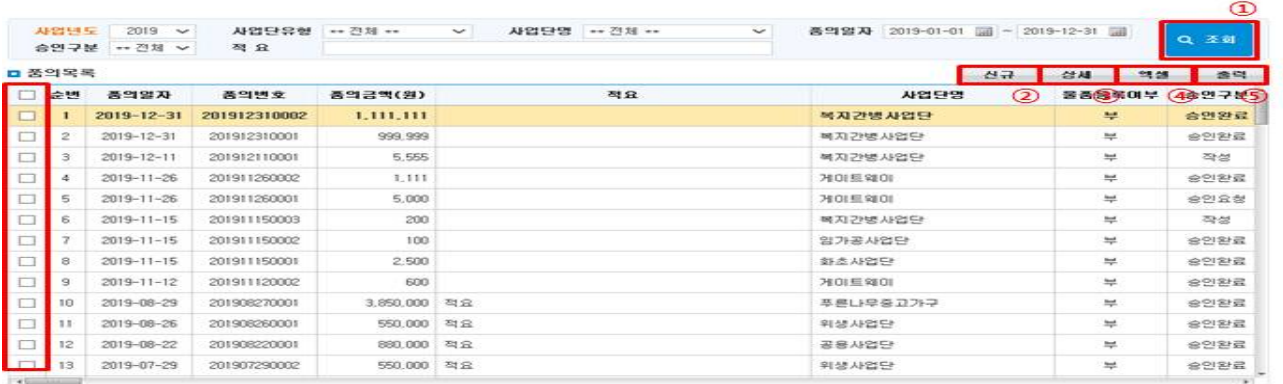

① 검색조건에 '승인여부'를 '승인요청'으로 설정 후 [조회] 버튼을 클릭합니다.

② [상세] 버튼 클릭 또는 품의목록에서 품의서를 더블클릭해 품의서 내용을 확인합니다.

③ 품의서 내용이 적절하다면 품의목록에서 해당 품의서를 선택합니다.

④ [승인] 버튼을 클릭해 승인 처리합니다. '승인구분'이 '승인완료'로 변경됩니다.

⑤ 승인한 내역을 취소하고자 할 경우 해당 품의서를 선택 후 [승인취소] 버튼을 클릭합니다.

⑥ [엑셀] 버튼을 클릭해 품의목록을 엑셀파일로 다운받아 관리할 수 있습니다.

## <결의서 승인하기>

◆ 해당메뉴 : 기관운영관리> 기관현황관리> 기관현황관리> 기준정보> 결의서자동승인여부: N 매출관리 > 품·결의서관리 > 결의서승인관리

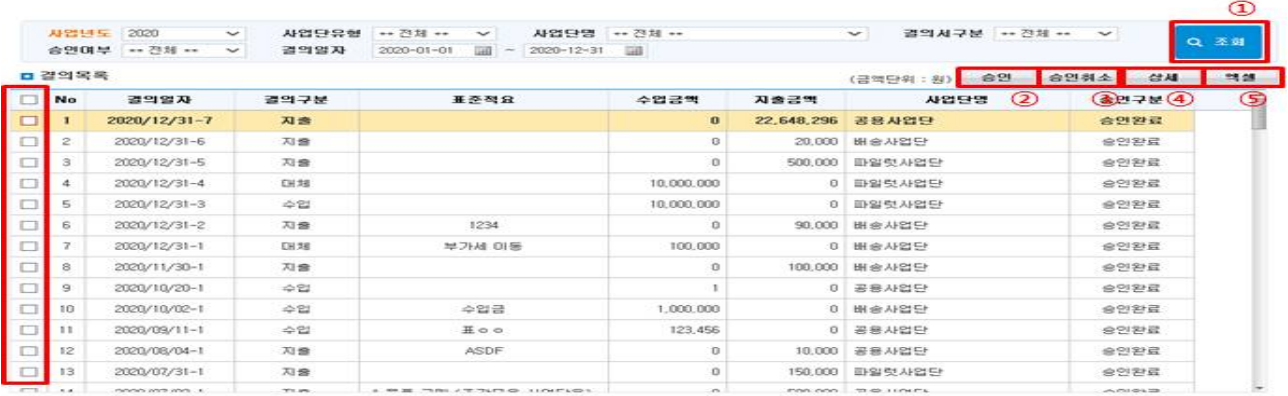

① '승인여부'를 승인요청으로 선택하는 등 검색조건을 입력 후 [조회] 버튼을 클릭합니다.

② 결의서 선택 후 [상세] 버튼을 클릭하거나 결의서 목록을 더블클릭해 결의내용을 검토합니다.

③ 결의서를 선택하고 [승인] 버튼을 클릭합니다. '승인구분'이 승인요청에서 승인완료로 변경됩니다.

## ※ 승인 시 전표등록에 추가된 계정의 계정기간이 결의일자와 일치하지 않을 시 승인이 되지 않습니다. (계정사용기간은 매출관리 – 기준관리 – 계정코드조회에서 확인 가능합니다.)

## 4) 통합결의서 작성하기

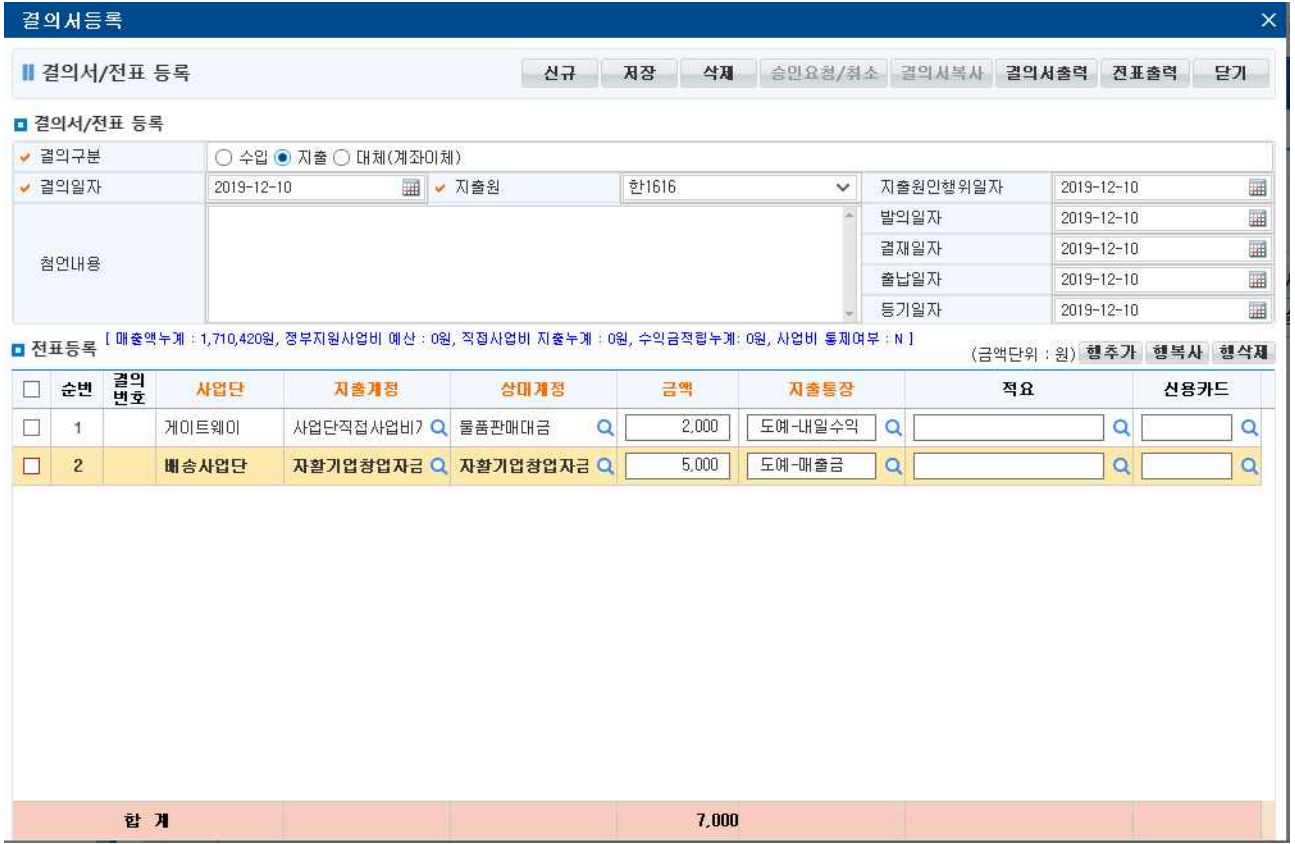

① [통합결의서작성] 버튼을 클릭해, 동시에 2개 이상의 사업단을 기준으로 결의서를 작성할 수 있습니다. ② 통합결의서 저장 시 전표등록에 추가된 사업단 별로 결의서가 작성됩니다.

 ex) 1. A사업단, B사업단을 추가 후 저장 시 2개의 결의서가 생성됩니다. 이때 B사업단이 2개 이상일 경우에도 동일하게 2개의 결의서가 생성됩니다.(사업단 그룹기준)

- 2. 자동정렬기준은 사업단 선택 시 나오는 정렬기준입니다.([수정모드 시] 결의번호가 채번되어 있고 다른 사업단을 추가하는 경우 기존 추가된 결의번호 다음으로 채번하게 됩니다.)
- ※ 결의번호는 자동채번으로 수정할 수 없습니다.
- ※ 1회성으로 작성하는 기능으로 저장 후 화면을 닫을 시 본 화면은 다시 수정할 수 없으며, 각 사업단별 생성된 결의서를 각각 수정해야 합니다.

- 93 -

5) 부가세 관리하기

◆ 해당메뉴 : 매출관리 > 품 · 결의서관리 > 부가세관리 (등록불가, 기존 등록자료 조회화면) ◆ 해당메뉴 : 매출관리 > 품·결의서관리 > 결의서관리

## <부가가치세 대체처리>

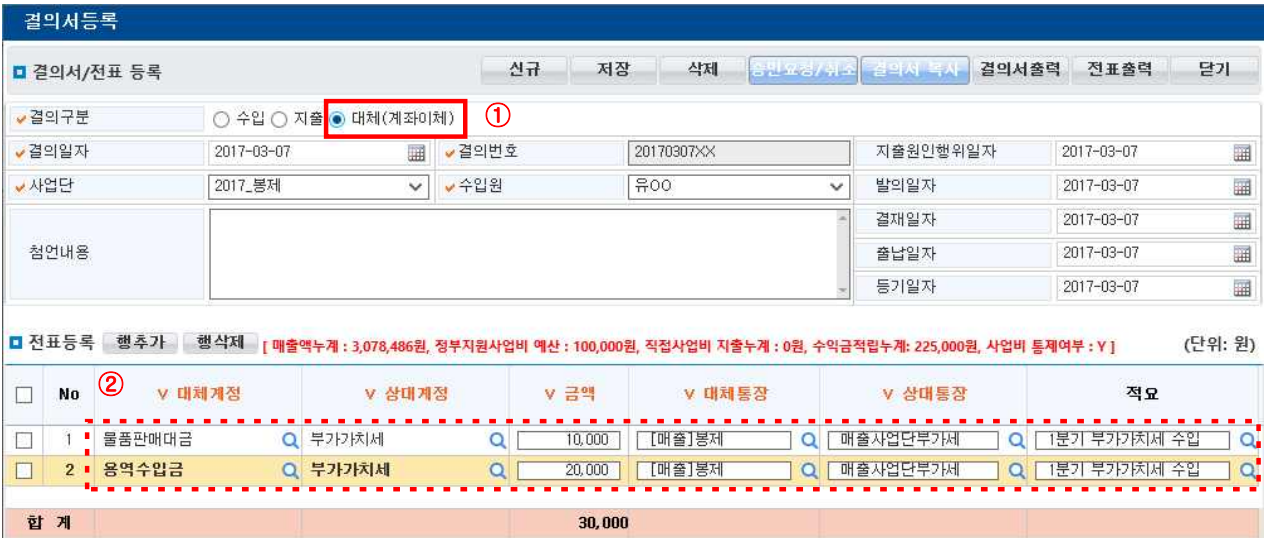

- ① [신규] 버튼을 클릭해 결의서 등록화면을 띄우고, '결의구분'에 '대체(계좌이체)'를 선택합니다. 결의 일자 선택 시 지출원인행위일자 등의 날짜가 결의일자와 동일하게 변경되며, 각각으로 수정 가능 합니다. 사업단과 수입원을 선택합니다. 첨언내용은 결의서 출력 시 비고란에 기입됩니다.
	- 대체결의서를 이용해 부가가치세 수입을 생성합니다. 사업단 별로 일 단위, 월 단위, 분기 단위로 각 수행기관 특성에 맞게 생성하고, 납부예정액을 미리 확보합니다.
		- ★ 분기 내(ex. 1분기 결의일자: 3월 30일 까지) 매출정산 전에는 반드시 등록되어야 합니다. 부가세 수입 결의서가 없을 경우 해당금액은 매출정산에 포함됩니다.
- ② 전표등록
	- 대체계정 : '물품판매대금' 또는 '용역수입금' 중 매출수입을 잡았던 계정을 선택합니다.
- 상대계정 : '부가가치세'를 선택합니다.
- 금 액 : 매출수입 중 부가가치세로 확보하고자 하는 금액을 입력합니다.
- 대체통장 : 물품판매대금 또는 용역수입금이 있는 매출통장을 선택합니다.
- 상대통장 : 부가가치세를 관리하는 통장을 선택합니다(\* 부가가치세 통장을 따로 두지 않은 경우 매출통장을 선택합니다).
- ③ [저장] 버튼을 클릭하여 저장합니다.

#### $\Box$  Tip

- ∘ 매출 정산 전 반드시 부가세 대체결의서 작성을 통해 부가세 납부금액을 확보해야합니다. (ex) 2분기 부가세 납부예정액(2분기 매출정산 전 미리 확보) → 7월에 납부
- ∘ 부가세를 미리 확보해 두지 않을시 해당사업단에서 부가세 지급은 불가능합니다.

## <부가가치세 지출처리>

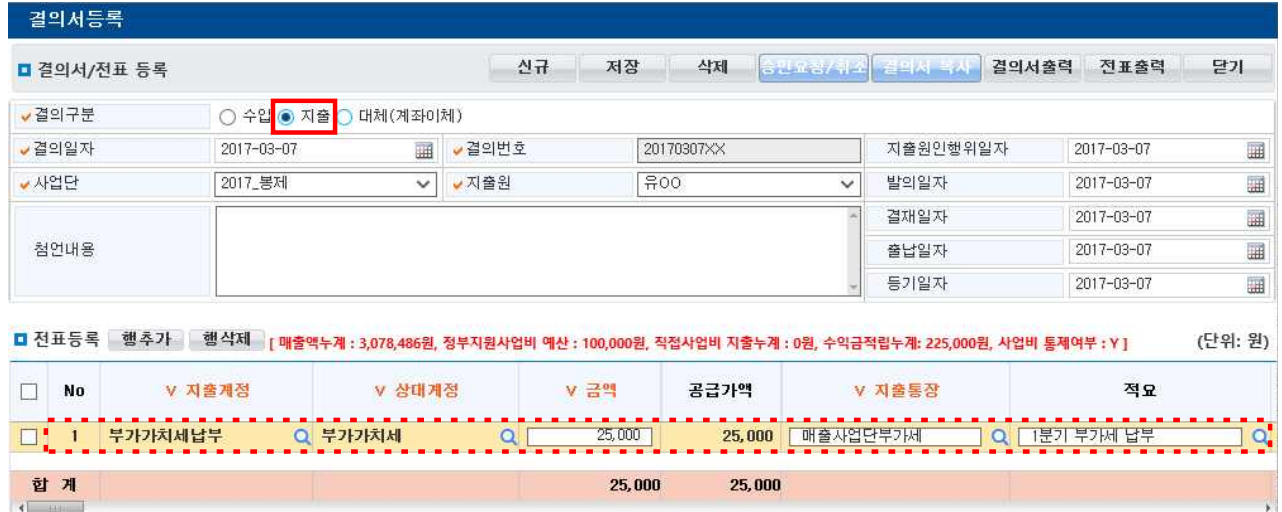

① 부가가치세 납부 시 지출결의서를 작성해 지출처리 합니다.

 (\* 부가세는 해당분기 매출정산 전에 납부금액을 먼저 확보해야 합니다. ※부가가치세수입처리 참조) ② 전표등록

- 지출계정 : '부가가치세납부'를 선택합니다.
- 상대계정 : '부가가치세'를 선택합니다.
- 금 액 : 납부할 금액을 입력합니다. 환급된 금액이 있을 경우 (-금액)로 입력합니다.
- 지출통장 : 인출할 통장을 선택합니다.
- ③ [저장] 버튼을 클릭하여 저장합니다.

 $\square$  Tip

∘ 4분기 부가세까지 최종 납부 후(1월말) 남은 부가가치세 잔액은 자활기금 및 중앙자산키움펀드로 지출 처리 합니다. \* 지출계정: 사용잔액적립

- 95 -

## 3. 매출정산

1) 매출정산 사전준비

## <내일키움통장가입자 등록하기>

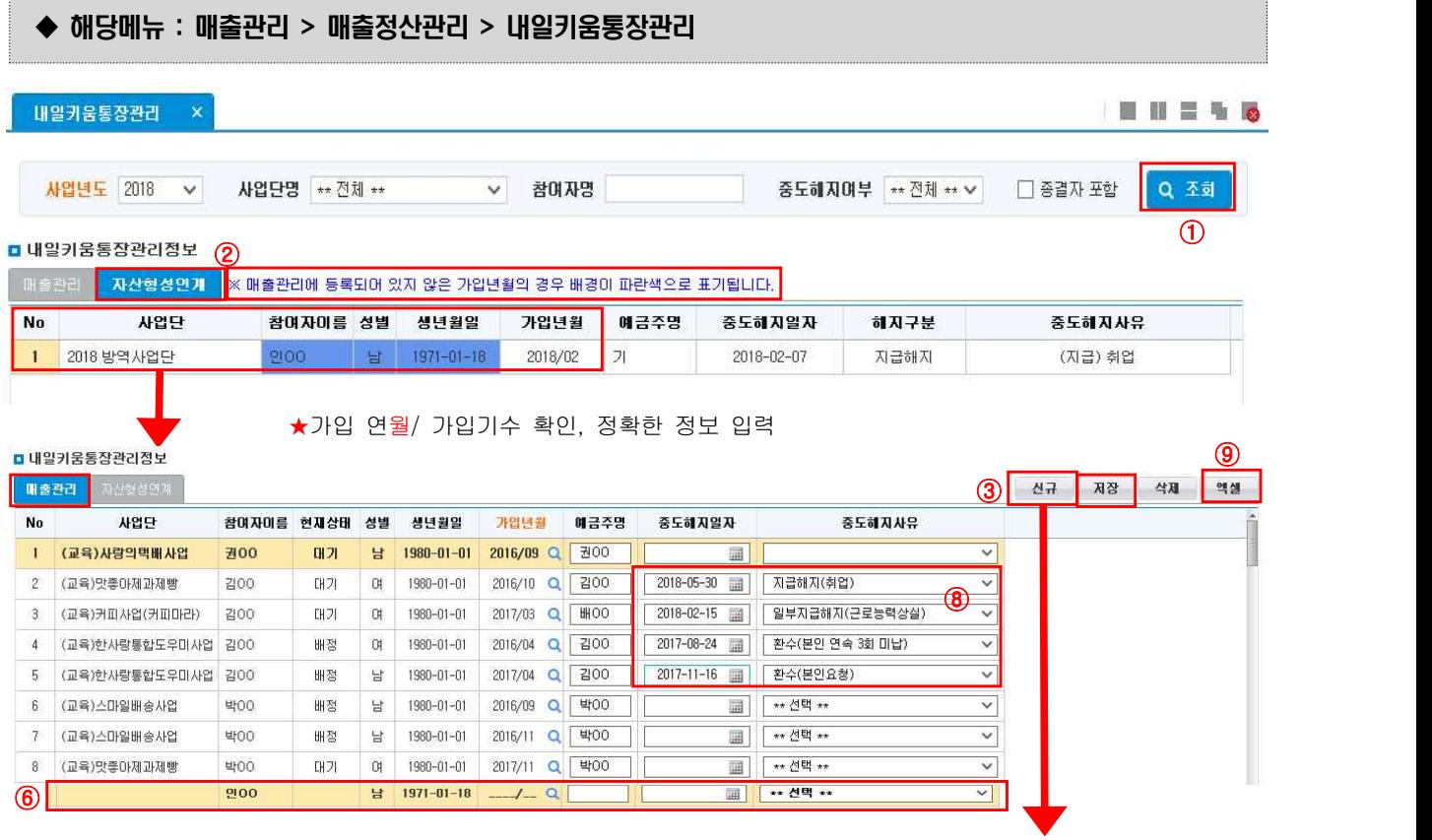

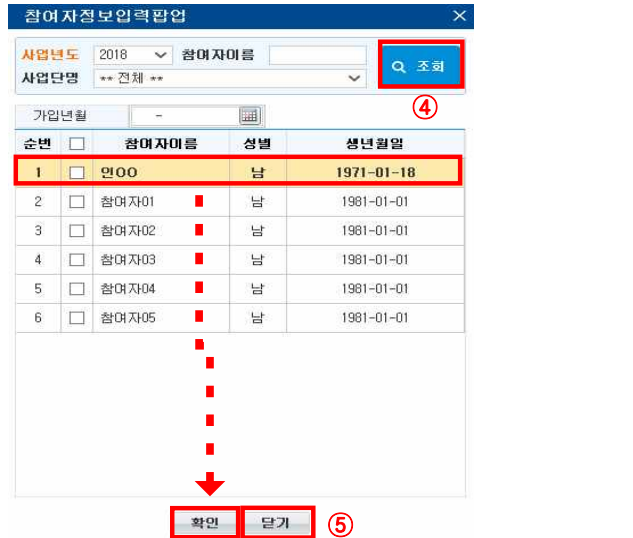

① 사업단을 선택하고 [조회] 버튼을 클릭합니다.

② [매출관리],[자산형성연계] 탭을 조회해 통장가입자정보를 확인합니다.

③ [신규] 버튼을 클릭해 '참여자정보입력팝업'을 띄웁니다.

- ④ 팝업창에서 [조회] 버튼을 클릭해 [매출관리] 탭에 등록되지 않은 참여자를 조회합니다.
- ⑤ 참여자를 선택 후 [확인] 버튼을 클릭합니다.
- ⑥ '가입 연월' 및 '예금주명'을 입력합니다.
- ⑦ [저장] 버튼을 클릭해 내용을 저장합니다.
- ⑧ 참여자가 내일키움통장을 해지 한 경우 '중도해지일자'와 '중도해지사유'를 입력·저장합니다.
- ⑨ [엑셀] 버튼을 클릭해 내일키움통장 참여자 내역을 다운받을 수 있습니다.

 $\Box$  Tip

∘ [삭제] 버튼 클릭 시 내일키움통장 내일키움통장납입 내역이 있으면 [삭제]되지 않습니다.

∘ 해당 분기 매출정산 전 해지내역 (중도해지일자, 중도해지사유) 등 모든 정보를 입력해야 합니다.

## <내일키움 적립승인 내역 입력하기>

#### ◆ 해당메뉴 : 매출관리 > 매출정산관리 > 내일키움통장납입관리

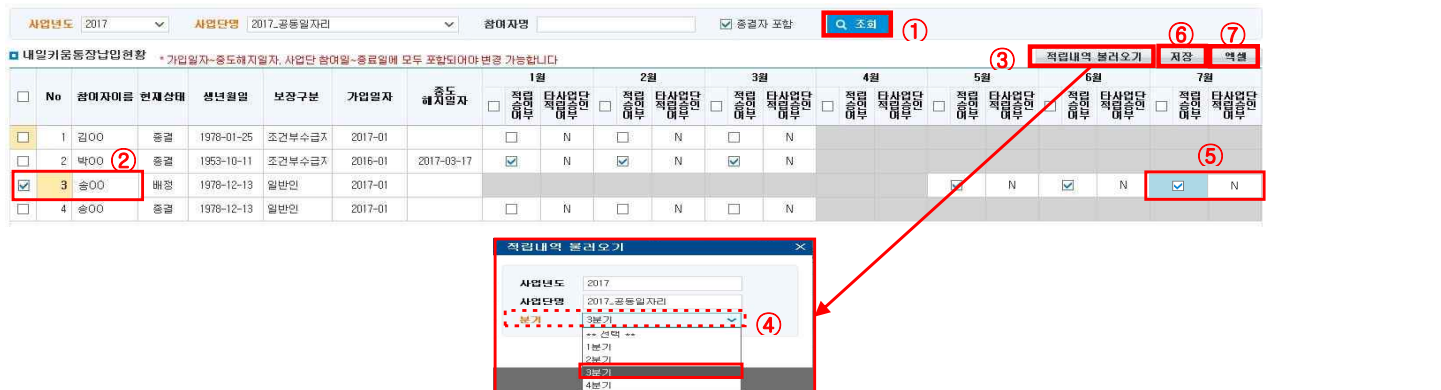

- ① [조회] 버튼을 클릭하여 내일키움통장 가입자 납입현황을 조회합니다.
- 사업단 미참여 기간 및 내일키움통장 미가입 기간은 회색 음영처리 됩니다.
- ② 내일키움통장 납입이력을 업데이트 할 대상자를 선택합니다.
- ③ ★자활정보시스템> (B)자산형성지원> (B)개인별적립명세조회에서 해당 월의 적립승인여부를 확인합니다. (내일키움장려금 지원금액이 시스템에 입력되어 있는지 확인 + 지자체 적립승인 내역 추가확인) ※ 지자체에서 적립승인 한 내역이 제일 정확하므로, 적립체크박스 선택 전 필수적으로 지자체적립승인 내역을 확인하기 바랍니다.
- ④ 내일키움통장납입 처리할 분기를 선택합니다.
- ⑤ 해당 월에 적립승인여부를 체크하고, 개인별 적립승인여부가 정확히 체크되었는지 확인합니다. (적립내역불러오기, 수기체크 둘 다 가능합니다).
- ⑥ [저장] 버튼을 클릭해 내용을 저장합니다. 입력한 내용을 지우려면 체크박스 해제 후 [저장] 버튼을 클릭합니다. 매출정산 후 적립승인 내용을 수정했다면 매출정산을 취소 후 다시 실행해야 정확한 내일키움수익금이 관리됩니다.
- ⑦ [엑셀] 버튼을 클릭해 내일키움통장 참여자 내역을 다운받을 수 있습니다.

#### $\Box$  Tip

- ∘ 반드시 적립내역 불러오기 버튼을 통해 적립여부를 체크합니다. 직접 클릭을 통한 적립여부 체크는 기 한 내 지자체에서 적립하지 않은 경우 등 부득이한 경우에만 사용합니다.
- ∘ 내일키움통장 적립승인 조건은 '전월 성실참여 12일 이상 + 해당 월 본인적금 납입'입니다.
- ∘ '타 사업단 적립승인여부'는 1개월 내 2개 이상 사업단 참여 시 참고하기 바랍니다.
- Q1) 2016년 7월 참여자 홍길동이 A사업단에서 1일부터 15일까지 11일 참여, B사업단에서 18일부터 29일까지 10일 참여하였다면, 어느 사업단에서 7월분 내일키움수익금을 정산해야 하나요? (6월 성 실참여 12일 이상 하였으며, 7월 본인적금 납입 완료)
- A1) 참여일수가 많은 A사업단에서 내일키움수익금을 정산합니다. '내일키움통장납입관리' 메뉴에서 7월 A사업단 홍길동의 적립승인여부를 체크하며, 7월 B사업단 홍길동의 적립승인여부는 빈칸으로 둡니다. (B사업단 타 사업단적립승인여부에 Y로 표기 됨)
	- ※ 참여일이 같을 경우 최근 참여사업단에서 내일키움수익금을 정산하기 바랍니다.
- ∘ 반드시 분기 매출정산 전에 내일키움통장납입관리를 체크하여, 참여자별 납입현황을 확인한 후 매출정산 을 진행하기 바랍니다.

## <정부지원사업비 집행액 입력하기>

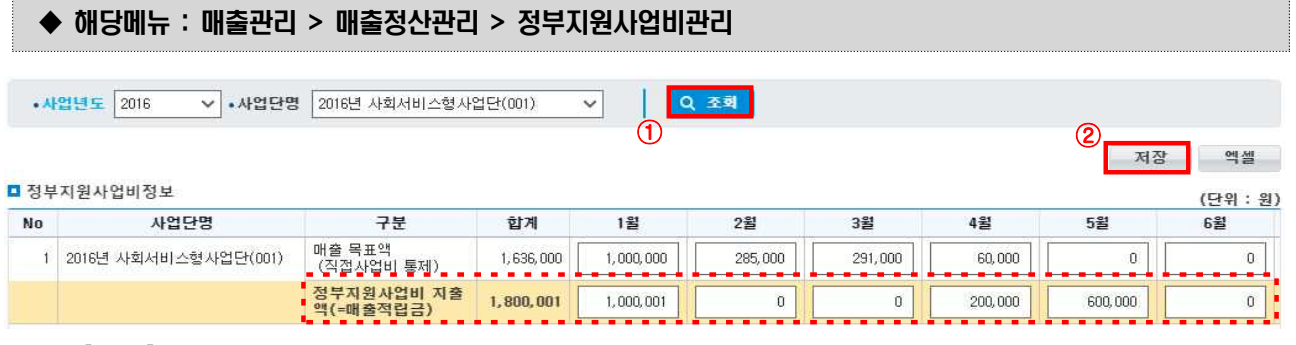

- ① [조회] 버튼을 클릭해 입력현황을 조회합니다.
- ② '정부지원사업비 지출액(=매출적립금)'에 각 월마다 사회복지시설정보시스템에서 확인되는 실제 집행한 금액을 입력 후 [저장] 버튼을 클릭합니다.
- ※ 기관현황 기준정보의 '사업비통제여부'를 Y 선택 시 '매출목표액(직접사업비 통제)'가 입력되어야 합니다(결의서 입력 시 직접사업비 사용을 통제하는 기준금액으로 활용됨).
- ③ [엑셀] 버튼을 클릭해 입력 현황을 엑셀로 다운로드합니다.

## $\square$  Tip

∘ 매출 정산 후 정부지원사업비를 입력하면 매출정산에 반영되지 않습니다. 정부지원사업비 집행액은 반 드시 매출정산 전 입력을 완료하기 바랍니다.

달개

## 2) 매출정산관리

## ◆ 해당메뉴 : 매출관리 > 매출정산관리 > 매출정산관리

## <정산하기 및 자동분개>

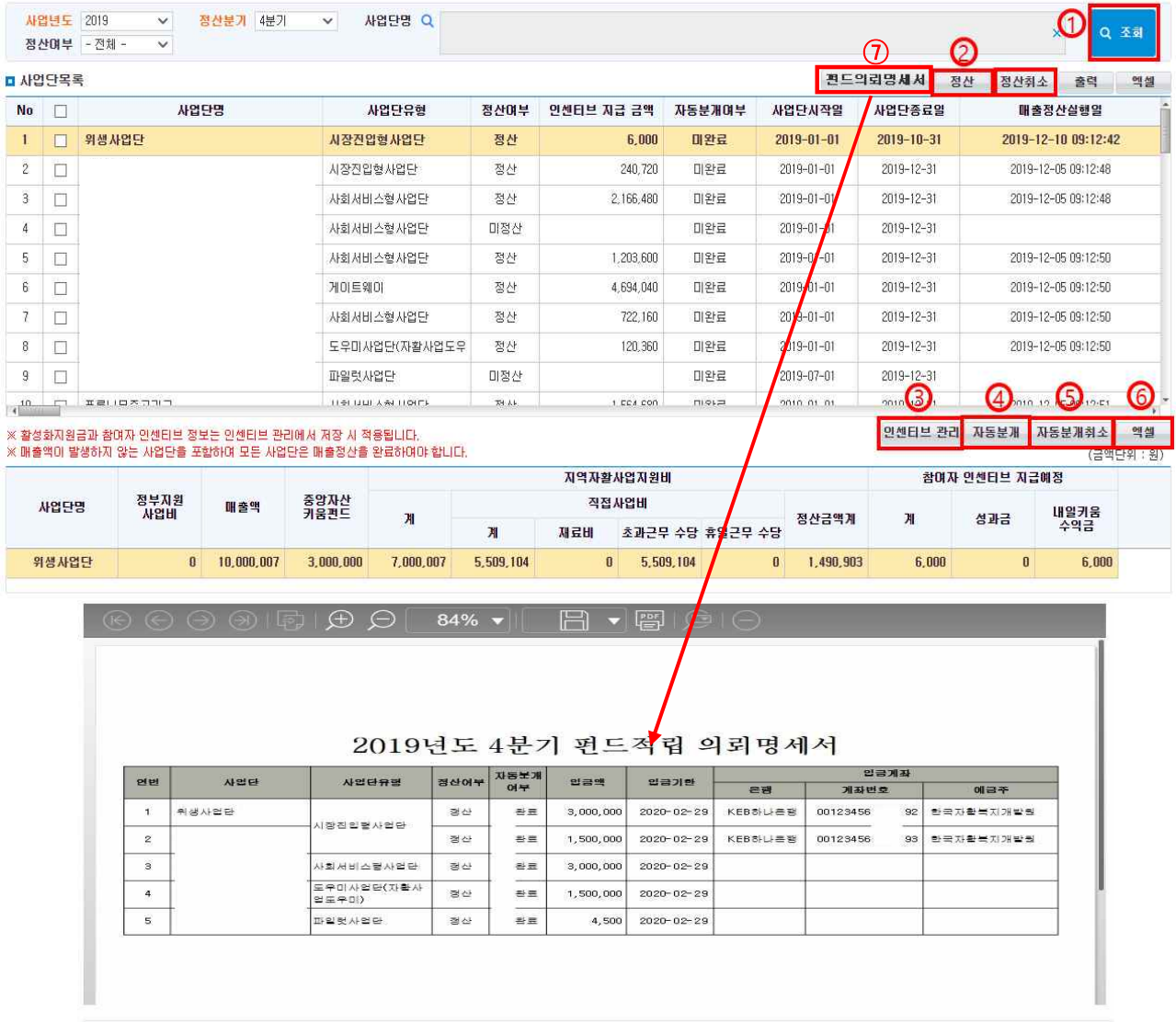

- ① [조회] 버튼을 클릭하여 사업단 목록을 조회하면 사업단 목록의 첫 번째 사업단의 매출정산 현황이 아래 영역에 조회됩니다. 사업단목록에서 사업단유형, 정산여부, 인센티브 지급 금액, 자동분개여부, 사 업단시작일, 사업단종료일, 매출정산실행일을 확인할 수 있습니다.
- ② [정산] 정산을 진행할 사업단 체크한 다음에 버튼을 클릭하면 매출정산이 진행됩니다.
- ③ [인센티브 관리] 자립성과금, 내일키움수익금을 입력할 수 있는 팝업창을 호출합니다. (단, 입력은 당분기 센터내부의 모든 사업단의 정산이 완료된 다음에 가능합니다.)
- ④ 매출정산 후 자동분개를 선택하면 (대체)결의서로 등록할 데이터가 작성되며 (대체)결의서로 분개됩니다 (\* 매출이 있는 사업단은 반드시 자동분개를 실행해야 합니다. 미 처리시 다음분기 매출정산에 영향을 미칠 수 있습니다).

- ⑤ 정산취소를 원할 경우 [자동분개취소] 버튼 클릭 후 사전에 작성한 대체결의서를 삭제, 저장을 먼저 합니다. 정산할 사업단을 재 조회 후 사업단 목록에서 사업단을 선택하고, [정산취소]버튼을 클릭하면 매 출정산이 취소됩니다.
- ⑥ [엑셀] 버튼을 클릭해 매출정산현황을 엑셀로 다운로드합니다.
- ⑦ 2020년부터 중앙자산키움펀드는 센터의 사업단별 가상계좌로 이체합니다. [펀드이체명세서]를 클릭하 시면 해당분기 사업단별 가상계좌 및 입금액, 입금기한이 보입니다. 해당 기한 내에 정확한 입금액을 이체하셔야 하며, 금액이 상이할 시 입금 처리되지 않습니다. □ Tip

- ∘ '19년 4분기부터 매출정산 방식이 변경되었습니다('19년 하반기 지침개정 및 '20년 자활사업안내 참조)
- ∘ 고정된 매출정산 비율로(중앙자산키움펀드: 지역자활사업지원비=3:7)로 정산되게 되며, 매출정산 이후 기관별 기준에 따른 인센티브 지급금액을 반영합니다.

# <인센티브 관리>

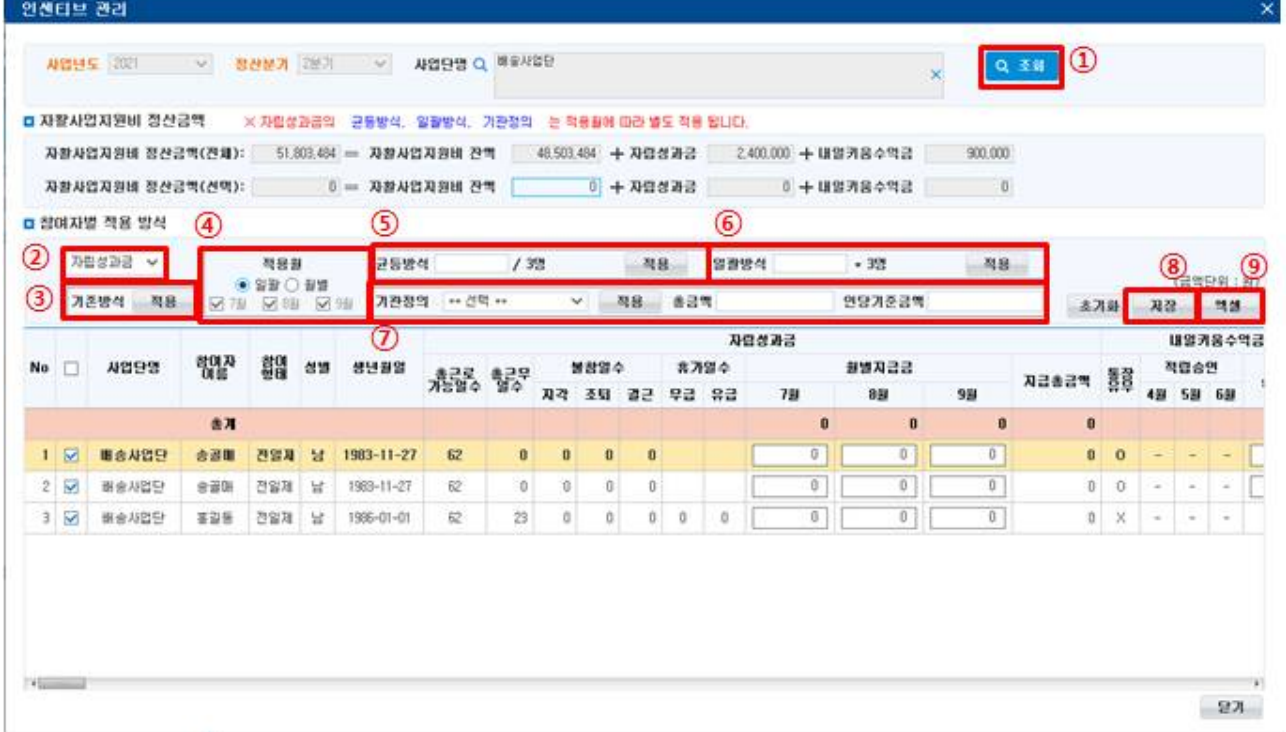

- ① [조회] 버튼을 클릭하여 선택된 사업단의 참여자 목록을 조회합니다.
- ② 선택된(체크된) 참여자들에게 지급할 인센티브 항목(성과금/내일키움)을 선택합니다.
- ③ [기존방식 적용] 버튼을 클릭하여 선택된(체크된) 참여자들의 이전 방식의 금액을 계산하여 성과금 /내일키움수익금을 입력합니다.
- ④ 균등방식 및 일괄방식을 적용할 월을 선택합니다. 일괄을 선택하면 분기에 해당하는 월 전체를, 월별을 선택하면 특정 월을 선택할 수 있습니다.
- ⑤ [균등방식 적용] 버튼을 클릭하여 선택된(체크된) 참여자들의 금액을 선택한 월에 따라 균등하게 계산하여 성과금/내일키움수익금을 입력합니다. ex) 12,000원 / 12명 / 2개월(4+5월) => 500원 \* 12명 \* 2개월(4+5월)

 $- 100 -$ 

중요 문서 무단 반출시 법적 제재를 받을 수 있으며, 출력한 모든 문서는 모니터링 됩니다.

Ⅳ. 매출관리

참여자 12명을 선택, 적용 월을 4월 및 5월을 선택한 후 12,000원을 적용하면, 12명의 참여자에 게 4월/5월 금액을 500원씩 균등하게 입력

 ⑥ [일괄방식 적용] 버튼을 클릭하여 선택된(체크된) 참여자들의 금액을 동일하게 계산하여 성과금/내 일키움수익금을 입력합니다. 단 선택한 월에 따라 분할된 금액이 입력됩니다. ex) 12,000원 \* 12명 => 12,000원 \* 12명 참여자 12명을 선택, 적용 월을 4월 및 5월을 선택한 후 12,000원을 적용하면, 12명의 참여자에 게 12,000원씩 부여되며 선택한 적용월(4월+5월)에 따라 나누어 월별 6,000원씩 입력 ⑦ [기관정의 적용] 버튼을 클릭하여 선택된(체크된) 참여자들의 금액을 '자립성과금계산기준관리'메

- 뉴에서 등록한 계산식으로 계산하여 성과금/내일키움수익금을 입력합니다.
- ⑧ [저장] 버튼을 클릭하여, 수정한 모든 사업단에 대한 인센티브를 저장합니다.
- ⑨ [엑셀] 버튼을 클릭해 참여자들의 인센티브 정보를 엑셀로 다운로드합니다.

## □ Tip

- ∘ '20년 1분기부터 인센티브 금액을 기존 분기 입력 방식에서 월별 입력 방식으로 변경 되었습니다.
- ∘ 참여자에 따라 인센티브를 유연하게 지급할 수 있습니다.
- ∘ 참여자별 적용방식 중 [기존방식 적용]은 활성화 지침 시행 전 자립성과금 지급 수준을 확인하는 참고 용으로만 사용하길 권장합니다.

## <자동분개 처리>

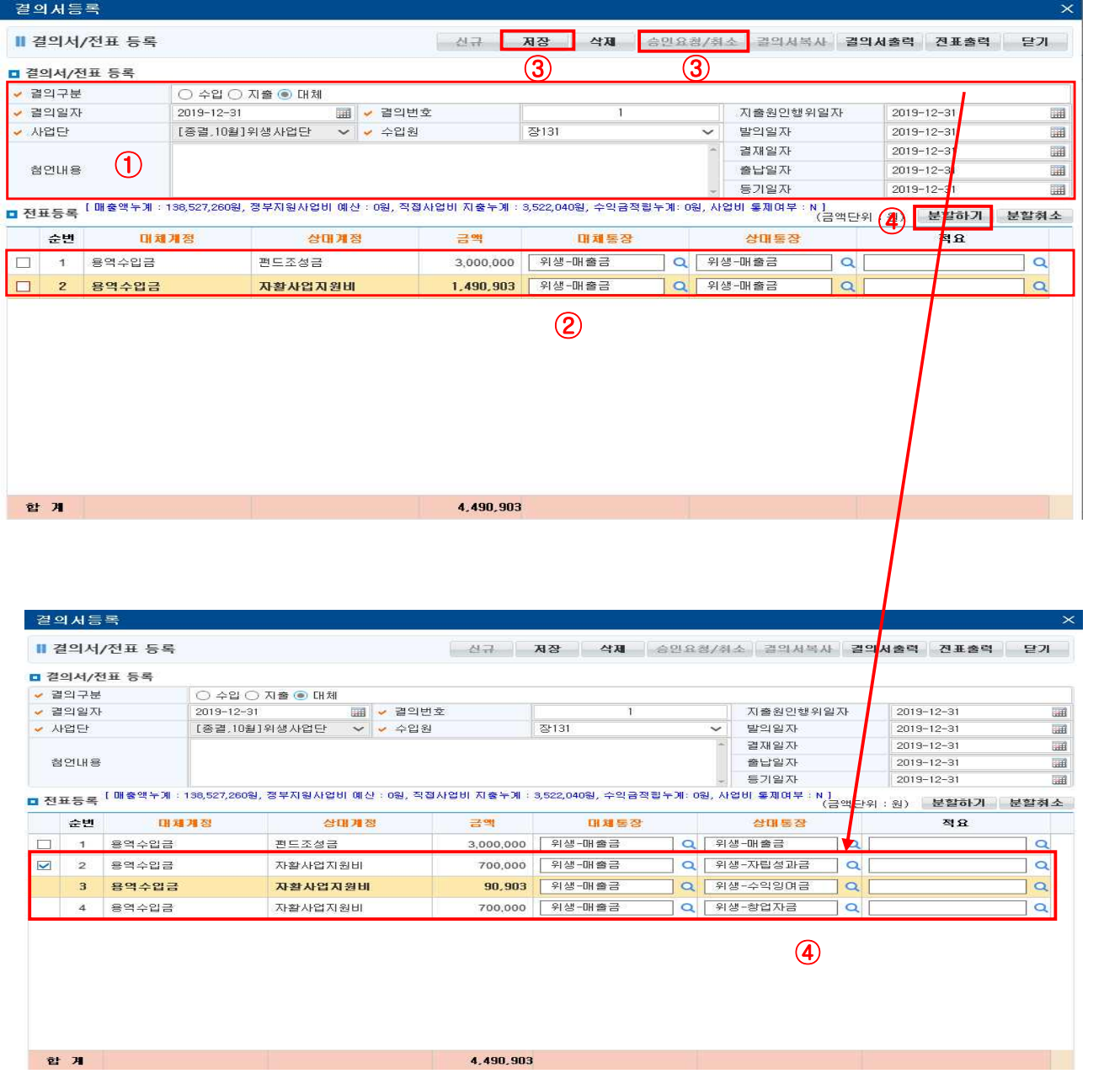

- ① 자동분개 버튼을 누른 후, 결의일자 및 지출원인, 발의, 결재, 출납, 등기일자를 알맞게 변경합니다. 사 업단과 수입원을 선택 후 첨언내용을 작성합니다.
- ② 자동분개 결의서 등록화면에서 대체통장과 상대통장을 등록하면 됩니다.
- ③ [저장] 버튼 및 [승인요청] 버튼을 클릭해 처리합니다.
- ④ 자동분개 시 특정계정을 다수의 통장으로 관리하고자 할 때 분할하기 버튼을 이용하면, 해당계정의 잔 액을 다수의 통장으로 분할하여 등록할 수 있습니다.

## 3) 매출정산 결과 확인하기

## <내일키움수익금 조회>

## ◆ 해당메뉴 : 매출관리 > 매출정산관리 > 내일키움수익금조회

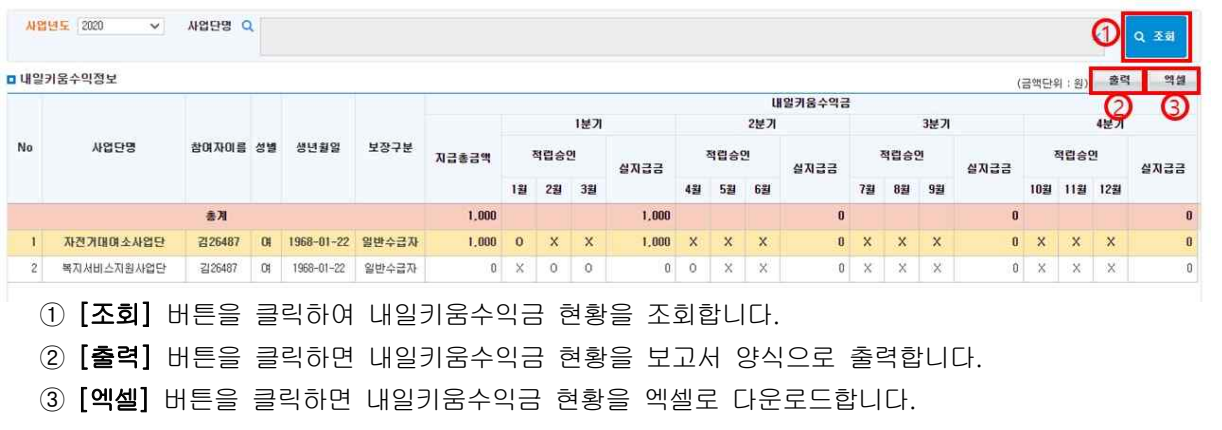

## $\square$  Tip

∘ 적립승인은 내일키움통장납입관리에서 적립승인여부가 체크된 건은 'O'로 표기되며 미입력된 건은 'X'로 표기됨

∘ 2019년 3분기까지는 2018년 이전 서식을 따르며, 4분기부터는 2020년 서식으로 표시됨

#### <자립성과금 조회>

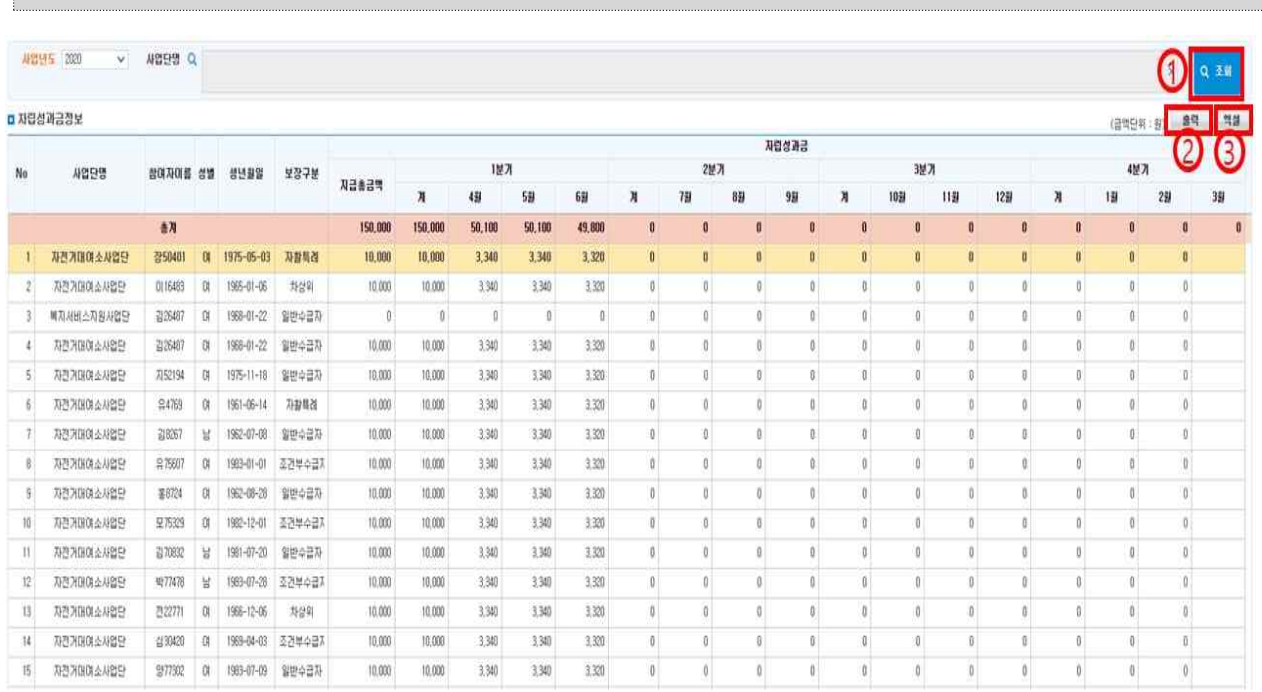

◆ 해당메뉴 : 매출관리 > 매출정산관리 > 자립성과금조회

① [조회] 버튼을 클릭하여 사업단의 자립성과금 현황을 조회합니다.

 $- 103 -$ 

② [출력] 버튼을 클릭하면 자립성과금 현황을 보고서 양식으로 출력합니다.

③ [엑셀] 버튼을 클릭하면 자립성과금 현황을 엑셀로 다운로드합니다.

## <매출정산현황 조회>

## ◆ 해당메뉴 : 매출관리 > 매출정산관리 > 매출정산현황조회

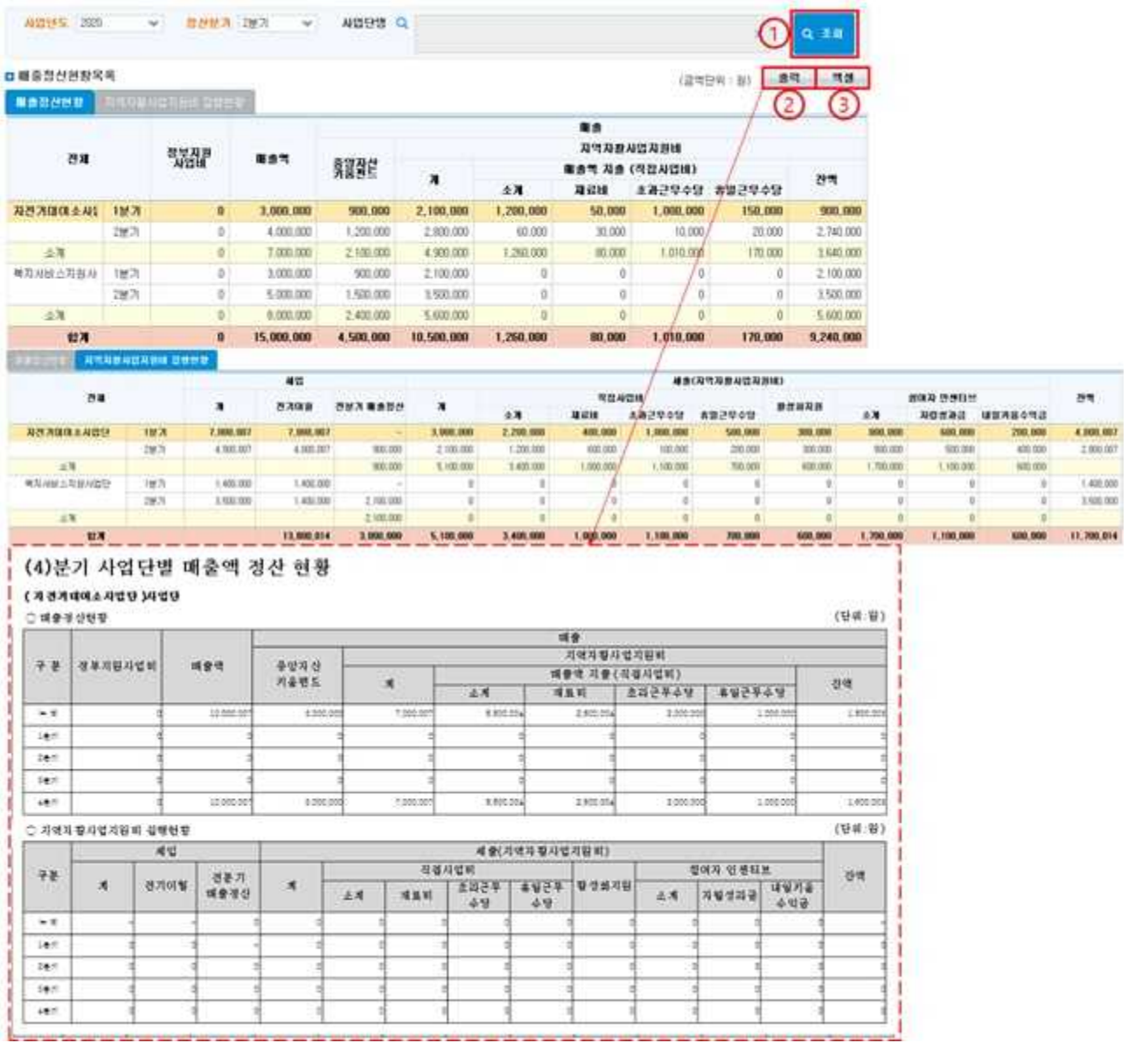

① [조회] 버튼을 클릭하여 매출정산, 지역자활사업지원비 집행현황을 조회합니다.

② [출력] 버튼을 클릭하여 현황을 보고서 양식으로 출력할 수 있습니다.

③ [엑셀] 버튼을 클릭하여 엑셀로 다운로드할 수 있습니다.

## <펀드계좌 적립내역 조회>

◆ 해당메뉴 : 매출관리 > 매출정산관리 > 펀드계좌 적립내역 조회

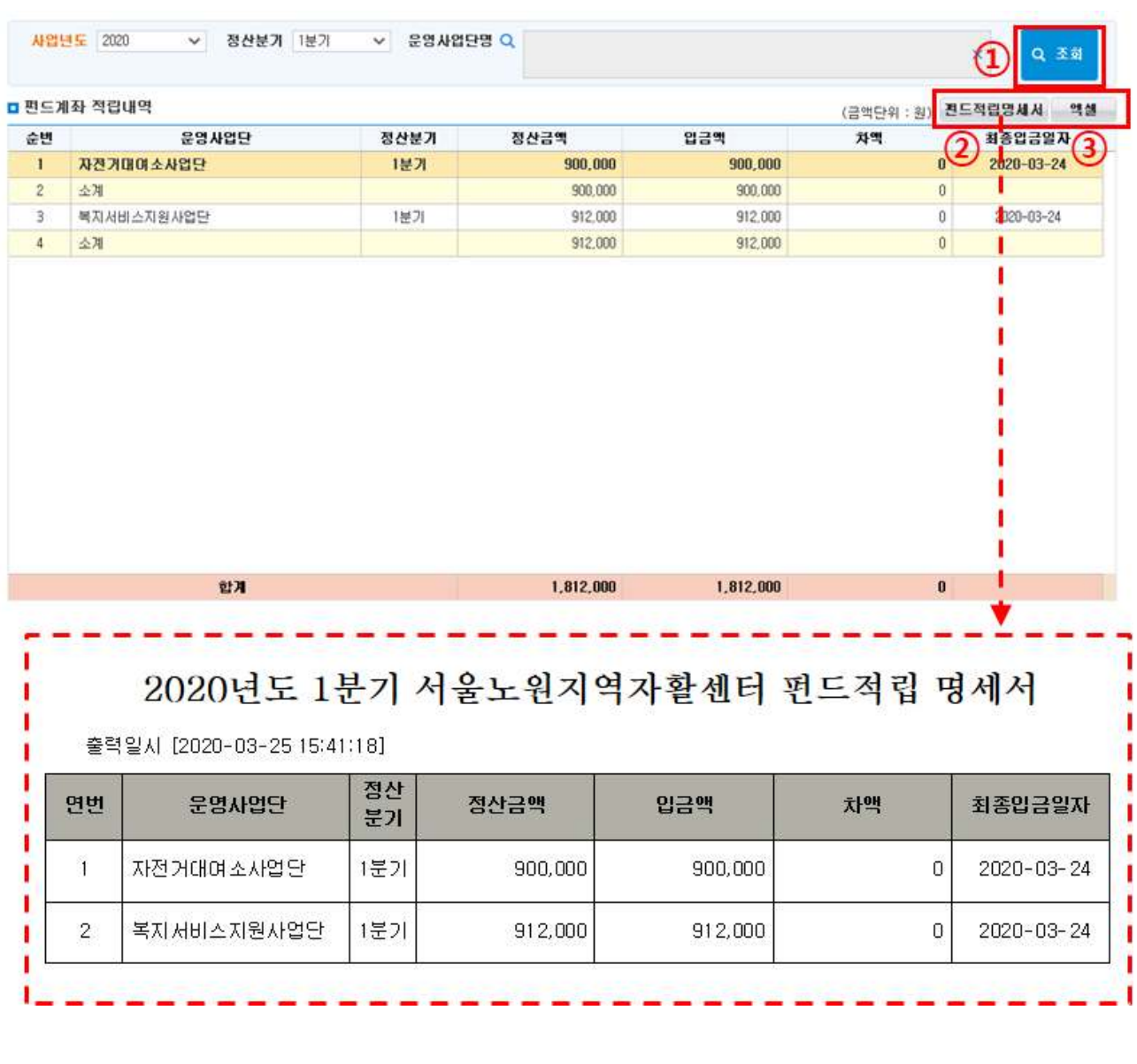

① [조회] 버튼을 클릭하여 펀드 적립 내역을 조회합니다.

- ② [출력] 버튼을 클릭하여 펀드적립 명세서를 출력할 수 있습니다.
- ③ [엑셀] 버튼을 클릭하여 엑셀로 다운로드할 수 있습니다.

 $\Box$  Tip

∘ 차액은 펀드조성금을 입금한 후 다시 정산했을 때, 정산금액이 변경되어 입금금액과 정산금액이 다른 경우입니다. 이 경우, 입금금액을 환급받은 후 변경된 정산금액을 다시 입금해야 합니다.

## 4. 사업단전기이월(연도이월, 사업단유형전환, 자활기업전환, 사업단폐업 시 필수처리)

## ◆ 해당메뉴 : 매출관리 > 품·결의서관리 > 사업단전기이월

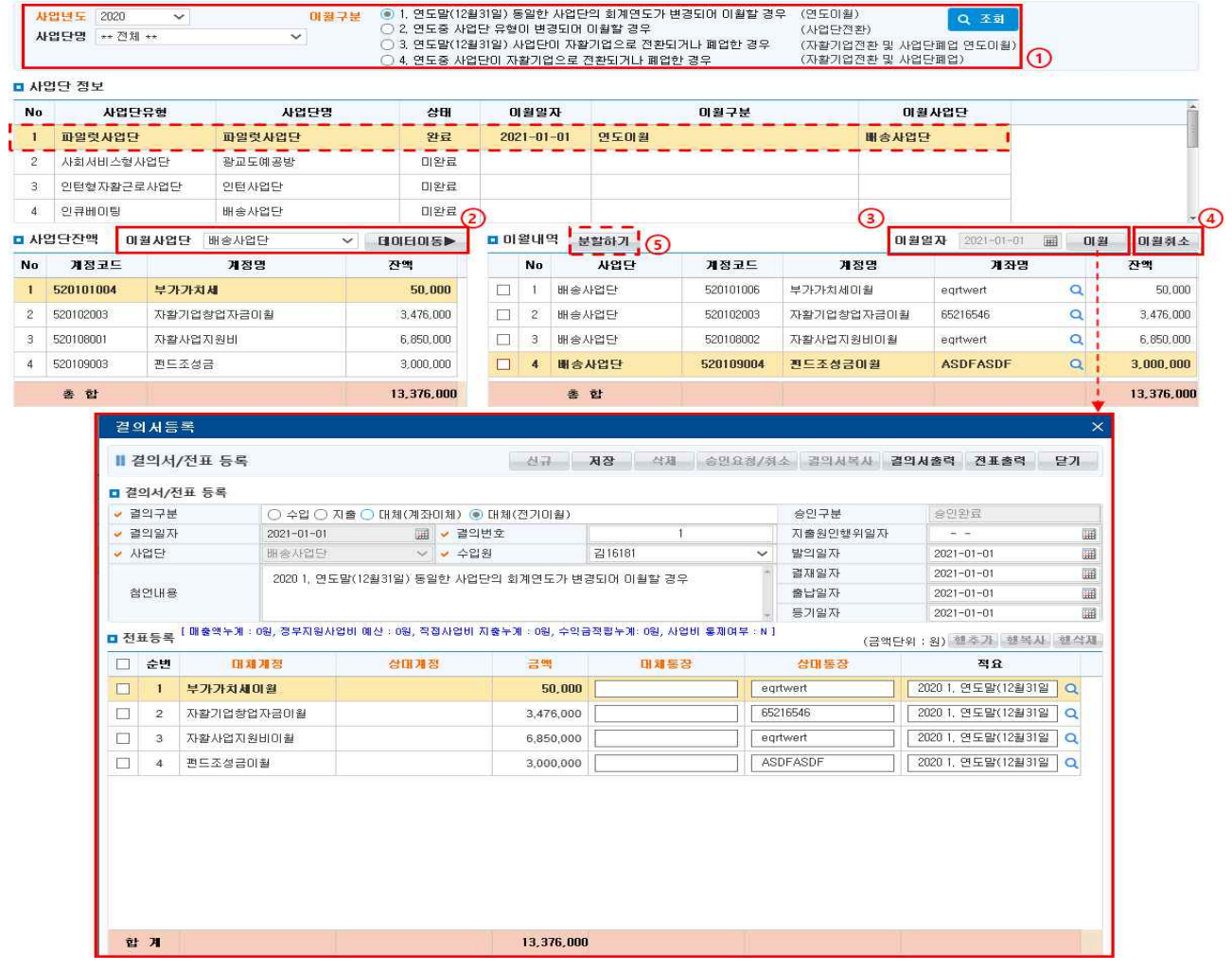

## $\Box$  Tip

- ∘ 이월구분
- 연도이월: 연도말(12월 31일) 동일한 사업단의 회계연도가 변경되어 이월할 경우
- 사업단전환: 연도중 사업단 유형이 변경되어 이월할 경우
- 자활기업전환 및 사업단폐업 연도이월: 연도말(12월 31일) 사업단이 자활기업으로 전환되거나 폐업한 경우
- 자활기업전환 및 사업단폐업: 연도중 사업단이 자활기업으로 전환되거나 폐업한 경우
- 사업단에 잔액이 없는 경우를 제외하고, 종결된 모든 사업단은 반드시 전기이월처리가 되어야 합니다.
- ∘ 사업단전기이월은 사업단의 결의서관리, 매출정산관리 등 회계마감처리가 완료된 후 진행되어야 합니다.
- ∘ 연도이월의 경우 이자 계정은 이월되지 않습니다. 연도말에 중앙자산키움펀드와 기금으로 반납처리 합니다.
- (★ 펀드:기금 반납비율은 해당 연도의 자활사업안내 지침에서 반납비율을 확인하고 반납하기 바랍니다.)
- ∘ 왼쪽 '사업단잔액'의 총액과 오른쪽 '이월내역'의 총액이 맞지 않을 경우는 전기이월 이후 매출정산을 재정산 한 경우입니다. 이 경우 전기이월을 취소 후 재실행하여, 사업단잔액과 이월잔액을 동일하게 맞춰야 합니다.

## <사업단전기이월 유형별 세부정보>

## 1) 연도이월

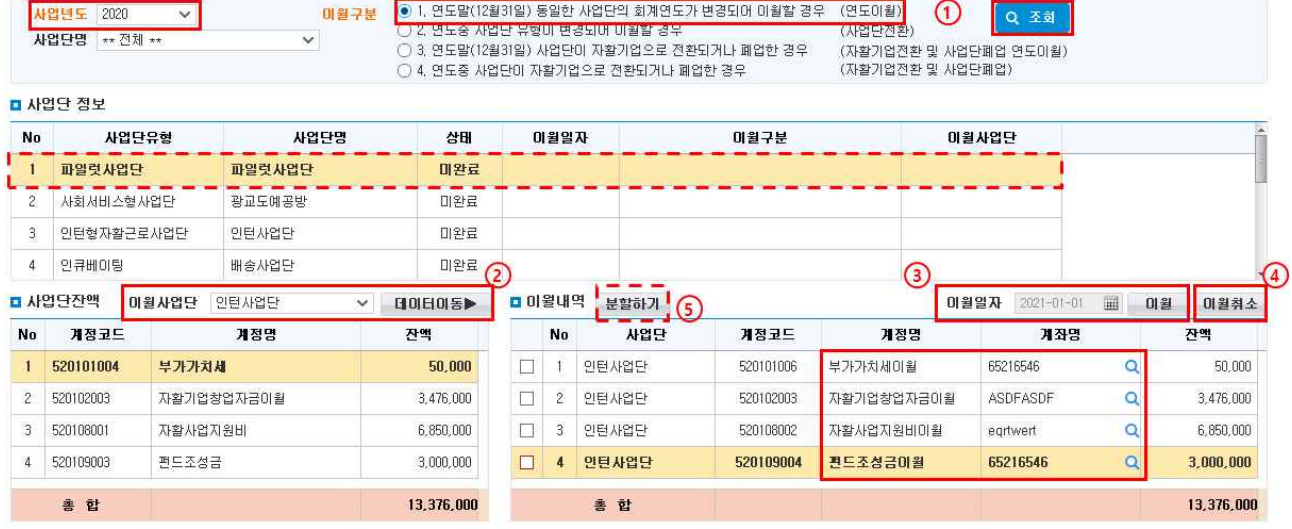

- ① 기존에 운영하던 사업단의 [사업연도]와 [1번(연도이월)]을 선택하고 조회버튼을 클릭합니다.
	- "사업단 정보"에서 이월처리 할 기존에 운영하던 사업단을 선택합니다.
- ② "사업단잔액"의 [이월사업단]에서 잔액을 이월할 사업단을 선택 후 [데이터이동▶] 버튼을 클릭합니다. - 이월사업단은 신규 승인받은 사업단을 선택합니다.
- ③ "이월내역"에서 이월내역을 확인한 후 '계좌명'을 입력 합니다. [이월] 버튼을 클릭하면 전기이월처리가 완 료됩니다. 이월 후에는 '대체(전기이월)' 결의서가 생성되며, '결의서관리' 메뉴에서 확인할 수 있습니다.
- ④ 처리한 내용을 수정·취소하고자 할 경우 [이월취소] 버튼을 클릭합니다. 이월 시 작성되었던 대체결의서는 삭제됩니다.
- <sup>⑤</sup> 데이터 이동 후 [분할하기]버튼을 클릭하시면, 한 계정에 대해 통장계좌별로 분리하여 등록이 가능합니다. □ Tip

- ∘ 기존에 운영하던 사업단이 사업연도만 변경되어 계속 운영될 경우 해당 구분으로 이월처리합니다.
	- ex) 2020년 커피사업단 → 2021년 커피사업단

 $- 107 -$ 

## 2) 사업단전환

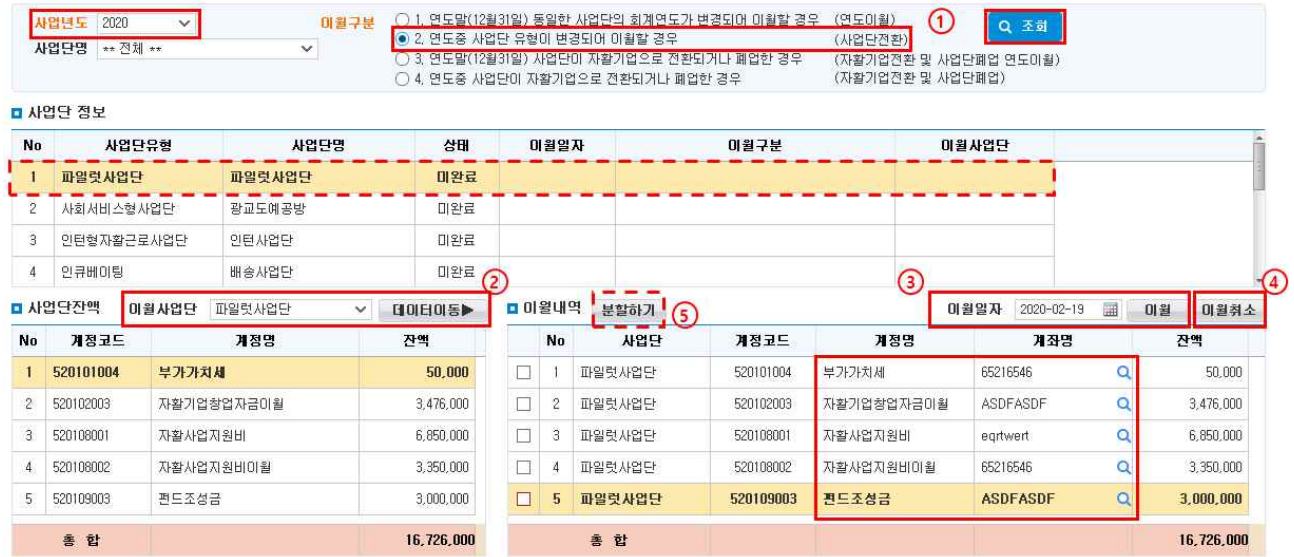

- ① 기존에 운영하던 사업단의 [사업연도]와 [2번(사업단전환)]을 선택하고 조회버튼을 클릭합니다.
	- "사업단 정보"에서 이월처리 할 기존에 운영하던 사업단을 선택합니다.
- ② "사업단잔액"의 [이월사업단]에서 잔액을 이월할 사업단을 선택 후 [데이터이동▶] 버튼을 클릭합니다. - 이월사업단은 사업단유형이 변경된 신규 승인받은 사업단을 선택합니다.
- ③ 해당 세입계정별 사업단 잔액 및 "이월내역"을 확인한 후 '이월일자'와 '계좌명'을 입력 한 후 [이월] 버튼을 클릭하면 전기이월처리가 완료됩니다. 이월 후에는 '대체(전기이월)' 결의서가 생성되며, '결의서관리' 메뉴 에서 확인할 수 있습니다.
- ④ 처리한 내용을 수정·취소하고자 할 경우 [이월취소] 버튼을 클릭합니다. 이월 시 작성되었던 대체결의서는 삭제됩니다.
- <sup>⑤</sup> 데이터 이동 후 [분할하기]버튼을 클릭하시면, 한 계정에 대해 통장계좌별로 분리하여 등록이 가능합니다. □ Tip

- ∘ 연도중 사업단유형 변경 시 해당 구분으로 이월처리 합니다. 유형 변경 전 사업단은 매철정산을 완료하고 새 로 생성되는 운영사업단으로 이월처리 해야 합니다.
- ex) 2021년 파일럿사업단 → 2021년 시장진입형사업단

 $- 108 -$ 

## 3) 자활기업전환 및 사업단폐업 연도이월

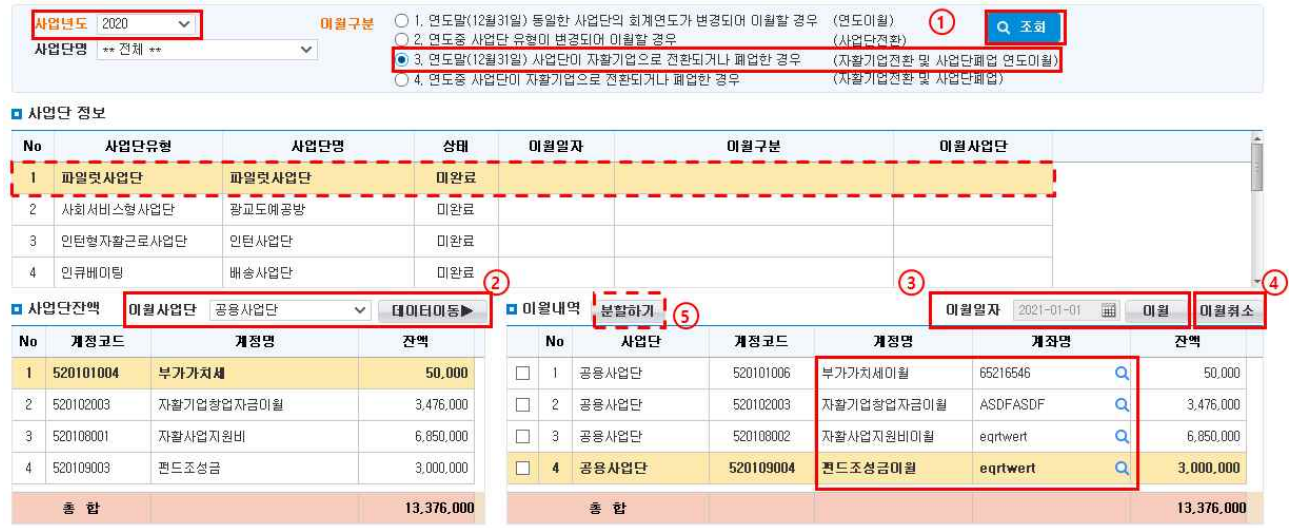

- ① 기존에 운영하던 사업단의 [사업연도]와 [3번(자활기업전환 및 사업단폐업 연도이월)]을 선택하고 조회버 튼을 클릭합니다.
	- "사업단 정보"에서 이월처리 할 기존에 운영하던 사업단을 선택합니다.
- ② "사업단잔액"의 [이월사업단]에서 잔액을 이월할 사업단을 선택 후 [데이터이동▶] 버튼을 클릭합니다. - 이월사업단은 공용사업단만 선택됩니다.
- ③ 해당 세입계정별 사업단 잔액 및 "이월내역"을 확인한 후 '이월일자'와 '계좌명'을 입력 한 후 [이월] 버튼을 클릭하면 전기이월처리가 완료됩니다. 이월 후에는 '대체(전기이월)' 결의서가 생성되며, '결의서관리' 메뉴 에서 확인할 수 있습니다.
- ④ 처리한 내용을 수정·취소하고자 할 경우 [이월취소] 버튼을 클릭합니다. 이월 시 작성되었던 대체결의서는 삭제됩니다.
- <sup>⑤</sup> 데이터 이동 후 [분할하기]버튼을 클릭하시면, 한 계정에 대해 통장계좌별로 분리하여 등록이 가능합니다. □ Tip

- ∘ 사업단이 연말을 기준으로 자활기업으로 전환되거나 폐업하는 경우 해당 구분으로 이월처리합니다. 폐업의 경우 해당사업단의 잔액은 공용사업단으로 이월됩니다.
- 매출정산 후 반납금액 처리 및 공용사업단으로 계정잔액 이월처리
- ex) 2020년 시장진입형사업단(자활기업창업으로 인해 종료) → 2021년 공용사업단

 $- 109 -$ 

## 4) 자활기업전환 및 사업단폐업

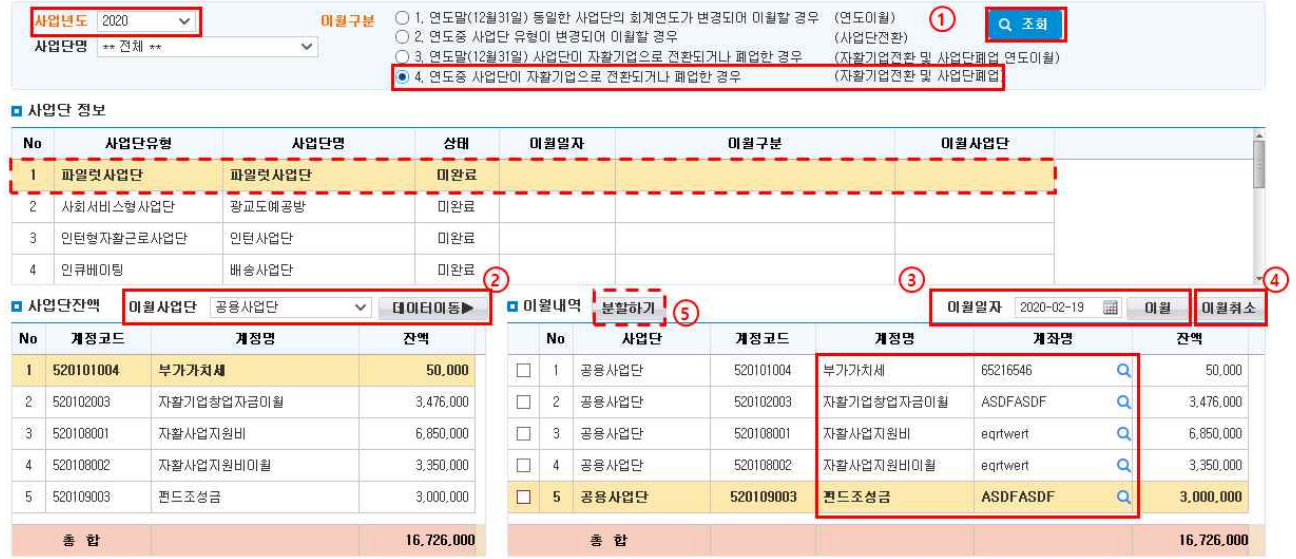

- ① 기존에 운영하던 사업단의 [사업연도]와 [4번(자활기업전환 및 사업단폐업)]을 선택하고 조회버튼을 클릭 합니다.
	- "사업단 정보"에서 이월처리 할 기존에 운영하던 사업단을 선택합니다.
- ② "사업단잔액"의 [이월사업단]에서 잔액을 이월할 사업단을 선택 후 [데이터이동▶] 버튼을 클릭합니다. - 이월사업단은 공용사업단만 선택됩니다.
- ③ 해당 세입계정별 사업단 잔액 및 "이월내역"을 확인한 후 '이월일자'와 '계좌명'을 입력 한 후 [이월] 버튼을 클릭하면 전기이월처리가 완료됩니다. 이월 후에는 '대체(전기이월)' 결의서가 생성되며, '결의서관리' 메뉴 에서 확인할 수 있습니다.
- ④ 처리한 내용을 수정·취소하고자 할 경우 [이월취소] 버튼을 클릭합니다. 이월 시 작성되었던 대체결의서는 삭제됩니다.
- <sup>⑤</sup> 데이터 이동 후 [분할하기]버튼을 클릭하시면, 한 계정에 대해 통장계좌별로 분리하여 등록이 가능합니다. □ Tip

- ∘ 연도 중 사업단이 자활기업으로 전환 혹은 폐업하는 경우
- 매출정산 후 반납금액 처리 등은 기존사업단 회계에 포함해 처리
- ex) 2021년 시장진입형사업단(자활기업창업으로 인해 종료) → 2021년 공용사업단

## 5. 매출결산보고

## ◆ 해당메뉴 : 매출관리 > 품·결의서관리 > 시설정보연계

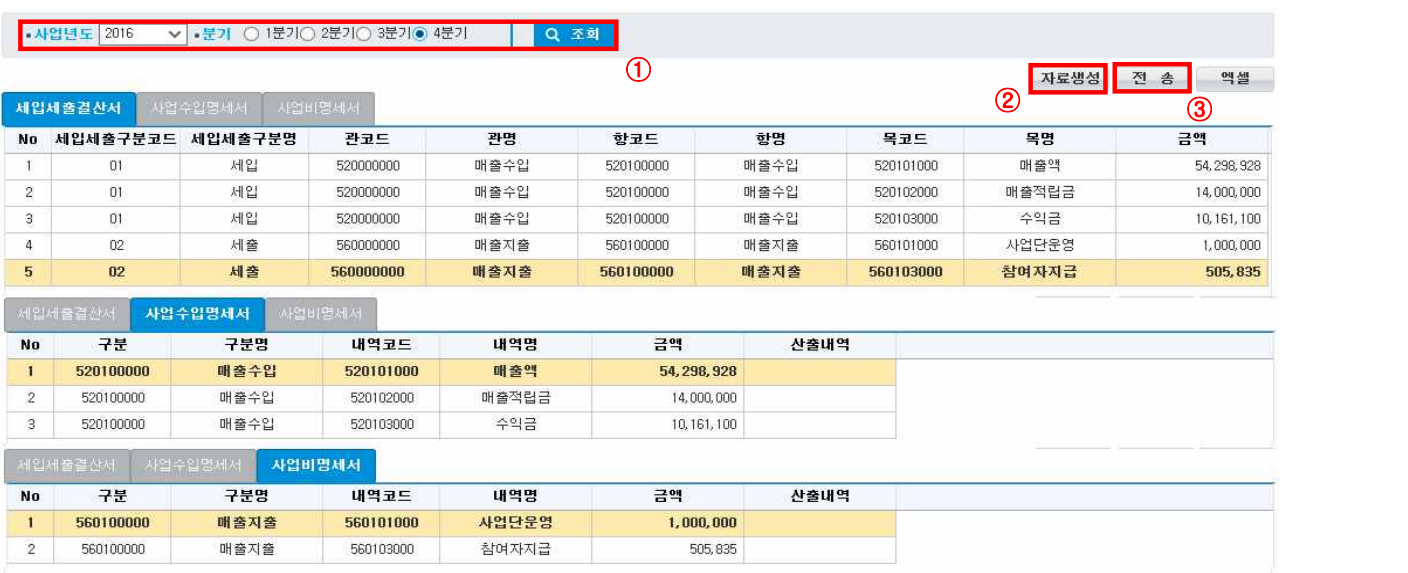

※ 사전진행사항 : 당해 연도 회계마감(매출정산 자동분개, 이자반납 등) 처리가 완료되어야합니다.

① 사업연도와 해당분기를 선택하고 [조회] 버튼을 클릭합니다.

- ② [자료생성] 버튼을 클릭합니다.
- ③ 금액(누적) 확인 후 [전송] 버튼을 클릭합니다.
- 사회복지시설정보시스템에 30분 내로 전송됩니다.
- · [세입세출 결산보고]의 '결산보고서 상세' 팝업의 오른쪽에 [자활매출연계확인] 버튼으로 금액확인 가능
- ※ 매출정산(자동분개 포함) 완료 후 각 분기별로 전송해야 합니다.
- 전송버튼 클릭 후 자료 재생성은 최대 30분 후 가능합니다.

(전송이 완료되어야 [자료생성] 버튼이 활성화 됨)

 $\Box$  Tip - 결산보고 시 확인사항

- ∘ 결산보고 시 해당사업연도 이내 지출하여야 할 내역들이 모두 지출되었는지 확인합니다(당해 연도 회계마감- 매출정산 자동분개, 이자반납 등).
- ∘ 자활정보시스템 내 장부를 확인하여 결산내역이 모두 입력되었는지 확인합니다(세입세출집계표, 세입계정대 세출현황, 세입계정별잔고현황, 세출계정대세입현황 등).
- ∘ 전송한 데이터는 수정 및 삭제가 불가능합니다. 단 자료생성을 다시 하고 재전송하면 데이터 갱신이 가능합 니다.

## 6. 장부관리

1) 일(월)계표

#### ◆ 해당메뉴 : 매출관리 > 장부관리 > 일(월)계표

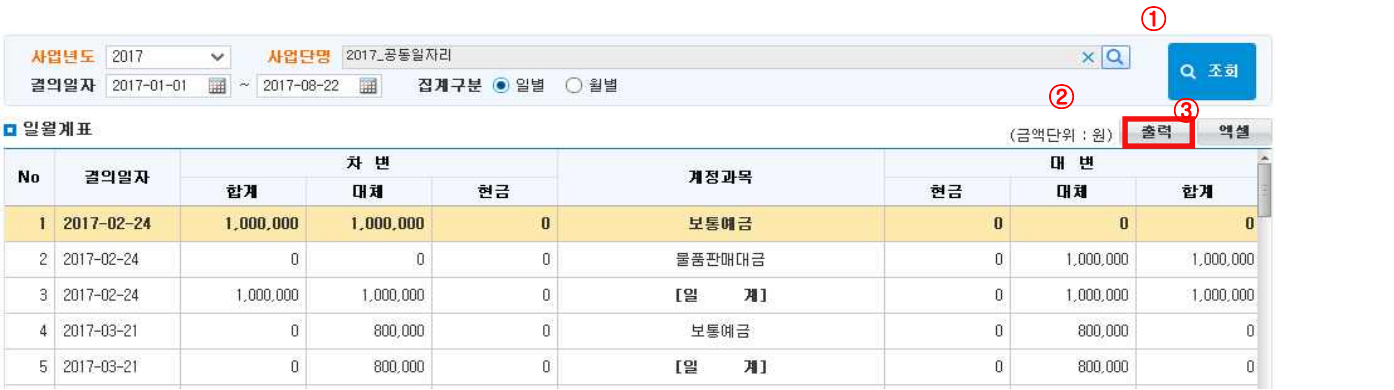

① [조회] 버튼을 클릭하여 일(월)계표를 조회합니다.

② [출력] 버튼을 클릭하여 일(월)계표를 출력합니다.

③ [엑셀] 버튼을 클릭하여 사업단의 일(월)계표를 엑셀로 다운로드합니다.

## 2) 현금출납장

## ◆ 해당메뉴 : 매출관리 > 장부관리 > 현금출납장

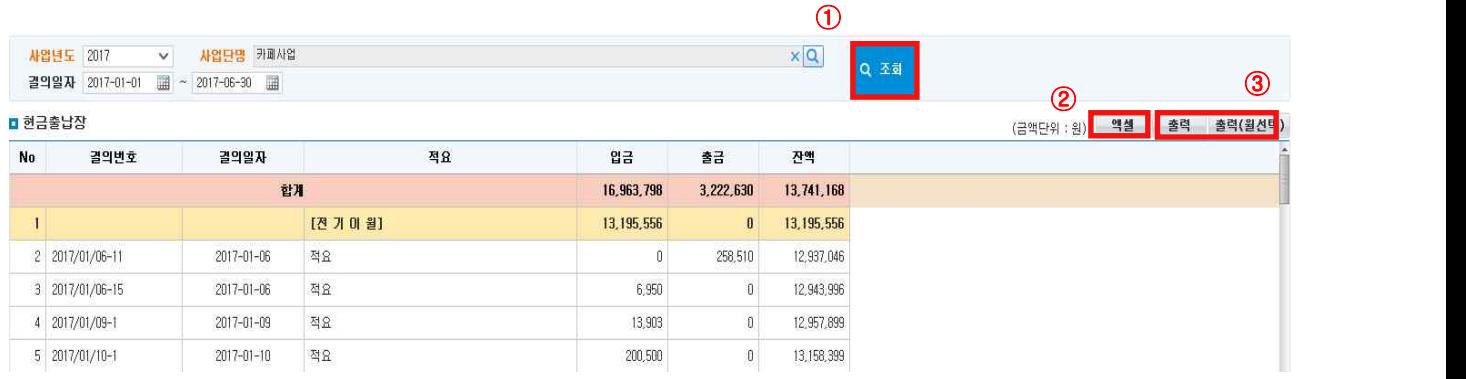

① [조회] 버튼을 클릭하여 현금출납장을 조회합니다.

② [엑셀] 버튼을 클릭하여 현금출납장을 엑셀로 다운로드합니다.

③ [출력] 또는 [출력(월 선택)] 버튼을 클릭해 장부를 출력합니다.

## 3) 총계정원장

## ◆ 해당메뉴 : 매출관리 > 장부관리 > 총계정원장

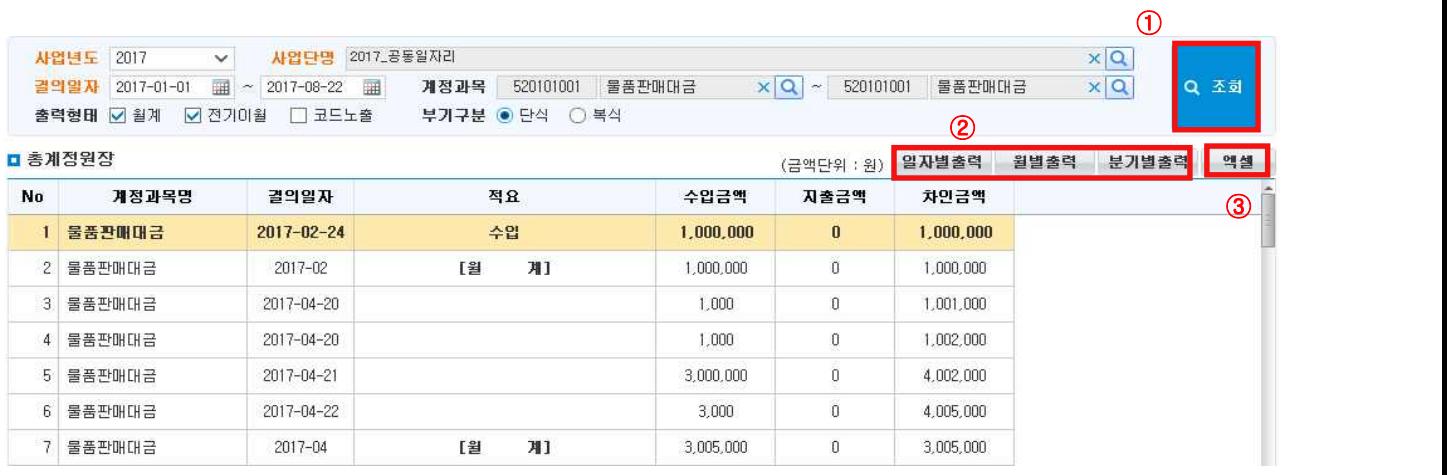

① [조회] 버튼을 클릭하여 사업단의 총계정원장을 조회합니다.

- 출력형태의 '코드노출' 선택 시 계정코드, 계좌명, 결의서번호도 함께 조회됩니다.
- 부기구분 '단식' 선택 시 수입금액, 지출금액, 차인금액이 조회되며, '복식' 선택 시 차변금액, 대변금액, 잔액이 조회됩니다.
- ② [일자별출력] 및 [월별출력], [분기별출력] 버튼을 클릭해 총계정원장 출력이 가능합니다.
- ③ [엑셀] 버튼을 클릭하여 내용을 엑셀로 다운로드합니다.

 $\square$  Tip

∘ 장부관리에서 장부의 금액이 맞지 않는다면 결의서 상의 상대계정 혹은 상대통장을 잘못 지정한 경우가 대 부분입니다. 장부상 오류를 수정하고자 하는 경우 해당 사업단의 결의서 수정이 필요하며, 총계정원장을 활 용하면 장부상의 오류원인을 비교적 쉽게 파악할 수 있습니다.

 $- 113 -$ 

4) 계정별원장

#### ◆ 해당메뉴 : 매출관리 > 장부관리 > 계정별원장

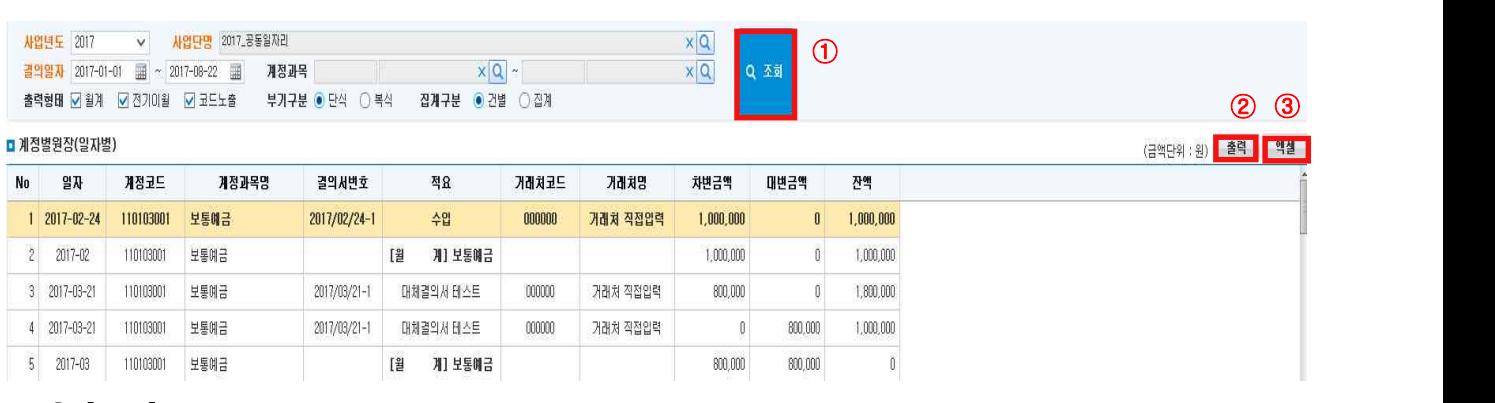

① [조회] 버튼을 클릭하여 사업단의 계정별원장을 조회합니다.

- 출력형태의 '코드노출' 선택 시 계정코드도 함께 조회됩니다.

② [출력] 버튼을 클릭해 계정별원장 출력이 가능합니다.

③ [엑셀] 버튼을 클릭하여 내용을 엑셀로 다운로드합니다.

## 5) 거래처별계정별원장

### ◆ 해당메뉴 : 매출관리 > 장부관리 > 거래처별계정별원장

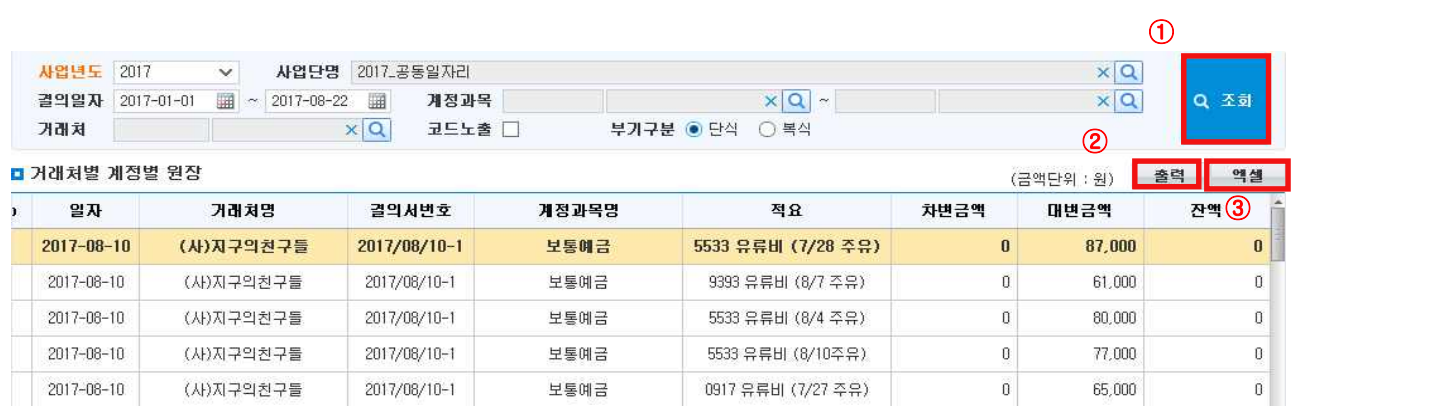

① [조회] 버튼을 클릭하여 사업단의 거래처별 계정별원장을 조회합니다.

② [출력] 버튼을 클릭해 거래처별 계정별원장 출력이 가능합니다.

③ [엑셀] 버튼을 클릭하여 거래처별 계정별원장을 엑셀로 다운로드합니다.

## 6) 계정별거래처별원장

## ◆ 해당메뉴 : 매출관리 > 장부관리 > 계정별 거래처별원장

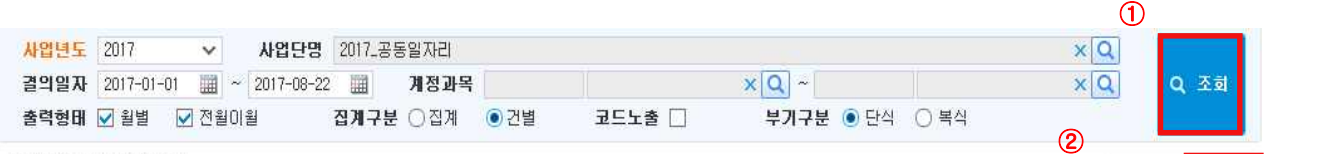

#### ■ 계정별 거래처별 원장

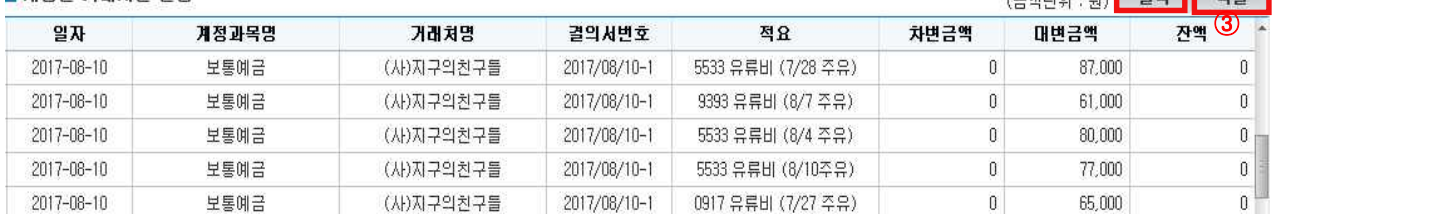

① [조회] 버튼을 클릭하여 사업단의 계정별 거래처별원장을 조회합니다.

② [출력] 버튼을 클릭해 계정별 거래처별원장 출력이 가능합니다.

③ [엑셀] 버튼을 클릭하여 계정별 거래처별원장을 엑셀로 다운로드합니다.

## 7) 계좌별입출금현황

#### ◆ 해당메뉴 : 매출관리 > 장부관리 > 계좌별입출금현황

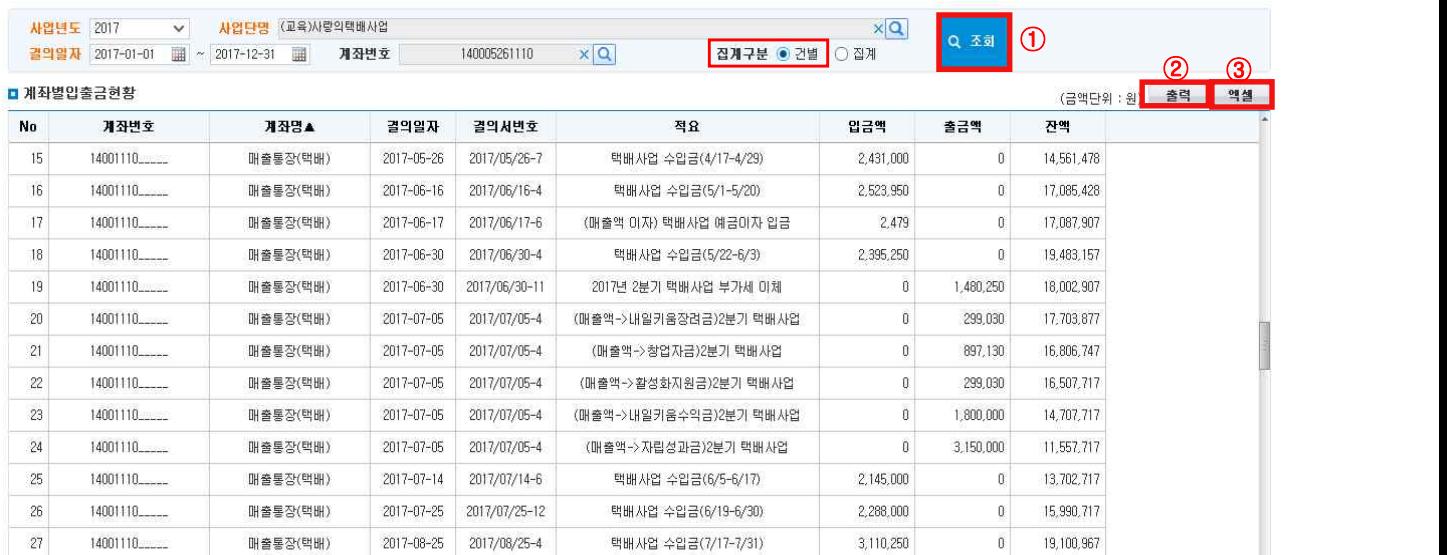

- ① [조회] 버튼을 클릭하여 계좌별입출금현황을 조회합니다. 집계구분유형을 [건별], [집계]별로 선택하여 조회하시면 해당 사업단에 연결되어 있는 계좌별입출금 현황이 확인됩니다.
- ② [출력] 버튼을 클릭해 계좌별입출금현황 출력이 가능합니다.
- ③ [엑셀] 버튼을 클릭하여 계좌별입출금현황을 엑셀로 다운로드합니다.

## 8) 세입계정별잔고현황

## ◆ 해당메뉴 : 매출관리 > 장부관리 > 세입계정별잔고현황

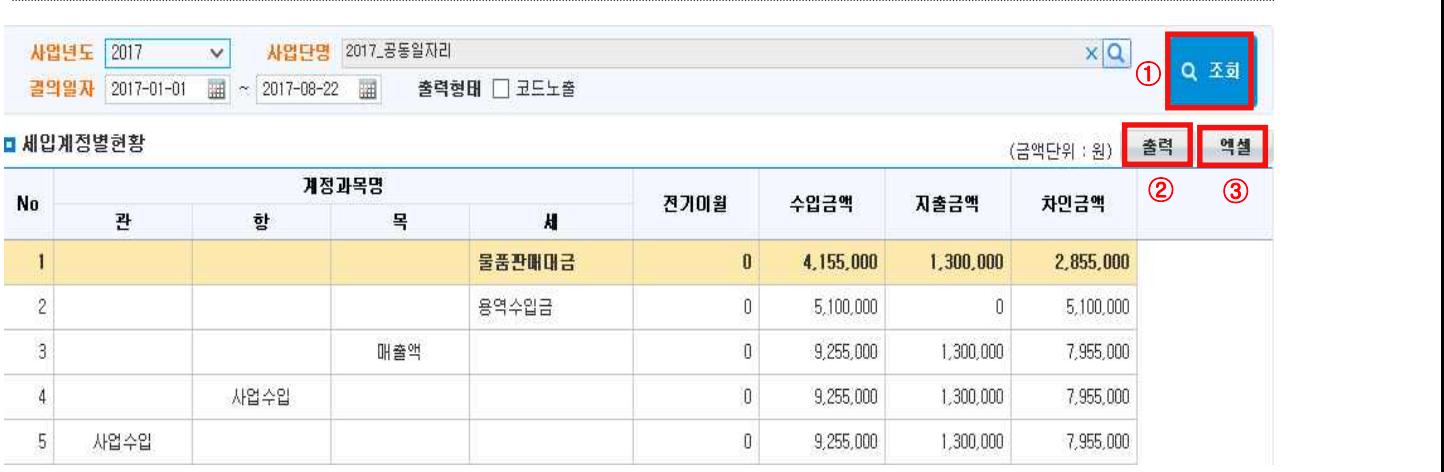

① [조회] 버튼을 클릭하여 세입계정별잔고현황을 조회합니다.

② [출력] 버튼을 클릭해 세입계정별잔고현황 출력이 가능합니다.

③ [엑셀] 버튼을 클릭하여 세입계정별잔고현황을 엑셀로 다운로드합니다.

## 9) 세입계정대세출현황

## ◆ 해당메뉴 : 매출관리 > 장부관리 > 세입계정대세출현황

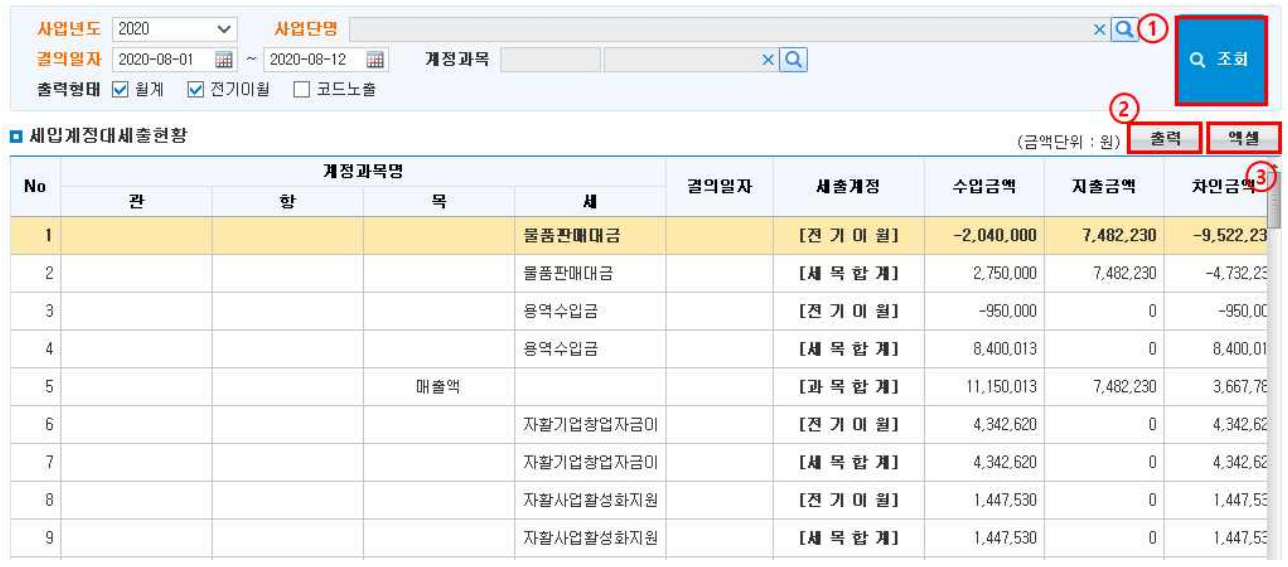

① [조회] 버튼을 클릭하여 세입계정대세출현황을 조회합니다.

② [출력] 버튼을 클릭해 세입계정대세출현황 출력이 가능합니다.

③ [엑셀] 버튼을 클릭하여 세입계정대세출현황을 엑셀로 다운로드합니다.

 $- 116 -$ 

## 10) 세출계정대세입현황

## ◆ 해당메뉴 : 매출관리 > 장부관리 > 세출계정대세입현황

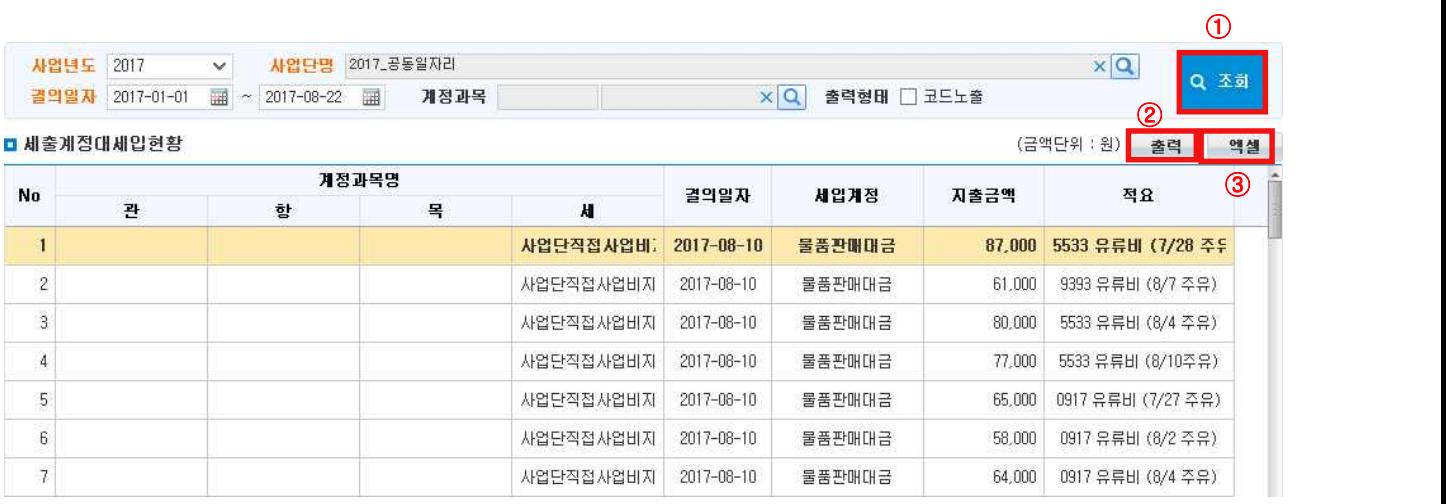

① [조회] 버튼을 클릭하여 세출계정대세입현황을 조회합니다.

◆ 해당메뉴 : 매출관리 > 장부관리 > 세입세출집계표

② [출력] 버튼을 클릭해 세출계정대세입현황 출력이 가능합니다.

③ [엑셀] 버튼을 클릭하여 세출계정대세입현황을 엑셀로 다운로드합니다.

## 11) 세입세출집계표

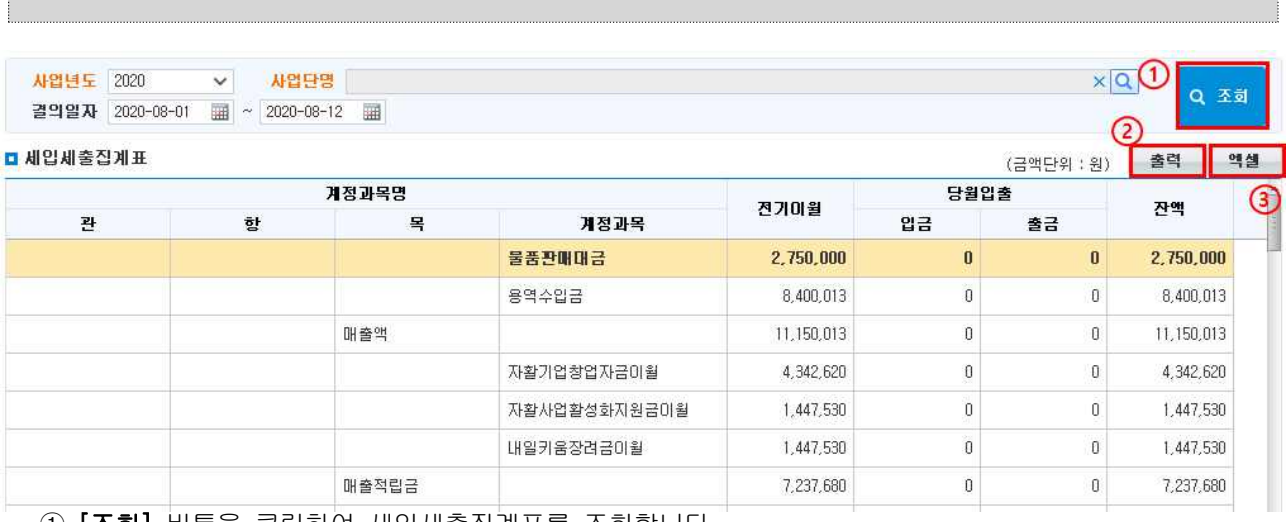

① [조회] 버튼을 클릭하여 세입세출집계표를 조회합니다.

② [출력] 버튼을 클릭해 세입세출집계표 출력이 가능합니다.

③ [엑셀] 버튼을 클릭하여 세입세출집계표를 엑셀로 다운로드합니다.

## 7. 매출잔액 반납 신청

- 1) 매출잔액 반납 신청
	- ◆ 해당메뉴 : 매출관리 > 매출정산관리 > 매출잔액반납 신청관리

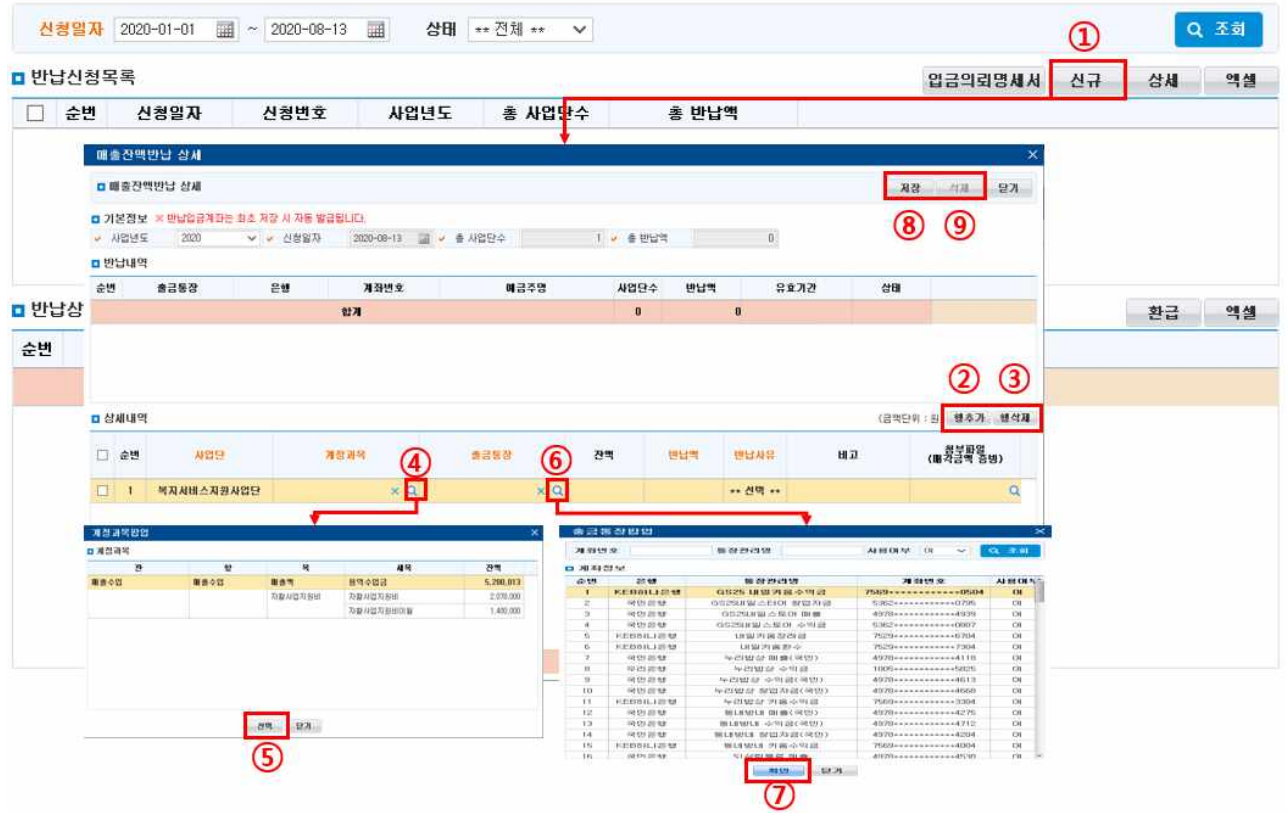

- ① [신규] 버튼을 클릭하여 매출잔액반납 신청을 입력할 수 있는 팝업창을 호출합니다.
- ② [행추가] 버튼을 클릭하여 사업단 및 반납정보를 입력할 수 있는 행을 추가 합니다.
- ③ [행삭제] 버튼을 클릭하여 "반납대기" 상태의 자료에 한해 추가한 행을 삭제할 수 있습니다.
- ④ [계정과목 돋보기] 버튼을 클릭하여 반납할 계정과목을 선택할 수 있는 팝업창을 호출합니다.
- ⑤ [선택] 버튼을 클릭하여 반납할 계정과목을 선택 합니다.
- ⑥ [출금통장 돋보기] 버튼을 클릭하여 출금통장을 선택할 수 있는 팝업창을 호출합니다.
- ⑦ [확인] 버튼을 클릭하여 반납할 계정과목을 선택 합니다.
- ⑧ [저장] 버튼을 클릭하여 입력한 반납 정보를 저장합니다.
- ⑨ [삭제] 버튼을 클릭하여 전체자료를 삭제합니다. 단, 전체 자료가 "반납대기" 상태일 때만 삭제할 수 있습니다.

## □ Tip

- ∘ 동시에 2개 이상의 사업단을 동시에 반납신청할 수 있습니다.
- ∘ 상세내역을 추가하고 저장하면 반납내역은 자동으로 부여됩니다.
	- \* 반납내역은 출금통장별로 자동 부여됩니다.
- \* 상세내역 삭제는 출금통장에 연결된 반납내역 상태가 "반납대기" 일 경우에만 가능합니다.
- ∘ 매출잔액반납 상세내역 저장 시 입금해야할 가상계좌 정보가 발급되며, 해당 가상계좌로 반납금액을 정확히 입금하는 경우에만 반납이 진행됩니다. (부여된 입금기한이 지나면 입금이 불가능하며 가상계좌를 새로 발급 받아야 합니다.)

## 2) 매출잔액 반납 조회

#### ◆ 해당메뉴 : 매출관리 > 매출정산관리 > 매출잔액반납 신청관리

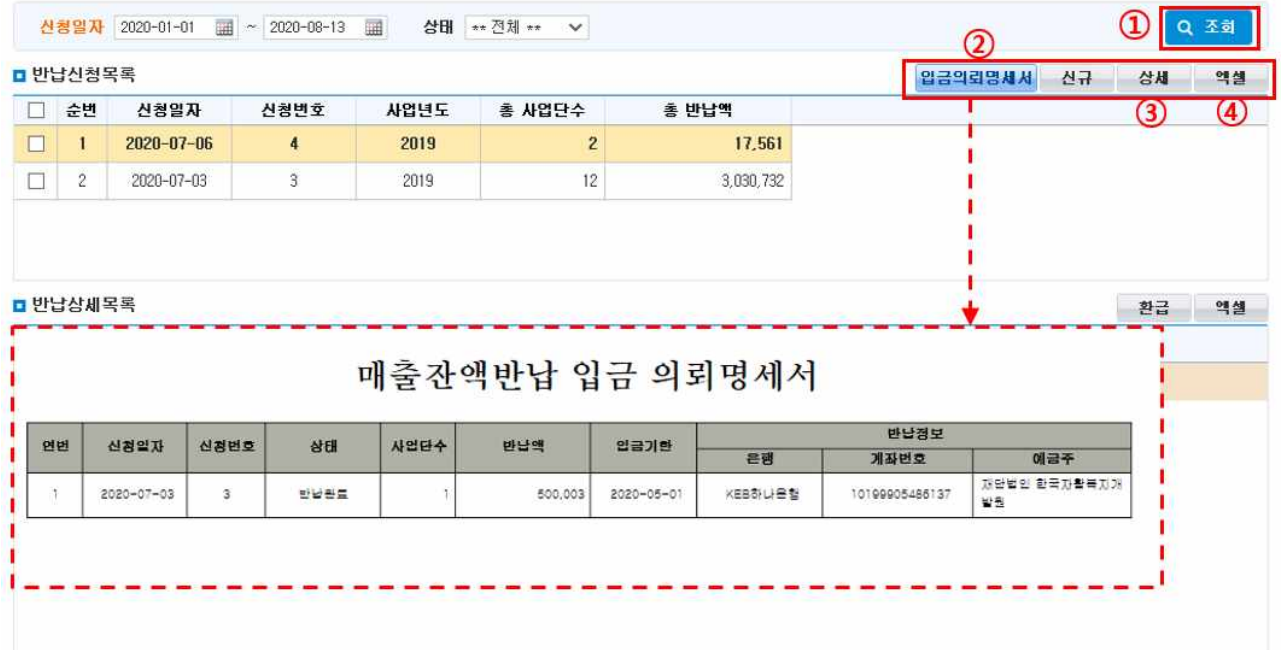

- ① [조회] 버튼을 클릭하여 매출잔액반납 내역을 조회합니다.
- ② [입금의뢰명세서] 버튼을 클릭하여 반납금 입금 의뢰명세서를 출력할 수 있습니다.
- ③ [상세] 버튼을 클릭하여 반납한 정보를 확인할 수 있습니다.
- ④ [엑셀] 버튼을 클릭하여 엑셀로 다운로드할 수 있습니다.

#### $\square$  Tip

- ∘ 상태가 반납대기인 경우는 입금을 하지 않은 상태입니다.(삭제 가능)
- ∘ 상태가 반납처리중인 경우는 반납금을 입금했으나, 자활정보시스템에서 금융기관의 입금정보를 수신 받지 못 한 경우입니다. 은행에서 입금정보를 수신 받게 되면 자동으로 반납완료 상태로 변경됩니다.(삭제 불가)

## 3) 매출잔액 반납금 환급 신청

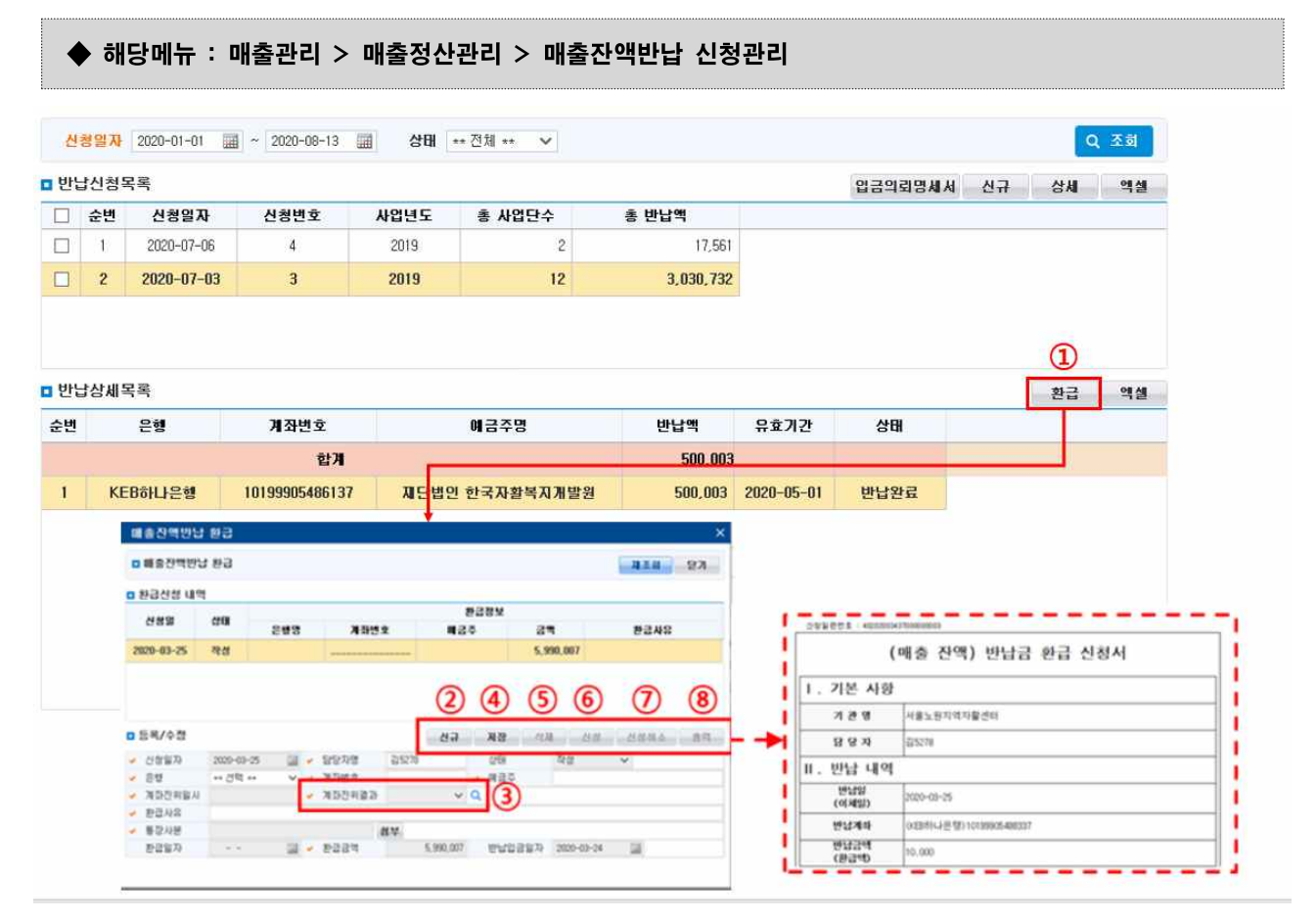

- ① [환급] 버튼을 클릭하여 상태가 반납완료인 자료에 대해 환급 신청을 입력할 수 있는 팝업창을 호출합 니다.
- ② [신규] 버튼을 클릭하여 환급정보를 입력할 수 있는 행을 추가 합니다.
- ③ [계좌진위결과 돋보기] 버튼을 클릭하여 입금계좌 정보에 대한 계좌진위를 실행합니다.
- ④ [저장] 버튼을 클릭하여 입력한 환급 정보를 저장합니다.
- ⑤ [삭제] 버튼을 클릭하여 "작성" 상태의 자료에 한해 삭제할 수 있습니다.
- ⑥ [신청] 버튼을 클릭하여 입력한 환급요청을 진행합니다.
- ⑦ [신청취소] 버튼을 클릭하여 신청한 환급정보를 신청취소 합니다.
- ⑧ [출력] 버튼을 클릭하여 반납금 입금 의뢰명세서를 출력할 수 있습니다.(신청 후 출력 가능)

## $\square$  Tip

- ∘ 입금한 반납금액이 잘못된 경우, 수정한 금액을 다시 반납하기 위하여 기존에 입금한 금액을 전액 환급받아 야 합니다.
- ∘ 가상계좌 사용 정책에 따라 일부 환급 또는 일부 입금은 불가능합니다.

## 8. 중앙자산키움펀드 신청

1) 자활기업 창업자금

## <자활기금 창업자금 신청하기>

## ◆ 해당메뉴 : 사업관리 > 중앙자산키움펀드 신청관리 > 자활기업 창업자금 신청관리

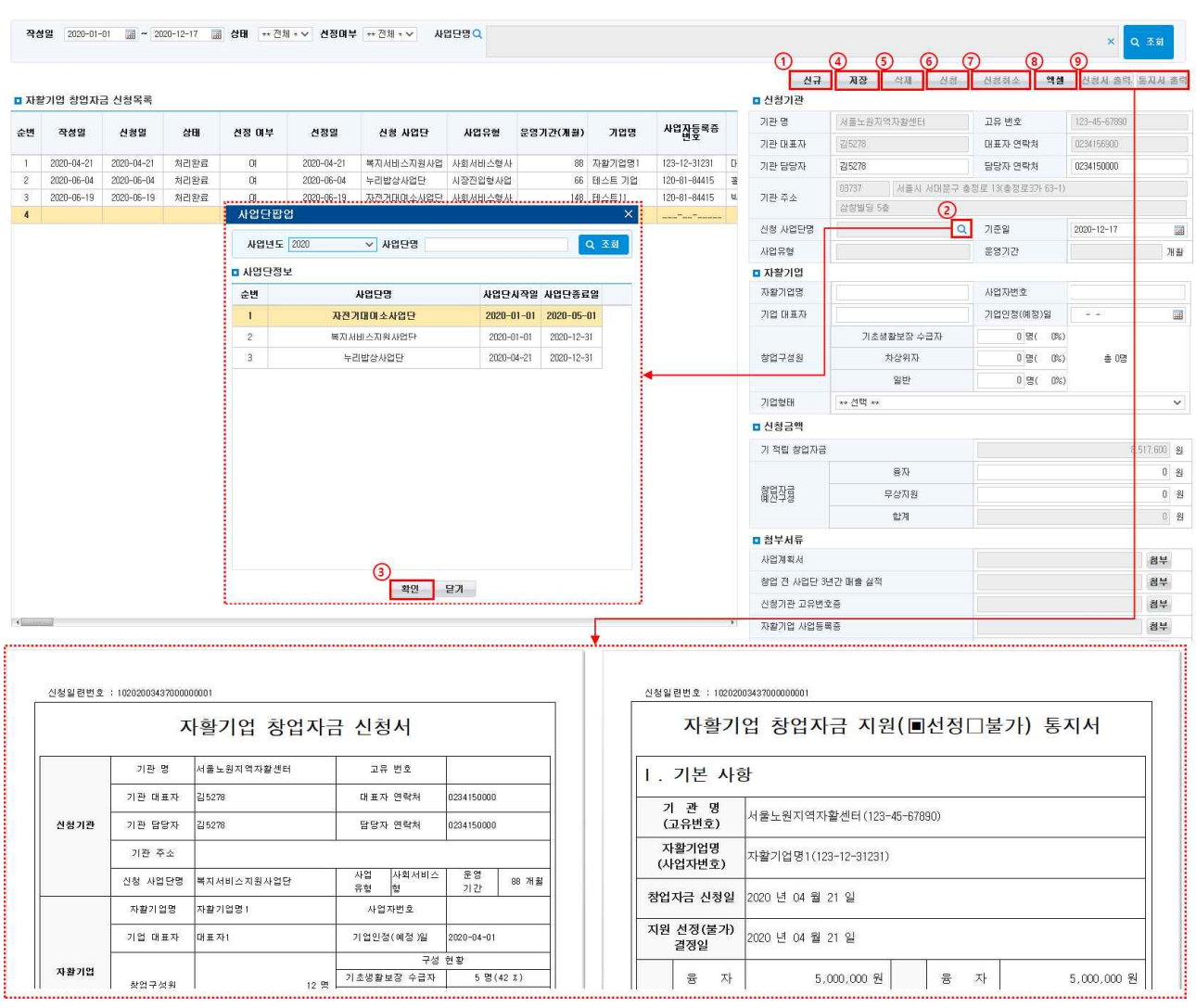

① [신규] 버튼을 클릭하여 자활기업 창업자금 신청정보를 입력할 수 있는 행을 추가 합니다.

② [신청 사업단명 돋보기] 버튼을 클릭하여 사업단을 선택할 수 있는 팝업창을 호출합니다.

- ③ [확인] 버튼을 클릭하여 사업단을 선택 합니다.
- ④ [저장] 버튼을 클릭하여 입력한 자활기업 창업자금 신청 정보를 저장합니다.
- ⑤ [삭제] 버튼을 클릭하여 자활기업 창업자금 신청정보를 삭제합니다.
- ⑥ [신청] 버튼을 클릭하여 자활기업 창업자금 신청을 진행합니다.
- ⑦ [신청취소] 버튼을 클릭하여 신청한 자활기업 창업자금 신청을 취소합니다.

 $- 121 -$ 

⑧ [엑셀] 버튼을 클릭하여 엑셀로 다운로드할 수 있습니다.

⑨ [신청서 출력] 및 [통지서 출력] 버튼을 클릭하여 신청서와 통지서를 출력할 수 있습니다.

## <자활기금 창업자금 지급 신청하기>

## ◆ 해당메뉴 : 사업관리 > 중앙자산키움펀드 신청관리 > 자금 신청관리

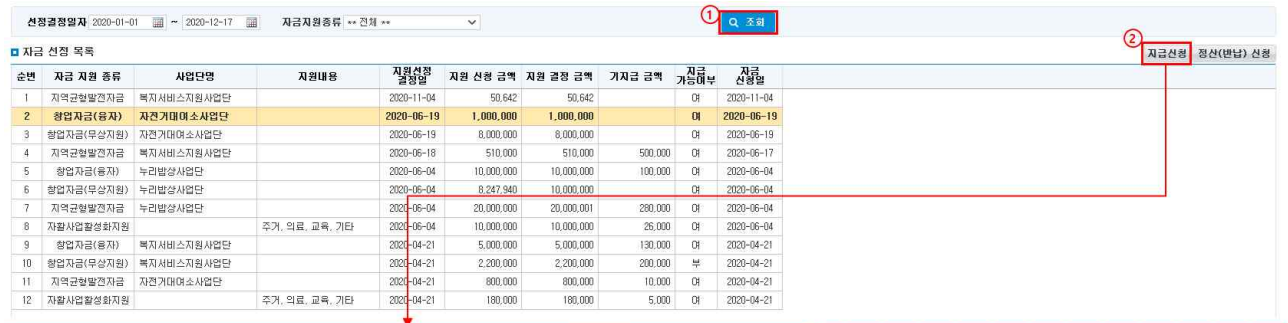

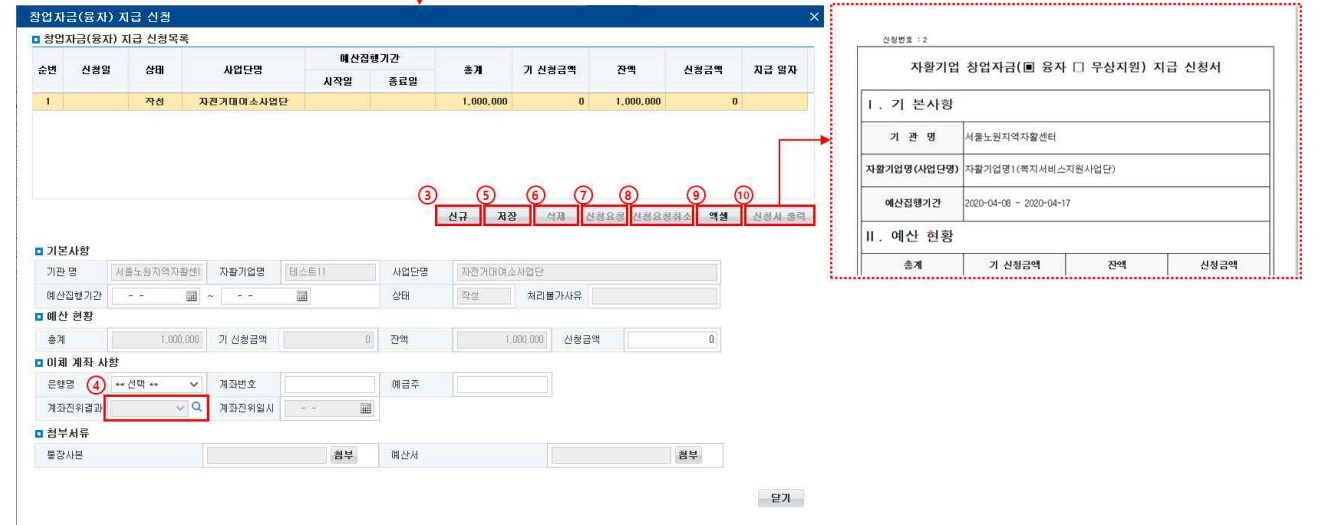

- ① [조회] 버튼을 클릭하여 자금 선정 목록을 조회합니다.
- ② [지급신청] 버튼을 클릭하여 자활기업 창업자금 지급 신청 정보를 입력할 수 있는 팝업창을 호출합니 다.
- ③ [신규] 버튼을 클릭하여 자활기업 창업자금 지급 신청 정보를 입력할 수 있는 행을 추가 합니다.
- ④ [계좌진위결과 돋보기] 버튼을 클릭하여 입금계좌 정보에 대한 계좌진위를 실행합니다.
- ⑤ [저장] 버튼을 클릭하여 입력한 자활기업 창업자금 지급 신청 정보를 저장합니다.
- ⑥ [삭제] 버튼을 클릭하여 자활기업 창업자금 지급 신청 정보를 삭제합니다.
- ⑦ [신청] 버튼을 클릭하여 자활기업 창업자금 지급을 진행합니다.
- ⑧ [신청취소] 버튼을 클릭하여 신청한 자활기업 창업자금 지급 신청을 취소합니다.
- ⑨ [엑셀] 버튼을 클릭하여 엑셀로 다운로드할 수 있습니다.
- ⑩ [신청서 출력] 버튼을 클릭하여 신청서를 출력할 수 있습니다.

## <자활기금 창업자금 정산(반납) 신청하기>

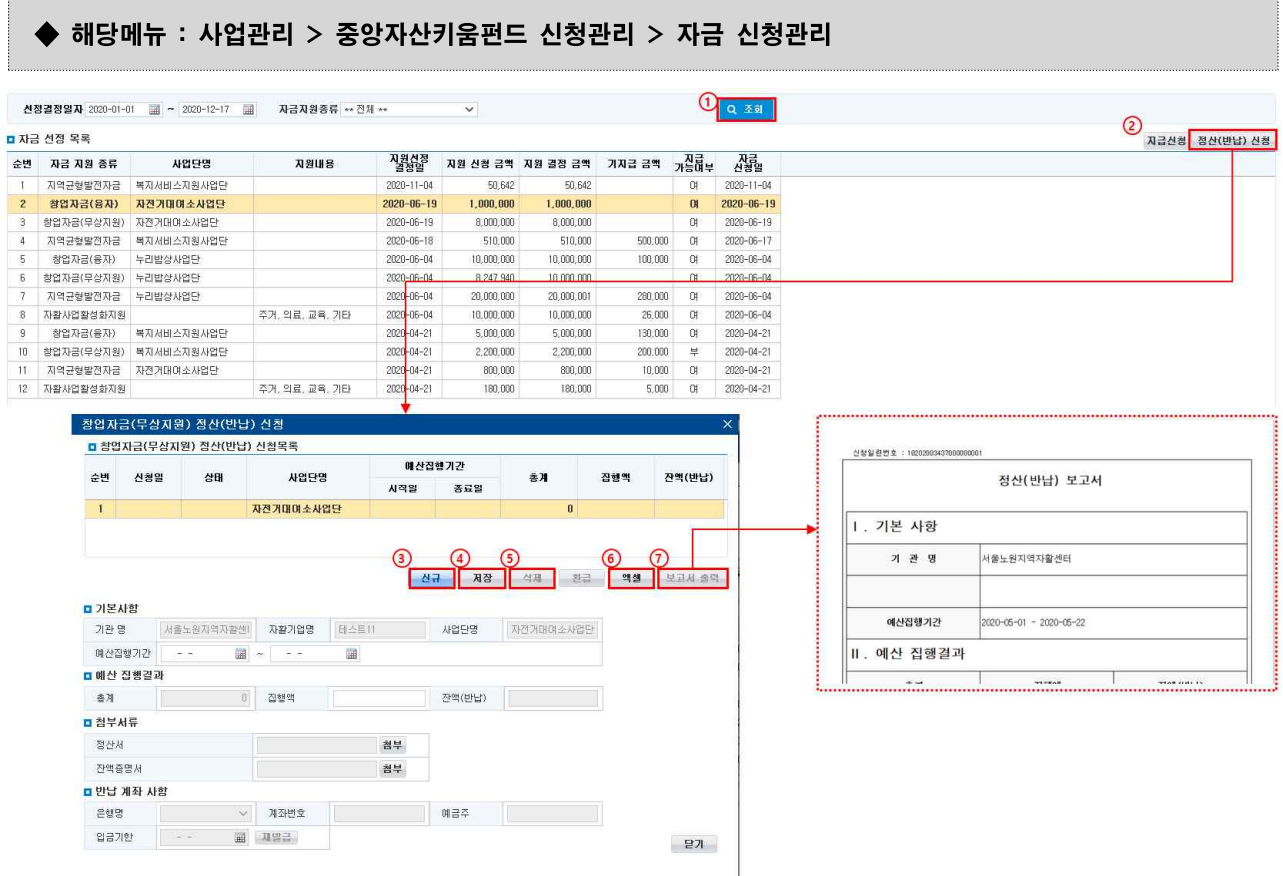

- ① [조회] 버튼을 클릭하여 자금 선정 목록을 조회합니다.
- ② [정산(반납)신청] 버튼을 클릭하여 자활기업 창업자금 정산(반납) 정보를 입력할 수 있는 팝업창을 호 출합니다.
- ③ [신규] 버튼을 클릭하여 자활기업 창업자금 정산(반납) 정보를 입력할 수 있는 행을 추가 합니다.
- ④ [저장] 버튼을 클릭하여 입력한 자활기업 창업자금 정산(반납) 정보를 저장합니다.
- ⑤ [삭제] 버튼을 클릭하여 자활기업 창업자금 정산(반납) 정보를 삭제합니다.
- ⑥ [엑셀] 버튼을 클릭하여 엑셀로 다운로드할 수 있습니다.
- ⑦ [보고서 출력] 버튼을 클릭하여 보고서를 출력할 수 있습니다.

## $\square$  Tip

- ∘ 상태가 반납대기인 경우는 입금을 하지 않은 상태입니다.(삭제 가능)
- ∘ 상태가 반납처리중인 경우는 반납금을 입금했으나, 자활정보시스템에서 금융기관의 입금정보를 수신 받지 못 한 경우입니다. 은행에서 입금정보를 수신 받게 되면 자동으로 반납완료 상태로 변경됩니다.(삭제 불가)
- ∘ 상태가 반납대기이며 입금기한을 지났을 경우 재입금 버튼을 클릭하여 계좌번호를 재발급 받을 수 있습니다.

## <자활기금 창업자금 정산(반납) 환급 신청하기>

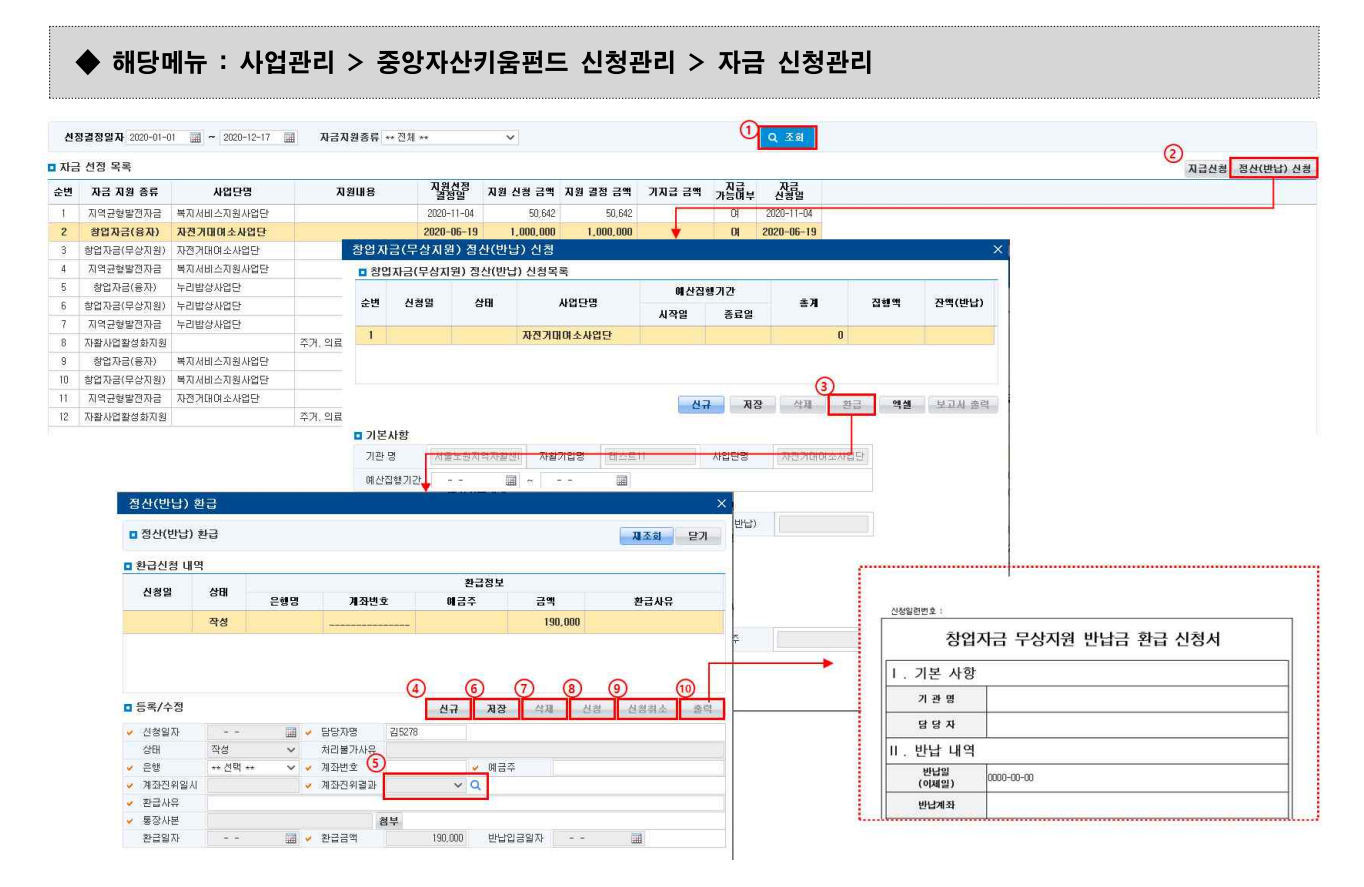

- ① [조회] 버튼을 클릭하여 자금 선정 목록을 조회합니다.
- ② [정산(반납)신청] 버튼을 클릭하여 자활기업 창업자금 정산(반납) 정보를 입력할 수 있는 팝업창을 호 출합니다.
- ③ [환급] 버튼을 클릭하여 자활기업 창업자금 기반납금액을 환급할 수 있는 정보를 입력할 수 있는 팝업 창을 호출합니다.
- ④ [신규] 버튼을 클릭하여 자활기업 창업자금 환급 정보를 입력할 수 있는 행을 추가 합니다.
- ⑤ [계좌진위결과 돋보기] 버튼을 클릭하여 입금계좌 정보에 대한 계좌진위를 실행합니다.
- ⑥ [저장] 버튼을 클릭하여 입력한 자활기업 창업자금 환급 신청 정보를 저장합니다.
- ⑦ [삭제] 버튼을 클릭하여 자활기업 창업자금 환급 신청 정보를 삭제합니다.
- ⑧ [신청] 버튼을 클릭하여 자활기업 창업자금 환급을 진행합니다.
- ⑨ [신청취소] 버튼을 클릭하여 신청한 자활기업 창업자금 환급 신청을 취소합니다.
- ⑩ [출력] 버튼을 클릭하여 신청서를 출력할 수 있습니다.

 $- 124 -$ 

## 2) 지역균형발전자금

## <지역균형발전자금 신청하기>

## ◆ 해당메뉴 : 사업관리 > 중앙자산키움펀드 신청관리 > 지역균형발전자금 신청관리

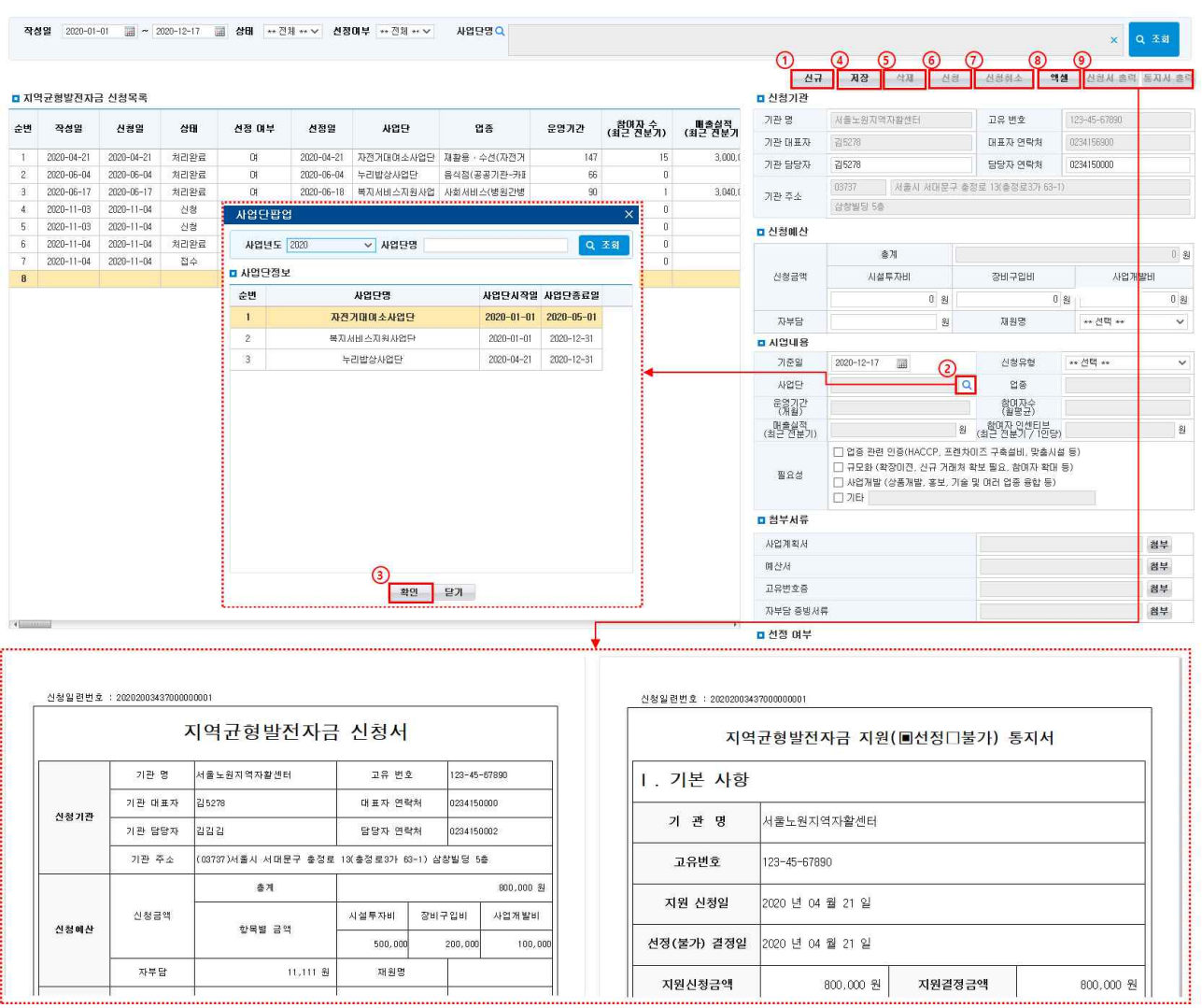

① [신규] 버튼을 클릭하여 지역균형발전자금 신청정보를 입력할 수 있는 행을 추가 합니다.

② [신청 사업단명 돋보기] 버튼을 클릭하여 사업단을 선택할 수 있는 팝업창을 호출합니다.

- ③ [확인] 버튼을 클릭하여 사업단을 선택 합니다.
- ④ [저장] 버튼을 클릭하여 입력한 지역균형발전자금 신청 정보를 저장합니다.
- ⑤ [삭제] 버튼을 클릭하여 지역균형발전자금 신청정보를 삭제합니다.
- ⑥ [신청] 버튼을 클릭하여 지역균형발전자금 신청을 진행합니다.
- ⑦ [신청취소] 버튼을 클릭하여 신청한 지역균형발전자금 신청을 취소합니다.
- ⑧ [엑셀] 버튼을 클릭하여 엑셀로 다운로드할 수 있습니다.
- ⑨ [신청서 출력] 및 [통지서 출력] 버튼을 클릭하여 신청서와 통지서를 출력할 수 있습니다.

 $- 125 -$
## <지역균형발전자금 지급 신청하기>

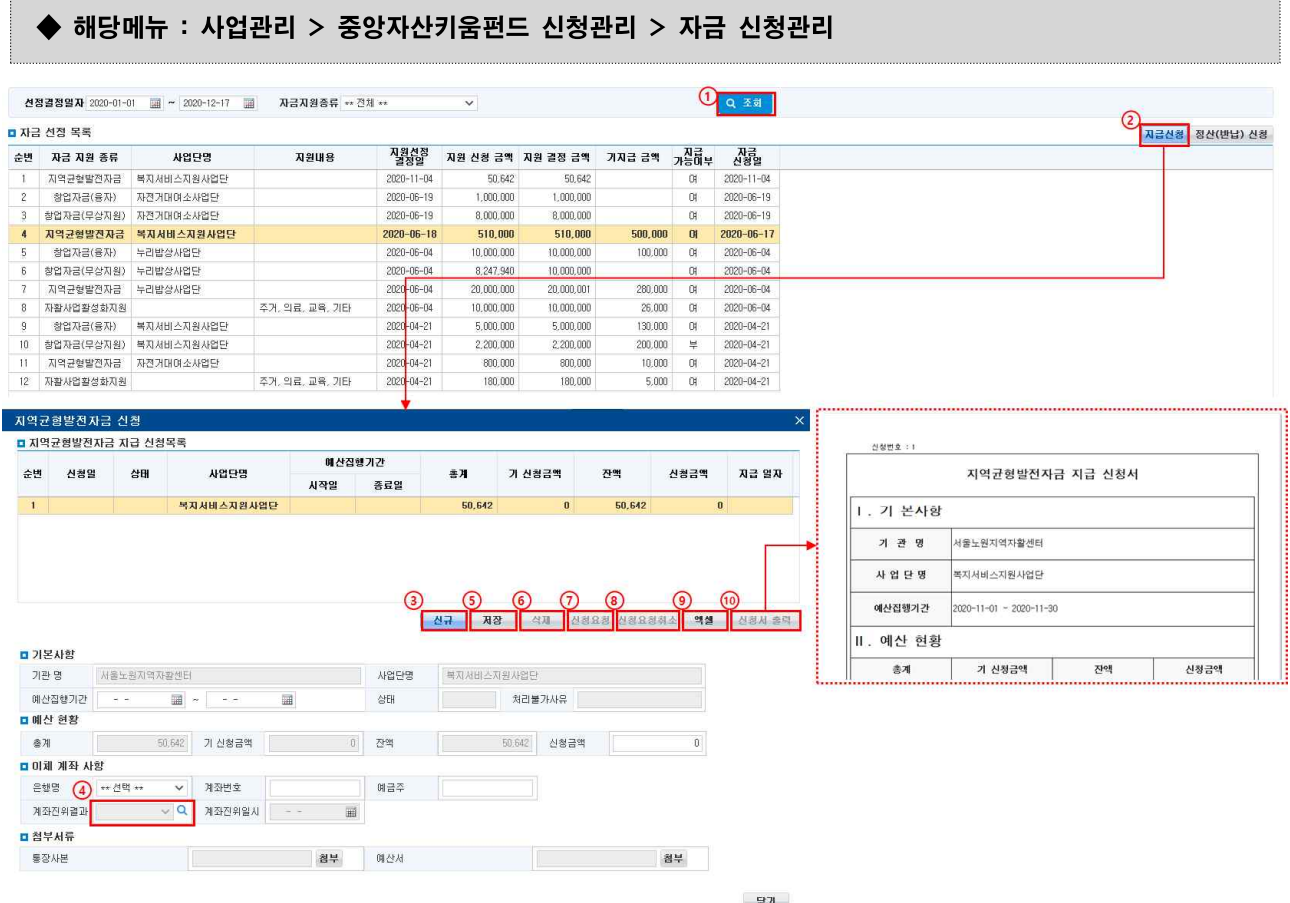

- ① [조회] 버튼을 클릭하여 자금 선정 목록을 조회합니다.
- ② [지급신청] 버튼을 클릭하여 지역균형발전자금 지급 신청 정보를 입력할 수 있는 팝업창을 호출합니다.
- ③ [신규] 버튼을 클릭하여 지역균형발전자금 지급 신청 정보를 입력할 수 있는 행을 추가 합니다.
- ④ [계좌진위결과 돋보기] 버튼을 클릭하여 입금계좌 정보에 대한 계좌진위를 실행합니다.
- ⑤ [저장] 버튼을 클릭하여 입력한 지역균형발전자금 지급 신청 정보를 저장합니다.
- ⑥ [삭제] 버튼을 클릭하여 지역균형발전자금 지급 신청 정보를 삭제합니다.
- ⑦ [신청] 버튼을 클릭하여 지역균형발전자금 지급을 진행합니다.
- ⑧ [신청취소] 버튼을 클릭하여 신청한 지역균형발전자금 지급 신청을 취소합니다.
- ⑨ [엑셀] 버튼을 클릭하여 엑셀로 다운로드할 수 있습니다.
- ⑩ [신청서 출력] 버튼을 클릭하여 신청서를 출력할 수 있습니다.

 $- 126 -$ 

Ⅳ. 매출관리

#### <지역균형발전자금 정산(반납) 신청하기>

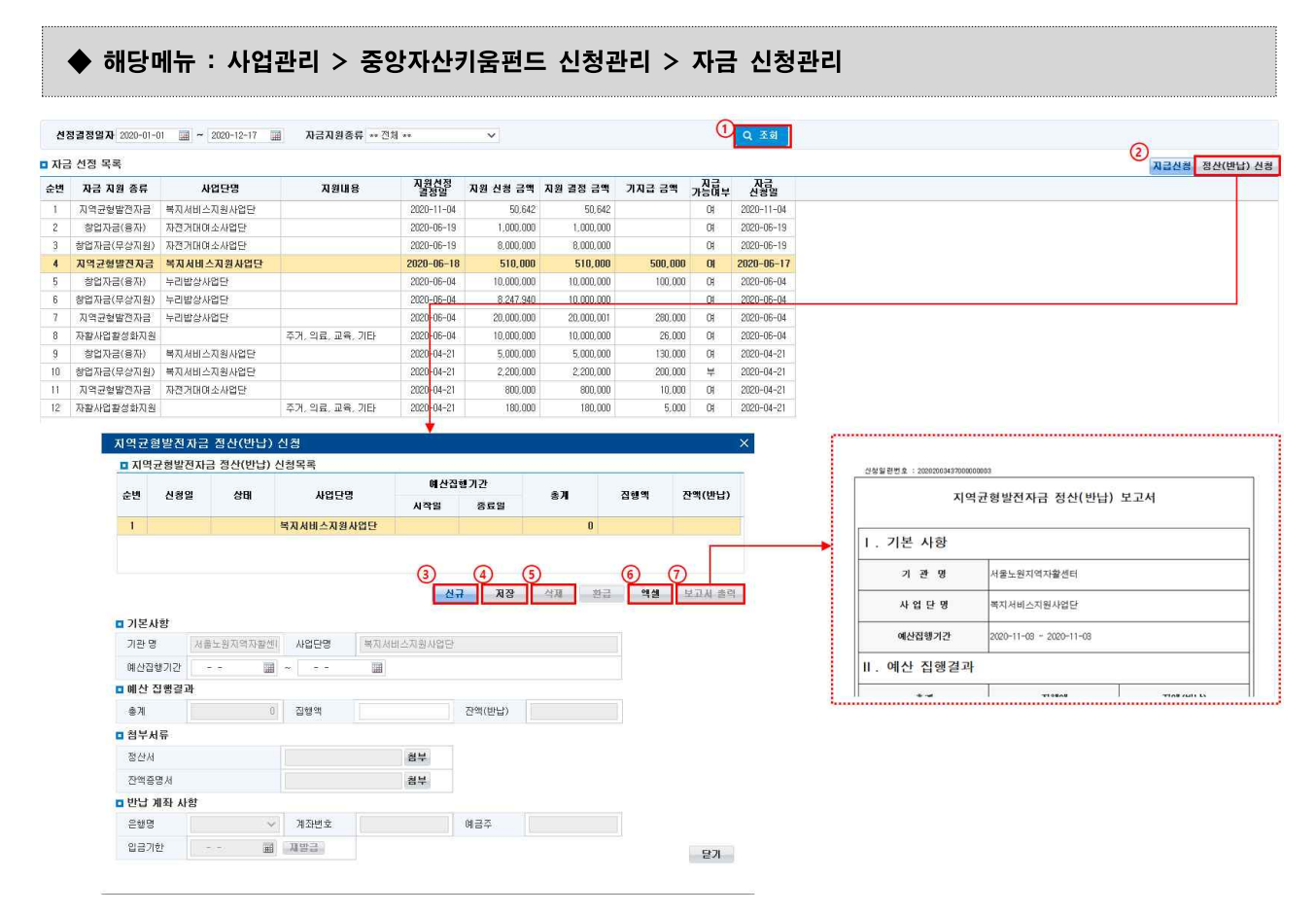

- ① [조회] 버튼을 클릭하여 자금 선정 목록을 조회합니다.
- ② [정산(반납)신청] 버튼을 클릭하여 지역균형발전자금 정산(반납) 정보를 입력할 수 있는 팝업창을 호출 합니다.
- ③ [신규] 버튼을 클릭하여 지역균형발전자금 정산(반납) 정보를 입력할 수 있는 행을 추가 합니다.
- ④ [저장] 버튼을 클릭하여 입력한 지역균형발전자금 정산(반납) 정보를 저장합니다.
- ⑤ [삭제] 버튼을 클릭하여 지역균형발전자금 정산(반납) 정보를 삭제합니다.
- ⑥ [엑셀] 버튼을 클릭하여 엑셀로 다운로드할 수 있습니다.
- ⑦ [보고서 출력] 버튼을 클릭하여 보고서를 출력할 수 있습니다.

#### $\square$  Tip

- ∘ 상태가 반납대기인 경우는 입금을 하지 않은 상태입니다.(삭제 가능)
- ∘ 상태가 반납처리중인 경우는 반납금을 입금했으나, 자활정보시스템에서 금융기관의 입금정보를 수신 받지 못 한 경우입니다. 은행에서 입금정보를 수신 받게 되면 자동으로 반납완료 상태로 변경됩니다.(삭제 불가)
- ∘ 상태가 반납대기이며 입금기한을 지났을 경우 재입금 버튼을 클릭하여 계좌번호를 재발급 받을 수 있습니다.

#### <지역균형발전자금 정산(반납) 환급 신청하기>

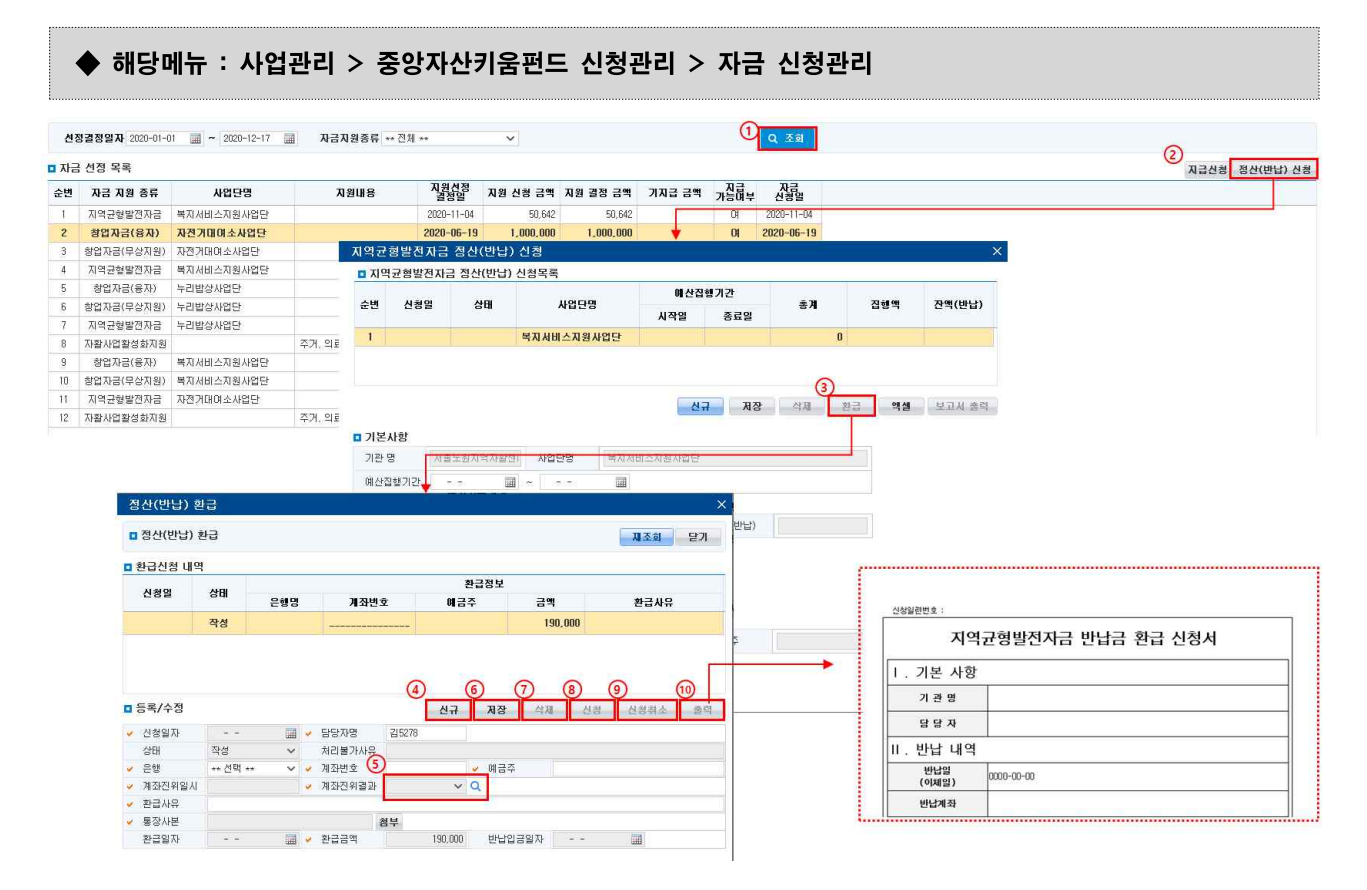

- ① [조회] 버튼을 클릭하여 자금 선정 목록을 조회합니다.
- ② [정산(반납)신청] 버튼을 클릭하여 지역균형발전자금 정산(반납) 정보를 입력할 수 있는 팝업창을 호출 합니다.
- ③ [환급] 버튼을 클릭하여 지역균형발전자금 기반납금액을 환급할 수 있는 정보를 입력할 수 있는 팝업 창을 호출합니다.
- ④ [신규] 버튼을 클릭하여 지역균형발전자금 환급 정보를 입력할 수 있는 행을 추가 합니다.
- ⑤ [계좌진위결과 돋보기] 버튼을 클릭하여 입금계좌 정보에 대한 계좌진위를 실행합니다.
- ⑥ [저장] 버튼을 클릭하여 입력한 지역균형발전자금 환급 신청 정보를 저장합니다.
- ⑦ [삭제] 버튼을 클릭하여 지역균형발전자금 환급 신청 정보를 삭제합니다.
- ⑧ [신청] 버튼을 클릭하여 지역균형발전자금 환급을 진행합니다.
- ⑨ [신청취소] 버튼을 클릭하여 신청한 지역균형발전자금 환급 신청을 취소합니다.
- ⑩ [출력] 버튼을 클릭하여 신청서를 출력할 수 있습니다.

 $- 128 -$ 

## 3) 중앙자산키움펀드 환급 신청

#### ▶ 해당메뉴 : 사업관리 > 중앙자산키움펀드 신청관리 > 중앙자산키운펀드 환급 신청관리

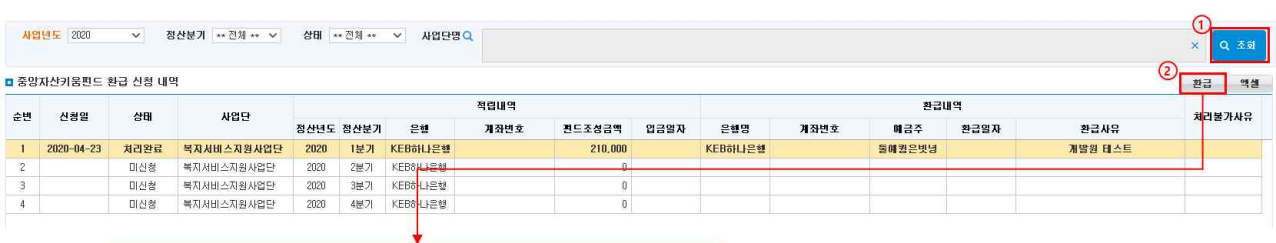

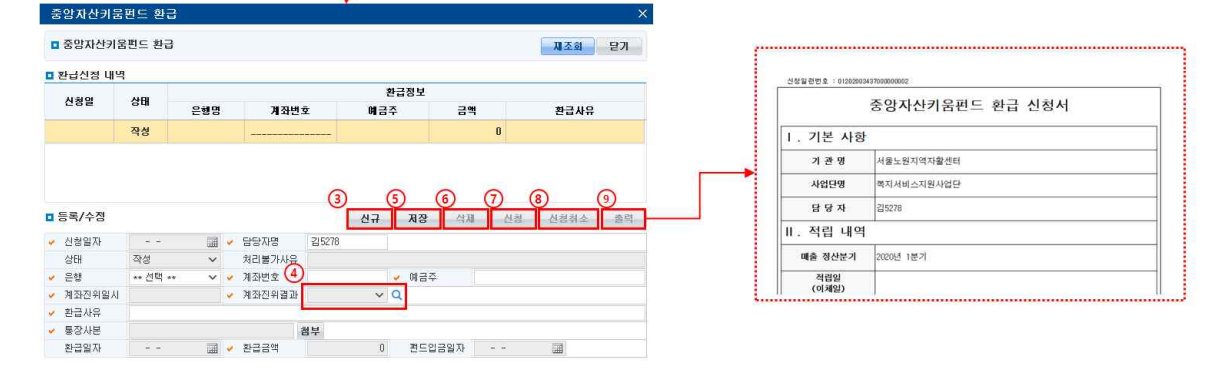

- ① [조회] 버튼을 클릭하여 중앙자산키움펀드 환급 신청 내역 목록을 조회합니다.
- ② [환급] 버튼을 클릭하여 중앙자산키움펀드 적립금액을 환급할 수 있는 정보를 입력할 수 있는 팝업창 을 호출합니다.
- ③ [신규] 버튼을 클릭하여 중앙자산키움펀드 환급 정보를 입력할 수 있는 행을 추가 합니다.
- ④ [계좌진위결과 돋보기] 버튼을 클릭하여 입금계좌 정보에 대한 계좌진위를 실행합니다.
- ⑤ [저장] 버튼을 클릭하여 입력한 중앙자산키움펀드 환급 신청 정보를 저장합니다.
- ⑥ [삭제] 버튼을 클릭하여 중앙자산키움펀드 환급 신청 정보를 삭제합니다.
- ⑦ [신청] 버튼을 클릭하여 중앙자산키움펀드 환급을 진행합니다.
- ⑧ [신청취소] 버튼을 클릭하여 신청한 중앙자산키움펀드 환급 신청을 취소합니다.
- ⑨ [출력] 버튼을 클릭하여 신청서를 출력할 수 있습니다.

중요 문서 무단 반출시 법적 제재를 받을 수 있으며, 출력한 모든 문서는 모니터링 됩니다.

자활정보시스템 사용자 매뉴얼

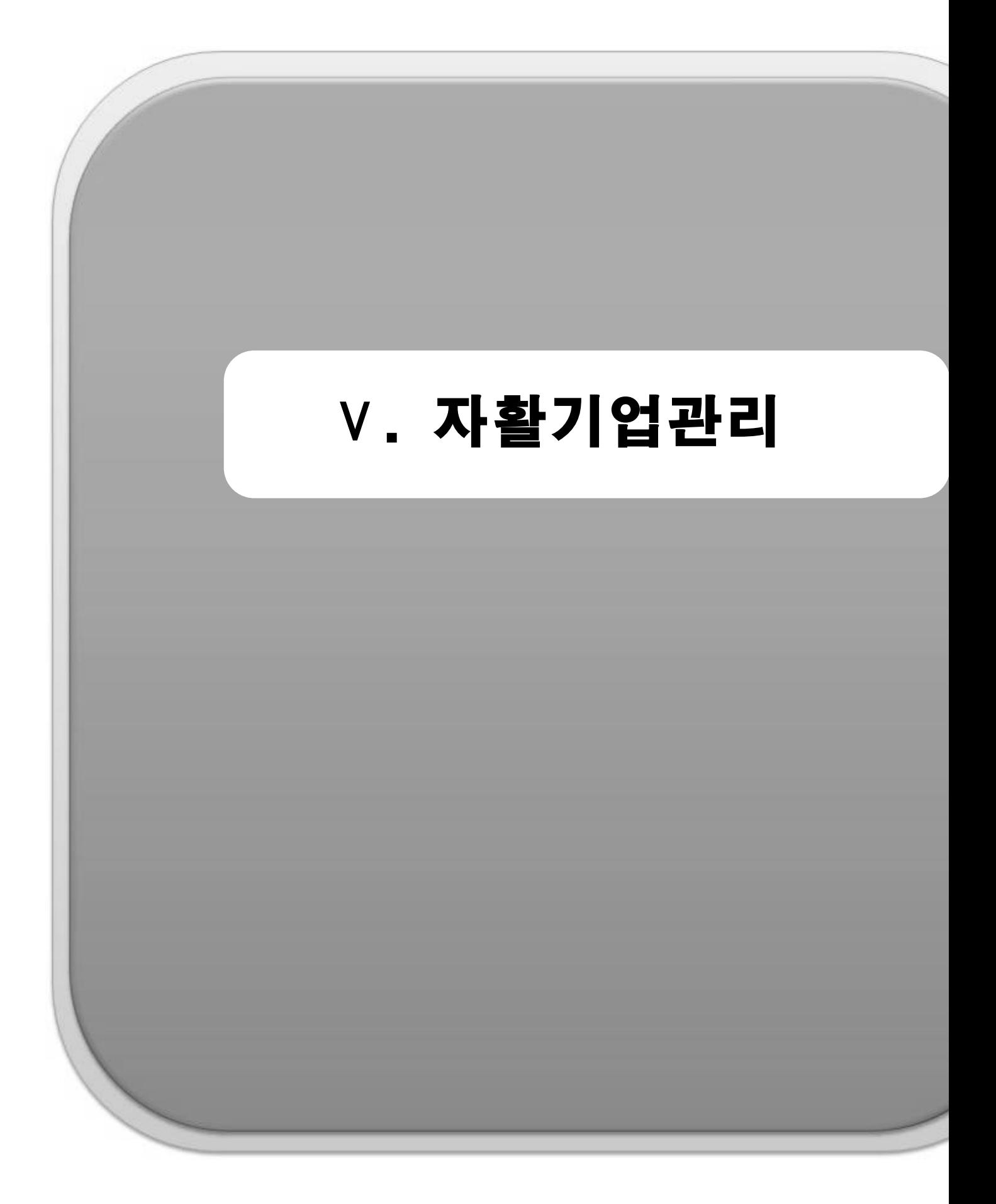

# 1. 자활기업 기초정보

1) 기초정보 입력하기

#### ◆ 해당메뉴 : 자활기업관리 > 자활기업현황관리 > 기초정보관리

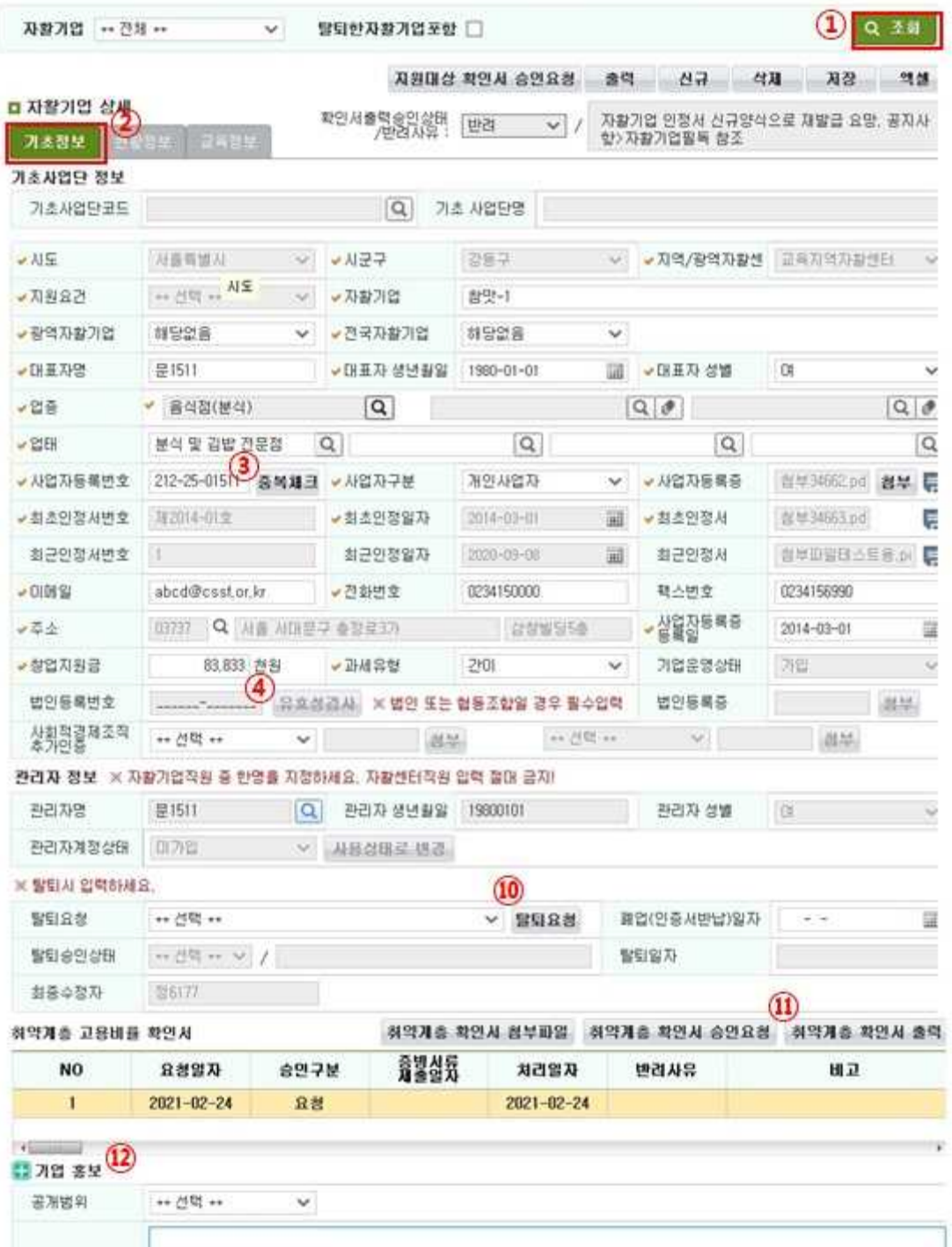

Ⅴ. 자활기업관리

- ① 기초정보관리 메뉴에서 [조회]버튼을 클릭하여, 현재 등록되어 있는 자활기업을 확인합니다. ※ 자활기업에서는 관리자로 지정된 1인만 자활정보시스템에 로그인 가능합니다.
- ② '기초정보'탭의 내용을 입력합니다.
- '대표주민등록번호' 입력 시 '성별/생년월일'이 자동 입력됩니다.('관리주민등록번호' 동일)
- '사업자등록증', '최초인정서', '최근인정서'는 PDF 혹은 이미지 파일로만 등록이 가능하며, '최초인정서'는 처음 등록 시 첨부합니다.
- ③ '사업자등록번호'의 [중복체크] 버튼을 클릭합니다. 하나의 사업자 등록번호로 2개 이상의 자활기업에 서 중복사용이 불가능 합니다. (광역자활기업 중 직원협동조합(B형) 제외)
- ④ '법인등록번호'를 입력한 후 [유효성검사] 버튼을 클릭합니다. 법인등록번호는 사업자구분이 일반사업 자가 아닐 경우 필수항목입니다.

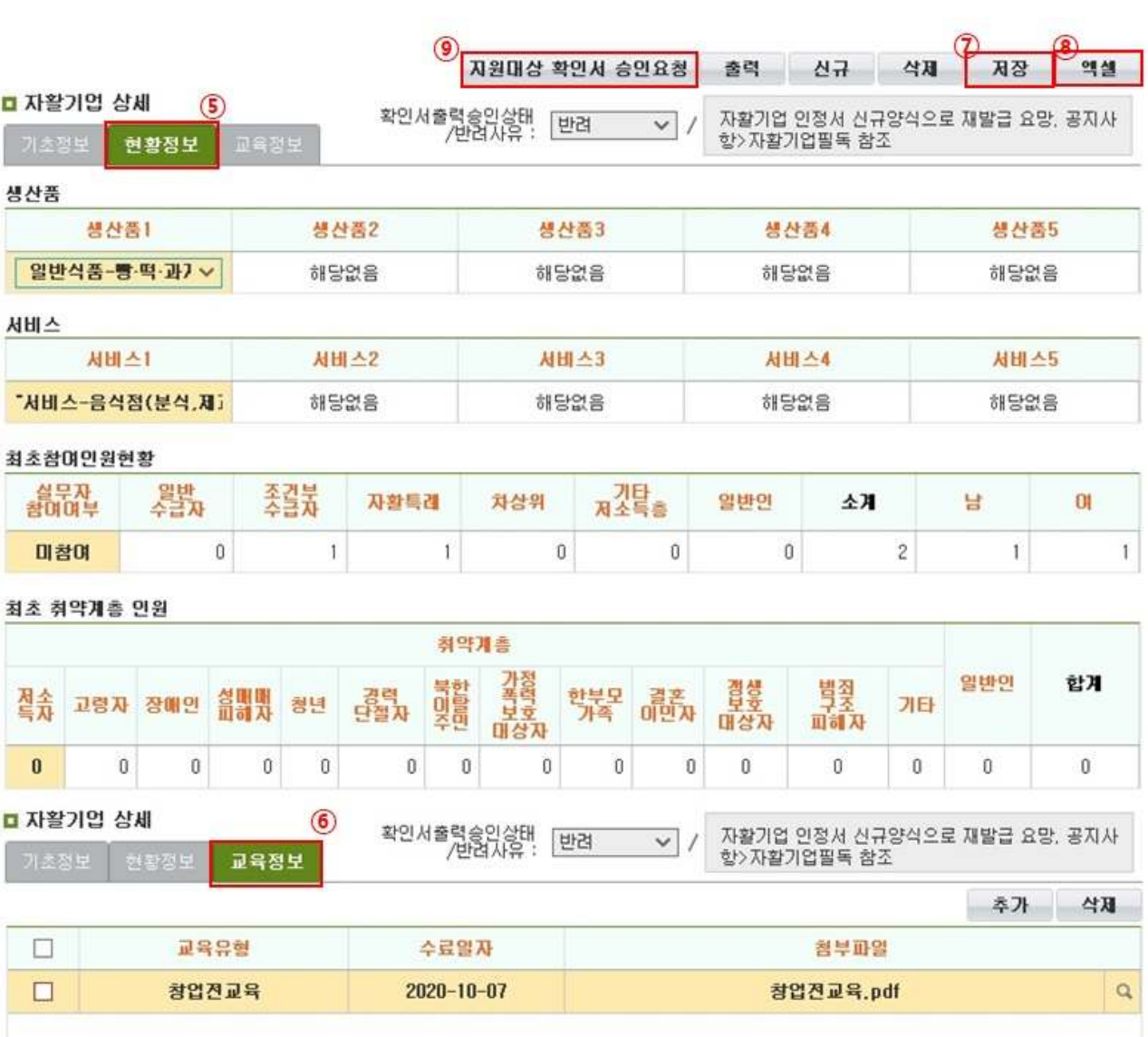

- 6 '현황정보' 탭에서는 자활기업의 현황정보를 입력할 수 있습니다.
- ⑥ '교육정보'탭에 [추가] 버튼을 클릭해 창업전교육 및 보수교육 내용을 입력합니다.
- ⑦ [저장] 버튼을 클릭해 작성한 내용을 저장합니다.
- ⑧ [엑셀] 버튼 클릭 시 '자활기업 정보'에 있는 내역이 엑셀문서로 다운로드 됩니다.
- ⑨ [지원대상 확인서 승인요청] 버튼 클릭 시
- 신규기업 : 작성내용 저장이 완료되어 있는 경우 버튼 클릭 즉시 필증이 출력됩니다.
- 기존기업 : '사업성과관리' 메뉴에서 전분기 성과 등록 이력이 있을 시 필증이 출력됩니다.
- ※ 사업성과 미입력, 수급자 참여비율 미충족 등 필증 승인 조건에 맞지 않은 경우 반려될 수 있습니다.
- ⑩ 자활기업 폐업, 인정서 자진 반납, 수급자 조건 미유지, 개인창업의 사유로 자활기업 종결 시 탈퇴 사유를 선택하고 [탈퇴요청] 버튼을 클릭합니다.
	- ※ 탈퇴요청 전 기초정보 및 사업성과를 모두 입력해야 합니다.
- ⑪ 취약계층 확인서는 '한국자활복지개발원/광역자활센터'에서 고용비율 확인서 발급승인처리 하였을 경 우 '승인'완료되며 승인받은 이후 '취약계층 확인서 출력'이 가능합니다.
- ⑫ 기초정보관리 메뉴에서 자활기업의 홍보내역을 입력할 수 있습니다.
	- 공개범위: 전체/ 소속 시도/ 소속 시군구/ 소속 지역
	- 내용: 공개범위 설정 후 내용에는 홍보를 위한 자료를 입력하고, 대표이미지 및 첨부파일을 첨부하 면 해당 자활기업을 홍보할 수 있습니다. (파일첨부 최대용량: 10M)

 $\square$  Tip

- 자활기업관리> 자활기업현황관리> 기초정보관리 메뉴에서"**관리자**"로 지정된 참여자의 개인공동인증 서로만 로그인 가능합니다.
	- 자활기업 대표라도 관리자로 지정되어있지 아닌 경우 로그인 불가 (자활기업 대표 ≠시스템관리자)
- **최초인정서**: 자활기업 최초 창업 시 지자체로 받은 인정서(반드시 최초인정서가 등록되어 있어야 하며,<br>신규양식 자활기업 인정서만 있는 경우 반려처리 될 수 있음. 단, 2018년 3월 이후 창업 자활기업예외)
- ∘ 최근인정서: 신규양식 자활기업 인정서를 지자체로부터 발급받아 한국자활복지개발원/광역자활센터에 전자문서(지자체공문) 송부 → 한국자활복지개발원/광역자활센터에서 관련문서 확인 후 시스템반영(자 활센터 및 자활기업 직접등록불가)
- ∘ 자활기업 사업자등록번호: 자활기업인정서-자활정보시스템-사업자등록증의 기업명과 사업자등록번호 일치해야 함

 $- 134 -$ 

Ⅴ. 자활기업관리

# 2. 자활기업 참여자 관리

## ◆ 해당메뉴 : 자활기업관리 > 자활기업현황관리 > 참여자관리

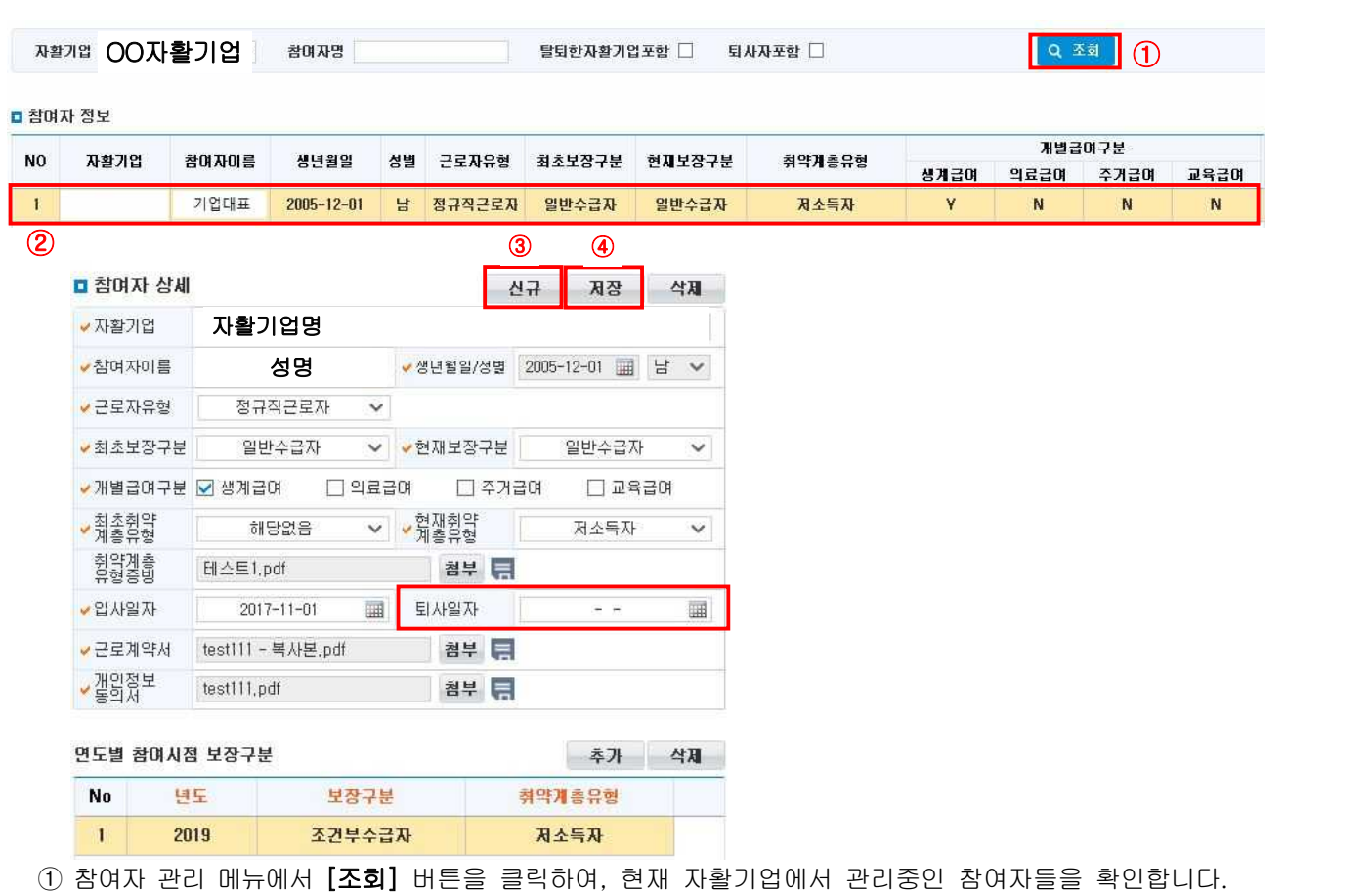

- ② 기존 참여구분이 취업자 중 익명(남01)으로 종결된 참여자인 경우 표의 음영색이 변경됩니다. 해당 참여자의 정보는 수정이 필요한 정보입니다(이름, 생년월일, 성별).
- ③ 자활기업 선택 후 [신규] 버튼을 클릭하면 '참여자정보'에 한 줄이 추가되며, '참여자 상세'가 활성화 됩니다.
- ④ '참여자 상세'에 내용을 입력한 후, [저장] 버튼을 클릭해 내용을 저장합니다.
- ⑤ 자활기업 참여자가 퇴사할 경우 반드시 퇴사일자를 등록한 후 저장해야 합니다.

#### $\square$  Tip

- ∘ 연도별 참여시점 보장구분 : 지역자활센터 성과평가 시 기준으로 활용됩니다. 해당'년도' 연초기준 참여자의 보장구분을 입력하면 됩니다.
- ∘ 2020년 지침개편에 따라 참여자는 구성원과 취업자로 구분하지 않고 전체 참여자로 관리합니다. 기존에 입력된 사항 중 취업자로 등록 된 경우 참여자 정보를 업데이트하길 바랍니다.

## 3. 자활기업 급여관리 및 조회

1) 자활기업 급여관리(일반인 포함 전체)

◆ 해당메뉴 : 자활기업관리 > 자활기업현황관리 > 급여관리

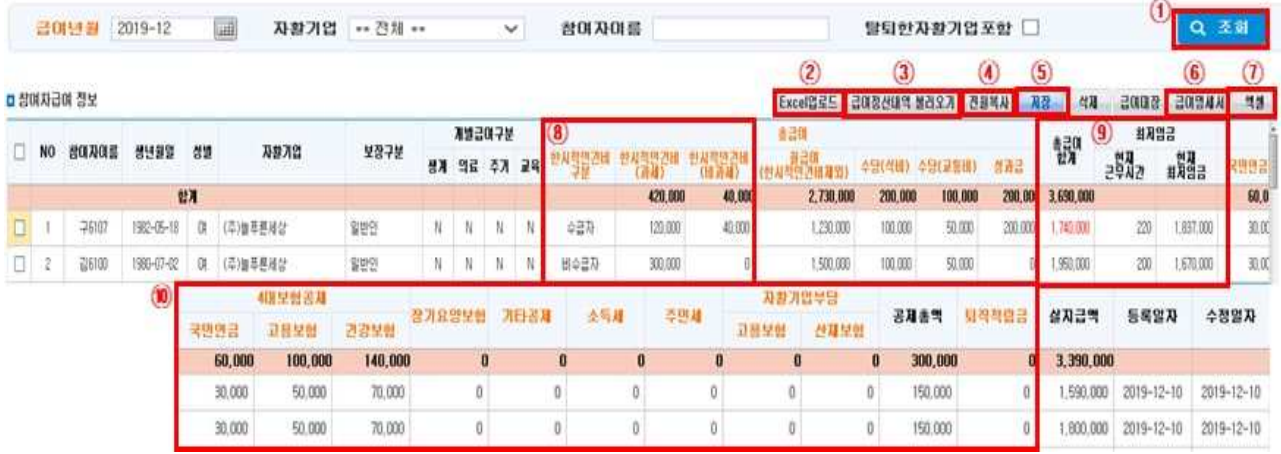

- $(1)$  '급여년월' 및 '자활기업'을 선택하고  $[$ 조회] 버튼을 클릭합니다.
- ② [Excel 업로드] 버튼을 통해 엑셀로 작성해둔 대량의 급여내역을 한 번에 올릴 수 있습니다.
- '파일 선택' 화면에서 샘플 다운로드 버튼을 클릭하여 현재 데이터를 기초로 한 엑셀 업로드 양식을 다운로드 받습니다.
- '파일 선택' 화면에서 작성해둔 급여내역(엑셀) 파일을 추가합니다.
- '항목 맞춤 설정'의 항목선택을 통해 고정항목에 알맞은 엑셀 항목을 매칭 시킵니다.
- [적용] 버튼을 클릭해 급여내역을 입력시킵니다.
- ③ [사업관리-급여관리-급여정산관리(자활기업)]에 등록한 내용이 있다면 [급여정산내역 불러오기] 버튼 을 통해 급여정보를 연동해올 수 있습니다.
- ④ 전월 급여와 유사하다면 [전월복사] 버튼을 클릭해 전월 급여내역을 복사합니다. 복사 후 수정할 내용 이 있을 경우 수정 후 저장합니다.
- ⑤ [저장] 버튼을 클릭해 내용을 저장합니다.
- ⑥ [급여명세서] 버튼 클릭 시 '급여명세서'가 출력됩니다.
- ⑦ [엑셀] 버튼 클릭 시 참여자급여 정보를 엑셀로 다운로드할 수 있습니다.
- ⑧ 한시적인건비 입력시 수급자, 비수급자, 전문인력 중에 해당되는 하나를 선택하여 입력합니다.
- ⑨ 참여자의 근무시간 입력시 현재 최저임금이 자동계산됩니다. 작성된 총급여합계가 계산된 현재 최저시 급보다 적을 시 총급여금액이 붉은색으로 표시됩니다.
- ⑩ 개인별로 화면 내에서 입력할 수 있습니다.

 $- 136 -$ 

Ⅴ. 자활기업관리

## 2) 자활기업 급여조회

## ◆ 해당메뉴 : 자활기업관리 > 자활기업현황관리 > 급여조회

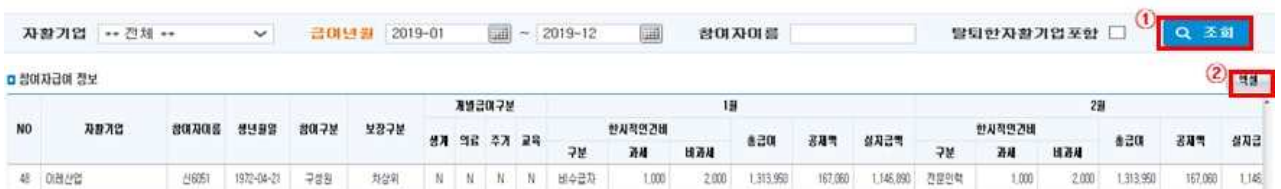

<sup>①</sup> '자활기업'및 '급여년월'에 조회 조건을 선택하고 [조회] 버튼을 클릭합니다.

② 조회된 '참여자급여 정보'를 확인하고, 엑셀로 다운로드를 원할 경우 [엑셀] 버튼을 클릭합니다.

## 4. 사업성과관리 및 조회

1) 사업성과 관리하기(2020년 이후)

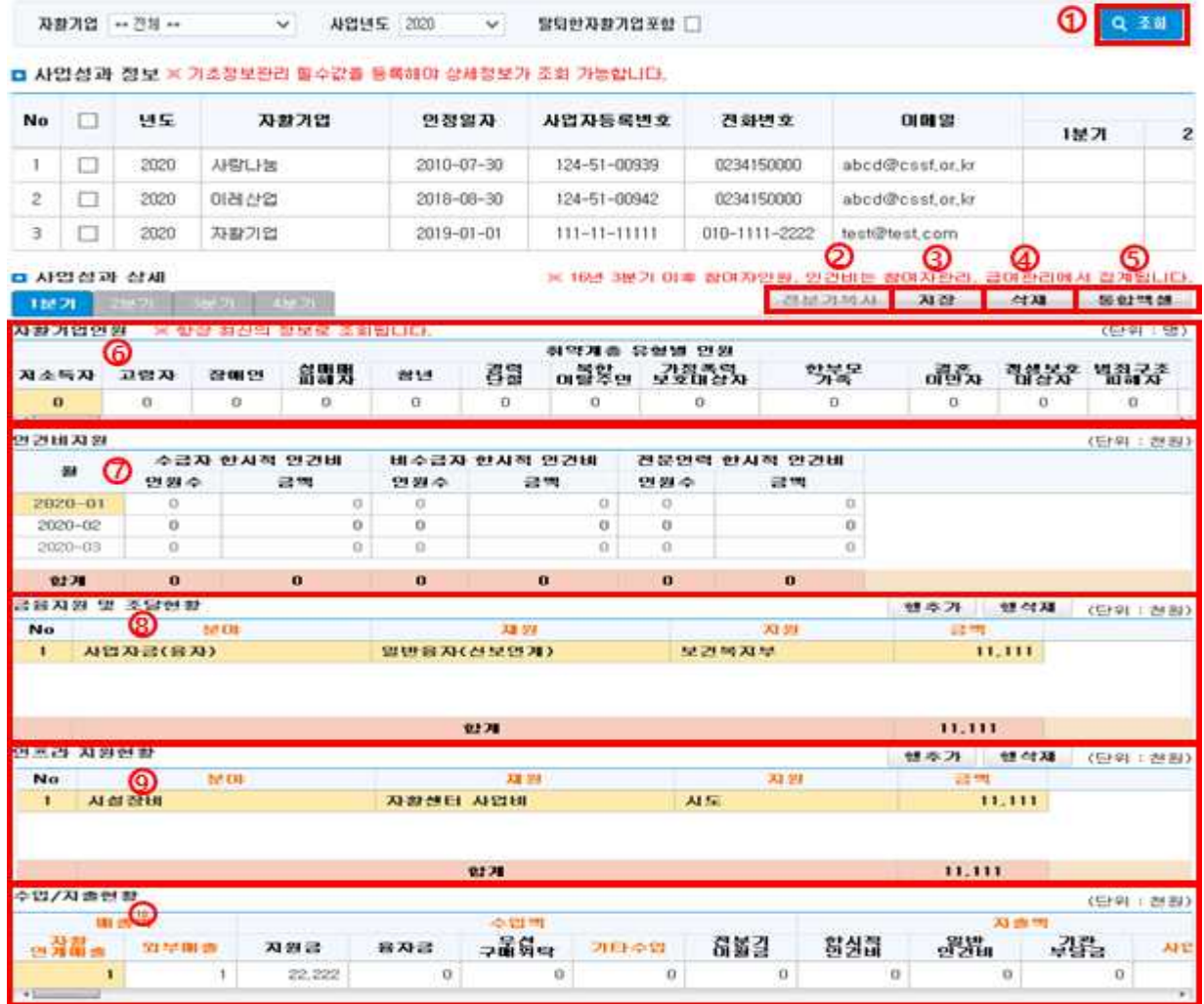

- ① [조회] 버튼을 클릭해 해당 자활기업을 검색 후 선택합니다.
- ② [전분기 복사] 버튼 클릭 시 전분기 입력했던 데이터가 동일하게 복사됩니다.(인원 수 및 인건비 지출 내역 제외)
- ③ [저장] 버튼을 클릭해 내용을 저장합니다.
- ④ [삭제] 버튼을 클릭해 내용을 삭제합니다.
- ⑤ [통합엑셀] 버튼을 클릭하여 현재 저장된 내용을 엑셀로 다운로드 할 수 있습니다.
- 왼쪽 영역의 체크박스를 체크하지 않았을 경우, 현재 선택된 자활기업의 선택한 사업연도의 데이터를 엑셀파일로 다운로드 할 수 있습니다.
- 왼쪽 영역의 체크박스를 체크하였을 경우 선택된 자활기업들의 선택한 사업연도의 데이터를 엑셀파일 로 다운로드 할 수 있습니다.
- ⑥ '자활기업인원'의 데이터는 해당 분기의 데이터를 반영하여 집계합니다.
- ⑦ '인건비지원'의 데이터는 급여관리에서 입력된 데이터에서 한시적 인건비 부분의 해당 데이터 부분을 집계합니다.
- ⑧ '금융지원 및 조달현황'은 사용자가 행추가, 행삭제를 이용하여 직접 입력하는 곳입니다.
- ⑨ '인프라 지원현황'은 사용자가 행추가, 행삭제를 이용하여 직접 입력하는 곳입니다.
- ⑩ '수입/지출현황'의 자활연계매출, 외부매출, 기타수입, 사업비 항목은 사용자가 직접 입력할 수 있습니 다.
- 지원금, 융자금, 우선구매위탁, 한시적인건비, 일반인건비, 기관부담금은 급여관리와 해당 화면의 금융 지원 및 조달현황, 인프라 지원현황에서 입력한 데이터를 기반으로 자동 계산됩니다.

 $\Box$  Tip

- ∘ 기초정보 미입력 시 기존 자활기업성과등록시스템에서 등록한 성과가 조회되지 않습니다. 기초정보 입력완료 후 조회바랍니다. 2013년 이후 발생된 성과에 대해서는 모두 소급입력 되어야 합니다.
	- ex) 2012년12월 설립된 자활기업일 경우 2013년1분기 성과부터 등록되어야 함 2013년08월 설립된 자활기업의 경우 2013년3분기 성과부터 등록되어야 함
- ∘ 최초인정일의 분기부터 순차적으로 성과를 입력합니다.
- ∘ 사업성과가 입력된 최종분기 이전 분기의 사업성과는 수정되지 않습니다. 즉 2020년 3분기까지 사업성과가 입력되어 있을 경우, 2020년 1분기 사업성과는 수정되지 않습니다. 2020년 1분기 사업성과 수정을 위해서는 2020년 3분기, 2분기 성과를 순차적으로 삭제한 후 수정이 가능합니다. (ex. 3분기 까지 입력 완료된 상황에서 1분기의 수정이 필요할 경우, 3분기 → 2분기 → 1분기 삭제 후 다시 1분기<br>→ 2분기 → 3분기 순서로 입력해야함. 성과가 순차적으로 이월되므로 참고 바랍니다.)
- ∘ 해당분기 다음달 15일까지 성과를 입력해야 하며, 이전분기 사업성과가 등록되어 있지 않을 시 확인서 유효기간이 남아있다고 하더라도 해당 확인서는 재발급 요청되지 않습니다.
- \* 금융지원 및 조달현황, 인프라 지원현황, 수입/지출현황 모두 천원단위로 입력

Ⅴ. 자활기업관리

## 2) 사업성과 관리하기(2019년 이전)

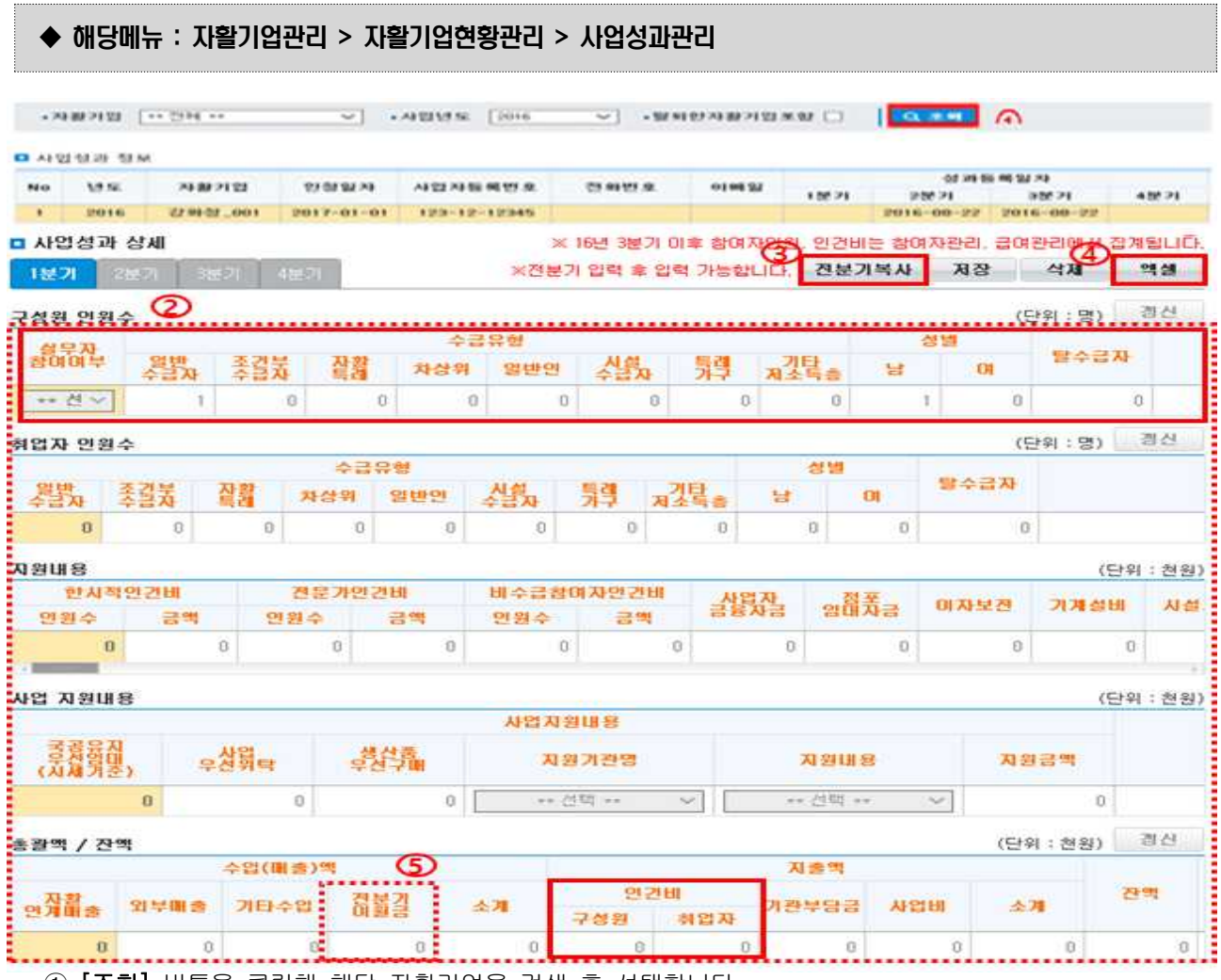

① [조회] 버튼을 클릭해 해당 자활기업을 검색 후 선택합니다.

② '사업성과 상세' 내역을 입력합니다.

- ★ 구성원·취업자 인원수는 '참여자관리' 메뉴에 입력된 데이터가 집계되며, 인건비 지출내역은 '급여 관리' 메뉴에 입력된 데이터가 집계됩니다.(최초인정일자 기준 5년을 초과한 자활기업의 경우 수기로 직접 입력·수정 가능합니다.)
- ③ [전분기 복사] 버튼 클릭 시 전분기 입력했던 데이터가 동일하게 복사됩니다.(인원 수 및 인건비 지출 내역 제외)
- ④ [저장] 버튼을 클릭해 내용을 저장합니다.
- ⑤ '전분기이월금' 칸에는 전분기 잔액이 들어갑니다.

## 3) 사업성과정보 조회하기

## ◆ 해당메뉴 : 자활기업관리 > 자활기업현황관리 > 사업성과조회

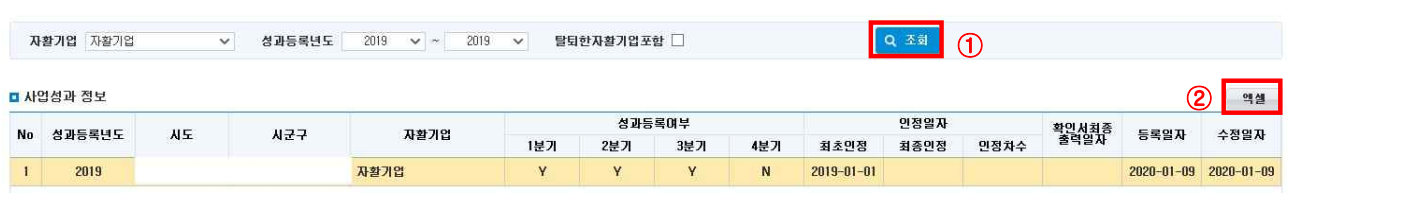

① [조회] 버튼을 클릭해 등록된 성과내역을 불러옵니다.

◆ 해당메뉴 : 자활기업관리 > 자활기업현황관리 > 변경이력조회

② 엑셀로 다운로드하려면 [엑셀] 버튼을 클릭합니다.

# 5. 변경이력조회

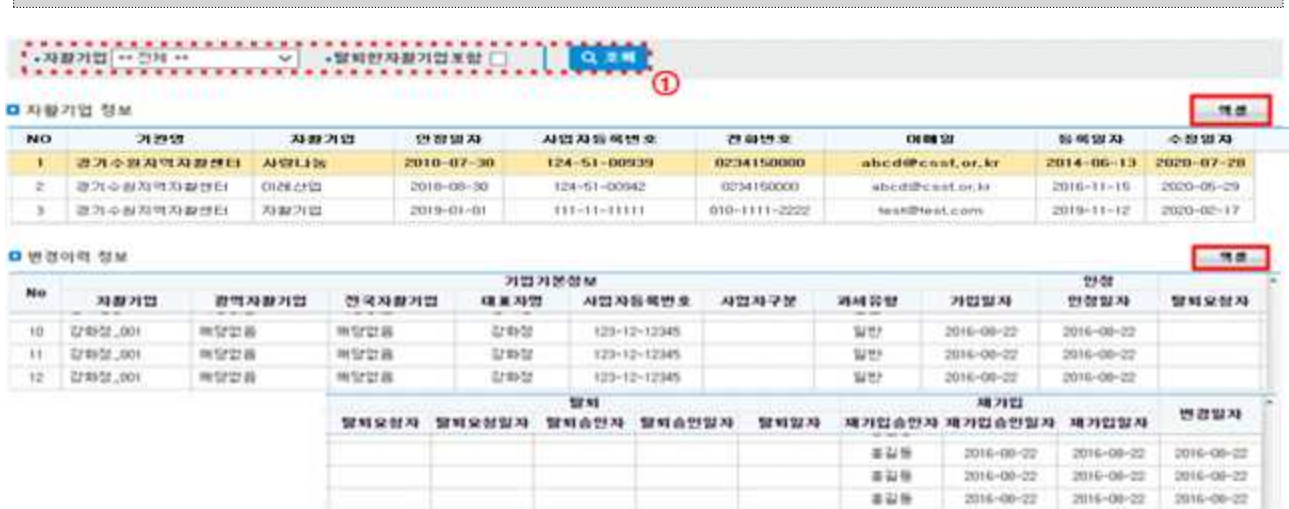

- ① 검색조건을 입력하고 [조회] 버튼을 클릭합니다. '자활기업 정보'가 조회되며, 선택된 자활기업의 정보가 '변경이력 정보'에 조회됩니다.
- ② 엑셀로 다운받을 화면에서 [엑셀] 버튼을 클릭해 내용을 다운받습니다.

Ⅴ. 자활기업관리

# 6. 경영관리지원컨설팅신청

## ◆ 해당메뉴 : 자활기업관리 > 경영관리지원컨설팅관리 > 컨설팅신청관리

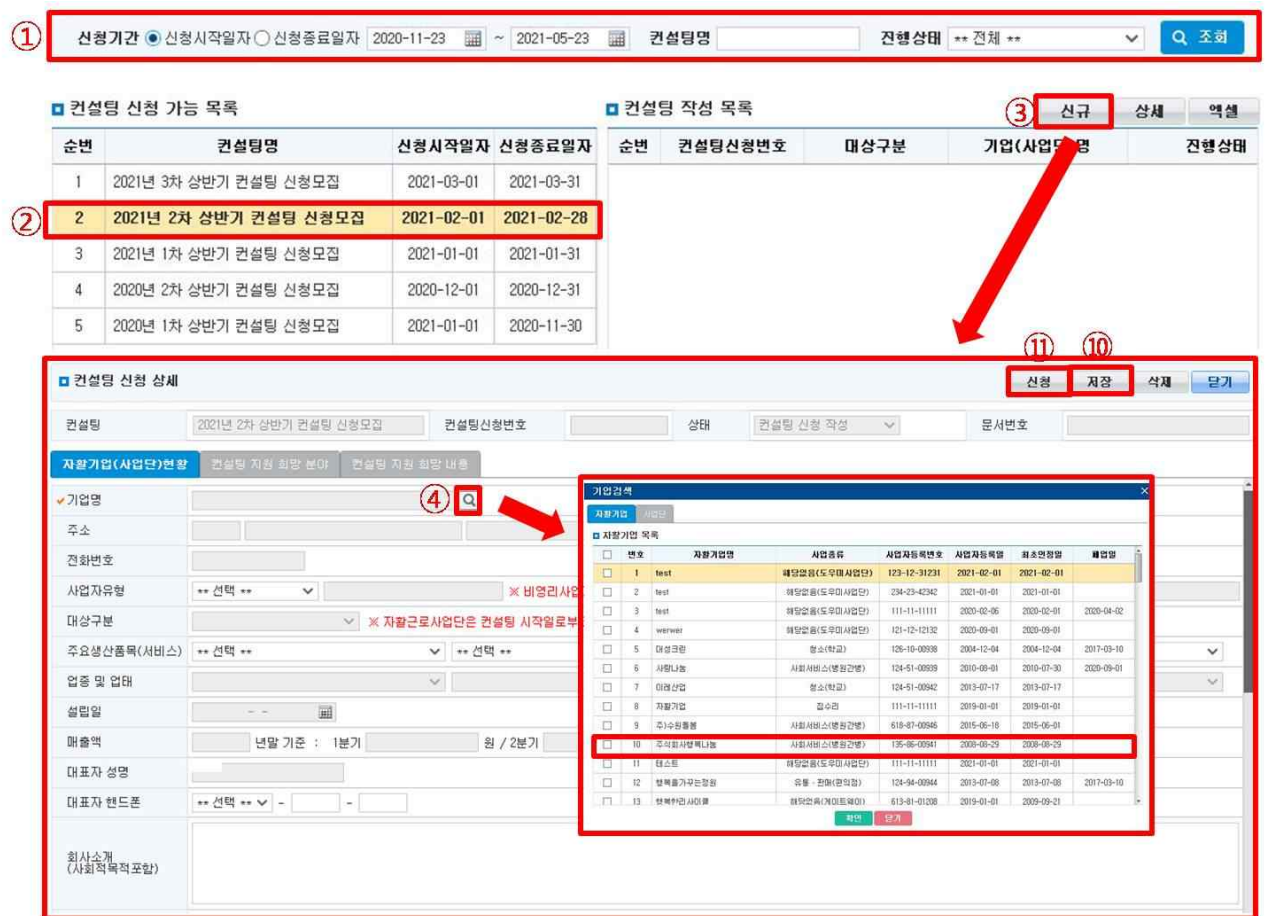

① 신청기간 및 컨설팅명을 입력 후 [조회] 버튼을 선택하여 모집 중인 컨설팅 목록을 조회합니다.

- ② 컨설팅 신청 가능 목록을 확인 후 선택합니다.
- ③ [신규] 버튼을 선택하여 컨설팅 신청 상세 화면으로 이동합니다.
- ④ [돋보기] 버튼을 선택하여 신청하려는 자활기업을 선택합니다.
- ⑩ 다음 내역의 ⑤~⑨ 입력 후 [저장] 버튼을 선택하여 입력 내용을 저장합니다.
- ⑪ [신청] 버튼을 선택하여 컨설팅을 최종적으로 신청합니다.

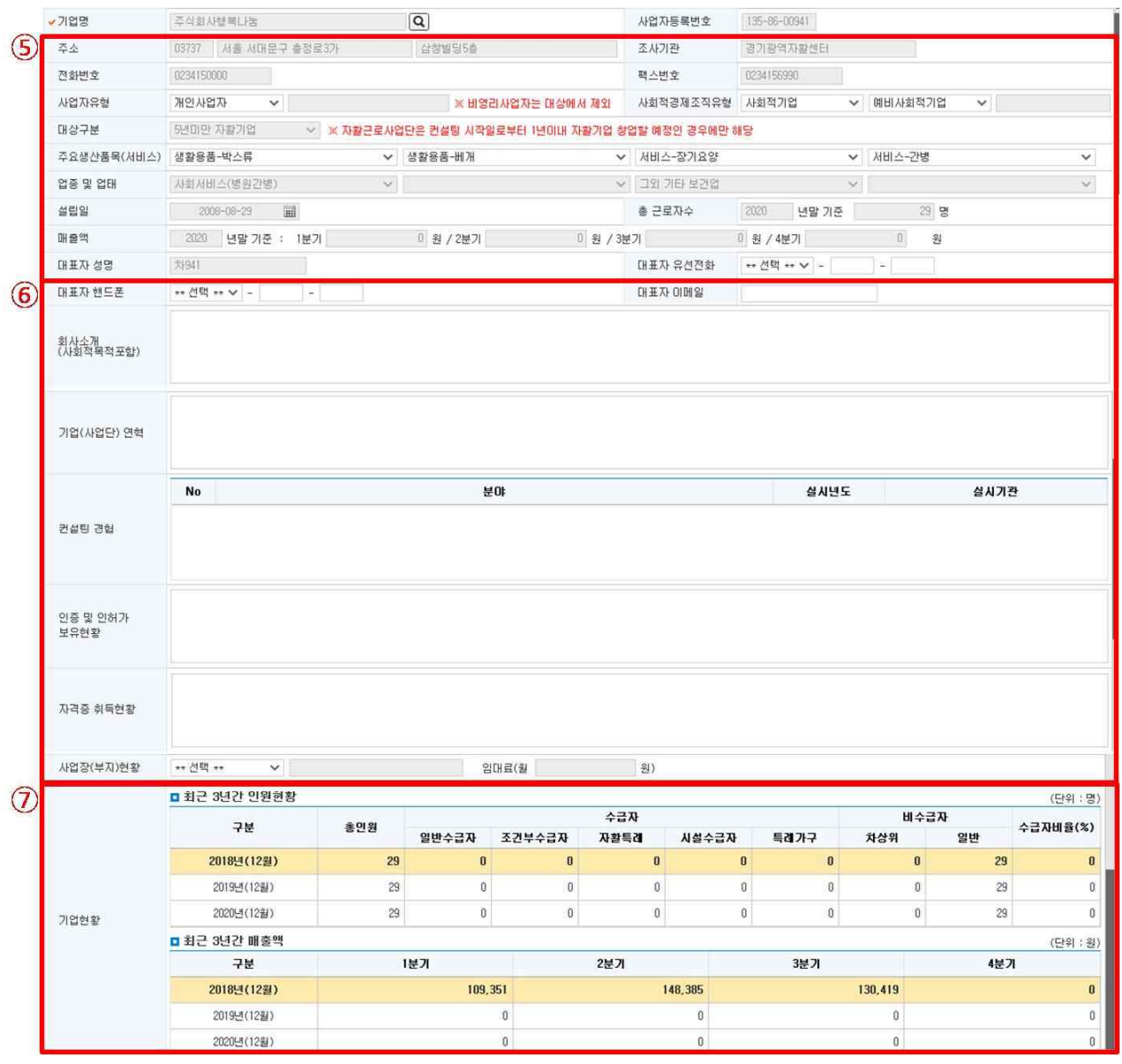

⑤ 자활기업기초정보관리 내역에서 자동으로 조회된 정보를 확인하고 추가 항목을 입력합니다.

⑥ 회사소개, 기업연력, 인증, 인허가 보유현황, 자격증 취득현황 및 사업장 현황을 입력합니다.

※ 컨설팅 경험은 해당 자활기업의 컨설팅 신청 이력이 있는 경우 자동으로 조회됩니다.

⑦ 자활기업성과관리에 등록된 내역으로 최근 3년의 인원현황과 매출액 현황이 자동으로 조회됩니다.

 $- 142 -$ 

Ⅴ. 자활기업관리

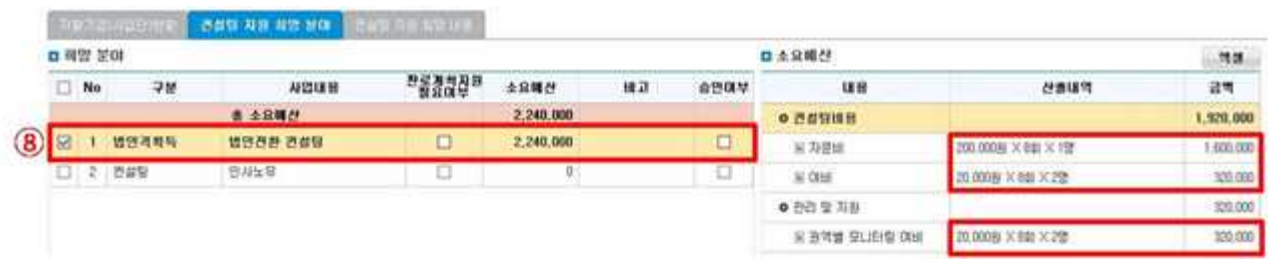

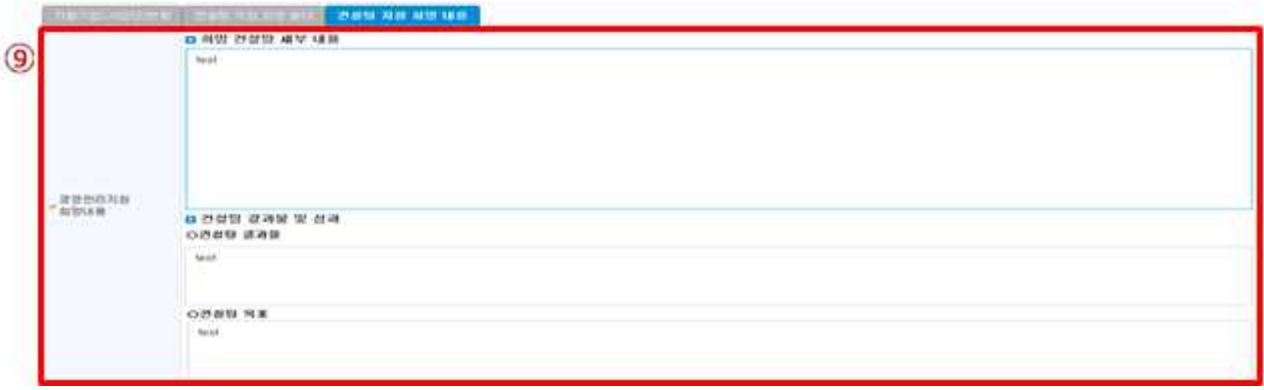

- ⑧ 컨설팅 지원 희망 분야 중 신청하려는 분야의 [체크박스]를 체크한 후 우측의 소요예산의 산출내역 및 금액을 입력합니다.
- ⑨ 마지막으로 컨설팅 지원 희망 내용을 입력합니다.

 $- 143 -$ 

# 7. 수행계획서관리

◆ 해당메뉴 : 자활기업관리 > 경영관리지원컨설팅관리 > 수행계획서관리

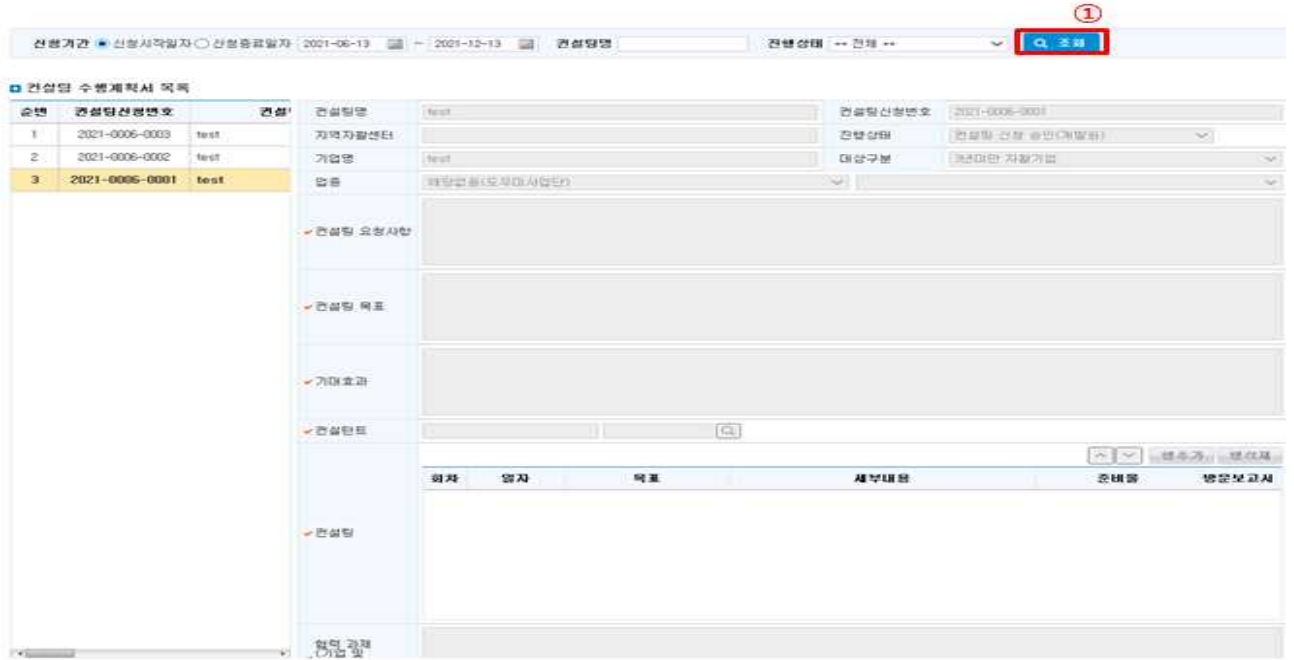

① 검색조건을 입력하고 [조회] 버튼을 클릭합니다. 조사기관에서 등록한 수행계획서관리를 조회합니다.

# 8. 결과보고서관리

◆ 해당메뉴 : 자활기업관리 > 경영관리지원컨설팅관리 > 결과보고서관리

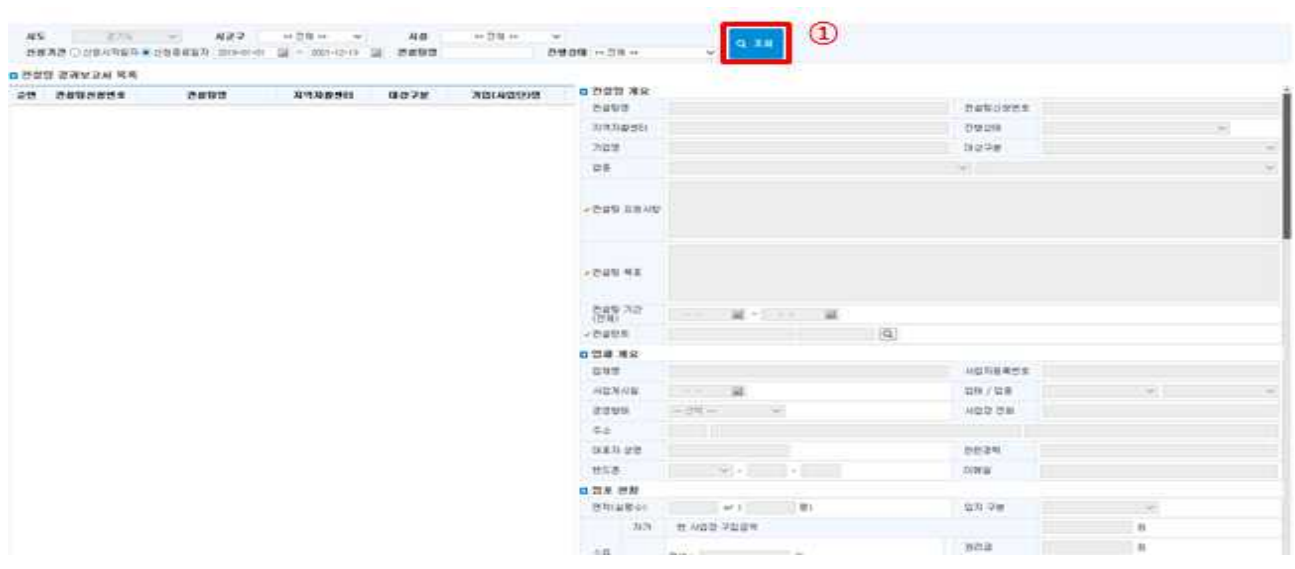

① 검색조건을 입력하고 [조회] 버튼을 클릭합니다. 조사기관에서 등록한 결과보고서관리를 조회합니다.

 $- 144 -$ 

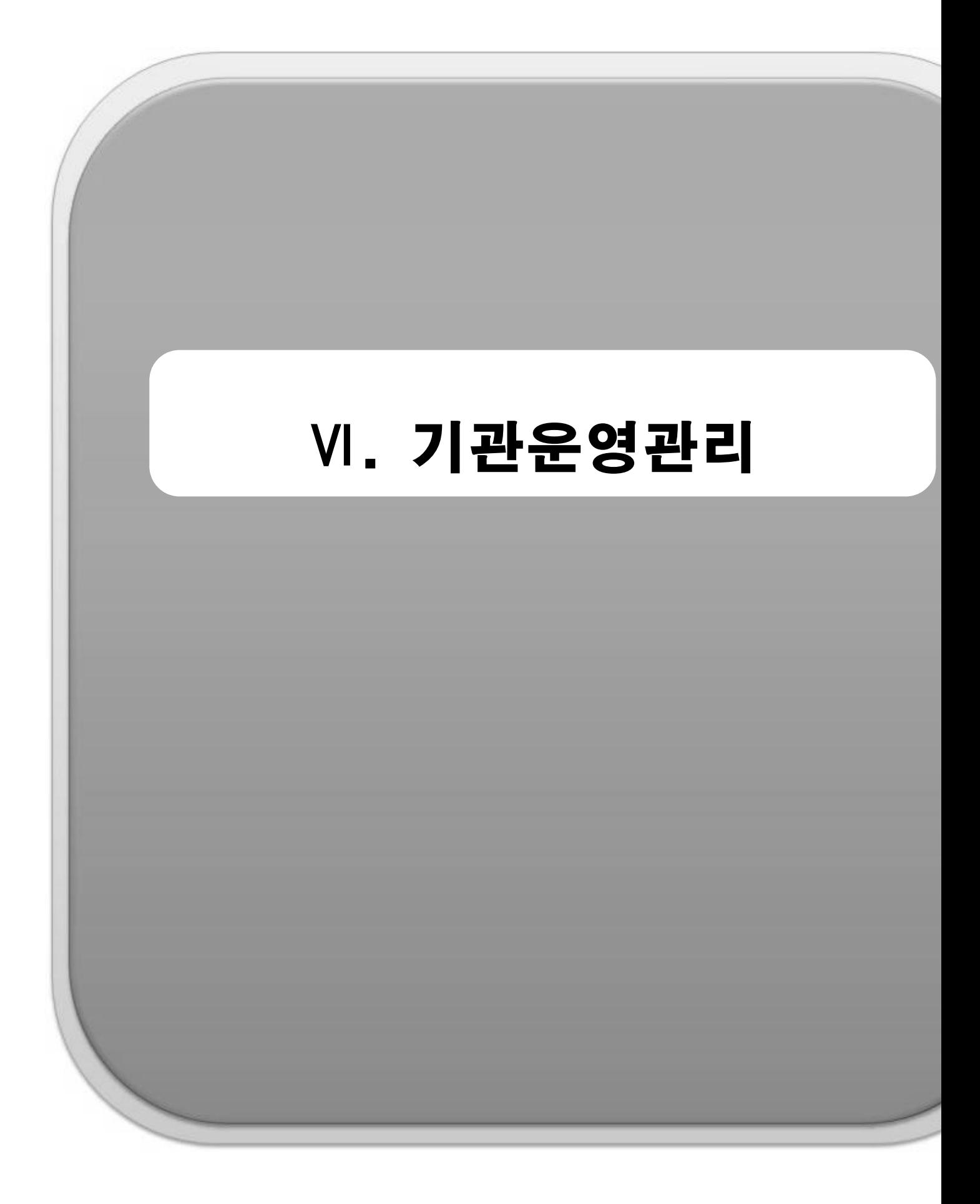

# 1. 기관현황관리

## ◆ 해당메뉴 : 기관운영관리 > 기관현황관리> 기관현황관리

## 1) 기관정보, 모법인정보 입력하기

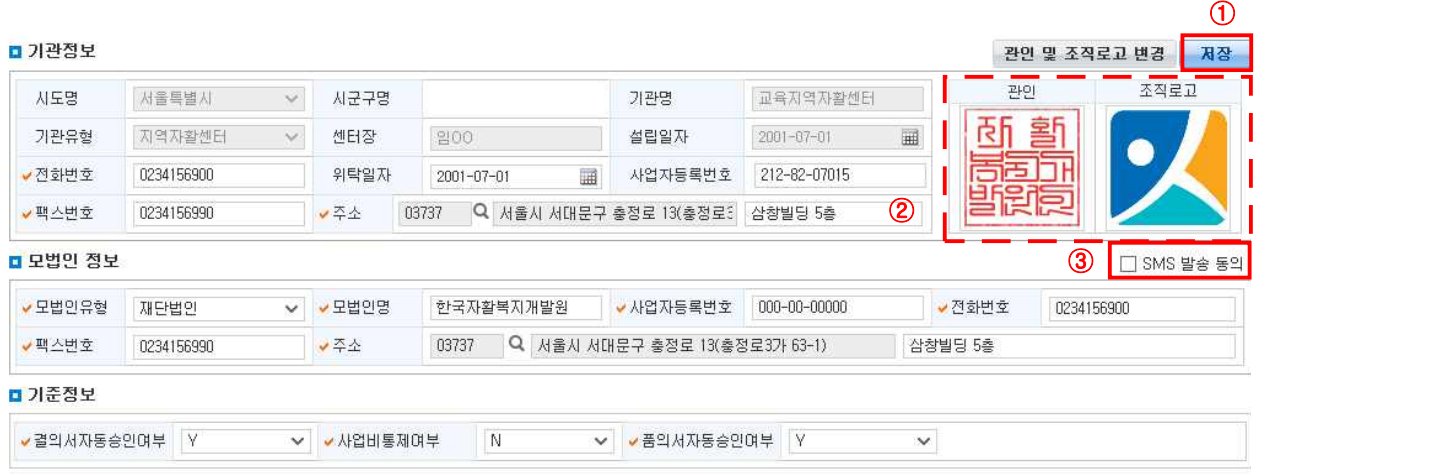

#### ■ 지자체 담당자 정보

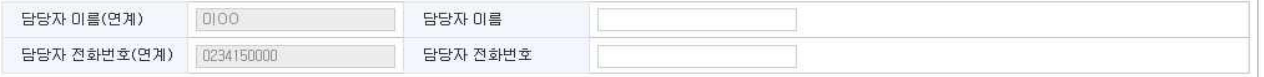

- ① 해당하는 기관정보 및 모법인 정보를 모두 입력하고 [저장] 버튼을 클릭합니다.
- ② **[관인 및 조직로고 변경]** 버튼을 클릭해 관인과 조직로고를 저장하면 공문, 급여명세서, 교육수료증, 교육영수증 등에 활용됩니다.
- ③ [SMS발송동의]를 체크하면 등록된 관리자에게 SMS가 발송됩니다(센터당 1인).
- ④ 지자체 담당자 정보가 연계되어 보입니다. 담당자 성함과 연락처가 다를 경우 오른쪽에 해당정보를 입 력 한 후 저장하면 됩니다.

## 2) 기준정보 입력하기

① 결의서자동승인여부 / ② 사업비통제여부 / ③ 품의서자동승인여부

■ 기준정보

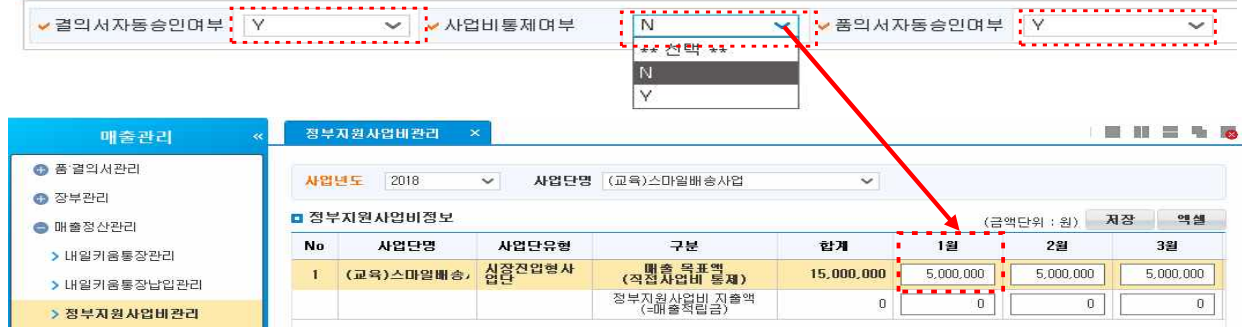

Ⅵ. 기관운영관리

① 결의서자동승인여부

 □ N 설정 : 결의서 등록 시 승인요청 후 '결의서승인관리'에서 '승인'받아야 결의서 작성이 완결됩니다. □ Y 설정 : 결의서 저장과 동시에 작성이 완결됩니다.

② 사업비통제여부

- □ Y 설정 : 직접사업비 등의 사용에 대한 지출결의서 작성 시 지출할 금액이 [매출관리>매출정산관리> 정부지원사업비관리] 메뉴의 '매출목표액(직접사업비통제)'에 작성된 금액이 남는 차액 내에 있을 때만 저장 가능합니다.
- □ N 설정 : 지출결의서 작성 시 통제받지 않습니다.
- ③ 품의서자동승인여부
- □ N 설정 : 품의서 등록 시 승인요청 후 '품의서승인관리'에서 '승인' 받아야 품의서 작성이 완결됩니다. □ Y 설정 : 품의서 저장과 동시에 작성이 완결됩니다.

<기준정보- 요약정리>

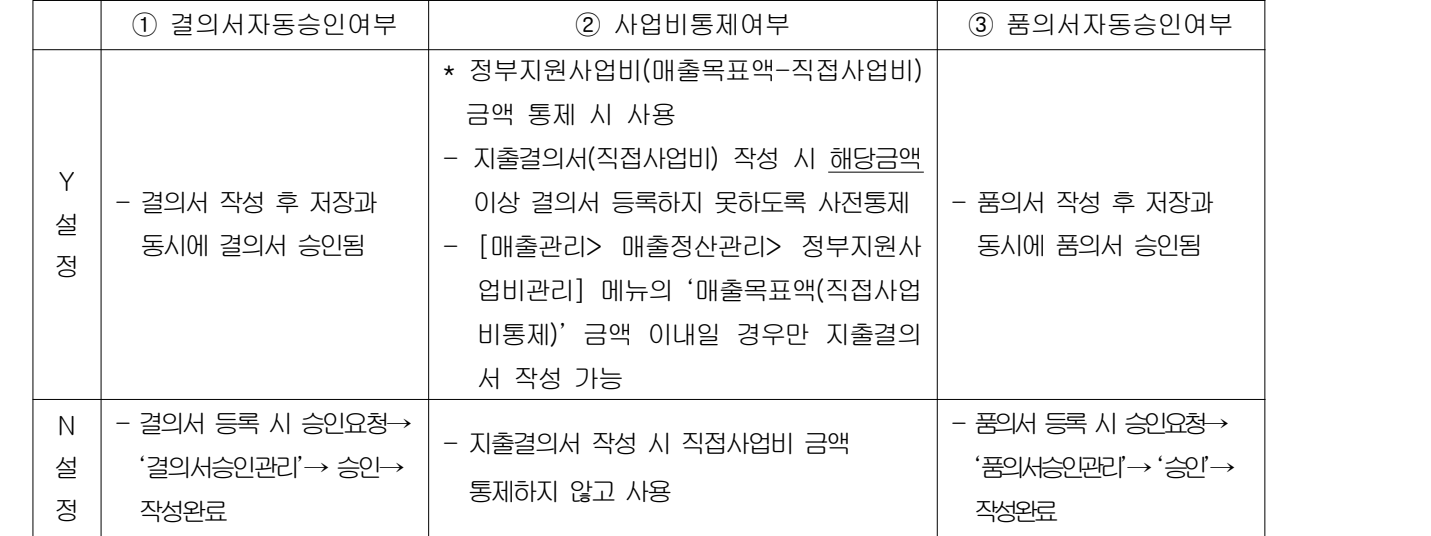

# 2. 종사자관리

◆ 해당메뉴 : 기관운영관리 > 기관현황관리> 종사자관리

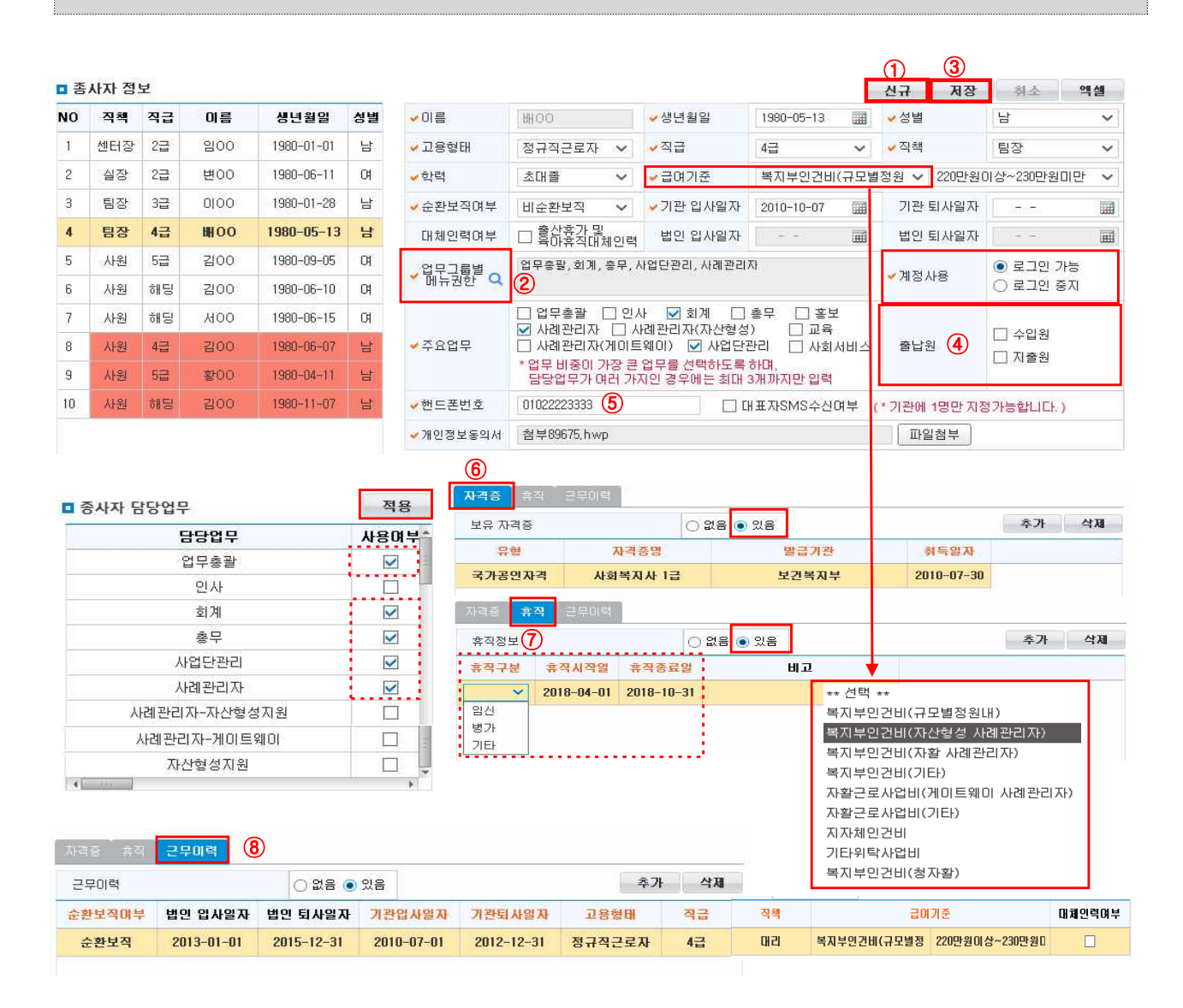

- ① 종사자 정보에 등록되어 있어야 회원가입이 가능합니다. [신규] 버튼 클릭 시 왼쪽 '종사자 정보'에 한 줄이 추가되며 오른쪽 화면이 새롭게 활성화됩니다. 모든 내용이 입력되면 [저장] 버튼을 클릭해 내용 을 저장합니다. 퇴사하였거나 시스템 사용을 막고자 하는 종사자가 있을 경우 '계정사용'을 로그인 중지 로 선택 후 저장합니다. 퇴사일자를 입력하는 순간 '계정사용'이 로그인 중지로 자동 변경됩니다. 퇴사자 는 '종사자 정보' 오른쪽의 '퇴사자 포함'체크박스 선택 시 조회됩니다.
- ② 각 종사자의 '업무그룹별 메뉴권한' 설정 시에는 우측 Q [돋보기 버튼]을 클릭하여 '종사자 담당업무' 팝업을 띄워 해당 업무를 체크한 뒤 [적용] 버튼을 클릭합니다.
- 종사자정보 중 '업무그룹별 메뉴권한'은 중복선택이 가능하며, 여기서 설정한 업무그룹이 메뉴접근권한 부여 시 활용되므로 신중히 선택해야합니다.

 $- 148 -$ 

Ⅵ. 기관운영관리

- ③ 변경사항이 생길 때에는 해당 종사자를 클릭하여 내용을 수정하고 [저장] 버튼을 클릭합니다.
- ④ 출납원에 '수입원'체크 시 수입결의서 작성화면에서 해당 종사자가 수입원 선택 영역의 맨 위에 위치하게 됩니다(기관에 1명만 지정가능). 출납원에 '지출원'체크 시 지출결의서 작성화면에서 해당 종사자가 지출원 선택 영역의 맨 위에
	- 위치하게 됩니다(기관에 1명만 지정가능).
- ⑤ '핸드폰 번호' 입력 후 '대표자SMS수신여부'를 선택하면 '기관운영관리>교육관리>교육신청관리' 메뉴에서 교육생에게 SMS 발송 시 활용됩니다(기관에 1명만 지정가능).
- ⑥ 자격증 탭에 '있음' 선택 후 [자격증등록] 버튼을 클릭하여 자격증명을 조회, 등록하고 취득일자를 입력한 뒤 [완료] 버튼을 클릭합니다.
- 자격증 상태를 '있음' 에서 '없음'으로 변경한 후 [저장] 버튼을 클릭하면 기존 자격증 내용은 삭제됩니다.
- ⑦ 휴직 탭에 '있음' 선택 후 임신, 병가, 기타 휴직사항에 대해 입력합니다.
- 휴직 상태를 '있음' 에서 '없음'으로 변경한 후 [저장] 버튼을 클릭하면 기존 휴직 내용은 삭제됩니다.
- ⑧ 근무이력 탭은 동일한 종사자 재입사, 급여기준 변경 등으로 종사자의 정보가 변경된 경우 사용합니다. 근무이력 탭에 '있음'을 선택 후 순환보직여부, 고용형태 변경, 급여기준 변경 등의 이력을 입력합니다.
- 센터 내 동일한 종사자 재입사, 급여기준 변경, 고용형태 변경 등으로 종사자의 정보를 변경해야 할 경우 사용합니다.
- 근무이력 상태를 '있음' 에서 '없음'으로 변경한 후 [저장] 버튼을 클릭하면 입력된 근무이력 내용 은 삭제됩니다.

#### $\square$  Tip

∘ [성과관리 > 기초자료 > 자활센터종사자]에 활용되며, 각종 종사자 관련 성과평가에 활용됩니다.

#### □ Tip - 종사자 재입사 시 종사자정보 등록방법 (종사자 변경이력 관리방법)

- ∘ 종사자 급여이력이 변경된 경우, "근무이력"탭에서 변경처리
	- 하단에 기존 근무이력 입력(2016.05.03~2018.05.02/ 자산형성사례관리자)
	- 상단 종사자 정보에 신규 입사이력 입력 (2018.05.03~ 현재/ 복지부인건비(규모별정원내))
- ∘ 현재 소속기관의 근무이력만 입력합니다.
- ★ 동일 종사자는 한명으로 관리(종사자 이중 등록 절대 금지)합니다.

 $- 149 -$ 

# 3. 종사자급여관리

◆ 해당메뉴 : 기관운영관리 > 기관현황관리> 종사자급여관리

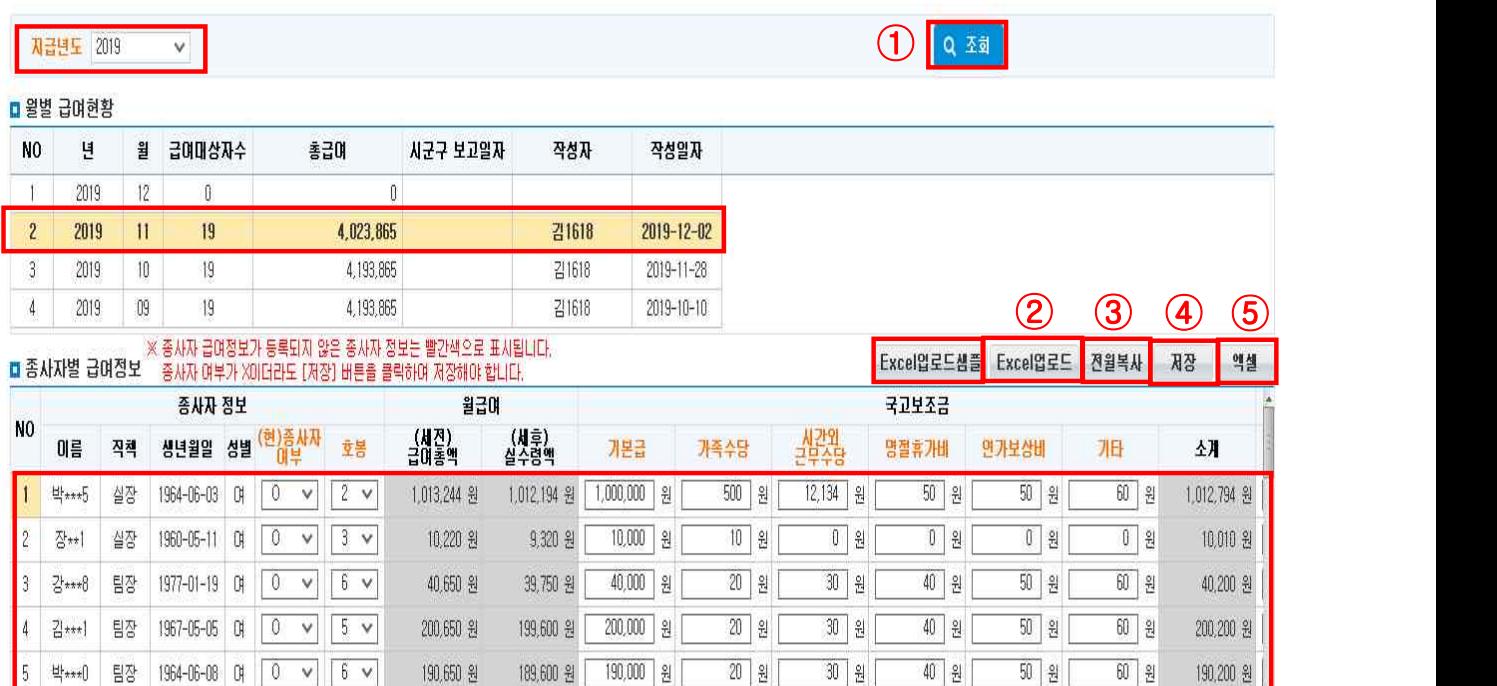

- ① 급여지급년도를 선택한 후 [조회]버튼을 클릭하면 종사자관리에 등록된 종사자 리스트가 하단에 나타 납니다. 종사자별 급여정보를 국고보조금(기본급, 가족수당, 시간외근무수당, 명절휴가비, 연가보상비, 기타), 모법인지원(복리후생비, 직책수당, 기타), 소속상급단체지원(복리후생비, 기타), 공제금액 등을 등록합니다. 엑셀업로드, 전월복사, 직접입력 중 선택하여 사용가능합니다.
- ② [Excel업로드샘플] 버튼은 누르면 서식을 다운로드하여 해당내역 입력 후 [엑셀업로드] 할 수 있습니다.
- ③ 전월금액과 급여액이 동일할 경우 [전월복사]버튼을 클릭하시면 전월에 입력했던 금액이 자동으로 복 사됩니다.
- ④ [저장] 버튼을 누르시면 해당 월의 급여액이 입력됩니다.
- ⑤ [엑셀] 버튼을 클릭하여 조회된 내용을 엑셀로 출력할 수 있습니다.

 $\square$  Tip

∘ 종사자급여관리는 '업무그룹별 메뉴권한'에서 업무총괄권한을 가진 종사자에게만 조회되도록 기본설정 되어있습니다. 종사자 급여내역은 업무총괄권한을 가진 관리자가 별도 관리 바랍니다.

 $- 150 -$ 

Ⅵ. 기관운영관리

# 4. 메뉴권한관리

#### ◆ 해당메뉴 : 기관운영관리 > 기관현황관리> 메뉴권한관리

1) 업무그룹에 맞는 메뉴권한 설정하기

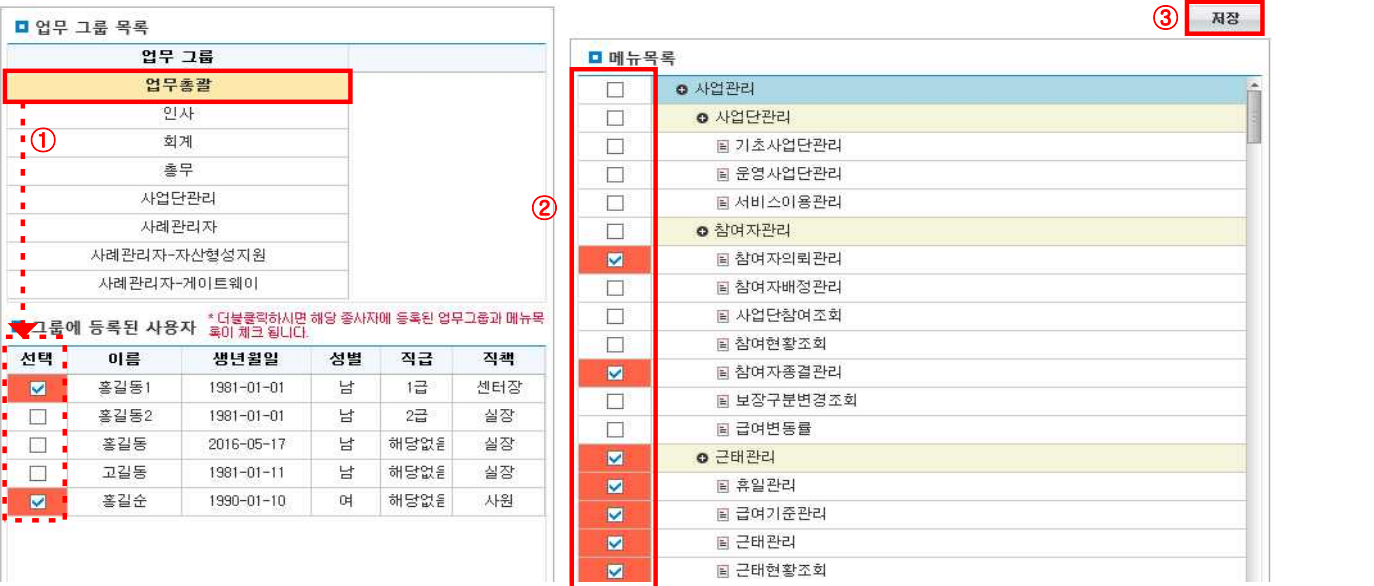

 ① '업무 그룹 목록'에서 권한을 부여할 업무그룹을 선택합니다. 해당 업무그룹에 포함된 종사자 정보가 '그룹에 등록된 사용자'의 체크박스로 확인됩니다.

(만일, 메뉴권한을 변경하고자 하는 종사자가'그룹에 등록된 사용자'체크박스에서 보이지 않는다면,<br>체크박스를 변경하지 않고 다른 업무그룹을 선택해 종사자가 포함된 업무그룹을 선택합니다).

- ② '메뉴 목록'에서 권한을 부여할 메뉴를 선택합니다.
- ③ [저장] 버튼을 클릭합니다.
- ④ 부여했던 권한을 철회하고자 할 경우
- '업무 그룹 목록'에서 업무그룹을 선택합니다.
- '메뉴목록'에서 사용을 중지시킬 해당 메뉴의 체크박스를 해제합니다.
- [저장] 버튼을 클릭합니다.
- ★ '그룹에 등록된 사용자'의 이름을 더블클릭하면 해당 종사자에 등록된 업무그룹과 메뉴목록이 붉게 체크 됩니다.

#### $\square$  Tip

- ∘ 종사자의 업무그룹에 따라 업무에 맞는 최소한의 메뉴만 나타나도록 메뉴접근권한을 따로 부여합니다.
- ∘ 따라서 기관 내 종사자가 어떠한 업무그룹에도 속하지 않게 될 경우, 해당 종사자는 모든 메뉴에 접근이 불가능합니다.
- ∘ 본 메뉴사용 시 노란색 음영표시가 아니라 체크박스에 표시가 되어야 정상적으로 저장됩니다.
- ※ 메뉴목록에 있는 전체 메뉴를 지우고 저장하면 전체메뉴에 대한 접근권한이 사라질 수 있으니 메뉴적용 시 주의하시기 바랍니다.

 $- 151 -$ 

# 5. 사례관리담당관리

◆ 해당메뉴 : 기관운영관리 > 기관현황관리> 사례관리담당관리

#### <참여자 목록에서 지정하기> : 특정참여자를 어느 사업단에 배정되어있던지 상관없이 관리

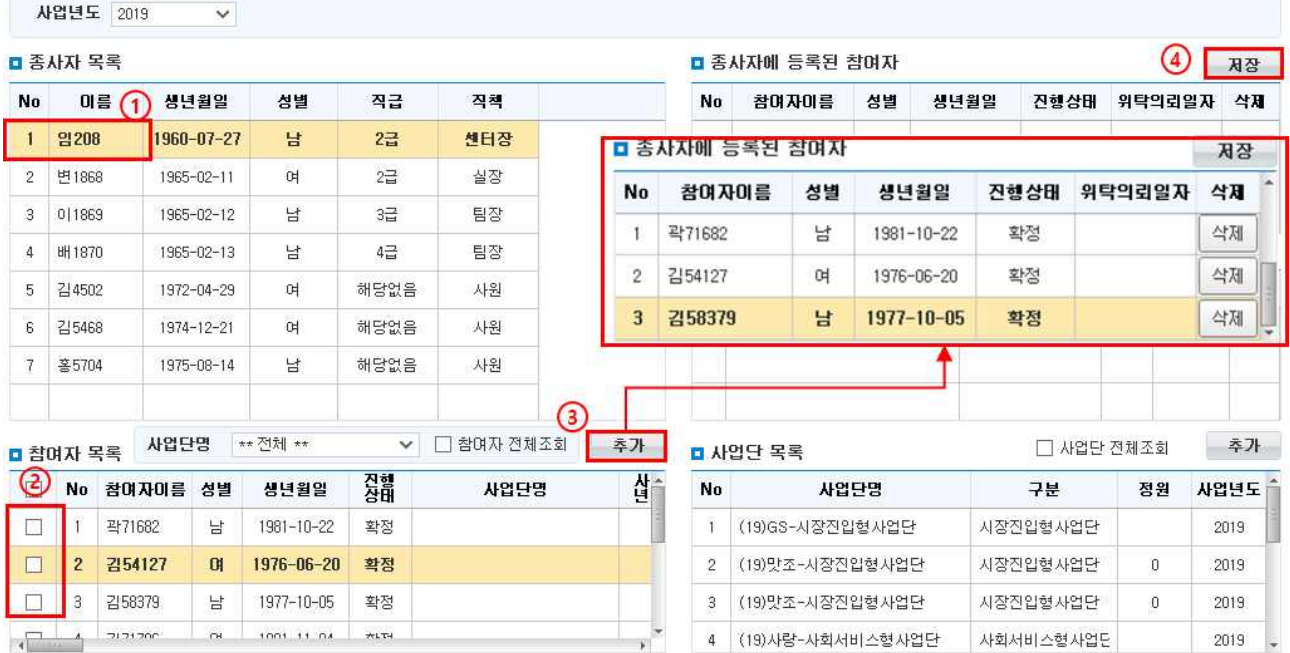

- ① [종사자 목록]에서 종사자를 선택합니다.
- ② [참여자 목록]에서 참여자를 선택합니다. 이미 기관 내 1인의 종사자에게라도 등록되어있는 참여자는 명단에서 보이지 않습니다. 중복 배정을 위해 명단이 필요할 경우 참여자 전체조회를 체크합니다.(※자 활기업 참여자의 경우 사례관리하지 않기 때문에 선택이 불가능합니다).
- ③ [추가]버튼을 클릭하면 종사자에 등록된 참여자에 추가시킨 명단이 확인됩니다.
- ④ [저장]버튼을 클릭하여 목록을 저장합니다.
- ⑤ 종사자에 등록된 참여자에서 제외하고자 하는 참여자가 있을 경우 '종사자에 등록된 참여자' 화면에서 [삭제] 버튼을 클릭 후, [저장] 버튼을 클릭해 삭제합니다.

 $\square$  Tip

∘ [참여자 의뢰현황] 메뉴에서 참여자를 확정처리 해야 [참여자 목록]에서 명단확인이 가능합니다.

∘ 참여자를 종사자에 등록시킬 경우 참여자가 어느 사업단에 배치되든 사례관리 메뉴에서 명단확인이 가 능합니다.

∘ 새로 의뢰되어 확정된 참여자가 있다면 위의 작업을 다시 수행합니다.

∘ 신규 입사자가 있을 경우 종사자에 참여자와 사업단 목록을 추가해 주시면 해당종사자가 사례관리정보

를 조회할 수 있습니다.

Ⅵ. 기관운영관리

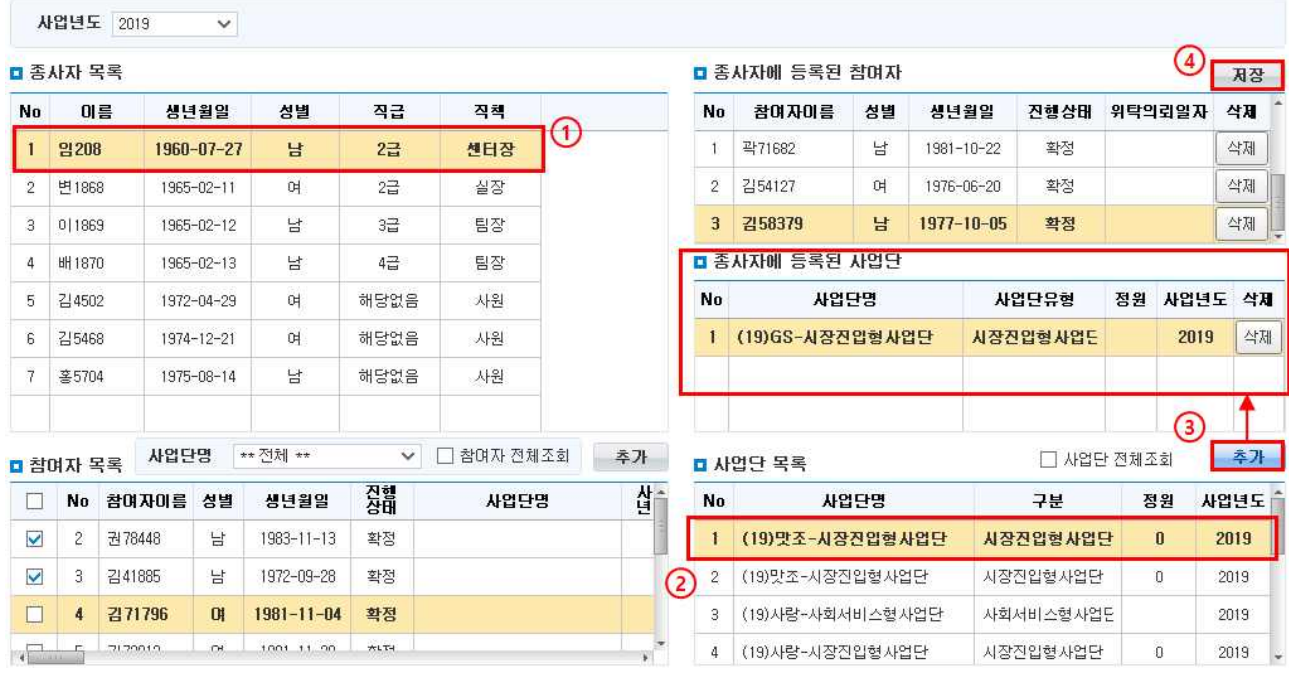

#### <사업단 목록에서 지정하기> : 특정사업단의 모든 참여자를 관리

① [종사자 목록]에서 종사자를 선택합니다.

 ② [사업단 목록]에서 사업단을 선택합니다. 이미 기관 내 1인의 종사자에게라도 등록되어있는 사업단은 명단에서 보이지 않습니다. 중복 배정을 위해 명단이 필요할 경우 사업단 전체조회를 체크합니다.

③ [추가]버튼을 클릭하고, [저장]버튼을 클릭합니다.

<sup>④</sup> 종사자에 등록된 사업단을 제외하고 싶은 경우 [삭제] 버튼 클릭 후, [저장] 버튼을 클릭해 삭제합니다. □ Tip

- ∘ 시군구를 통해 승인완료 된 사업단만 [사업단 목록]에서 확인이 가능합니다.
- ∘ 사업단을 종사자에 등록시킬 경우에만 해당 사업단에 배정된 모든 참여자의 명단을 사례관리 메뉴에서 확인할 수 있습니다.
- \* 자활정보시스템 내 모든 참여자의 개인정보 관리를 위해 사례관리 담당자 또는 업무총괄권한을 갖고 계신 분들은 사업단목록 또는 참여자목록에서 관리자별로 참여자 및 사업단을 추가한 후 사용하시기 바랍니다. (사업단 목록을 추가 할 경우, 해당 사업단에 배정되어 있는 참여자만 보입니다)

 $- 153 -$ 

# 6. 결재라인관리

## ◆ 해당메뉴 : 기관운영관리 > 기관현황관리> 결재라인관리

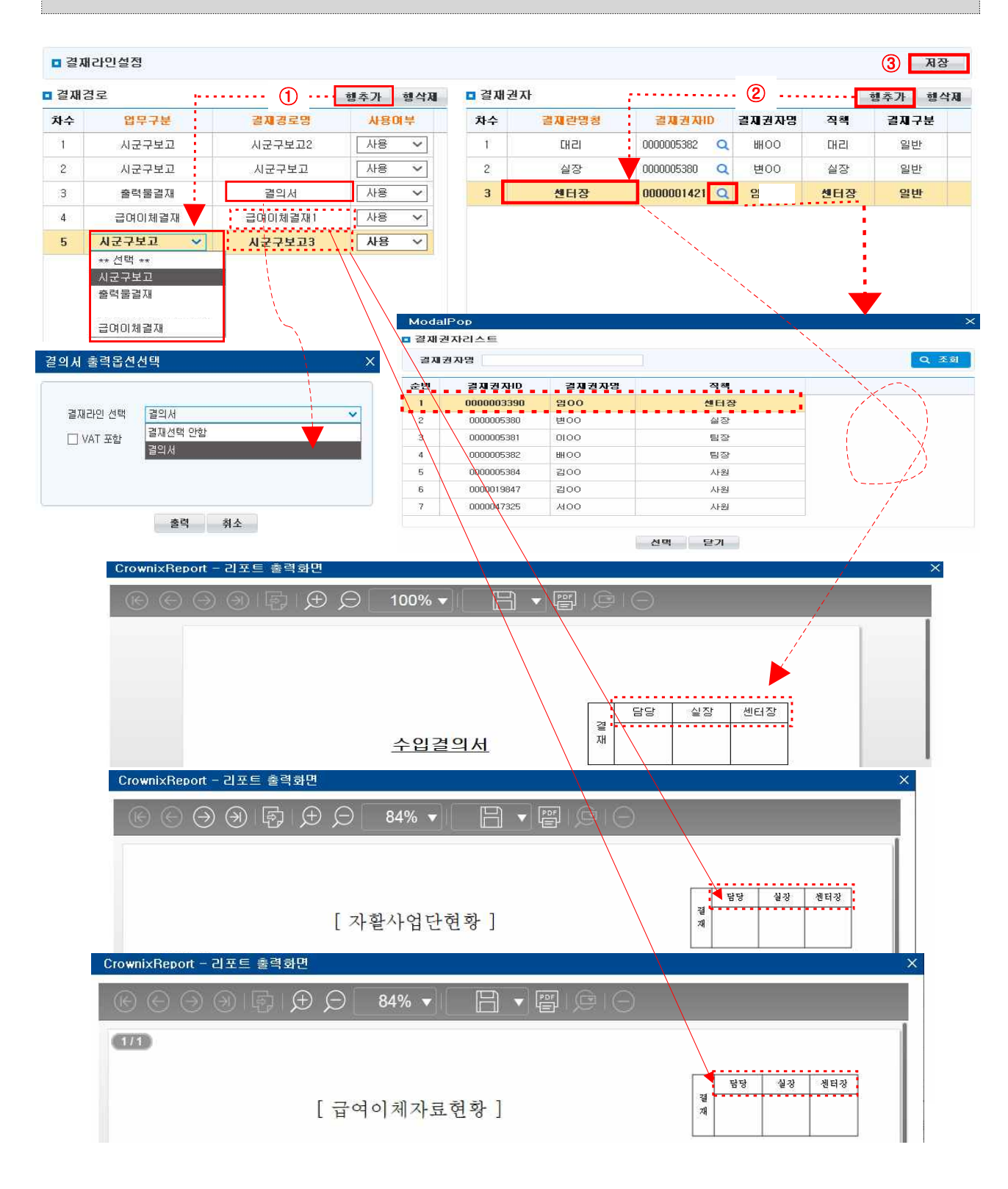

 $- 154 -$ 

Ⅵ. 기관운영관리

① 결재라인을 설정하기 위해서 결재경로의 [행추가] 버튼을 클릭합니다.

- '업무구분' 옵션에서 시군구보고/ 출력물결재/ 급여이체결재 선택
- ‧ 시군구보고 : 시군구보고 메뉴에서 사용
- ‧ 출력물결재 : 품의서 및 결의서 등 출력물에서 사용
- ‧ 급여이체결재 : 금융기관 급여이체를 위한 결재에서 사용
- '결재경로명' 작성
- 결재경로 삭제 시 [행삭제] 버튼을 클릭합니다.
- ② 결재권자의 [행추가] 버튼을 클릭하여 담당(사용자)을 제외한 해당 결재경로에 속하는 결재권자를 모 두 등록합니다(1차수는 담당(사용자) 다음 결재자를 의미합니다).
- 결재권자 삭제 시 [행삭제] 버튼을 클릭합니다.
- ③ 결재라인설정을 완료한 경우 [저장] 버튼을 클릭하여 저장합니다.

## <대결 설정하기>

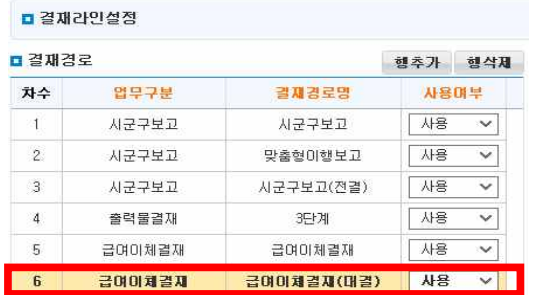

행추가 행삭제

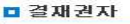

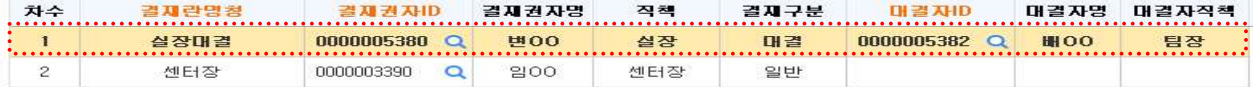

## <전결 설정하기>

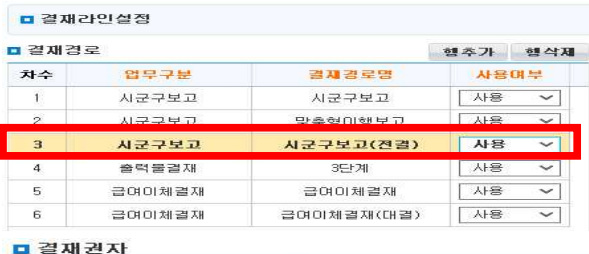

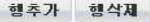

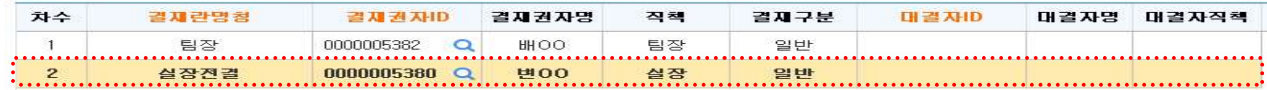

# 7. 조회권한계정승인

◆ 해당메뉴 : 기관운영관리 > 기관현황관리> 조회권한계정승인

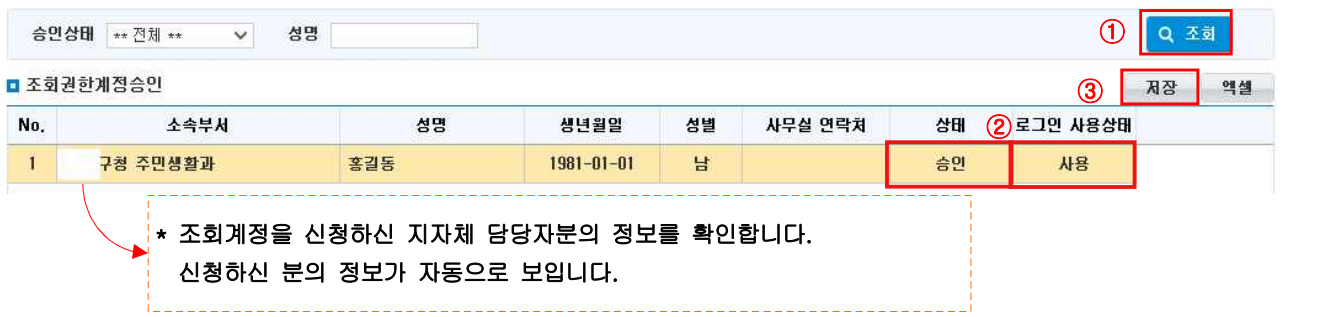

- ① [조회] 버튼을 클릭하면, 해당 지자체에서 자활정보시스템 조회권한을 신청한 담당자를 확인할 수 있 습니다(지자체 담당자 여러 명 신청가능).
- ② 조회권한계정승인 메뉴를 관리하시는 관리자\*께서 상태값을 승인요청→승인, 로그인사용상태값을 미사용 → 사용으로 변경처리하면 됩니다.
- ③ [저장]한 후, 조회권한을 신청한 자의 개인공동인증서로 로그인하면 자활정보시스템에 입력된 정보조 회가 가능합니다.

## $\square$  Tip

∘ 개인정보보호를 위해 30일 동안 로그인 하시지 않은 경우 휴면계정으로 자동변경됩니다.

- 로그인사용상태를 미사용 →사용으로 변경처리 하면 다시 로그인 가능합니다.

# 8. 인턴기업관리

◆ 해당메뉴 : 기관운영관리 > 기관운영정보관리> 인턴참여기업관리

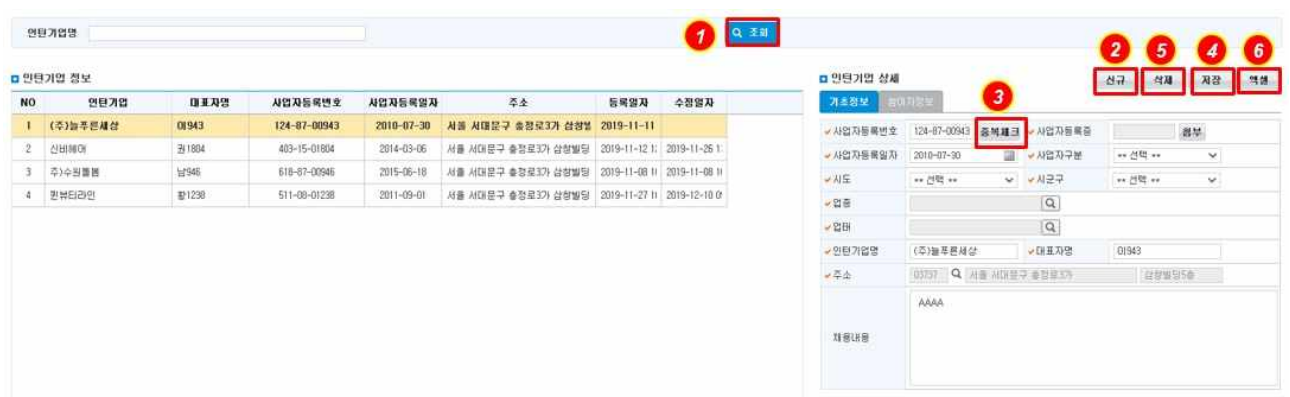

Ⅵ. 기관운영관리

- ① [조회] 버튼을 클릭하면 등록된 인턴기업을 조회할 수 있습니다.
- ② [신규] 버튼을 클릭하여 인턴기업을 추가할 수 있습니다.
- ③ 사업자등록번호를 입력 후 [중복체크]를 클릭하여 사업자등록번호에 대한 유효성 체크 및 중복체크를 진행합니다. 체크여부가 정상이고, 자활기업에 해당 사업자번호와 동일한 자활기업이 있을 경우 기초 정보를 복사할 수 있는 화면을 호출할 수 있습니다.([적용] 버튼을 클릭하여 기초정보를 복사)

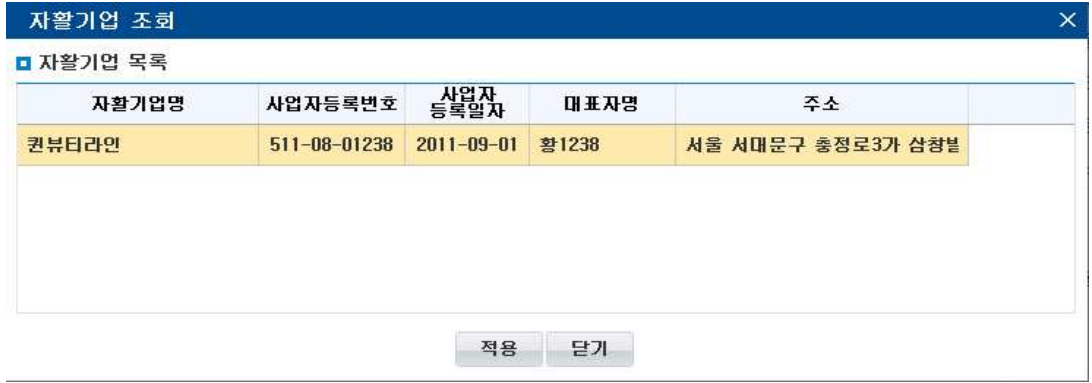

- ④ [저장] 버튼을 클릭하여 입력된 내용을 저장할 수 있습니다.
- ⑤ [삭제] 버튼을 클릭하여 선택된 인턴기업을 삭제할 수 있습니다.

#### ※삭제 시 해당 인턴기업에 파견된 참여자정보가 있을 시 삭제 불가능합니다.

⑥ [엑셀] 버튼을 클릭하여 조회된 내용을 엑셀로 출력할 수 있습니다.

#### <참여자정보 탭 정보표시>

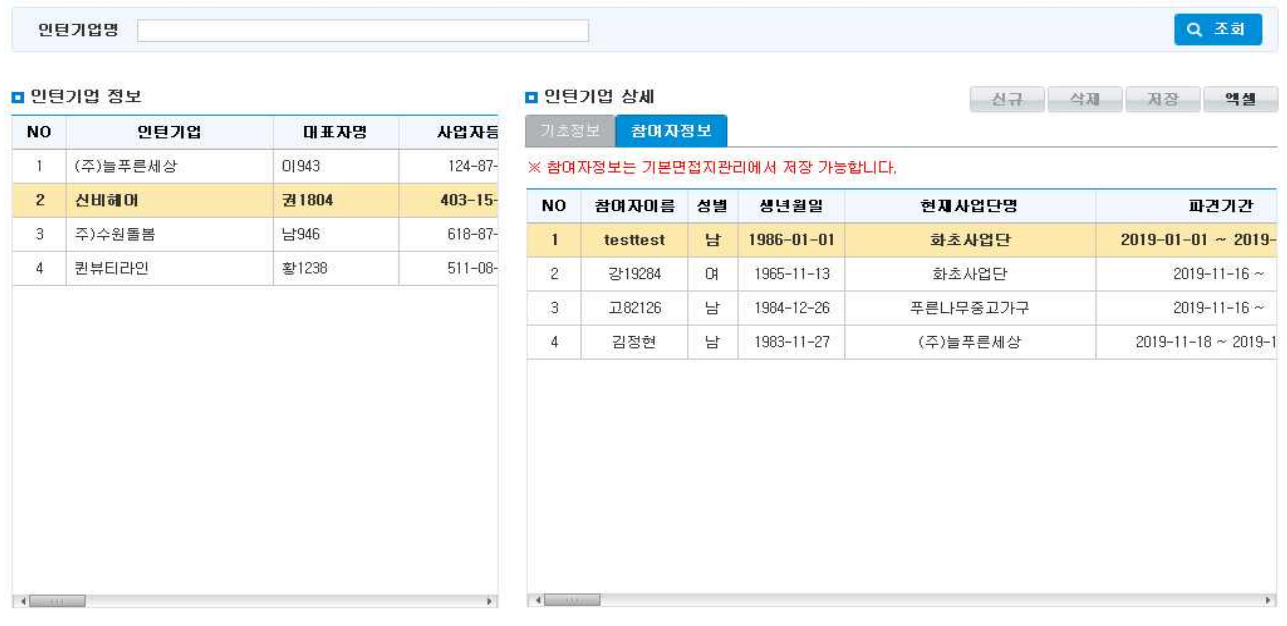

 $\Box$  Tip

∘ 참여자정보는 사례관리 – 상담관리 – 기본면접지관리 – 인턴기업참여이력 탭에서 추가, 삭제

가능합니다.

중요 문서 무단 반출시 법적 제재를 받을 수 있으며, 출력한 모든 문서는 모니터링 됩니다.

중요 문서 무단 반출시 법적 제재를 받을 수 있으며, 출력한 모든 문서는 모니터링 됩니다.

Ⅵ. 기관운영관리

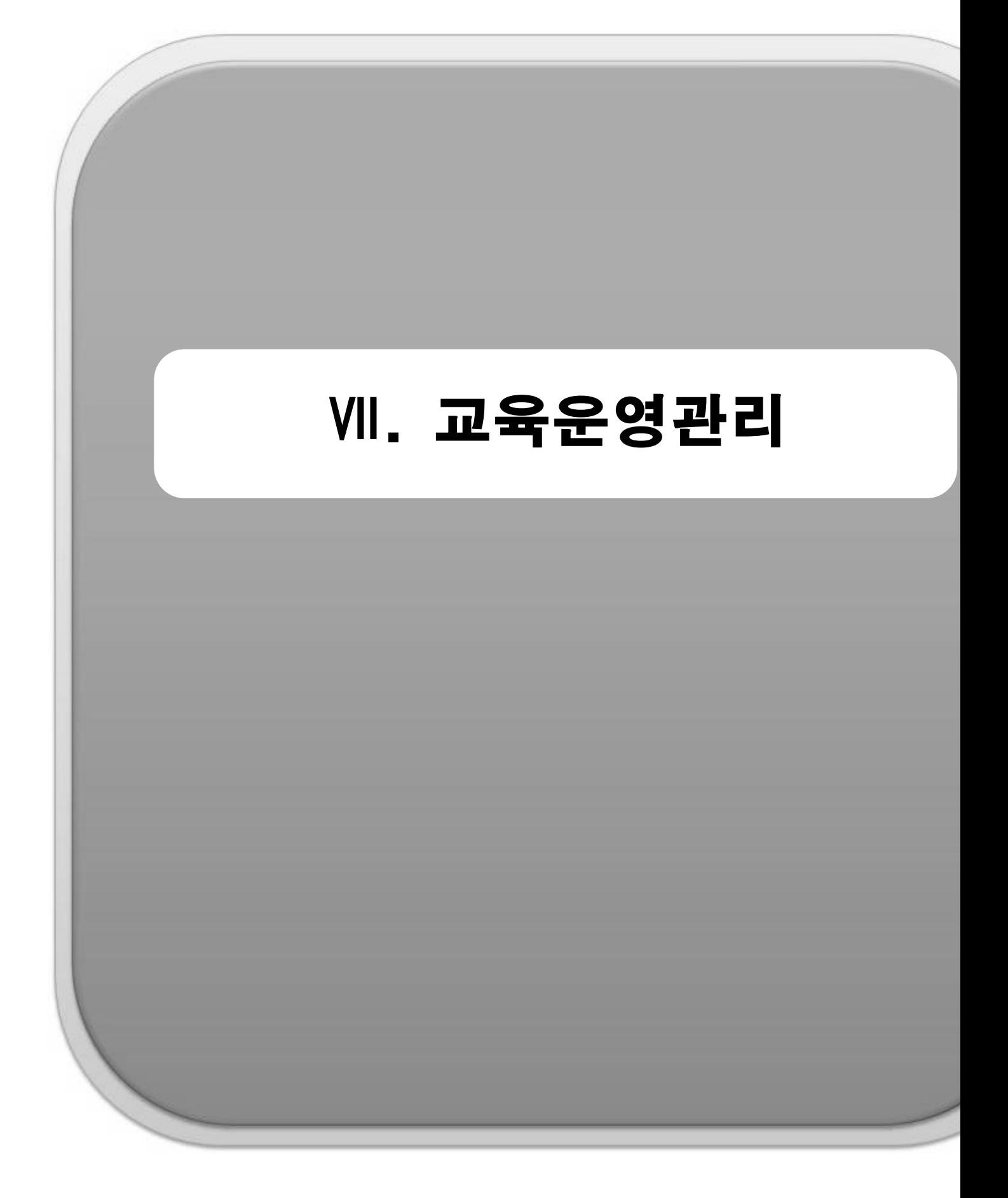

 $- 159 -$ 

# 1. 교육개설관리

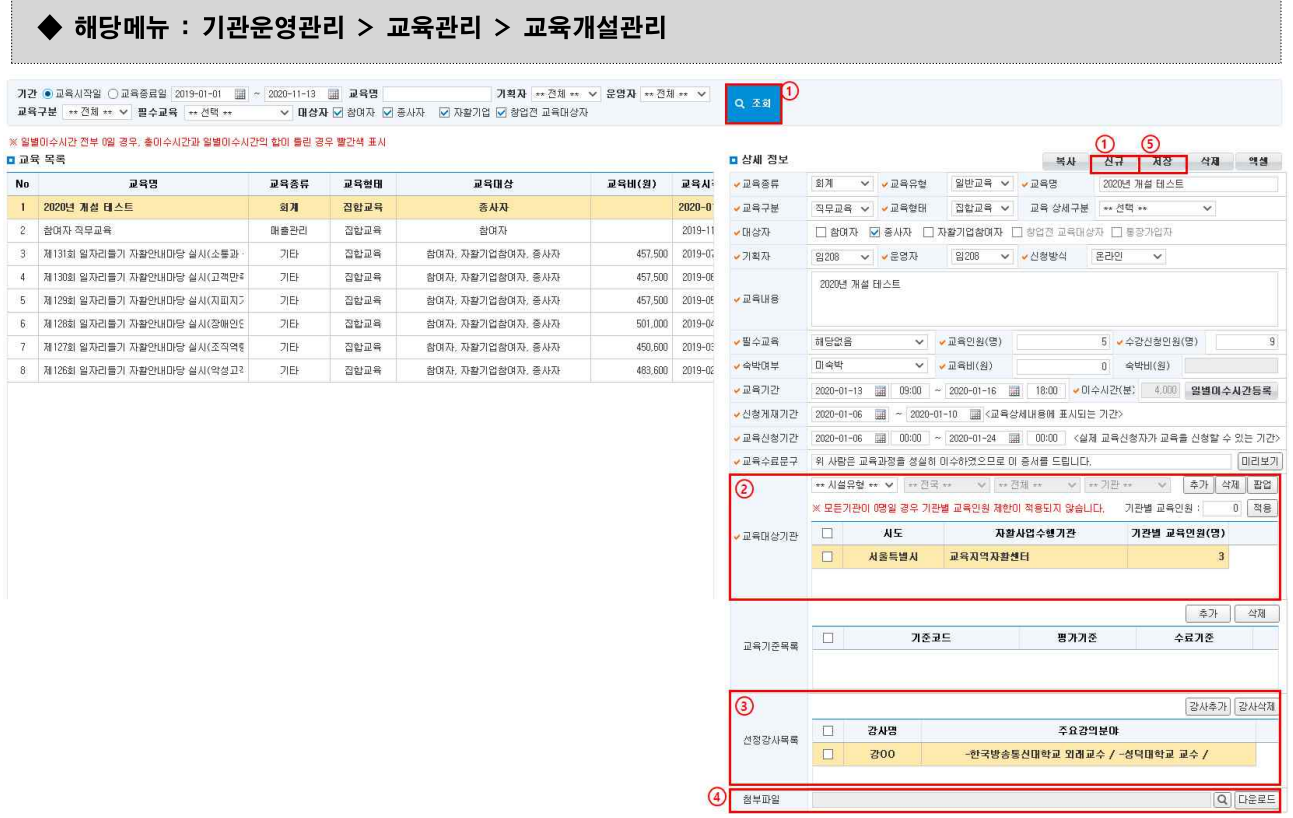

- ① 교육개설관리 메뉴에서 **[조회]** 버튼을 누른 후, **[신규]** 버튼을 클릭해'교육목록'에 한 줄을 추가하고,<br>상세정보 내용을 입력합니다.
- 대상자의 '창업전 교육대상자'의 경우는 연수원에서만 체크를 할 수 있습니다.
- ② '교육대상기관'에 시설유형 및 지역을 선택해 교육할 기관을 추가합니다.
	- 교육대상기관에 선택된 기관에게만 교육정보가 게시됩니다.
- ③ [강사추가] 버튼 클릭 시 '교육강사선택' 팝업에서 미리 등록해둔 강사를 선택할 수 있습니다.
- $(4)$  '첨부파일' 란의  $\overline{Q}$  [돋보기 버튼]을 클릭 해 관련 문서 등 첨부파일을 등록할 수 있습니다.
- [다운로드] 버튼을 클릭해 업로드 한 파일을 확인할 수 있습니다.
- ⑤ [저장] 버튼을 클릭해 내용을 저장하면 홈페이지 메인화면 '교육안내' 게시판에 교육안내가 게시됩니다.

#### ※ 일별이수시간 전부 0일 경우, 총이수시간과 일별이수시간의 합이 다른 경우 아래그림처럼 교육목록이 빨간색으로 표시됩니다.  $R = 36$

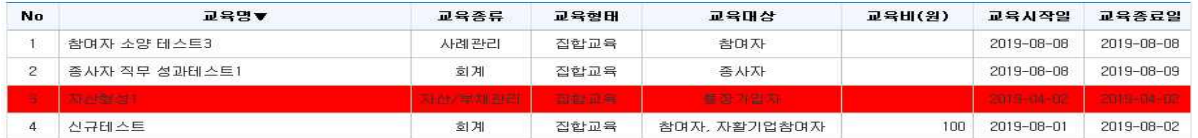

Ⅶ. 교육운영관리

## □ Tip

- ∘ 해당 기관에서 운영하는 교육을 개설·관리 할 수 있습니다.
- ∘ 기관 내부 교육 및 타 지역 연계교육(주최=개설기관)도 개설 가능합니다. ex) ○○지역자활센터에서 서울지역 내 타 자활사업수행기관을 대상으로 교육을 개설하면, 대상 기관들 은 교육신청관리 메뉴에서 교육신청을 할 수 있습니다.

# 2. 교육신청관리

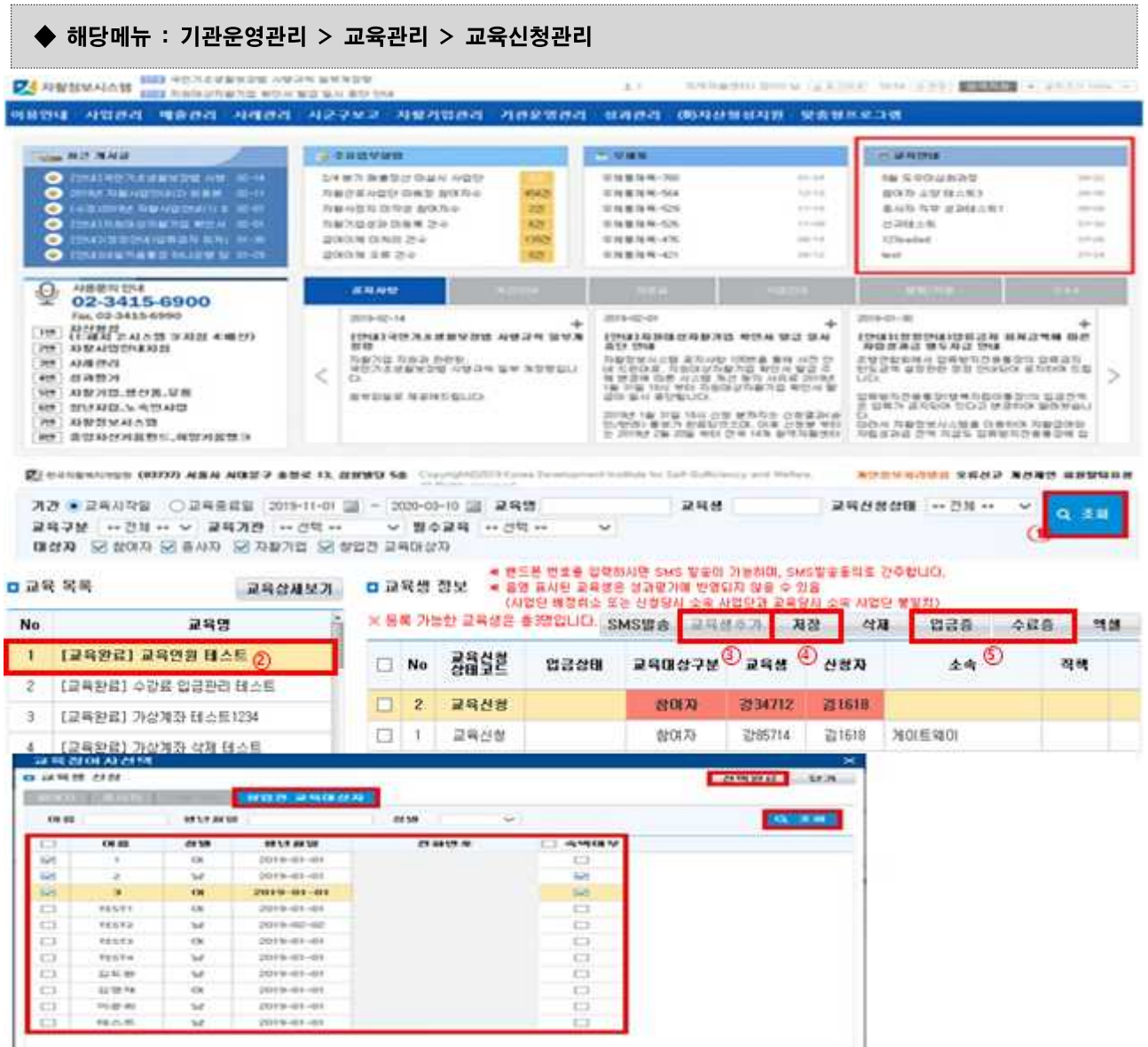

① [조회] 버튼을 클릭해 신청할 교육 또는 신청했던 교육을 검색합니다.

- ② '교육목록'에서 교육을 선택합니다.
- ③ '교육생 정보'에서 [교육생추가] 버튼을 클릭합니다.
- 교육참여자선택 팝업창에서 교육생으로 추가할 대상을 선택하고, [선택완료] 버튼을 클릭해 일괄적용 할 수 있습니다.
- '교육생 정보'에 교육생이 추가됩니다.
- ④ [저장] 버튼을 클릭해 내용을 저장합니다. [엑셀] 버튼을 클릭해 문서로 관리할 수 있습니다.
- ⑤ 해당교육이 완료되어 교육실시기관이 교육수료관리 메뉴를 통해 영수처리 및 수료처리를 완료하면 [입금증], [수료증] 버튼을 클릭해 해당 문서 출력이 가능합니다.

□ Tip

- ∘ 종사자, 참여자, 자활기업참여자 명단을 선택해 교육신청이 가능합니다. 신청한 내역을 가지고 교육 개설한 기관에서 교육관리가 가능합니다.
- ∘ 2019년부터 한국자활복지개발원(중앙자활센터), 한국자활연수원의 대면 교육은 직접 입력하지 않습니 다. 온라인교육에 한하여 한국자활연수원을 선택하여 입력이 가능합니다.
	- 교육내용 검색> 교육신청(교육생추가)> 교육이수 후 수료증발급

## 3. 교육이수관리

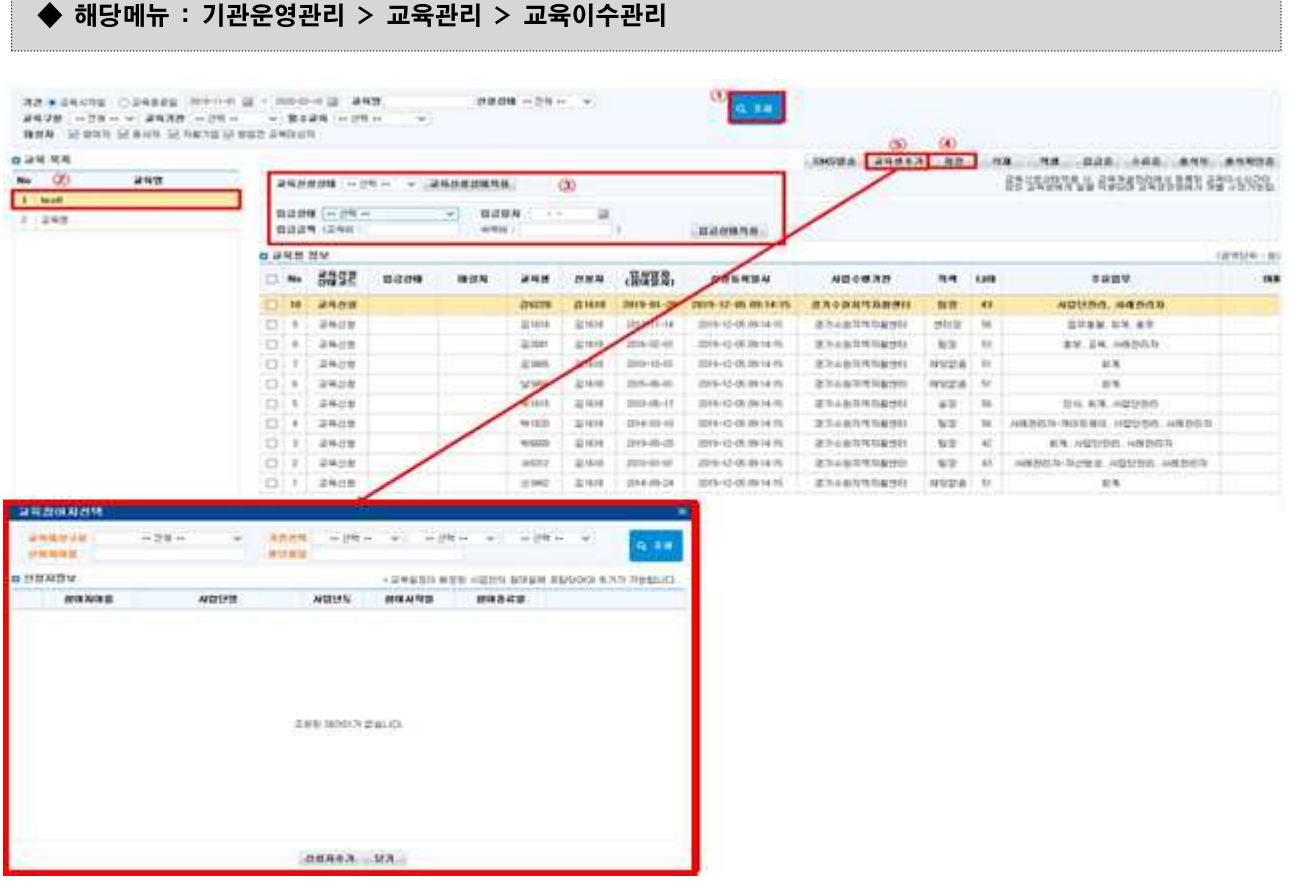

 $(1)$   $\overline{2}$   $\overline{2}$   $\overline{2}$   $\overline{3}$   $\overline{3}$   $\overline{4}$   $\overline{3}$   $\overline{4}$   $\overline{2}$   $\overline{3}$   $\overline{4}$   $\overline{4}$   $\overline{5}$   $\overline{2}$   $\overline{3}$   $\overline{4}$   $\overline{5}$   $\overline{2}$   $\overline{4}$   $\overline{5}$   $\overline{2}$   $\overline{4}$   $\overline{5}$   $\overline{2}$ 

② '교육목록'에서 수료처리 할 교육을 선택합니다.

Ⅶ. 교육운영관리

- ③ '교육신청상태'에 수강신청승인, 수료, 미수료, 신청취소, 대기자, 기타 등의 값을 선택합니다. 교육 생정보의 체크박스를 선택하고 [교육신청상태적용] 버튼을 클릭하면 선택한 내용이 반영됩니다. '입금 상태'에 입금요망, 입금완료, 수강료미납, 기타 등의 값 중 해당하는 값을 선택합니다. 입금일자, 입금 금액, 숙박비 등의 내용 등을 입력하고 교육생정보의 체크박스를 선택합니다. [입금상태적용] 버튼을 클릭하면 선택한 내용이 반영됩니다.
- ④ [저장] 버튼을 클릭해 내용을 저장합니다.
- ⑤ 사전에 교육을 신청하지 않았으나 현장 접수해 교육을 수료한 대상에 대해 수료처리 할 수 있습니다.
- [교육생추가] 버튼을 클릭해 '교육참여자선택' 팝업을 띄웁니다.
- 교육대상구분, 기관선택, 신청자이름, 생년월일을 정확하게 입력 후 [조회] 버튼을 클릭합니다.(정확한 정보를 입력하지 않으면 조회되지 않습니다.)
- '신청자정보'에 조회된 내용을 확인 후 체크박스 선택해 [신청자추가] 버튼을 클릭합니다.
- '교육생정보' 목록에서 수료처리를 진행합니다.
- ⑥ [SMS발송] 버튼을 클릭 해 교육생에게 교육관련 문자를 발송할 수 있습니다.

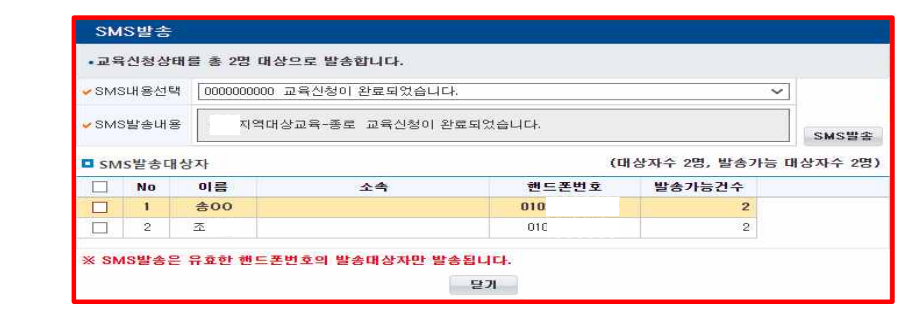

 ⑦ 해당교육이 완료되어 교육실시기관이 교육수료관리 메뉴를 통해 영수처리 및 수료처리를 완료하면 [입금증], [수료증] 버튼을 클릭해 해당 문서 출력이 가능합니다.

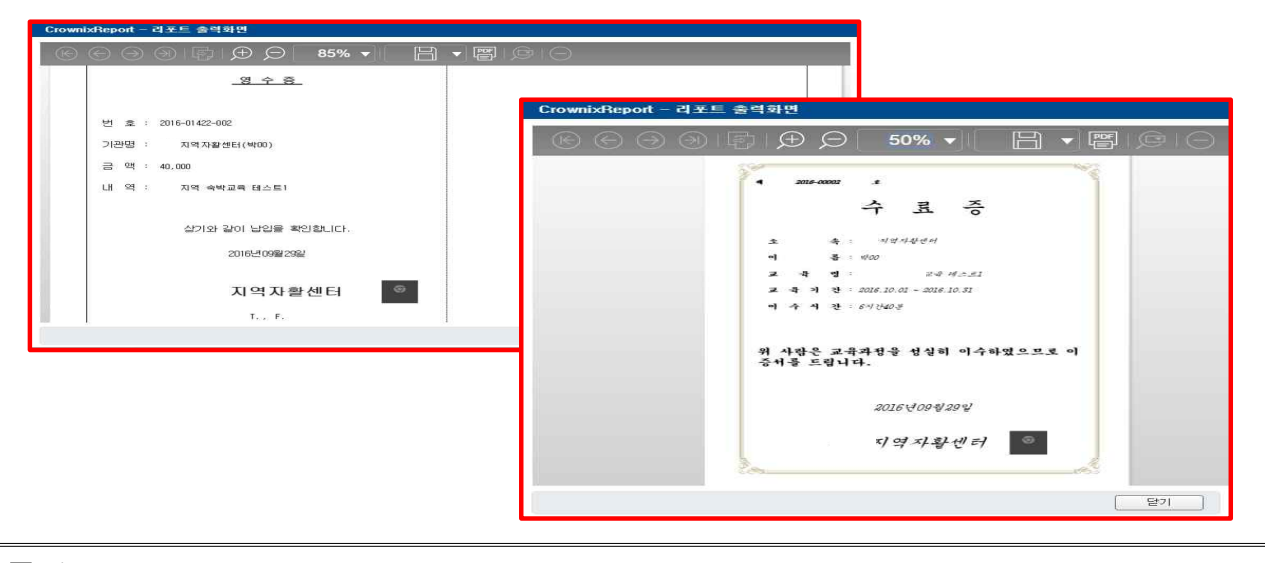

- $\square$  Tip
	- ∘ 교육 신청한 교육생에 대한 수강승인, 취소, 입금증 처리, 수료(미수료)처리, 출석부 관리 업무를 진행할 수 있습니다.

## 4. 외부개설교육결과관리

#### ◆ 해당메뉴 : 기관운영관리 > 교육관리 > 외부개설교육결과관리

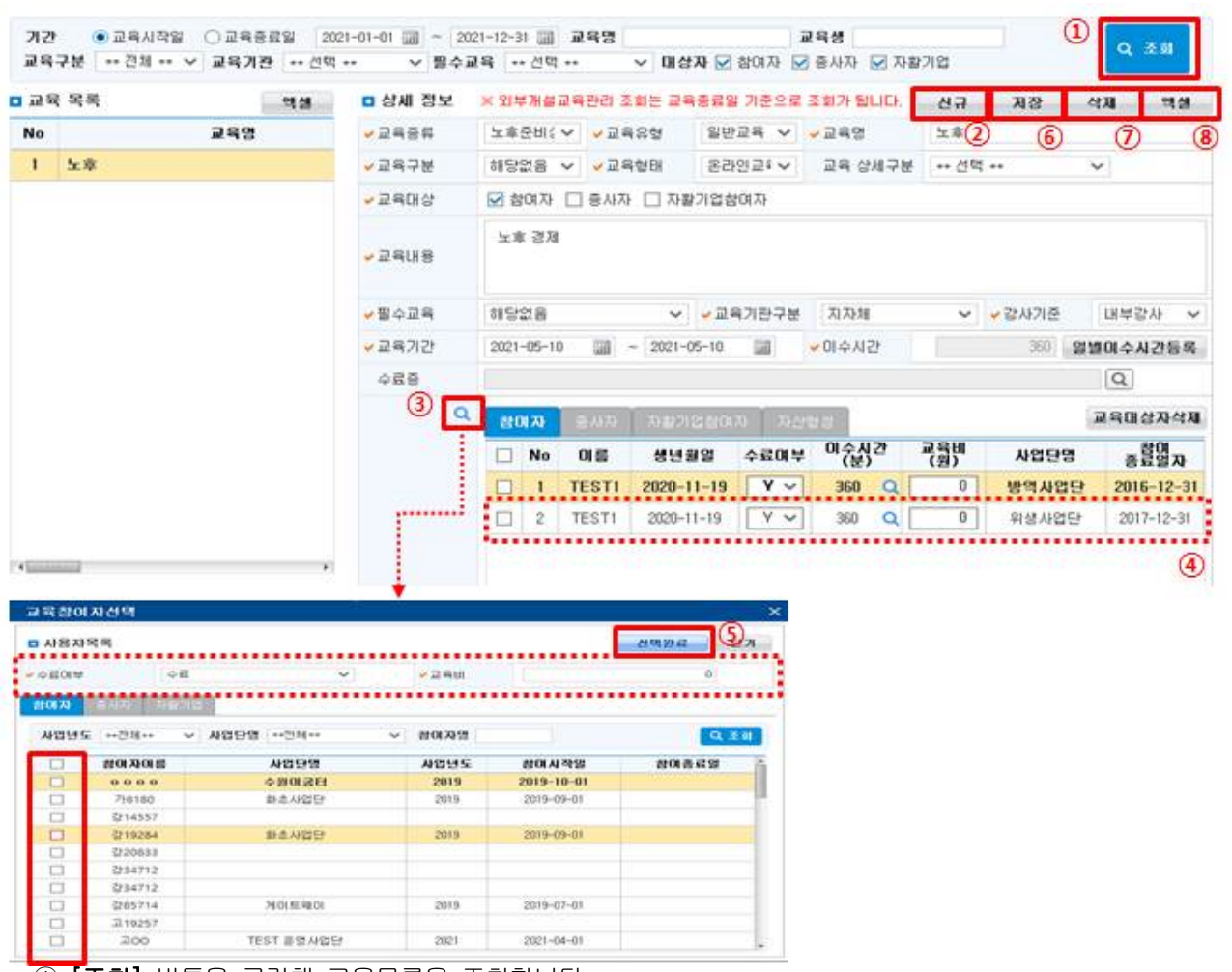

 $\overline{10}$   $\overline{25}$   $\overline{2}$  버튼을 클릭해 교육목록을 조회합니다.

- ② 상세 정보의 [신규] 버튼을 클릭해 교육 상세정보를 작성하고, 수료증을 첨부합니다.
- ③ 교육 참여자 [돋보기 버튼]을 클릭해 교육 참여자선택 팝업을 띄웁니다.
- ④ 참여자/종사자/자활기업 중 해당하는 탭을 선택한 후 참여자를 선택합니다. 수료여부와 이수시간을 작성합니다.
- ⑤ [선택완료] 버튼을 클릭해 교육 참여자 명단을 완성합니다.
- ⑥ [저장] 버튼을 클릭해 교육정보를 저장합니다.
- ⑦ 삭제해야할 교육이 있을 경우 교육목록에서 선택 후 [삭제] 버튼을 클릭하고, [저장] 버튼을 클릭해 삭제시킵니다.

Ⅶ. 교육운영관리

#### □ Tip

- ∘ 자활정보시스템을 통해 교육개설 및 신청, 관리하지 않은 교육에 대해 결과를 등록합니다. - 센터 자체교육 및 교육개설기간이 끝난 교육을 입력합니다.
- ∘ 2019년부터 한국자활복지개발원(중앙자활센터), 한국자활연수원의 대면교육은 직접 입력하지 않습니 다. 단, 온라인 교육에 한하여 한국자활연수원으로 입력합니다. - 교육내용 검색> 교육신청(교육생추가)> 교육이수 후 수료증발급

## 5. 교육이수현황조회

◆ 해당메뉴 : 기관운영관리 > 교육관리 > 교육이수현황조회

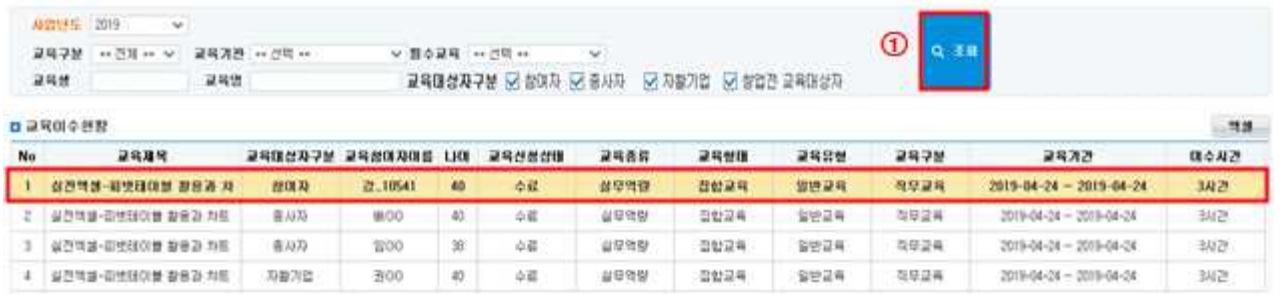

① [조회] 버튼을 클릭해 교육이수현황을 조회합니다.

#### □ Tip

∘ 이수(수료)한 교육의 모든 실적을 확인 할 수 있습니다.

## 6. 강사관리

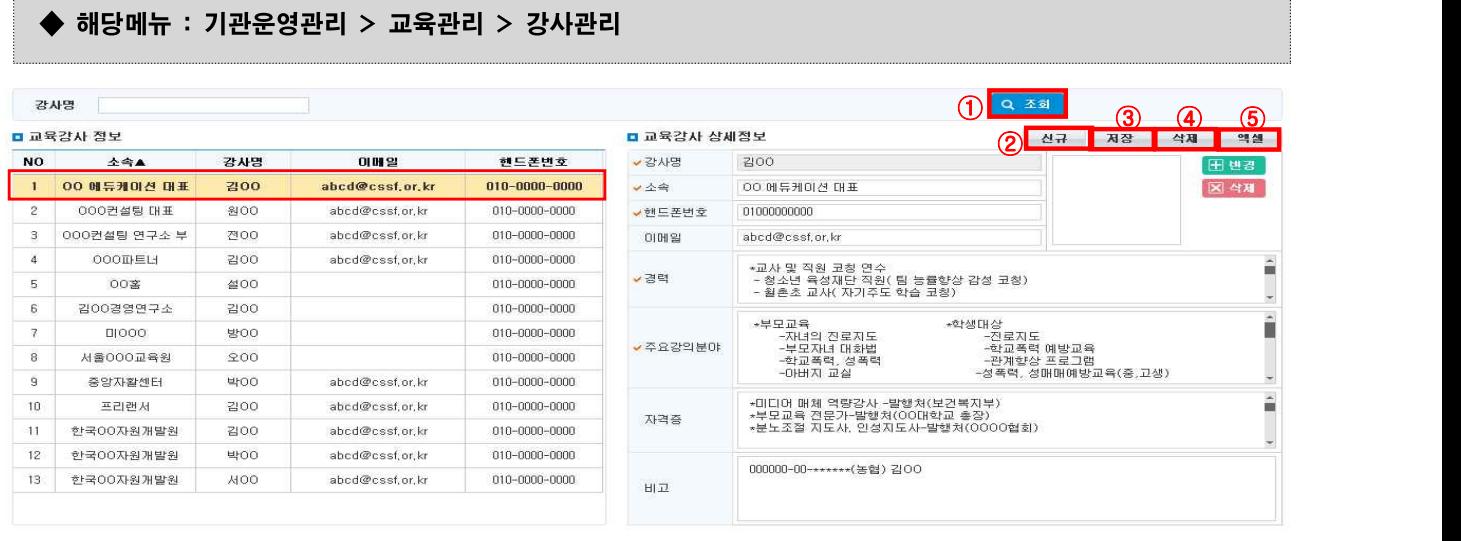

① [조회] 버튼을 클릭해 등록한 교육강사 정보를 조회합니다.

- ② [신규] 버튼을 클릭하면 '교육강사 정보'에 한줄이 추가되며, '교육강사 상세정보'가 활성화되면 내용을 입력합니다.
- ③ [저장] 버튼을 클릭해 내용을 저장합니다.
- ④ 잘못 입력한 교육강사 삭제를 원할 경우, '교육강사 정보'에서 선택 후 [삭제] 버튼을 클릭합니다. [저장] 버튼을 클릭합니다.
- ⑤ [엑셀] 버튼 클릭 시 '교육강사 정보' 목록이 저장됩니다.

□ Tip ∘ 교육개설 전 입력하고자 하는 강사를 강사관리에서 입력하여 사용해야 합니다.

## 7. 창업전교육대상자관리

#### ◆ 해당메뉴 : 기관운영관리 > 교육관리 > 창업전 교육대상자 관리

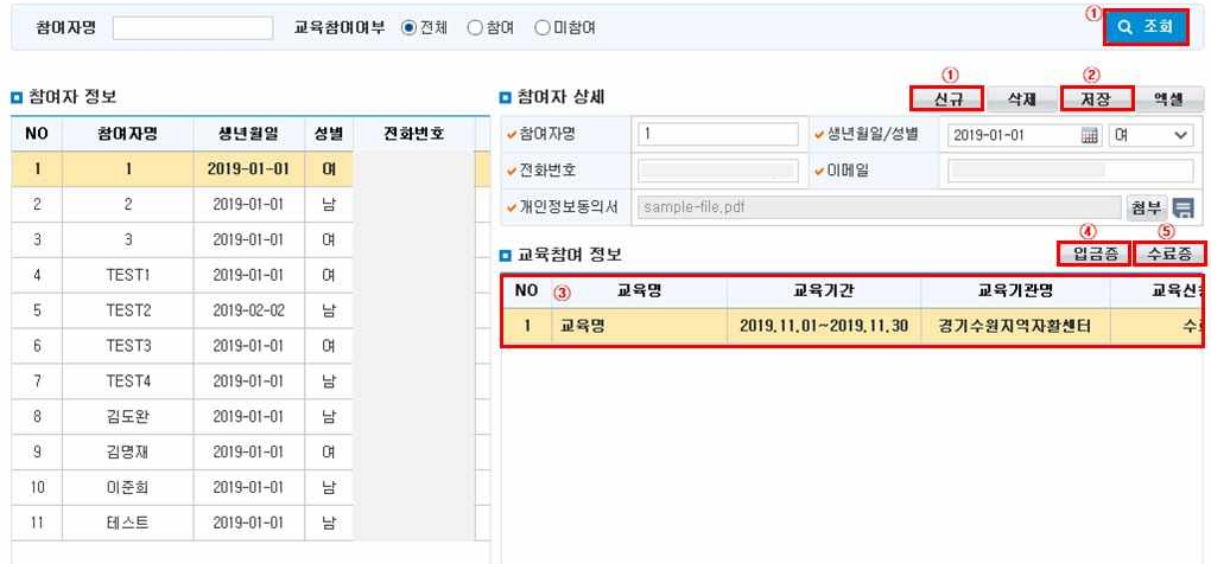

- ① 창업전교육대상자관리 메뉴에서 [조회] 버튼을 누른 후, [신규] 버튼을 클릭해 '참여자 정보'에 한 줄을 추가하고, 상세정보 내용을 입력합니다.
- ② [저장] 버튼을 클릭해 입력한 정보를 저장합니다.
	- 교육대상기관에 선택된 기관에게만 교육정보가 게시됩니다.
- ③ 만약 해당 참여자가 참여한 교육이 있다면 교육참여 정보에 나타나게 됩니다.
- ④ 해당교육이 완료되어 교육실시기관이 교육수료관리 메뉴를 통해 영수처리 및 수료처리를 완료하면 입금증을 클릭하여 해당 교육에 대한 입금증을 출력할 수 있습니다.
- ⑤ 해당교육이 완료되어 교육실시기관이 교육수료관리 메뉴를 통해 영수처리 및 수료처리를 완료하면 수료증을 클릭하여 해당 교육에 대한 수료증을 출력할 수 있습니다.

 $\square$  Tip

∘ 해당 참여자는 센터 소속으로 관리됩니다.

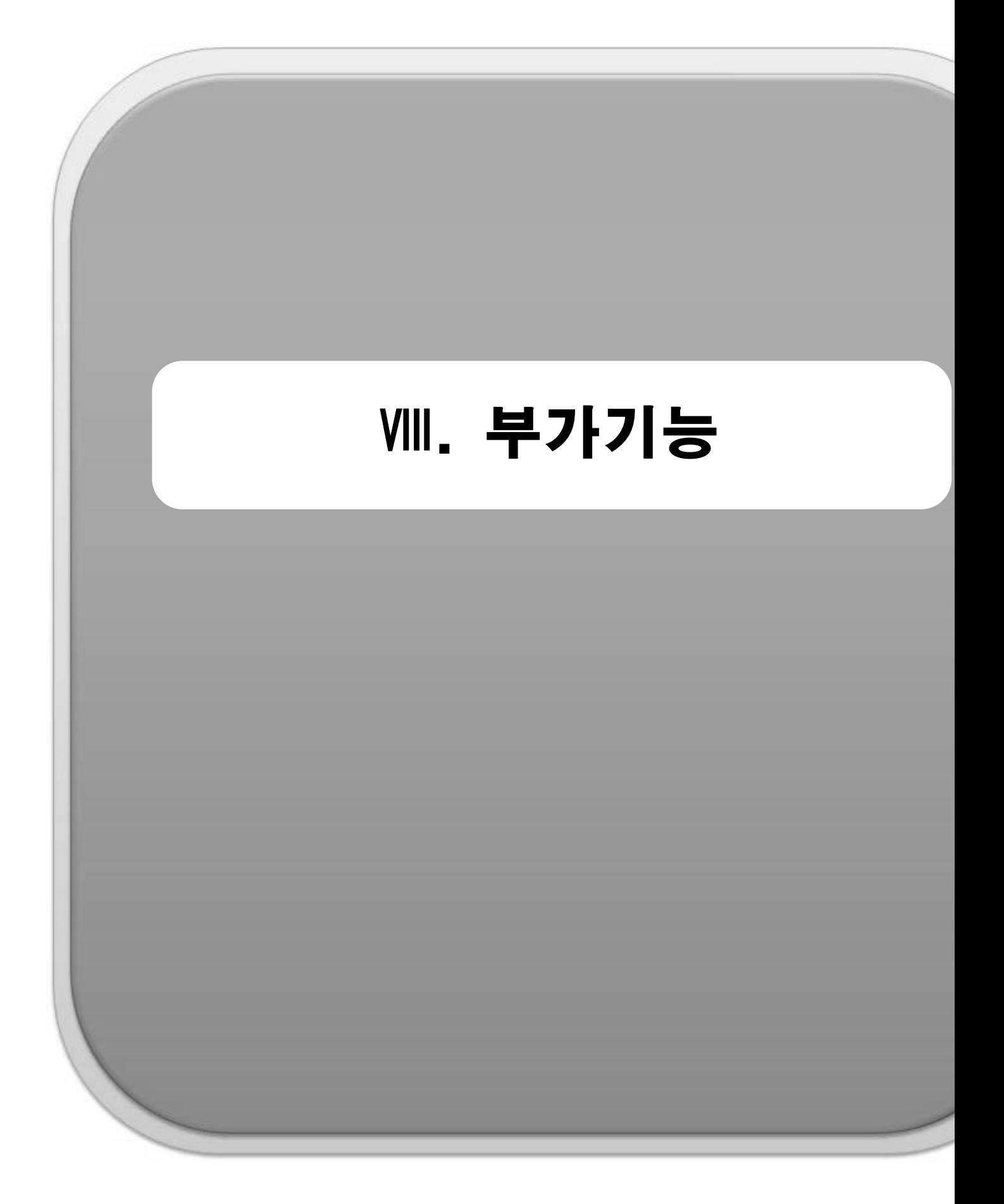

# 1. 개선제안관리

#### ◆ 해당메뉴 : 기관운영관리 > 소통창구관리 > 개선제안관리

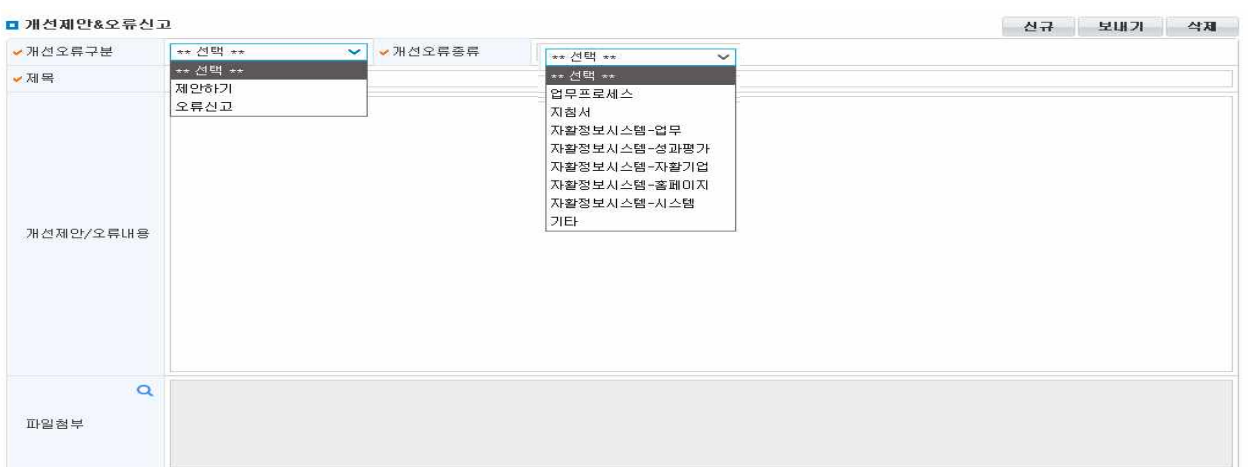

- ① [신규] 버튼을 클릭하면 창이 활성화되어 내용입력이 가능합니다.
- 개선오류구분, 개선오류종류, 제목, 제안/오류내용, 파일첨부를 입력합니다.
- ② [보내기] 버튼을 클릭하면 입력한 내용이 자활정보시스템 관리자에게 전달됩니다.
- 관리자에게 전달된 내용은 취합하여 검토 후 개선 및 반영처리 됩니다.

## 2. 우편물발송관리

◆ 해당메뉴 : 기관운영관리 > 소통창구관리 > 우편물발송관리

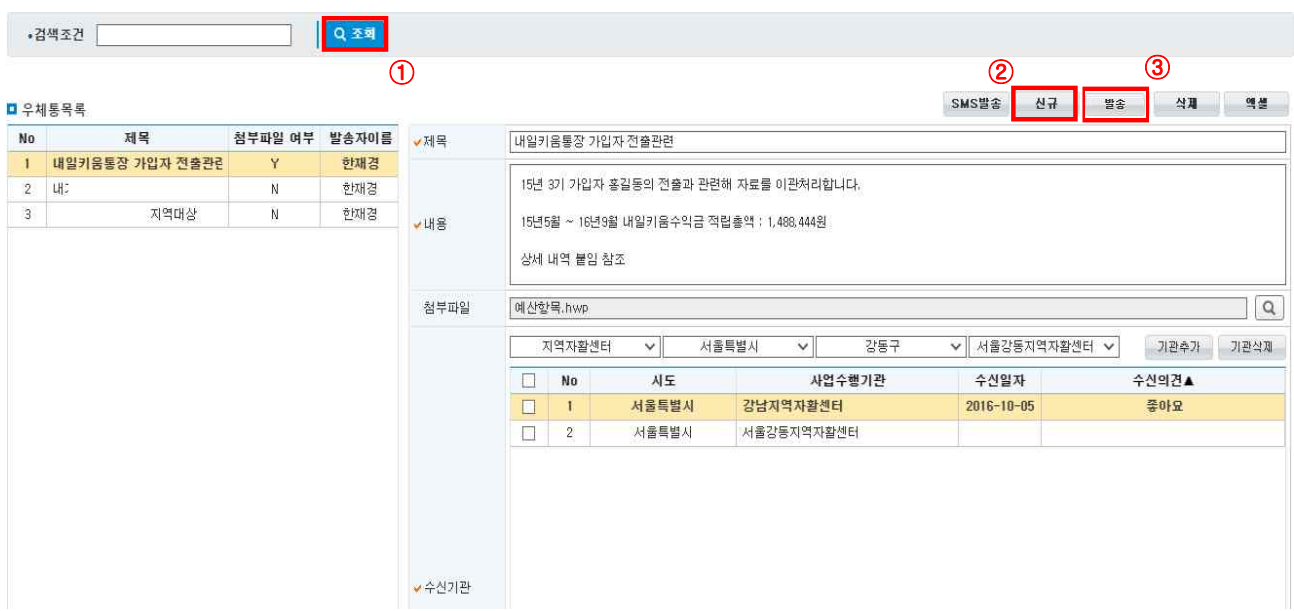

Ⅷ. 부가기능

- ① [조회] 버튼을 클릭해 기존에 등록한 내용을 확인할 수 있습니다.
- ② [신규] 버튼 클릭 시 '우체통목록'에 한줄이 추가되며, 화면 오른쪽 작성 칸이 활성화됩니다. 제목 및 내용을 입력합니다. Q [돋보기 버튼]을 클릭해 첨부파일을 추가합니다. 수신기관의 기관유형 및 지역,<br>센터를 선택 후 기관추가 버튼을 클릭합니다.
- ③ [발송] 버튼을 클릭해 내용을 발송합니다.
- ④ [SMS발송] 버튼을 클릭해 수신기관에 공문발송에 대한 알림문자를 발송할 수 있습니다.
- ⑤ [엑셀] 버튼 클릭 시 '우체통목록'을 저장할 수 있습니다.

#### $\square$  Tip

- ∘ 자활정보시스템 사용기관에 공문 등의 문서, 의견서 등을 전송할 수 있습니다(공문은 문서작성프로그램 을 통해 별도 작성).
- ∘ 예시1) 내일키움통장 가입자의 전출관련 자료 및 공문발송 시 수신기관을 전출지 지역자활센터로 선택 후 공문 첨부 및 발송처리
- ∘ 예시2) 한국자활복지개발원으로 공문발송 시 수신기관을 한국자활복지개발원으로 선택 후 공문 첨부 및 발 송처리

## 3. 우편물수신현황조회

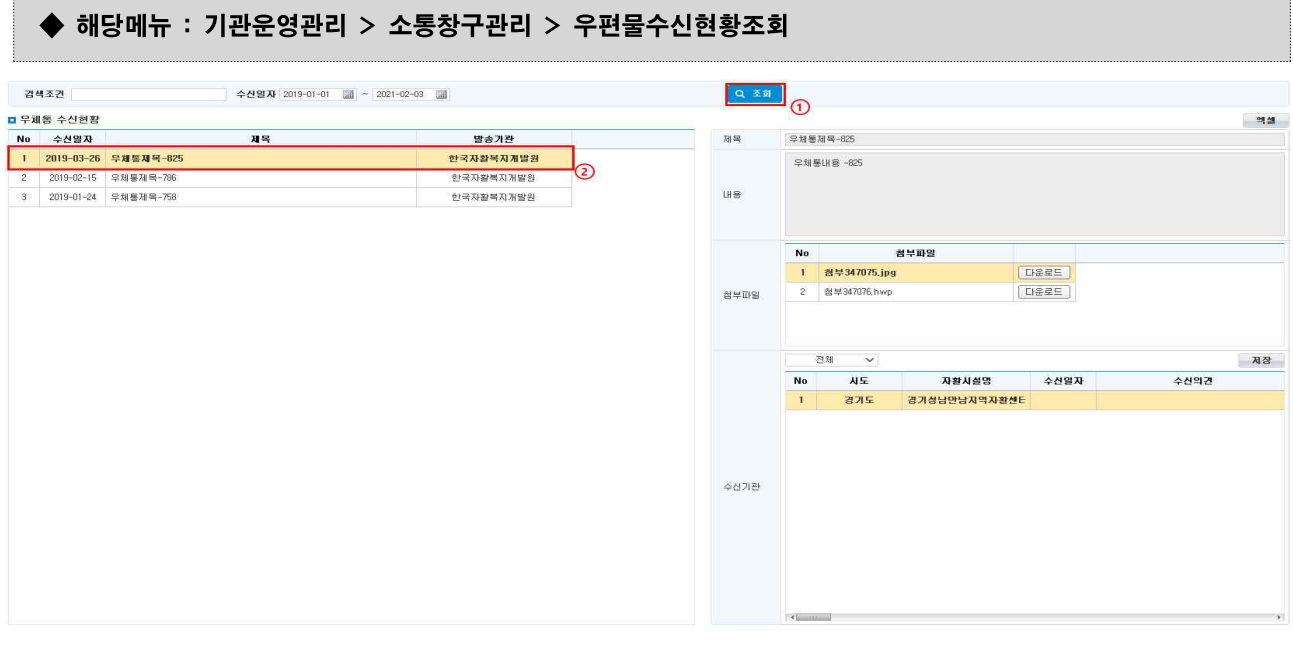

- ① [조회] 버튼을 클릭해 수신된 우편물 목록을 조회합니다.
- ② '우체통 수신현황'에서 확인할 문서를 선택해 오른쪽 화면에서 확인합니다.
- ③ 첨부파일의 [다운로드] 버튼 클릭 시 첨부물을 다운로드 받을 수 있습니다.
- ④ [엑셀] 버튼 클릭 시 '우체통 수신현황' 목록이 저장됩니다.

## 4. SMS발송현황조회

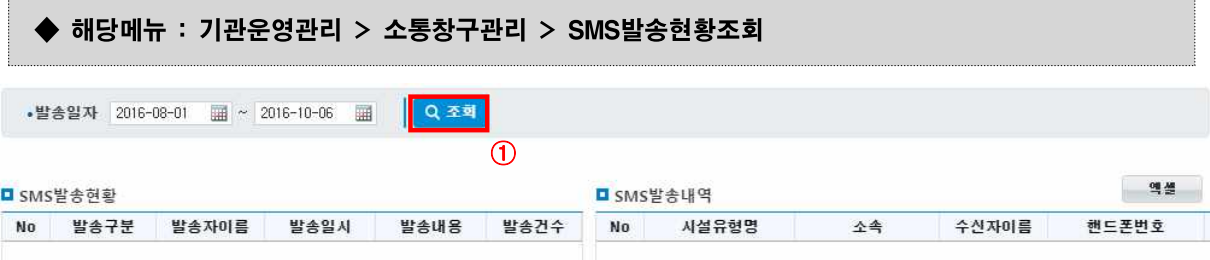

- ① [조회] 버튼을 클릭해 현황을 조회합니다.
- ② 자활정보시스템 내에서 발송한 문자발송현황 및 내용을 확인할 수 있습니다.
- ③ [엑셀] 버튼 클릭 시 'SMS발송현황' 목록이 저장됩니다.

 $- 170 -$ 

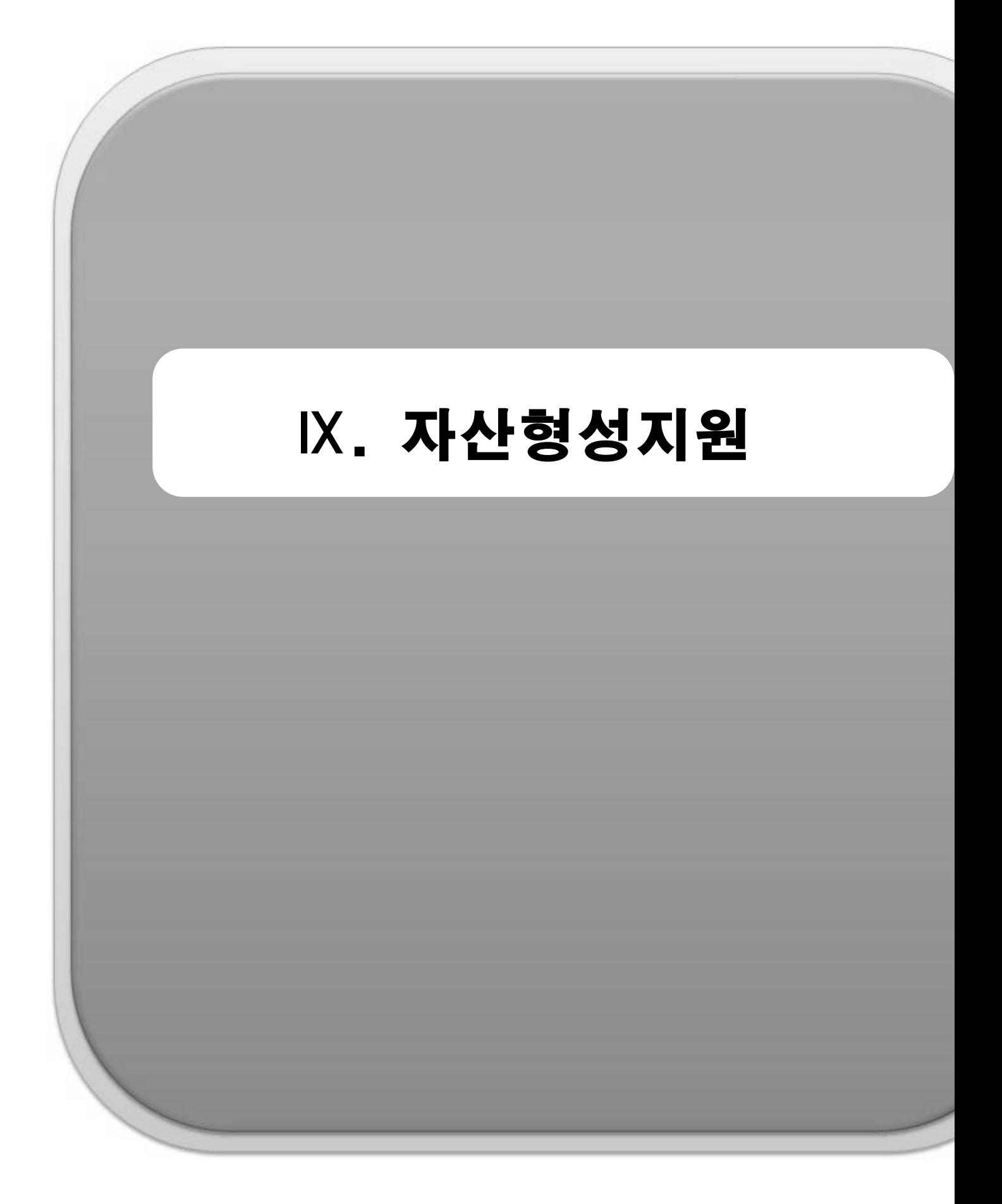

## 1. 가입자관리

1) 전입자현황

#### ◆ 해당메뉴 : (B)자산형성지원 > (B)가입자관리> (B)전입자현황

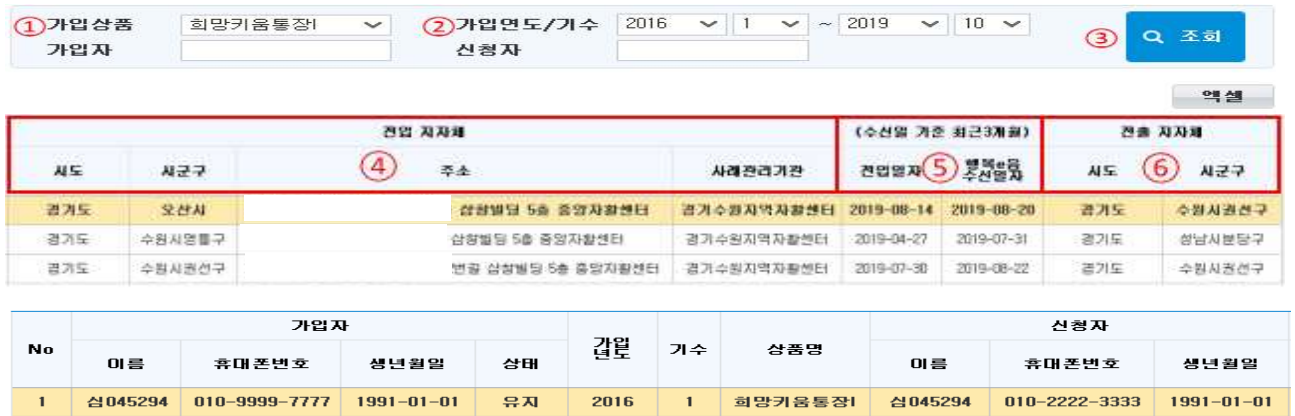

① 가입자의 가입상품에서 조회하고 싶은 가입상품을 선택합니다.

1992-01-01

 $1982 - 01 - 01$ 

- 희망키움통장I, 희망키움통장II, 내일키움통장, 청년희망키움통장, 청년저축계좌

유지

유지

② 가입자의 가입연도/기수를 선택합니다.

010-9999-7777

010-9999-7777

- 통장 유지 기간을 감안하여 기본 4년으로 조회기간이 설정되어 있습니다.
- ③ 조회 버튼을 클릭하면 검색 조건에 해당하는 최근 3개월 내 전입자 정보를 볼 수 있습니다.

2016

2018

 $\overline{2}$ 

희망키움통장

희망키움통장

01122144

김 137741

010-2222-3333

 $010 - 1111 - 2222$ 

1992-01-01

 $1982 - 01 - 01$ 

- 행복e음 수신일자로부터 3개월 간 전입자 정보를 표시
- ④ 전입 지자체 시도, 시군구, 주소, 사례관리기관 정보를 확인할 수 있습니다.
- ⑤ 실제 전입일자와 행복e음 시스템에서 수신 받은 일자를 볼 수 있습니다.
- ⑥ 전출 지자체 정보를 확인할 수 있습니다.

#### $\Box$  Tip

 $\overline{c}$ 

3

01122144

김137741

- ∘ 해당 지역자활센터로 전입된 가입자의 전입 지자체와 전출 지자체 정보를 확인할 수 있으며, 행복e음 에서 수신일자를 기준으로 3개월간 정보를 볼 수 있습니다.
- ∘ 행복e음 시스템에서 전입 처리 후 변동정보전송이 된 경우만 볼 수 있으며, 가입자가 보이지 않는 경우 해당 지자체에 전입처리 또는 사례관리기관변경 요청을 해야 합니다.
- ∘ 가입자정보는 방대한 자료가 존재하기 때문에, 조회조건이 너무 광범위하면 시간이 오래 걸리거나 조회가 불가능합니다. 꼭 필요한 경우라 아니라면 가입기수의 범위를 최소화하여 조회하길 권장합니다.
- ※ 행복e음 지자체 처리방법 (2020자활사업안내 II 희망·내일키움 통장사업 안내 p.265, p.269)

- (실시간 반영)사례관리기관 변경 : 자활지원 > 자산형성지원 > 자산형성지원현황 –사례관리기관변경

- (다음날 반영)전입 처리시 : 자활지원 > 자산형성지원 > 자산형성지원대상자변동관리

(전출입처리,사례관리기관변경,변동정보전송)

### 2) 가입자조회

#### ◆ 해당메뉴 : (B)자산형성지원 > (B)가입자관리 > (B)가입자조회

#### <'가입자조회' 탭>

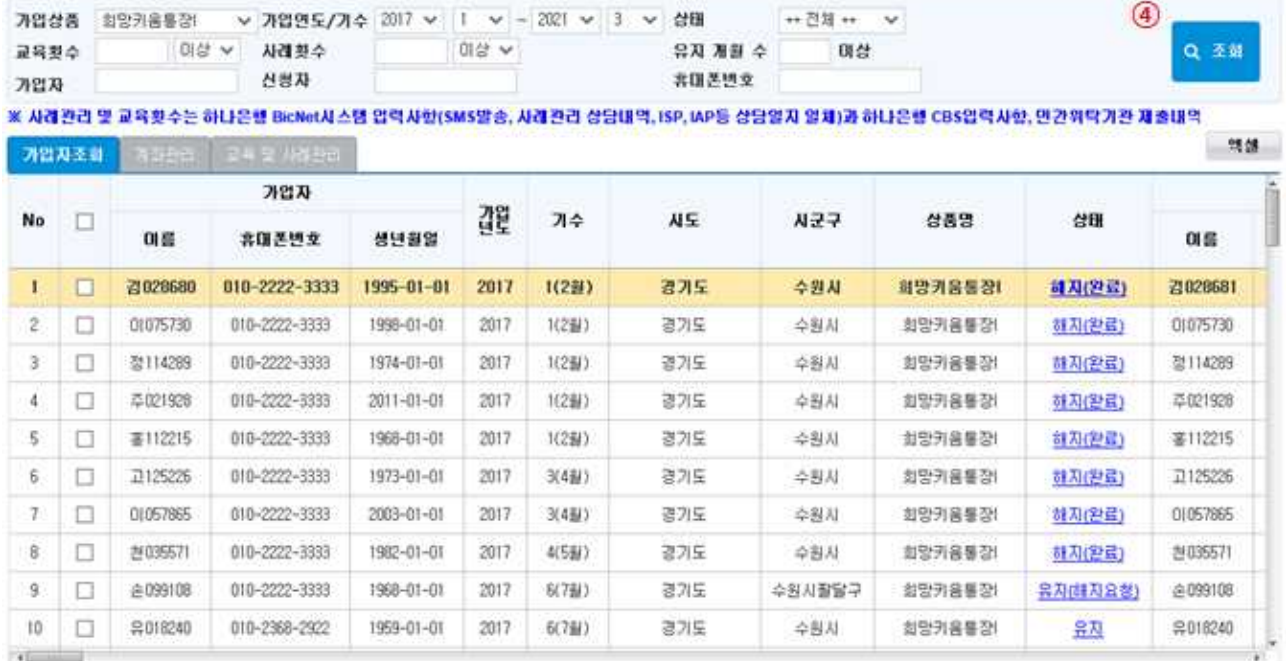

① 가입자의 가입상품에서 조회하고 싶은 가입상품을 선택합니다.

- 희망키움통장I, 희망키움통장II, 내일키움통장, 청년희망키움통장, 청년저축계좌
- 가입상품을 선택하면 해당상품의 가입연도와 마지막 기수정보로 설정이 됩니다.
- ② 가입자의 가입연도 / 기수를 선택할 수 있습니다.
- 통장 유지 기간을 감안하여 기본 4년으로 조회기간이 설정되어 있습니다.
- ③ 가입자의 상태를 선택할 수 있습니다.
- 신청 : 지자체(행복e음)로부터 자활정보시스템으로 신청정보가 수신된 상태
- 가입 : 가입자가 하나은행에서 본인 적금을 개설한 상태
- 유지 : 한국자활복지개발원에서 가입자의 지원금계좌가 생성된 상태
- 유지(중지) : 지자체(행복e음)로부터 적립중지 정보가 수신되어 적립중지된 상태
- 유지(해지요청) : 지자체(행복e음)로부터 해지요청 정보가 수신된 상태
- 해지(진행) : 한국자활복지개발원에서 해지가 처리중인 상태
- 해지(완료) : 가입자 지원금계좌의 해지 처리가 완료된 상태
- 유지(예외) : 가입자 정보가 일반적인 상태가 아닌 특수한 경우의 상태
- 상품전환 : 희망키움통장I에서 청년희망통장으로 전환 가입한 가입자(희망키움통장I에만 표기됨)
- ④ [조회] 버튼을 클릭하면 검색 조건에 해당하는 가입자 정보를 볼 수 있습니다.
- **수급유형**은 행복e음 시스템에서 변동정보전송을 통해 수신되는 경우에만 반영이 됩니다.

 $- 173 -$ 

- 전출입내역이 있는 경우 전입내역 항목의 내역을 클릭하여 과거 전입 내역을 확인할 수 있습니다.

#### $\square$  Tip

- ∘ 가입자조회의 가입자 및 신청자 휴대폰번호 변경이 필요한 경우에는 [(B)자산형성지원 > (B)사례관리 > (B)초기상담관리] 화면(기본정보)에서 휴대폰번호 수정이 가능합니다.
- ∘ 가입자정보는 방대한 자료가 존재하기 때문에, 조회조건이 너무 광범위하면 시간이 오래 걸리거나 조회 가 불가능합니다. 꼭 필요한 경우라 아니라면 가입기수의 범위를 최소화하여 조회하길 권장합니다.
- ∘ 해지문자 발송번호는 신청자 휴대폰번호로 전송, SMS 내용은 다음과 같습니다.
- [내일키움통장 해지완료] 적금통장 해지 바랍니다.(하나은행 방문 또는 인터넷/모바일 뱅킹)

#### <'계좌관리' 탭>

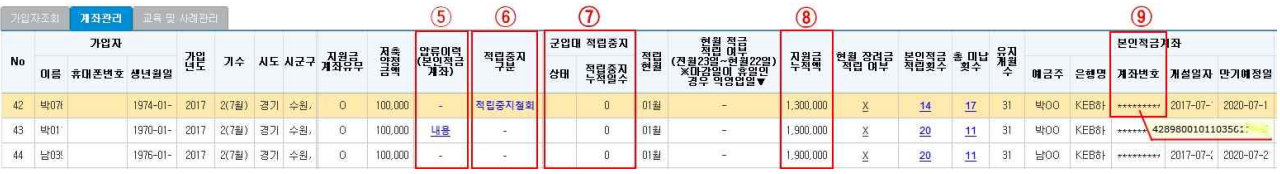

- ⑤ 압류 이력이 있는 경우 내용을 클릭하면 팝업창에 압류일시, 압류취소 내역을 확인할 수 있습니다.
- ⑥ 적립중지 이력이 있는 경우 적립중지 상태가 표기되며 클릭하면 상세내역을 확인할 수 있습니다.
- ⑦ 청년희망통장과 관련하여 군입대 적립중지일 경우 상태 항목에 적립중지로 표기됩니다.
- ⑧ 지원금누적액 항목은 모든 장려금의 누적액입니다.
- [(B)개인별적립명세조회] 화면에서 상세내역 확인 가능
- 내일키움통장 : 내일근로장려금 + 내일키움장려금 + 내일키움수익금
- ⑨ 본인적금계좌 항목은 가입자 적금통장의 계좌정보를 보여줍니다.
- 마스킹 처리된 계좌번호에 마우스 커서를 올리면 가입자 적금통장의 계좌번호를 확인 할 수 있습니다.

#### <'교육 및 사례관리' 탭>

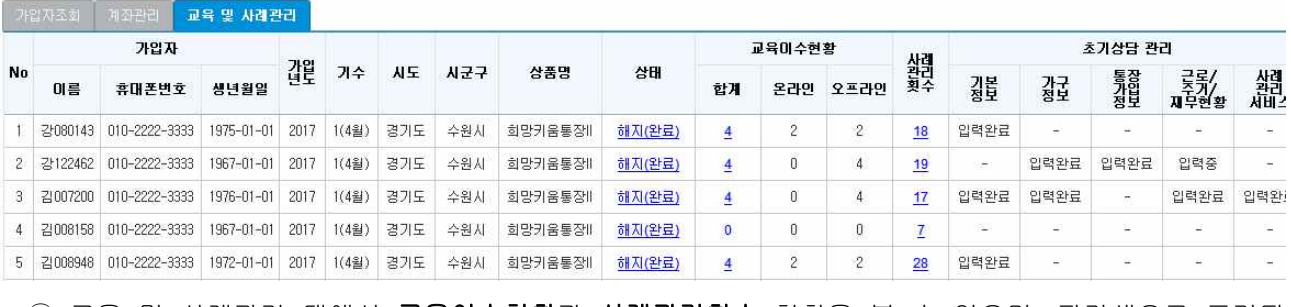

 ⑩ 교육 및 사례관리 탭에서 교육이수현황과 사례관리횟수 현황을 볼 수 있으며, 파란색으로 표기된 숫자를 클릭하여 자세한 내역을 확인할 수 있습니다.

#### 3) 개인별적립명세조회

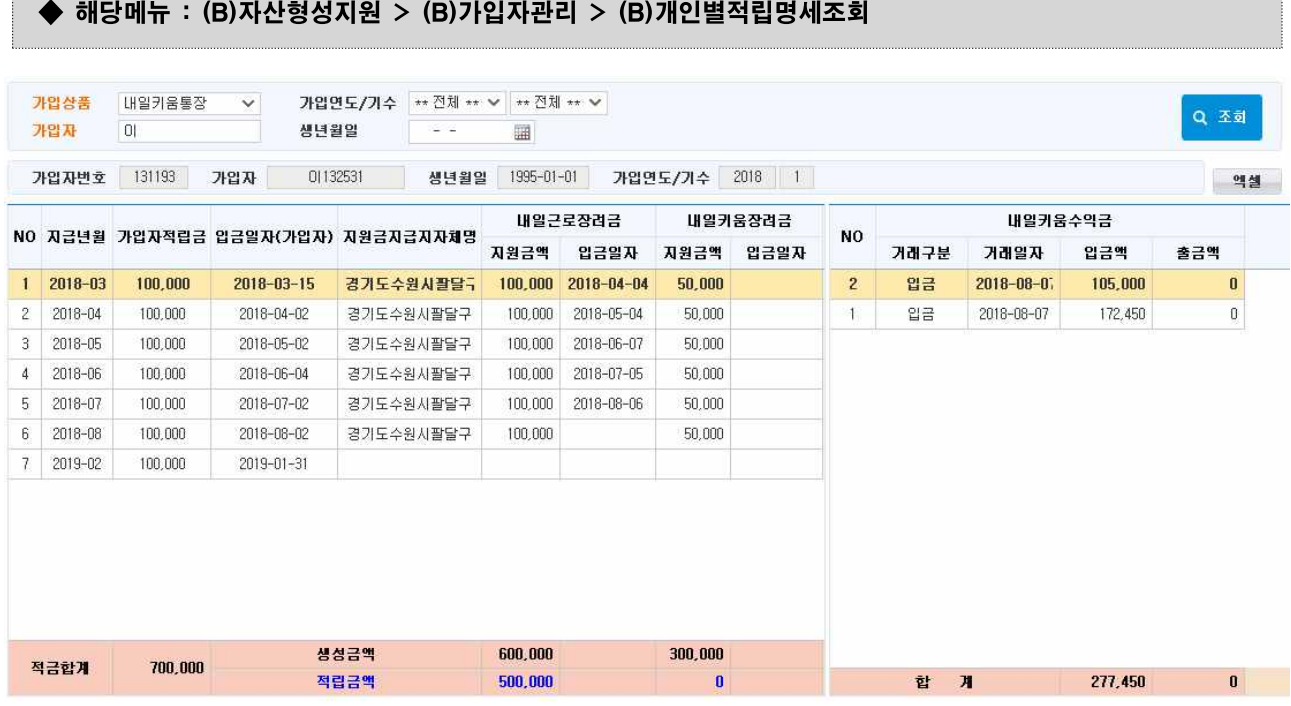

① 가입자의 가입상품에서 조회하고 싶은 가입상품을 선택합니다.

- 희망키움통장I, 희망키움통장II, 내일키움통장, 청년희망키움통장, 청년저축계좌

② 가입자의 이름을 입력하고 엔터(Enter)키를 누르거나 [조회] 버튼을 클릭합니다.

③ 가입자의 이름이 동일한 경우 팝업창에서 가입연도/기수 정보를 확인하고 가입자를 선택합니다.

④ 가입자의 본인적금 입금일자와 지자체의 장려금 지원현황을 월별로 확인 할 수 있습니다.

- 적금합계와 지원금 생성금액과 적립금액이 표시됩니다.

- 실제로 지자체에서 지원금이 적립된 금액은 파란색으로 표시된 적립금액입니다.

- [엑셀] 버튼을 누르면 조회된 내용을 엑셀 파일로 저장할 수 있습니다.

□ Tip

- 내일키움장려금 지원 금액이 존재하는 지급연월이 있어야 [매출관리 > 매출정산관리 > 내일키움통장 납입관리] 화면에서 [적립내역 불러오기] 버튼 클릭 시 자동으로 적립승인여부가 체크가 됩니다.
- ∘ 내일키움장려금의 입금일자가 없는 이유는 해지처리 시 일괄로 적립되기 때문입니다.
- ∘ 내일근로장려금 지원금액이 표시된 경우 지자체에서 장려금 정보가 수신된 상태이며, 한국자활복지 개발원에서 적립이 완료되면 지원금지급지자체명과 내일근로장려금 입금일자가 표시됩니다.

 $- 175 -$ 

#### 4) 해지관리

#### ◆ 해당메뉴 : (B)자산형성지원 > (B)가입자관리 > (B)해지관리

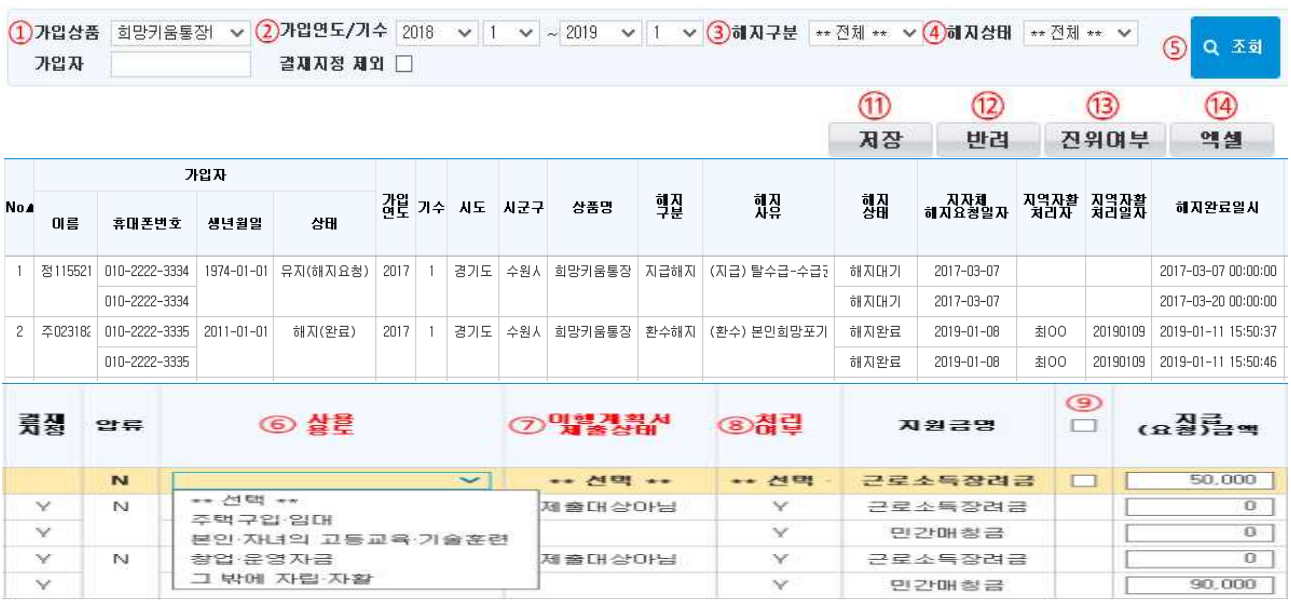

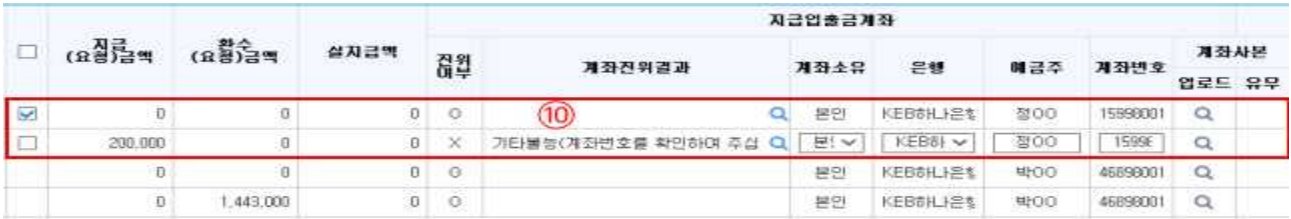

- ① 가입자의 가입상품에서 조회하고 싶은 가입상품을 선택합니다.
- 희망키움통장I, 희망키움통장II, 내일키움통장, 청년희망키움통장, 청년저축계좌
- ② 가입자의 가입연도/기수를 선택합니다.
- 통장 유지 기간을 감안하여 기본 4년으로 조회기간이 설정되어 있습니다.
- ③ 해지 구분(전체, 지급해지, 일부지급해지, 환수해지, 미신규해지, 전환해지)을 선택합니다.
- ④ 해지상태 구분을 선택하여 조회할 수 있습니다.
- 해지대기 : 지자체 해지요청이 자활정보시스템으로 수신된 상태
- 해지대기(처리여부=Y) : 지역자활센터 처리가 완료된 상태
- 해지대기(결재지정항목=Y) : 지역자활센터 처리 후 한국자활복지개발원에서 처리중인 상태
- 해지요청 : 한국자활복지개발원에서 은행으로 지원금계좌 해지요청을 보낸 상태
- 해지완료 : 지원금계좌가 해지되어 지급(환수)처리가 완료된 상태
- 해지오류 : 은행 처리 중에 오류가 발생한 상태
- ⑤ [조회] 버튼을 눌러 해지할 대상자를 조회합니다.
- 검색 조건에서 결**재지정 제외**를 체크(M)하고 조회하면 한국자활복지개발원에서 계좌해지 실행중 이거나 완료된 해지자는 목록에서 제외되고 조회됩니다.

 $- 176 -$ 

- ⑥ 해지 대상자에 대한 해지 사용용도를 선택합니다.
- 주택구입·임대, 본인·자녀의 고등교육·기술훈련, 창업·운영자금, 그 밖의 자립·자활
- ⑦ 이행계획서 제출상태를 선택합니다.
- 제출대상(증빙제출완료), 제출대상아님, 제출대상(증빙미제출)
- ※ 희망키움통장II 가입자는 이행계획서 제출상태 "제출대상아님"으로 선택
- ⑧ 지원금별 처리여부(Y, N)를 선택합니다.
- ※ 저장할 때 정상적이지 않은 경우에는 'N'으로 저장 후 다시 수정할 수 있습니다. 각 통장의 지원금별로 처리가 가능하므로, 누락되는 지원금계좌가 없도록 해지처리 합니다.
- ⑨ 해지처리를 진행할 지원금을 선택합니다.
- ⑩ 가입자의 계좌진위가 실패한 경우 진위여부에 'X' 표시되며 은행, 예금주, 계좌번호를 입력할 수 있도록 창이 활성화되고 계좌번호 수정 사본을 업로드 할 수 있는 상태가 됩니다.
- 체크(囚) 후 [**진위여부]** 혹은 [**돋보기](Q**) 버튼을 클릭하여 계좌진위 처리를 할 수 있습니다.
- 외국인의 경우 이름 길이 제한으로 인하여 실제 통장에 인쇄된 예금주명과 은행 전산에 등록된 예금 주명이 다른 경우가 있음. 이러한 경우 계좌진위결과 항목에 은행 전산시스템에 등록되어 있는 이름이 표기되오니 계좌진위결과에 보이는 예금주명을 입력하여 [진위여부]를 다시 시도하시면 됩니다.
- ※ 해지관리 메뉴에서 계좌진위 오류 시 지급입출금계좌\*에 가입자 본인적금계좌가 입력되지 않도록 처 리하였습니다.(하나은행 본인적금의 경우 계좌번호 끝자리가 25인 경우)
- \*지급입출금계좌 : 지원금 해지처리 시 지급금액이 있는 경우 지급입출금계좌로 이체됩니다. \*\*본인적금계좌 : 통장상품 가입 시 개설한 적금계좌로 가입자가 매월 적립금을 입금하는 계좌입니다.
- ※ 해지 시 출금계좌확인: 세금우대계좌 세금우대 설정해제, 휴면계좌는 휴면 해제필요
- ⑪ 계좌 진위여부, 필수 입력 정보를 확인 후 체크(⍌)하고 [저장] 버튼을 클릭하여 해지접수를 완료 합니다.
- ⑫ 지자체에서 요청한 해지대상자에 대하여 검증결과 비정상적인 해지 요청인 경우 [반려] 버튼을 눌러 대상을 반려 처리할 수 있습니다(반려 처리 시 지자체에서 다시 해지요청을 할 수 있는 상태가 됨).
- ⑬ [진위여부] 버튼을 눌러 가입자의 지급 입출금 계좌에 대한 계좌 상태를 확인할 수 있습니다.
- 지급금액, 환수금액을 확인 후 해지대상 지원금을 체크(⍌)하고 가입자의 지급입출금계좌 [진위여부]를 확인합니다.
- 환수해지의 경우 계좌진위에 O 표시가 됩니다.
- 지급해지의 경우 계좌진위에 O 표시와 계좌진위결과에 "정상"으로 표기됩니다.
- 그 후 [저장]을 하면 한국자활복지개발원에서 해지처리가 진행됩니다.
- ⑭ [엑셀] 버튼을 누르면 조회된 내용을 엑셀 파일로 저장할 수 있습니다.

#### □ Tip (해지진행 절차)

∘ 지급(환수)금액 확인 → ⑥사용용도 → ⑦이행계획서 제출상태 → ⑧처리여부 → ⑬진위여부 → ⑪저장

 $- 177 -$ 

## 5) 연속미납관리

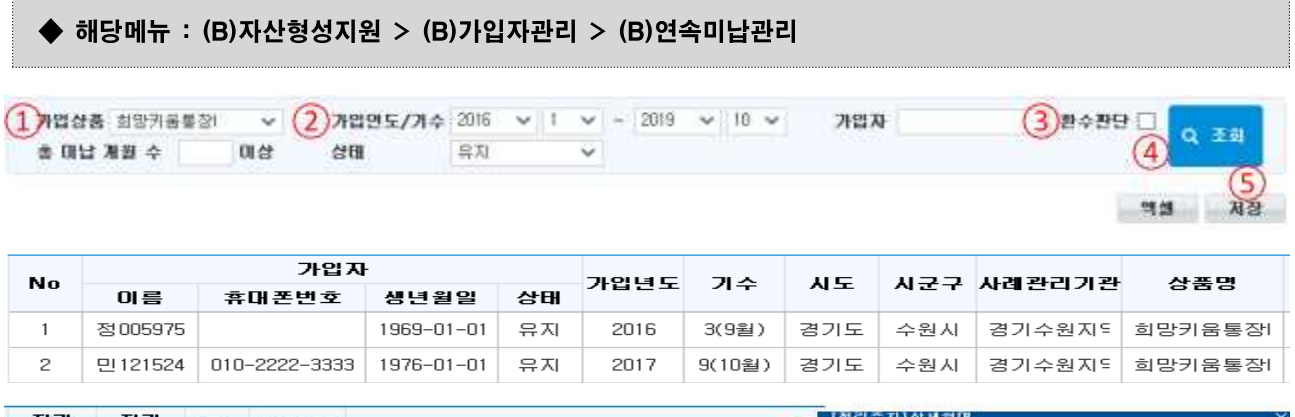

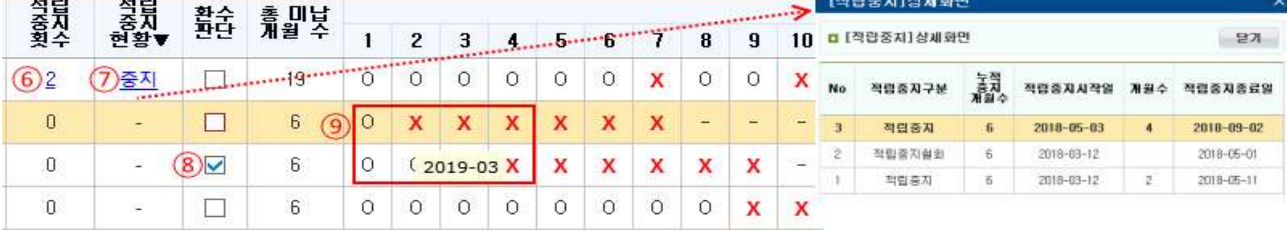

- ① 가입자의 가입상품에서 조회하고 싶은 가입상품을 선택할 수 있습니다.
- 희망키움통장I, 희망키움통장II, 내일키움통장, 청년저축계좌
- ② 가입자의 가입연도/기수를 선택할 수 있습니다.
- ③ 환수판단을 체크(⍌)하면 해당 대상자만 조회할 수 있습니다.
- ④ [조회] 버튼을 클릭하여 가입자에 대한 적금 납입 내역을 확인할 수 있습니다.
- <sup>⑤</sup> 연속 미납 개월 수가 6개월 이상 등 환수 대상으로 판단되면 환수판단(⑧) 항목을 체크(⍌)하여 [저장] 버튼을 클릭합니다(적립 중지 개월 제외).
- ⑥ 가입자의 총 적립중지횟수를 보여주며 숫자를 클릭하면 '[적립중지] 상세화면' 팝업을 통해 적립중지 내역을 확인 할 수 있습니다.
- ⑦ 현재 가입자의 현재 적립중지현황 상태입니다. 적립중지 기간이 끝나면 적립중지현황 상태는 '-' 로 변하며, 적립중지횟수 숫자를 클릭하여 과거 적립중지 현황을 볼 수 있습니다.
- ⑧ 환수판단 체크박스는 6개월 이상 미납 등 환수 대상으로 판단되는 가입자가 있을 경우 저장하여 관리 합니다. 상단 조회화면에서 환수판단 체크 선택 시(③), 해당대상자만 선택하여 조회할 수 있습니다.
- ⑨ 가입자가 가입한 월을 1개월 차로 계산하여 매월 본인적금 납입여부를 O, X 로 확인할 수 있습니다.

#### □ Tip

∘ 유지개월수 항목(O, X)에 마우스를 올리면 미납월을 확인할 수 있습니다. 적립중지현황을 확인합니 다. 적립중지기간은 연속미납기간에 포함되지 않습니다.

 $- 178 -$ 

## 2. 교육관리

1) 교육개설관리

#### ◆ 해당메뉴 : (B)자산형성지원 > (B)교육관리 > (B)교육개설관리

※ 일별이수시간 전부 0일 경우, 총 이수시간과 일별 이수시간의 합이 틀린 경우 빨간색으로 표시됩니다.

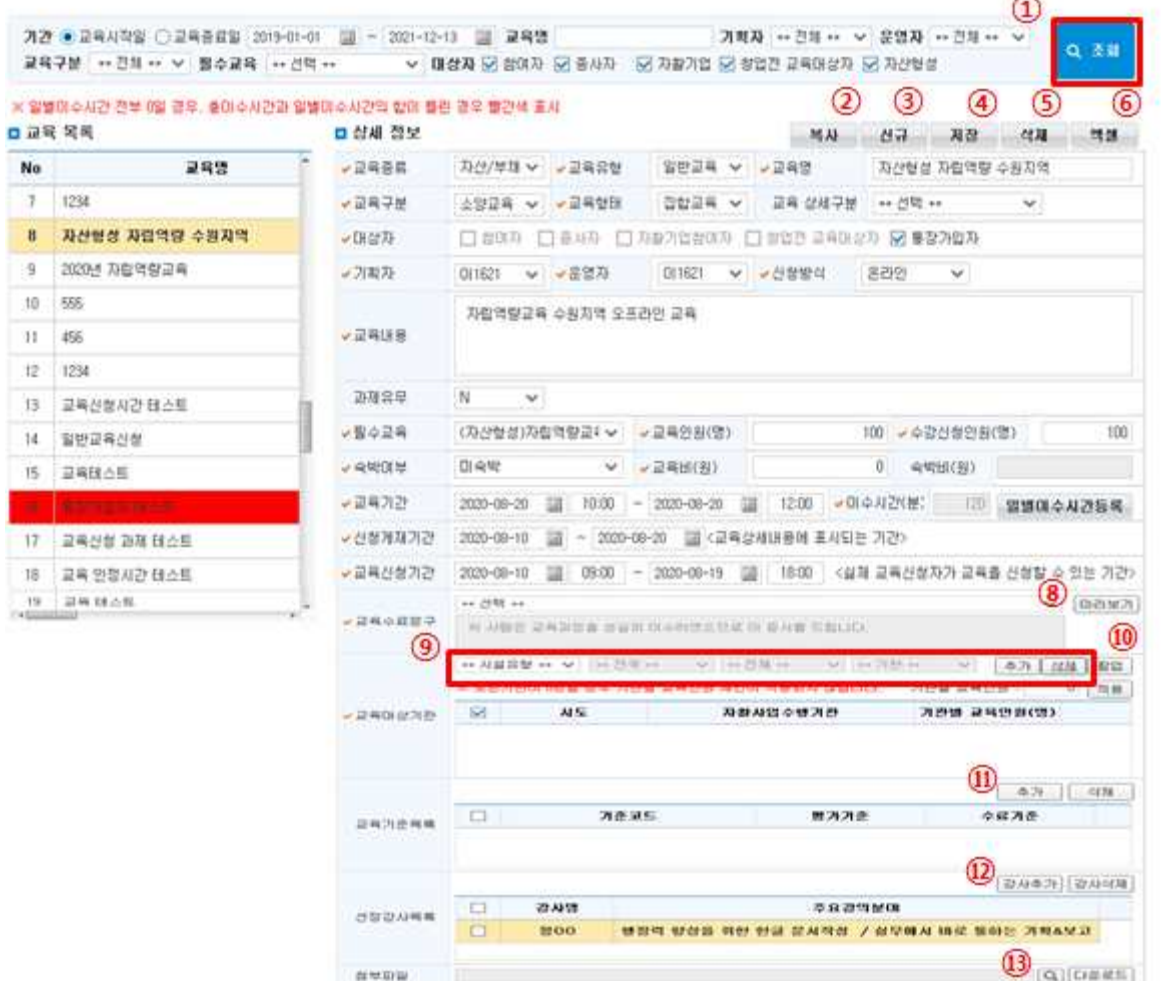

- ① [조회] 버튼을 클릭하여 교육 목록과 상세 정보를 조회합니다.
- ② [복사] 버튼을 클릭하여 이미 개설했던 교육정보를 복사하여 유사한 교육내용의 변경된 정보를 수정하여 등록할 수 있습니다.
- ③ [신규] 버튼을 클릭하여 새로 개설할 교육 정보내용을 등록합니다.
- 교육대상 : 통장가입자만 선택 가능하며 자동으로 체크가 됩니다.
- 교육구분 : 소양교육으로 자동 체크가 됩니다.
- 필수교육 : '(자산형성)자립역량교육'으로 자동 선택됩니다.
- ④ [저장] 버튼을 클릭하여 입력한 내용을 저장합니다.
- ⑤ [삭제] 버튼을 클릭하여 교육목록의 교육 정보를 삭제할 수 있습니다.
- 수료된 교육생이 있는 교육 목록은 삭제할 수 없습니다.

 $- 179 -$ 

- ⑥ [엑셀] 버튼을 클릭하여 좌측의 교육 목록 리스트를 엑셀로 저장할 수 있습니다.
- ⑦ [일별이수시간등록] 버튼을 클릭하면 '교육시간등록' 팝업창이 나타나고 교육시간을 등록합니다.

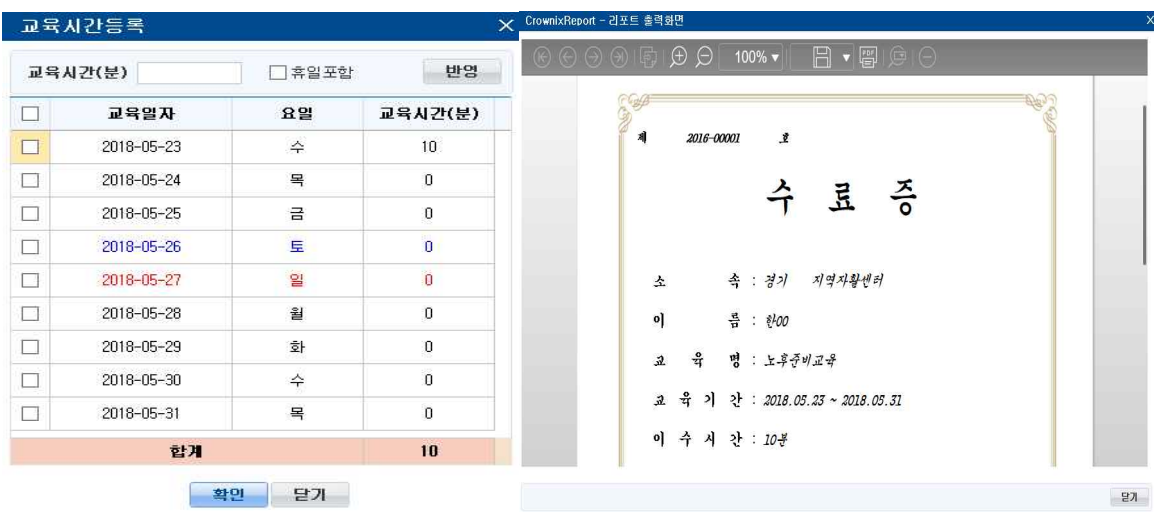

- ⑧ [미리보기] 버튼을 클릭하면 수료증을 미리 볼 수 있습니다.
- ⑨ 콤보박스를 선택하여 해당하는 교육대상기관을 [추가]할 수 있습니다. 추가한 교육대상기관 목록 중에 삭제가 필요한 경우, 해당 기관을 체크(⍌)하고 [삭제] 버튼을 클릭합니다.
- ⑩ [팝업] 버튼을 클릭하여 '기관목록선택' 팝업창을 통해 기관을 조회·추가할 수 있습니다.
- ⑪ 교육기준목록의 [추가] 버튼을 클릭하여 기준코드, 평가기준, 수료기준을 입력합니다.
- 기준코드 : 교육시간, 필답평가, 분임토의
- ⑫ 선정강사목록의 [강사추가] 버튼을 클릭하면 '교육 강사 선택' 팝업이 나타납니다.
- **⑬ [돋보기](Q)** 버튼을 클릭하여 첨부파일을 추가하거나 [다운로드] 버튼을 클릭하여 이미 저장한 파일을 내려 받을 수 있습니다.

 $\square$  Tip

∘ 자산형성 대상자는 필수 교육인 '(자산형성)자립역량교육'을 받게 됩니다.

#### 2) 교육신청관리

#### ◆ 해당메뉴 : (B)자산형성지원 > (B)교육관리 > (B)교육신청관리

개간 ● 교육시작일 ○ 교육증료일 2020-01-01 國 - 2020-11-11 國 교육명 285 -- 85 -- BbBess  $\sim$ Q 3:31 O 매상자 난 참여자 난 종사자 난 자활기업 난 창업전 교육대상자 난 자산협정

① [조회] 버튼을 클릭하여 교육목록과 교육생 정보를 조회합니다.

② 교육 목록에서 [교육상세보기] 버튼을 클릭하면 선택한 교육에 대한 '교육상세정보' 팝업이 나타납니다.

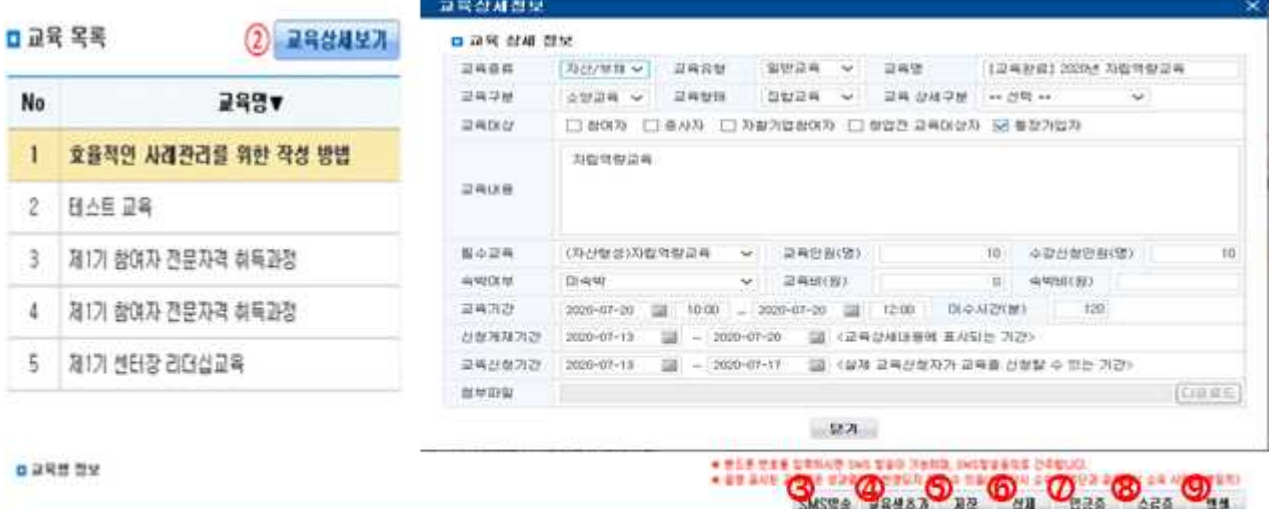

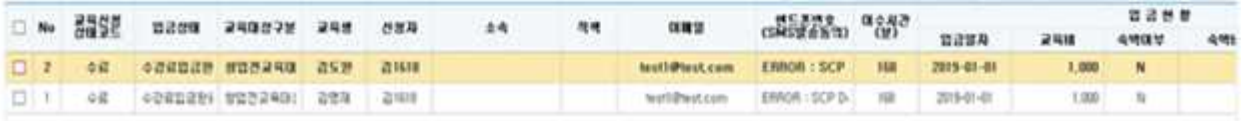

- ③ [SMS발송] 버튼을 클릭하여 교육대상자에게 문자 메시지를 전송할 수 있습니다.(총 2회)
- ④ [교육생추가] 버튼을 클릭하면 '교육참여자선택' 팝업창이 뜹니다. 팝업창에서 검색조건(상품/연도/ 기수 선택 및 가입자 성명란)을 설정하고 [조회] 버튼을 클릭합니다. 추가할 인원을 체크(⍌)하고 [선택완료] 버튼을 클릭하여 일괄 등록합니다.
- ⑤ [저장] 버튼을 클릭하여 입력한 내용을 저장합니다.
- ⑥ [삭제] 버튼을 클릭하여 선택한 교육생 정보를 삭제할 수 있습니다.
- ⑦ 수강료입금완료한 상태의 교육생 입금증을 출력할 수 있습니다.
- ⑧ 교육신청상태가 수료인 교육생의 수료증을 출력할 수 있습니다.
- ⑨ 우측의 교육생 정보를 [엑셀] 버튼을 클릭하여 파일로 저장할 수 있습니다.

 $- 181 -$ 

#### 3) 교육이수관리

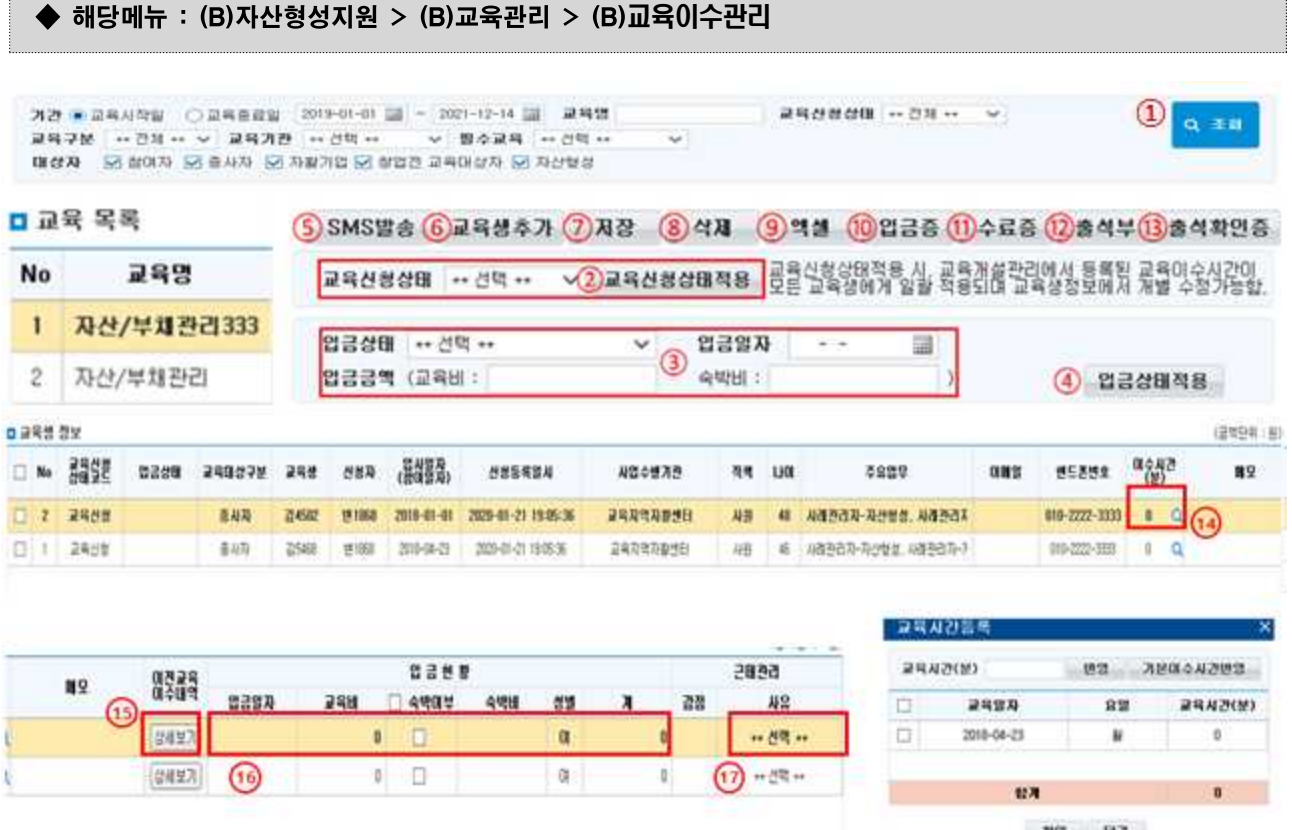

- ① [조회] 버튼을 클릭하여 교육 목록 및 교육생 정보를 조회할 수 있습니다.
- ② '교육신청상태'를 선택하고 [교육신청상태적용] 버튼을 눌러 '교육생 정보'에 '교육신청상태 코드'를 적용할 수 있습니다.
- ③ 입금상태, 입금일자, 입금금액, 숙박비에 해당내용을 입력할 수 있습니다.
- ④ [입금상태적용] 버튼을 눌러 ⑮번 항목에 입금정보을 적용할 수 있습니다.
- ⑤ [SMS발송] 버튼을 클릭하여 교육대상자에게 문자 메시지를 전송할 수 있습니다.
- ⑥ [교육생추가] 버튼을 클릭하여 교육대상자를 추가할 수 있습니다.
- 교육대상구분, 기관선택, 신청자이름, 생년월일을 필수로 입력합니다.
- ⑦ [저장] 버튼을 클릭하여 선택한 교육대상자 정보를 저장할 수 있습니다.
- ⑧ [삭제] 버튼을 클릭하여 선택한 교육대상자를 삭제할 수 있습니다
- ⑨ [엑셀] 버튼을 누르면 조회된 내용을 엑셀 파일로 저장할 수 있습니다
- ⑩ [입금증] 버튼을 클릭하여 교육대상자의 납입서와 영수증을 출력할 수 있습니다.
- ⑪ [수료증] 버튼을 클릭하여 교육대상자의 수료증을 출력할 수 있습니다.

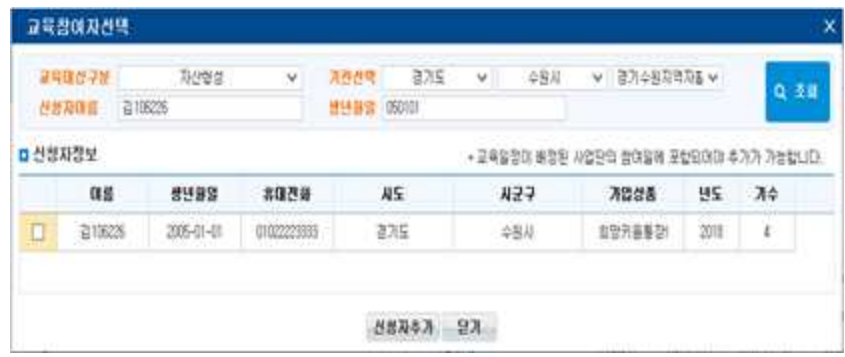

- ⑫ [출석부] 버튼을 클릭하여 교육대상자의 출석부를 출력할 수 있습니다.
- ⑬ [출석확인증] 버튼을 클릭하여 교육대상자 출석확인증을 출력할 수 있습니다.
- $\ket{0}$  이수시간 항목의  $[$ 돋보기 $]$  $\boxed{Q}$ ) 버튼을 클릭하여 '교육시간등록' 팝업창을 통해 이수시간을 등록할 수 있습니다.
- ⑮ 이전교육이수내역의 [상세보기] 버튼을 클릭하여 이전에 이수했던 교육정보를 확인할 수 있습니다.
- ⑯ 입금 현황 관련 데이터를 확인합니다.
- ⑰ 근태관리 사유를 선택합니다.
- 등록지연, 무단결석, 승인결석, 무단결강, 승인결강, 지각(10분미만), 지각(10분 이상), 지시사항 불이행

### 4) 외부개설교육결과관리

#### ◆ 해당메뉴 : (B)자산형성지원 > (B)교육관리 > (B)외부개설교육결과관리 **기간 ⓒ교육시작일 ○교육종료일 2019-01-01 ⊞ ~ 2019-08-16 ⊞ 교육명** 司号型  $\Omega$  $Q$  조회 ▽ 대상자 □ 참여자 □ 종사자 □ 자활기업 ☑ 자산형성 교육 목록 액셀 교육종류 교육형태 대상자 교육비(원) 교육시작일 교육종료일 No. 교육명 1 18년 희망키움통장2가입자 4차 자립역량교육 자산/부채관리 집합교육 통장가입자 500 2019-01-08 2019-01-08 2 | 자립역량교육(온라인)소상공인시장진흥공단 자산/부채관리 본라인교육 통장가입자 2019-01-02 2019-01-02 3 | 자립역량교육(온라인) 서민금융진흥원 자산/부채관리 온라인교육 통장가입자 2019-01-09 2019-01-09 □ 상세 정보 ※ 외부개설교육관리 조회는 교육종료일 기준으로 조회가 됩니다. 2 신규 (3) 저장 (4) 삭제 (5) 액셀 <mark>자산/부채 ▽ ▽ 교육유형</mark> 일반교육 v <mark>, 교육명</mark> 20년 자산형성지원사업 지립역량강화 교외 √교육종류 소양교육 ▽ ▽ 교육형태 온라인교 \* > 교육 상세구분 ★★ 선택 ★★ √교육구분  $\checkmark$  $\Box$ 참여자  $\Box$  종사자  $\Box$  자활기업참여자 Ø 통장가입자 √교육대상 희망,내일키움통장 온라인 교육 √교육내용 (자산형성)자립역량교육 ▽ J 교육기관구분 기타 ▽ ▽ 강사기준 외부강사 ▽ ▼晋수교육 2020-06-16 | | ∞ | 2020-06-16 | | | ↓ | ○ | 수시간 200 일별이수시간등록 ৴교육기간 수료증  $|Q|$  $\circledcirc$ 10 교육대상자삭제  $\circledcirc$ 참여자 종사자 자활기업참여자 자산형성 마스시가(부)  $\overline{w}$ gh $(9)$  $\Box$ **No**  $n =$ 생년월일 스료매브 120  $\Box$  $\mathbf{1}$ 김 001755  $1984 - 01 - 01$ ⊽  $\overline{\phantom{0}}$  $\overline{0}$  $\mathcal{L}_{\mathcal{A}}$  $\overline{c}$ 김 002331 1979-01-01  $\overline{\mathsf{v}}$  $\checkmark$ 120  $\overline{0}$  $\overline{\vee}$  $\sim$  $\overline{0}$  $\Box$ 3. 김 003646 1973-01-01  $120.$  $\Omega$  $\overline{4}$ 김 050615 1964-01-01 Ÿ  $\sim$ 120  $\alpha$  $\overline{0}$  $\Box$ ∠교육참여자 **CAST COMMENT** 강사추가 강사삭제  $2 + 11$ 즈요가의보마  $\Box$ 선정강사목록

- ① [조회] 버튼을 클릭하여 교육목록을 조회합니다. (전출자의 경우 하늘색 표기됨)
- ② [신규] 버튼을 클릭하여 교육목록이 추가되며 상세정보를 입력할 수 있습니다.
- 교육대상 : 통장가입자로 자동 선택됩니다.
- 교육구분 : 소양교육으로 자동 선택됩니다.
- 필수교육 : (자산형성)자립역량교육으로 자동 선택됩니다.
- ③ [저장] 버튼을 클릭하여 입력한 내용을 저장합니다.

 $- 184 -$ 

- < 외부개설교육결과관리 필수 입력사항 상세내용 >
	- 1. 교육종류
		- 회계, 세무, 노무, 매출관리, 사례관리, 리더십, 경영, 실무역량, 인문학, 자산/부채관리, 금융 사기, 노후준비상담, 기타
	- 2. 교육유형
	- 일반교육, 워크숍, 간담회, 설명회
	- 3. 교육구분
	- 해당없음, 직무교육, 소양교육, 법정의무교육
	- 4. 교육형태
	- 집합교육, 온라인교육, 집합온라인교육, 우편교육, 기타
	- 5. 필수교육
	- 해당없음, (종사자)신입실무자교육, (종사자)사례관리교육, (자활기업)창업실무교육, (자활기업) 경영자과정, (자산형성)자립역량교육
	- 6. 교육기관구분
	- 한국자활복지개발원, 한국자활연수원, 광역자활센터, 지역자활센터(자체교육), 지자체, 공공기관, 그 외 전문교육기관, 한국지역자활센터협회, 한국지역자활센터협회(지부), 기타
- ※ 외부개설교육결과관리에서 한국자활복지개발원과 한국자활연수원의 교육은 직접입력이 불가능합니다.
- ※ 한국자활복지개발원 홈페이지 동영상 시청에 대한 교육결과는 다음과 같이 등록합니다.
	- 교육기관구분 : 기타
	- 강사기준 : 외부강사
- ④ [삭제] 버튼을 클릭하면 선택한 외부교육목록 삭제 처리됩니다.

※ (주의) 외부개설교육정보와 교육참여자 전체정보가 삭제됩니다.

※ 교육참여자 삭제는 [교육대상자삭제](⑩) 버튼을 통해 처리합니다.

⑤ [엑셀] 버튼을 누르면 조회된 내용을 엑셀 파일로 저장할 수 있습니다.

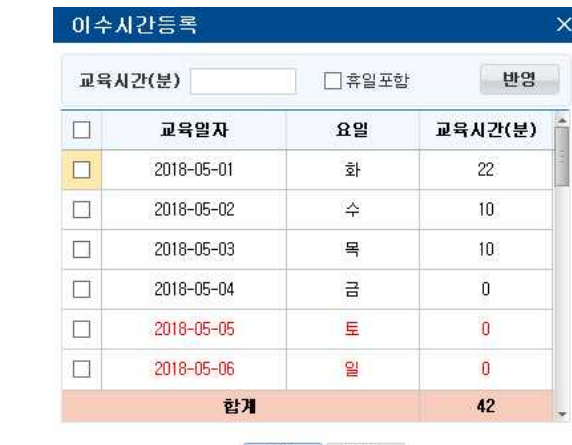

확인 닫기

⑥ [일별이수시간등록] 버튼을 클릭하면 '이수시간등록' 팝업창이 나타납니다.

- 분단위로 입력합니다. 교육시간이 2시간이면 '120'으로 입력해야 합니다.

⑦ 버튼을 클릭하여 외부개설교육 수료증 첨부할 수 있습니다.

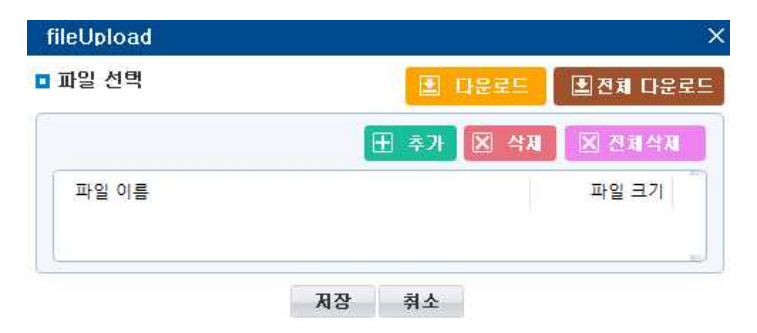

8 [돋보기 버튼](Q)을 클릭하여 '교육참여자선택' 팝업창에서 대상자를 선택합니다.

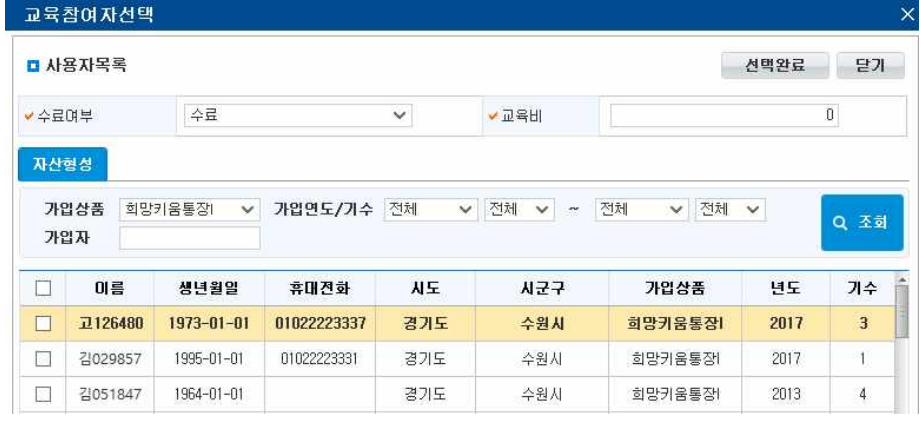

- ⑨ 자산형성 탭에 선택한 교육참여 가입자정보와 교육수료시간이 표시됩니다.
- ⑩ [교육대상자삭제] 버튼으로 선택한 교육참여자를 삭제 처리할 수 있습니다.

#### ◆ 청년저축계좌 국민연금공단 종합재무설계 입력 방법

- 국민연금공단의 종합재무설계 서비스를 받은 청년저축계좌 가입자에 한하여 1,2차 상담 모두 완료 시 자립역량교육 3회로 인정됩니다.
- ① 1차 입력시 기존 외부개설교육등록과 동일하게 입력합니다.

 $- 186 -$ 

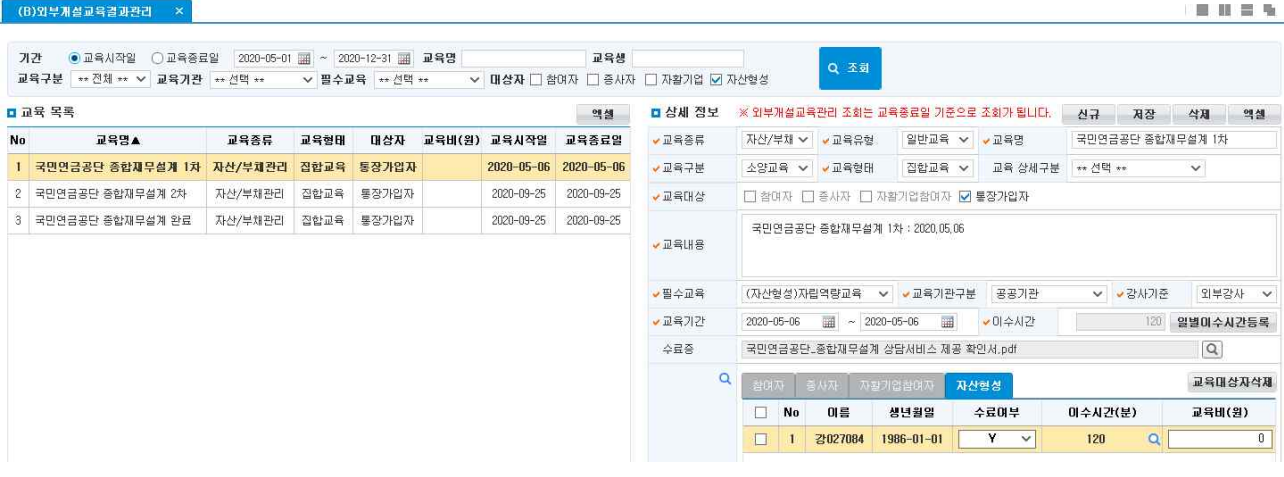

#### ② 2차 입력시 기존 외부개설교육등록과 동일하게 입력합니다.

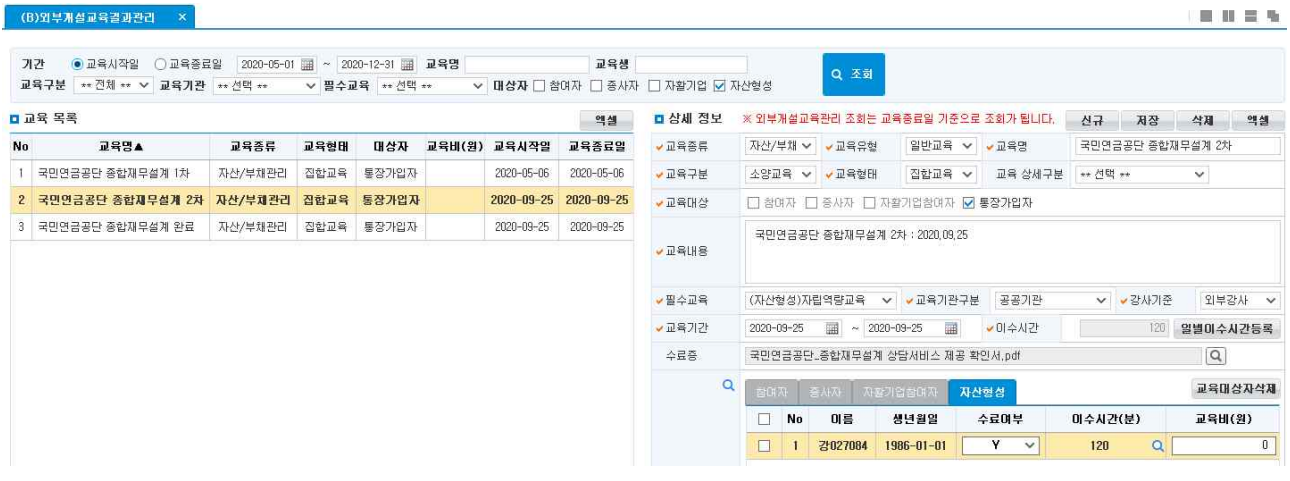

③ 1.2차 교육을 모두 완료한 가입자에 한하여 아래와 같이 입력합니다.

- 교육내용에 1,2차에 대한 교육수료일자를 입력합니다.

- 수료증은 1,2차에 등록하였으므로 별도로 등록하실 필요가 없습니다.

#### $(B) 21 77 42 23 33$

EXPRESSES

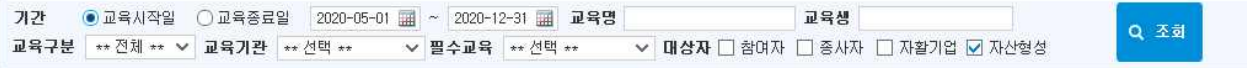

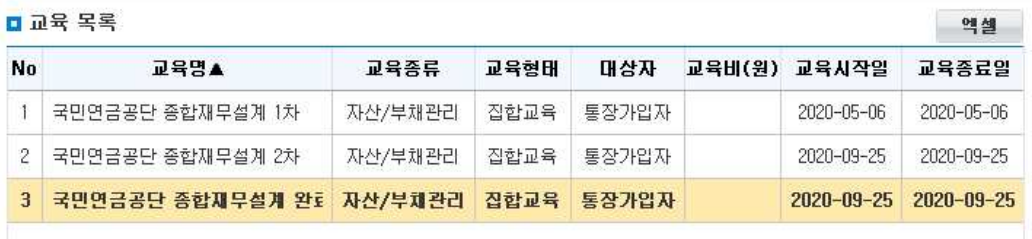

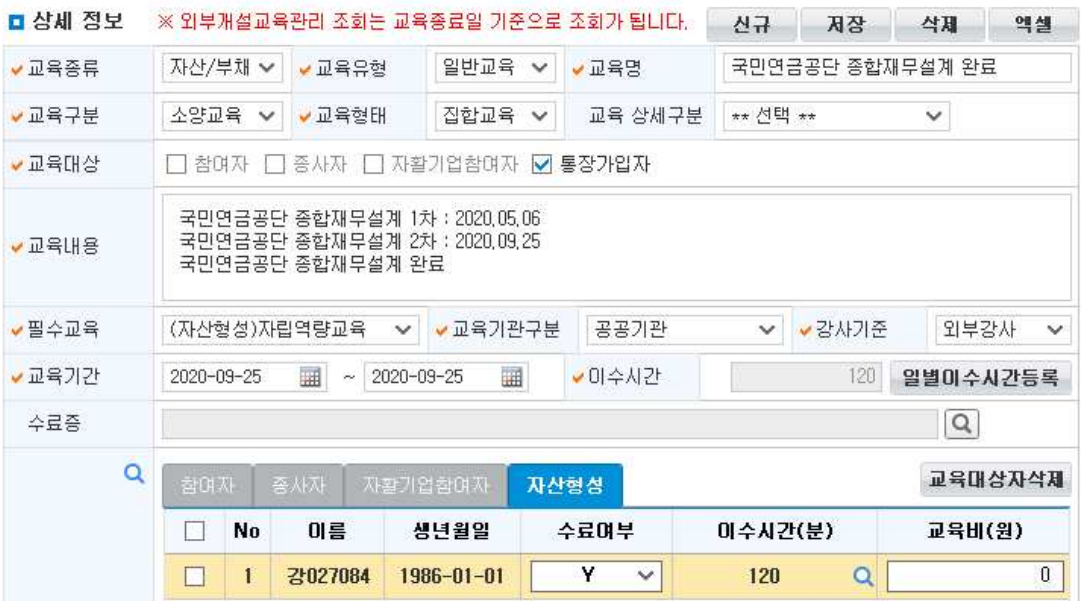

## 5) 교육이수현황

◆ 해당메뉴 : (B)자산형성지원 > (B)교육관리 > (B)교육이수현황

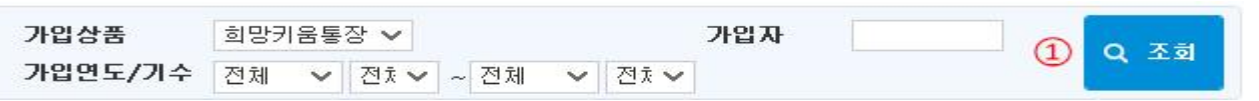

 $(2)$  액셀

#### □ 교육이수현황

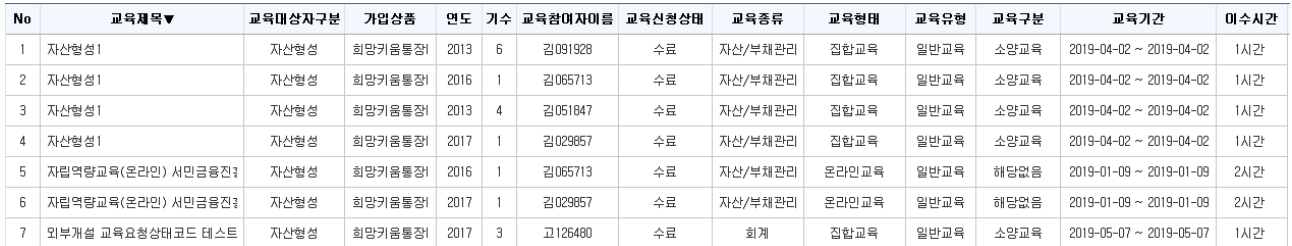

① [조회] 버튼을 클릭하여 교육이수현황을 조회합니다.

② [엑셀] 버튼을 누르면 조회된 내용을 엑셀 파일로 저장할 수 있습니다.

 $- 188 -$ 

#### 6) 강사관리

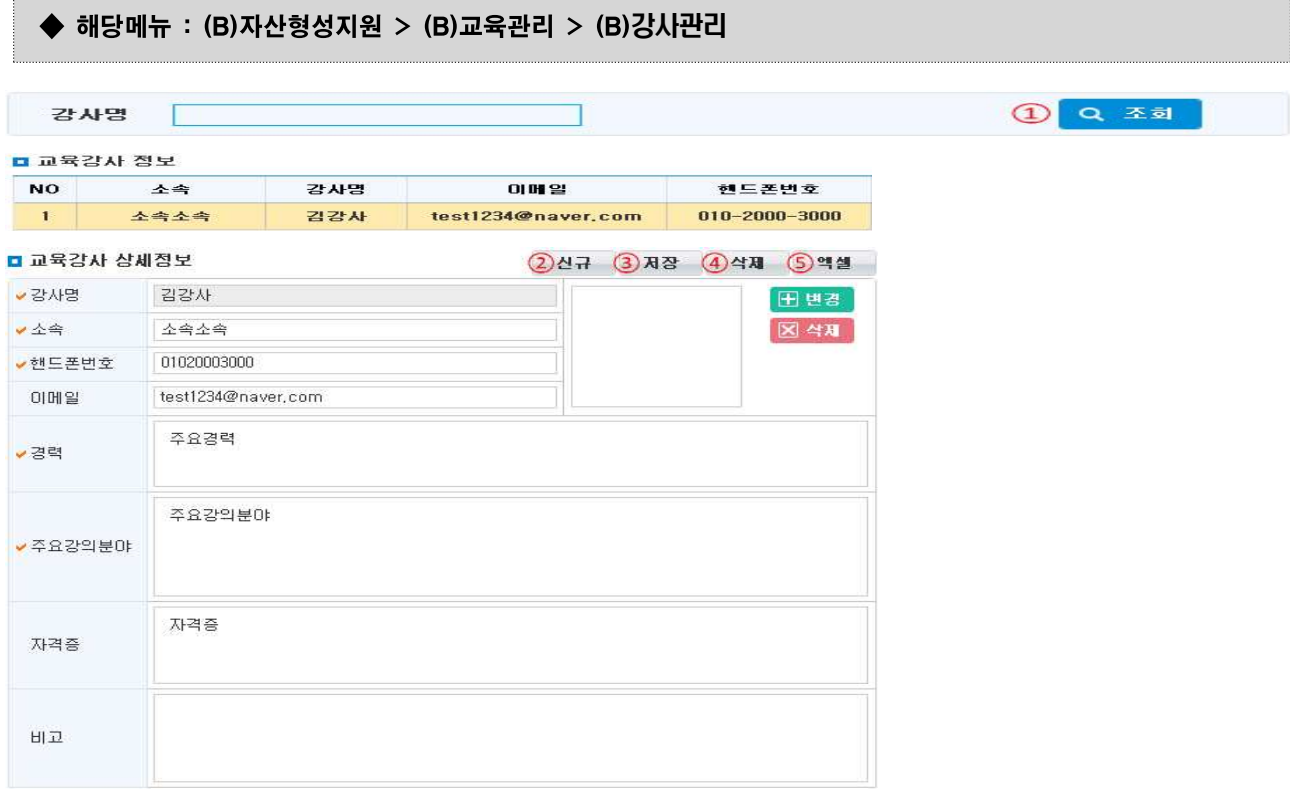

- ➀ [조회] 버튼을 클릭하여 등록한 교육강사 정보를 조회합니다.
- ➁ [신규] 버튼을 클릭하면 '교육강사 정보'에 1줄이 추가되며, '교육강사 상세정보'가 활성화 됩니다.
- ➂ [저장] 버튼을 클릭하여 입력한 내용을 저장합니다.
- ➃ 잘못 입력한 교육강사 정보를 삭제할 경우, '교육강사 정보'에서 삭제를 원하는 강사를 선택한 후 [삭제] 버튼을 클릭하고 [저장] 버튼을 클릭합니다.
- ➄ [엑셀] 버튼 클릭하면 '교육강사 정보' 리스트를 엑셀파일로 저장할 수 있습니다.

#### □ Tip

∘ 강사관리에서 강사 정보를 사전에 입력해야 교육개설관리에서 강사 정보를 불러올 수 있습니다.

 $- 189 -$ 

# 3. 사례관리<br>1) 초기상담관리

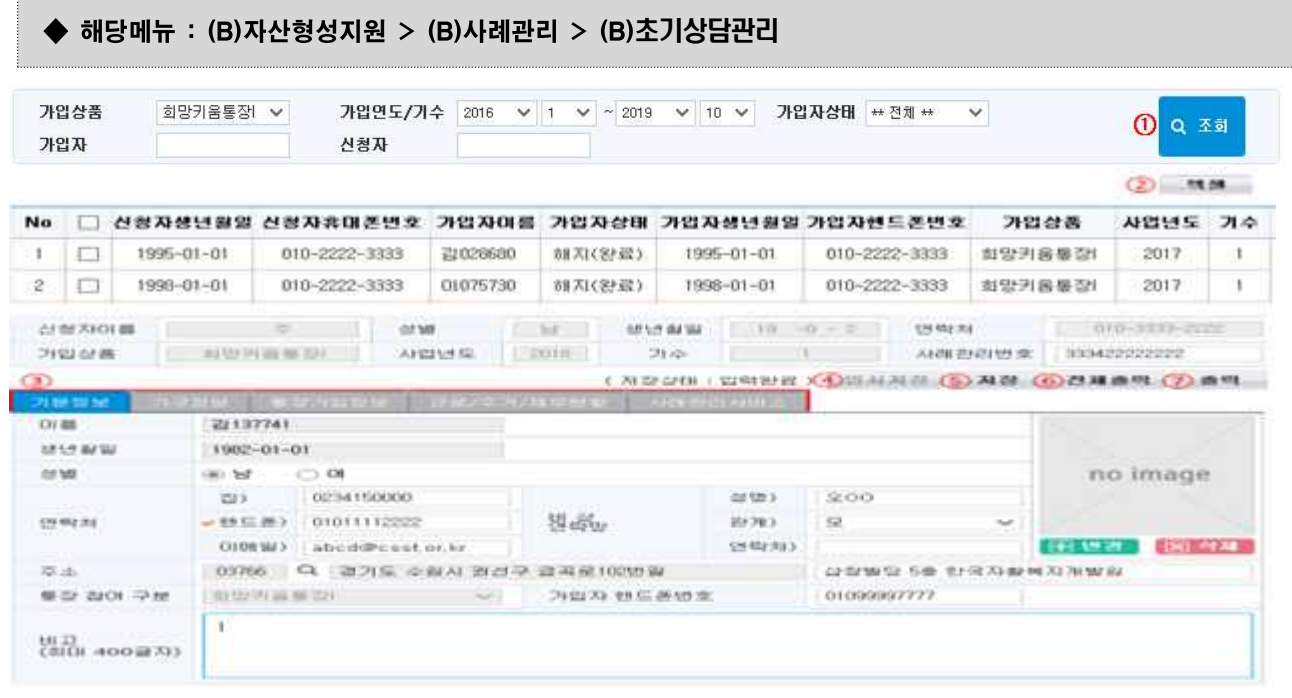

① 검색 조건을 선택하고 [조회] 버튼을 클릭하여 조회합니다.

- ② [엑셀] 버튼을 클릭하면 조회된 내용을 엑셀 파일로 저장할 수 있습니다.
- ③ 기본정보, 가구정보, 통장가입정보, 근로/주거/재무현황, 사례관리서비스 탭을 선택하여 해당 상세 정보를 확인 할 수 있습니다.
- ④ [임시저장] 버튼을 클릭하여 입력한 내용을 임시로 저장합니다.
- ⑤ [저장] 버튼을 클릭하여 입력한 내용을 저장합니다.
- ⑥ [전체출력] 버튼을 클릭하여 전체 내역을 출력할 수 있습니다.
- ⑦ [출력] 버튼을 클릭하여 선택한 대상자의 상담내역을 출력할 수 있습니다.

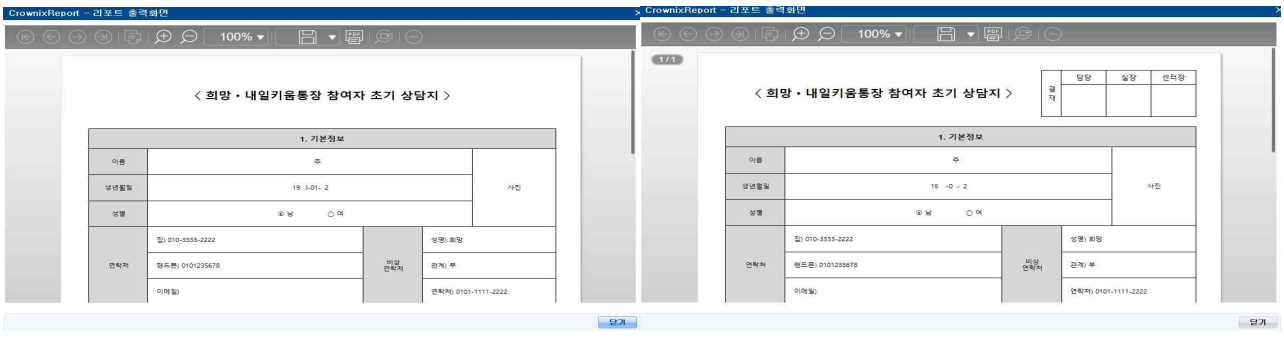

#### □ Tip

- ∘ [(B)초기상담관리] '기본정보' 탭에서 신청자 및 가입자 핸드폰번호를 수정할 경우 [(B)가입자조회] 화면에서 변경된 핸드폰번호를 확인할 수 있습니다.
- ∘ 통장관련 안내 문자는 신청자 핸드폰 번호로 발송되며, 변경 시 반드시 수정이 필요합니다.

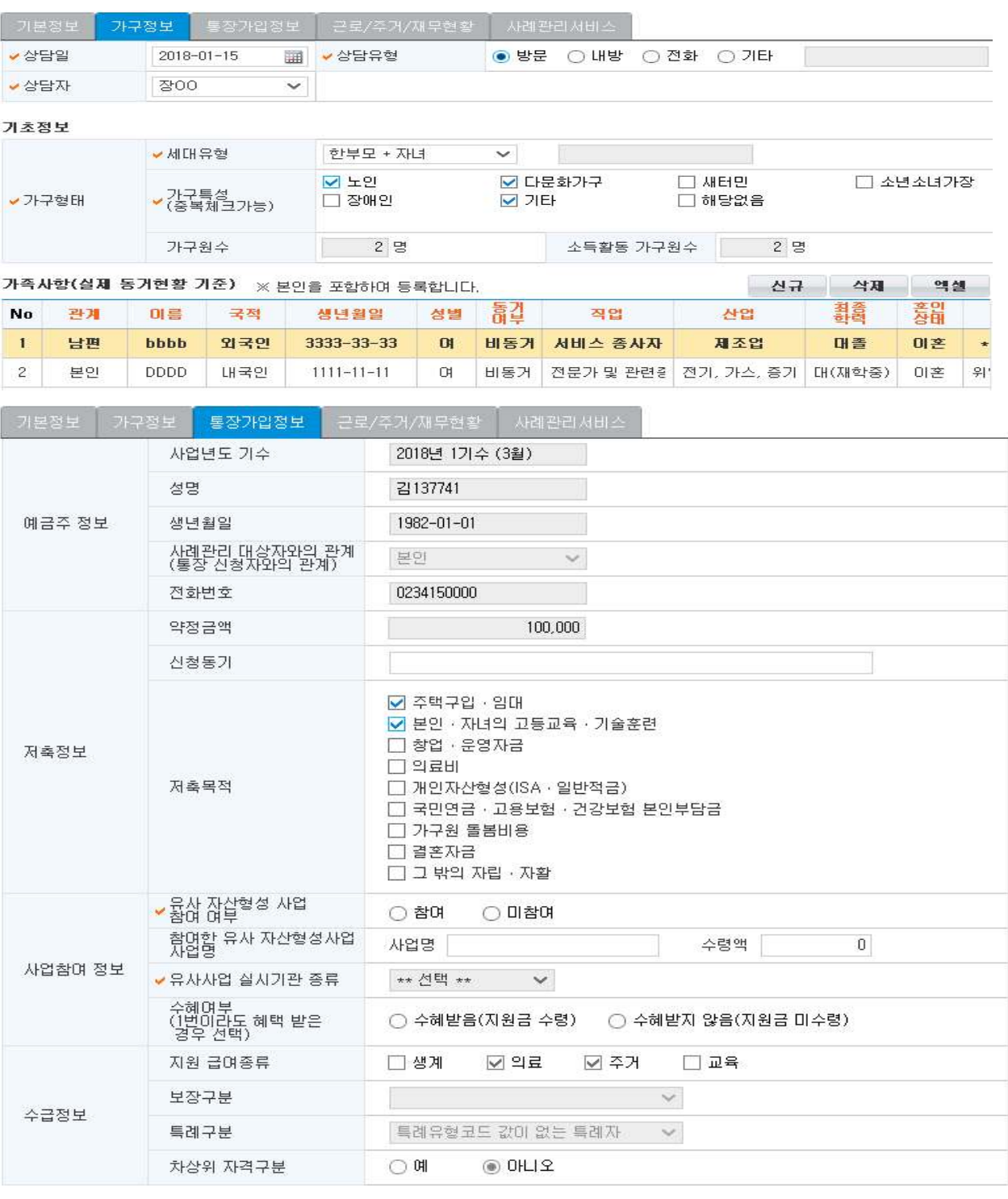

#### $\square$  Tip

∘ 통장가입정보의 예금주 정보, 저축정보의 약정금액, 수급정보 등 기입이 불가능한 항목은 연계를 통해 행복e음 시스템에서 수신 받은 정보입니다(자활정보시스템에서 수정 불가).

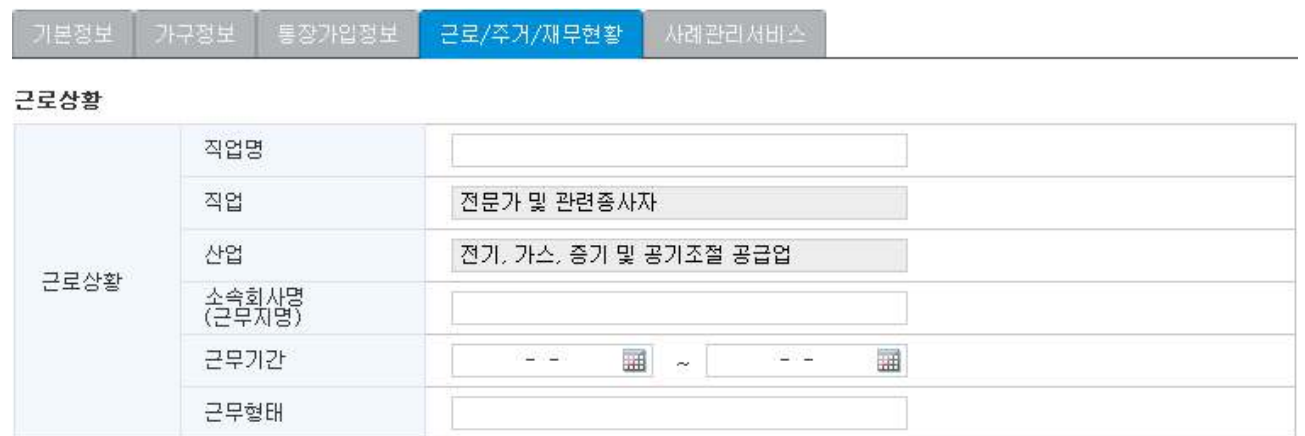

#### 주거환경(현재 거주중인 곳)

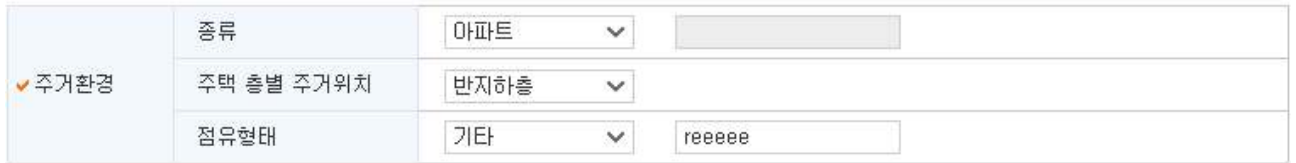

#### 재무상황

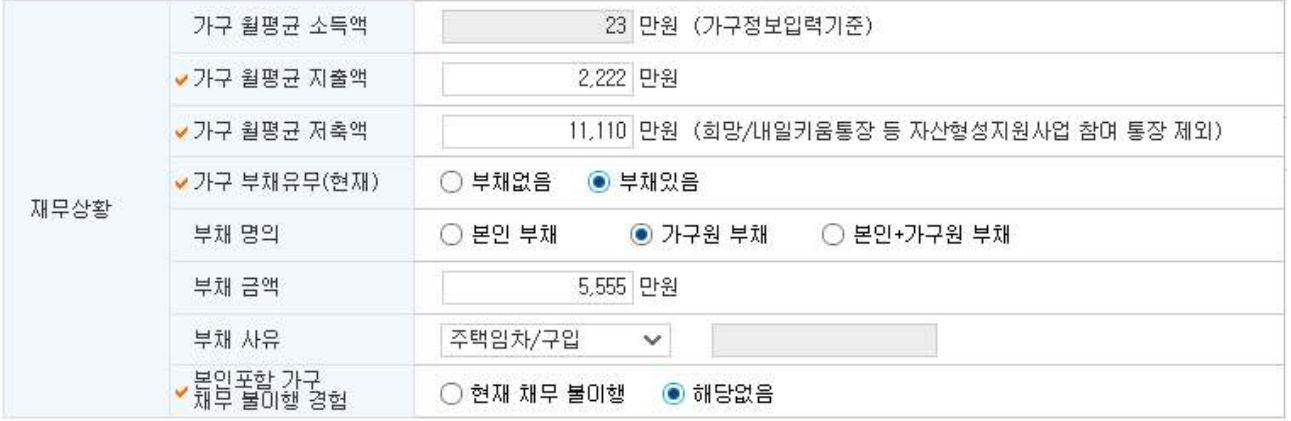

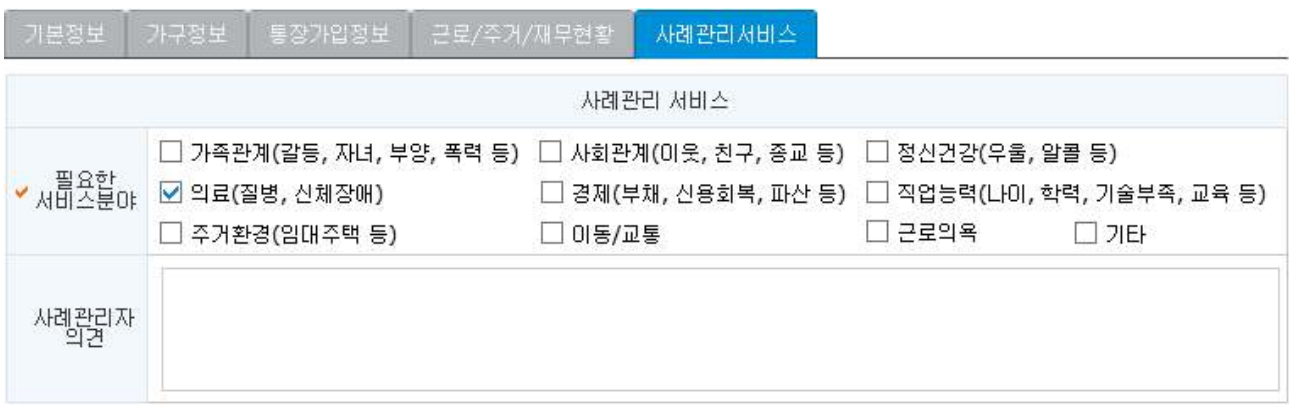

## 2) 중간점검지

#### ◆ 해당메뉴 : (B)자산형성지원 > (B)사례관리 > (B)중간점검지

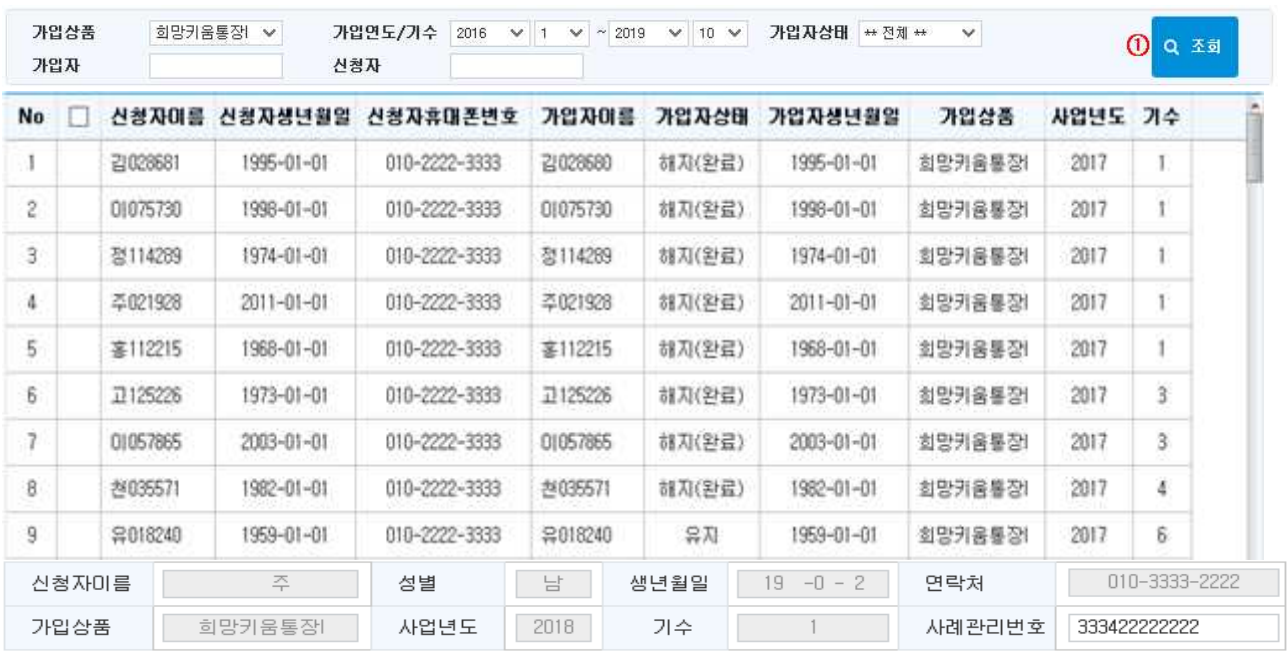

① [조회] 버튼을 클릭하여 신청자와 각 신청자의 중간점검지 목록을 조회합니다.

#### □ 중간점검지 목록

2 신규 3 제장 4 출력  $\mathbf{1}$ 22,222 다가구주택 지상층 四周 Y 아파트 반지하층 전세 2,222  $\mathbf{Z}$ 433 3,333 1,111 222,222 Y. 다가구주택  $111$ 반지하층 자가  $\overline{1}$  $3<sup>°</sup>$  $11$  $-1$  $\mathbf{1}$  $N$ 

② [신규] 버튼을 클릭하여 신규 중간점검지를 입력합니다.

③ [저장] 버튼을 클릭하여 입력한 '참여고객 일반사항' 탭과 '사업참여 만족도' 탭의 내용을 저장합니다.

④ [출력] 버튼을 클릭하여 입력한 내용을 출력할 수 있습니다.

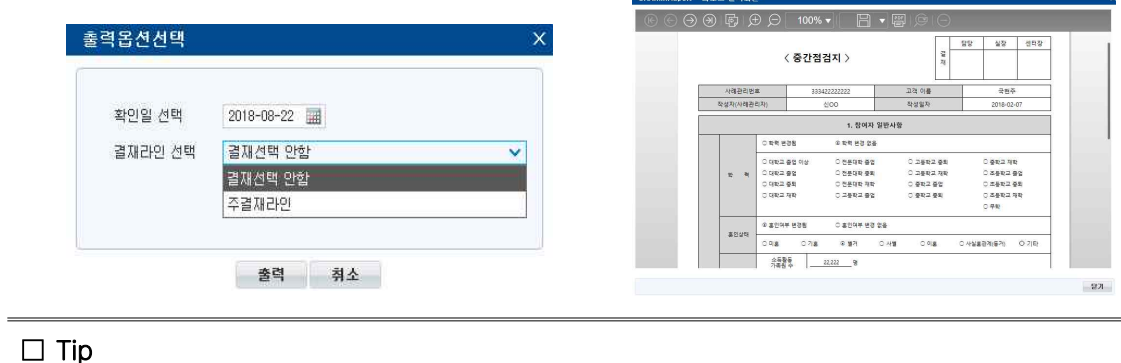

- ∘ 통장가입시점이 최소 1년∼1년 6개월 이상 지난 '전체 가입자' 대상으로 진행합니다(가입 1년차/2년차, 총 2회).
- ∘ 중간점검지는 최대 8번까지 입력 가능합니다.

#### - 194 -

⑤ '참여고객 일반사항' 또는 '사업참여 만족도' 탭을 선택하여 해당 상세정보를 입력합니다.

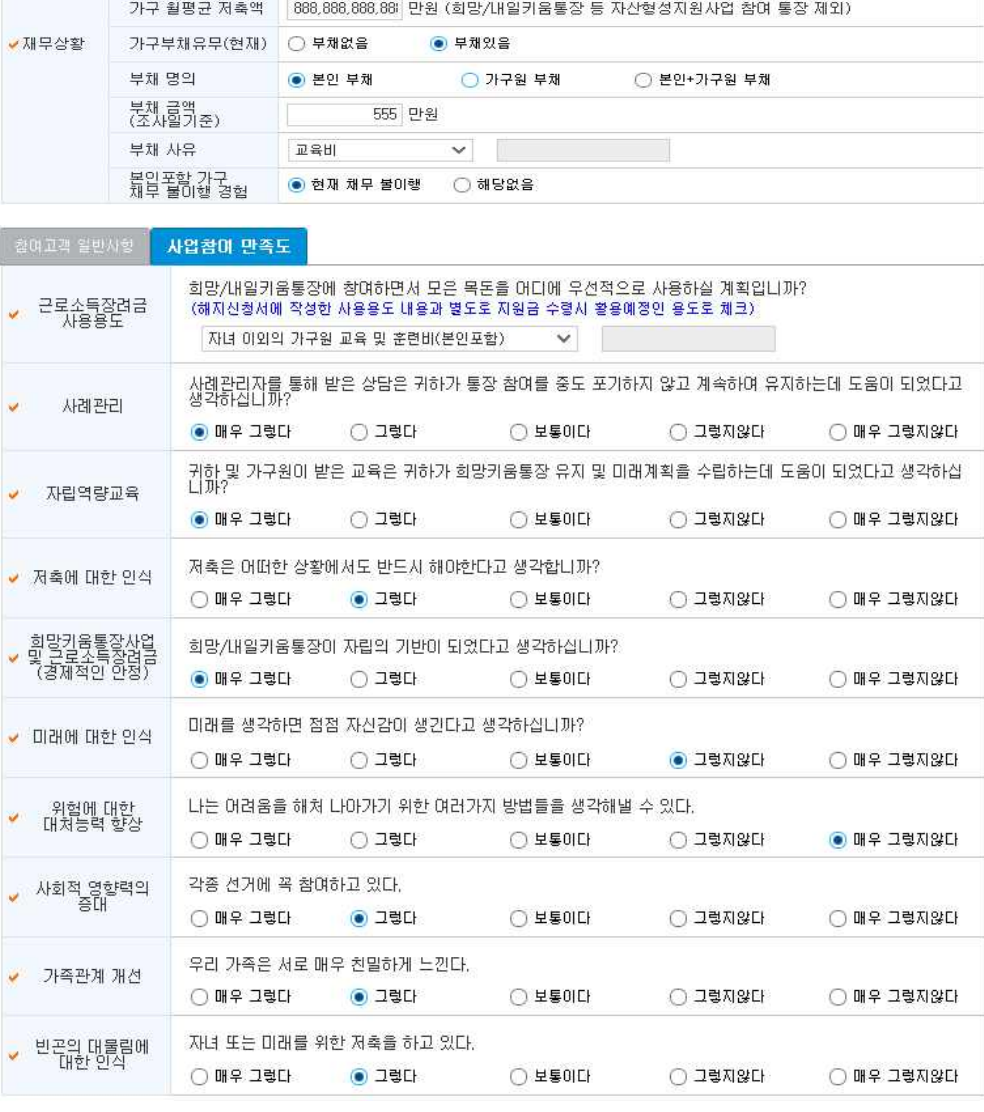

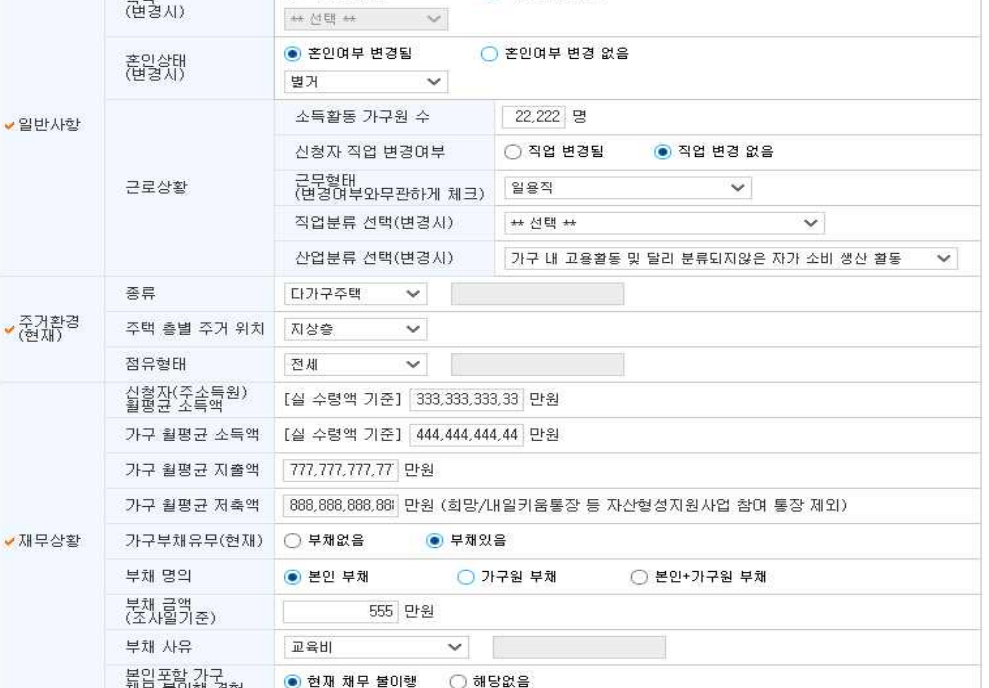

● 학력 변경 없음

중요 문서 무단 반출시 법적 제재를 받을 수 있으며, 출력한 모든 문서는 모니터링 됩니다.

 $\blacksquare$ 

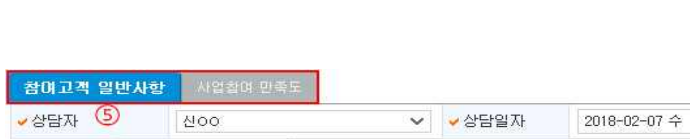

○ 학력 변경됨

자활정보시스템 사용자 매뉴얼

한력<br>(변경시)

## 3) 만족도조사지

#### ◆ 해당메뉴 : (B)자산형성지원 > (B)사례관리 > (B)만족도조사지

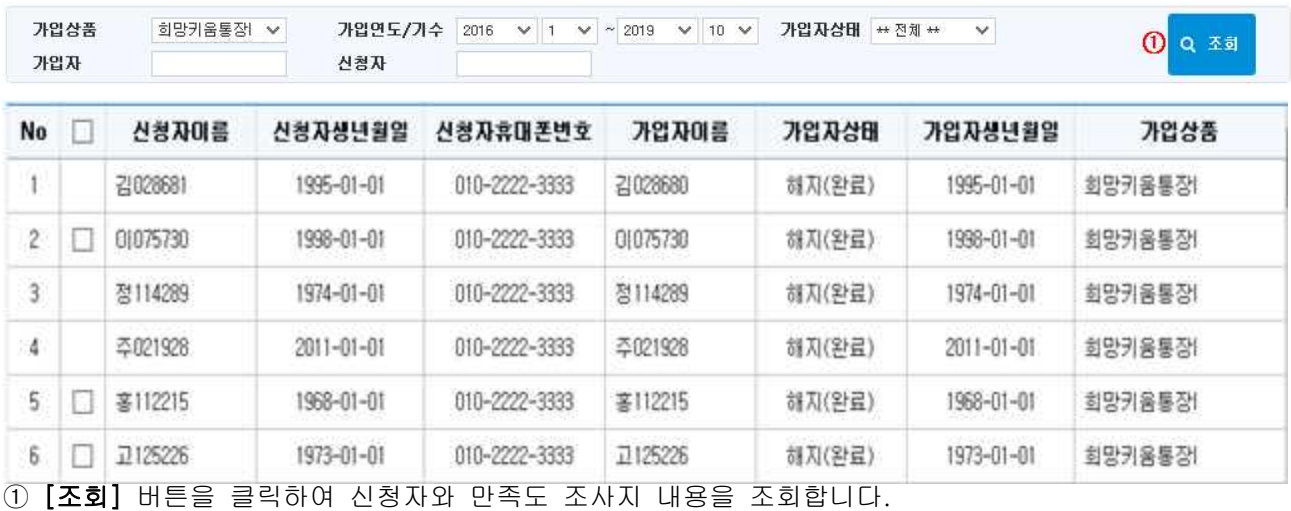

 $19 - 0 - 2$ 010-3333-2222 주 성별 남 생년월일 연락처 신청자미름 가입상품 희망키움통장 사업년도 2018 기수  $-1$ 사례관리번호 3334222222222

(저장상태 : 작성완료 ) 2 제장 3 출력

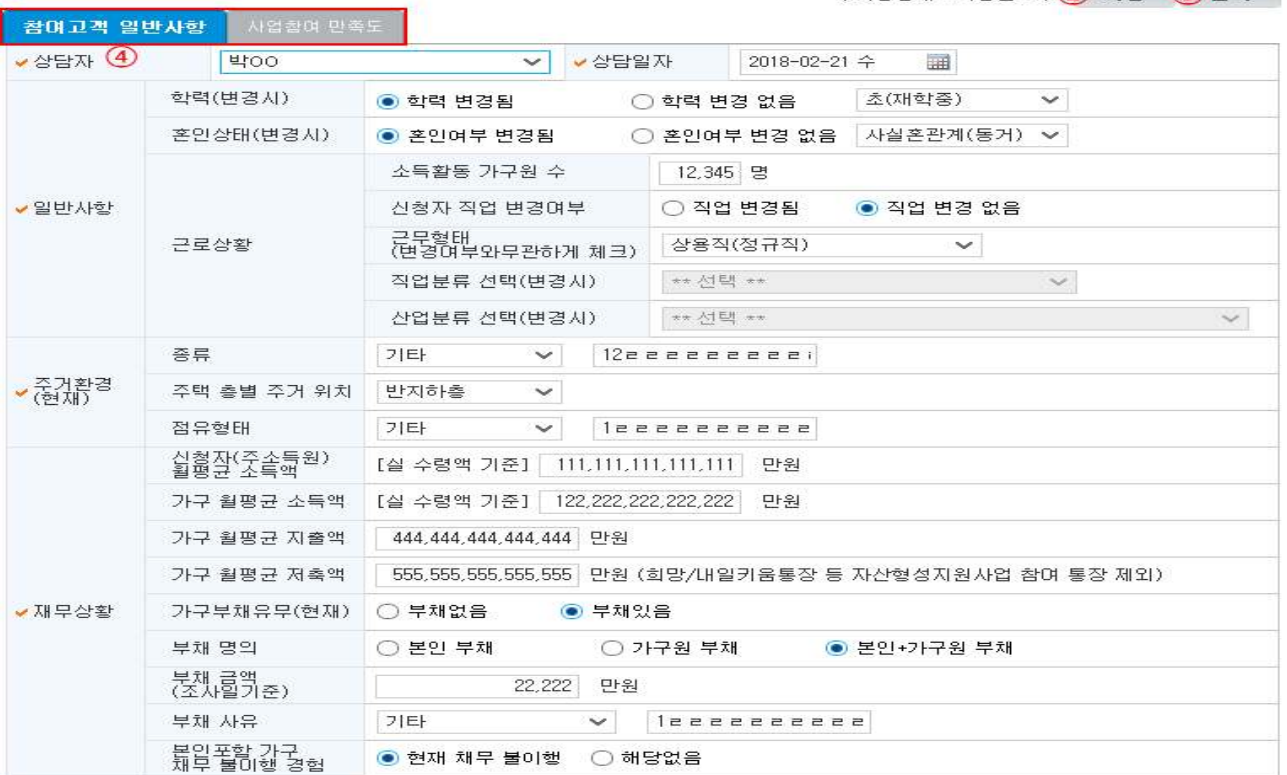

 $- 195 -$ 

- ② [저장] 버튼을 클릭하여 입력한 내용을 저장합니다.
- ③ [출력] 버튼을 클릭하여 등록된 '만족도 조사지' 정보를 출력할 수 있습니다.
- ④ '참여고객 일반사항' 또는 '사업참여 만족도' 탭을 선택하여 해당 상세정보를 입력합니다.

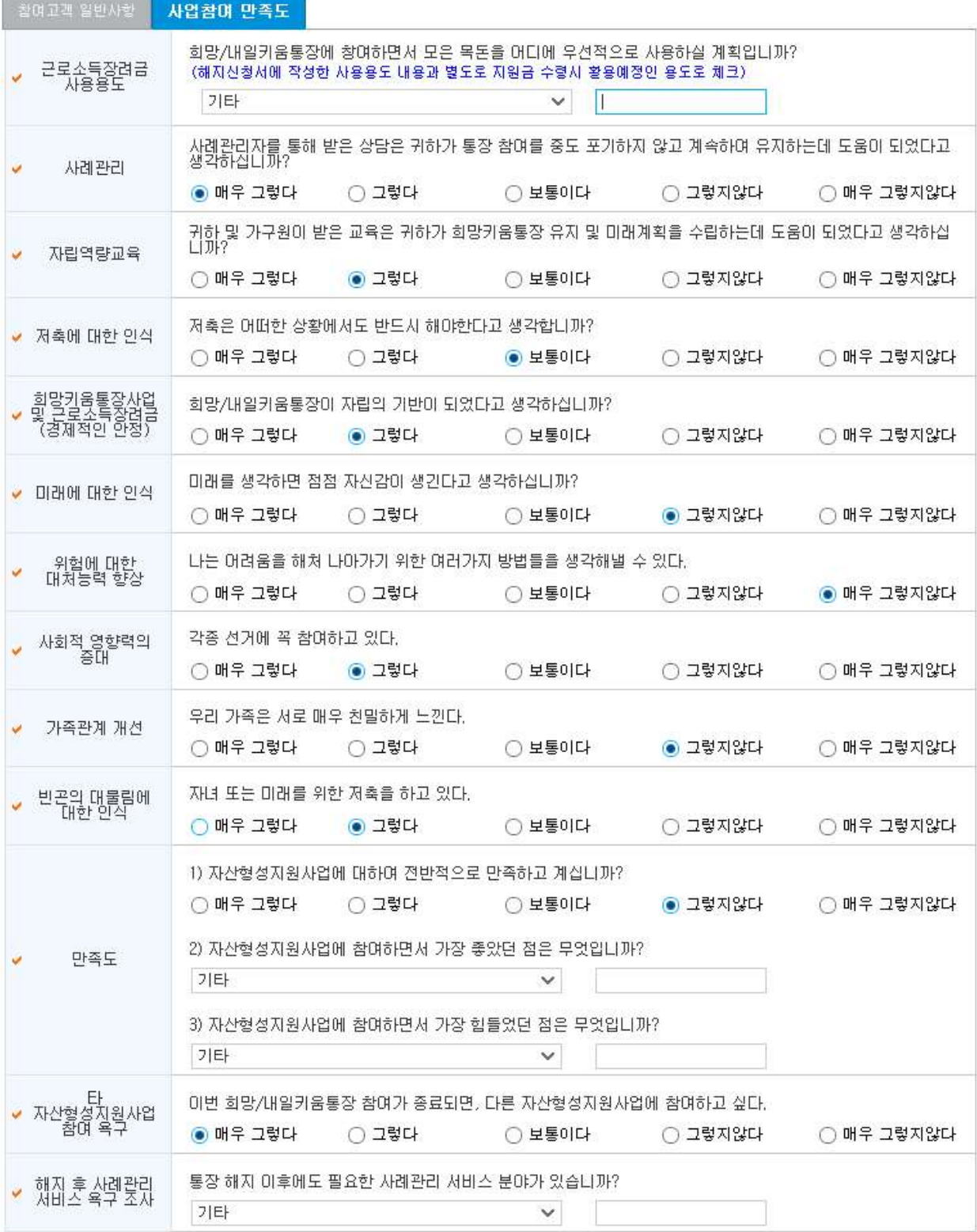

## 4) 자립경로(IAP)관리

#### ◆ 해당메뉴 : (B)자산형성지원 > (B)사례관리 > (B)자립경로(IAP)관리

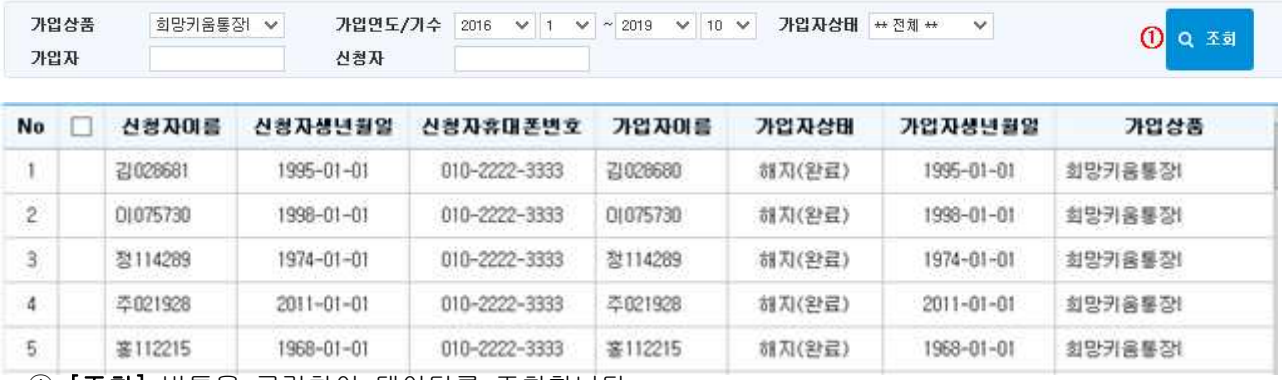

① [조회] 버튼을 클릭하여 데이터를 조회합니다.

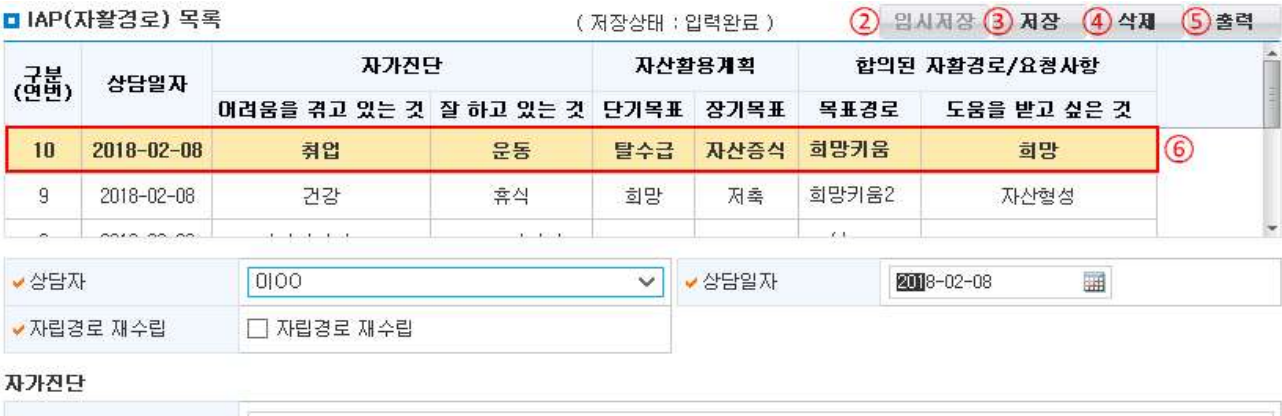

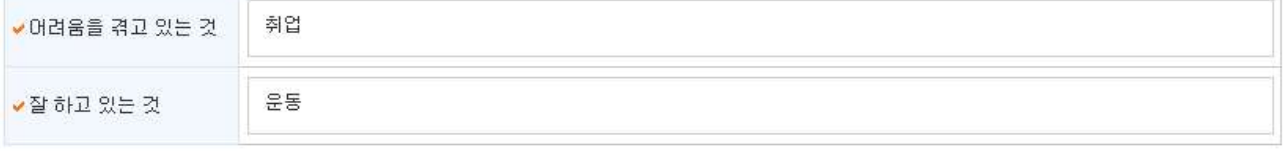

#### 자산활용 계획

※ 자산형성지원 프로그램 참며 후, 본인의 계획(목표)에 대해 적어주시기

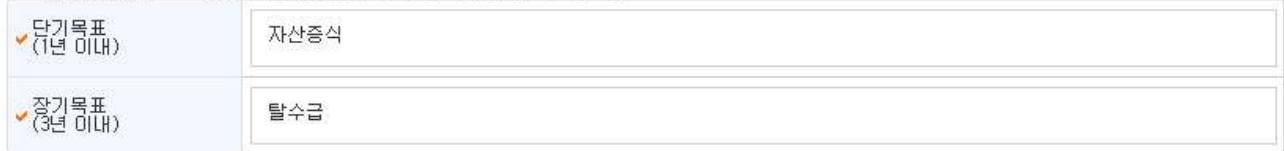

#### 합의된 자활경로 및 요청사항

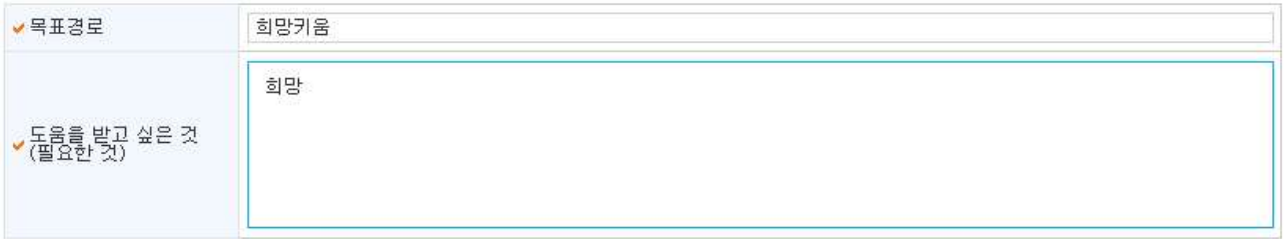

② [임시저장] 버튼을 클릭하여 입력한 내용을 임시로 저장합니다.
- ③ [저장] 버튼을 클릭하여 입력한 내용을 저장합니다.
- ④ [삭제] 버튼을 클릭하면 선택된 행(⑥)이 삭제됩니다.
- ⑤ [출력] 버튼을 클릭하여 등록된 'IAP 목록'의 상세정보를 출력할 수 있습니다.

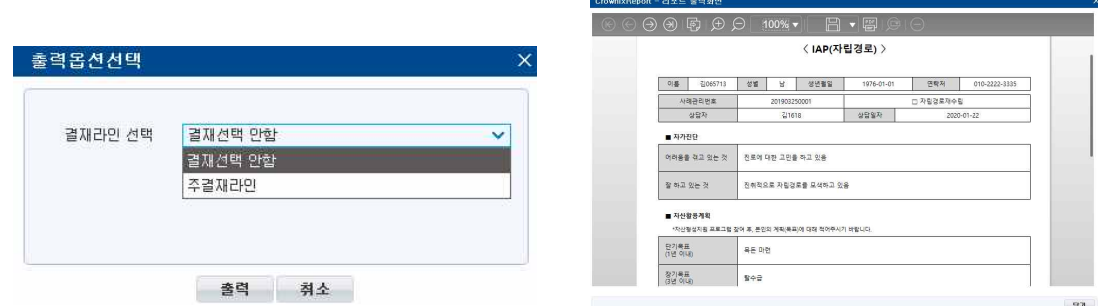

⑥ 'IAP 목록'에서 행을 선택하여 상세내용을 확인할 수 있습니다.

□ Tip

∘ 자립경로 재수립을 체크(⍌)하고 저장을 하면 새로운 'IAP 목록'으로 저장할 수 있습니다.

Ⅸ. 자산형성지원

## 5) 자활지원계획(ISP)관리

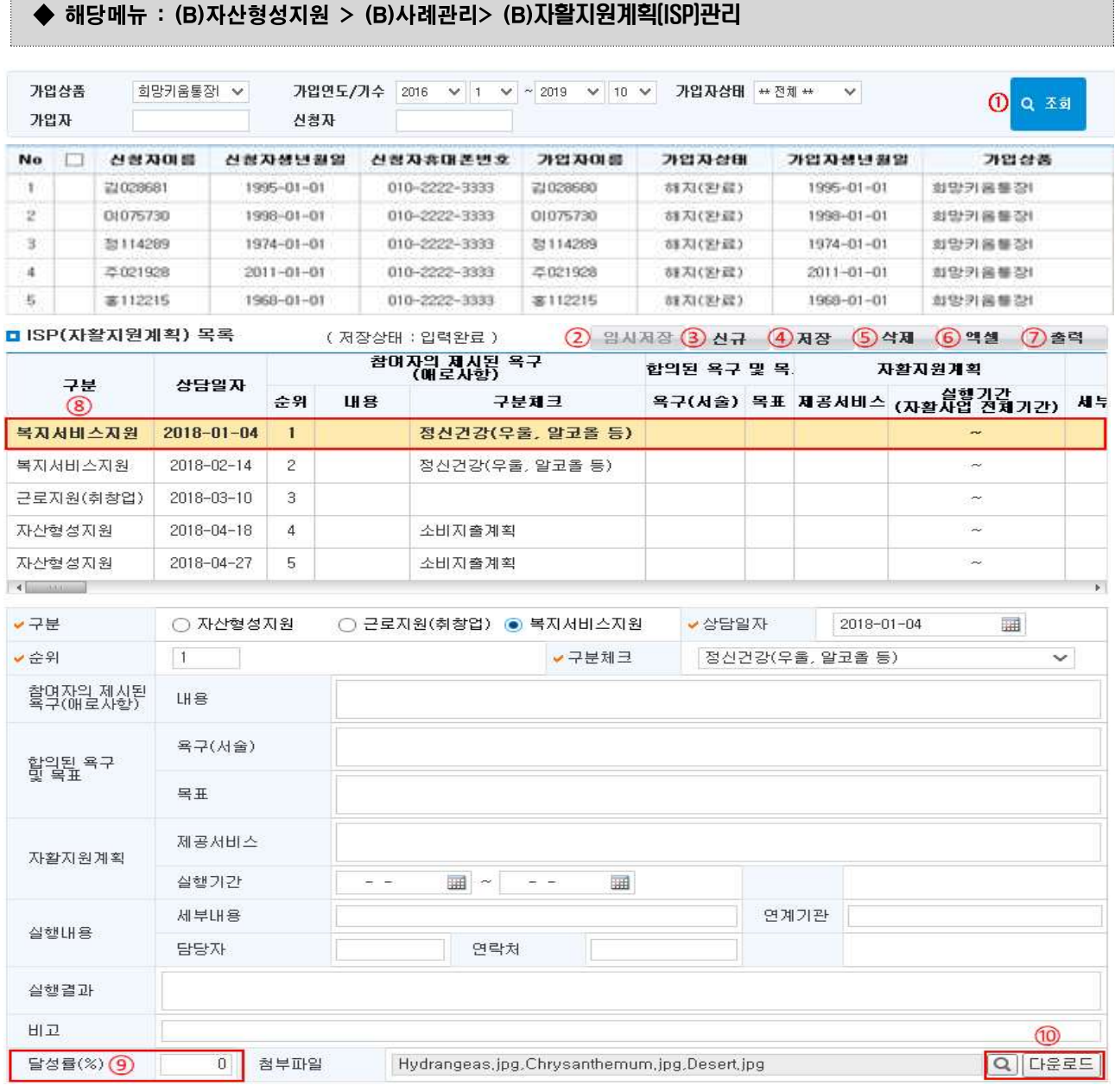

① [조회] 버튼을 클릭하여 데이터를 조회합니다.

② [임시저장] 버튼을 클릭하여 입력한 내용을 임시로 저장할 수 있습니다.

③ [신규] 버튼을 클릭하여 신규 자활지원계획(ISP)을 작성합니다.

④ [저장] 버튼을 클릭하여 입력한 내용을 저장합니다.

⑤ [삭제] 버튼을 클릭하여 선택한 행(⑧)을 삭제할 수 있습니다.

⑥ [엑셀] 버튼을 클릭하면 조회된 내용을 엑셀 파일로 저장할 수 있습니다.

⑦ [출력] 버튼을 클릭하여 입력한 내용을 출력할 수 있습니다.

⑨ 달성률(%)을 입력합니다(사례관리 매뉴얼 참조).

 $\textcircled{\tiny{13}}$  [돋보기]( $\textcircled{\tiny{1}}$ ), [다운로드] 버튼을 클릭하여 첨부파일을 올리거나 내려 받을 수 있습니다.

 $- 199 -$ 

## 6) 상담일지관리

#### ◆ 해당메뉴 : (B)자산형성지원 > (B)사례관리 > (B)상담일지관리

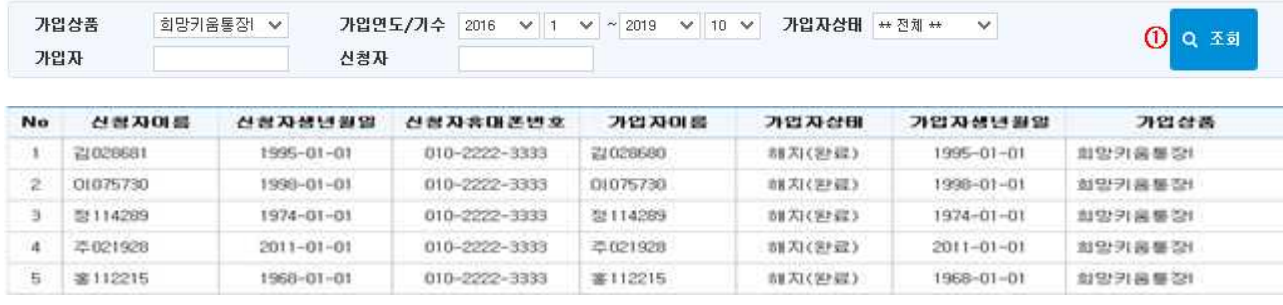

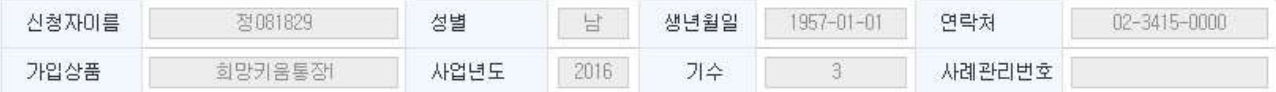

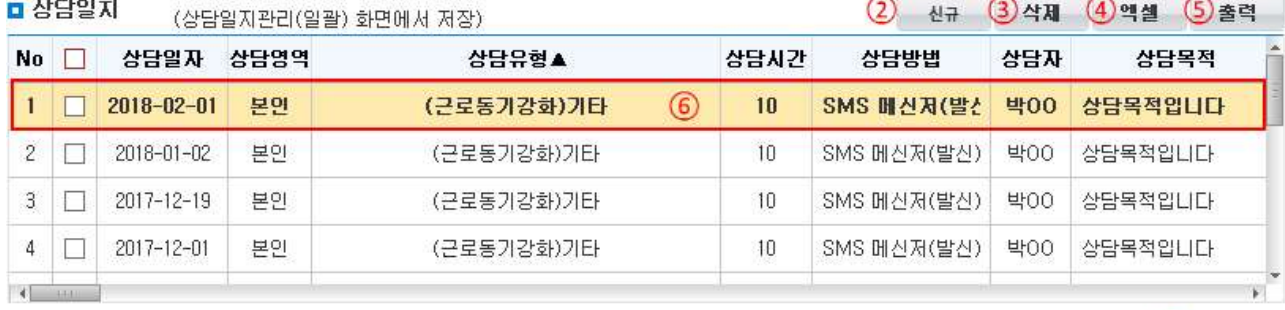

#### □ 상담내용

⑦ 저장

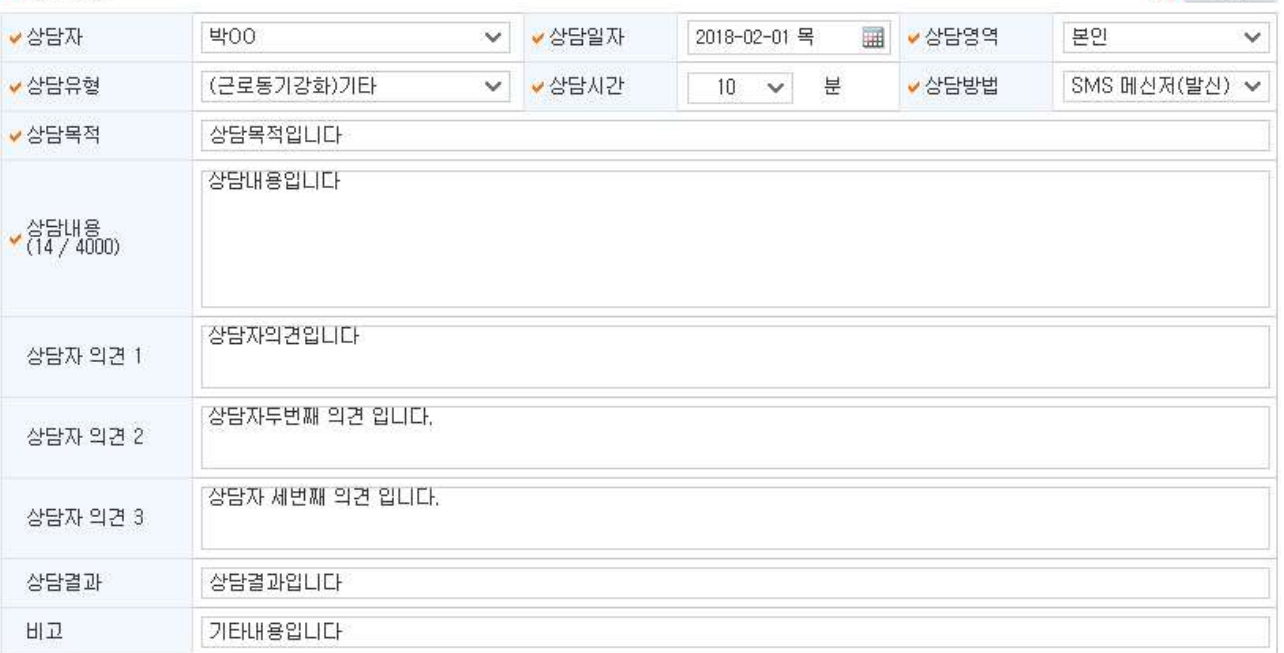

① [조회] 버튼을 클릭하여 데이터를 조회합니다.

Ⅸ. 자산형성지원

- ② [신규] 버튼을 클릭하면 '상담일지' 목록 하단에 새로운 행이 생성이 되며, '상담내용' 작성을 통해 상담일지를 신규로 등록할 수 있습니다.
- ③ [삭제] 버튼을 클릭하여 선택한 행(⑥)을 삭제할 수 있습니다.
- ④ [엑셀] 버튼을 클릭하면 조회된 내용을 엑셀 파일로 저장할 수 있습니다.
- ⑤ [출력] 버튼을 클릭하여 입력한 내용을 출력할 수 있습니다.

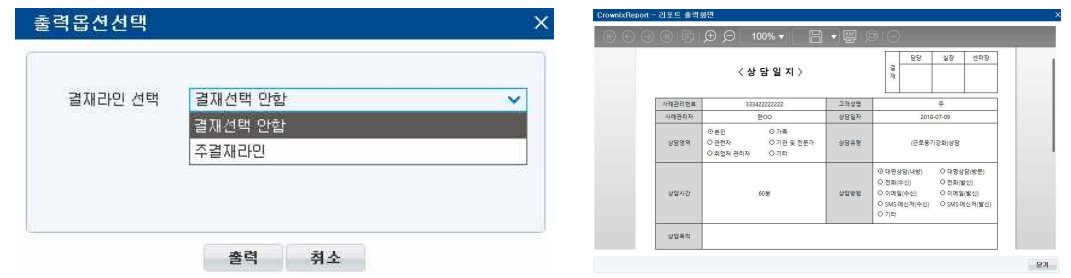

⑦ [저장] 버튼을 클릭하여 입력한 상담내용을 저장합니다.

## □ Tip

∘ [(B)상담일지관리(일괄)] 화면에서 일괄로 등록한 상담일지도 [(B)상담일지관리] 화면의 '상담일지' 목록에서 확인이 가능합니다.('상담일지관리(일괄) 화면에서 저장'이라는 문구가 표기됨)

## 7) 상담일지관리(일괄)

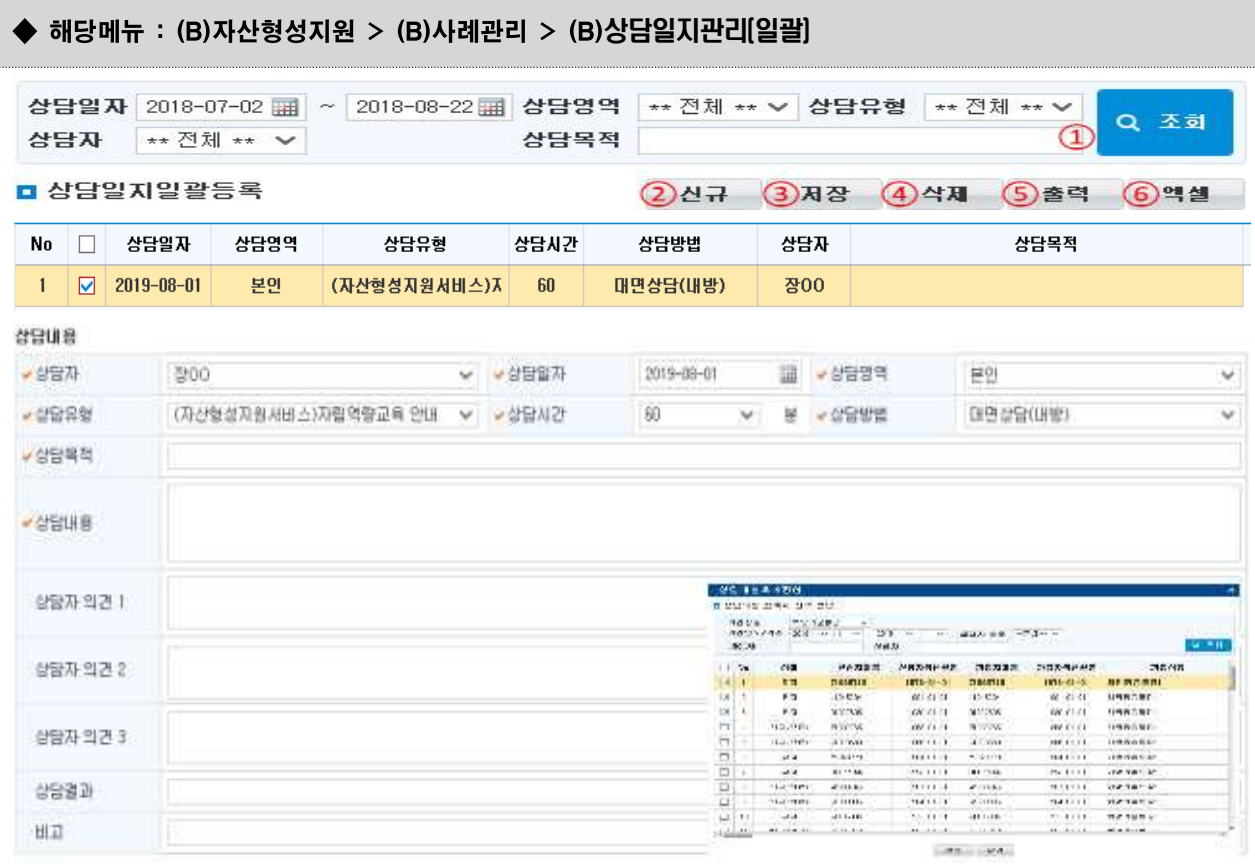

#### 상담대상 목록

#### $(7)$ 상담대상추가 $8$ 상담대상삭제 $(9)$ 액셀

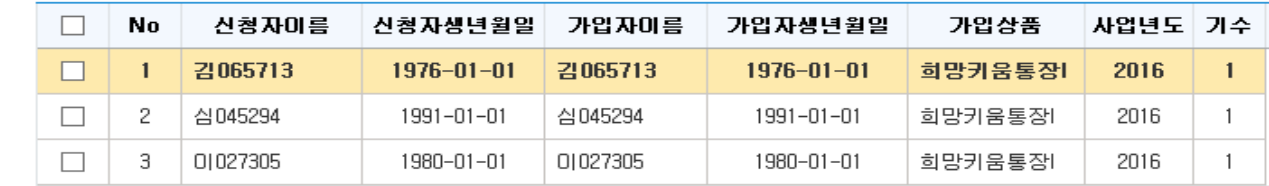

① [조회] 버튼을 클릭하여 검색조건에 해당하는 '상담일지일괄등록' 목록을 조회합니다.

② [신규] 버튼을 클릭하여 상담일지 내용을 입력할 수 있습니다

③ [저장] 버튼을 클릭하여 입력한 내용을 저장합니다.

④ [삭제] 버튼을 클릭하여 선택한 상담일지의 내용을 삭제할 수 있습니다.

⑤ [출력] 버튼을 클릭하여 상담일지(일괄)의 상담내용을 출력할 수 있습니다.

⑥ [엑셀] 버튼을 클릭하여 '상담일지일괄등록' 목록을 엑셀 파일로 저장할 수 있습니다.

⑦ [상담대상추가] 버튼을 클릭하여 '상담대상추가팝업'이 뜨고 참여자를 추가할 수 있습니다.

⑧ [상담대상삭제] 버튼을 클릭하면 선택한(⍌) 상담자를 일괄 삭제할 수 있습니다.

⑨ [엑셀] 버튼을 클릭하여 '상담대상 목록'을 엑셀 파일로 저장할 수 있습니다.

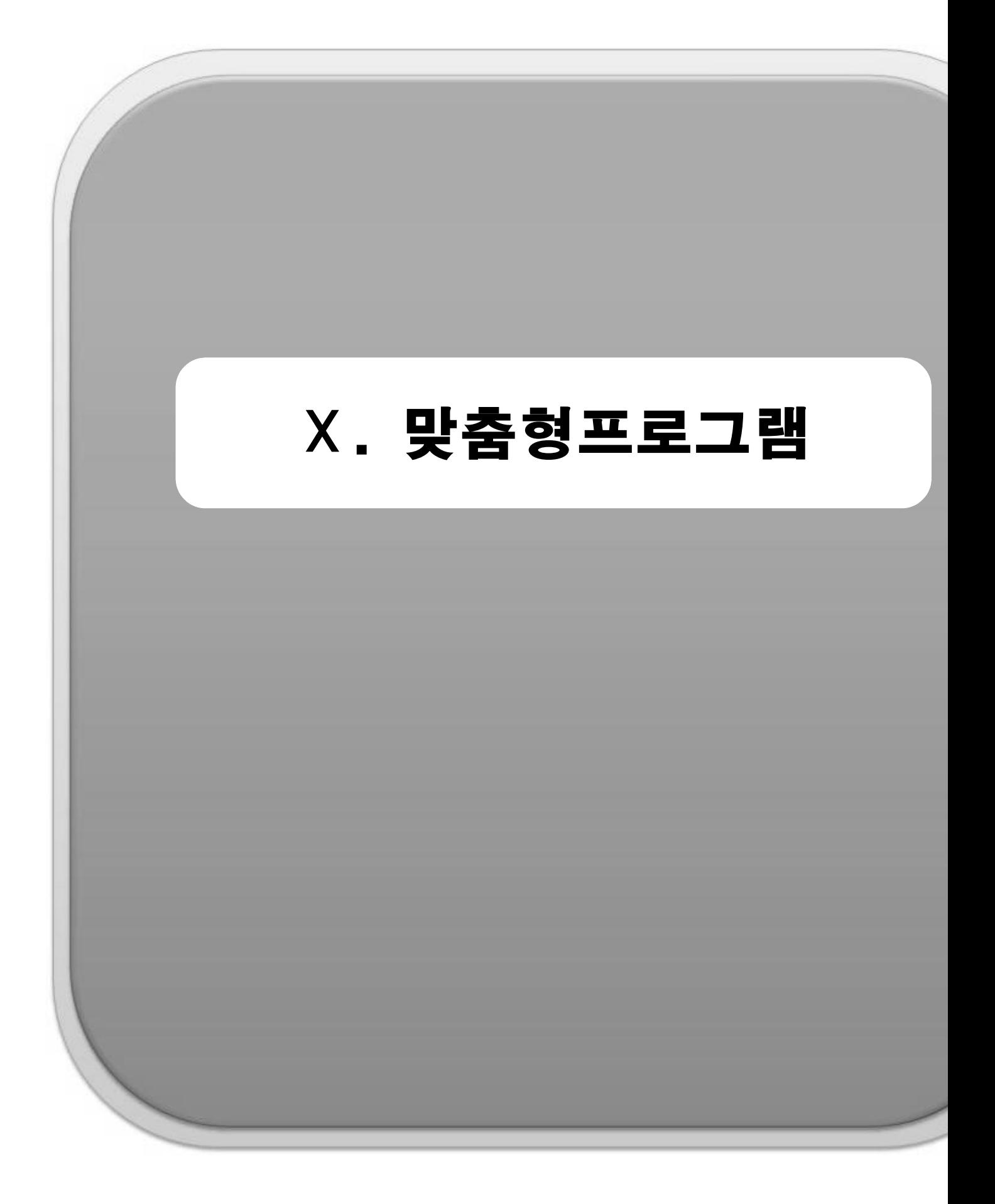

# 1. (J)참여자정보

1) (J)참여자관리

#### ◆ 해당메뉴 : 맞춤형프로그램> (J)참여자정보> (J)참여자관리

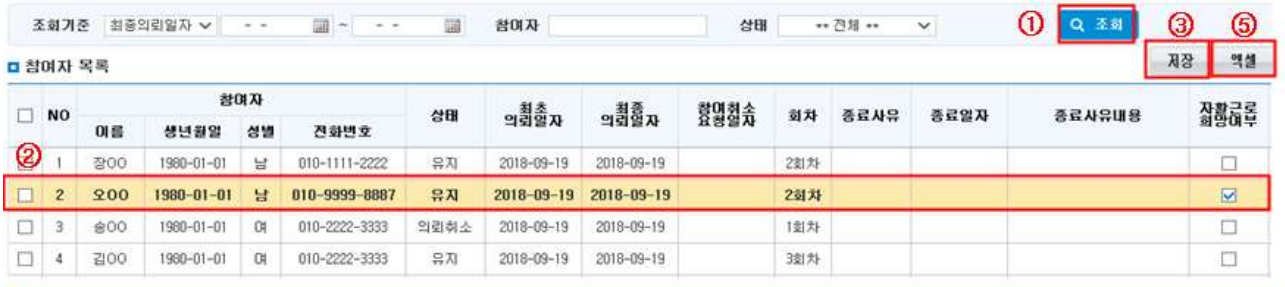

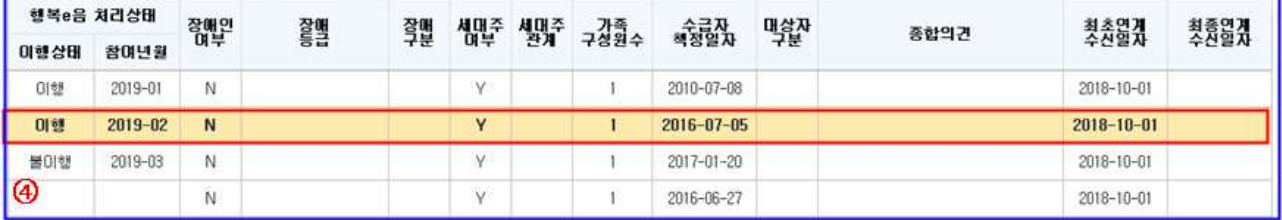

■ 교육 미행 목록

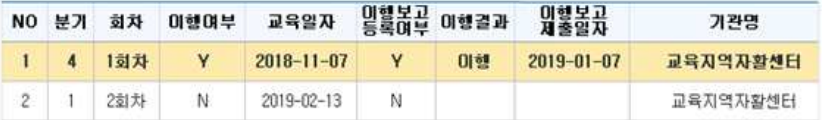

- ① 조회기준, 참여자명, 상태값을 입력하고 [조회]를 클릭합니다.
- ② 참여자의 참여 상태를 확인합니다. 상태값이 '유지'인 경우에만 이행보고가 가능합니다.
- ③ 참여자의 참여회차, 종료사유, 종료일자, 종료사유내용, 자활근로희망여부를 입력‧수정하여 [저장]할 수 있습니다.
- 교육이행보고 내역에 관계없이 교육회차를 선택할 수 있도록 변경되었으며, 이행보고가 정상적으로 완 료되면 해당참여자의 교육회차가 1회 증가합니다.
- 맞춤형교육프로그램 대상자들이 교육이행 후 자활근로사업에 참여하길 희망하는지 확인하여 '자활근로 희망여부'에 체크합니다.

★ 자활근로 희망여부/ 종료사유, 종료일자는 이행보고(종결보고)시 행복e음으로 전송됩니다.

- ④ 이행상태/ 참여연월/ 장애인여부/ 장애등급 등 행복e음 시스템에 기록되어있는 참여자의 상태정보를 보여 줍니다.
- ⑤ 조회된 내용을 [엑셀]로 다운로드 합니다.

#### □ Tip

- ∘ 행복e음으로부터 연계된 맞춤형 교육 대상자를 확인할 수 있습니다. 대상자 별로 시작 회차를 설정 할 수 있으며 대상자 종료 시 종료사유를 저장할 수 있습니다. 또한 대상자에 대한 교육 이행 내역을 교육이 행목록에서 확인 할 수 있습니다.
- ∘ 교육대상 참여자 정보 등록방법(의뢰일자 확인)

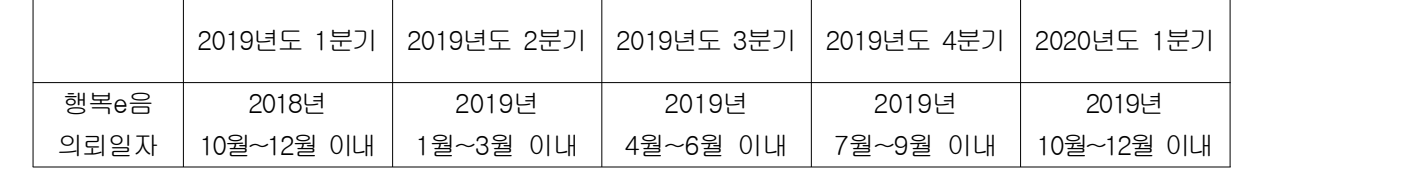

 ex1) ① 2018년도 4분기 교육대상자: 의뢰일자 2018년 7월~9월 의뢰된 대상자만 등록가능 - 2018년도 4분기 교육대상자이나 기간유예 되었을 경우, 2018년도 4분기교육 대상자를 선택하여

2019년 1월 교육이수 후 1월 이행보고(1차), 2019년 2~3월 이내 2회 차 교육이수 처리되어야 함.

- ② 2019년도 1분기 교육대상자: 의뢰일자 2018년 10월~12월 의뢰된 대상자만 등록가능
- ※ 해당분기 교육대상자에 보이지 않는 경우는 의뢰일자를 확인하여 행복e음 의뢰일자를 변경해야 합니다.

∘ 맞춤형프로그램-(J)참여자정보-(J)참여자관리에서 회차 정보 수정이 가능하도록 변경되었습니다.

- ∘ 교육 이행목록은 교육 관리에서 교육생 등록 시 목록에 나오며 교육 이행 여부와 행복e음 결과 연계 여부를 볼 수 있습니다.
	- 유예자 이행보고 시, 이행대상 관리 탭에서 '이전분기 유예대상' 여부에 체크해 주어야 합니다. 또한, 유예자가 있을 경우 교육 이수한 해당 월에 반드시 이행보고가 되어야 합니다.

### 2) (J)참여자취소관리

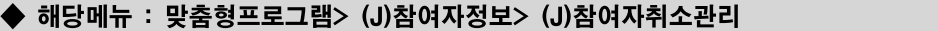

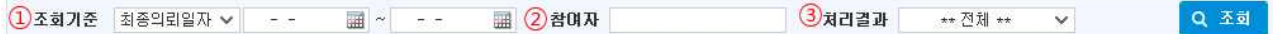

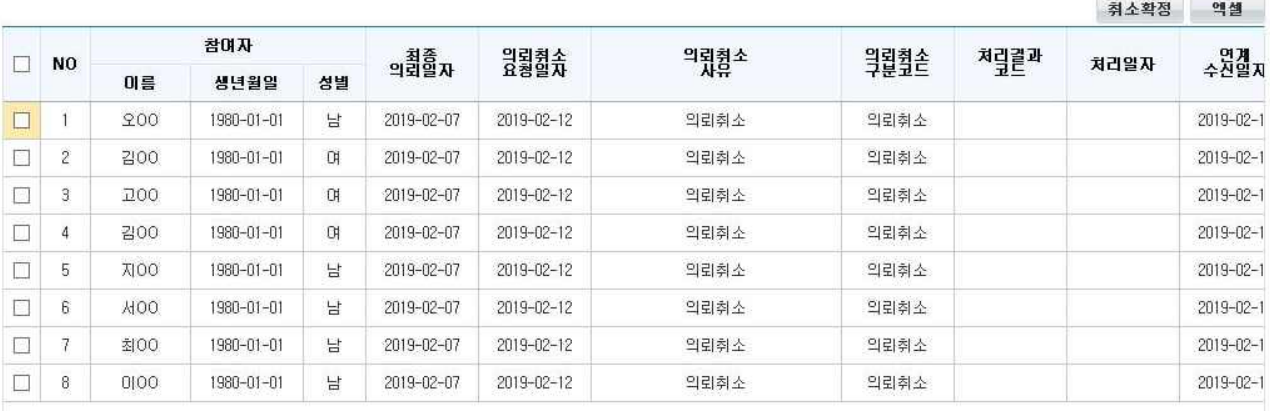

① 조회기준을 선택 하고 해당 기준의 일자 범위를 선택하여 [조회]합니다.

- 조회기준 : 최종의뢰일자, 의뢰취소일자

- ② 참여자의 이름을 입력합니다.
- ③ 처리결과를 선택 합니다.
	- 미처리, 취소확정, 취소반려
- ④ 선택된 대상자를 취소 확정처리 합니다.
- ⑤ 선택된 대상자의 취소를 반려합니다.
- ⑥ 조회된 내용을 엑셀로 다운로드 합니다.
- ⑦ 행복e음으로 연계가 된 정보는 더 이상 선택 할 수 없도록 체크박스가 사라집니다.

 $\square$  Tip

- ∘ 행복e음에서 먼저 의뢰취소를 진행한 후 지역자활센터에서 취소확정이 가능합니다.
- ∘ 취소확정 이후에는 결과를 바꿀 수 없습니다. 지자체 확인 후 신중하게 처리해야합니다.

# 2. (J)교육관리

1) (J)교육계획관리

◆ 해당메뉴 : 맞춤형프로그램> (J)교육관리> (J)교육계획관리

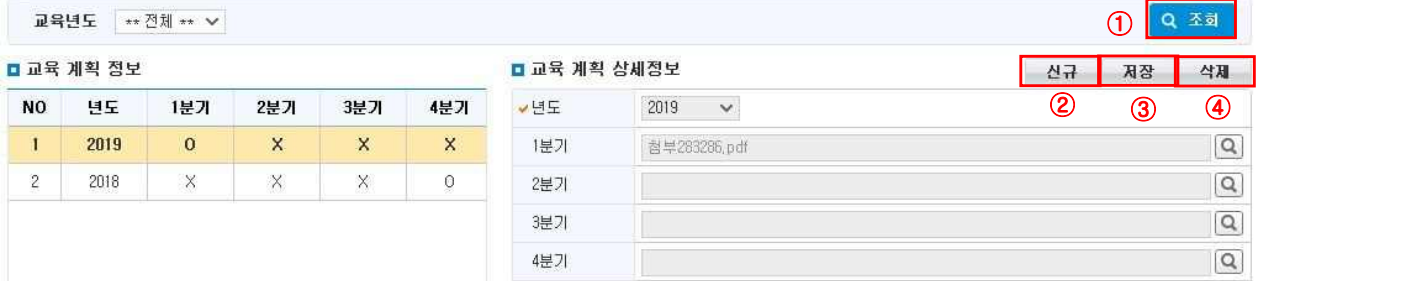

① 교육계획 년도를 선택 하여 [조회] 합니다.

 $(2)$  교육계획을  $[d]$ 규]로 등록 합니다.

③ 입력한 교육계획을 [저장] 합니다.

- 분기별 교육계획 파일을 업로드 후 반드시 저장을 눌러야 저장 됩니다.

 $(4)$  등록된 교육계획을  $[4 \text{M}]$ 합니다.

 $\circledS$   $\overline{Q}$  클릭하여 교육계획 파일을 첨부할 수 있습니다.

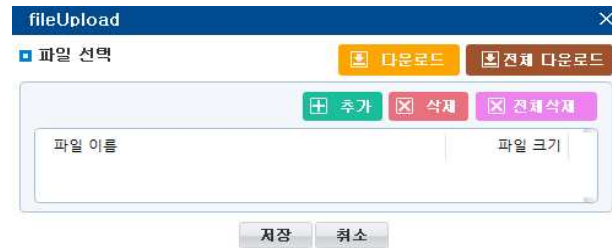

#### □ Tip

- ∘ 해당년도에 분기별 교육 계획을 등록, 관리합니다. 여러 건의 교육계획을 한 분기에 첨부파일로 등록 할 수 있습니다.
- ∘ 해당년도 해당분기에 교육계획 등록 여부는 O, X 로 표시됩니다.

## 2) (J)교육관리

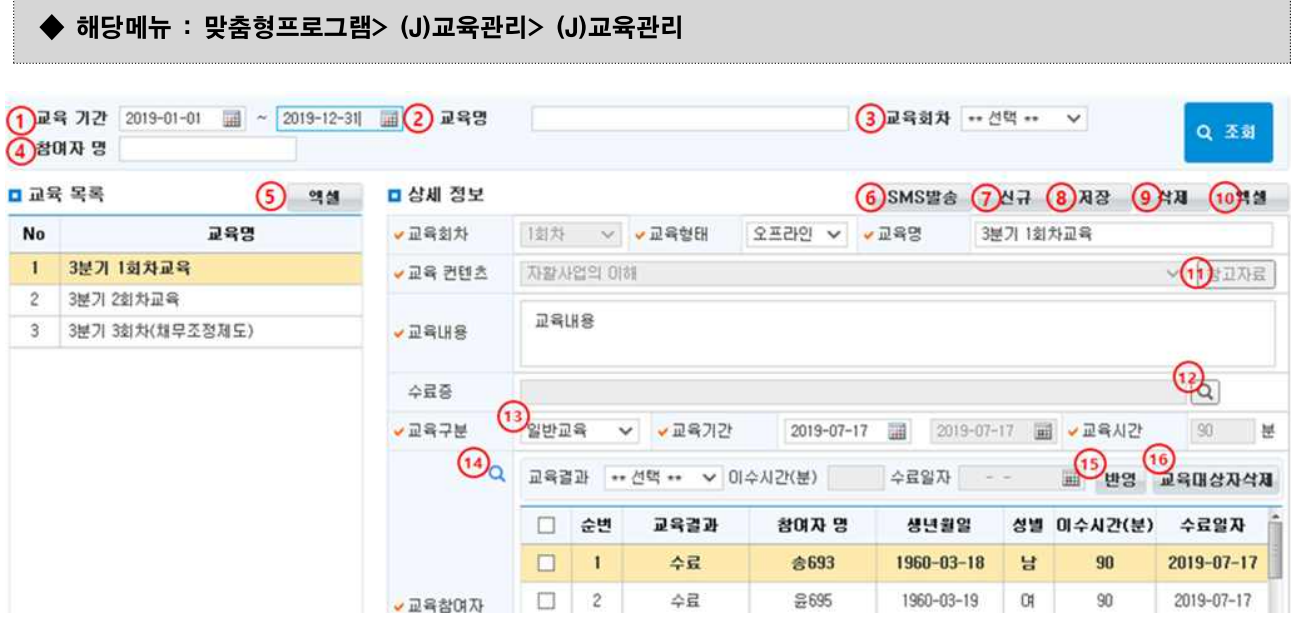

① 교육기간으로 설정하여 조회합니다. ② 교육명을 입력하여 조회합니다.

- ③ 교육회차를 선택하여 조회합니다. ④ 참여자 명을 입력하여 조회합니다.
	-
- ⑤ 교육목록을 엑셀로 다운로드합니다. ⑥ 교육신청 상태정보를 발송합니다.

⑦ 교육을 신규로 생성합니다.

⑧ 입력한 교육내용을 저장합니다.

 - 해당 교육에 등록된 교육생의 교육결과가 행복e음으로 전송 되었다면 교육내용을 수정할 수 없습니다. ⑨ 선택한 교육내용을 삭제합니다.

- 해당교육에 교육생이 등록되어 있었다면 교육생 정보도 삭제됩니다.

 - 해당 교육에 등록된 교육생의 교육결과가 행복e음으로 전송 되었다면 해당 교육은 삭제 할 수 없습니다. ⑩ 교육에 대한 상세 정보를 엑셀로 저장 합니다.

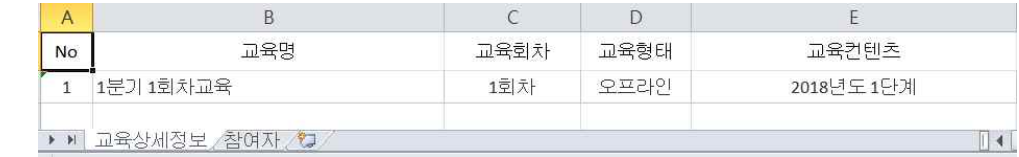

- 저장된 엑셀에는 교육 상세 정보와 참여자 정보로 시트가 나뉘어서 저장됩니다.

 ⑪ 교육 회차에 따라 선택할 수 있는 교육 콘텐츠는 자유롭게 설정 가능합니다. 해당 콘텐츠에 대한 를 클릭하여 참고자료를 다운로드 할 수 있습니다.

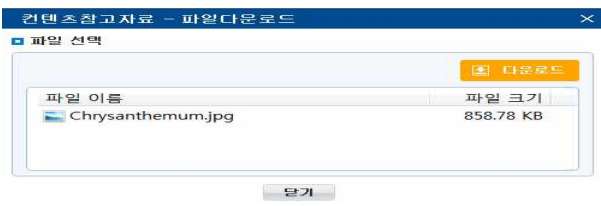

 - 교육 참여자를 선택 할 경우 교육 콘텐츠는 선택된 내용으로 비활성화 처리됩니다. 교육 콘텐츠의 변경이 필요한 경우, 교육 참여자를 삭제하면 교육 콘텐츠를 다시 설정할 수 있도록 활성화 됩니다.  $\Omega$   $\Omega$  클릭하여 수료증 양식을 첨부할 수 있습니다.

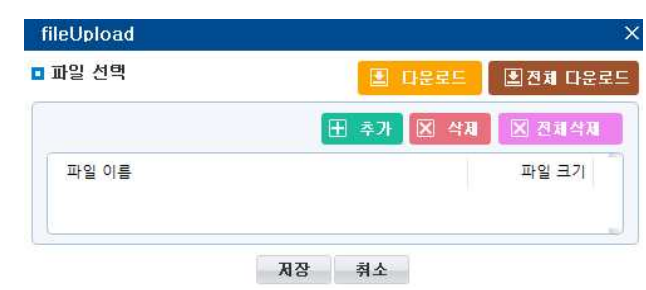

- ⑬ 교육구분별 교육기간 및 교육시간을 설정 할 수 있습니다.
	- 교육구분이 일반교육일 경우 교육기간은 하루만 선택이 가능하며 교육시간도 90분으로 고정됩니다.

- 교육구분이 대체교육일 경우 교육기간 범위 선택이 가능하며 교육시간도 설정 할 수 있습니다.

대체교육 v 교육기간 2018-08-30 : 2018-08-30 : ₩ 2018-08-30 · ₩ 2018-08-30 · ₩ 2018-08-30 · ₩

⑭ 교육대상자를 선택 하는 팝업을 호출합니다.

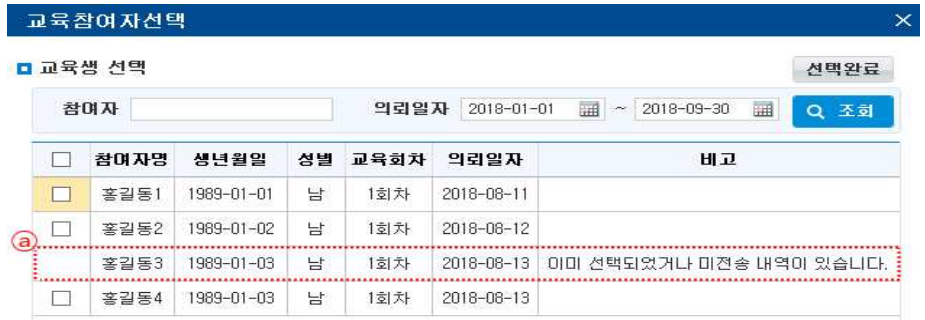

- 교육대상자는 등록하고자 하는 교육의 회차에 해당하는 대상자를 불러옵니다.
- ⓐ와 같이 대상자가 이미 다른 교육에 등록 되어있고 행복e음으로 결과전송이 되어있지 않은 경우 교육 참여자로 선택 할 수 없습니다.
- ※ 의뢰일자가 해당 교육분기에 속하지 않는 경우 또는 해당 교육회차에 해당되지 않는 참여자는 교육 대상자에 조회되지 않습니다.

⑮ 교육구분이 대체교육일 경우 이수시간과 수료일자를 일괄 반영 또는 개별 반영할 수 있습니다.

 $- 209 -$ 

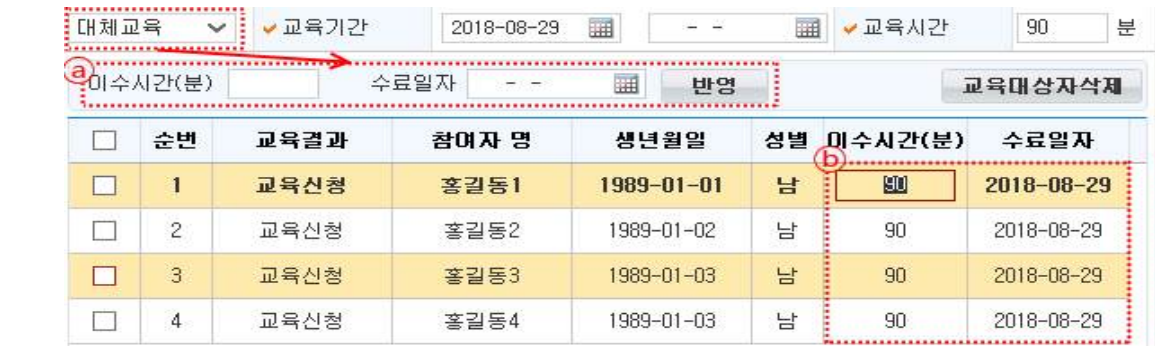

 - ⓐ부분에 값을 입력 후 대상자를 선택 하고 반영 버튼을 누르면 설정된 이수시간과 수료일자가 선택된 대상에게 일괄 적용됩니다.

- ⓑ부분에 개인별로 이수시간 및 수료일자를 수정 할 수 있습니다.

⑯ 선택한 교육 대상자를 삭제 할 수 있습니다.

- 해당 교육에 등록된 교육생의 교육결과가 행복e음으로 전송 되었다면 교육대상자를 삭제 할 수 없습니다.

#### □ Tip

∘ 교육결과가 '수료'상태 일 때 교육을 이행한 것으로 인정되며, '수료'시 이행보고가 가능합니다.

### 3) (J)교육이수현황

#### ◆ 해당메뉴 : 맞춤형프로그램> (J)교육관리> (J)교육이수현황

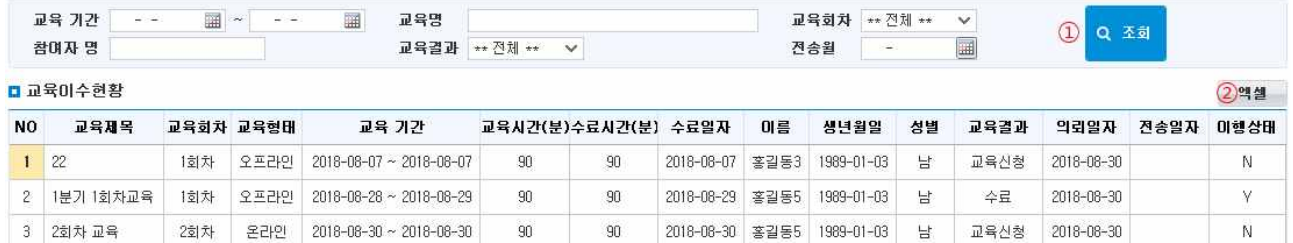

① 교육이수 현황을 조회 합니다.

- 교육 결과에 따라 '교육신청', '수료', '미수료'의 상태별로 현황을 조회합니다.

- 교육결과를 행복e음으로 전송한 정보를 전송 월 기준으로 조회합니다.

② 교육이수현황을 엑셀로 다운로드 합니다.

## 3. (J)이행보고

1) (J)이행보고 목록 조회하기

◆ 해당메뉴 : 맞춤형프로그램> (J)이행보고> (J)이행보고

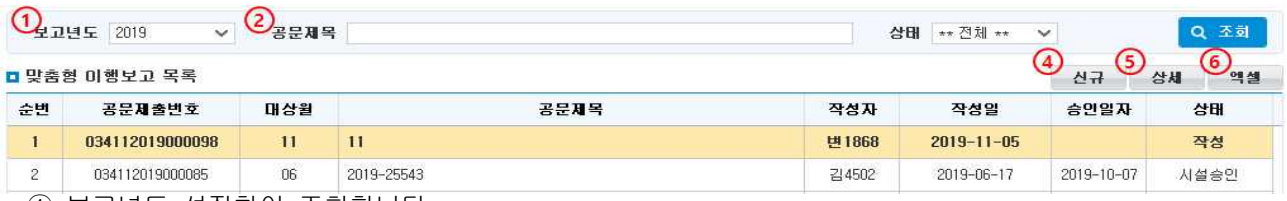

- ① 보고년도 설정하여 조회합니다.
- ② 공문제목을 입력하여 조회합니다.
- ③ 상태를 선택하여 조회합니다.
- ④ 공문을 새로 작성할 경우, [신규] 버튼을 클릭하여 (J)이행보고 상세 팝업을 호출합니다.
- ⑤ 기존 공문을 열람하거나 변경할 경우, (J)이행보고 목록에서 해당 공문을 선택하고 [상세] 버튼을 클 릭하여 (J)이행보고 상세 팝업을 호출합니다.
- ⑥ (J)이행보고 목록을 엑셀로 다운로드하려면 [엑셀] 버튼을 클릭합니다.

2) 공문 작성하기

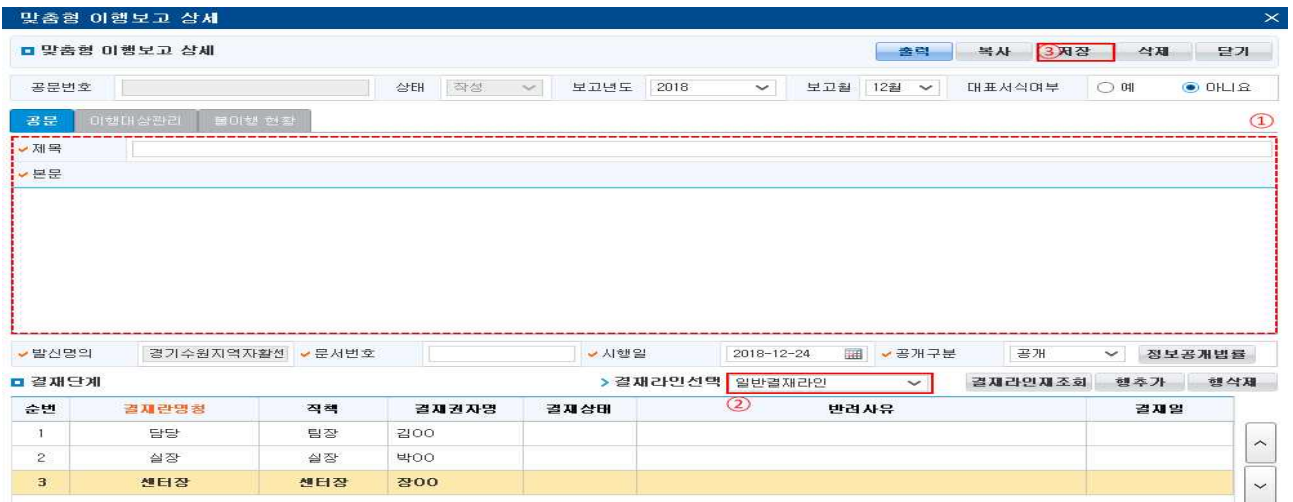

① (J)이행보고 상세 팝업의 [공문] 탭에 있는 입력사항들을 모두 입력합니다.

- ② 결재라인을 선택해 해당 공문의 결재라인을 생성합니다.
- ③ 입력 끝났으면 [저장] 버튼을 클릭합니다.

#### $\Box$  Tip

- ∘ 결재라인생성은 '결재라인관리' 메뉴에 기등록 된 결재라인이 있어야 합니다.
- ∘ 신규 작성한 공문을 저장한 후에 이행대상관리 탭으로 이동이 가능합니다.
- ∘ 결재단계의 결재상태 내용을 통해 결재 진행상황 및 결과를 확인할 수 있습니다.

## 3) 이행대상관리 추가

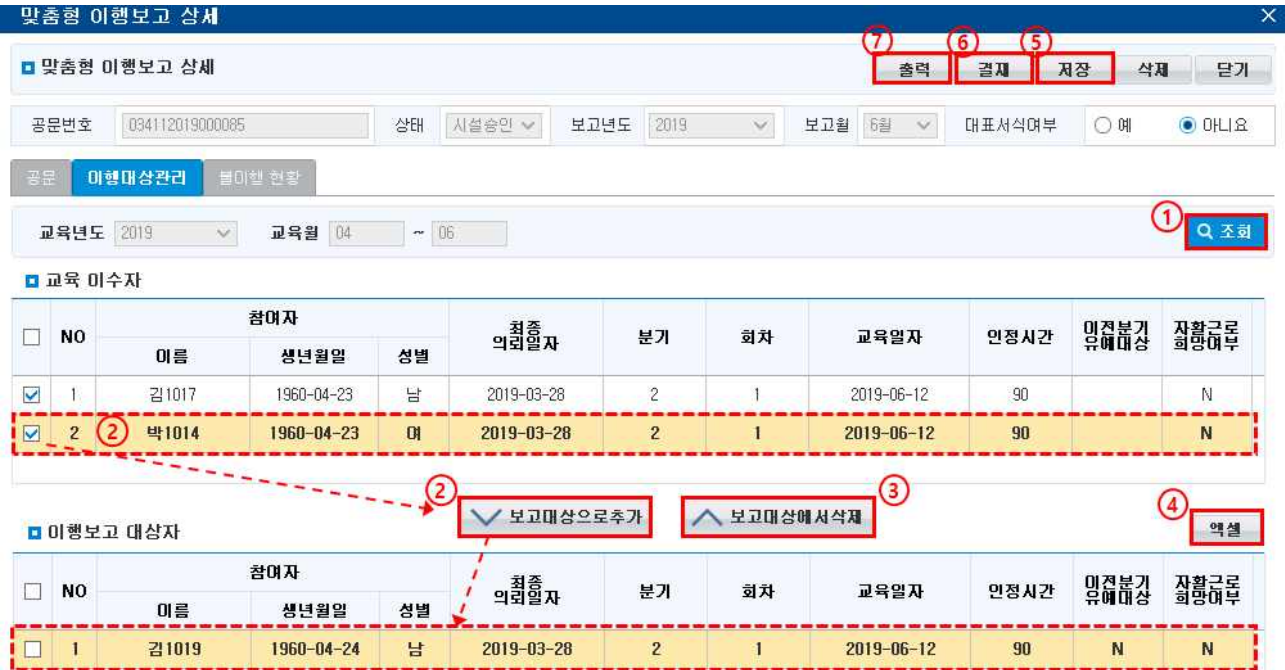

① 검색조건을 선택한 후 [조회] 버튼을 클릭합니다.

- <sup>②</sup> 이행대상관리 목록에서 보고할 교육이수자의 체크박스를 선택한 후 [∨보고대상으로추가] 버튼을 클 릭하면 보고대상 이행보고대상자에 추가됩니다.
- ③ 보고대상에 잘못 추가된 이행보고대상자가 있는 경우에는 이행보고 대상자 자활사업단 목록에서 제외할 대상자의 체크박스를 선택한 후 [∧ 보고대상에서삭제] 버튼을 클릭하여 삭제합니다.
- ④ 이행보고대상자 목록을 엑셀로 다운로드하려면 [엑셀] 버튼을 클릭합니다.
- ⑤ 이행보고 대상자를 모두 추가하였으면 [저장] 버튼을 클릭합니다.
- ⑥ 공문 탭과 이행대상관리 탭의 모든 입력이 완료되면 [결재] 버튼을 클릭합니다. 다음 결재권자 결재 전 문서를 수정하고자 할 경우 [회수] 버튼을 클릭해 결재 요청된 문서를 회수합니다.
- ⑦ 문서를 인쇄하고자 할 경우 [출력] 버튼을 클릭합니다.

#### $\square$  Tip

- ∘ 이행보고대상자 탭에 이행보고대상자를 등록하고 저장해야 결재가 가능합니다.
- ∘ 이행보고대상자에 추가되면 교육이수자 목록에서 해당 교육생은 제외됩니다.
- ∘ 공문이 반려된 경우 신규 공문 작성 시, '교육이수자' 목록에 재조회 됩니다.
- ∘ 맞춤형프로그램 이행보고는 다음 달 5일전까지 교육이수현황에 대해 보고하셔야 합니다.
- ∘ 맞춤형프로그램-(J)참여자정보-(J)참여자관리에서 해당 참여자의 상태가 의뢰취소인 경우는, 교육참여자 명단 및 이행보고 명단에 리스트가 나타나지 않고, 또한 이행보고가 되지 않습니다.

## 4) 불이행 현황

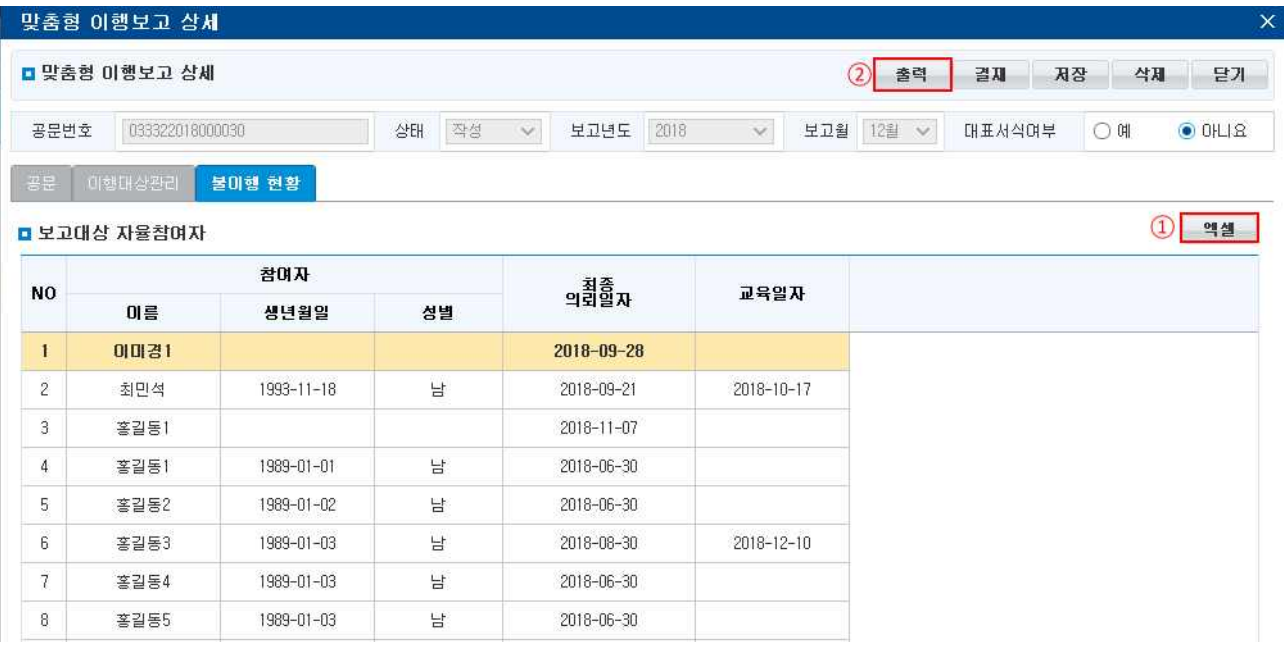

① 불이행현황 목록을 엑셀로 다운로드하려면 **[엑셀]** 버튼을 클릭합니다.<br>② 문서를 인쇄하고자 할 경우 **[출력]** 버튼을 클릭합니다.

#### $\Box$  Tip

∘ 불이행 현황은 매분기 말 월(3월, 6월 9월, 12월)에만 생성됩니다.